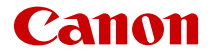

# **EOSR3**

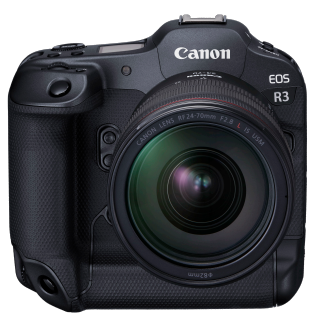

Manual Avançado do Utilizador

Estas instruções de operação são para o EOS R3 com firmware ver. 1.7.0 ou posterior instalado.

# **PT**

# **Índice**

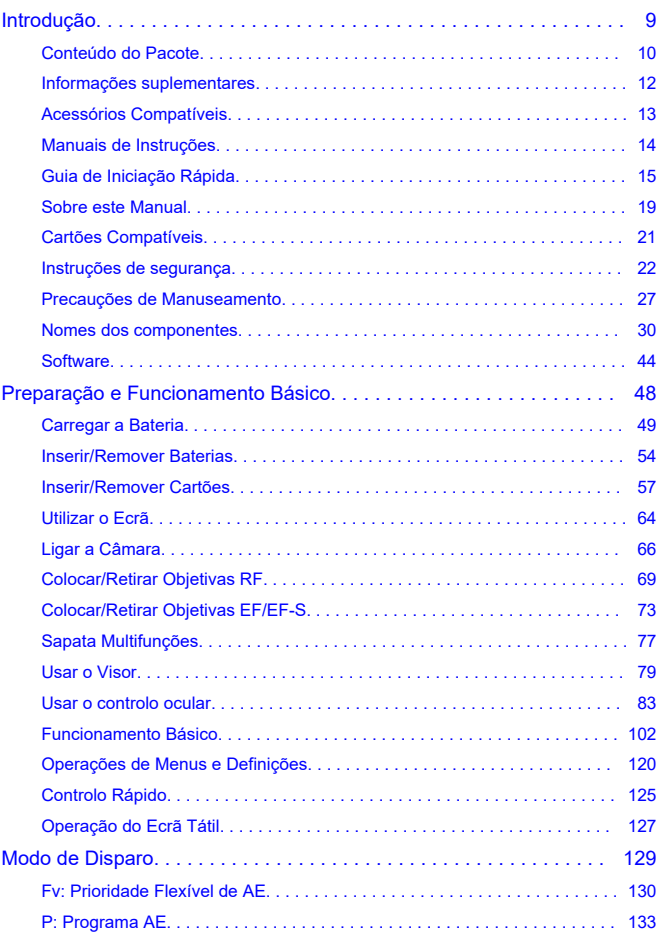

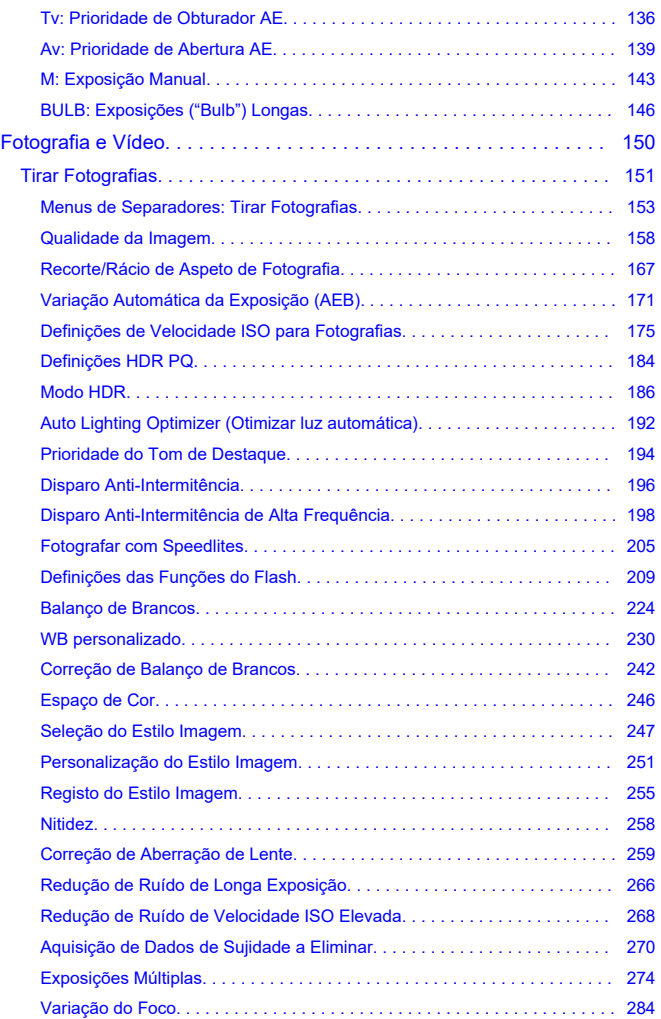

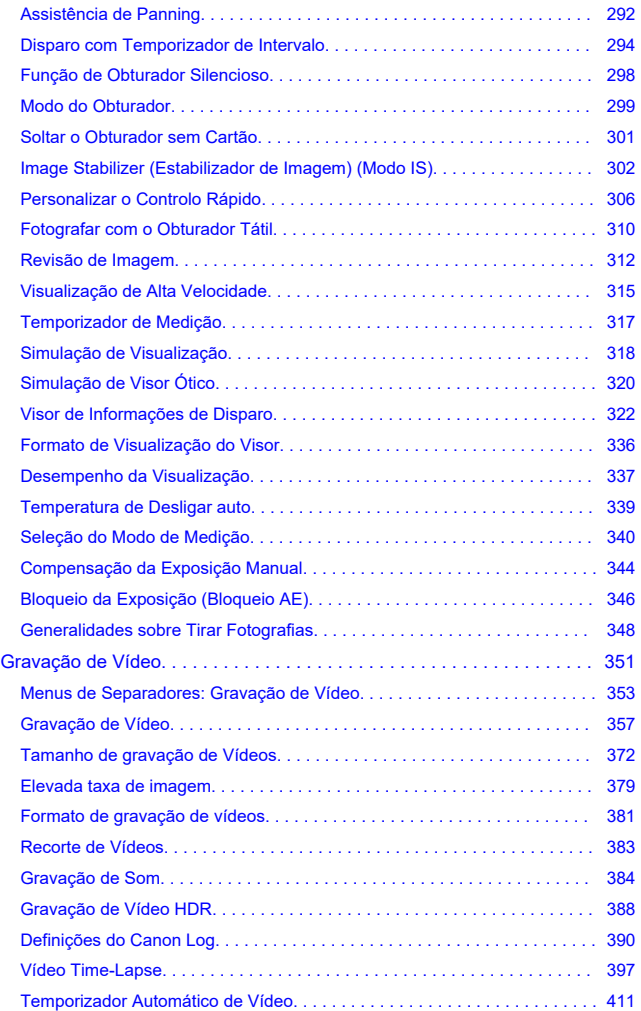

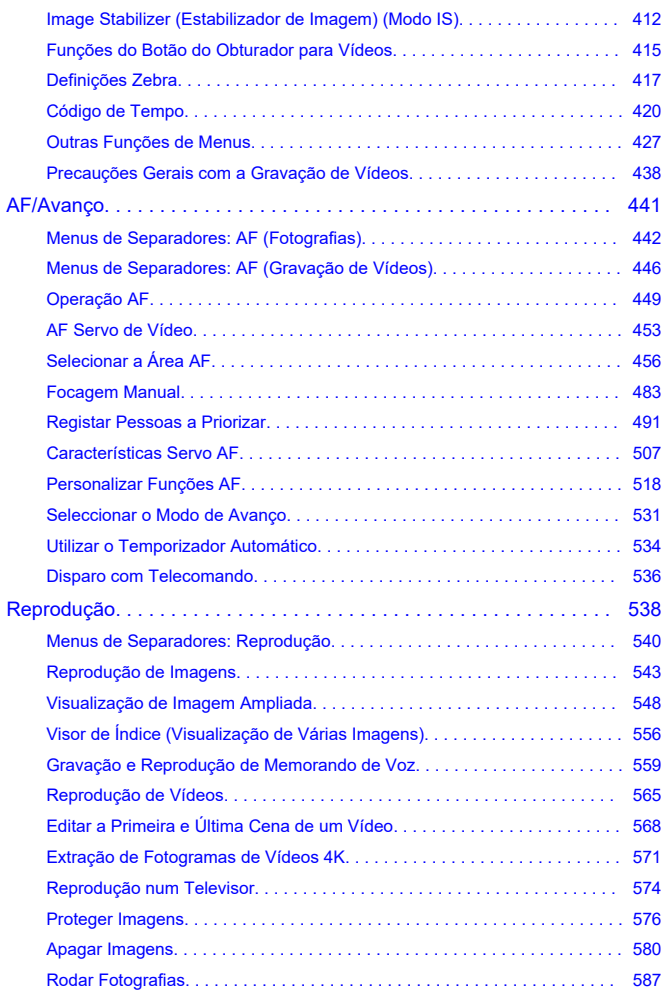

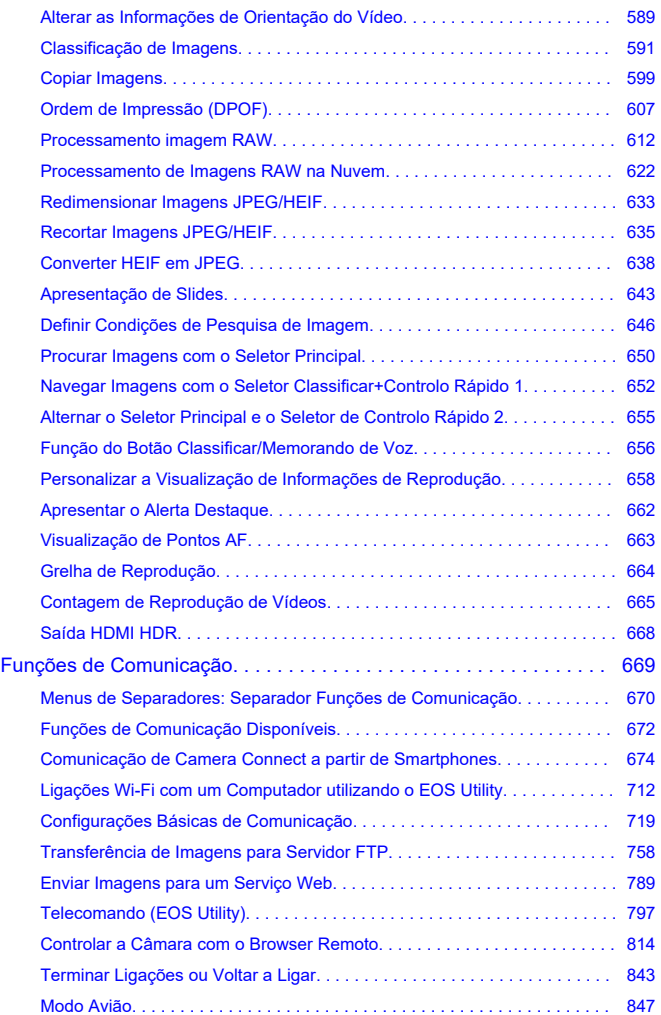

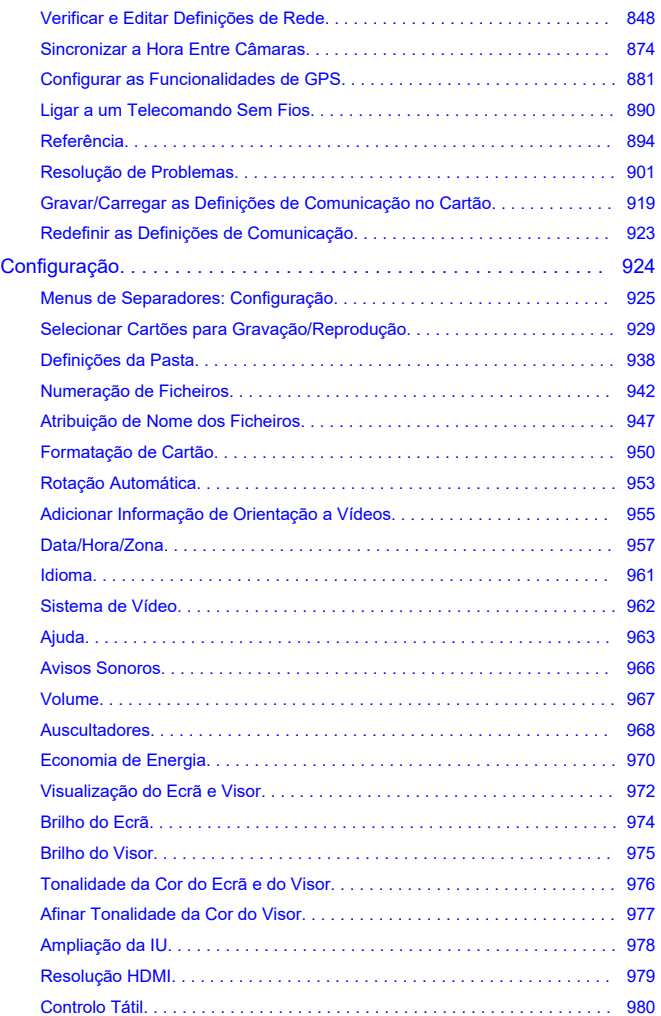

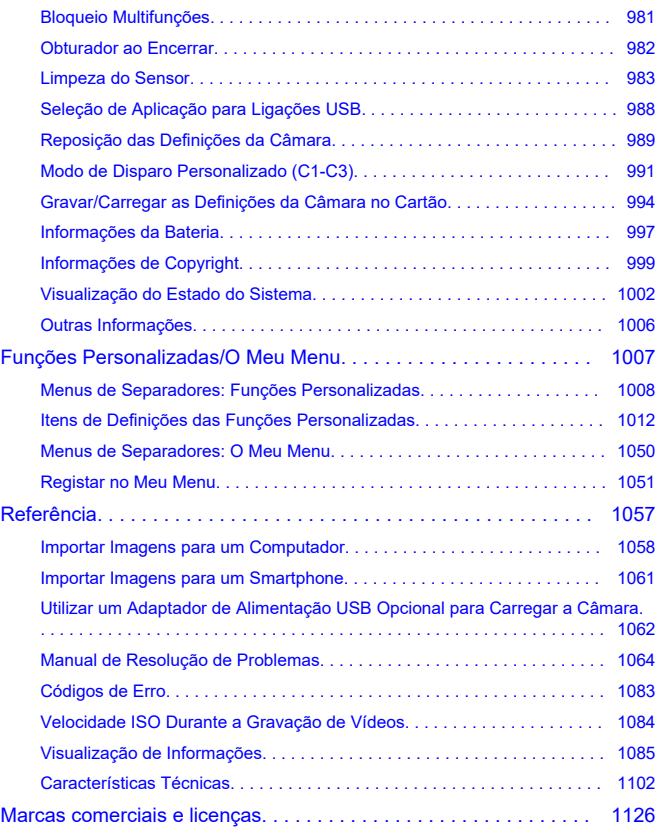

#### <span id="page-8-0"></span>**Antes de começar a captar imagens, leia as seguintes informações**

Para evitar problemas na captação de imagens e acidentes, leia primeiro as secções [Instruções de segurança](#page-21-0) e [Precauções de Manuseamento](#page-26-0). Além disso leia este Manual Avançado do Utilizador atentamente para assegurar uma utilização correta da câmara.

#### **Tire algumas fotografias de teste e compreenda a responsabilidade pelo produto**

Depois de disparar, reproduza as imagens e verifique se ficaram bem gravadas. Se a câmara ou o cartão de memória estiverem danificados e não conseguir gravar nem transferir as imagens para um computador, a Canon não poderá ser responsabilizada por qualquer perda ou inconveniência causadas.

# **Copyrights**

A legislação de direitos de autor de alguns países proíbe a utilização sem autorização de imagens gravadas com a câmara (ou música/imagens com música transferidas para o cartão de memória) para propósitos além do usufruto pessoal.

Tenha também em atenção que certas atuações em público, exposições, etc., podem proibir a fotografia, mesmo para uso privado.

#### **Ligação de outros dispositivos**

Use o cabo de interface incluído ou um cabo Canon quando ligar a câmara a um computador ou outro dispositivo. Quando ligar um cabo de interface, utilize igualmente o protetor de cabo incluído  $\left(\frac{\partial}{\partial y}\right)$  $\left(\frac{\partial}{\partial y}\right)$  $\left(\frac{\partial}{\partial y}\right)$ .

- [Conteúdo do Pacote](#page-9-0)
- [Informações suplementares](#page-11-0)
- [Acessórios Compatíveis](#page-12-0)
- [Manuais de Instruções](#page-13-0)
- [Guia de Iniciação Rápida](#page-14-0)
- [Sobre este Manual](#page-18-0)
- [Cartões Compatíveis](#page-20-0)
- [Instruções de segurança](#page-21-0)
- [Precauções de Manuseamento](#page-26-0)
- [Nomes dos componentes](#page-29-0)
- [Software](#page-43-0)

<span id="page-9-0"></span>Antes de utilizar, certifique-se de que os seguintes itens estão incluídos no pacote. Se faltar algum item, contacte o seu distribuidor.

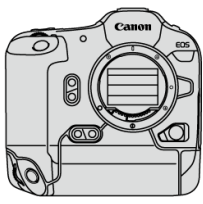

**Câmara**

(com tampa do corpo (R-F-5), tampa do compartimento da bateria, e cobertura da sapata)

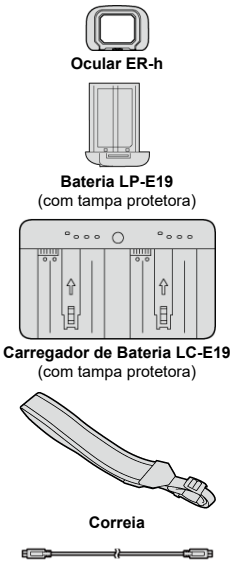

**Cabo de Interface**

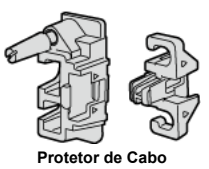

- A câmara não inclui qualquer cartão de memória  $(\sqrt{2})$  nem qualquer cabo HDMI.
- Coloque a Ocular ER-h na ocular do visor.
- Tenha cuidado para não perder nenhum destes itens.
- Nenhum há qualquer CD-ROM de software incluído. É possível transferir o software  $(\sqrt{2})$  $(\sqrt{2})$  a partir do Web site da Canon.

#### **Atenção**  $\Omega$

A velocidade de transmissão quando o cabo de interface incluído é usado é equivalente a USB SuperSpeed (USB 3.1 Gen 1).

<span id="page-11-0"></span>Consulte o seguinte site para obter informações sobre objetivas compatíveis com as funcionalidades da câmara e para obter informações adicionais sobre a câmara.

**<https://cam.start.canon/H001/>**

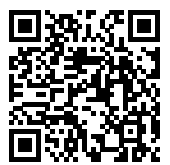

<span id="page-12-0"></span>Consulte o seguinte site para obter detalhes sobre acessórios compatíveis.

**<https://cam.start.canon/H002/>**

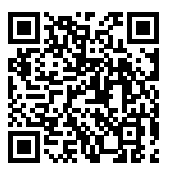

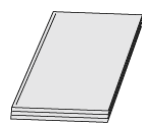

#### <span id="page-13-0"></span>**O Manual de Instruções incluído fornece instruções básicas da câmara.**

#### **Manual Avançado do Utilizador**

As instruções completas são fornecidas neste Manual Avançado do Utilizador. Para obter o Manual Avançado do Utilizador mais recente, consulte o seguinte website. **<https://cam.start.canon/C010/>**

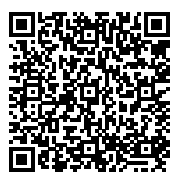

**Manuais de Instruções da Objetiva** Consulte ou transfira a partir do website seguinte. **<https://cam.start.canon/>**

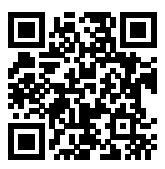

Para manuais de instruções do software, consulte [Manuais de Instruções do Software](#page-46-0).

 $\Box$ **Nota**

> ● Selecione [: URL manual/software] para visualizar o código QR no ecrã da câmara.

<span id="page-14-0"></span>**1**. Introduza a bateria (2[\)](#page-53-0).

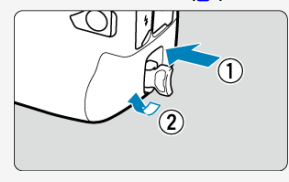

Após a compra, carregue a bateria para começar a utilização  $\left(\frac{\sqrt{2}}{2}\right)$  $\left(\frac{\sqrt{2}}{2}\right)$  $\left(\frac{\sqrt{2}}{2}\right)$ .

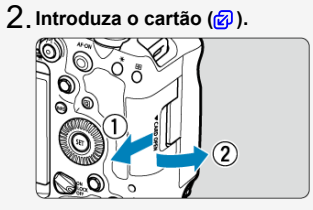

Pode inserir dois cartões.

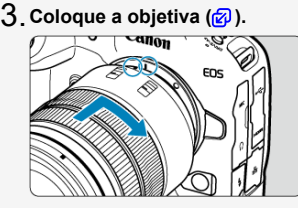

Alinhe o índice de encaixe vermelho da objetiva com o índice de montagem vermelho da câmara para colocar a objetiva.

**Coloque o interruptor de modo da focagem da objetiva na** 4. **posição < > [\(](#page-68-0) ).**

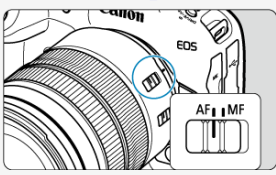

**Coloque o interruptor de alimentação na posição < > ( [\)](#page-65-0).** 5.

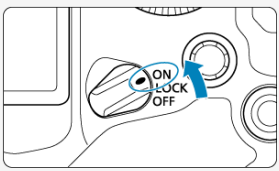

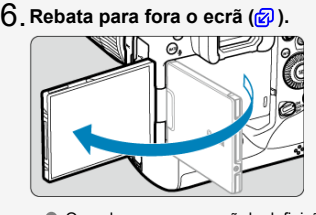

Quando aparecer o ecrã de definição de data/hora/zona, consulte [Data/](#page-956-0) [Hora/Zona](#page-956-0).

**7**. Defina o modo de disparo para [P] (@).

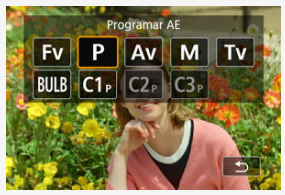

Carregue no botão < MODE > e rode o seletor <  $\mathbb{R}^n$  > para selecionar  $[P]$ .

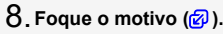

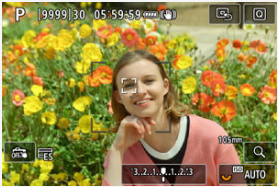

- Um quadro de rastreamento [ ] aparece sobre qualquer rosto detectado.
- Carregue no botão do obturador até meio, para a câmara focar o motivo.

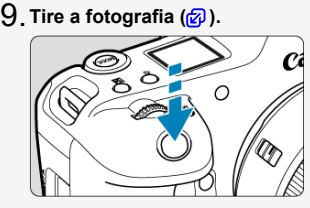

- Carregue no botão do obturador até ao fim para tirar a fotografia.
- Por predefinição, a câmara dispara no modo  $\left[\frac{\Box \Box T}{\Box G}\right]$ .

# **Reveja a imagem.** 10.

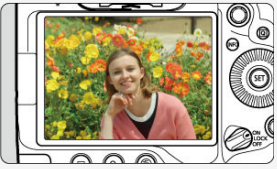

A imagem que acabou de captar é apresentada durante aproximadamente 2 segundos no ecrã.

Para ver novamente a imagem, carregue no botão <  $\rightharpoonup$  >  $\textcircled{g}$ [\)](#page-542-0).

- <span id="page-18-0"></span>Ícones neste Manual 図
- [Pressupostos Básicos para Instruções de Funcionamento e Exemplos de Fotografias](#page-19-0)

# **Ícones neste Manual**

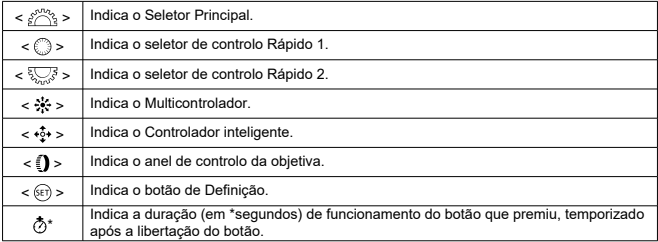

Além dos que são mencionados acima, os ícones e símbolos utilizados nos botões da câmara e apresentados no ecrã são também utilizados neste manual nas descrições de operações relevantes e da funcionalidade.

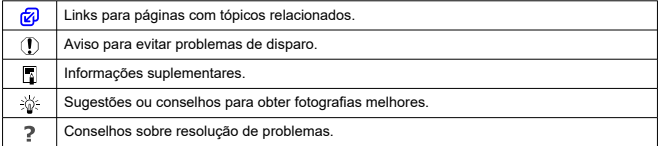

# <span id="page-19-0"></span>**Pressupostos Básicos para Instruções de Funcionamento e Exemplos de Fotografias**

- Antes de seguir quaisquer instruções, certifique-se de que o interruptor de alimentação está definido para <  $ON$  > ( $\textcircled{a}$ [\)](#page-112-0) e que o bloqueio Multifunções está desativado ( $\textcircled{a}$ ).
- Parte-se do princípio de que todas as definições de menu e Funções Personalizadas estão predefinidas.
- As ilustrações neste manual mostram a câmara com a objetiva RF24-105mm F4 L IS USM, a título exemplificativo.
- Os exemplos de fotografias neste manual são apenas para efeitos de ilustração.
- Nas referências à utilização de objetivas EF ou EF-S, assume-se que é utilizado um adaptador de montagem.

# <span id="page-20-0"></span>**Cartões Compatíveis**

É possível utilizar os seguintes cartões com a câmara. **Se o cartão for novo ou se tiver sido previamente formatado (inicializado) noutra câmara ou num computador, formate-o com a câmara [\(](#page-949-0)** $\varnothing$ **).** 

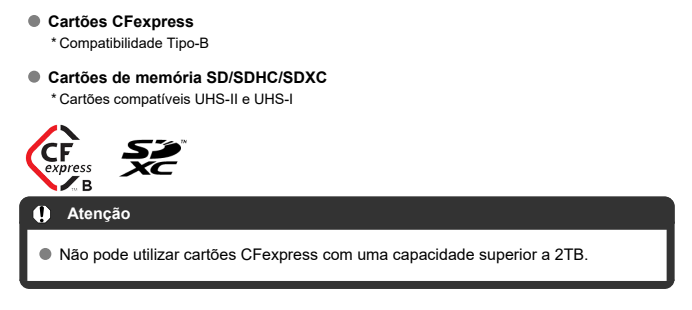

# **Cartões em que Pode Gravar Vídeos**

Quando gravar vídeos, utilize um cartão CFexpress que suporte VPG400 ou um cartão com desempenho suficiente (velocidades de gravação e leitura rápidas) para a qualidade de gravação de vídeos  $(\sqrt{2})$  $(\sqrt{2})$ .

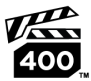

Neste manual, "cartão CFexpress" refere-se especificamente a cartões CFexpress, "cartão SD" refere-se coletivamente a cartões de memória SD/SDHC/SDXC, e "cartão" refere-se a todos os cartões de memória em geral.

\* **Não está incluído um cartão.** Tem de adquiri-lo em separado.

<span id="page-21-0"></span>Certifique-se de que lê estas instruções para utilizar o produto em segurança. Siga estas instruções para prevenir lesões ou ferimentos no operador do produto ou em terceiros.

#### $\overline{\wedge}$  AVISO : Indica risco de lesões graves ou morte.

Mantenha o produto fora do alcance de crianças pequenas.

Uma correia enrolada no pescoço de uma pessoa poderá provocar estrangulamento. As peças ou itens fornecidos com câmaras ou acessórios são perigosos se forem engolidos. Em caso de ingestão, procure imediatamente assistência médica.

A bateria é perigosa, se for ingerida. Em caso de ingestão, procure imediatamente assistência médica.

#### O PRODUTO CONTÉM BATERIA DE CÉLULA TIPO BOTÃO/MOEDA

As pilhas tipo botão/moeda são perigosas e devem ser mantidas sempre fora do alcance das crianças, quer sejam novas ou usadas.

Estas baterias podem causar ferimentos graves ou fatais em 2 horas ou menos se ingeridas ou colocadas dentro de qualquer parte do corpo.

Se houver suspeita de que uma bateria de célula tipo botão/moeda foi engolida ou colocada dentro de qualquer parte do corpo, procure imediatamente atendimento médico.

- Utilize exclusivamente fontes de alimentação especificadas no presente manual de instruções para utilização com o produto.
- Não desmonte nem modifique o produto.
- Não sujeite o produto a impactos ou vibrações fortes.
- Não toque em nenhuma peça interna exposta.
- Pare de utilizar o produto, sob quaisquer circunstâncias fora do normal, como a presença de fumo ou de odores estranhos.
- Não utilize solventes orgânicos, como álcool, benzina ou diluentes, para limpar o produto.
- Não molhe o produto. Não introduza objetos estranhos nem líquidos no produto.
- Não utilize o produto na presença de gases inflamáveis.

Existe risco de choque elétrico, explosão ou incêndio.

Não deixe uma objetiva ou uma câmara/câmara de vídeo com a objetiva montada exposta sem a tampa da objetiva colocada.

As objetivas podem concentrar a luz e provocar incêndio.

Não toque no produto ligado a uma tomada elétrica durante tempestades com descargas elétricas.

Existe risco de choque elétrico.

- Respeite as instruções que se seguem ao utilizar as baterias disponíveis no mercado ou as baterias incluídas.
	- Utilize pilhas/baterias exclusivamente com os produtos para os quais foram especificadas.
	- Não aqueça pilhas/baterias nem as exponha ao fogo.
	- Não carregue pilhas/baterias utilizando carregadores de baterias não autorizados.
	- Não exponha os terminais a sujidade nem permita que entrem em contacto com pinos ou outros objetos metálicos.
	- Não utilize pilhas/baterias que estejam a derramar líquido.
	- Ao eliminar pilhas/baterias, isole os terminais com fita adesiva ou outro tipo de proteção.

Existe risco de choque elétrico, explosão ou incêndio.

Se a pilha/bateria derramar líquido e este entrar em contacto com a pele ou vestuário, lave bem a área exposta com água corrente. Em caso de contacto com os olhos, lave-os com água corrente em abundância e procure imediatamente assistência médica.

- Respeite as instruções que se seguem ao utilizar um carregador de baterias ou transformador CA.
	- Remova periodicamente qualquer acumulação de poeira da ficha de corrente e da tomada elétrica com um pano seco.
	- Não ligue nem desligue o produto com as mãos molhadas.
	- Não utilize o produto se a ficha de corrente não estiver totalmente inserida na tomada elétrica.
	- Não exponha a ficha de corrente e os terminais à sujidade nem os deixe entrar em contacto com pinos metálicos ou outros objetos de metal.
	- Não toque no carregador de baterias ou transformador CA ligado a uma tomada elétrica durante tempestades com descargas elétricas.
- Não coloque objetos pesados sobre o cabo de alimentação. Não danifique, rompa nem modifique o cabo de alimentação.
- Não envolva o produto em panos ou noutros materiais quando estiver a ser utilizado, nem imediatamente após a respetiva utilização, quando ainda se encontra quente.
- Não puxe pelo cabo de alimentação para desligar o produto.
- Não deixe o produto ligado a uma fonte de alimentação durante longos períodos de tempo.
- Não carregue pilhas/baterias em ambientes com temperaturas fora do intervalo de 5–40°C.

Existe risco de choque elétrico, explosão ou incêndio.

Não permita que o produto permaneça em contacto com a mesma área da pele durante longos períodos de tempo, quando estiver a ser utilizado.

Existe risco de queimaduras por contacto a baixa temperatura, incluindo vermelhidão e formação de bolhas na pele, mesmo que o produto pareça não estar quente. Recomendase a utilização de um tripé ou de outro equipamento semelhante quando o produto é utilizado em locais quentes, bem como no caso de pessoas com problemas de circulação ou pele com menor sensibilidade.

Siga as indicações para desligar o produto em locais em que a respetiva utilização é proibida.

Caso contrário, existe risco de avarias no restante equipamento devido ao efeito das ondas eletromagnéticas e, inclusivamente, acidentes.

Não deixar as baterias perto de animais de estimação. Os animais podem morder a bateria, causando derrames, sobreaquecimento, ou explosão, resultando em danos do produto, ou fogo.

# $\overline{\overline{\bigwedge}}$   $\overline{\mathsf{ATENCAO}}$  :  $\overline{\phantom{a}}$  Siga as precauções abaixo. Caso

contrário, podem verificar-se ferimentos ou danos materiais.

Não dispare o flash próximo dos olhos.

Existe risco de lesões oculares.

Não olhe para o ecrã ou através do visor durante longos períodos de tempo. Existe risco de sintomas semelhantes aos de enjoo por movimento. Nesse caso, pare imediatamente de utilizar o produto e descanse durante alguns instantes, antes de retomar a respetiva utilização.

Quando disparado, o flash emite temperaturas elevadas. Mantenha os dedos, bem como qualquer outra parte do corpo, e os objetos afastados da unidade de flash enquanto tira fotografias.

Existe risco de queimaduras ou avaria no flash.

Não deixe o produto em locais expostos a temperaturas extremamente altas ou baixas. O produto poderá aquecer/arrefecer demasiado e ao tocar no mesmo poderá sofrer queimaduras ou lesões.

- A correia deve ser utilizada exclusivamente no corpo. Pendurar a correia num gancho ou noutro objeto, com qualquer produto preso, poderá danificar o produto. Além disso, não abane o produto nem o exponha a impactos fortes.
- Não exerça demasiada pressão na objetiva nem permita que sofra impactos causados por objetos.

Existe risco de danos no produto ou de provocar lesões.

- Monte o produto exclusivamente em tripés suficientemente resistentes.
- Não transporte o produto montado num tripé.

Existe risco de lesões ou acidentes.

Não toque em nenhum componente no interior do produto.

Existe risco de lesões.

Se ocorrer alguma reação anormal da pele ou irritação no seguimento da utilização deste produto, não continue a utilização e procure aconselhamento médico.

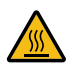

Após a gravação de um vídeo ou disparo contínuo repetido durante um longo período, **não toque no compartimento de armazenamento do ecrã (A), que pode estar quente.** Existe risco de queimadura.

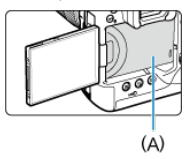

Não toque nos cartões CFexpress imediatamente após fotografar ou filmar. Os cartões podem estar quentes, o que pode causar queimaduras. É mais provável que os cartões fiquem mais quentes quando [<sup>1</sup>: Temp. desl. autom.] está definido como [**Alta**]. Espere até que o cartão arrefeça antes de o remover.

#### <span id="page-26-0"></span>**Cuidados com a Câmara**

- Esta câmara é um instrumento de precisão. Não a deixe cair nem a sujeite a choques físicos.
- A câmara não é à prova de água e não pode ser utilizada debaixo de água.
- Para maximizar a resistência a pó e salpicos da câmara, mantenha a tampa do terminal, a tampa do compartimento da bateria, a tampa da ranhura do cartão e todas as outras tampas bem fechadas. Coloque também a tampa da sapata na sapata multifunções.
- Esta câmara foi concebida para ser resistente a pó e salpicos, para ajudar a impedir que areia, pó, sujidade ou água que caia na câmara de forma imprevista entre na mesma, mas é impossível impedir totalmente a entrada de sujidade, pó, água ou sal. Tanto quanto for possível, não deixe que entre sujidade, poeira, água ou sal na câmara.
- Se a câmara for exposta a água, limpe-a com um pano seco e limpo. Se a câmara for exposta a sujidade, pó ou sal, limpe-a com um pano limpo e molhado bem espremido.
- O uso da câmara em locais poeirentos ou sujos pode causar danos.
- É aconselhável limpar a câmara após a utilização. Permitir a permanência de sujidade, pó, água ou sal na câmara pode causar uma avaria.
- Se deixar cair a câmara acidentalmente dentro de água ou estiver preocupado com a possível entrada de humidade (água), sujidade, pó ou sal na câmara, consulte de imediato o Centro de Assistência da Canon mais próximo.
- Nunca deixe a câmara perto de campos magnéticos intensos, como um íman ou um motor elétrico. Além disso, evite utilizar a câmara ou deixá-la perto de algo que emita ondas de rádio intensas, como uma antena de grandes dimensões. Os campos magnéticos intensos podem causar avarias de funcionamento da câmara ou destruir os dados de imagem.
- Não deixe a câmara exposta ao calor excessivo, como no interior de um veículo, exposta à luz solar direta. As temperaturas elevadas podem causar avarias na câmara.
- A câmara contém sistemas de circuitos eletrónicos de precisão. Nunca tente desmontar a câmara.
- Não bloqueie o funcionamento da cortina do obturador com os dedos ou qualquer objeto. Se o fizer, pode provocar avarias.
- Utilize apenas um soprador disponível no mercado para remover o pó na objetiva, visor, ou noutras partes. Não limpe o corpo da câmara ou a objetiva com produtos de limpeza que contenham solventes orgânicos. Para remover a sujidade mais difícil, leve a câmara ao Centro de Assistência da Canon mais próximo.
- Não toque nos contactos elétricos da câmara com os dedos. Isto serve para prevenir o desgaste dos contactos. Os contactos desgastados podem causar um mau funcionamento da câmara.
- Se transportar a câmara repentinamente de um local frio para um local quente, pode formar-se condensação na câmara ou nas peças internas. Para prevenir a condensação, coloque primeiro a câmara dentro de um saco de plástico fechado e deixe-a adaptar-se à temperatura mais elevada antes de retirá-la.
- Se ocorrer formação de condensação na câmara, para evitar danos, não utilize a câmara, nem retire a objetiva, o cartão ou a bateria. Desligue a câmara e aguarde até a humidade ter evaporado por completo antes de voltar a utilizar. Mesmo depois de a câmara estar completamente seca, se ainda estiver internamente fria, não retire a objetiva ou a bateria até a câmara ter ajustado à temperatura ambiente.
- Se não utilizar a câmara durante um longo período de tempo, retire a bateria e guarde a câmara num local fresco, seco e bem ventilado. Mesmo que a câmara esteja guardada, carregue no botão do obturador de vez em quando para verificar se esta ainda funciona.
- Evite guardar a câmara em locais onde existam substâncias químicas corrosivas, como num laboratório de química.
- Se a câmara não foi utilizada durante um longo período de tempo, teste todas as suas funções antes de utilizá-la. Se tiver uma sessão de fotografia importante, tal como uma viagem ao estrangeiro, e se a câmara já não for utilizada há algum tempo, leve a câmara para ser verificada pelo Centro de Assistência da Canon mais próximo e certifique-se de que está a funcionar corretamente.
- A câmara pode aquecer após a realização de disparo contínuo repetido, ou gravação de fotografias/vídeos durante um longo período de tempo. Não se trata de uma avaria.
- Se houver uma fonte de luz clara dentro ou fora da área da imagem, pode verificar-se o efeito fantasma.
- Ao fotografar com luz de fundo, mantenha o sol suficientemente afastado do ângulo de visão. Mantenha as fontes de luz intensa como o sol, lasers e outras fontes de luz artificial intensa, sempre fora da área da imagem e não perto dela. A luz intensa concentrada pode causar fumo ou danificar o sensor de imagem ou outros componentes internos.
- Quando não estiver a fotografar, coloque a tampa da objetiva para evitar que a luz solar direta e outras luzes entrem na objetiva.

#### **Ecrã e visor, painel LCD**

- Apesar de o ecrã e o visor serem fabricados com tecnologia de elevada precisão, com mais de 99,99% de pixels efetivos, poderá haver 0,01% ou menos pixels mortos e poderá também haver pontos pretos, vermelhos ou de outras cores. Não se trata de uma avaria. Estes não afetam as imagens gravadas.
- Se deixar o ecrã ligado durante um longo período de tempo, o ecrã pode queimar-se nos locais onde vê vestígios daquilo que foi apresentado. No entanto, isto é apenas temporário e desaparece se não utilizar a câmara durante alguns dias.
- A visualização do ecrã poderá parecer ligeiramente mais lenta a baixas temperaturas ou pode parecer preta a temperaturas elevadas. Quando estiver à temperatura ambiente, o ecrã volta ao normal.

#### **Cartões**

Para proteger o cartão e os dados nele gravados, tenha em atenção o seguinte:

- Não deixe cair, não dobre nem molhe o cartão. Não o sujeite a força excessiva, choques físicos nem vibrações.
- Elimine pó e material estranho na abertura do cartão.
- Não toque nos contactos eletrónicos do cartão com os dedos nem com um objeto metálico.
- Não coloque quaisquer autocolantes, etc., no cartão.
- Não guarde nem utilize o cartão perto de um algo que tenha um campo magnético intenso como, por exemplo, um televisor, altifalantes ou ímanes. Além disso, evite lugares propensos à eletricidade estática.
- Não deixe o cartão exposto à luz solar direta ou perto de uma fonte de calor.
- Guarde o cartão numa caixa.
- Não guarde o cartão em locais quentes, húmidos ou poeirentos.

Os cartões podem ficar quentes após longas sessões de disparo contínuo e repetido ou tirar fotografias/gravar vídeos. Não se trata de uma avaria.

#### **Objetiva**

Depois de retirar a objetiva da câmara, pouse a objetiva com a extremidade traseira voltada para cima e coloque a tampa traseira da objetiva, de forma a evitar que a superfície da objetiva e os contactos elétricos fiquem riscados (1).

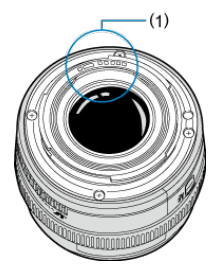

#### **Manchas no sensor de imagem**

Para além da poeira exterior que entra na câmara, o lubrificante das peças internas da câmara pode, ainda que raramente, colar-se à parte da frente do sensor. Se existirem manchas visíveis em imagens, providencie a limpeza do sensor pelo Centro de Assistência da Canon mais próximo.

<span id="page-29-0"></span>**[Instalar a Correia](#page-37-0)** 

## [Utilizar o Protetor de Cabo](#page-38-0)

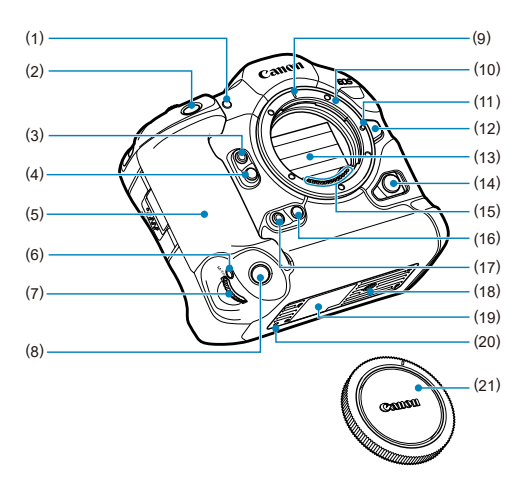

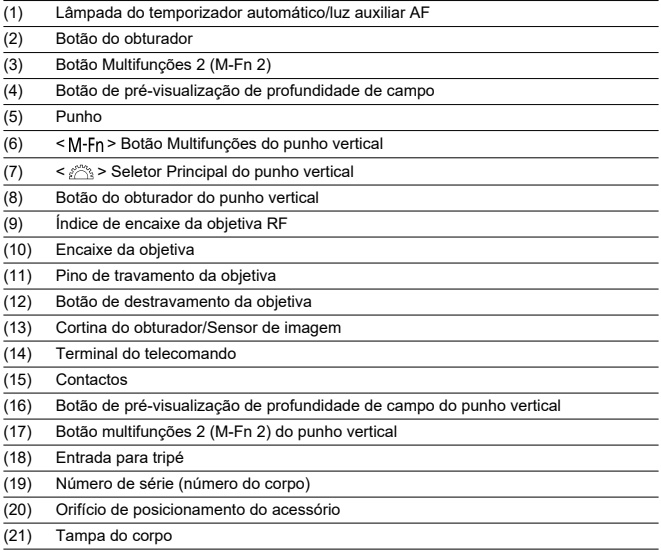

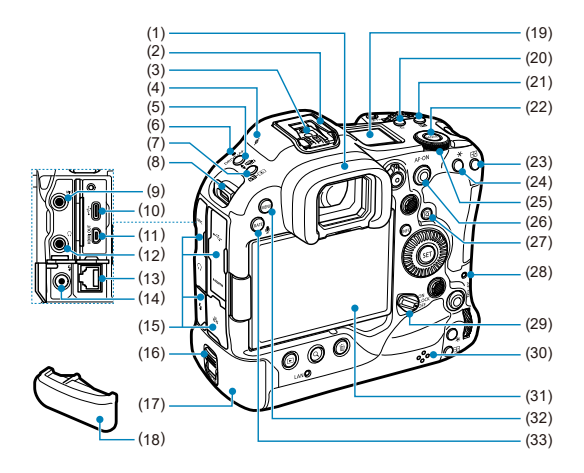

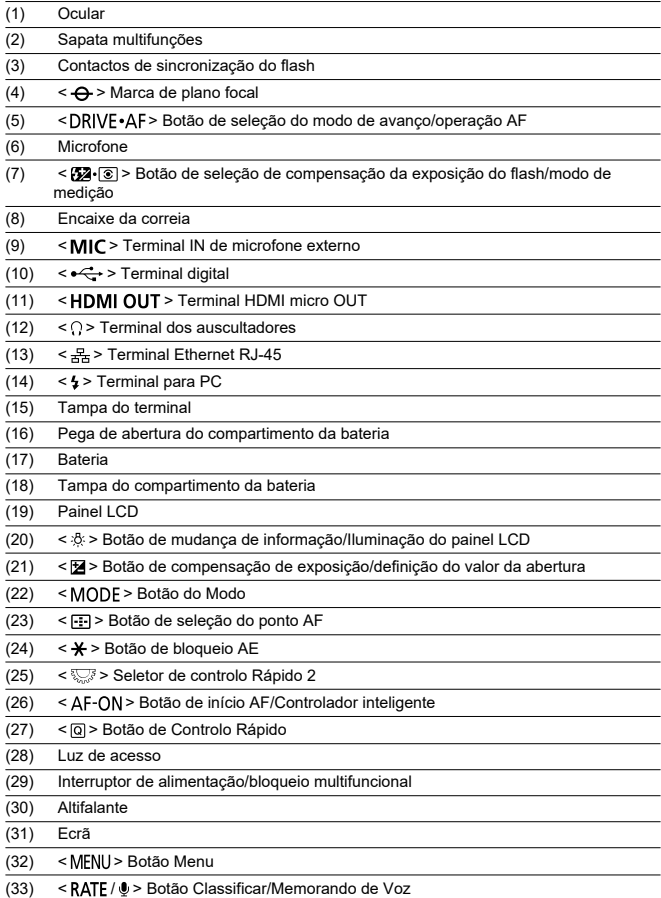

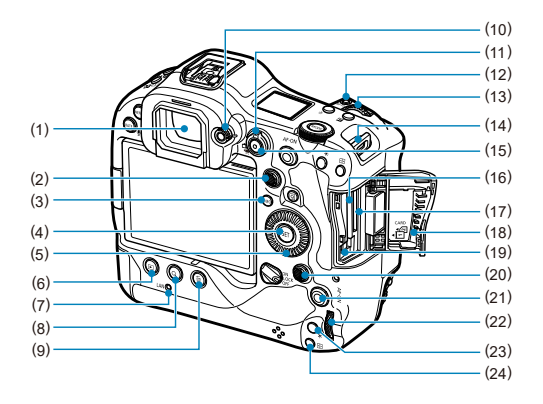

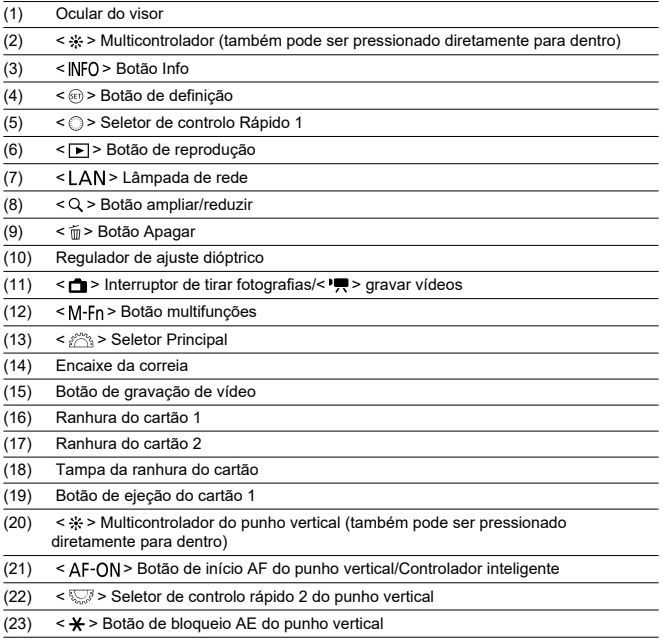

(24) < > Botão de seleção do ponto AF do punho vertical

## **Visor de informações no Painel LCD**

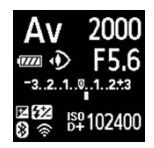

A informação apresentada varia consoante o estado da câmara. Para detalhes dos ícones, consulte [Visualização de Informações.](#page-1084-0)

# **Visualização de informação no visor**

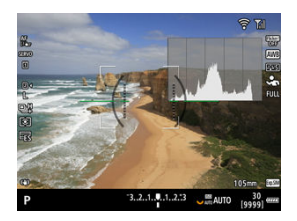

A informação apresentada varia consoante o estado da câmara.

## **Bateria LP-E19**

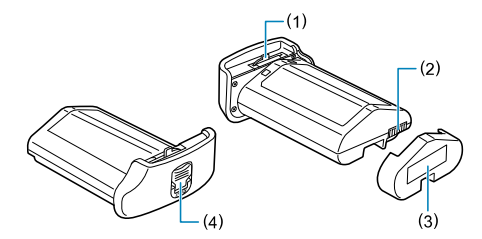

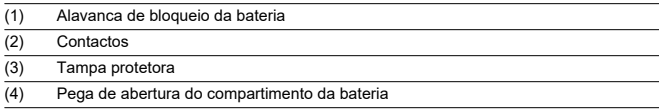
## **Carregador de Bateria LC-E19**

Carregador para Bateria LP-E19 [\(](#page-48-0)<sup>3</sup>).

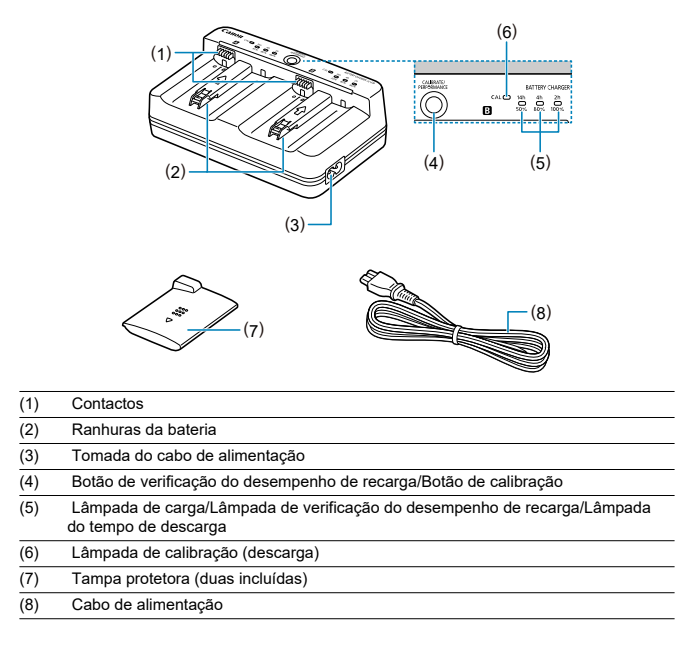

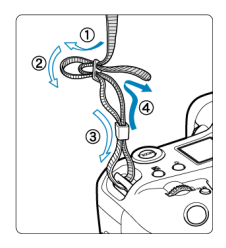

Passe a extremidade da correia pelo encaixe da correia a partir da parte inferior e, em seguida, passe-a pela fivela da correia, conforme mostrado. Puxe a correia para cima, para se certificar de que esta não se vai soltar da fivela.

- Quando ligar a câmara a um computador, **utilize o cabo de interface fornecido ou um cabo Canon.**
- Use um cabo HDMI comercialmente disponível quando ligar a câmara a um monitor ou a outro dispositivo de visualização.
- **Quando ligar um cabo de interface, utilize o protetor de cabo incluído.** Utilizar o Protetor de cabo ajuda a evitar que o cabo se desligue acidentalmente e que o terminal fique danificado.

## **Preparação**

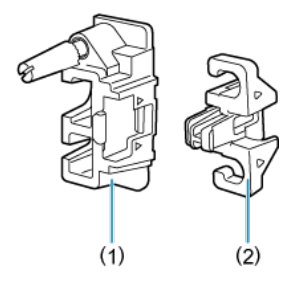

O protetor de cabo é composto pelo protetor (1) e por um grampo (2).

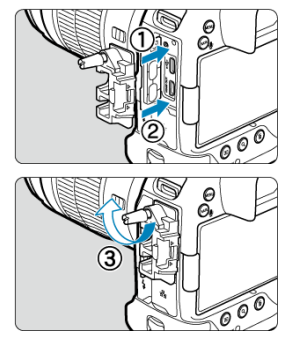

Fixe o protetor à câmara.

**Com o cabo de interface incluído e um cabo HDMI fino disponível comercialmente**

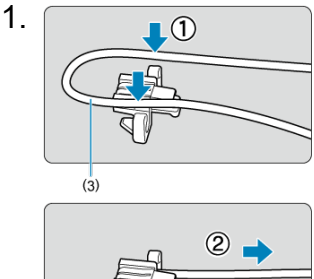

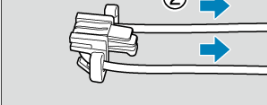

(3) Cabo de interface incluído

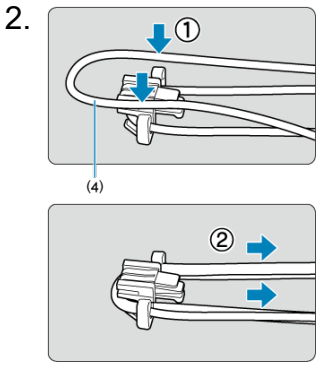

(4) Cabo HDMI fino disponível comercialmente

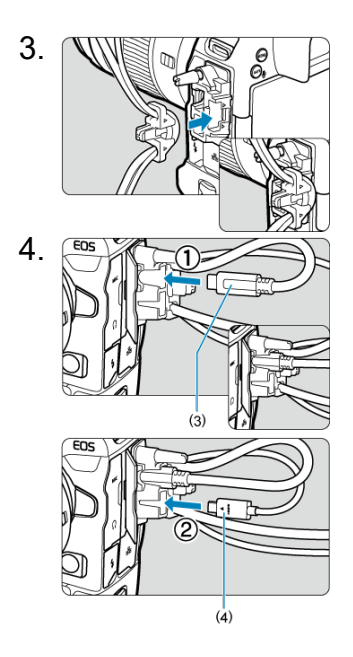

**Com um cabo de interface Canon incluído ou opcional e um cabo HDMI grosso disponível comercialmente**

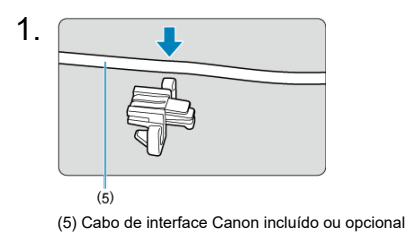

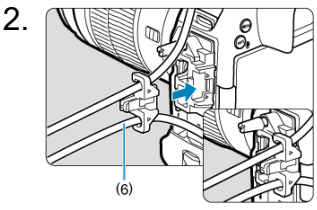

(6) Cabo HDMI grosso disponível comercialmente

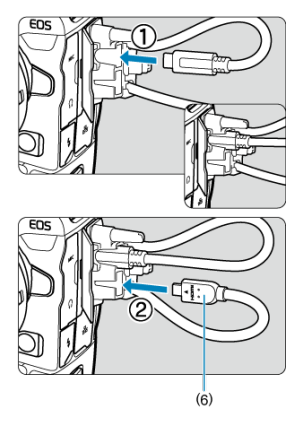

## **Somente com um cabo de interface Canon opcional ou um cabo HDMI disponível comercialmente**

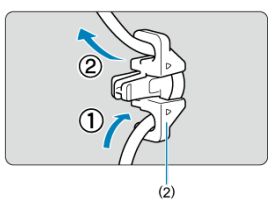

Ao utilizar somente um cabo de interface Canon opcional ou um cabo HDMI grosso/fino disponível comercialmente, passe o cabo pelo grampo (2), conforme mostrado, antes de ligá-lo ao protetor de cabo.

#### $\bullet$ **Atenção**

Utilizar a câmara quando um cabo de interface ou cabo HDMI estiver ligado sem o protetor de cabo, pode danificar o terminal da câmara. Certifique-se de que cada cabo está ligado firmemente ao terminal câmara.

# **Software**

- ΓZΙ. Resumo do Software
- [Transferir e Instalar Software EOS ou Outro Software Dedicado](#page-44-0) M
- ΓZ [Manuais de Instruções do Software](#page-46-0)

# **Resumo do Software**

Esta secção resume o software que é utilizado com as câmaras EOS. Tenha em conta que transferir e instalar o software requer uma ligação à Internet. O software não pode ser transferido ou instalado em ambientes sem uma ligação à Internet.

## **EOS Utility**

Permite-lhe transferir as fotografias e os vídeos captados da câmara para um computador Conectado, ajustar diversas definições da câmara no computador e disparar em modo remoto a partir do computador.

### **Digital Photo Professional**

Software recomendado para utilizadores que captam imagens RAW. Permite a visualização, edição, impressão, etc., de imagens.

### **Picture Style Editor**

Permite-lhe editar Estilos Imagem existentes ou criar e guardar ficheiros Estilo Imagem originais. Este software destina-se a utilizadores familiarizados com o processamento de imagens.

## <span id="page-44-0"></span>**Transferir e Instalar Software EOS ou Outro Software Dedicado**

Instale sempre a última versão do software.

Atualize qualquer versão anterior do software que tenha instalada, substituindo-o pela versão mais recente.

#### $\mathbf 0$ **Atenção**

- Não ligue a câmara a um computador antes de instalar o software. O software não será instalado corretamente.
- O software não pode ser instalado a menos que o computador esteja ligado à Internet.
- As versões anteriores não conseguem apresentar imagens desta câmara corretamente. Além disso, não é possível processar imagens RAW desta câmara.

## 1. **Transfira o software.**

Estabeleça ligação à Internet a partir de um computador e aceda ao seguinte Web site da Canon. **<https://cam.start.canon/>**

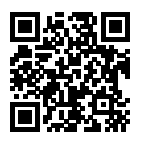

- Selecione o país ou a região em que reside e transfira o software.
- Em função do software, é possível que tenha de introduzir o número de série da câmara. O número de série situa-se na parte de baixo da câmara.
- $\bullet$  Descompacte o software no computador.

### **Para Windows**

Clique no ficheiro do instalador apresentado para iniciar o instalador.

### **Para macOS**

É criado e apresentado um ficheiro dmg. Siga os passos abaixo para iniciar o instalador.

- 1. Faça duplo clique no ficheiro dmg.
	- Um ícone de unidade e o ficheiro do instalador aparecem no ambiente de trabalho. Se o ficheiro do instalador não aparecer, faça duplo clique no ícone de unidade para ver o ficheiro.
- 2. Faça duplo clique no ficheiro do instalador.
	- O instalador é iniciado.

# 2. **Siga as instruções apresentadas no ecrã para instalar o software.**

<span id="page-46-0"></span>Consulte o seguinte site para obter os manuais de instruções do software.

**<https://cam.start.canon/>**

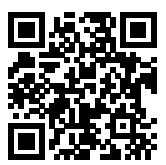

Este capítulo descreve os passos preparatórios antes de começar a fotografar e as Operações Básicas da Câmara.

- [Carregar a Bateria](#page-48-0)
- [Inserir/Remover Baterias](#page-53-0)
- [Inserir/Remover Cartões](#page-56-0)
- [Utilizar o Ecrã](#page-63-0)
- [Ligar a Câmara](#page-65-0)
- [Colocar/Retirar Objetivas RF](#page-68-0)
- [Colocar/Retirar Objetivas EF/EF-S](#page-72-0)
- [Sapata Multifunções](#page-76-0)
- [Usar o Visor](#page-78-0)
- [Usar o controlo ocular](#page-82-0)
- [Funcionamento Básico](#page-101-0)
- [Operações de Menus e Definições](#page-119-0)
- [Controlo Rápido](#page-124-0)
- [Operação do Ecrã Tátil](#page-126-0)

<span id="page-48-0"></span>1. **Ligue o carregador de bateria.**

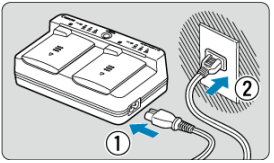

- Ligue o cabo de alimentação ao carregador e insira a outra extremidade numa tomada elétrica.
- Todas as lâmpadas do indicador estão desligadas enquanto não são colocadas baterias.

# 2. **Retire a tampa protetora.**

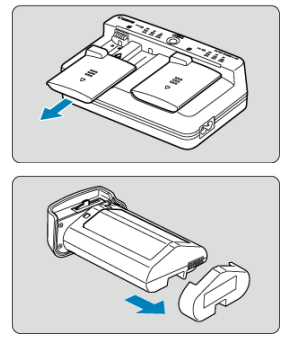

Retire as tampas protetoras incluídas, do carregador e da bateria.

# 3. **Carregue a bateria.**

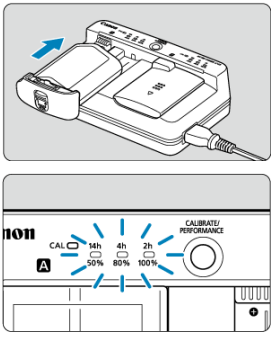

- Deslize a bateria (na direção oposta à remoção da tampa protetora) e verifique se está firmemente ligada ao carregador.
- $\bullet$  Pode colocar uma bateria na ranhura  $\bullet$  ou  $\bullet$ .
- O carregamento é iniciado automaticamente e a lâmpada de carga pisca ou acende a verde.
- **O carregamento chega ao fim quando todas as lâmpadas de carga** (50%/80%/100%) **estão acesas a verde.**
- **O carregamento de uma bateria descarregada demora cerca de 2 horas e 50 minutos à temperatura ambiente (23°C).** O tempo necessário para carregar a bateria varia muito, dependendo da temperatura ambiente e da capacidade restante da bateria.
- Por questões de segurança, o carregamento a baixas temperaturas (5–10°C), levará mais tempo (até aprox. 5 horas).

#### $\mathsf T$ **Atenção**

- Utilize o carregador de bateria LC-E19 para carregar a bateria LP-E19 (ambos incluídos). Esta bateria não pode ser carregada com o carregador de bateria LC-E4N/LC-E4.
- Em função do estado da bateria, poderá não ser possível carregar até 100% da capacidade.

#### $\Box$ **Nota**

Se carregar duas baterias, estas são carregadas uma após a outra, pela ordem em que as carregou.

### **Quando a compra, a bateria não está totalmente carregada.**

Carregue a bateria antes de utilizar a câmara.

### **Carregue a bateria na véspera ou no próprio dia em que a utilizar.**

As baterias carregadas perdem gradualmente a carga, mesmo quando não sejam utilizadas.

**Depois de carregar a bateria, remova-a do carregador e retire este último da tomada elétrica.**

Quando não estiver a utilizar a bateria ou o carregador, coloque as tampas protetoras incluídas.

### **Utilize a bateria num intervalo de temperatura ambiente de 0–45°C.**

Para um desempenho ideal da bateria, use baterias quando a temperatura ambiente estiver entre 10–30°C. As temperaturas mais baixas podem diminuir temporariamente o desempenho da bateria e reduzir a duração da bateria.

### **Quando não estiver a utilizar a câmara, retire a bateria.**

Se deixar a bateria na câmara durante muito tempo, libertar-se-á gradualmente uma pequena quantidade de corrente elétrica, que pode provocar perdas de carga excessivas e diminuir a duração da bateria. Guarde a bateria com a respetiva tampa protetora colocada. Se guardar a bateria quando estiver totalmente carregada, o desempenho da bateria pode diminuir.

### **Pode utilizar o carregador de bateria noutros países.**

O carregador de bateria é compatível com uma fonte de alimentação de 100 V CA a 240 V CA 50/60 Hz. Se for necessário, instale um adaptador de ficha à venda no mercado adequado ao país ou região onde se encontra. Para evitar danos, não ligue a transformadores de tensão portáteis.

### **Verifique o desempenho de recarga da bateria, conforme necessário.**

Carregue no botão < PFRFORMANCF > do carregador durante o carregamento para verificar o desempenho de recarga da bateria, conforme indicado pela quantidade de lâmpadas acesas a verde.

- $\bullet$   $\bullet$   $\bullet$ : O desempenho de recarga da bateria é bom.
- : O desempenho de recarga da bateria está ligeiramente degradado.
- $\bullet$   $\circlearrowright$   $\circlearrowright$ : Recomenda-se que compre uma bateria nova.

### **Se a bateria ficar sem carga pouco tempo depois de ter sido totalmente carregada, significa que chegou ao final da sua vida útil.**

Verifique o desempenho de recarga da bateria  $\sqrt{\omega}$ ) e adquira uma bateria nova.

## **A lâmpada < > pisca.**

- Este visor aconselha-o a calibrar (descarregar) a bateria, o que permitirá determinar com precisão a capacidade de carga e exibir a carga da bateria na câmara.
- $\bullet$  Quando a lâmpada <  $\mathsf{C}\mathsf{A}\mathsf{L}$  > pisca a verde, recomenda-se fazer a calibração. Para carregar a bateria nessa altura, aguarde aprox. 10 seg. e o carregamento começará automaticamente.
- Para realizar a calibração, carregue no botão < CALIBRATE > enquanto a lâmpada  $\leq$  CAL > pisca a verde. Agora, a lâmpada  $\leq$  CAL > mantém-se acesa a verde e inicia-se a descarga.
- O carregamento começa automaticamente após a descarga, mas tenha em conta que quanto mais carregada estiver a bateria, mais tempo demorará a descarregar. O tempo estimado necessário para a descarga é indicado pelas lâmpadas <**14h**>, <**4h**> e <**2h**>, com uma lâmpada verde intermitente de <**14h**> que indica um tempo de descarga de aprox. 4-16 horas.
- A calibração esgota o nível de bateria restante e, após isto, o carregamento da bateria demora aprox. 2 h. 50 min. Para cancelar a calibração em curso e iniciar o carregamento, remova e volte a colocar a bateria no carregador.

#### T **Atenção**

- Vários ciclos de carregamento e uso sem calibração podem resultar na exibição imprecisa do carga da bateria  $\left(\frac{\sqrt{2}}{2}\right)$  $\left(\frac{\sqrt{2}}{2}\right)$ .
- Uma bateria pode ser carregada enquanto outra é calibrada, mas duas baterias não podem ser carregadas ou calibradas ao mesmo tempo.
- Ao executar a calibração, pondere usar uma bateria quase descarregada. Calibrar e depois carregar a bateria LP-E19 quando estiver totalmente carregada demora aprox. 18 h. 50 min.

## **Apenas a lâmpada <100%> se acende imediatamente após o carregamento da bateria.**

- A iluminação a verde de apenas a lâmpada <**100%**> imediatamente após o início do carregamento, indica que a temperatura da bateria interna está fora do intervalo. O carregamento começa automaticamente quando a temperatura interna voltar a 5–40°C.
- Com as duas baterias carregadas, a iluminação apenas da lâmpada <**100%**> a verde na lateral da segunda bateria indica o estado de espera.

## **Todas as três lâmpadas estão a piscar.**

O carregamento não é possível quando baterias diferentes da LP-E19 são carregadas no carregador. Neste caso, as três lâmpadas de carga e a lâmpada <  $C\mathbf{A}$  | > piscam a verde.

- Se as três lâmpadas de carga piscarem a verde consecutivamente durante o carregamento (com ou sem o piscar da lâmpada < **C A L** > a verde), remova a bateria<br>e contacte o seu distribuidor ou o Centro de Assistência da Canon mais próximo.
- Se as três lâmpadas de carga piscarem durante a calibração, remova a bateria e contacte o seu distribuidor ou o Centro de Assistência da Canon mais próximo.
- <span id="page-53-0"></span>枢 Inserção
- **K**j [Remoção](#page-55-0)

Coloque uma Bateria LP-E19 totalmente carregada na câmara.

# **Inserção**

1. **Retire a tampa do compartimento da bateria.**

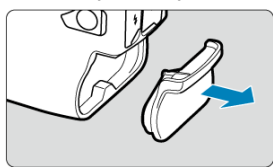

2. **Insira a bateria.**

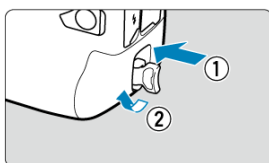

Coloque a bateria com firmeza até ao fim e, de seguida, rode a pega de abertura do compartimento da bateria na direção da seta.

#### **Atenção**  $\bf{0}$

- Pode verificar-se um ligeiro desfasamento antes de a câmara se ligar quando se utiliza uma bateria na câmara pela primeira vez.
- Não pode utilizar outras baterias que não a Bateria LP-E19.

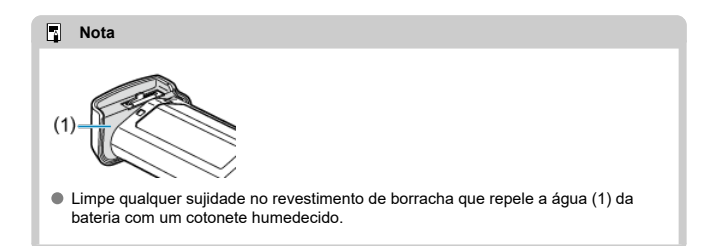

<span id="page-55-0"></span>1. **Rode a pega de abertura do compartimento da bateria e retire a bateria.**

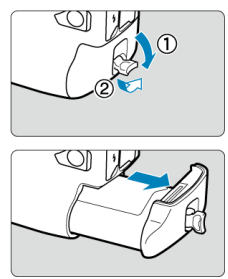

- Certifique-se de que o interruptor de alimentação está definido para  $<$  OFF  $>(\sqrt{2})$ .
- Puxe a pega de abertura do compartimento da bateria para baixo, rode-a como mostra a seta e retire a bateria.
- $\bullet$  Não se esqueça de colocar sempre a tampa protetora ( $\circ$ ) da bateria para evitar um curto-circuito.
- Quando não estiver a utilizar a câmara, coloque a tampa do compartimento da bateria  $\left(\sqrt{2}\right)$  $\left(\sqrt{2}\right)$ .
- <span id="page-56-0"></span>Inserção 枢
- [Formatar o Cartão](#page-60-0) M.
- **K**i [Remoção](#page-61-0)

Esta câmara aceita dois cartões. **A gravação é possível desde que haja pelo menos um cartão na câmara.**

Com dois cartões inseridos, pode selecionar um cartão para gravar ou pode gravar a mesma imagem nos dois cartões ao mesmo tempo  $(\sqrt{2})$  $(\sqrt{2})$ .

#### T **Atenção**

**Certifique-se de que a patilha de proteção contra gravação (1) do cartão SD está para cima para permitir a escrita e eliminação.**

## **Inserção**

1. **Faça deslizar a tampa para a abrir.**

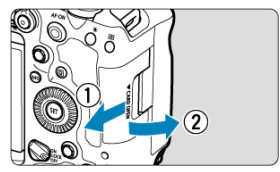

2. **Insira o cartão.**

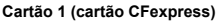

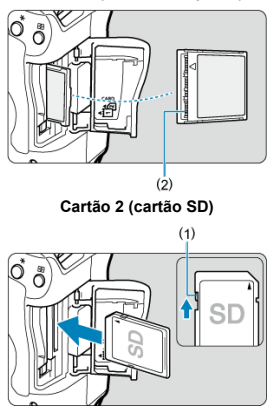

- O cartão na ranhura traseira é [ ] (cartão CFexpress), e o na parte dianteira é [2] (cartão SD).
- Cartão CFexpress: Com a etiqueta do cartão virada para si, insira o lado aberto do cartão (2) na ranhura do cartão. **Introduzir cartões no sentido errado pode danificar a câmara.**
- O botão de ejeção do cartão 1 (cinza) salta para fora.
- Cartão SD: Com a etiqueta do cartão virada para si, insira o cartão na ranhura de cartões até este encaixar na posição correta com um estalido.

3. **Feche a tampa.**

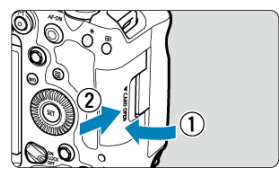

Feche a tampa e faça-a deslizar na direção das setas até ouvir um estalido.

4. **Coloque o interruptor de alimentação na posição < > ( ).**

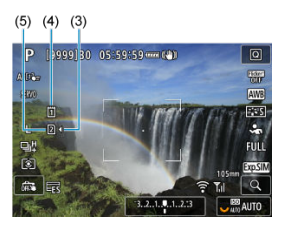

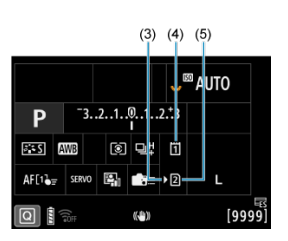

- (3) Ícone de seleção de cartão
- (4) Cartão 1 (cartão CFexpress)
- (5) Cartão 2 (cartão SD)
	- Os ícones que representam os cartões carregados são mostrados no ecrã de captação [\(](#page-1084-0) $\circled{r}$ ) acedido carregando no botão <  $\mathsf{INFO}$  > e no ecrã de Controlo Rápido (2[\)](#page-124-0). Os cartões com a etiqueta [)] estão **selecionados para gravação.**

# <span id="page-60-0"></span>**Formatar o Cartão**

Se o cartão for novo ou se tiver sido previamente formatado (inicializado) noutra câmara ou num computador, formate-o com esta câmara  $(\sqrt{2})$  $(\sqrt{2})$ .

<span id="page-61-0"></span>1. **Abra a tampa.**

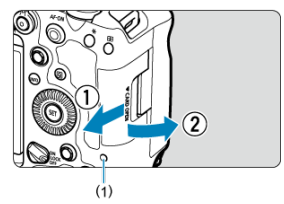

- $\bullet$  Coloque o interruptor de alimentação na posição <  $\mathsf{OFF}$  >.
- **Verifique se a luz de acesso (1) está apagada, depois abra a tampa.**
- Se [**Gravando...**] for apresentado no ecrã, feche a tampa.

# 2. **Retire o cartão.**

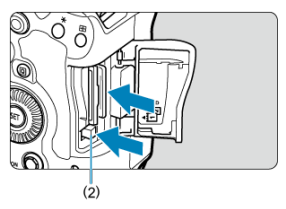

- Cartão CFexpress: Carregue no botão de ejeção (2) do cartão 1 para ejetar o cartão.
- Cartão SD: Carregue sauvemente o cartão para dentro, e depois solteo para o ejetar.
- Puxe o cartão para fora e feche a tampa.

### **Atenção**

**Não remova cartões imediatamente após ser mostrado um icon vermelho [ ] quando está a fotografar.** Os cartões podem estar quentes, devido à alta temperatura

interna da câmara. Defina o interruptor de alimentação para  $\langle$ OFF > e pare de fotografar durante algum tempo antes de remover cartões. A remoção de cartões inteligentes imediatamente após o disparo pode fazer com que os deixe cair e os danifique. Tenha cuidado ao remover os cartões.

### **Nota**

- O número de disparos disponíveis varia em função da capacidade restante do cartão e de definições como qualidade da imagem e velocidade ISO.
- Definir [ $^{\bullet}$ ]: Liberar obturador sem cartão] para [Desat.] impede-o de esquecer de introduzir um cartão [\(](#page-300-0)2).

#### T **Atenção**

- **Se a luz de acesso estiver acesa ou a piscar, significa que as imagens estão a ser gravadas, lidas ou apagadas do cartão, ou que os dados estão a ser transferidos. Não abra a tampa da ranhura do cartão durante este processo. Para evitar corromper os dados de imagem ou danificar cartões ou a câmara, nunca efetue qualquer das seguintes ações enquanto a luz de acesso estiver acesa ou a piscar.**
	- **Retirar o cartão.**
	- **Retirar a bateria.**
	- **Abanar ou bater na câmara.**
	- **Desligar ou ligar um cabo de alimentação** (quando são utilizados acessórios opcionais para tomada de parede).
- Se já existirem imagens gravadas no cartão, o número da imagem pode não começar por 0001  $\left(\sqrt{2}\right)$  $\left(\sqrt{2}\right)$  $\left(\sqrt{2}\right)$ ).
- Se aparecer no ecrã uma mensagem de erro relacionada com o cartão, retire o cartão e volte a colocá-lo. Se o erro persistir, utilize um cartão diferente. Se puder transferir as imagens do cartão para um computador, faça-o antes de formatar o cartão com a câmara  $\left(\sqrt{2}\right)$  $\left(\sqrt{2}\right)$  $\left(\sqrt{2}\right)$ . Desta forma, o cartão poderá voltar ao normal.
- Não toque nos contactos do cartão com os dedos ou objetos metálicos. Não exponha os contactos a pó nem a água. A existência de manchas nos contactos do cartão pode provocar falhas nos contactos.
- Não é possível utilizar cartões MultiMediaCard (MMC). (É apresentada a indicação de erro no cartão.)
- Não é recomendada a utilização de cartões microSDHC/SDXC UHS-II com adaptador microSD para SD.

Ao usar cartões UHS-II, use cartões SDHC/SDXC.

# <span id="page-63-0"></span>**Utilizar o Ecrã**

Pode alterar a direção e o ângulo do ecrã.

1. **Abra o ecrã.**

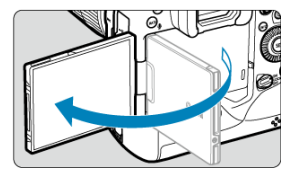

2. **Rode o ecrã.**

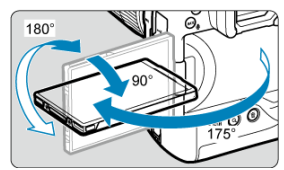

- Quando o ecrã está aberto, pode incliná-lo para cima ou para baixo ou rodá-lo para o motivo.
- Os ângulos indicados são apenas aproximados.
- 3. **Vire-o para si.**

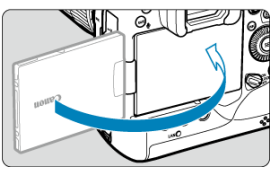

Normalmente, utilize a câmara com o ecrã virado para si.

#### $\bullet$ **Atenção**

- Evite forçar o ecrã para a posição à medida que o roda, para não fazer demasiada pressão sobre a dobradiça.
- Quando um cabo estiver ligado a um terminal da câmara, a amplitude do ângulo de rotação do ecrã aberto será limitada.

### **Nota**

- Mantenha o ecrã fechado e virado para o corpo da câmara quando esta não estiver a ser utilizada. Pode proteger o ecrã.
- É apresentada uma imagem espelhada (inversão esquerda/direita) dos motivos quando o ecrã está virado para motivos à frente da câmara.

# <span id="page-65-0"></span>**Ligar a Câmara**

- [Definir a Data, Hora e Fuso horário](#page-66-0) 図
- [Alterar o Idioma da Interface](#page-66-0) 囜
- [Limpeza Automática do Sensor](#page-66-0) 雇
- **IZ**j [Indicador de nível da bateria](#page-67-0)

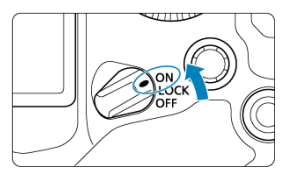

## $\bullet$  <  $ON$  >

A câmara liga-se.

**< >**

A câmara liga-se. O bloqueio multifunções é ativado [\(](#page-112-0)2).

## **< >**

A câmara está desligada e não funciona. Coloque o interruptor de alimentação nesta posição quando não estiver a utilizar a câmara.

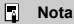

 $\bullet$  Se colocar o interruptor de alimentação na posição <  $\bigcirc$ FF > durante a gravação de uma imagem para o cartão, aparece a mensagem [**Gravando...**] e a câmara desliga-se após a conclusão da gravação.

<span id="page-66-0"></span>Se ligar a câmara e aparecer o ecrã de definição de data/hora/zona, consulte [Data/Hora/](#page-956-0) [Zona](#page-956-0) para acertar a data/hora/zona.

# **Alterar o Idioma da Interface**

Para alterar o Idioma da Interface, consulte [Idioma.](#page-960-0)

## **Limpeza Automática do Sensor**

Sempre que o interruptor de alimentação estiver definido para  $\leq$ OFF >, o sensor será limpo automaticamente (o que pode emitir um som fraco). Durante a limpeza do sensor,

o ecrã apresentará [ m ].

- Mesmo durante a limpeza do sensor, pode parar o processo de limpeza e disparar de imediato carregando no botão do obturador até meio  $(\sqrt{2})$  $(\sqrt{2})$ .
- $\bullet$  Se colocar várias vezes o interruptor de alimentação na posição <  $ON/LOCK$  > ou  $\leq$ OFF > dentro de um curto período de tempo, o ícone [ $\geq$ ] poderá não ser apresentado, mas tal não indica uma avaria da câmara.

# <span id="page-67-0"></span>**Indicador de nível da bateria**

Se colocar o interruptor de alimentação na posição <  $\bigcap N$  >, a carga da bateria aparece indicada.

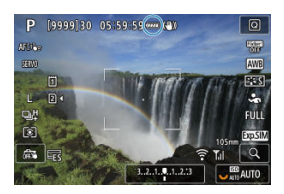

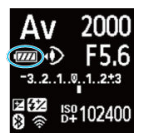

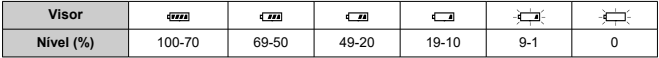

#### 围 **Nota**

- As ações que se seguem contribuem para um desgaste mais rápido da bateria:
	- Carregar no botão do obturador até meio durante muito tempo.
	- Ativar frequentemente a função AF sem tirar fotografias.
	- Utilizar objetivas com Image Stabilizer (Estabilizador de imagem).
	- Utilizando as funcionalidades Wi-Fi.
	- Utilizar o ecrã com frequência.
	- Utilizar acessórios compatíveis com a sapata multifunções.
- O número de disparos disponíveis pode diminuir, dependendo das condições reais de disparo.
- As operações da objetiva são alimentadas pela bateria da câmara. Algumas objetivas podem esgotar a bateria mais rapidamente do que outras.
- **■** Consulte  $\left[$  : Info. da bateria] para verificar o estado da bateria [\(](#page-996-0)  $\circ$ ).
- <span id="page-68-0"></span>[Colocar uma Objetiva](#page-69-0) 層
- **K** [Retirar a Objetiva](#page-71-0)

#### $\mathbf{0}$ **Atenção**

- Não olhe diretamente para o Sol através da objetiva. Se o fizer, pode perder a visão.
- Quando colocar ou retirar uma objetiva, coloque o interruptor de alimentação da câmara na posição < $O$ FF >.
- Se a peça da frente (anel de focagem) da objetiva rodar durante a focagem automática, não toque na peça em rotação.

### **Dicas para evitar manchas e poeira**

- Quando mudar de objetiva, faça-o rapidamente num local com o mínimo de poeira.
- Quando guardar a câmara sem uma objetiva instalada, coloque a tampa do corpo.
- Antes de colocar a tampa do corpo, remova manchas e poeira da tampa.

<span id="page-69-0"></span>1. **Retire as tampas.**

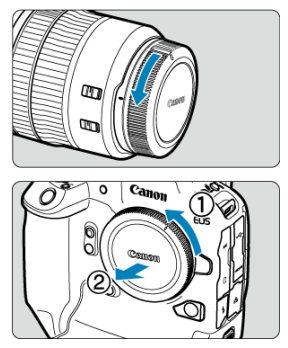

- Retire a tampa traseira da objetiva e a tampa do corpo da objetiva, rodando-as na direção das setas.
- 2. **Coloque a objetiva.**

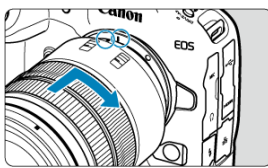

Alinhe o índice de encaixe vermelho da objetiva com o índice de montagem vermelho da câmara e rode a objetiva na direção da seta, até encaixar na posição correta com um estalido.

3. **Coloque o interruptor de modo da focagem da objetiva na posição**  $<$  AF $\geq$ .

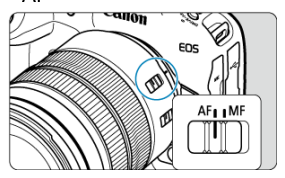

- $\bullet$  <  $\Delta$ F > significa focagem automática.
- $\bullet$  < MF > significa foco manual. A focagem automática não funciona.

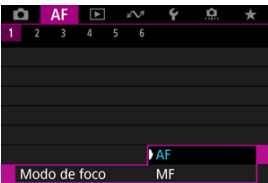

- Para objetivas RF sem um interruptor do modo de focagem, configure para [AF] ou [MF] no menu da câmara, em [ $\overline{\mathbf{AF}}$ : Modo de foco].
- 4. **Retire a tampa da frente da objetiva.**

<span id="page-71-0"></span>**Rode a objetiva, conforme indicado na figura, enquanto carrega no botão de destravamento da objetiva.**

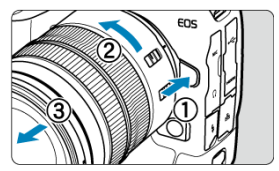

- Rode a objetiva até ela parar e retire-a da câmara.
- Coloque a tampa da objetiva na objetiva que retirou.
#### Colocar uma Objetiva 図

**K** [Retirar a Objetiva](#page-75-0)

Todas as objetivas EF e EF-S podem ser usadas ligando um Adaptador de Montagem opcional EF-EOS R. **Não pode utilizar a câmara com objetivas EF-M.**

# **Colocar uma Objetiva**

# 1. **Retire as tampas.**

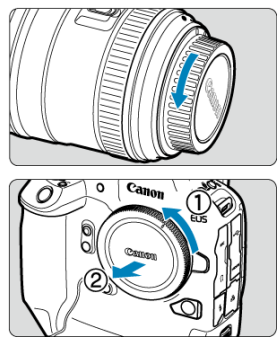

Retire a tampa traseira da objetiva e a tampa do corpo da objetiva, rodando-as na direção das setas.

2. **Coloque a objetiva no adaptador.**

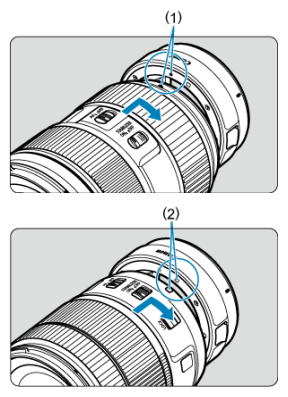

- Alinhe o índice de encaixe vermelho ou branco da objetiva com o índice de montagem correspondente no adaptador e rode a objetiva na direção da seta, até encaixar na posição correta com um estalido.
	- (1) Índice vermelho
	- (2) Índice branco
- 3. **Coloque o adaptador na câmara.**

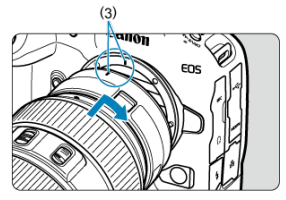

Alinhe os índices de encaixe vermelhos (3) do adaptador e da câmara e rode a objetiva na direção da seta, até encaixar na posição correta com um estalido.

4. **Coloque o interruptor de modo da focagem da objetiva na posição**  $\times$  AF $\geq$ .

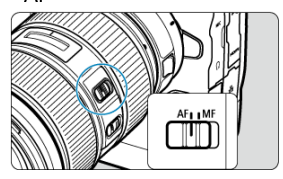

- $\bullet$  <  $\overline{AF}$  > significa focagem automática.
- $\bullet$  < MF > significa foco manual. A focagem automática não funciona.
- 5. **Retire a tampa da frente da objetiva.**

<span id="page-75-0"></span>1. **Premindo o botão de destravamento da objetiva, rode o adaptador no sentido indicado pela seta.**

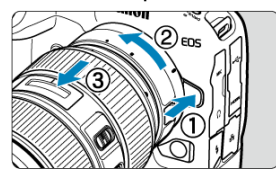

Rode a objetiva até ela parar e retire-a da câmara.

2. **Retire a objetiva do adaptador.**

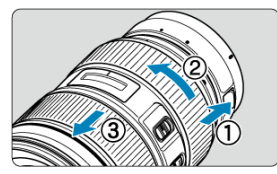

- Mantenha a patilha de desprendimento da objetiva premida no adaptador e rode a objetiva para a esquerda.
- Rode a objetiva até ela parar e retire-a da câmara.
- Coloque a tampa da objetiva na objetiva que retirou.

#### **Atenção** Œ

Para os cuidados a ter com a objetiva, consulte [Colocar/Retirar Objetivas RF](#page-68-0).

#### <span id="page-76-0"></span>ΓZΙ. Usar a Sapata Multifunções

A sapata multifunções é uma sapata para acessórios que fornece energia aos acessórios e oferece funcionalidade de comunicação avançada.

# **Usar a Sapata Multifunções**

### **Retirar a capa da sapata**

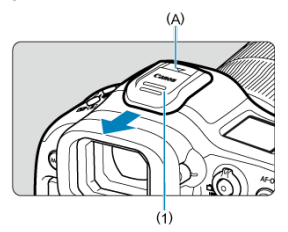

Remova a cobertura da sapata (1) carregando na parte marcada (A) na figura, conforme mostrado com o dedo. Após a remoção, mantenha a cobertura da sapata num local conveniente para evitar perdê-la.

### **Acessórios de fixação**

- Ao fixar acessórios que se comunicam através dos contactos da sapata multifunções, insira o pé de montagem de acessórios até que este se encaixe no lugar e, em seguida, deslize a patilha de travamento do pé de montagem para prendê-lo. Para obter detalhes, consulte o Manual de Instruções.
- Os acessórios a seguir não podem ser fixados diretamente na sapata multifunções.
	- Speedlite EL-1/600EXII-RT/600EX-RT/580EX II
	- Transmissor Speedlite ST-E3-RT (Ver. 2)/ST-E3-RT
	- Cabo de Ligação Externa à SapataOC-E3
- Para usar os acessórios listados acima com a câmara, necessita do Adaptador da Sapata Multifunções AD-E1, vendido separadamente. Para obter detalhes, consulte o Manual de Instruções do AD-E1.
- Ao fixar acessórios que não estes concebidos para a sapata para acessórios, insira o pé de montagem de acessórios até que este se encaixe completamente, em seguida, deslize a patilha de travamento do pé de montagem para prendê-lo. Para obter detalhes, consulte o Manual de Instruções.

O Visor eletrónico EVF-DC2/EVF-DC1 não pode ser fixado diretamente na sapata multifunções. Tentar fixá-lo à força pode danificá-lo ou danificar a sapata multifunções.

### **Retirar a cobertura da sapata**

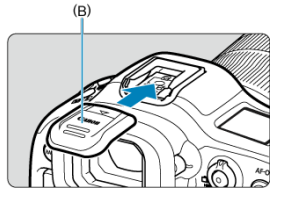

- Depois de remover os acessórios da sapata multifunções, recoloque a cobertura da sapata para proteger os contactos contra poeira e água.
- Deslize a cobertura da sapata totalmente para dentro carregando na parte marcada (B) na figura, conforme mostrado.

#### **Atenção** æ

- Fixe os acessórios corretamente, conforme descrito em [Acessórios de fixação.](#page-76-0) A fixação solta pode causar o mau funcionamento da câmara ou dos acessórios, e os acessórios podem soltar-se.
- Sopre qualquer material estranho na sapata multifunções com um soprador disponível comercialmente ou outro dispositivo semelhante.
- Caso a sapata multifunções se molhe, deixe-a secar antes de utilizá-la.
- <span id="page-78-0"></span>Ajustar o visor 図
- Utilizar a Ocular ER-hE [\(Vendida em separado\)](#page-79-0) 枢

Olhe através do visor para o ativar. Também pode restringir a visualização ao ecrã ou ao visor  $\left(\sqrt{2}\right)$  $\left(\sqrt{2}\right)$ ).

# **Ajustar o visor**

1. **Rode o regulador de ajuste dióptrico.**

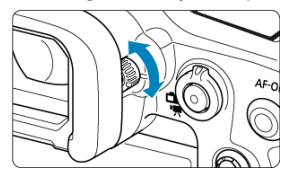

Rode o regulador para a esquerda ou para a direita de forma a que a visualização do visor seja nítida.

#### **Atenção** Œ

- O visor e o ecrã não podem ser ativados ao mesmo tempo.
- Em alguns rácios de aspeto, as barras pretas são apresentadas nas extremidades superior e inferior ou esquerda e direita do ecrã. Estas áreas não são gravadas.

<span id="page-79-0"></span>Utilizar a Ocular ER-hE pode ajudar a melhorar a precisão do controlo ocular sob fontes de luz intensa e melhorar a visibilidade do visor no exterior.

1. **Retire a ocular.**

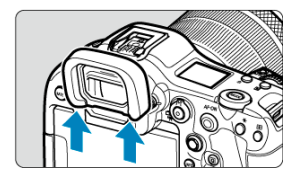

Carregue na posição indicada.

2. **Fixar a Ocular ER-hE.**

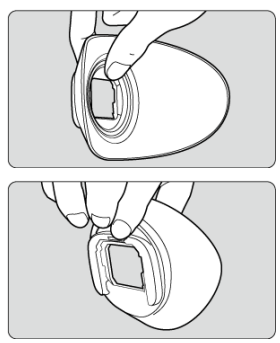

● Segure na ocular conforme se mostra.

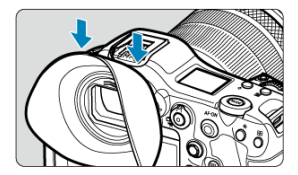

Deslize ao longo das ranhuras da ocular do visor para encaixar e carregue-a totalmente para dentro.

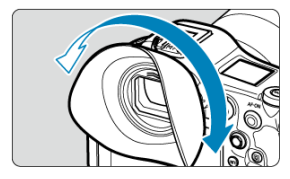

Pode rodar a Ocular ER-hE conforme necessário para o ajuste. Dá um clique a cada 90° e pode ser rodada de 360°.

3. **Para remover a Ocular ER-hE:**

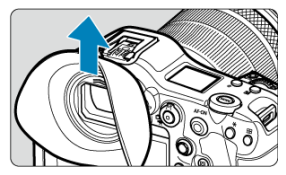

Segure na ocular conforme se mostra no passo 2 e retire-a diretamente para cima.

- ΓZΙ. Efetuar a Calibração
- [Usar o Controlo Ocular para AF](#page-87-0) 枢
- 雇 [Configurar a Visualização do Ponteiro](#page-95-0)
- M [Gerir Dados de Calibração](#page-97-0)

Pode controlar a focagem olhando para os pontos AF para selecioná-los no disparo pelo visor (controlo ocular).

O processo de registo das características de sua linha de visão para a deteção precisa do movimento dos olhos pela câmara em disparos do visor é chamado de calibração. A calibração permite maior precisão de controlo ocular.

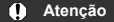

 $\bullet$  O controlo ocular está disponível apenas ao tirar fotografias.

## **Efetuar a Calibração**

Depois de ajustar o visor  $\left(\frac{\sqrt{2}}{2}\right)$  $\left(\frac{\sqrt{2}}{2}\right)$ , efetue a calibração nas mesmas condições em que vai fotografar (com ou sem óculos ou lentes de contacto).

Durante a calibração, mantenha o seu olho perto do visor.

1. Selecione [ $\blacklozenge$ : Contr. c/ olhos<sup>(</sup> $\triangleright$ ].

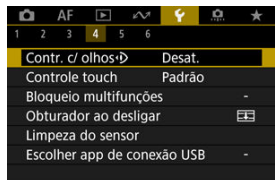

2. **Selecione [Calibração (CAL)].**

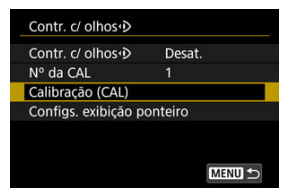

- Os resultados da calibração (dados de calibração) são guardados no atual número [**Nº da CAL**].
- 3. **Selecione [Iniciar].**

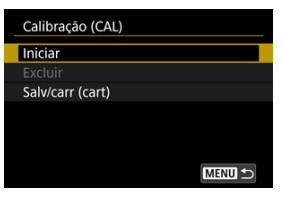

4. **Olhe através do visor.**

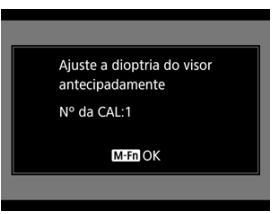

- Segurando a câmara horizontalmente, olhe pelo visor para que os quatro cantos do ecrã pareçam uniformemente espaçados.
- Carregue no botão < M-Fn >.

5. **Inicie a calibração.**

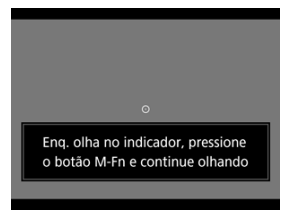

- $\bullet$  Olhe para o indicador apresentado e carregue no botão < M-Fn >.
- Continue a olhar para o indicador sem piscar até este desaparecer.
- Este processo é repetido para indicadores em cinco posições (centro, direita, esquerda, superior e inferior).
- 6. **Execute a calibração para disparo na vertical.**

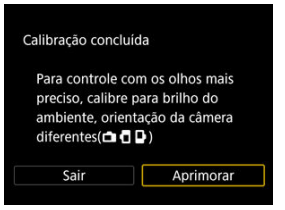

- Para maior precisão de control ocular, selecione [**Aprimorar**] e efetue a calibração para disparo na vertical.
- Segurando a câmara verticalmente, olhe pelo visor para que os quatro cantos do ecrã pareçam uniformemente espaçados, depois repita o passos 5.
- Se também vai fotografar verticalmente com o punho da câmara voltado para a outra direção, execute a calibração enquanto segura a câmara dessa forma.
- Para terminar a calibração após realizar a calibração apenas para disparo na horizontal, vá para o passo 7.

# 7. **Saia da calibração.**

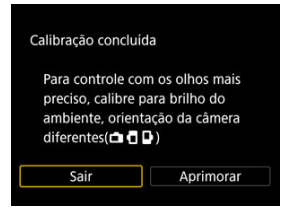

- Selecione [**Sair**]. Os resultados da calibração (dados de calibração) são guardados no número de calibração mostrado no passo 2.
- Após a calibração, olhe pelo visor e certifique-se de que o ponteiro responde movendo-se. Se o ponteiro não parece seguir de perto o seu olhar, efetue a calibração novamente.

#### **Nota**

Leia também [Precauções gerais de controlo ocular](#page-93-0) e [Melhorar a precisão do](#page-94-0) [controlo ocular](#page-94-0).

## **Adicionar dados de calibração**

Para registar dados de calibração para outros utilizadores ou condições de óculos, selecione um número disponível para atribuir os dados a números marcados com [ $\mathbb{\bar{N}}$ ] no ecrã [**Nº da CAL**], em seguida, efetue a calibração.

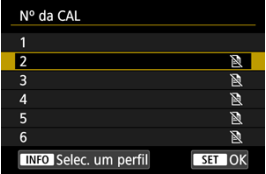

#### <span id="page-87-0"></span>**Atenção** Œ

Utilize sempre o controlo ocular nas mesmas condições (com/sem óculos ou lentes de contacto) com que efetuou a calibração.

#### $\Box$ **Nota**

Leia também [Precauções gerais de controlo ocular](#page-93-0) e [Melhorar a precisão do](#page-94-0) [controlo ocular](#page-94-0).

### **Definições de menu**

1. **Selecione [ : Contr. c/ olhos ].**

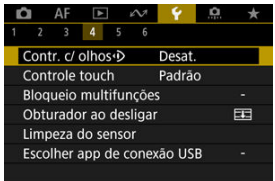

2. **Selecione [Contr. c/ olhos ].**

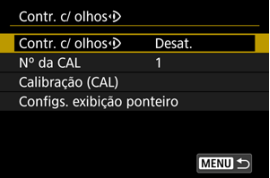

3. **Selecione [Ativar].**

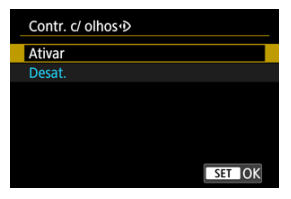

- Pode ativar a alternância entre [**Contr. c/ olhos**] [**Ativar**] e [**Desat.**] no ecrã de Controlo Rápido personalizando o ecrã de Controlo Rápido  $\left( \frac{\sqrt{2}}{2} \right)$  $\left( \frac{\sqrt{2}}{2} \right)$ .
- 4. **Selecione [Nº da CAL].**

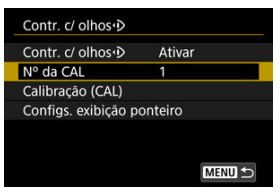

- Selecione um número de calibração que corresponda às suas condições de óculos (tal como com ou sem óculos).
- 5. **Selecione os dados de calibração a serem usados.**

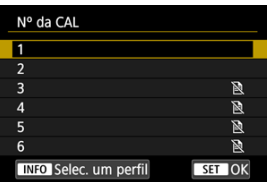

 $\bullet$  Carregue em <  $\varepsilon$ er) >.

### **Operações no disparo com o visor**

1. **Olhe para o motivo.**

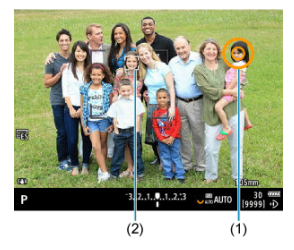

- É exibido um ponteiro (1) quando olha pelo visor.
- **Com [AF: Rastreamento do assunto**] definido como [Ativar], também é exibida uma moldura de rastreamento [ [ ] (2) quando os motivos são detectados.
- Olhe para a posição em que deseja focar. Para focar na posição do quadro de rastreamento, olhe para o quadro de rastreamento.
- O ponteiro pode parar de se mover, quando a câmara deixa de conseguir acompanhar o movimento do seu olho. Caso isto aconteça, afaste por um momento a câmara do seu rosto, depois olhe pelo visor para que os quatro cantos do ecrã pareçam uniformemente espaçados.

2. **Confirme o motivo para começar a focar.**

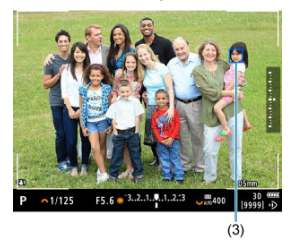

- Carregar no botão do obturador até metade confirma o motivo a ser focado.
- Com [**AF**: Área AF] definido como [Área AF total], a câmara foca a área próxima do ponteiro.

Com a área AF definida para uma opção diferente de [**Área AF total**], a câmara foca após mover a área AF para a posição do ponteiro.

- Com [AF: Operação AF] definido como [SERVO], o ponto AF ativo fica azul (3). A câmara continua a rastrear e focar o motivo confirmado enquanto mantiver o botão do obturador carregado até metade. Para parar de rastrear motivos confirmados, carregue no botão  $\leq M$ -Fn2 >.
- Com [**AF**: Operação AF] definido como [ONE SHOT], o ponto AF ativo fica verde. Ao carregar no botão do obturador até metade, a focagem é feita na posição atual.
- Carregue no botão do obturador até ao fim para tirar a fotografia.

#### **Atenção** T

Se o ponto AF não se mover para a posição especificada depois de confirmar o motivo, afaste a câmara do seu rosto e, em seguida, olhe pelo visor novamente ou efetue a calibração novamente.

#### **Nota**

- Pode atribuir a confirmação do controlo ocular do motivo ([**Mover pt. AF com contr. c/ olhos**]) e a ativação de AF ([**Início da medição e AF**]) a botões diferentes em [ : **Personalizar botões**].
- **Com [AF: Área AF] definido como [Área AF total], a câmara continua a rastrear** e a focar os motivos confirmados, mesmo quando solta o botão do obturador depois de segurá-lo até metade. Para parar de rastrear motivos confirmados, carregue no botão < M-Fn2 >.

### **Utilizando o controlo ocular para exibir o guia de focagem**

Ao configurar [AF: Guia de foco] para [Ativar], pode usar o controlo ocular para exibir o guia de focagem para obter assistência ao focar manualmente.

- 1. **Olhe para o motivo.**
	- Olhe para o motivo que deseja focar.
- 2. **Carregue no botão do obturador até meio.**

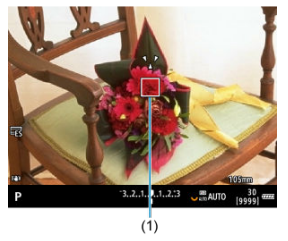

- O guia de focagem (1) é exibido para onde está a olhar.
- Para obter detalhes sobre como usar o guia de focagem para focar, consulte [Guia de Focagem.](#page-486-0)

#### $\Box$ **Nota**

**Com [AF: Rastreamento do assunto**] definido como [Ativar], também é exibida uma moldura de rastreamento [ ] quando os motivos são detectados.

### <span id="page-93-0"></span>**Precauções gerais de controlo ocular**

- Quando várias pessoas vão usar o controlo ocular na mesma câmara, cada pessoa deve selecionar um número de calibração diferente e efetuar a calibração. Da mesma forma, quando a mesma pessoa vai usar o controlo ocular com e sem óculos ou lentes de contacto, um número de calibração diferente deve ser selecionado e a calibração realizada para cada situação.
- Ao usar a Ocular ER-h ou uma ocular opcional ER-hE, selecione um número de calibração diferente e efetue a calibração.
- Segure a ocular com segurança contra o rosto para bloquear a luz do sol ou outra luz e mantenha os olhos estáveis com os quatro cantos do ecrã a parecerem uniformemente espaçados.
- A calibração ou o controlo ocular podem não ser possíveis nos seguintes casos.
	- Quando se está a usar lentes de contacto rígidas
	- Quando se está a usar lentes de contacto coloridas
	- Quando são usados óculos especiais, como bloqueio de infravermelho próximo, óculos espelhados ou bifocais ou óculos de sol
	- Quando é usada uma máscara
	- Quando o seu olho está demasiado longe do visor
	- Quando o seu olho está demasiado perto do visor
	- Quando o seu olho está demasiado desalinhado com o visor
	- Quando o visor ou os seus óculos estão sujos
	- Quando o visor está embaciado
	- Quando as suas lentes de contacto não estão totalmente em contacto com os seus olhos
	- Quando a luz do sol brilha diretamente sobre o visor
- Um painel do visor menos responsivo sob luz fraca pode tornar o controlo ocular mais difícil de usar.

### <span id="page-94-0"></span>**Melhorar a precisão do controlo ocular**

A câmara pode aprender sobre as características do olho a partir dos dados de calibração que recolhe.

- A precisão do controlo ocular pode ser melhorada repetindo a calibração em vários níveis de brilho (como em ambientes internos, externos, durante o dia e à noite) para o mesmo número de calibração.
- Para usar o controlo ocular em cada orientação da câmara, repita a calibração para o mesmo número de calibração com a câmara mantida horizontalmente e verticalmente com o punho para cima e para baixo.
- Lembre-se das seguintes dicas ao realizar a calibração ou usar o controlo ocular.
	- Olhe pelo visor de modo a ver os quatro cantos do ecrã uniformemente espaçados.
	- Olhe para o motivo.
	- Evite apertar os olhos.
	- Evite piscar.
	- Durante a calibração, olhe pelo visor como faria para fotografar.
	- Se usar óculos, use-os devidamente colocados.
	- Na calibração ao ar livre, evite que a luz solar entre no visor.
	- Utilizar a Ocular ER-hE (vendida em separado,  $\circled{p}$ ).
	- Bloqueie a luz do sol, na medida do possível, mantendo o seu rosto próximo do visor.
	- Se for difícil realizar a calibração ou o controlo ocular corretamente, tente manter ambos os olhos abertos enquanto olha pelo visor.

#### **Se o controlo ocular parece impreciso**

- O controlo ocular pode ser menos preciso se o seu olho estiver fora do centro, relativamente ao visor. Ajuste como está a segurar a câmara relativamente ao rosto, de modo a que os quatro cantos do ecrã pareçam uniformemente espaçados.
- O controlo ocular pode ser menos preciso se apontar a câmara para baixo durante a calibração. Segure a câmara direita ao realizar a calibração.

<span id="page-95-0"></span>Pode configurar a visualização do ponteiro, incluindo se o ponteiro está visível ou não.

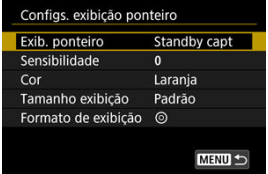

#### **Exib. ponteiro**

A visibilidade do ponteiro pode ser definida para [**Ativar**], [**Standby capt**], ou [**Desat.**].

- Selecione [**Standby capt**] para manter o ponteiro visível desde o momento em que olha através visor até ao momento em que confirma o motivo a ser focado utilizando o controlo ocular.
- O ponteiro nem sempre é exibido, dependendo do estado da câmara.
- No modo de focagem [MF], ao definir [**AF**: Guia de foco] para [Ativar] o ponteiro torna-se visível.

#### **Sensibilidade**

A sensibilidade do ponteiro em resposta ao movimento dos olhos é ajustável.

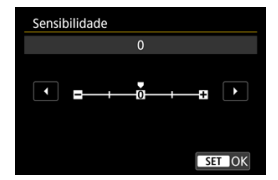

- Posicione na direção da extremidade positiva para fazer com que o ponteiro reaja até mesmo a movimentos subtis dos olhos.
- Posicione na direção da extremidade negativa para tornar o ponteiro menos responsivo.

#### **Cor**

Escolha [**Laranja**], [**Roxo**], ou [**Branco**] como a cor do ponteiro.

### **Tamanho exibição**

Escolha [**Padrão**] ou [**Pequeno**] o tamanho de visualização do ponteiro.

### **Formato de exibição**

Escolha [O] ou [O] como o estilo do ponteiro exibido.

#### <span id="page-97-0"></span>**Introduzir nomes**

Pode introduzir nomes para identificar os dados de calibração.

1. **Selecione um número de dados de calibração.**

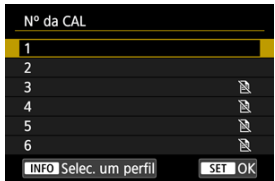

 $\bullet$  Selecione o número e carregar no botão < INF() >.

# 2. **Introduza o texto.**

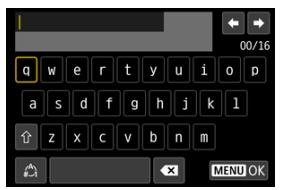

- Use o seletor <  $\mathbb{Q}$  > ou <  $\sqrt[3]{\mathbb{Z}^3}$  > ou então <  $\mathbb{Z}$  > para selecionar um carácter, depois carregue em < (E) > para o introduzir.
- Ao selecionar [2], pode alterar o modo de entrada.
- **Para eliminar carateres únicos, selecione [ 2 ] ou carregue no botão**  $<\overline{m}$
- Quando terminar a introdução de texto, carregue no botão < MENU > e selecione [**OK**].

### **Gravar e carregar dados de calibração**

Os dados de calibração registados podem ser guardados num cartão. Também pode carregar dados de calibração de um cartão para usá-los.

1. **Selecione [Calibração (CAL)].**

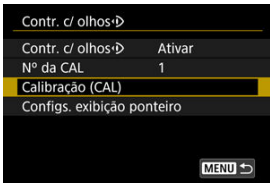

2. **Selecione [Salv/carr (cart)].**

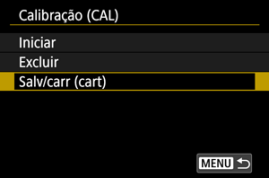

3. **Selecione [Salvar no cartão].**

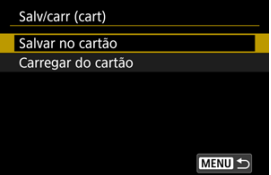

- Selecione [**Salvar no cartão**] para gravar todos os dados de calibração da câmara no cartão.
- Selecione [**Carregar do cartão**] para substituir os dados de calibração na câmara pelos dados de calibração no cartão.

### **Eliminar dados de calibração**

O controlo ocular é menos preciso se o mesmo número de calibração for usado para calibração sob diferentes condições de óculos (como com ou sem óculos ou lentes de contacto) ou por múltiplos utilizadores. Neste caso, elimine os dados de calibração e efetue a calibração novamente.

1. **Selecione [Calibração (CAL)].**

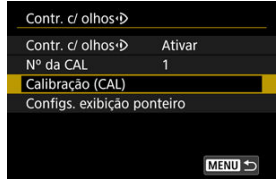

2. **Selecione [Excluir].**

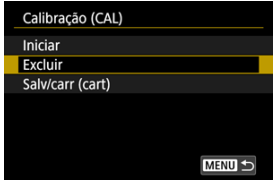

3. **Eliminar os dados de calibração.**

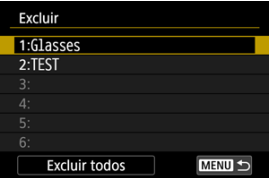

- Selecione os dados a apagar e carregue em  $\leq$   $\leq$   $\geq$   $\geq$ .
- Para eliminar todos os dados de calibração, selecione [**Excluir todos**] e carreque em  $<$   $\left(\sqrt{81}\right)$  >.
- Depois de selecionar [**OK**] no ecrã de confirmação, os dados são eliminados.
- **K** [Segurar na Câmara](#page-102-0)
- **K**j [Botão do obturador](#page-103-0)
- $\mathbb{Z}$  <  $\mathbb{Z}^m$  > [Seletor Principal](#page-105-0)
- **K** $\vert$  <  $\circ$  > [Seletor de Controlo Rápido 1](#page-106-0)
- $\boxed{\mathbf{z}}$  <  $\sqrt[3]{\mathbf{s}}$  > [Seletor de Controlo Rápido 2](#page-107-0)
- < > [Multicontrolador](#page-108-0)
- **E** < MODE > [Botão de Modo](#page-109-0)
- **Ø < M-Fn > [Botão Multifunções](#page-110-0)**
- $\mathbb{F}_1 \leq A \mathsf{F}\text{-} \mathsf{ON}$  > [Botão de Início AF/Controlador Inteligente](#page-111-0)
- **Ø ≤LOCK > [Interruptor de Bloqueio Multifunções](#page-112-0)**
- < > [Botão de Mudança de Informação/Iluminação do painel LCD](#page-113-0)
- **[Disparo na Vertical](#page-114-0)**
- [Visualizar Hora](#page-115-0)
- < > [Anel de Controlo](#page-116-0)
- **K** [Retroiluminação dos botões](#page-117-0)
- $\text{C}$   $\leq$  INFO  $\geq$  [Botão Info](#page-118-0)

#### <span id="page-102-0"></span>**Visualização no ecrã enquanto fotografa**

Enquanto fotografa, pode rodar o ecrã para o ajustar. Para obter detalhes, consulte [Utilizar o Ecrã](#page-63-0).

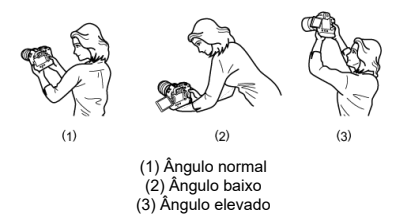

#### **Fotografar através do visor**

Para obter imagens nítidas, segure bem na câmara para minimizar a vibração.

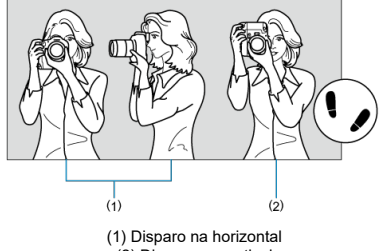

- (2) Disparo na vertical
- 1. Com a mão direita, segure a câmara firmemente pelo punho da câmara.
- 2. Com a mão esquerda, apoie a lente por baixo.
- 3. Toque levemente no botão do obturador com o dedo indicador direito.
- 4. Encoste ligeiramente os braços e cotovelos à parte da frente do corpo.
- 5. Para manter uma postura estável, coloque um pé ligeiramente à frente do outro.
- 6. Aproxime a câmara do rosto e olhe pelo visor.

<span id="page-103-0"></span>O botão do obturador tem dois passos. Pode carregar no botão do obturador até meio. Em seguida, pode carregar no botão do obturador até ao fim.

#### **Carregar até meio**

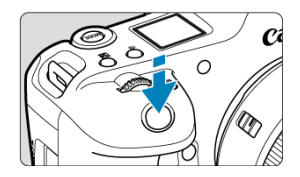

Este procedimento ativa a focagem automática e o sistema de exposição automática, que define a velocidade do obturador e o valor da abertura.

O valor de exposição (velocidade do obturador e valor da abertura) aparece, no ecrã, no visor, ou no painel LCD durante 8 segundos (temporizador de medição/ (38).

#### **Carregar até ao fim**

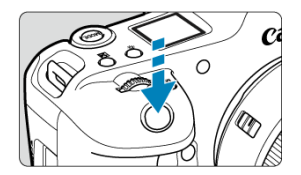

O obturador desprende-se e a máquina tira a fotografia.

### **Evitar a Vibração da Câmara**

O movimento da câmara sem utilização do tripé no momento da exposição designa-se por vibração da câmara. Pode originar fotografias tremidas. Para evitar a vibração da câmara, faça o seguinte:

- Mantenha a câmara imóvel, como mostrado em [Segurar na Câmara](#page-102-0).
- Carregue no botão do obturador até meio para fazer a focagem automática e, em seguida, carregue lentamente no botão do obturador até ao fim.

#### **Nota**

- A câmara ainda pausará antes de tirar uma fotografia se premir completamente o botão do obturador (sem premir o botão do obturador até meio), ou se premir o botão do obturador até meio e premir imediatamente o botão completamente.
- Mesmo durante a visualização de menu ou a reprodução de imagens, pode carregar no botão do obturador até meio para que a câmara volte ao estado de "pronta a disparar".

#### <span id="page-105-0"></span>**(1) Depois de carregar num botão, rode o seletor < >.**

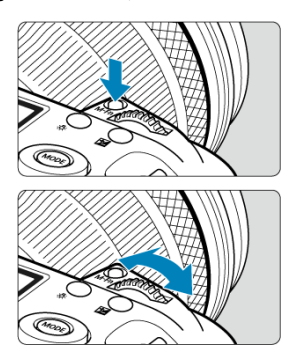

Carregue num botão como < MODE >, < DRIVE • AF >, <  $\sqrt{24}$  •  $\sqrt{3}$  >, ou < M-Fn >, depois rode o seletor  $\langle \xi \rangle^{\text{max}}$ 

- Se premir o botão do obturador até meio, a câmara volta ao estado "pronta a disparar".
- Usado para operações como a definição de velocidade ISO, modo de avanço, operação AF, balanço de brancos, e compensação da exposição do flash.

#### **(2) Rode apenas o seletor < >.**

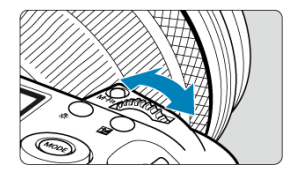

Rode o seletor  $\leq \frac{1}{2}$  > enquanto olha para o ecrã, visor, ou painel LCD.

Utilize este seletor para definir a velocidade do obturador, o valor da abertura, etc.

#### $\Box$ **Nota**

A operação em (1) pode ser efetuada mesmo quando os controlos estão bloqueados com o bloqueio multifunções  $(\sqrt{\alpha})$  $(\sqrt{\alpha})$ .

<span id="page-106-0"></span>**(1) Depois de carregar num botão, rode o seletor < >.**

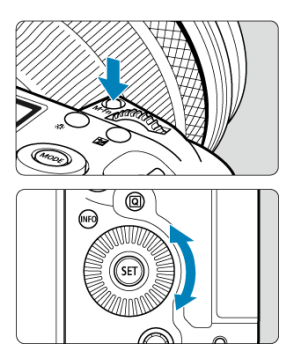

Carregue num botão como <  $MODE$  >, <  $DRIVE \cdot AF$  >, <  $\sqrt{3} \cdot \sqrt{3}$  >, ou <  $M$ -Fn >, depois rode o seletor  $\leq$   $\odot$  >.

- Se premir o botão do obturador até meio, a câmara volta ao estado "pronta a disparar".
- Usado para operações como a definição de velocidade ISO, modo de avanço, operação AF, balanço de brancos, e compensação da exposição do flash.
- **(2) Rode apenas o seletor < >.**

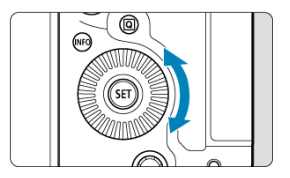

Rode o seletor <  $\textcircled{2}$  > enquanto olha para o ecrã, visor, ou painel LCD.

Usado para operações tal como configurar o valor de compensação da exposição e configuração do valor da abertura para exposições manuais.

#### $\overline{\mathbb{R}}$ **Nota**

A operação em (1) pode ser efetuada mesmo quando os controlos estão bloqueados com o bloqueio multifunções  $(\sqrt{2})$  $(\sqrt{2})$ .

<span id="page-107-0"></span>**(1) Depois de carregar num botão, rode o seletor < >.**

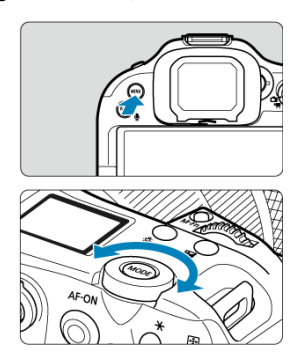

Prima um botão como < MENU >, depois rode o seletor <  $\frac{1}{2}$  >.

- Se premir o botão do obturador até meio, a câmara volta ao estado "pronta a disparar". Usado para operações como por exemplo mudar entre os separadores principais do ecrã de menu.
- **(2) Rode apenas o seletor < >.**

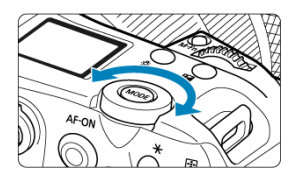

Rode o seletor <  $\frac{1}{2}$  > enquanto olha para o ecrã, visor, ou painel LCD. Usado para operações como por exemplo configurar a velocidade ISO.

 $\Box$ **Nota**

A operação em (1) pode ser efetuada mesmo quando os controlos estão bloqueados com o bloqueio multifunções  $(\sqrt{2})$  $(\sqrt{2})$ .
< > é uma tecla de oito direções com um botão no centro. Para o usar, pressione levemente com a ponta do polegar.

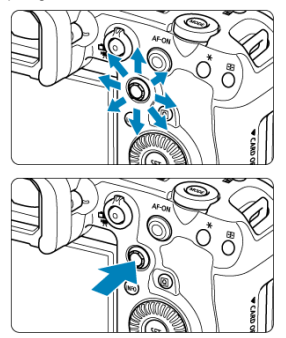

- Exemplos de utilização do Multicontrolador
	- Ponto AF/movimento de quadro ampliado em tirar fotografias ou gravação de vídeos
	- Correção de balanço de brancos
	- Movimento de posição da área ampliada durante a reprodução
	- Controlo Rápido
	- Seleccionar ou programar opções de menu

Pode definir o modo de disparo.

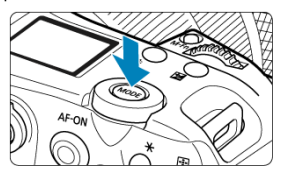

Carregue no botão < **MODE** >, depois utilize < ﷺ >, < ۞ >, < ۞ >, < < < >, ou < < < para<br>selecionar o modo de disparo.

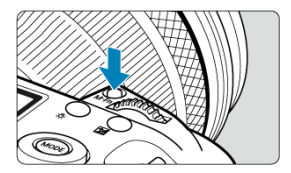

Ao carregar no botão <  $M$ - $Fn$  > e rodar o seletor <  $\circ$  >, pode definir a velocidade ISO ( $\circ$ [\)](#page-174-0), modo de avanço [\(](#page-223-0) $\alpha$ [\)](#page-448-0), operação AF ( $\alpha$ ), balanço de brancos ( $\alpha$ ), e compensação da  $\cos$ icão do flash ( $\frac{1}{2}$ [\)](#page-208-0).

Para selecionar a área AF, carregue no botão <  $\boxed{-}$  > ( $\Diamond$ 6), depois carregue no botão  $\leq M$ -Fn $\geq$ .

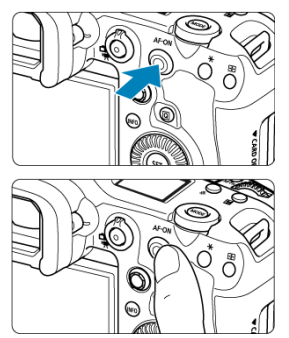

Neste controlo, pode pressionar o centro ou arrastar com o dedo.

- $\bullet$  Carregar no botão <  $AF$ - $ON$  > ativa a focagem automática. Isto equivale a premir o botão do obturador até meio.
- Pode mover o ponto AF arrastando o controlador inteligente depois de premir o botão < >. Também é possível ajustar a sensibilidade — a quantidade que o ponto AF se move em resposta ao arrastar  $\sqrt{\omega}$ ).
- [**Sel direta pt AF (durante med.)**] pode ser atribuído a este controlo selecionando [**Controlador inteligente**] em [ : **Personalizar botões**]. Atribuir esta função permite a seleção direta de pontos AF enquanto o temporizador de medição estiver a funcionar.

### **Atenção** T

### **Precauções ao utilizar o controlador inteligente**

- Em caso de fraca capacidade de resposta se estiver a usar luvas, utilize este controlo sem usar as luvas.
- A câmara pode não responder a operações de toque com os dedos molhados.

Ao configurar [ $\blacklozenge$ : **Bloqueio multifuncões**] ( $\heartsuit$ ) e definir o interruptor de alimentação/ bloqueio multifuncional com <  $\mathsf{LOCK}$  > impede que as definições sejam alteradas tocando acidentalmente no Seletor principal, no Seletor de Controlo Rápido, no Multicontrolador, no Anel de Controlo, ou no painel do ecrã tátil.

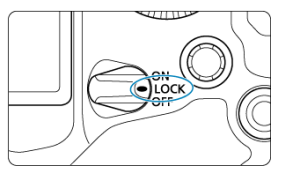

# **< > Botão de Mudança de Informação/Iluminação do painel LCD**

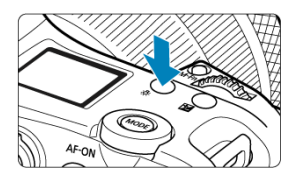

- De cada vez que premir o botão < ☆ >, muda a informação no painel LCD.
- Ilumine o painel LCD mantendo o botão <  $\ddot{\odot}$  > premido ( $\ddot{\odot}$ 6).

Controlos de disparo na vertical como, botões, seletores, e um Multicontrolador estão dispostos perto da parte inferior da câmara  $(\vec{p})$  $(\vec{p})$ .

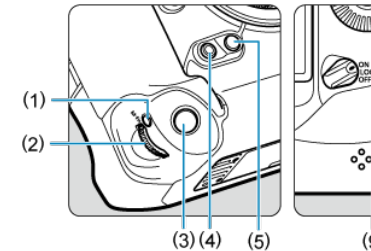

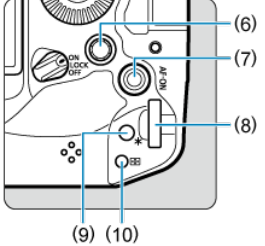

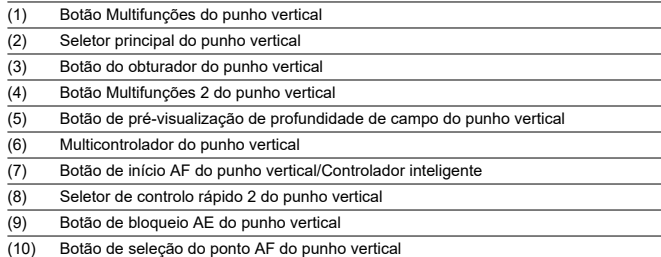

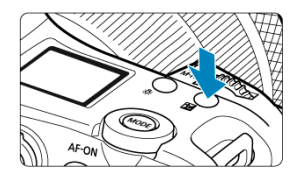

Prima o botão <  $\mathbb{Z}$  > para visualizar a hora quando olha pelo visor ( $\Diamond$ 6).

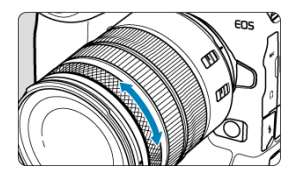

Por predefinição, a compensação de exposição pode ser definido rodando o anel de controlo de objetivas RF ou adaptadores de montagem enquanto prime o botão do obturador até meio nos modos [**Fv**], [P], [Tv], [Av], ou [M]. Caso contrário, pode atribuir uma função diferente ao anel de controlo personalizando as operações em

### [ **Q** : Personalizar seletores] (2[\)](#page-1035-0).

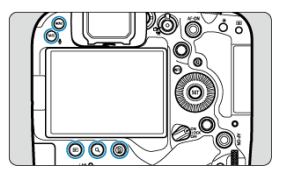

 $\leq$  MENU >,  $\leq$   $\blacktriangleright$  >,  $\leq$  Q >,  $\leq$   $\stackrel{\frown}{m}$  >, e  $\leq$  RATE /  $\bigcirc$  > a retroiluminação dos botões é ativada quando os painéis LCD estão acesos, ou durante a visualização de um menu ou ecrã de Controlo Rápido ou a reprodução de imagens. Isto facilita a visualização da disposição dos botões em locais com pouca luz. A retroiluminação dos botões é desativada quando o temporizador de medição é iniciado, o que é acionado premindo o botão do obturador até meio, por exemplo.

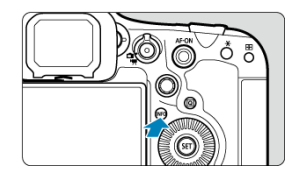

Cada vez que premir o botão < INFO > altera a informação apresentada. Os ecrãs de exemplo apresentados são para fotografias.

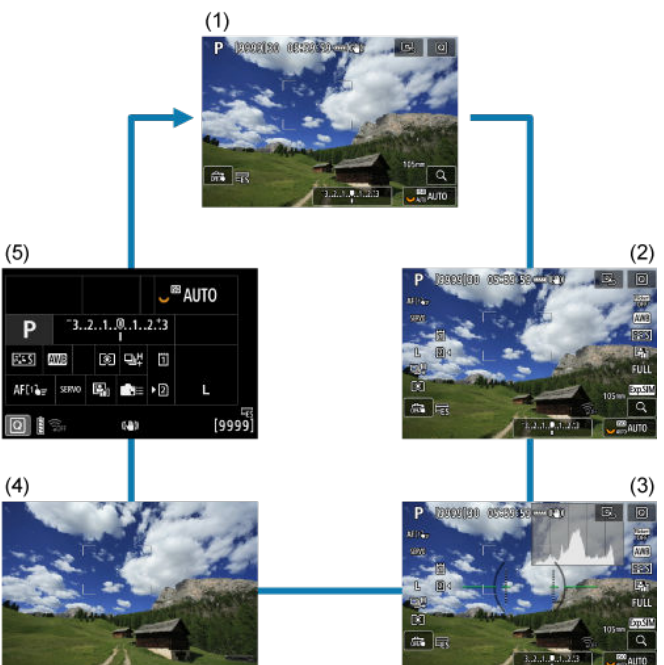

- [Ecrã de Menu](#page-120-0) 図
- [Procedimento de Definição de Menus](#page-121-0) 囜
- [Opções de Menu Esbatidas](#page-123-0)  $\mathbf{z}$

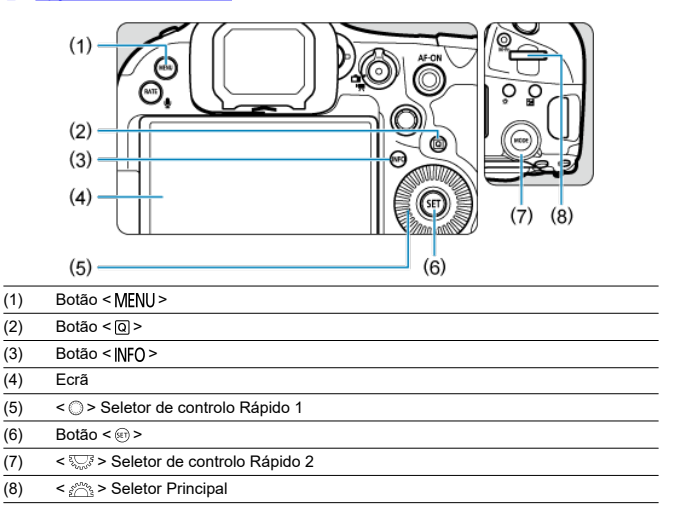

<span id="page-120-0"></span>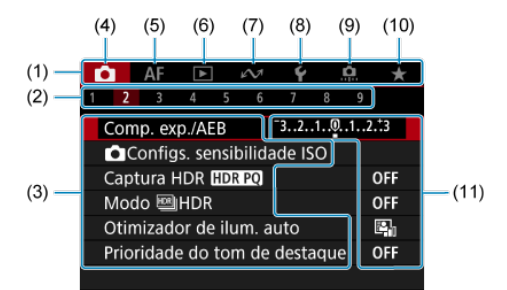

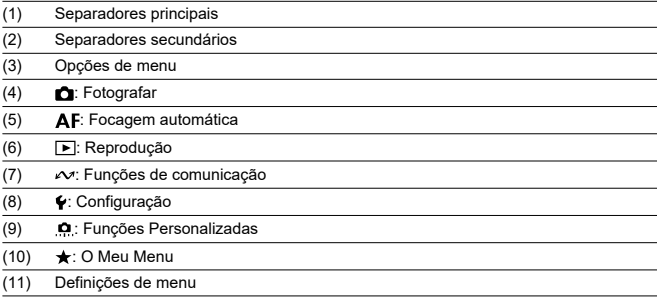

<span id="page-121-0"></span>1. **Aceda ao ecrã de menu.**

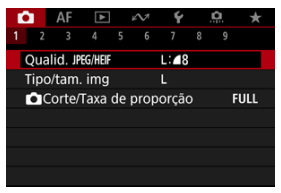

Carregue no botão < MFNU > para aceder ao ecrã de menu.

# 2. **Selecione um separador.**

- Sempre que rodar o seletor <  $\frac{1}{2}$ , o separador principal (grupo de funções) muda. Também pode mudar de separador premindo o botão  $<$   $\boxed{Q}$  >.
- Rode o seletor <  $\zeta^{\text{max}}$  > para escolher um separador secundário.

# 3. **Selecione um item.**

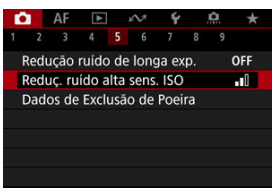

 $\bullet$  Rode o seletor <  $\circledcirc$  > para selecionar um item e depois carregue em  $<$  (set)  $>$ .

4. **Selecione uma opção.**

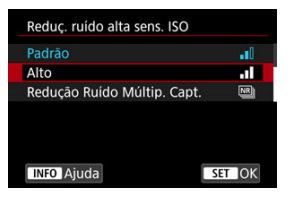

- $\bullet$  Rode o seletor <  $\circ$  > para selecionar uma opção.
- A definição atual é indicada a azul.

# 5. **Defina uma opção.**

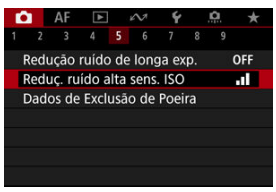

 $P$ rima <  $(F)$  > para defini-la.

# 6. **Saia da definição.**

Carregue no botão < MENU > para voltar ao modo de espera do disparo.

### **Nota** R

- Para a descrição das funções de menus daqui em diante, parte-se do princípio de que já carregou no botão < MENU > para visualizar o ecrã de menu.
- As operações de menu são também possíveis tocando no ecrã de menu ou usando <  $\frac{1}{2}$  >.
- $\bullet$  Para cancelar a operação, carregue no botão < MENU >.

<span id="page-123-0"></span>Exemplo: Quando foi definida a focagem escalonada

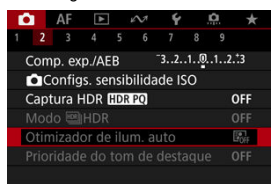

Não é possível definir as opções de menu esbatidas. Uma opção de menu aparece esbatida quando existe outra definição de função prioritária.

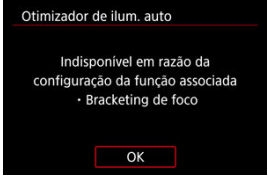

Pode ver a função prioritária selecionando a opção de menu esbatida e carregando em  $<$   $(SET)$   $>$ 

Se cancelar a definição da função prioritária, a opção de menu esbatida passará a ser configurável.

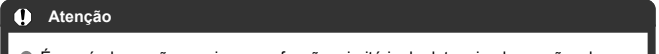

É possível que não consiga ver a função prioritária de determinadas opções de menu esbatidas.

### $\Box$ **Nota**

**Em [** $\blacklozenge$ **: Restau. câmera**], pode redefinir as funções de menu para as predefinições selecionando [**Config. básicas**] em [**Restaurar configs. individ.**]  $\circledcirc$ ).

Pode selecionar direta e intuitivamente e ajustar as definições apresentadas.

1. **Carregue no botão < > ( ).**

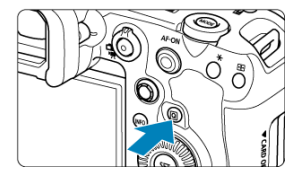

2. **Selecione um item das definições e defina a sua opção preferida.**

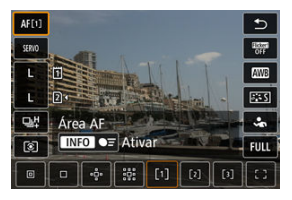

- $\bullet$  Para selecionar um item, rode o seletor <  $\circ$  > ou prima <  $\cdot$  > para cima ou para baixo.
- **Para ajustar a definição, rode o seletor <**  $s^{\text{max}}$  > ou <  $\frac{1}{2}$  >, ou prima < > para a esquerda ou para a direita. Alguns itens são definidos pressionando um botão depois deste.
- Pode personalizar os itens de configuração no ecrã mostrado acima em [ **C** : Personalizar Controles Rápidos] [\(](#page-305-0)2).
- Para aceder ao ecrã Personalizar Controlos Rápidos, mantenha carregado o botão <  $\boxed{Q}$  >  $\boxed{q}$ [\)](#page-305-0).

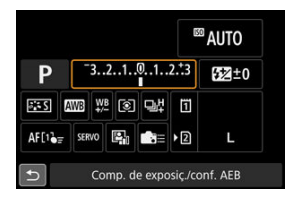

- Prima < ※ > vertical ou horizontalmente para selecionar uma opção do ecrã mostrado acima.
- $\bullet$  Para ajustar a definição, rode o selector <  $\mathcal{E}^{\text{max}}_{\text{max}}$ >,  $\lt \mathbb{Q}$  >, ou <  $\frac{1}{2}$ ,  $\frac{1}{2}$ , Alguns itens são definidos pressionando um botão depois deste.
- 図 **Tocar**
- **K**j [Arrastar](#page-127-0)

**Tocar**

## **Ecrã de exemplo (Controlo Rápido)**

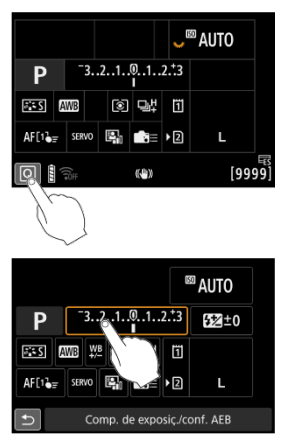

- Toque com o dedo (durante alguns instantes e depois levante) no ecrã.
- Por exemplo, ao tocar em [ $\Omega$ ], aparece o ecrã de Controlo Rápido. Ao tocar em [ $\bigcirc$ ], pode voltar ao ecrã anterior.

### $\overline{R}$ **Nota**

- Para que a câmara emita um aviso sonoro em operações tácteis, defina [: Bipe] para [**Ativar**] (**8**[\)](#page-965-0).
- A capacidade de resposta às operações táteis pode ser ajustada em [ $\blacklozenge$ : Controle **touch**] (<mark> ?</mark> [\)](#page-979-0).

## <span id="page-127-0"></span>**Ecrã de exemplo (Ecrã de menu)**

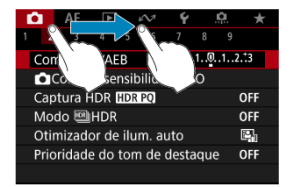

Deslize o dedo enquanto toca no ecrã.

# **Modo de Disparo**

Este capítulo descreve modos de disparo.

- [Fv: Prioridade Flexível de AE](#page-129-0)
- [P: Programa AE](#page-132-0)
- [Tv: Prioridade de Obturador AE](#page-135-0)
- [Av: Prioridade de Abertura AE](#page-138-0)
- [M: Exposição Manual](#page-142-0)
- [BULB: Exposições \("Bulb"\) Longas](#page-145-0)

<span id="page-129-0"></span>Neste modo, pode definir a velocidade do obturador, valor da abertura, e a velocidade ISO manualmente, ou automaticamente e combinar essas definições com a sua escolha de compensação da exposição. Fotografar no modo [FV], com controlo sobre cada destes parâmetros é equivalente a fotografar nos modos  $[\mathsf{P}]$ ,  $[\mathsf{Tw}]$ ,  $[\mathsf{Av}]$ , ou  $[\mathsf{M}]$ .

\* [EV] significa valor Flexível.

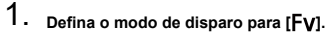

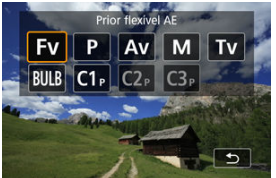

- Carreque no botão <  $\text{MDDE}$  > e rode o seletor <  $\text{SNB}$  > para selecionar  $[$ **FV** $]$ .
- 2. **Defina a velocidade do obturador, o valor da abertura e a velocidade ISO.**

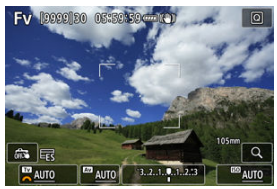

- Rode o seletor <  $\frac{1}{2}$  > para selecionar um item a definir. [ $\frac{1}{2}$ ] aparece à esquerda do item selecionado.
- Rode o seletor <  $\hat{p}^{\text{max}}$  > para definir a opção.
- $\bullet$  Para repor a definição em [**AUTO**], carregue no botão <  $\tilde{m}$  >.

3. **Defina o valor da compensação da exposição.**

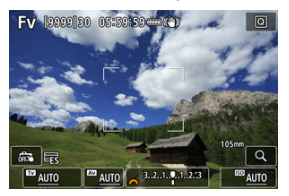

- Rode o seletor  $\leq$   $\leq$  > e selecione o indicador do nível de exposição. [ ] ou  $\left[\frac{1}{2}\right]$  aparece à esquerda do indicador do nível de exposição.
- Rode o seletor <  $s^{\text{max}}$  > ou <  $\text{max}$  > para definir o nível.
- $\bullet$  Para repor a definição em [ $\pm 0$ ], carregue no botão <  $\overline{m}$  >.

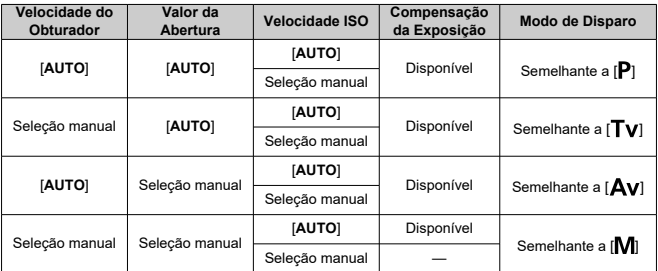

**Combinações de funções no modo [ ]**

### $\overline{\mathbf{r}}$ **Atenção**

A intermitência dos valores indica o risco de subexposição ou sobre-exposição. Ajuste a exposição até o valor parar de piscar.

A Sincron. Lenta não é usada com fraca exposição quando defeniu o modo [FV] para se assemelhar ao modo [Av] ou [P], mesmo quando [Sincron. Lenta] em [<sup>2</sup>]: Controle externo Speedlite] está definido para [1/250-30 s auto] (ou

### $\overline{\mathbf{L}}$ **Nota**

Valores para a velocidade do obturador, valor da abertura, e velocidade ISO que estiverem definidos para [**AUTO**] estão sublinhados.

Pode definir a velocidade do obturador, valor da abertura, e velocidade ISO para [**AUTO**] e valor de compensação da exposição para [**±0**] nos passos 2 ou 3 mantendo carregado o botão < $\overline{m}$  >.

<span id="page-132-0"></span>A câmara define automaticamente a velocidade do obturador e o valor da abertura em função do brilho do motivo.

 $*$  [ $\mathsf{P}$ ] significa Programa.

\* AE significa Exposição automática.

1. **Defina o modo de disparo para [ ].**

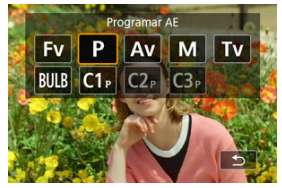

- Carreque no botão <  $M$ ODF > e rode o seletor <  $\mathcal{E}^{\mathbb{R}}$ > > para selecionar  $[P]$ .
- 2. **Foque o motivo.**

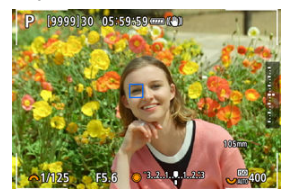

- Posicione o ponto AF sobre o motivo e carregue no botão do obturador até meio.
- Com o motivo focado, o ponto AF fica azul (ou com One-Shot AF, verde).
- A velocidade do obturador e o valor da abertura são definidas automaticamente.

3. **Consulte o visor.**

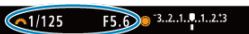

Desde que o valor de exposição não esteja a piscar, será obtida a exposição normal.

# 4. **Tire a fotografia.**

Componha a imagem e carregue no botão do obturador até ao fim.

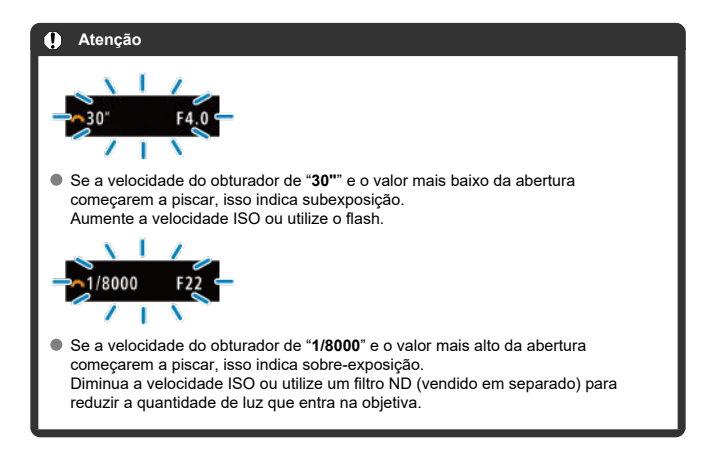

### $\Box$ **Nota**

### **Mudança de programa**

- $\bullet$  No modo  $[P]$  pode alterar livremente a combinação (programa) da velocidade do obturador e do valor da abertura definidos automaticamente pela câmara, enquanto que mantém a mesma exposição. A este procedimento chama-se Mudança de programa.
- Com a Mudança de programa, pode carregar no botão do obturador até meio e rodar o seletor <  $\sin^2\theta$  > até aparecer a velocidade do obturador ou o valor da abertura pretendido.
- A mudança de programa é cancelada automaticamente quando o temporizador de medição termina (a apresentação da definição de exposição apaga-se).
- Não pode utilizar a mudança de programa com flash.

<span id="page-135-0"></span>Neste modo, o utilizador especifica a velocidade do obturador e a câmara define automaticamente o valor da abertura para obter a exposição normal adequada ao brilho do motivo. Uma velocidade do obturador mais rápida pode fixar a ação de um motivo em movimento. Uma velocidade do obturador mais lenta pode produzir um efeito de desfocagem, criando a impressão de movimento.

 $*$  [ $\mathsf{TV}$ ] significa Valor temporal.

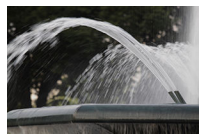

Ação desfocada (Baixa velocidade: 1/30 seg.)

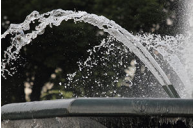

Ação fixa (Alta velocidade: 1/2000 seg.)

1. **Defina o modo de disparo para [ ].**

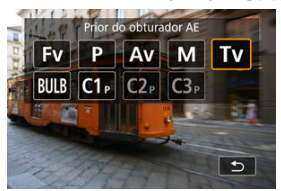

Carregue no botão < MODE > e rode o seletor <  $\frac{1}{2}$  > para selecionar  $[Tv]$ .

2. **Defina a velocidade do obturador pretendida.**

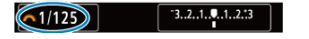

Rode o seletor <  $\frac{1}{2}$  > para definir a opção.

# 3. **Foque o motivo.**

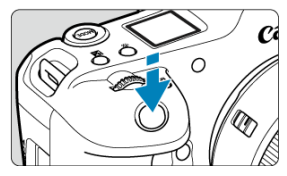

- Carregue no botão do obturador até meio.
- O valor da abertura é definido automaticamente.

## 4. **Verifique o ecrã e dispare.**

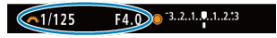

Desde que o valor da abertura não esteja a piscar, será obtida a exposição normal.

#### **Atenção** Œ

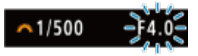

Se o valor mais baixo da abertura começar a piscar, significa que existe subexposição.

Rode o seletor <  $\frac{1}{2}$  > para definir uma velocidade do obturador mais lenta até o valor da abertura parar de piscar ou especifique uma velocidade ISO mais alta.

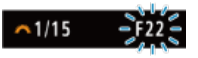

Se o valor mais alto da abertura começar a piscar, significa que existe sobreexposição.

Rode o seletor <  $\frac{1}{2}$  > para definir uma velocidade do obturador mais alta até o valor da abertura parar de piscar ou especifique uma velocidade ISO mais baixa.

### $\overline{R}$ **Nota**

### **Indicação de velocidade do obturador**

- Por exemplo, "**0"5**" indica 0,5 seg. e "**15"**", 15 seg.
- As velocidades do obturador de "**64000**" a "**4**" no painel LCD indicam o denominador da fração da velocidade do obturador.

#### <span id="page-138-0"></span>[Pré-visualização de Profundidade de Campo](#page-140-0) ΓZ

Neste modo, o utilizador especifica o valor da abertura pretendida e a câmara define automaticamente a velocidade do obturador para obter a exposição normal correspondente ao brilho do motivo. Um número f/ superior (orifício de abertura mais pequeno) resulta na focagem aceitável de uma maior parte do primeiro plano e do segundo plano. Por outro lado, um número f/ inferior (orifício de abertura maior) resulta na focagem aceitável de uma parte menor do primeiro plano e do segundo plano.

\* [Av] significa Valor da abertura (nível de abertura).

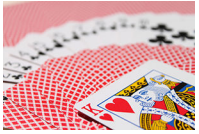

Fundo desfocado (Com um valor da abertura: f/5.6)

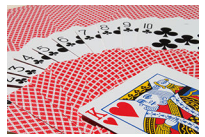

Fundo e primeiro plano nítidos (Com um valor da abertura elevado: f/32) 1. **Defina o modo de disparo para [ ].**

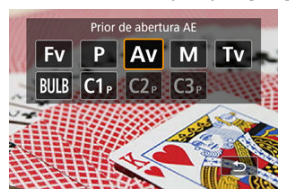

- Carregue no botão < MODE > e rode o seletor <  $\frac{1}{2}$  > para selecionar  $[Av]$ .
- 2. **Defina o valor da abertura pretendida.**

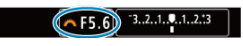

- Rode o seletor <  $s^{\text{max}}$  > para definir a opção.
- 3. **Foque o motivo.**

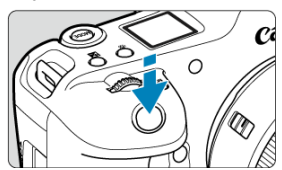

- Carregue no botão do obturador até meio.
- A velocidade do obturador é definida automaticamente.
- 4. **Verifique o ecrã e dispare.**

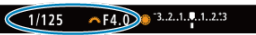

Desde que a velocidade do obturador não esteja a piscar, será obtida a exposição normal.

#### <span id="page-140-0"></span>T **Atenção**

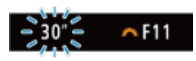

Se a velocidade do obturador de "**30"**" começar a piscar, isso indica subexposição. Rode o seletor <  $\mathcal{E}^{\mathbb{R}}$  > para diminuir o número do valor da abertura (abrir a abertura) até a intermitência da velocidade do obturador parar ou especifique uma velocidade ISO mais alta.

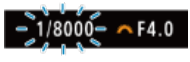

Se a velocidade do obturador de "**1/8000**" estiver a piscar, isso indica sobreexposição.

Rode o seletor <  $\zeta \gtrsim 2$  para aumentar o valor da abertura (fechar a abertura) até a intermitência da velocidade do obturador parar ou especificar uma velocidade ISO mais alta.

### **Nota**

### **Indicação do valor da abertura**

Quanto maior for o valor, menor é o nível de abertura. O valor da abertura apresentado varia consoante a objetiva. Se a câmara não tiver uma objetiva montada, aparece "**F00**" como valor de abertura.

## **Pré-visualização de Profundidade de Campo**

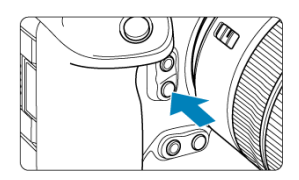

Prima o botão de pré-visualização de profundidade de campo para fixar a objetiva na definição no valor da abertura atual e verifique a área em foco (profundidade de campo).

## **Nota**

- Quanto maior o valor da abertura, maior a área em foco, desde o primeiro plano até o fundo.
- O efeito de profundidade de campo pode ser facilmente identificado em imagens à medida que altera o valor da abertura e carregue no botão de pré-visualização de profundidade de campo.
- A exposição está bloqueada (bloqueio AE) enquanto mantiver pressionado o botão de pré-visualização de profundidade de campo.

#### <span id="page-142-0"></span>[Compensação da Exposição com ISO Automático](#page-143-0) ΓZΙ.

Neste modo, pode definir a velocidade do obturador e o valor da abertura conforme pretendido. Para determinar a exposição, consulte o indicador do nível de exposição, ou utilize um fotómetro externo, disponível no mercado.

\* [M] significa Manual.

1. **Defina o modo de disparo para [ ].**

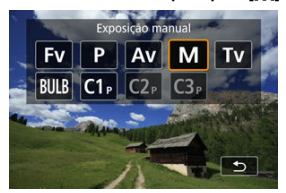

- Carregue no botão < MODE > e rode o seletor <  $\mathbb{R}^n$ > para selecionar [M].
- **2.** Defina a velocidade ISO (@[\)](#page-174-0).
	- Rode o seletor <  $\sum$  > para definir a opção.
	- Com ISO Automático, pode definir a compensação da exposição ( $\frac{1}{2}$ [\)](#page-143-0).
- 3. **Defina a velocidade do obturador e o valor da abertura.**

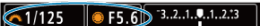

**Para definir a velocidade do obturador, rode o seletor <**  $\leq$  $\leq$  $\leq$  $\leq$  $\leq$  $\leq$  $\leq$  $\leq$  $\leq$  $\leq$  $\leq$  $\leq$  $\leq$  $\leq$  $\leq$  $\leq$  $\leq$  $\leq$  $\leq$  $\leq$  $\leq$  $\leq$  $\leq$  $\leq$  $\leq$  $\leq$  $\leq$ definir o valor da abertura, rode o seletor < $\mathbb{C}$  >.

<span id="page-143-0"></span>4. **Foque o motivo.**

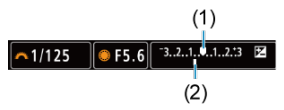

- Carregue no botão do obturador até meio.
- Verifique a indicação do nível de exposição [<sup>1</sup>] para ver a distância entre o nível de exposição atual e o nível de exposição padrão.
- (1) Índice de exposição padrão
- (2) Indicação do nível de exposição
- 5. **Defina a exposição e tire a fotografia.**

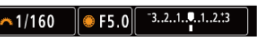

Verifique o indicador do nível de exposição e defina a velocidade do obturador e o valor da abertura pretendidos.

# **Compensação da Exposição com ISO Automático**

Se a velocidade ISO for definida para [**AUTO**] no caso de disparo com exposição manual, pode definir a compensação da exposição  $\left(\sqrt{a}\right)$  $\left(\sqrt{a}\right)$  $\left(\sqrt{a}\right)$  da seguinte forma:

- Toque no indicador do nível de exposição.
- [ : **Comp. exp./AEB**]
- Ecrã de Controlo Rápido
- Rode o anel de controlo enquanto prime o botão do obturador até meio.

#### Œ **Atenção**

- A exposição pode não ser a esperada quando ISO Automático está definido, porque a velocidade ISO é ajustada para garantir a exposição normal para a velocidade do obturador e o valor da abertura especificados. Nesse caso, defina a compensação da exposição.
- A compensação da exposição não é aplicada na fotografia com flash com ISO Automático, mesmo que tenha definido um valor de compensação da exposição.
### **Nota**

- No modo [M] com ISO Automático, [**[c**]] (Medição matricial), e [ $\Omega$ : Modo mediç **blg AE após foco**] ajustado para a predefinição (**2**[\)](#page-1017-0), mantendo o botão do obturador premido até meio irá bloquear a velocidade ISO depois da câmara focar com One-Shot AF.
- Se a opção ISO Automático estiver definida, pode carregar no botão <  $\bigstar$  > para bloquear a velocidade ISO.
- Se carregar no botão <  $\bigstar$  > e recompuser a imagem, poderá ver a diferença do nível de exposição no indicador do nível de exposição em comparação com os

valores apresentados quando carregou no botão <  $\bigstar$  >.

- Qualquer valor de compensação da exposição existente é mantido se mudar para o modo [M] com ISO Automático depois de usar a compensação da exposição no modo  $[P]$ ,  $[Tv]$ , ou  $[Av]$  [\(](#page-343-0) $\varnothing$ ).
- Para coordenar a compensação da exposição em incrementos de 1/2 pontos com a velocidade ISO definida em incrementos de ⅓ pontos quando a opção

[ : **Incrementos nível exposiç.**] está definida para [**1/2 ponto**] e é usada com ISO Automático, a compensação da exposição é adicionalmente ajustada através do ajuste da velocidade do obturador. No entanto, a velocidade do obturador apresentada não muda.

#### [Temporizador "Bulb"](#page-146-0) ΓZΙ.

Neste modo, o obturador permanece aberto enquanto carrega sem soltar o botão do obturador até ao fim e fecha-se quando solta o botão do obturador. Utilize as exposições "Bulb" para cenas noturnas, fogo de artifício, astrofotografia e outros motivos que requerem exposições longas.

1. **Defina o modo de disparo para [ ].**

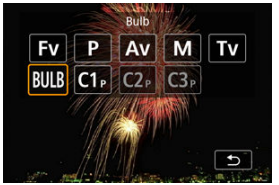

- Carreque no botão <  $\text{MDDE}$  > e rode o seletor <  $\text{SNB}$  > para selecionar [BULB].
- 2. **Defina o valor da abertura pretendida.**

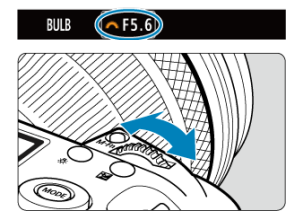

Rode o seletor <  $s^{\text{max}}$  > para definir a opção.

# <span id="page-146-0"></span>3. **Tire a fotografia.**

- A exposição continua enquanto estiver a carregar sem soltar o botão do obturador até ao fim.
- O tempo de exposição decorrido aparece no painel LCD.

#### Œ **Atenção**

- Não aponte a câmara na direção de uma fonte de luz natural intensa, como o Sol, ou uma fonte de luz artificial intensa. Se o fizer, pode danificar o sensor de imagem ou os componentes internos da câmara.
- As exposições "Bulb" longas produzem mais ruído na imagem do que o habitual.
- ISO 400 é utilizado quando a câmara estiver configurada para ISO Automático.
- Quando fotografar exposições "Bulb" com o temporizador automático, em vez do temporizador bulb, mantenha pressionando o botão do obturador completamente (para o tempo do temporizador automático e o tempo de exposição "Bulb").

#### $\Box$ **Nota**

- Pode reduzir o ruído gerado durante exposições longas usando [**□**: Redução ruído de longa exp.<sup>1</sup> (2[\)](#page-265-0).
- Recomenda-se a utilização de um tripé e de um temporizador "Bulb" para exposições "Bulb".
- Também pode captar exposições "Bulb" utilizando o Telecomando RS-80N3 (vendidoem separado,  $\sqrt{2}$ ).
- Também pode captar exposições "Bulb" utilizando o Telecomando Sem Fios Remoto BR-E1 (vendido em separado). Se carregar no botão de libertação do telecomando (transmissão), a exposição "Bulb" começa de imediato ou 2 segundos mais tarde. Carregue no botão novamente para parar a exposição "Bulb".

## **Temporizador "Bulb"**

Pode definir previamente o tempo de exposição para exposições "Bulb". Esta característica elimina a necessidade de manter premido o botão do obturador durante a exposições "Bulb", o que pode reduzir a vibração da câmara.

Observe que o temporizador "Bulb" só pode ser definido e só terá efeito no modo [RIII R] (exposição "Bulb").

1. **Selecione [ : Temporizador Bulb].**

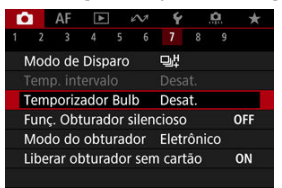

# 2. **Selecione [Ativar].**

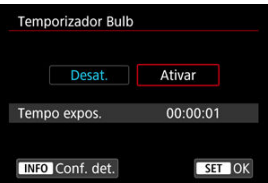

Selecione [Ativar] depois carregue no botão < INF() >.

3. **Defina o tempo de exposição.**

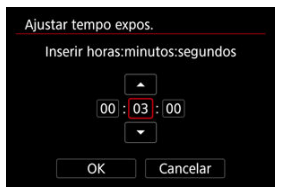

- Selecione uma opção (horas : minutos : segundos).
- Carregue em < $\varepsilon$  > para fazer aparecer  $[\hat{\Box}]$ .
- $\bullet$  Defina um valor, depois prima <  $\circledast$  >. (Volta a [ $\Box$ ].)

## 4. **Selecione [OK].**

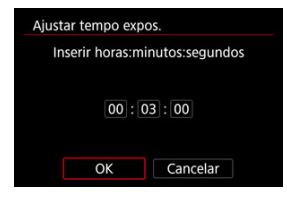

# 5. **Tire a fotografia.**

- Depois de carregar até ao fim no botão do obturador, a exposição "Bulb" continua durante o tempo que especificou.
- $\bullet$  [  $\blacksquare$ ] e o tempo de exposição são apresentados no painel LCD durante o disparo com temporizador "Bulb".
- Para limpar a definição do temporizador, selecione [**Desat.**] no passo 2.

#### $\bf{a}$ **Atenção**

- A exposição "Bulb" pára se carregar no botão do obturador até ao fim e o soltar durante o temporizador.
- A exposição "Bulb" continua mesmo após o tempo de exposição que especificou se continuar a carregar até ao fim o botão do obturador (que se sobrepõe à paragem automática ditada pelo término do tempo de exposição que especificou).
- O temporizador "Bulb" é limpo (e reverte para [**Desat.**]) quando muda entre modos de disparo.

# **Fotografia e Vídeo**

Este capítulo descreve a operação de fotografia e vídeo e apresenta as definições de menu no separador de disparo  $[\bullet]$ .

- [Tirar Fotografias](#page-150-0)
- [Gravação de Vídeo](#page-350-0)

<span id="page-150-0"></span>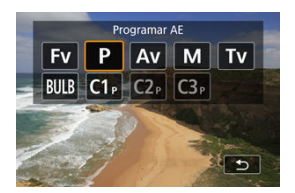

Para se preparar para tirar fotografias, defina o interruptor para fotografar/gravar vídeo para  $\leq$   $\blacksquare$  >, depois carregue no botão  $\leq$  MODE > e escolha um modo de disparo.

- [Menus de Separadores: Tirar Fotografias](#page-152-0)
- [Qualidade da Imagem](#page-157-0)
- [Recorte/Rácio de Aspeto de Fotografia](#page-166-0)
- [Variação Automática da Exposição \(AEB\)](#page-170-0)
- [Definições de Velocidade ISO para Fotografias](#page-174-0)
- [Definições HDR PQ](#page-183-0)
- [Modo HDR](#page-185-0)
- [Auto Lighting Optimizer \(Otimizar luz automática\)](#page-191-0)
- [Prioridade do Tom de Destaque](#page-193-0)
- [Disparo Anti-Intermitência](#page-195-0)
- [Disparo Anti-Intermitência de Alta Frequência](#page-197-0)
- [Fotografar com Speedlites](#page-204-0)
- [Definições das Funções do Flash](#page-208-0)
- [Balanço de Brancos](#page-223-0)
- [WB personalizado](#page-229-0)
- [Correção de Balanço de Brancos](#page-241-0)
- [Espaço de Cor](#page-245-0)
- [Seleção do Estilo Imagem](#page-246-0)
- [Personalização do Estilo Imagem](#page-250-0)
- [Registo do Estilo Imagem](#page-254-0)
- [Nitidez](#page-257-0)
- [Correção de Aberração de Lente](#page-258-0)
- [Redução de Ruído de Longa Exposição](#page-265-0)
- [Redução de Ruído de Velocidade ISO Elevada](#page-267-0)
- [Aquisição de Dados de Sujidade a Eliminar](#page-269-0)
- [Exposições Múltiplas](#page-273-0)
- [Variação do Foco](#page-283-0)
- [Assistência de Panning](#page-291-0)
- [Disparo com Temporizador de Intervalo](#page-293-0)
- [Função de Obturador Silencioso](#page-297-0)
- [Modo do Obturador](#page-298-0)
- [Soltar o Obturador sem Cartão](#page-300-0)
- [Image Stabilizer \(Estabilizador de Imagem\) \(Modo IS\)](#page-301-0)
- [Personalizar o Controlo Rápido](#page-305-0)
- [Fotografar com o Obturador Tátil](#page-309-0)
- [Revisão de Imagem](#page-311-0)
- [Visualização de Alta Velocidade](#page-314-0)
- [Temporizador de Medição](#page-316-0)
- [Simulação de Visualização](#page-317-0)
- [Simulação de Visor Ótico](#page-319-0)
- [Visor de Informações de Disparo](#page-321-0)
- [Formato de Visualização do Visor](#page-335-0)
- [Desempenho da Visualização](#page-336-0)
- [Temperatura de Desligar auto](#page-338-0)
- [Seleção do Modo de Medição](#page-339-0)
- [Compensação da Exposição Manual](#page-343-0)
- [Bloqueio da Exposição \(Bloqueio AE\)](#page-345-0)
- [Generalidades sobre Tirar Fotografias](#page-347-0)

<span id="page-152-0"></span>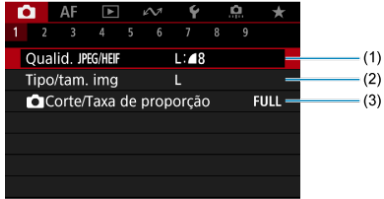

(1) [Qualid.](#page-164-0) JPEG/HEIF

- (2) [Tipo/tam. img](#page-157-0)
- (3) [Corte/Taxa de proporção](#page-166-0)

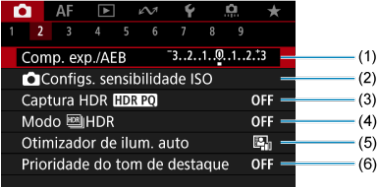

- (1) [Comp. exp./AEB](#page-170-0)
- (2) [Configs. sensibilidade ISO](#page-174-0)
- (3) [Captura HDR](#page-183-0) HDR PQ
- (4) Modo **HDR**
- (5) [Auto Lighting Optimizer/Otimizador de ilum. auto](#page-191-0)
- (6) [Prioridade do tom de destaque](#page-193-0)

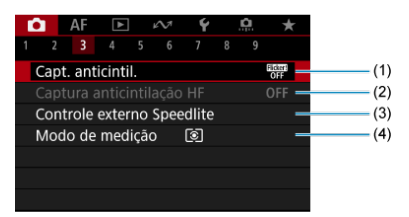

- (1) [Capt. anticintil.](#page-195-0)
- (2) [Captura anticintilação HF](#page-197-0)
- (3) [Controle externo Speedlite](#page-204-0)
- (4) [Modo de medição](#page-339-0)

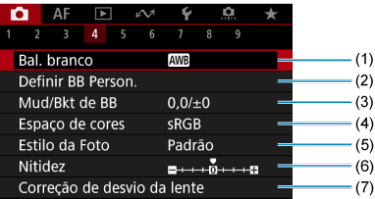

- (1) [Bal. branco](#page-223-0)
- (2) [Definir BB Person.](#page-229-0)
- (3) [Mud/Bkt de BB](#page-241-0)
- (4) [Espaço de cores](#page-245-0)
- (5) Estilo da Foto
	- [Seleção do Estilo Imagem](#page-246-0)
	- [Personalização do Estilo Imagem](#page-250-0)
	- [Registo do Estilo Imagem](#page-254-0)
- (6) [Nitidez](#page-257-0)
- (7) [Correção de desvio da lente](#page-258-0)

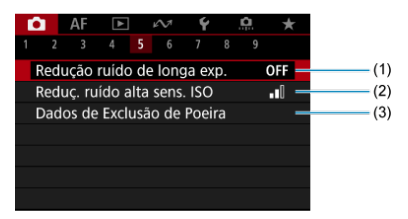

- (1) [Redução ruído de longa exp.](#page-265-0)
- (2) [Reduç. ruído alta sens. ISO](#page-267-0)
- (3) [Dados de Exclusão de Poeira](#page-269-0)

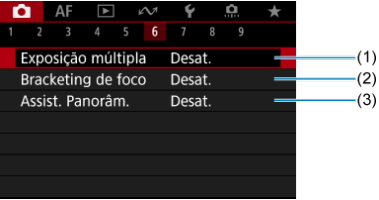

- (1) [Exposição múltipla](#page-273-0)
- (2) [Bracketing de foco](#page-283-0)
- (3) [Assist. Panorâm.](#page-291-0)

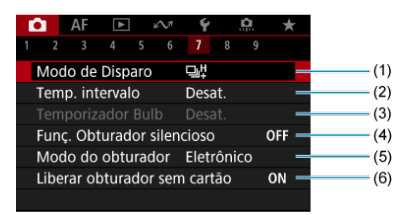

- (1) [Modo de Disparo](#page-530-0)
- (2) [Temp. intervalo](#page-293-0)
- (3) [Temporizador Bulb](#page-146-0)
- (4) [Funç. Obturador silencioso](#page-297-0)
- (5) [Modo do obturador](#page-298-0)
- (6) [Liberar obturador sem cartão](#page-300-0)

### **Fotografar 8**

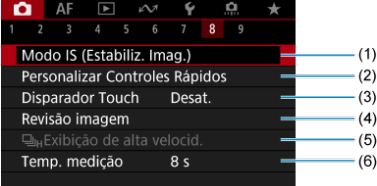

- (1) [Modo IS \(Image Stabilizer/Estabiliz. Imag.\)](#page-301-0)
- (2) [Personalizar Controles Rápidos](#page-305-0)
- (3) [Disparador Touch](#page-309-0)
- (4) [Revisão imagem](#page-311-0)
- $(5)$   $\Box$ <sub>IH</sub>[Exibição de alta velocid.](#page-314-0)
- (6) [Temp. medição](#page-316-0)

#### $\mathbf{0}$ **Atenção**

O [C]: Modo IS (Image Stabilizer/Estabiliz. Imag.)] não é apresentado quando estiver ligada uma objetiva equipada com IS.

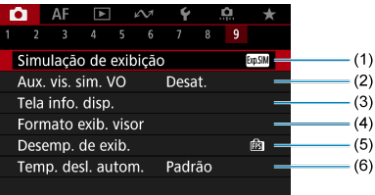

- (1) [Simulação de exibição](#page-317-0)
- (2) [Aux. vis. sim. VO](#page-319-0)
- (3) [Tela info. disp.](#page-321-0)
- (4) [Formato exib. visor](#page-335-0)
- (5) [Desemp. de exib.](#page-336-0)
- (6) [Temp. desl. autom.](#page-338-0)
- <span id="page-157-0"></span>図 Seleção do tamanho de imagem
- [Imagens RAW](#page-161-0) 枢
- 図 [Tabela de Definições de Qualidade de Imagem](#page-162-0)
- [Sequência Máxima de Disparos para Disparo Contínuo](#page-163-0) 図
- **[Qualidade JPEG/HEIF](#page-164-0)**

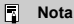

"Qualidade de imagem" neste manual refere-se ao tamanho de imagem e à qualidade de imagem JPEG/HEIF (2[\)](#page-164-0).

## **Seleção do tamanho de imagem**

Pode especificar L, M, S1, ou S2 para imagens JPEG/HEIF e RAW ou CRAW para imagens RAW.

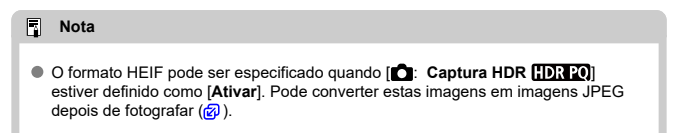

1. **Selecione [ : Tipo/tam. img].**

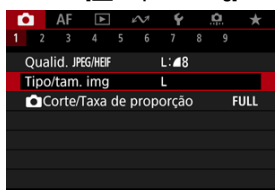

O ecrã apresentado varia de acordo com as configurações [**Opçs.** grav. **[1]** no [ $\blacklozenge$ : Funç. grav.+sel. cartão/pasta].

2. **Defina o tamanho de imagem.**

**Standard / Mudar cartão auto / Gravar para múltiplos**

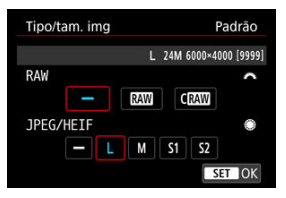

- Para imagens RAW, rode o seletor <  $\mathcal{L}^{\text{max}}$ > para selecionar o tamanho, e para imagens JPEG/HEIF, rode o seletor  $\leq$   $\geq$  >.
- $\bullet$  Prima <  $(F)$  > para defini-la.

### **Gravar separadamente**

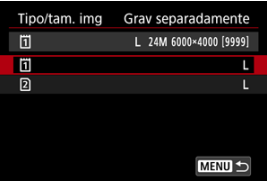

Quando [**Opçs. grav.** ] no [ : **Funç. grav.+sel. cartão/pasta**] estiver definido como [Grav separadamente], rode o seletor <  $\textcircled{>}$  > para selecionar  $\left[\vec{a}\right]$  ou  $\left[\Omega\right]$  e, em seguida, prima <  $\left(\vec{a}\right)$  >. Tenha em conta que a gravação separadamente em **RAM** e CRAM não está disponível para imagens RAW.

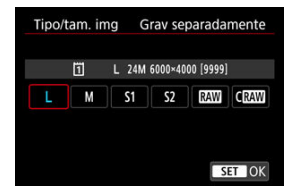

Selecione um tamanho de imagem apresentado no ecrã e depois carregue em <  $\frac{1}{2}$  >.

### **Nota**

- $\bullet$  L é definido automaticamente se definir RAW e JPEG/HEIF como [-].
- São gravadas duas versões de cada fotografia com a qualidade de imagem especificada quando seleciona tanto RAW como JPEG/HEIF. Ambas as imagens têm o mesmo número de ficheiro, mas cada uma tem uma extensão de ficheiro diferente, com .JPG para JPEG, .HIF para HEIF e .CR3 para RAW.
- Os significados dos ícones do tamanho de imagem são os seguintes: RAW: RAW, CRAW: Compact RAW, JPEG: JPEG, HEIF: HEIF, L: Grande, M: Médio, S1: Pequeno 1, S<sub>2</sub>: Pequeno 2.

## <span id="page-161-0"></span>**Imagens RAW**

As imagens RAW são dados em bruto do sensor de imagem que são gravados digitalmente no cartão como ficheiros MM ou CRAM, consoante a sua seleção. CRAM produz imagens RAW com tamanhos de ficheiro menores do que **RAW**.

As imagens RAW podem ser processadas usando [**▶**]: **Processamento imagem RAW**] (2) para as guardar como imagens JPEG ou HEIF. Uma vez que a imagem RAW não sofre alterações, pode processar a imagem RAW para criar inúmeras imagens JPEG ou HEIF com várias condições de processamento.

Pode utilizar o Digital Photo Professional (software EOS) para processar imagens RAW. Pode efetuar vários ajustes nas imagens, consoante o modo como irão ser utilizadas, e pode gerar imagens JPEG ou HEIF, ou de outro tipo que reflitam os efeitos desses ajustes.

#### $\Box$ **Nota**

- Para ver imagens RAW num computador, recomenda-se a utilização do Digital Photo Professional (Software EOS, doravante designado DPP).
- Versões mais antigas do DPP Ver. 4.x não suportam a apresentação, processamento, edição, ou outras operações com imagens RAW captadas por esta câmara. Se tiver uma versão anterior do DPP Ver. 4.x instalada no seu computador, obtenha e instale a versão mais recente do DPP a partir do website da Canon para a atualizar  $\left(\frac{\sqrt{2}}{2}\right)$  $\left(\frac{\sqrt{2}}{2}\right)$ , que irá substituir a versão anterior. Da mesma forma, o DPP Ver. 3.x ou anteriores não suportam a apresentação, processamento, edição, ou outras operações com imagens RAW captadas por esta câmara.
- O software à venda no mercado pode não permitir ver imagens RAW captadas com esta câmara. Para obter informações sobre compatibilidade, consulte o fabricante de software.

<span id="page-162-0"></span>Consulte [Tamanho do ficheiro de fotografia / Número de disparos disponíveis / Sequência](#page-1103-0) [máxima de disparos contínuos](#page-1103-0) para obter detalhes sobre o tamanho do ficheiro, o número de fotografias disponíveis, a sequência máxima de disparos e outros valores estimados.

<span id="page-163-0"></span>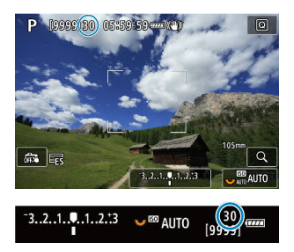

A sequência máxima de disparos é apresentada no canto superior esquerdo do ecrã de captação e canto inferior esquerdo do visor.

#### $\Box$ **Nota**

Se a sequência máxima de disparos aparecer como "**99**", isso indica que pode efetuar 99 ou mais disparos contínuos. Estão disponíveis menos disparos para um valor igual ou inferior a 98 e quando [**BUSY**] é apresentado no ecrã, a memória interna está cheia e a captação de imagens pára temporariamente. Se parar o disparo contínuo, a sequência máxima de disparos vai aumentar. Quando todas as imagens captadas tiverem sido gravadas num cartão, pode fotografar novamente na sequência máxima de disparos listada em [Tamanho do ficheiro de fotografia /](#page-1103-0) [Número de disparos disponíveis / Sequência máxima de disparos contínuos](#page-1103-0).

<span id="page-164-0"></span>1. Selecione [**1**: Qualid. JPEG/HEIF].

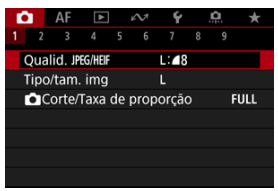

2. **Selecione o tamanho de imagem pretendido.**

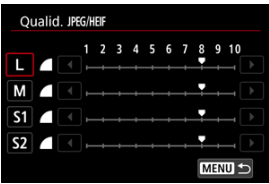

- $\bullet$  Selecione o tamanho de imagem e carregue em <  $(\text{F})$  >.
- 3. **Defina a qualidade pretendida (compressão).**

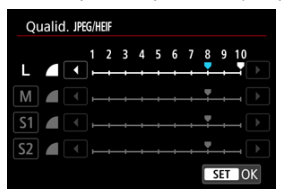

- Selecione o número e carregue em  $\leq$   $\leq$   $\geq$ .
- Números mais altos oferecem maior qualidade (menor compressão).
- A qualidade de 6–10 é indicada por  $\leq$  >, e 1–5, por  $\leq$   $\blacksquare$  >.

### **Nota**

Quanto maior for a qualidade, menos disparos estarão disponíveis. Em contraste, quanto mais baixa for a qualidade, mais disparos estarão disponíveis.

<span id="page-166-0"></span>Normalmente, com objetivas RF ou EF, as imagens são captadas no tamanho do sensor de aprox. 36,0×24,0 mm no modo de enquadramento total, mas, no modo de recorte, pode isolar e ampliar o centro da imagem em cerca de 1,6× (APS-C tamanho) como se usasse uma teleobjetiva, ou pode definir o rácio de aspeto pretendido antes de fotografar. Objetivas RF-S e EF-S captam uma área 3:2 no centro, com um fator de recorte de aprox. 1.6 (tamanho APS-C).

1. **Selecione [ :  Corte/Taxa de proporção].**

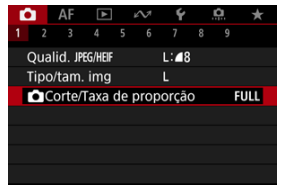

2. **Selecione uma opção.**

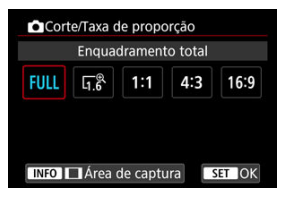

- Selecione [**Enquadramento total**], [**1,6x (corte)**], [**1:1 (taxa de proporção)**], [**4:3 (taxa de proporção)**], ou [**16:9 (taxa de proporção)**].
- Com objetivas RF-S e EF-S, [**1,6x (corte)**] é definido automaticamente e não está disponível nenhuma outra opção.
- Para continuar sem alterar a visualização da área de disparo, carregue  $em < (F)$  > e avance para o passo 4.

3. **Selecione como a área de disparo é apresentada.**

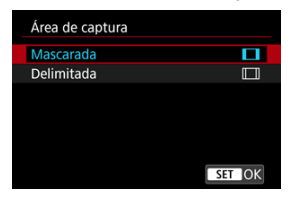

- $\bullet$  No ecrã do passo 2, carregue no botão < INFO >.
- $\bullet$  Selecione o tipo de visualização, e depois prima <  $(\text{F})$  >.

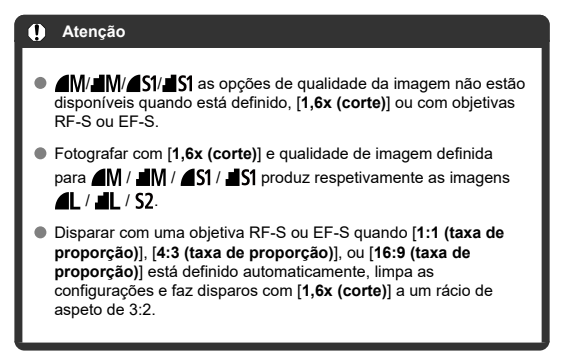

# 4. **Tire a fotografia.**

### **Exemplos de definição**

Quando está definida FULL

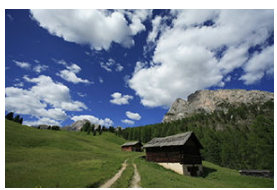

Quando [ˌˌˌˈʂ' estiver definido ou estiver a ser usada uma objetiva RF-S ou<br>EF-S

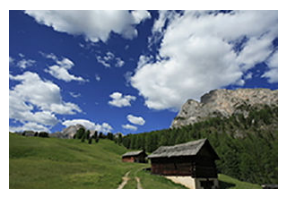

Quando 1:1/[ estiver definido.

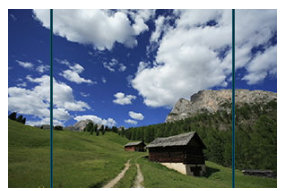

Quando  $4.3/$  estiver definido.

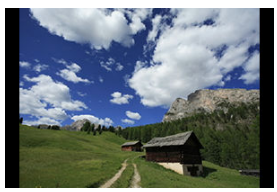

- Quando estiver definido [**1,6x (corte)**] ou estiver a ser usada uma objetiva RF-S ou EF-S é apresentada uma imagem ampliada em cerca de 1,6.
- Quando estiver definido [**1:1 (taxa de proporção)**], [**4:3 (taxa de proporção)**], ou [**16:9 (taxa de proporção)**], é captada a imagem na área mascarada ou delineada a preto.

#### **Atenção**  $\mathbf \Omega$

- **As áreas fora da área recortada não são registadas na gravação no formato RAW quando estiver definido [1,6x (corte)], ou com objetivas RF-S ou EF-S.**
- [**Área de captura**] não tem qualquer efeito no visor quando estiver definido [**1,6x (corte)**], ou com objetivas RF-S ou EF-S.
- [ : **Adic. informações de corte**] só está disponível quando estiver definido [**Enquadramento total**].
- Quando forem usadas unidade de flash externas, não é efetuado o zoom automático do flash (ajuste automático da cobertura do flash) baseado na definição

[ :  **Corte/Taxa de proporção**].

#### П **Nota**

- Para detalhes sobre a contagem de pixels com a definição de recorte ou rácio de aspeto configurada, consulte [Contagem de pixels de fotografias](#page-1102-0).
- Quase 100% de cobertura do campo de visão é mantido verticalmente e horizontalmente com a definição de corte ou rácio de aspeto configurada.
- A informação de rácio de aspeto é adicionada a imagens RAW quando um rácio de aspeto estiver definido, que são captadas em tamanho completo. Quando as imagens RAW são reproduzidas, a área da imagem usada para fotografar é indicada por linhas. Tenha em conta que apenas a área da imagem usada para fotografar é mostrada em [Apresentação de Slides](#page-642-0).

<span id="page-170-0"></span>Na variação da exposição, são captadas três imagens consecutivas com diferentes exposições dentro do intervalo que especificou de até ±3 pontos (em incrementos de 1/3 pontos) através do ajuste automático da velocidade do obturador, valor da abertura, velocidade ISO.

\* AEB significa Variação da Exposição Automática.

## **Configuração com controlo da câmara**

1. Carregue simultaneamente nos botões < DRIVE • AF > e <  $\mathbb{Z}$ • **s** >.

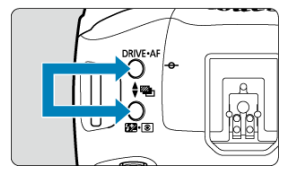

2. **Defina a amplitude AEB.**

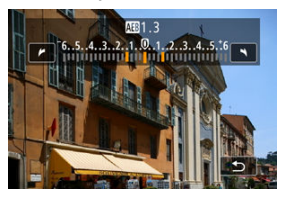

- Rode o seletor <  $\leq$   $\leq$   $\leq$   $\leq$   $\leq$   $>$ , ou <  $\frac{1}{2}$  > para definir amplitude AEB.
- A amplitude AEB é exibida no ecrã de captação quando volta a esse ecrã.

# 3. **Tire a fotografia.**

Exposição normal

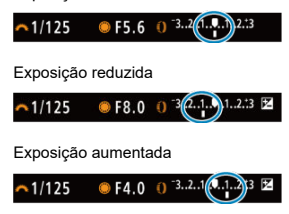

- São efetuados três disparos sequenciais de acordo com o modo de avanço definido pela seguinte ordem: exposição normal, exposição reduzida e exposição aumentada.
- A AEB não é cancelada automaticamente. Para cancelar o AEB, siga o passo 2 para definir a amplitude AEB para "0".

### **Configuração a partir do menu**

1. **Selecione [ : Comp. exp./AEB].**

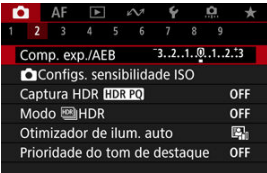

2. **Defina a amplitude AEB.**

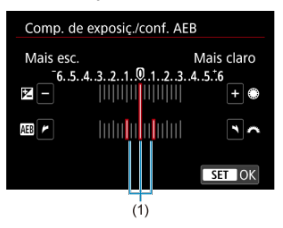

- Rode o seletor <  $\zeta^{max}_{\geq 2}$  > para definir a amplitude AEB (1). Ao rodar o selector <  $\textcircled{>}$  >, pode definir o valor de compensação da exposição.
- $\bullet$  Prima <  $(F)$  > para defini-la.
- Quando sair do menu, a amplitude AEB aparece no ecrã.

## 3. **Tire a fotografia.**

- Fotografe conforme descrito no passo 3 de [Configuração com controlo](#page-170-0) [da câmara](#page-170-0).
- A AEB não é cancelada automaticamente. Para cancelar a AEB, siga o passo 2 para desativar a indicação de amplitude AEB.

#### Œ **Atenção**

A compensação de exposiçãoem AEB pode ser menos eficaz com [<sup>1</sup>: Auto Lighting Optimizer/<sup>1</sup>: Otimizador de ilum. auto] (2[\)](#page-191-0) definido para outra opção que não [**Desat.**].

### **Nota**

- **[X]** pisca no canto inferior esquerdo do ecrã durante a AEB.
- $\bullet$  Se o modo de avanco estiver definido para  $\Box$ ], carreque três vezes no botão do obturador para cada fotografia. Nos modos [马出, [口], H], ou [口], mantendo carregado o botão do obturador até ao fim capta três imagens, uma após a outra, antes da câmara parar de disparar automaticamente. Quando estiver definido [50] ou [ $\frac{1}{2}$ , três disparos consecutivos são captados após um atraso de 10 ou 2 segundos.
- Pode definir AEB em combinação com a compensação da exposição.
- AEB não está disponível em fotografia com flash ou exposições "bulb", ou quando definido para Redução de Red. Ruído Multi Disp., modo HDR ou focagem de variação.
- A AEB é automaticamente cancelada se fizer uma das seguintes coisas: Colocar o interruptor de alimentação na posição <  $\mathsf{OFF}$  > ou quando o flash é totalmente carregado.

# <span id="page-174-0"></span>**Definições de Velocidade ISO para Fotografias**

- [Amplitude da Velocidade ISO Definida Manualmente](#page-176-0) ΓZΙ.
- [Amplitude da Velocidade ISO Usada com ISO Automático](#page-178-0)
- ΓZ [Velocidade Mínima do Obturador para ISO Automático](#page-180-0)

Defina a velocidade ISO (a sensibilidade à luz do sensor de imagem) de acordo com o nível de luz ambiente.

Para obter detalhes sobre a velocidade ISO na gravação de vídeos, consulte [Velocidade](#page-1083-0) [ISO Durante a Gravação de Vídeos.](#page-1083-0)

## 1. **Defina a velocidade ISO.**

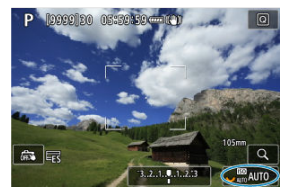

- Com uma imagem apresentada no ecrã, defina rodando o seletor  $< \sqrt[3]{\sqrt{3}}$
- Pode definir a velocidade ISO para o intervalo ISO 100-102400 em incrementos de 1/3 pontos.
- Selecione [**AUTO**] para definir a velocidade ISO automaticamente.
- Para obter detalhes sobre a amplitude auto ISO, consulte [Velocidade](#page-1113-0) [ISO \(índice de exposição recomendado\) ao tirar fotografias](#page-1113-0).

### **Tabela de velocidade ISO**

- Velocidades ISO reduzidas reduzem o ruído da imagem, mas podem aumentar o risco de trepidação da câmara/motivo, ou reduzir a área focada (profundidade de campo mais reduzida), em algumas condições de disparo.
- Velocidades ISO elevadas permitem a captação em condições de iluminação reduzida, uma maior área de focagem (profundidade de campo maior) e um alcance maior do flash, mas podem aumentar o ruído da imagem.

### **Nota**

- A velocidade ISO também pode ser definida no item da velocidade ISO premindo o botão < M-Fn > com uma imagem a ser apresentada no ecrã.
- É também possível definir no ecrã [**Sensibilidade ISO**] em [**□ : □** Configs. **sensibilidade ISO**].
- Para expandir o intervalo de definição de velocidade ISO manual de L (equivalente a ISO 50) para H (equivalente a ISO 204800), ajuste [**Faixa sensib. ISO**] em

**[O:** Configs. sensibilidade ISO] [\(](#page-176-0)2).

#### $\bf{0}$ **Atenção**

- O ruído na imagem (como pontos de luz ou faixas) e cores irregulares pode aumentar e a resolução aparente pode diminuir em H (equivalente a ISO 204800), porque esta é uma velocidade ISO expandida.
- Como L (equivalente a ISO 50) é uma definição de velocidade ISO expandida, o intervalo dinâmico será ligeiramente inferior em comparação com a definição normal.
- Configurar [ : **Prioridade do tom de destaque**] para [**Ativar**] ou [**Aprimorado**]  $\sqrt{\alpha}$ ) impede-lhe de selecionar L (equivalente a ISO 50), ISO 100/125/160 ou H (equivalente a ISO 204800).
- Quando fotografar com uma velocidade ISO elevada, temperatura elevada, exposição longa ou exposição múltipla, pode aparecer ruído (grão, pontos de luz, faixas, etc.), cores irregulares ou desvio de cores.
- Quando fotografar em condições que geram muito ruído como, por exemplo, uma combinação de velocidade ISO elevada, temperatura elevada e exposição longa, as imagens podem não ser gravadas corretamente.
- Se utilizar uma velocidade ISO elevada e um flash para fotografar um motivo próximo, pode ocorrer sobre-exposição.

<span id="page-176-0"></span>Pode definir o intervalo de definição de velocidade ISO manual (limite mínimo e limite máximo). Pode definir o limite mínimo entre L (equivalente a ISO 50) e ISO 102400 e o limite máximo entre ISO 100 e H (equivalente a ISO 204800).

1. **Selecione [ :  Configs. sensibilidade ISO].**

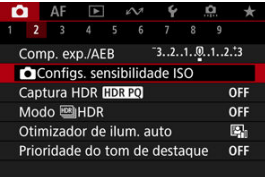

2. **Selecione [Faixa sensib. ISO].**

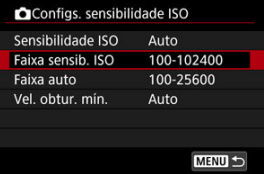

3. **Defina [Mínima].**

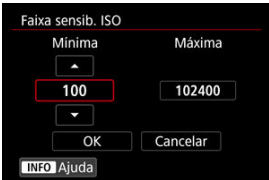

- Selecione a caixa [Mínima] e carregue em <  $\varepsilon$ F) >.
- $\bullet$  Selecione a velocidade ISO e carregue em <  $\circledast$  >.

4. **Defina [Máxima].**

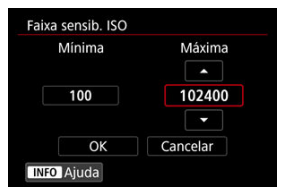

- Selecione a caixa [Máxima] e carregue em <  $\circledast$  >.
- Selecione a velocidade ISO e carregue em < $(F)$  >.
- 5. **Selecione [OK].**

<span id="page-178-0"></span>Pode definir a amplitude da velocidade ISO automático para ISO Automático entre ISO 100-51200. O mínimo pode ser definido entre ISO 100–51200 e o máximo entre ISO 200– 51200, em incrementos de 1 ponto.

1. **Selecione [Faixa auto].**

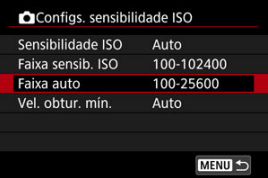

# 2. **Defina [Mínima].**

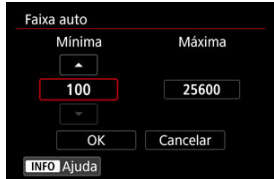

- Selecione a caixa [**Mínima**] e carregue em <  $(\epsilon \bar{r})$  >.
- $\bullet$  Selecione a velocidade ISO e carregue em <  $(E)$  >.

# 3. **Defina [Máxima].**

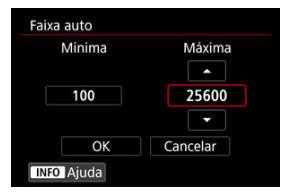

- $\bullet$  Selecione a caixa [Máxima] e carregue em < $\varepsilon$ <sub>19</sub> >.
- $\bullet$  Selecione a velocidade ISO e carregue em <  $\varepsilon$ ( $\varepsilon$ r) >.

# 4. **Selecione [OK].**

#### $\Box$ **Nota**

As definições [**Mínima**] e [**Máxima**] também funcionarão como velocidade mínima e velocidade máxima para uma mudança de segurança da velocidade ISO  $(2)$  $(2)$ .
Para impedir que a velocidade do obturador seja ajustada demasiado baixa automaticamente, pode definir a velocidade mínima do obturador para ISO Automático.

Isto é eficaz no modo  $[P]$  ou  $[\bigtriangleup_V]$  ao fotografar motivos em movimento com uma objetiva de grande angular ou ao usar uma teleobjetiva. Pode também reduzir a vibração da câmara e os motivos desfocados.

1. **Selecione [Vel. obtur. mín.].**

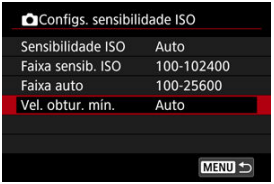

2. **Defina a velocidade mínima do obturador pretendida.**

**Auto**

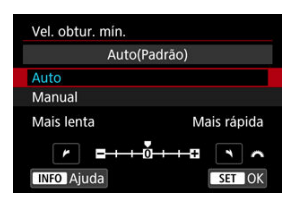

Se selecionar [**Auto**], rode o seletor <  $s^{\text{max}}$  > para definir a diferenca relativamente à velocidade padrão (na direção de **Mais lenta** ou **Mais** rápida), e carregue em <  $\sqrt[6]{\epsilon}$  >.

### **Manual**

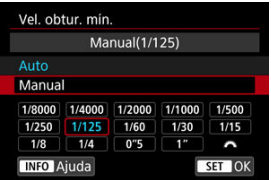

Se selecionar [**Manual**], rode o seletor <  $\sin^2$  > para selecionar a velocidade do obturador e carregue em < $(F)$  >.

#### **Atenção** π

- Se não for possível obter uma exposição correta em função do limite máximo de velocidade ISO definido em [**Faixa auto**], é definida uma velocidade do obturador mais lenta do que a indicada em [**Vel. obtur. mín.**] para se obter a exposição normal.
- Esta função não será aplicada a fotografias com flash.

## **Nota**

Se a opção [**Auto(Padrão)**] estiver definida, a velocidade mínima do obturador será o valor equivalente da distância focal da objetiva. Um único passo de [**Mais lenta**] para [**Mais rápida**] é equivalente a uma única paragem da velocidade do obturador.

# **Definições HDR PQ**

PQ em HDR PQ refere-se à curva gama do sinal de entrada para visualizar imagens HDR. As definições HDR PQ permitem à câmara produzir imagens HDR em conformidade com a especificação PQ, definida em ITU-R BT.2100 e SMPTE ST.2084. (A visualização real depende do desempenho do monitor.)

As fotos são captadas como imagens HEIF ou RAW.

\* HDR significa Intervalo Dinâmico Elevado.

\* PQ significa Quantização Percetual.

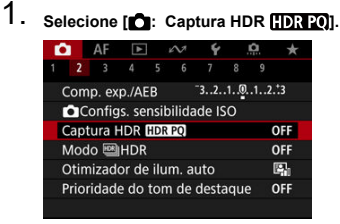

# 2. **Selecione [Ativar].**

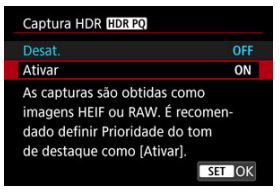

- No ecrã durante a captação e reprodução, são apresentadas imagens convertidas que se assemelham a como as imagens apareceriam num dispositivo de visualização HDR.
- os ícones [**[ ssi]** e [HDR PO] são mostrados no ecrã.

#### $\bullet$ **Atenção**

- As velocidades ISO expandidas (L, H) não estão disponíveis com disparo HDR.
- Algumas cenas podem parecer diferentes de como aparecem num dispositivo de visualização HDR.
- Os valores de sinal não utilizados são grossomodo indicados por áreas da imagem em cinza no histograma quando [**Co**: Captura HDR **[[DR 20**] está definido para [**Ativar**].
- A opção [**n͡ː]**: Desemp. de exib.] não está disponível quando o [n͡ː]: Captura **HDR** ] estiver definido para [**Ativar**]. Está definido para [**Fluido**].
- **Para imagens captadas com [ : Captura HDR | D : 20]** definido para [Ativar], antes da reprodução num dispositivo de visualização HDR, defina [**|▶**]: Saída HDMI HDR] para [Ativar] [\(](#page-667-0)2). Tenha em atenção que independentemente da definição de [**▶**]: Saída HDMI HDR], as imagens HDR são usadas para exibir em dispositivos de visualização HDR.

Pode tirar fotografias com destaques cortados e sombras reduzidas para obter um intervalo dinâmico elevado de tons, mesmo em cenas com contraste elevado. A fotografia no modo HDR é a solução indicada para captar paisagens e naturezas mortas.

**O disparo HDR melhora a gradação em áreas escuras da imagem ao combinar três imagens deliberadamente captadas com exposições diferentes (padrão, subexposta e superexposta) para produzir uma imagem HDR que compensa a perda de detalhes em áreas escuras da imagem. As imagens HDR são captadas como HEIFs ou JPEGs.** \* HDR significa Intervalo Dinâmico Elevado.

1. Selecione o [**ne**: Modo [6]HDR].

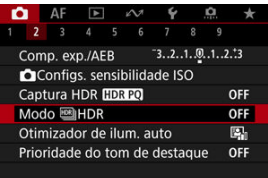

2. **Defina [Ajustar alc. din.].**

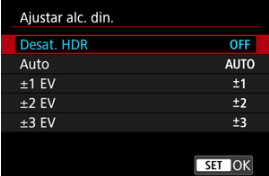

- Se selecionar [**Auto**], o intervalo dinâmico é definido automaticamente dependendo do intervalo global de tonalidade da imagem.
- Quanto maior for o número, maior é a amplitude do intervalo dinâmico.
- Para desativar a fotografia no modo HDR, selecione [**Desat. HDR**].

3. **Configure [Limit. brilho máx] (apenas com [ : Captura HDR ] definido para [Ativar]).**

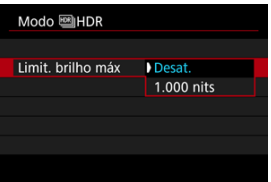

- Com [**Desat.**], o brilho máximo não é limitado. Recomendado quando rever as imagens num monitor que suporta exibição com brilho superior a 1000 nits.
- Com [**1.000 nits**], o brilho máximo é limitado a aprox. 1000 nits.

# 4. **Defina [HDR contínuo].**

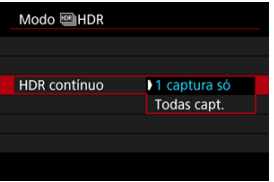

- Com [**1 captura só**], disparar no modo HDR é automaticamente cancelado após terminar os disparos.
- Com [**Todas capt.**], disparar no modo HDR continua até que a definição no passo 2 seja configurada para [**Desat. HDR**].

5. **Defina [Alinhar Imag Auto].**

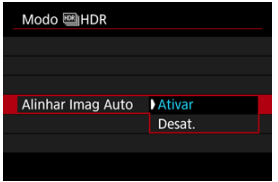

- Para fotografar com a máquina na mão, selecione [**Ativar**]. Para fotografar com um tripé, seleccione [**Desat.**].
- 6. **Defina [Corr ef fant HDR].**

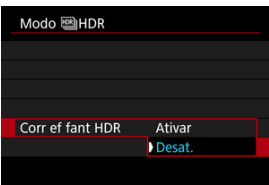

- Fotografar motivos em movimento pode deixar imagens residuais do motivo. Com [**Ativar**], as imagens são processadas para corrigir o efeito fantasma.
- Imagens HDR podem ser produzidas mais rapidamente com [**Desat.**] do que com [**Ativar**].

7. **Especifique as imagens que pretende gravar.**

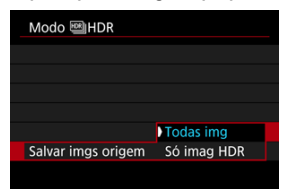

- Para guardar as três imagens captadas e a imagem HDR resultante, selecione [**Todas img**]. As três imagens podem ser combinadas numa imagem HDR no Digital Photo Professional (software EOS).
- Para guardar apenas a imagem HDR, selecione [**Só imag HDR**].

# 8. **Tire a fotografia.**

Se carregar no botão do obturador até ao fim, a máquina capta três imagens consecutivas e a imagem HDR é gravada no cartão.

#### $\bullet$ **Atenção**

- As velocidades ISO expandidas (L, H) não estão disponíveis com disparo HDR.
- O flash não dispara quando estiver a fotografar no modo HDR.
- AEB não está disponível.
- Se fotografar no modo HDR, são captadas três imagens com configurações, como a velocidade do obturador, definidas automaticamente. Por esta razão, mesmo nos modos [**Fv**], [**Tv**] e [M], a velocidade do obturador e velocidade ISO mudará, relativamente à velocidade do obturador que especificou.
- As imagens podem ser mais claras em fotos HDR do que em fotos normais. Se for esse o caso, ajuste a compensação de exposição ou outras configurações conforme necessário.
- Para evitar a vibração da câmara, pode definir uma velocidade ISO elevada.
- Quando fotografar imagens HDR com a opção [**Alinhar Imag Auto**] definida para [**Ativar**], as informações de visualização de pontos AF [\(](#page-662-0) $\alpha$ ) e os Dados de Sujidade a Eliminar (2[\)](#page-269-0) não são anexados à imagem.
- Se fotografar no modo HDR com a câmara na mão e com a opção [**Alinhar Imag Auto**] definida para [**Ativar**], a periferia da imagem fica ligeiramente cortada e a resolução é um pouco inferior. Além disso, se as imagens não puderem ser devidamente alinhadas devido à vibração da câmara, etc., o alinhamento automático da imagem pode não funcionar. Se fotografar com definições de exposição demasiado claras (ou escuras), o alinhamento automático da imagem pode não funcionar corretamente.
- Se fotografar no modo HDR com a câmara na mão e com a opção [**Alinhar Imag Auto**] definida para [**Desat.**], as três imagens podem não ser devidamente alinhadas e o efeito HDR pode ser reduzido. Recomenda-se a utilização de um tripé.
- O alinhamento automático da imagem pode não funcionar devidamente com padrões repetitivos (grades, riscas, etc.) ou com imagens planas que tenham uma única tonalidade.
- Motivos como o céu ou paredes brancas podem não ficar com uma gradação suave e podem ter ruído ou ter exposição ou cores irregulares.
- Disparos no modo HDR sob iluminação fluorescente ou LED pode causar problemas como exposição irregular ou cores em imagens HDR, devido a intermitência da fonte de luz. Pode ajudar a reduzir os efeitos de intermitência se definir [**Capt. anticintil.**] para [**Ativar**] ou [**Captura anticintilação HF**] para [**Ativar**].
- Com a fotografia no modo HDR, as imagens são fundidas e depois guardadas no cartão, o que significa que pode demorar algum tempo. [**BUSY**] é aparece no ecrã enquanto que as imagens são processadas, e não é possível fotografar até que o processamento esteja concluído.
- A velocidade máxima do obturador no disparo HDR é de 1/8000 seg.

## **Nota**

- O obturador eletrónico é usado no disparo HDR.
- A qualidade das imagens RAW HDR é a seguinte.
	- [<sup>2</sup>]: Captura HDR **[IDR 20**] definido para [Desat.]: Qualidade JPEG
	- [<sup>2</sup>]: Captura HDR **[D]: 20**] definido para [Ativar]: Qualidade HEIF

A qualidade de imagem HDR ao fotografar RAW+JPEG ou RAW+HEIF corresponde à qualidade de imagem JPEG ou HEIF que especificou.

<span id="page-191-0"></span>O brilho e o contraste podem ser corrigidos automaticamente se as fotografias parecerem escuras ou o contraste for muito elevado ou reduzido.

> 1. **Selecione [ : Auto Lighting Optimizer/ : Otimizador de ilum. auto].**

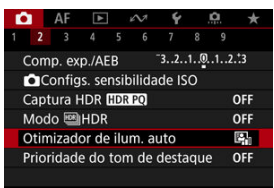

2. **Defina uma opção de correção.**

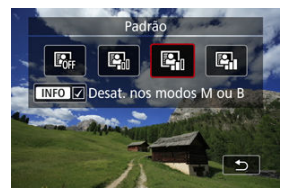

#### $\Omega$ **Atenção**

- O ruído pode aumentar e a resolução aparente pode mudar, em algumas condições de disparo.
- Se o efeito de Auto Lighting Optimizer (Otimizar luz automática) for demasiado forte e se os resultados não tiverem o brilho pretendido, defina para [**Baixa**] ou [**Desat.**].
- Mesmo que esteja especificada uma definição diferente de [**Desat.**] e utilizar compensação da exposição ou compensação da exposição do flash para escurecer a exposição, a imagem pode sair clara. Se pretender uma exposição mais escura, defina esta função para [**Desat.**].

## **Nota**

● Para permitir que [**O**: Auto Lighting Optimizer/O: Otimizador de ilum. auto] seja definido como equilibrado nos modos [M] e [BULB], carregue no botão < > no passo 2 para apagar a marca de verificação [ ] for [**Desat. nos modos M ou B**].

Pode reduzir os destaques cortados e sobre-expostos.

1. **Selecione [ : Prioridade do tom de destaque].**

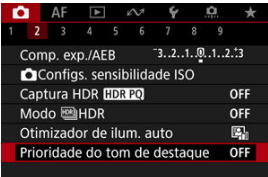

2. **Defina uma opção.**

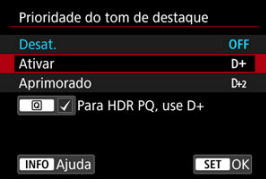

- [**Ativar**]: Melhora a gradação dos destaques. A gradação entre os cinzentos e os destaques torna-se mais suave.
- [**Aprimorado**]: Reduz os realces sobre-expostos ainda mais do que [**Ativar**], nas mesmas condições de disparo.

#### $\mathbf{0}$ **Atenção**

- O ruído pode aumentar ligeiramente.
- O intervalo ISO disponível começa em ISO 200. Não é possível definir velocidades ISO expandidas.
- Com [**Aprimorado**], os resultados em algumas cenas poderão não ser os esperados.

## **Nota**

- [ : **Prioridade do tom de destaque**] está definido para [**Ativar**] e não pode ser alterado quando definir [<sup>2</sup>]: Captura HDR **[DR PO**] para [Ativar] após carregar no botão  $\leq$   $\boxed{Q}$  > para adicionar uma marca de seleção a esta definição.
- [ : **Prioridade do tom de destaque**] será definido como [**Desat.**] mesmo se definir [ $\bullet$ ]: Captura HDR **[[DR 20**] como [Ativar], com [Ajustar alc. din.] em **[C]**: Modo **MIHDR**] definido para uma opção diferente de [Desat. HDR].

Pode surgir uma exposição e cor irregulares em disparos contínuos a velocidades de obturador elevadas sob fontes de luz tremeluzente, como luzes fluorescentes, devido a exposição vertical irregular. O disparo anti-intermitência permite tirar fotografias quando a exposição e as cores são menos afetadas pela cintilação.

1. **Selecione [ : Capt. anticintil.].**

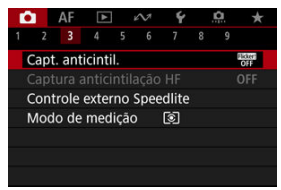

# 2. **Selecione [Ativar].**

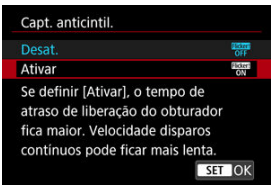

3. **Tire a fotografia.**

#### $\bullet$ **Atenção**

- Quando a opção [**Ativar**] estiver definida e disparar com uma fonte de luz tremeluzente, o atraso de disparo do obturador pode ser maior.
- Não é detetada intermitência numa frequência diferente de 50Hz ou 60Hz. Além disso, se a frequência de intermitência da fonte de luz mudar durante o disparo contínuo, não é possível reduzir os efeitos de intermitência.
- $\bullet$  No modo [ $F$ V], [ $P$ ], ou [ $A$ V], a tonalidade da cor de imagens captadas pode variar se a velocidade do obturador mudar disparo contínuo ou se fizer disparos múltiplos da mesma cena a diferentes velocidades do obturador. Para evitar a existência de tonalidades de cor inconsistentes, fotografe no modo  $[**FV**]$ ,  $[**TV**]$ , ou

 $\blacksquare$  com uma velocidade do obturador fixa.

- A tonalidade da cor de imagens captadas pode variar entre [**Ativar**] e [**Desat.**].
- Velocidade do obturador, valor da abertura e velocidade ISO podem mudar quando começar a filmar com bloqueio AE.
- Se o motivo estiver num fundo escuro ou se houver uma luz clara na imagem, a intermitência pode não ser detetada corretamente.
- A redução de intermitência pode não ser possível sob iluminação especial.
- Consoante a fonte de luz, a intermitência pode não ser detetada corretamente.
- Consoante as fontes de luz ou as condições de disparo, o resultado esperado pode não ser obtido mesmo que utilize esta função.
- A exposição na fotografia com flash pode variar.

#### $\Box$ **Nota**

- Recomenda-se que tire fotografias de teste previamente.
- Se o ecrã revelar intermitência pode detetar a intermitência manualmente (quando a fonte de luz muda), ao premir o botão <  $\boxed{Q}$  >, selecionando  $\boxed{H_{\text{R}}^{\text{max}}}$ 1. depois carregando no botão < INFO >.

As imagens podem ser afetadas por faixas se fotografar sob fontes de luz intermitentes a frequências altas. O disparo anti-intermitência de alta frequência permite tirar fotos a velocidades de obturador adequadas para intermitência de alta frequência, o que minimiza o efeito desta intermitência nas imagens.

#### $\mathbf{0}$ **Atenção**

- A exposição ao tirar fotografias pode variar.
- O modo HDR não está disponível no disparo anti-intermitência Alta Frequência.
- Antes de fazer disparos anti-intermitência de Alta Frequência, considere definir
	- [ $\Omega$ : Mesma exp. p/ nova abertura] para [Sensibilidade ISO].

1. **Defina o modo de disparo para [ ] ou [ ].**

- Carregue no botão < MODE >, depois rode o seletor <  $\mathcal{P}^{\alpha_1}$  > para selecionar o modo de disparo [\(](#page-128-0)@).
- 2. **Selecione [ : Captura anticintilação HF].**

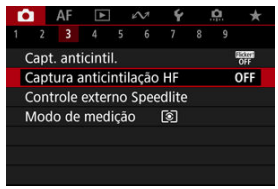

3. **Selecione [Captura anticintilação HF].**

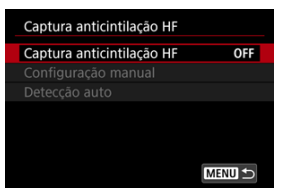

# 4. **Selecione [Ativar].**

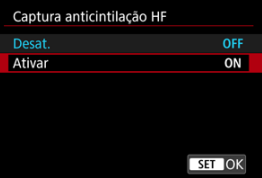

5. **Selecione uma opção.**

**Configuração manual [\(](#page-202-0) )**

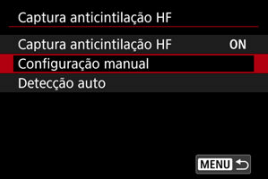

**Detecção automática (a[\)](#page-200-0)** 

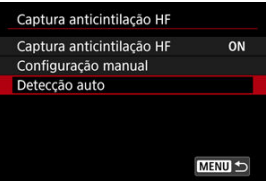

## <span id="page-200-0"></span>**Detecção automática**

A câmara deteta fontes de luz de 50,0–2011,2 Hz e exibe uma velocidade de obturador adequada para fotografar sob fontes de luz com intermitência de frequências altas. Pode então mudar para a velocidade do obturador indicada.

## 1. **Defina a velocidade do obturador pretendida.**

Defina a velocidade do obturador com que prefere fotografar. Para fontes de luz com intermitência de frequências altas, a câmara determinará uma velocidade do obturador adequada próxima deste valor.

# 2. **Selecione [Detecção auto].**

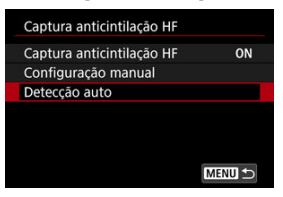

3. **Selecione [OK].**

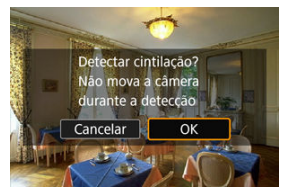

Pode melhorar a precisão da deteção de intermitência de frequência elevada para ampliar, tanto quanto possível, quaisquer áreas afetadas por faixas.

4. **Mude para a velocidade do obturador indicada.**

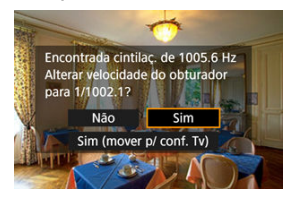

- Selecione [**Sim**] para mudar para a velocidade do obturador recomendada.
- Ao selecionar [**Sim (mover p/ conf. Tv)**] exibirá o ecrã [**Configuração manual**]. Vá para a etapa 2 em [Definição manual.](#page-202-0)

# 5. **Tire a fotografia.**

#### $\bf{0}$ **Atenção**

- O intervalo indicado para a velocidade do obturador recomendada, varia de acordo com o modo do obturador.
	- Obturador mecânico: 1/50,0 a 1/1024,0 seg.
	- Primeira cortina eletrónica: 1/50,0 a 1/512,0 seg.
	- Obturador eletrónico: 1/50,0 a 1/2048,0 seg.
	- Gravação de vídeo: 1/50,0 a 1/2048,0 seg.
- Faça o seguinte se for apresentado [**Nenhuma cintilação detectada**] ou se a mudança da velocidade do obturador não eliminar as faixas.
	- Execute a deteção automática novamente
	- Rode a câmara cerca de 90° ou mude para a deteção automática de outras maneiras
	- Experimente a opção de configuração manual
- A deteção de intermitência de alta frequência pode ser menos precisa nestas condições.
	- Cenas com padrões repetitivos (com uma treliça ou listras, por exemplo)
	- Motivos em constante movimento
	- Cenas extremamente claras ou escuras
	- Cenas com múltiplas fontes de luz
	- Cenas com pequenas fontes de luz intermitentes
	- Fontes de luz com intermitência a frequências mais baixas

### <span id="page-202-0"></span>**Nota**

A visualização do vídeo não é atualizada se a intermitência de alta frequência for detectada automaticamente durante a saída HDMI de vídeos 4K.

## **Definição manual**

Verifique no ecrã as áreas da imagem afetadas por fontes de luz com intermitência de frequências altas e, em seguida, encontre uma velocidade de obturador adequada.

1. **Selecione [Configuração manual].**

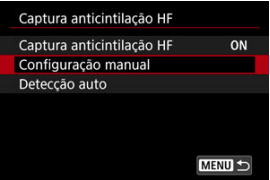

2. **Ajuste a velocidade do obturador.**

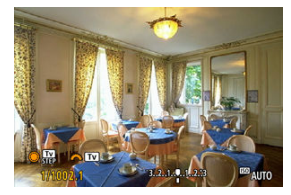

- Faça o seguinte se as faixas não forem eliminadas à velocidade do obturador definida com deteção automática.
	- Rode o seletor <  $\textcircled{\texttt{}}$  >. Com o seletor <  $\textcircled{\texttt{}}$  >, pode aumentar a velocidade do obturador definida com deteção automática (×2, ×3, ×4 e assim por diante) ou diminui-la (×½, ×⅓, ×¼, e assim por diante).
	- Rode o seletor <  $\leq \frac{1}{2}$  > para ajustar a definição.
- Se isto não eliminar as faixas, rode a câmara cerca de 90° ou mude para a deteção automática de outras maneiras.

# 3. **Tire a fotografia.**

#### $\overline{\mathbf{r}}$ **Atenção**

- A variação de velocidades do obturador disponível para o modo de configuração manual varia de acordo com o modo do obturador.
	- Obturador mecânico: 1/50,0 a 1/2048,0 seg.
	- Primeira cortina eletrónica: 1/50,0 a 1/2048,0 seg.
	- Obturador eletrónico: 1/50,0 a 1/8192,0 seg.
	- Gravação de vídeo: 1/50,0 a 1/4096,0 seg.
- A velocidade máxima de sincronização do flash em fotografia com flash é limitada a 1/159,8 seg. independentemente do modo do obturador.
- Lentes escuras podem impedir a simulação de exibição correta.
- $\bullet$  Mudança de segurança no modo  $[M]$  ajusta o valor da abertura conforme necessário no disparo anti-intermitência de alta frequência.
- A visualização de imagens no ecrã ou no visor pode ser diferente dos resultados reais do disparo. Tire previamente algumas fotografias de teste.
- ΓZΙ. Speedlite da série EL/EX para Câmara EOS
- [Speedlites Canon Diferentes das Séries EL/EX](#page-206-0) M
- ΓZ [Unidades de Flash Sem Ser da Canon](#page-207-0)

# **Speedlite da série EL/EX para Câmara EOS**

As funcionalidades dos Speedlite das séries EL/EX (vendidos em separado) podem ser utilizadas na câmara em fotos com flash.

Para obter instruções, consulte o Manual de Instruções do Speedlite das séries EL/EX.

## **Velocidade de Sincronização**

Varia consoante o modo do obturador.

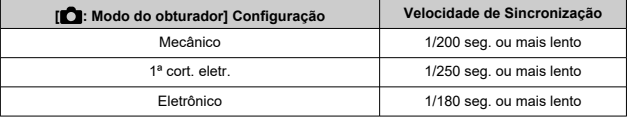

## **Compensação da exposição do flash**

Pode ajustar a saída de flash (compensação da exposição do flash). Com uma imagem apresentada no ecrã, prima o botão <  $M$ -Fn >, rode o seletor <  $\circ$  > para selecionar o item de compensação da exposição do flash, depois rode o seletor <  $\frac{1}{2}$  > para definir o valor de compensação da exposição do flash. Pode definir a compensação da exposição do flash até ±3 pontos, em incrementos de 1/3 pontos.

## **Bloqueio FE**

Permite obter a exposição do flash adequada para uma parte específica do motivo. Aponte o centro do visor para o motivo, carregue no botão <  $\bigstar$  > da câmara, componha a imagem e tire a fotografia.

#### $\bullet$ **Atenção**

- Alguns Speedlites não podem ser acoplados diretamente a esta câmara. Para obter detalhes, consulte [Sapata Multifunções.](#page-76-0)
- **■** Definir o [**n**: Auto Lighting Optimizer/<br> **Definir o (2[\)](#page-191-0)** para uma opção diferente de [**Desat.**] poderá fazer com que as imagens pareçam mais claras mesmo que defina uma compensação da exposição do flash inferior para imagens mais escuras.
- O uso de sincronização de alta velocidade pode causar faixas nas imagens. Para reduzir a formação de faixas, pode ser útil fazer o seguinte.
	- Separe o Speedlite da câmara
	- Reduza a velocidade do obturador
	- Defina [**Sincronização do obturador**] para uma opção diferente de [**Sincronização alta velocidade**].
	- Defina [ $\Box$ ]: Modo do obturadori para uma opção diferente de [**Eletrônico**].

### **Nota**

- O Speedlite emite uma feixe auxiliar AF intermitente conforme necessário, se a focagem automática for difícil em condições de pouca luz.
- Pode também definir a compensação da exposição do flash no ecrã de Controlo **Rápido (**  $\mathbb{Q}$ **[\)](#page-124-0)** ou na definição [**Configs. de funções do flash**] do [ $\mathbb{Q}$ ]: **Controle externo Speedlite**] (2[\)](#page-215-0).
- A câmara pode ativar determinados Speedlites automaticamente quando a câmara está ligada. Para obter mais detalhes, consulte o manual de instruções dos Speedlites que suportem esta funcionalidade.

<span id="page-206-0"></span>● Com um Speedlite das séries EZ/E/EG/ML/TL definido para o modo de flash automático A-TTL ou TTL, o flash só pode disparar com emissão total.

Defina o modo de disparo da câmara para [M] ou [Av] e ajuste o valor da abertura antes de disparar.

Quando utilizar um Speedlite equipado com o modo de flash manual, dispare com o modo de flash manual.

## <span id="page-207-0"></span>**Velocidade de Sincronização**

A velocidade de sincronização para unidades de flash compactas não Canon varia de acordo com o modo do obturador.

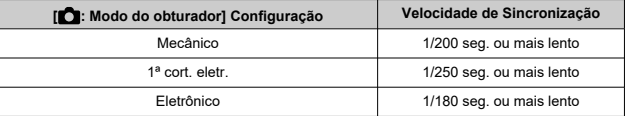

Com grandes unidades de flash de estúdio, a duração do flash é mais longa nessas unidades do que nas unidades de flash compactas e varia consoante o modelo. Antes de fotografar, confirme se a sincronização do flash foi realizada corretamente, tirando algumas fotografias de teste a uma velocidade de sincronização de aprox. 1/60 s a  $1/30 \le$ 

## **Terminal para PC**

- Pode usar unidades de flash com um cabo de sincronização através do terminal para PC  $($  $\alpha$  $)$ . O terminal possui roscas de bloqueio para evitar o desprendimento acidental do cabo.
- O terminal para PC não tem polaridade. Podem ser ligados cabos de sincronização independentemente da polaridade.

#### Œ **Atenção**

- O uso da câmara com uma unidade de flash dedicada ou acessório de flash para câmaras de outros fabricantes representa um risco de mau funcionamento e até danos.
- Não ligue unidades de flash com uma voltagem de saída de 250 V ou mais ao terminal para PC da câmara.
- Não instale uma unidade de flash de alta tensão na sapata multifunções da câmara. Pode não disparar.

#### $\Box$ **Nota**

Pode utilizar simultaneamente uma unidade de flash instalada na sapata para acessórios da câmara e outra ligada ao terminal para PC.

- ΓZΙ. [Disparo Flash](#page-209-0)
- E-TTL [Equilíbrio](#page-210-0) 枢
- 雇 E-TTL II [Medição do Flash](#page-211-0)
- 囜 [Controlo do Flash Contínuo](#page-212-0)
- [Sincronização Lenta](#page-213-0) M
- 囜 [Definições das Funções do Flash](#page-215-0)
- [Definições das Funções Personalizadas do Flash](#page-221-0) **M**
- [Apagar as Definições das Funções do Flash/Apagar todas as Funções Personalizadas](#page-222-0) [do Speedlite](#page-222-0)

As funções dos Speedlites da série EL/EX compatíveis com as definições das funções do flash podem ser definidas através de um ecrã de menu da câmara. Coloque o Speedlite na câmara e ligue o Speedlite antes de definir as funções do flash.

Para obter detalhes sobre as funções do Speedlite, consulte o Manual de Instruções do Speedlite.

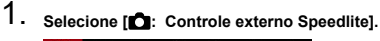

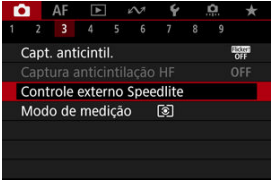

# <span id="page-209-0"></span>2. **Selecione uma opção.**

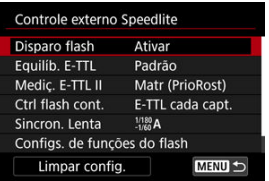

# **Disparo Flash**

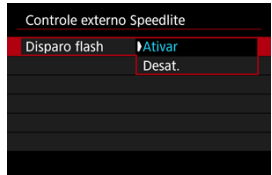

Para ativar a fotografia com flash, defina para [**Ativar**]. Para ativar apenas a luz auxiliar AF do Speedlite, defina para [**Desat.**].

<span id="page-210-0"></span>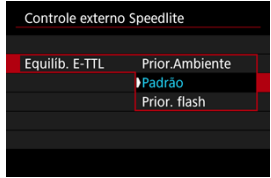

Pode definir a sua aparência preferida (equilíbrio) para fotografias com flash. Esta definição permite-lhe ajustar a relação entre a luz ambiente e a saída de luz do Speedlite.

Defina o equilíbrio para [**Prior.Ambiente**] para reduzir a proporção de emissão de flash e utilizar a luz ambiente para produzir imagens realistas com um ambiente natural. Especialmente útil ao fotografar cenas escuras (no interior, por exemplo). Depois de mudar para o modo [**Av**] ou o modo [**P**], considere configurar [Sincron, Lenta] no

[ : **Controle externo Speedlite**] para [**1/180-30 s auto**] (ou [**1/250-30 s auto**], ou [**1/200-30 s auto**]) e utilize a captação de imagens com sincronização lenta.

● Defina o equilíbrio para **[Prior. flash**] para tornar o flash a fonte principal de luz. Útil para reduzir sombras em objetos e no plano de fundo da luz ambiente.

#### T **Atenção**

Para algumas cenas, [**Prior.Ambiente**] pode produzir os mesmos resultados que [**Padrão**].

<span id="page-211-0"></span>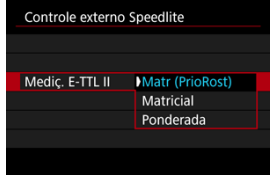

- Defina para [**Matr (PrioRost)**] para uma medição do flash adequada para fotografar pessoas.
- Defina para [**Matricial**] para uma medição do flash que enfatize o disparo contínuo.
- Se definir para [**Ponderada**], é calculada a média da exposição do flash para a imagem completa.

#### $\overline{\mathbb{R}}$ **Nota**

Dependendo da cena, pode ser necessária a compensação da exposição do flash.

#### Œ **Atenção**

Mesmo quando [**Matr (PrioRost)**] está definido, alguns motivos e condições de disparo podem impedir que obtenha o resultado esperado.

<span id="page-212-0"></span>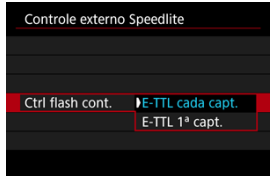

- Defina como [**E-TTL cada capt.**] para executar a medição do flash para cada disparo.
- Defina para [**E-TTL 1ª capt.**] para executar a medição do flash apenas para a primeira fotografia antes do disparo contínuo. O nível de saída do flash para o primeiro disparo é aplicado a todos os disparos subsequentes. Útil quando prioriza a velocidade de disparo contínuo sem recompor fotografias.

#### $\Omega$ **Atenção**

- Qualquer movimento do motivo em disparo contínuo pode causar problemas de exposição.
- [**E-TTL 1ª capt.**] está definido quando [ : **Modo do obturador**] está definido para [1<sup>ª</sup> cort. eletr.] ou [Mecânico] no modo de avanço [ ].

<span id="page-213-0"></span>Pode definir a velocidade de sincronização do flash para tirar fotografias com flash no modo [Av] ou [P]. Tenha em atenção que a velocidade máxima de sincronização do flash varia de acordo com a definição do [ $\bullet$ : Modo do obturador]. É 1/180 seg. quando definido para [**Eletrônico**], 1/250 seg. para [**1ª cort. eletr.**] e 1/200 seg. para [**Mecânico**].

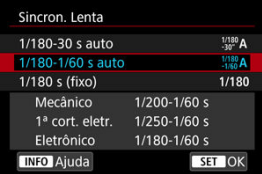

### **1/180-30 s auto ( ) \*1\*2**

A velocidade do obturador é definida automaticamente no seguinte intervalo de acordo com o brilho. A sincronização a alta velocidade também é possível.

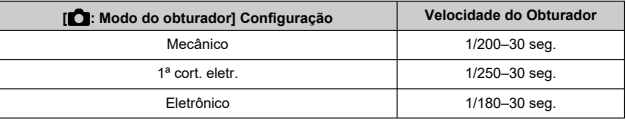

### **1/180-1/60 s auto ( ) \*1\*3**

Impede que seja definida automaticamente uma velocidade lenta do obturador em más condições de iluminação. É eficaz para evitar a desfocagem do motivo e a vibração da câmara. A luz do flash fornece exposição normal para os motivos, mas tenha em atenção que os fundos podem ficar escuros.

### **1/180 s (fixo) ( ) \*1\*4**

A velocidade do obturador é fixada da seguinte forma, o que evita melhor a desfocagem do motivo e a vibração da câmara do que com [**1/180-1/60 s auto**]<sup>\*1\*3</sup>.

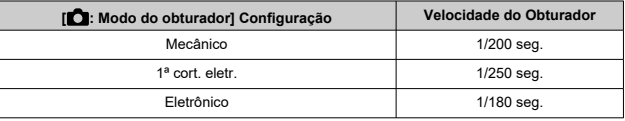

Tenha em atenção que em condições de pouca luz, os fundos ficarão mais escuros do que com [**1/180-1/60 s auto**] \*1\*3 .

\* 1: Quando definido para [ **Eletrônico**].

- \* 2: [**1/250-30 s auto**] ( ) quando definido para [**1ª cort. eletr.**] ou [**1/200-30 s auto**] ( ) para [**Mecânico**].
- \* 3: [**1/250-1/60 s auto**] ( ) quando definido para [**1ª cort. eletr.**] ou [**1/200-1/60 s auto**] ( ) para [**Mecânico**].
- \* 4: [**1/250 s (fixo)**] ( ) quando definido para [**1ª cort. eletr.**] ou [**1/200 s (fixo)**] ( ) para [**Mecânico**].

#### $\mathbf \Omega$ **Atenção**

- A sincronização a alta velocidade não está disponível nos modos [P] ou [Av] quando definida para [**1/180 s (fixo)**] \*1\*4 .
- A velocidade do obturador está definida para 1/8000 quando [<sup>●</sup>: Modo do **obturador**] é [**Eletrônico**] e está selecionada [**Sincronização alta velocidade**] com uma velocidade do obturador de 1/8000 seg. ou mais rápido.

<span id="page-215-0"></span>As informações apresentadas no ecrã, a posição do visor e as opções disponíveis variam consoante o modelo de Speedlite, as Definições das Funções Personalizadas, o modo de flash e outros fatores. Para obter detalhes sobre as funções do Speedlite, consulte o Manual de Instruções do Speedlite.

### **Exemplo de visor**

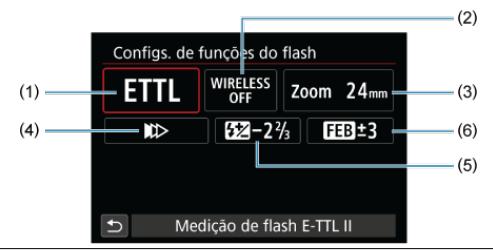

- (1) Modo de flash
- (2) Funções sem fios / Controle da taxa de disparo (RATIO)
- (3) Zoom do flash (cobertura do flash)
- (4) Sincronização do obturador
- (5) Compensação da exposição do flash
- (6) Variação da exposição do flash

#### $\overline{\mathbf{r}}$ **Atenção**

As funções são limitadas aquando da utilização de Speedlites da série EX, que não são compatíveis com definições das funções do flash.
## **Modo de flash**

Pode selecionar o modo de flash consoante a fotografia com flash pretendida.

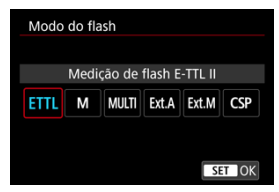

- [**Medição de flash E-TTL II**] é o modo padrão dos Speedlites da série EL/EX para fotografia com flash automático.
- [**Flash manual**] é para o utilizador definir o [**Nível de saída do flash**] do Speedlite.
- [**CSP**] (Modo Priorid. disparos contínuos) está disponível quando se utiliza um Speedlite compatível. Este modo reduz automaticamente a saída de flash em um ponto e aumenta a velocidade ISO em um ponto. Prático no disparo contínuo e ajuda a conservar a carga da bateria do flash.
- Para saber mais sobre outros modos de flash, consulte o Manual de Instruções de um Speedlite compatível com o respetivo modo de flash.

#### T **Atenção**

Ajuste a compensação da exposição  $\sqrt{2}$ [\)](#page-343-0) conforme necessário em caso de sobreexposição de fotografia com flash com [CSP] no modo [FV], [TV], ou [M].

#### $\Box$ **Nota**

Com [**CSP**], a velocidade ISO é definida automaticamente para [**Auto**].

## **Funções sem fios**

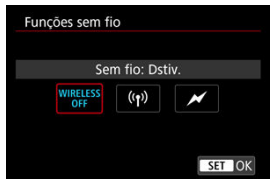

Pode usar transmissão sem fios ótica ou de rádio para fotografar com iluminação múltipla de flash sem fios.

Para obter detalhes sobre o flash sem fios, consulte o Manual de Instruções de um Speedlite compatível com fotografia com flash sem fios.

## **Controlo da taxa de disparo (RATIO)**

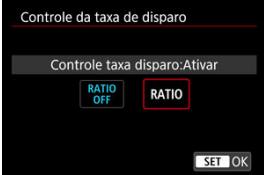

Com um flash macro, pode configurar o controle da taxa de disparo.

Para obter detalhes sobre o controlo da taxa do disparo, consulte o Manual de Instruções do flash macro.

## **Zoom do flash (cobertura do flash)**

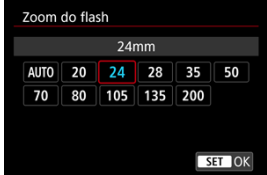

Se utilizar Speedlites com uma cabeça de flash zoom, pode definir a cobertura do flash.

## **Sincronização do obturador**

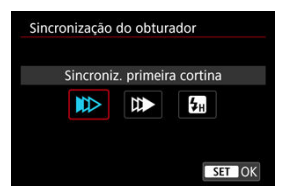

Defina esta opção normalmente para [**Sincroniz. primeira cortina**], para que o flash dispare imediatamente depois de começar a fotografar.

Defina para [**Sincroniz. segunda cortina**] e use velocidades baixas do obturador para fotografias naturais de rastos de movimento, tais como faróis de carros.

Configure para [**Sincronização alta velocidade**] para fotografia com flash com velocidades de obturador mais rápidas do que a velocidade do obturador máxima da sincronização do flash. Isto é eficaz quando se fotografa com uma grande abertura no modo [ $\Delta v$ ] para esbater o fundo atrás de motivos ao ar livre à luz do dia, por exemplo.

#### **Atenção** T

- Quando utilizar a sincronização de segunda cortina, defina a velocidade do obturador para 1/30 seg. ou menos. Se a velocidade do obturador for 1/40 seg. ou superior, a sincronização de primeira cortina será aplicada automaticamente mesmo que [**Sincroniz. segunda cortina**] esteja definida.
- A velocidade do obturador está definida para 1/8000 quando **[■ : Modo do obturador**] é [**Eletrônico**] e está selecionada [**Sincronização alta velocidade**] com uma velocidade do obturador de 1/8000 seg. ou mais rápido.

## **Compensação da exposição do flash**

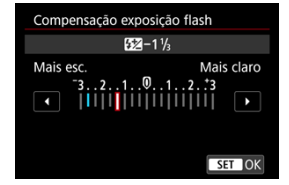

Da mesma forma que a compensação da exposição é ajustável, também pode ajustar a saída do flash.

## **Nota**

Se a compensação da exposição do flash for definida com o Speedlite, não é possível definir a compensação da exposição do flash com a câmara. Se for especificada com a câmara e com o Speedlite, a definição do Speedlite anula a da câmara.

## **Variação da exposição do flash**

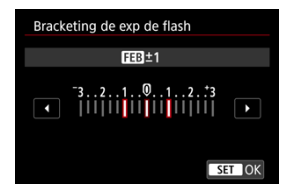

Speedlites externos equipados com variação de exposição de flash (FEB) podem alterar a saída de flash externo automaticamente uma vez que são efetuados três disparos de uma vez.

Para obter detalhes sobre as Funções Personalizadas do Speedlite, consulte o Manual de Instruções do Speedlite.

1. **Selecione [Configs. F.Pn do flash].**

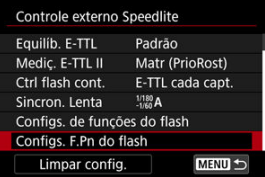

2. **Defina as funções pretendidas.**

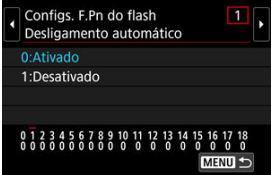

- Selecione o número.
- Selecione uma opção.

#### **Atenção**  $\bf{0}$

- Um Speedlite da série EX dispara sempre com uma saída total quando a Função Personalizada [**Modo de medição do flash**] estiver definida para [**1:TTL**] (flash automático).
- A Função Personalizada (F.Pn) do Speedlite não pode ser definida nem cancelada no ecrã [ **nd**: **Controle externo Speedlite**] da câmara. Defina-a diretamente no Speedlite.

1. **Selecione [Limpar config.].**

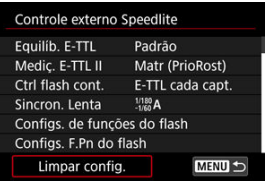

2. **Selecione as definições a apagar.**

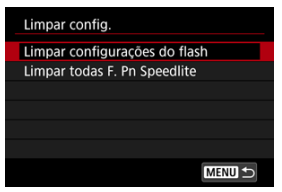

- Selecione [**Limpar configurações do flash**] ou [**Limpar todas F. Pn Speedlite**].
- Selecione [**OK**] no ecrã de confirmação para limpar todas as definições de flash ou de Funções personalizadas.
- [Balanço de Brancos](#page-225-0) ΓZΙ.
- [**AWB**[\] Balanço de Brancos Automático](#page-226-0) 枢
- **K** | Definir uma Temperatura de Cor

O balanço de brancos (WB) destina-se a tornar brancas as áreas brancas. Normalmente, a definição Auto [**[WE]** (Prioridade de ambiente) ou [**[WE]W**] (Prioridade aos brancos) permite obter o balanço de brancos correto. Se não for possível obter cores de tonalidade natural com a definição Auto, pode selecionar o balanço de brancos de modo a corresponder à fonte de luz ou pode defini-lo manualmente ao fotografar um objeto branco.

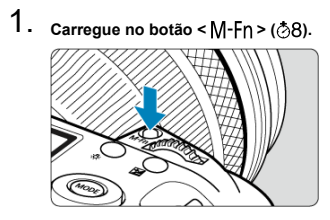

 $\bullet$  Com uma imagem apresentada no ecrã, prima o botão < M-Fn >.

2. **Selecione o item Balanço de brancos.**

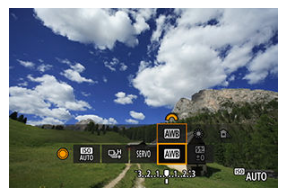

● Rode o seletor < ◯ > para selecionar o item definição de balanço de brancos.

3. **Selecione uma definição de balanço de brancos.**

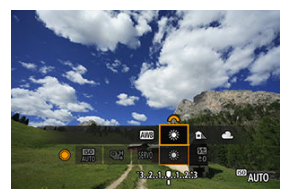

Rode o seletor <  $\sin \frac{2\pi}{3}$  > para efetuar uma seleção.

#### $\overline{\mathbb{E}}$ **Nota**

- Para instruções de definição de [ WB] e [ WBW], consulte [ AWB[\] Balanço de](#page-226-0) [Brancos Automático.](#page-226-0)
- Para definir a temperatura da sua cor preferência, selecione [**Ko]** em [<sup>6</sup>]: Bal. **branco**], e em seguida rode o seletor  $\leq \sqrt[3]{2}$ .

(Aprox.)

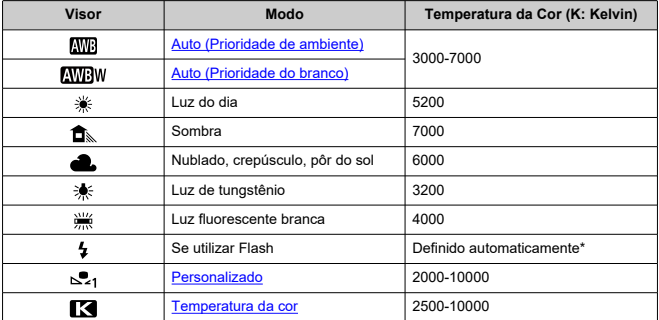

\* Aplicável a Speedlites com uma função de transmissão da temperatura da cor. Caso contrário, é definida para aprox. 6000K.

## <span id="page-225-0"></span>**Balanço de Brancos**

O olho humano adapta-se às mudanças na iluminação para que os objetos brancos pareçam brancos sob todos os tipos de iluminação. As câmaras digitais determinam o branco a partir da temperatura da cor da iluminação e, com base nisso, aplicam o processamento de imagem para fazer com que as tonalidades de cor pareçam mais naturais nas fotos.

<span id="page-226-0"></span>Com [*MR*]] (Prioridade de ambiente), pode aumentar ligeiramente a intensidade da projeção de cor quente da imagem durante a captação de uma cena com luz de tungsténio.

Se selecionar [**WBW**] (Prioridade aos brancos), pode diminuir a intensidade da projeção de cor quente da imagem.

1. **Selecione [ : Bal. branco].**

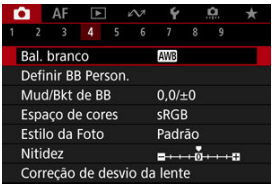

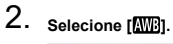

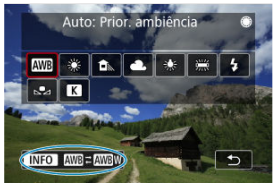

- $\bullet$  Com [ $\text{W}$ ] selecionado, carregue no botão <  $\text{NFO}$  >.
- 3. **Selecione uma opção.**

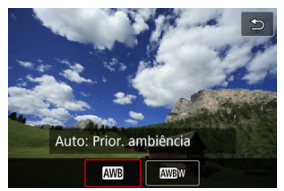

#### $\bullet$ **Atenção**

## **Precauções quando definido para [ ] (Prioridade aos brancos)**

- A projeção de cor quente dos motivos pode ficar ténue.
- Se existirem várias fontes de luz na cena, a projeção de cor quente da fotografia pode não diminuir.
- Quando utilizar flash, a tonalidade da cor será a mesma do que com a opção [MB] (Prioridade de ambiente).

<span id="page-228-0"></span>Pode ser definido um valor representativo da temperatura da cor do balanço de brancos.

1. Selecione [n: Bal. branco].

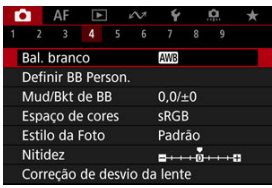

2. **Defina a temperatura da cor.**

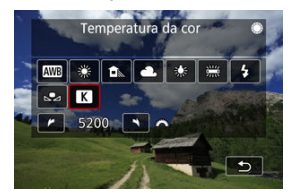

- Selecione [ ].
- Rode o seletor <  $\sum_{i=1}^{n}$  > para definir a temperatura da cor e carregue  $em < 60$
- Pode definir a temperatura da cor de aprox. 2500K a 10000K em incrementos de 100K.

## **Nota**

- Quando definir a temperatura da cor para uma fonte de luz artificial, defina a correção de balanço de brancos (tendência de magenta ou verde) conforme necessário.
- Ao definir [  $\leq$  ] para um valor medido com um medidor de temperatura de cor disponível comercialmente, faça algumas fotografias de teste com antecedência e ajuste a definição conforme necessário para compensar qualquer diferença entre o medidor de temperatura da cor e a câmara.
- <span id="page-229-0"></span>Registar os WB Personalizados ΓZΙ.
- [Selecionar e Fotografar com WB Personalizados](#page-236-0) M
- 雇 [Nomear os WB Personalizados](#page-239-0)

Com o WB personalizado, pode definir o balanço de brancos manualmente consoante a fonte de luz específica do local de captação. Execute este procedimento sob a fonte de luz e no local da captação.

Pode registar até cinco WB personalizados na câmara. Também pode adicionar um nome (legenda) aos WB personalizados registados. Registe os estilos separados para fotografias e vídeos, conforme necessário.

# **Registar os WB Personalizados**

Para registar os WB personalizados, pode registar uma foto tirada durante este processo ou registar uma imagem gravada num cartão.

## **Fotografar e registar balanços de brancos**

**Registo a partir do menu**

1. Selecione [ $\bullet$ ]: Definir BB Person.].

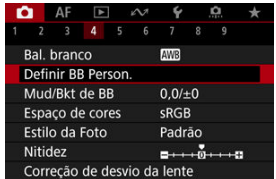

2. **Selecione um número do WB personalizado a registar.**

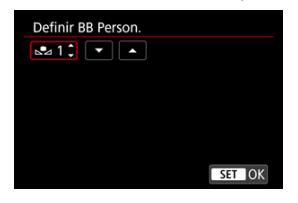

- $\bullet$  Carregue em <  $(\text{F})$  >.
- Rode o seletor < seletor > para escolher um número de 1 a 5 para [**b**<sub>4</sub><sup>\*</sup>] depois carregue em <  $\varepsilon$  >. O WB personalizado fica registado no número selecionado.
- 3. **Selecione [Gravar e registrar BB].**

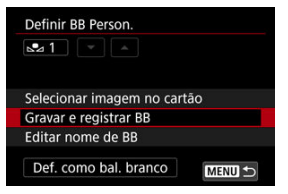

<span id="page-231-0"></span>4. **Fotografe um objeto branco liso.**

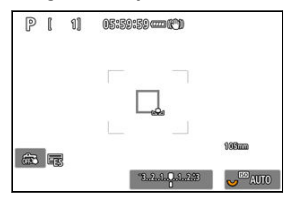

- O número selecionado pisca no canto superior esquerdo do ecrã e no painel LCD.
- Aponte a área delineada sobre um objeto branco simples, de forma a que o branco preencha a área.
- Foque manualmente e fotografe com a exposição normal definida para o objeto branco.
- Pode utilizar qualquer uma definição de balanço de brancos.

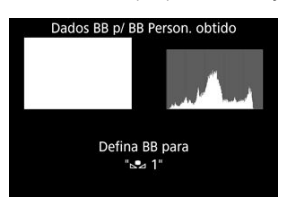

- O WB personalizado é registado na câmara.
- Para disparar com o WB personalizado registado, consulte [Selecionar](#page-236-0) [e Fotografar com WB Personalizados.](#page-236-0)

#### T **Atenção**

Se a exposição obtida no passo 4 for muito diferente da exposição normal, talvez não seja possível obter um balanço de brancos correto.

## **Registo a partir do ecrã de Controlo Rápido**

1. **Carregue no botão < >.**

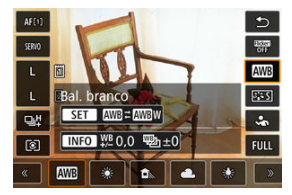

Selecione o item de definição de balanço de brancos.

2. **Selecione [Personalizar].**

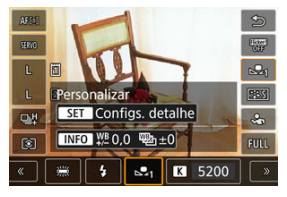

3. **Selecione um número de equilíbrio de branco personalizado para registar os dados de equilíbrio de branco.**

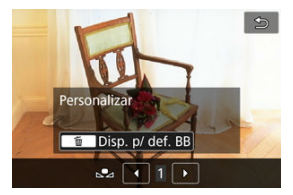

 $\bullet$  Rode o seletor <  $\circ$  > para escolher um número de 1 a 5, de seguida carregue no botão  $<\widehat{\text{m}}$  >.

**4** Fotografe um objeto branco liso (@[\)](#page-231-0).

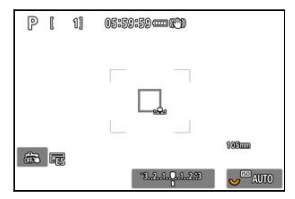

- O WB personalizado é registado na câmara.
- Para disparar com o WB personalizado registado, consulte [Selecionar](#page-236-0) [e Fotografar com WB Personalizados.](#page-236-0)

### **Nota**

- No caso da exibição de [**BB correto pode estar indisponível para a imagem selecionada**] no passo 4, volte ao passo 1 e dispare novamente.
- O seu disparo no passo 4 não é registado num cartão.
- É possível obter um balanço de brancos mais preciso ao disparar um cartão de cinzentos disponível no mercado ou um refletor 18% cinzento padrão em vez de um objeto branco.

## **Selecionar uma imagem registada num cartão**

- 1. **Fotografe um objeto branco liso.**
	- Fotografe um objeto branco liso conforme descrito no passo 4 em [Fotografar e registar balanços de brancos](#page-229-0) (@).

2. **Selecione [ : Definir BB Person.].**

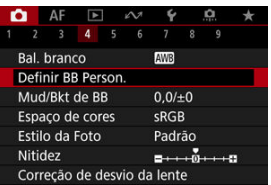

- 
- 3. **Selecione um número do WB personalizado a registar.**

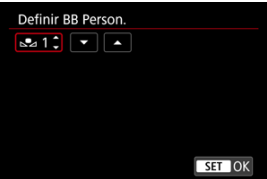

- $\bullet$  Carregue em < $\circledast$  >.
- Rode o seletor < seletor > para escolher um número de 1 a 5 para [ $\mathbf{r}$ <sup>\*</sup>] depois carregue em  $\leq$   $(n)$  >. O WB personalizado fica registado no número selecionado.
- 4. **Selecione [Selecionar imagem no cartão].**

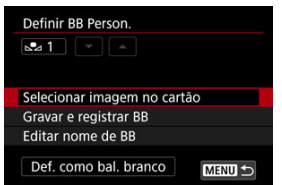

As imagens registadas no cartão são apresentadas.

5. **Selecione uma imagem a registar como o balanço de brancos personalizado.**

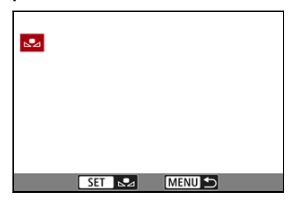

 $\bullet$  Rode o seletor <  $\circled{>}$  > para selecionar a imagem captada no passo 1 e prima  $\leq$   $\sqrt{\sin}$  >.

## 6. **Selecione [OK].**

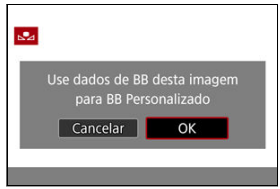

- O WB personalizado fica registado na câmara.
- Verifique a mensagem e selecione [**OK**] para voltar ao ecrã do passo 3.

#### **Atenção**  $\mathbf 0$

- Se a exposição obtida no passo 1 for muito diferente da exposição normal, talvez não seja possível obter um balanço de brancos correto.
- As seguintes imagens não podem ser selecionadas: Imagens captadas com o Estilo Imagem definido como [**Monocromát.**], imagens de exposição múltipla, imagens recortadas, e imagens captadas com outra câmara.

**Nota**

Para disparar com o WB personalizado registado, selecione-o antes do disparo.

### <span id="page-236-0"></span>**Configuração a partir do menu**

1. **Selecione o número de WB personalizado.**

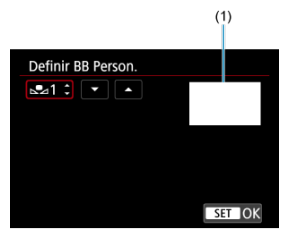

- (1) Imagem registada
	- No ecrã [**Definir BB Person.**], selecione o WB personalizado registado.
- 2. **Selecione [Def. como bal. branco].**

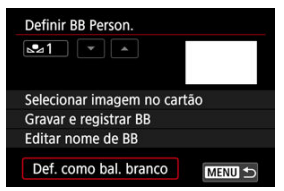

A definição de balanço de brancos muda para [ **\***].

# 3. **Tire a fotografia.**

A fotografia é tirada com a definição [ **\***] aplicada.

## **Definição a partir do ecrã de Controlo Rápido**

1. **Carregue no botão < >.**

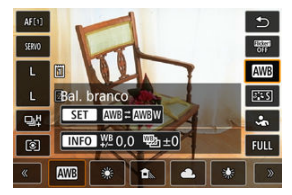

- Selecione o item de definição de balanco de brancos.
- 2. **Selecione [Personalizar].**

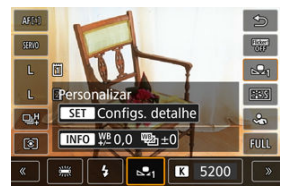

3. **Selecione o número de WB personalizado.**

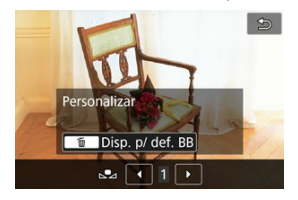

- Rode o seletor < ◯ > para escolher um número de 1 a 5, de seguida carregue no botão <  $\varepsilon$ e) >.
- 4. **Tire a fotografia.**

<span id="page-239-0"></span>Pode adicionar um nome (legenda) aos cinco WB personalizados registados (números de WB personalizados registados 1-5).

1. **Selecione o número de WB personalizado.**

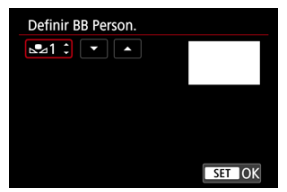

No ecrã [**Definir BB Person.**], selecione o número de WB personalizado registado ao qual adicionar um nome.

# 2. **Selecione [Editar nome de BB].**

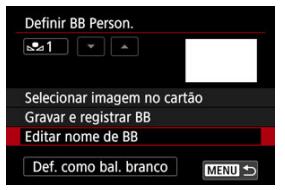

3. **Introduza o texto.**

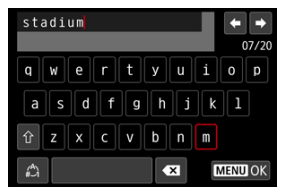

- $\bullet$  Utilize <  $\circ$  >, <  $\circ$   $\circ$  >, ou <  $\circ$  > para selecionar um carácter, depois carregue em < $(F)$  > para o introduzir.
- Ao selecionar [4], pode alterar o modo de entrada.
- Para eliminar carateres únicos, selecione [  $\boxed{ }$  ou carregue no botão  $<\overline{m}$

## 4. **Saia da definição.**

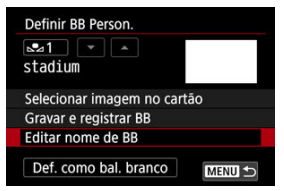

- $\bullet$  Carregue no botão < MFNU > e depois em [OK].
- As informações são guardadas e o visor volta ao ecrã no passo 2.
- O nome introduzido é apresentado por baixo de [ **\***].

# **Nota** Como nomes, pode ser útil introduzir os nomes dos lugares onde registou os WB personalizados ou os nomes das fontes de luz.

- <span id="page-241-0"></span>Correção de Balanço de Brancos 層
- **[Variação Automática do Balanço de Brancos](#page-243-0)**

Pode corrigir o balanço de brancos definido. Este ajuste tem o mesmo efeito que utilizar um filtro de ajuste da temperatura da cor ou um filtro de compensação de cor disponível no mercado.

## **Correção de Balanço de Brancos**

1. **Selecione [ : Mud/Bkt de BB].**

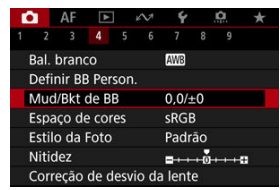

2. **Defina a correção de balanço de brancos.**

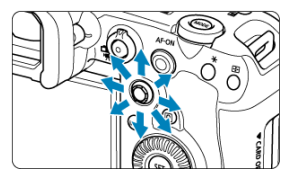

Exemplo de definição: A2, G1

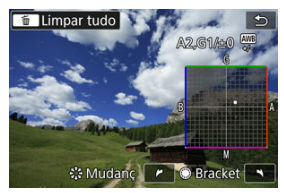

- Use < > para mover a marca "■" no ecrã para a posição pretendida.
- B significa azul, A significa âmbar, M significa magenta e G significa verde. O balanço de brancos é corrigido na direção em que move a marca.
- A direção e a quantidade de correção são indicadas no canto superior direito do ecrã.
- Carregar no botão < m > cancelará todas as definições [Mud/Bkt de **BB**].
- $\bullet$  Prima <  $(F)$  > para sair da definição.

### **Nota**

Um nível de correção de azul/âmbar é equivalente a aprox. 5 mireds de um filtro de ajuste da temperatura da cor. (Mired: unidade de medida da temperatura da cor utilizada para indicar valores como a densidade de um filtro de ajuste da temperatura da cor.)

<span id="page-243-0"></span>A variação de balanço de brancos permite-lhe captar três imagens de uma vez com diferentes tonalidades de cor.

### **Definir o valor da variação de balanço de brancos**

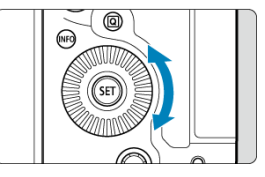

● No passo 2 de [Correção de Balanço de Brancos,](#page-241-0) quando rodar o seletor < ◯ >, a marca "■" no ecrã muda para "■ ■ ■" (3 pontos). Rodar o seletor no sentido dos ponteiros do relógio define a variação B/A e rodá-lo no sentido contrário ao dos ponteiros do relógio define a variação M/G.

### **Desvio B/A de ±3 níveis**

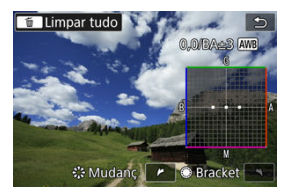

- A direção e a quantidade de variação são indicadas no canto superior direito do ecrã.
- Carregar no botão < m > cancelará todas as definições [Mud/Bkt de BB].
- $\bullet$  Prima <  $\circledast$  > para sair da definição.

#### **Atenção** Œ

- Durante a variação de balanço de brancos, a sequência máxima de disparos para disparo contínuo será inferior.
- Como são gravadas três imagens num disparo, demora mais tempo a gravar a fotografia no cartão.

### **Nota**

- As imagens são enquadradas na seguinte sequência: 1. Balanço de brancos standard, 2. Tendência azul (B) e 3. Tendência âmbar (A) ou 1. Balanço de brancos standard, 2. Tendência magenta (M) e 3. Tendência verde (G).
- Também pode definir a correção de balanço de brancos e AEB em conjunto com a variação de balanço de brancos. Se definir AEB em combinação com a variação de balanço de brancos, é gravado um total de nove imagens para um disparo único.
- O ícone de balanço de brancos pisca para indicar que a variação de balanço de brancos foi definido.
- Pode alterar a sequência de variação [\(](#page-1013-0) $\varpi$ [\)](#page-1014-0) e o número de disparos ( $\varpi$ ) para variação de balanço de brancos.
- **"Bracket"** significa variação.

#### ΓZΙ. Adobe RGB

O intervalo de cores reproduzíveis é denominado "espaço de cor". Para disparos normais, recomenda-se sRGB.

- 1. Selecione **[0**: Espaço de cores].
- 2. **Defina uma opção de espaço de cor.**

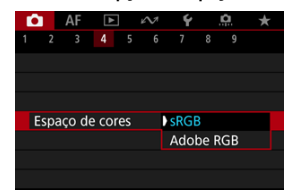

Selecione [**sRGB**] ou [**Adobe RGB**] e prima <  $(\text{F})$  >.

# **Adobe RGB**

Este espaço de cor é principalmente utilizado para impressão comercial e outras aplicações profissionais. Recomendado com a utilização de equipamentos, como monitores compatíveis com Adobe RGB ou impressoras compatíveis com DCF 2.0 (Exif 2.21 ou superior).

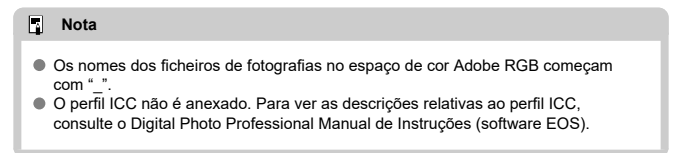

#### **E** [Características de Estilo Imagem](#page-247-0)

### [Símbolos](#page-249-0)

Com a seleção de um Estilo Imagem predefinido, pode obter características de imagem que correspondem efetivamente à sua expressão fotográfica ou ao motivo.

1. **Selecione [ : Estilo da Foto].**

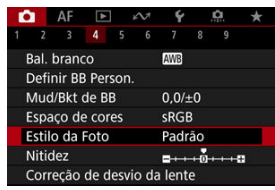

2. **Selecione um Estilo Imagem.**

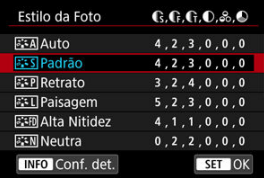

#### <span id="page-247-0"></span>● **Auto**

A tonalidade da cor será ajustada automaticamente de acordo com a cena. As cores ficam vívidas para céus azuis, campos verdejantes e pores do sol, particularmente em cenas de natureza, exteriores e pôr do sol.

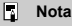

Se não conseguir obter a tonalidade da cor desejada com [**Auto**], utilize outro Estilo Imagem.

### **Padrão**

A imagem parece vívida, nítida e com contornos bem definidos. Adequado para a maioria das cenas.

#### *<b>B*: **Retrato**

Para tons de pele suave, com nitidez ligeiramente reduzida. Adequado para retratos com Grande plano.

O tom de pele pode ser ajustado alterando [**Tom da cor**], conforme descrito em [Definições e Efeitos.](#page-252-0)

#### **Paisagem**

Para azuis e verdes vívidos e imagens nítidas com contornos bem definidos. Indicado para fotografar paisagens impressionantes.

#### **• <b>Alta Nitidez**

Para a renderização detalhada de contornos finos do motivo e texturas subtis. As cores ficam ligeiramente vívidas.

#### **● a:≒**N Neutra

Para um retoque posterior num computador. Torna as imagens ténues, com contraste inferior e tonalidades de cor naturais.

#### **•** Fiel

Para um retoque posterior num computador. Reproduz fielmente as cores reais dos motivos conforme medidos à luz do dia com uma temperatura da cor de 5200 K. Torna as imagens ténues, com contraste inferior.

### $\bullet$  **EXM** Monocromát.

Cria imagens a preto e branco.

#### $\mathbf \Omega$ **Atenção**

Imagens a cores não podem ser recuperadas a partir de imagens JPEG/HEIF gravadas com o Estilo Imagem [**Monocromát.**].

### **Def. usuár 1–3**

Pode adicionar um novo estilo com base em predefinições como [**Retrato**] ou [**Paisagem**] ou um ficheiro Estilo Imagem, e depois ajustá-lo conforme necessário (2[\)](#page-254-0). Com um Estilo de Imagem definido pelo utilizador que ainda não tenha sido registado, as fotografias são tiradas com as mesmas definições de características que se aplicam às predefinições de [**Padrão**].

# <span id="page-249-0"></span>**Símbolos**

Os ícones no ecrã de seleção de Estilo Imagem representam [**Contorno forte**], [**Contorno fino**] e [**Silhueta contr**] para [**Nitidez**], bem como [**Contraste**] e outros parâmetros. Os números indicam os valores destas definições especificados para o respetivo Estilo Imagem.

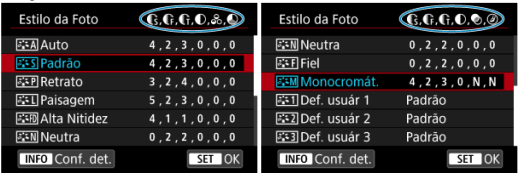

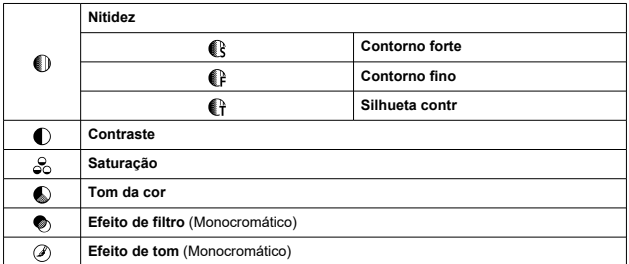

#### $\mathbf{0}$ **Atenção**

Para a gravação de vídeos, "\*, \*" é indicado para os parâmetros [**Contorno fino**] e [**Silhueta contr**] de [**Nitidez**]. [**Contorno fino**] e [**Silhueta contr**] não podem ser definidos para a gravação de vídeos.

[Definições e Efeitos](#page-252-0) 層

### $\boxed{C}$   $\boxed{\geq \geq \sqrt{\sim \sim \sim \sim \sim} }$  [Ajuste Monocromático](#page-253-0)

Pode personalizar qualquer Estilo Imagem alterando-o nas predefinições. Para obter detalhes sobre a personalização [**Monocromát.**], consulte **A<sub>i</sub>-M** Aiuste Monocromático.

1. **Selecione [ : Estilo da Foto].**

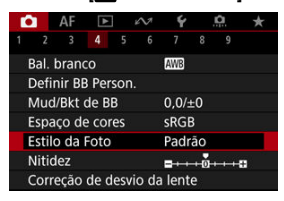

2. **Selecione um Estilo Imagem.**

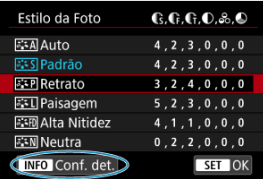

 $\bullet$  Selecione o Estilo Imagem a ajustar e carregue no botão < INFO >.

3. **Selecione uma opção.**

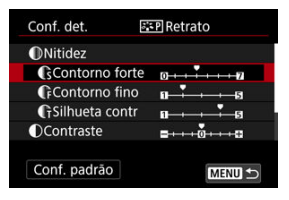

- $\bullet$  Selecione a opção e carregue em <  $\varepsilon$ F) >.
- Para obter detalhes sobre definições e efeitos, consulte [Definições e](#page-252-0) [Efeitos](#page-252-0).
- 4. **Defina o nível de efeito.**

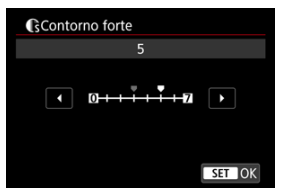

 $\bullet$  Ajuste o nível de efeito, depois carregue em <  $\circledast$  >.

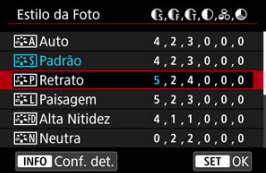

- Carregue no botão < MENU > para guardar a definição ajustada e voltar ao ecrã de seleção de Estilo de Imagem.
- Todas as definições que alterar aparecem a azul.
## **Nota**

- Na gravação de vídeos, [**Contorno fino**] e [**Silhueta contr**] para [**Nitidez**] não podem ser definidos (não apresentados).
- Se selecionar [**Conf. padrão**] no passo 3, pode reverter as definições de parâmetros do Estilo Imagem respetivo para as predefinições.
- Para fotografar com o Estilo Imagem que ajustou, selecione primeiro o Estilo Imagem ajustado e depois fotografe.

# **Definições e Efeitos**

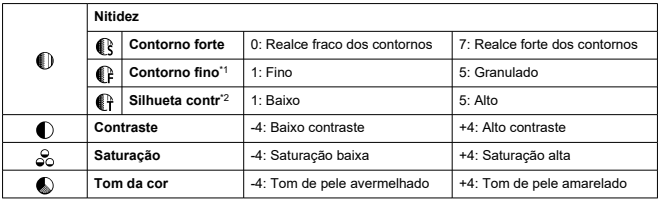

\* 1: Indica a espessura da borda à qual o aprimoramento se aplica. Quanto menor for o número, mais claros serão os contornos que podem ser realçados.

\* 2: Limite de contraste entre as bordas e as áreas adjacentes da imagem, o que determina o aprimoramento das bordas. Quanto menor for o número, mais os contornos serão realçados quando a diferença de contraste for baixa. Contudo, é possível que se note mais ruído se o número for menor.

# **Efeito filtro**

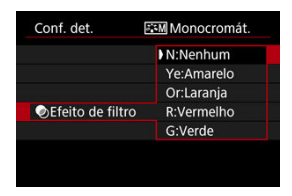

Mesmo com a mesma imagem monocromática, pode fazer com que se destaquem nuvens brancas, árvores verdes ou outros elementos, aplicando um efeito filtro.

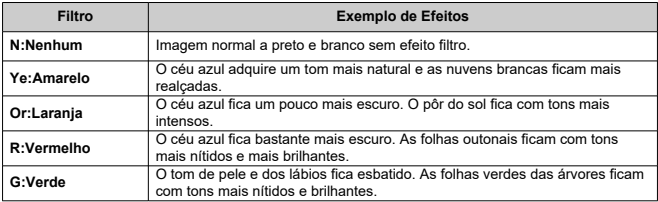

## **Nota**

Aumentar o [**Contraste**] vai tornar o efeito filtro mais marcado.

# **Efeito de tom**

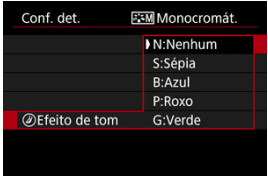

Ao aplicar um efeito de tom, tem a possibilidade de criar uma imagem monocromática na cor selecionada. É eficaz quando pretende criar imagens memoráveis.

Pode selecionar um Estilo Imagem base, como por exemplo [**Retrato**] ou [**Paisagem**], ajustá-lo conforme pretendido, e registá-lo em [**Def. usuár 1**] – [**Def. usuár 3**]. Útil quando criar vários Estilos Imagem com definições diferentes.

Os Estilos Imagem que adicionou à câmara utilizando o EOS Utility (software EOS, 2[\)](#page-43-0) também podem ser modificados aqui.

1. **Selecione [ : Estilo da Foto].**

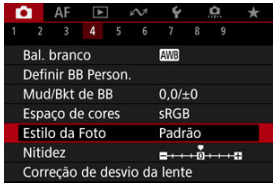

2. **Selecione [Def. usuár].**

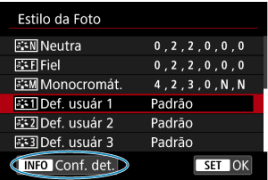

Selecione [Def. usuár \*] depois carregue no botão <  $NFO$  >.

3. **Carregue em < >.**

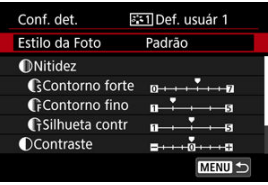

- Com [**Estilo da Foto**] selecionado, carregue em <  $(\widehat{\epsilon}r)$  >.
- 4. **Selecione um Estilo Imagem base.**

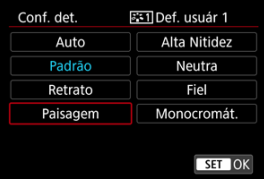

- $\bullet$  Selecione o Estilo Imagem base, depois carregue em < $\circledast$  >.
- Selecione também os estilos desta forma ao ajustar os estilos registados na câmara com o EOS Utility (Software EOS).

# 5. **Selecione uma opção.**

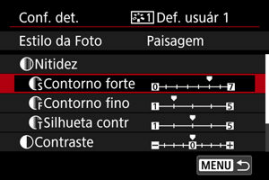

Selecione a opção e carreque em  $\leq$   $\sqrt[6]{5}$  >.

6. **Defina o nível de efeito.**

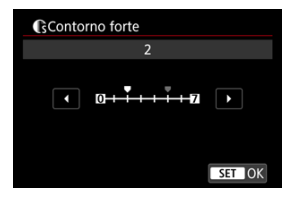

- Ajuste o nível de efeito, depois carreque em  $\leq$   $\left( \text{er} \right)$  >.
- Para obter detalhes, consulte [Personalização do Estilo Imagem.](#page-250-0)

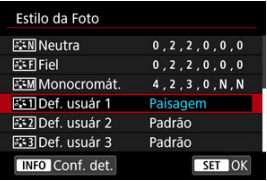

- Carregue no botão < MENU > para guardar a definição ajustada e voltar ao ecrã de seleção de Estilo de Imagem.
- O Estilo Imagem base aparece indicado à direita de [**Def. usuár \***].
- Os nomes de estilo a azul em [**Def. usuár \***] foram alterados a partir dos valores predefinidos.

### **Atenção**  $\bf{0}$

- Se já existir um Estilo de Imagem registado em [**Def. usuár \***], alterar o Estilo Imagem base limpará as definições de parâmetros do Estilo de Imagem Definido pelo Utilizador registado anteriormente.
- Pode repor o estilo predefinido e as predefinições [**Def. usuár \***] selecionando [Config. básicas] em [ $\blacklozenge$ : Restau. câmera].

### $\blacksquare$ **Nota**

- Para fotografar com um Estilo Imagem registado, selecione a opção [**Def. usuár \***] registada e fotografe.
- Para obter instruções sobre como registar um ficheiro Estilo Imagem na câmara, consulte o Manual de Instruções do EOS Utility.

Pode ajustar a nitidez da imagem conforme determinado pelo contraste das extremidades da imagem.

Ajuste no sentido da extremidade negativa para fazer com que as imagens pareçam mais suaves ou no sentido do extremidade positiva para obter uma aparência mais nítida.

- 1. Selecione [n**titude**z].  $\bigcap$  AF  $\bigcap$  $\ddot{\phantom{1}}$  $\Omega$  $3 - 4$ Bal. branco AWB Definir BB Person. Mud/Bkt de BB  $0.0 / ±0$ Espaco de cores **SRGB** Estilo da Foto Padrão Nitidez  $-11.6110$ Correção de desvio da lente
- 2. **Defina o nível de efeito.**

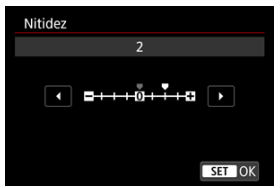

### Œ **Atenção**

- A definição da nitidez pode escurecer ou clarear as áreas ao redor dos limites nas imagens de alto contraste.
- O efeito desta definição não surge em imagens apresentadas no ecrã de tirar fotografias.
- [Correção de Iluminação Periférica](#page-259-0) 図
- [Correção de Distorção](#page-260-0) 囜
- 図 **[Otimizador Lente Digital](#page-261-0)**
- [Correção de Aberração Cromática](#page-262-0) 図
- [Correção da Difração](#page-263-0)

A ocorrência de vinheta, distorção de imagens e outros problemas podem ser causados pelas características óticas da objetiva. A câmara pode compensar estes fenómenos usando [**Correção de desvio da lente**].

1. **Selecione [ : Correção de desvio da lente].**

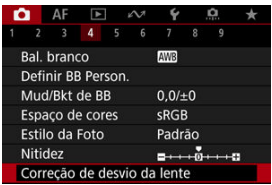

2. **Selecione uma opção.**

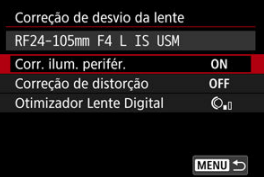

<span id="page-259-0"></span>3. **Selecione uma definição.**

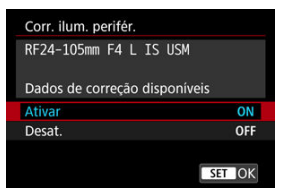

- Confirme que são exibidos o nome da objetiva instalada e [**Dados de correção disponíveis**].
- Se [Dados de correção indispon.] ou [**N**] for apresentado, consulte **[Otimizador Lente Digital.](#page-261-0)**

# **Correção de Iluminação Periférica**

A ocorrência de vinheta (cantos escuros da imagem) pode ser corrigida.

# T **Atenção**

- Dependendo das condições de disparo, pode aparecer ruído na periferia da imagem.
- Quanto maior for a velocidade ISO, menor será a quantidade de correção.

### П **Nota**

A quantidade de correção aplicada será inferior à quantidade de correção máxima aplicada que é possível definir com o Digital Photo Professional (software EOS).

<span id="page-260-0"></span>Distorção (ondulação da imagem) pode ser corrigida.

### $\bullet$ **Atenção**

- Para corrigir a distorção, a câmara capta uma área da imagem menor do que a área vista no visor ao fotografar, que corta um pouco a imagem e diminui ligeiramente a resolução aparente.
- A aplicação da correção de distorção pode mudar o ângulo de visão ligeiramente.
- A quantidade da imagem recortada pode variar entre fotografias e vídeos.

### $\overline{\mathbb{R}}$ **Nota**

Com objetivas RF, é suportada a correção de distorção durante a gravação de vídeo.

<span id="page-261-0"></span>Podem ser corrigidas várias aberrações das características óticas da objetiva, juntamente com a difração e a perda de resolução induzida pelo filtro "low-pass".

Se a opção [**Dados de correção indispon.**] ou [ ] for apresentada pelo [**Otimizador Lente Digital**], pode usar o EOS Utility para adicionar os dados de correção da objetiva à câmara. Para obter detalhes, consulte o Manuais de Instruções do EOS Utility.

### O **Atenção**

- O processamento de imagens depois de fotografar demora mais tempo quando é definido [**Alta**] (o que faz com que a luz de acesso fique acesa durante mais tempo).
- A sequência máxima de disparos é menor com [**Alta**]. A gravação de imagens para o cartão também demora mais tempo.
- Dependendo das condições de disparo, o ruído pode ser intensificado juntamente com os efeitos da correção. As extremidades da imagem podem também ser realçadas. Ajuste a nitidez do Estilo Imagem ou defina a opção [**Otimizador Lente Digital**] para [**Desat.**] conforme necessário antes de fotografar.
- Quanto maior for a velocidade ISO, menor será a quantidade de correção.
- Na gravação de vídeos, a opção [**Otimizador Lente Digital**] não aparece. (Não é possível corrigir.)
- Otimizador Digital da Objetiva não pode ser verificado no ecrã na altura do disparo.

### $\Box$ **Nota**

Com a opção [**Otimizador Lente Digital**] definida para [**Padrão**] ou [**Alta**], [**Corr. desvio cromát.**] e [**Correção de difração**] não são apresentadas, mas estão ambas definidas para [**Ativar**] ao fotografar.

<span id="page-262-0"></span>A aberração cromática (orlas coloridas à volta dos motivos) pode ser corrigida.

### $\Box$ **Nota**

A opção [**Corr. desvio cromát.**] não é apresentada quando o [**Otimizador Lente Digital**] está definido para [**Padrão**] ou [**Alta**].

<span id="page-263-0"></span>Difração (perda de nitidez causada pela abertura) pode ser corrigida

### **Atenção** T

- Dependendo das condições de disparo, o ruído pode ser intensificado juntamente com os efeitos da correção.
- Quanto maior for a velocidade ISO, menor será a quantidade de correção.

### $\Box$ **Nota**

- A "correção da difração" corrige a resolução degradada não apenas da difração, mas também do filtro "low-pass" e de outros fatores. Assim, a correção também é eficaz para exposições com a abertura totalmente aberta.
- A opção [**Correção de difração**] não é apresentada quando o [**Otimizador Lente Digital**] está definido para [**Padrão**] ou [**Alta**].

### $\bf{0}$ **Atenção**

### **Precauções gerais sobre a Correção de aberração de lente**

- A correção de aberração de lente não pode ser aplicada a / imagens JPEG/HEIF existentes.
- Se utilizar uma objetiva sem ser da Canon, recomenda-se que defina as correções para [**Desat.**] mesmo que [**Dados de correção disponíveis**] apareça.
- A ampliação da periferia da imagem poderá apresentar partes da imagem que não serão gravadas.
- A quantidade de correção (exceto a correção da difração) é menor para objetivas que não fornecem informações de distância.

## **Nota**

## **Notas gerais sobre Correção de aberração de Lente**

- Os efeitos da correção de aberração de lente varia consoante a objetiva e as condições de disparo. Além disso, consoante a objetiva utilizada, as condições de disparo, etc., poderá haver uma maior dificuldade em identificar o efeito.
- Se for difícil identificar a correção, é aconselhável ampliar e verificar a imagem após a captação.
- As correções são aplicadas mesmo se houver um extensor ou Life-Size Converter instalado.
- Se os dados de correção da objetiva instalada não tiverem sido registados na câmara, o resultado será o mesmo do que se definir a correção para [**Desat.**] (exceto para a correção da difração).
- Se necessário, consulte o Manual de Instruções do EOS Utility.

O ruído, como pontos de luz ou faixas, que tende a ocorrer em exposições longas a velocidades do obturador de um segundo ou mais demoradas pode ser reduzido.

1. **Selecione [ : Redução ruído de longa exp.].**

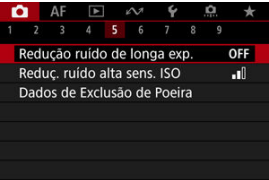

# 2. **Defina uma opção de redução.**

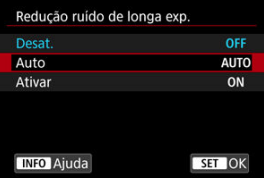

## **Auto**

Para imagens expostas durante 1 seg. ou mais, a redução de ruído é efetuada automaticamente, caso seja detetado o ruído típico de exposições longas. Na maior parte dos casos, esta definição é suficientemente eficaz.

## **Ativar**

A redução de ruído é efetuada para todas as imagens expostas durante 1 seg. ou mais. A definição [**Ativar**] pode conseguir reduzir o ruído que não consegue ser detetado com a definição [**Auto**].

## **Atenção**

- Com [**Auto**] ou [**Ativar**] definido, a redução de ruído depois de disparar, pode demorar tanto tempo quanto a exposição para o disparo.
- As imagens podem apresentar um efeito de grão mais acentuado com a definição [**Ativar**] do que com a definição [**Desat.**] ou [**Auto**].
- É exibido [**BUSY**] enquanto o ruído é reduzido, e o ecrã de captação não é exibido até que o processamento esteja concluído, quando pode voltar a fotografar.

Pode reduzir o ruído de imagem gerado. Esta função é especialmente eficaz ao fotografar com velocidades ISO elevadas. Ao fotografar com velocidades ISO baixas, é possível reduzir ainda mais o ruído nas partes mais escuras da imagem (áreas sombreadas).

1. **Selecione [ : Reduç. ruído alta sens. ISO].**

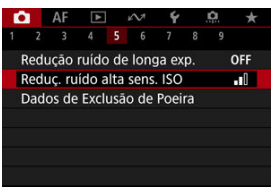

# 2. **Defina o nível.**

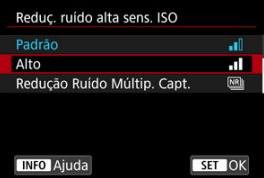

## **Baixo / Padrão / Alto**

A câmara aplica uma quantidade de redução de ruído correspondente ao nível que especificou.

## **Redução Ruído Múltip. Capt.**

Aplica redução de ruído com uma maior qualidade de imagem do que a opção [**Alto**]. Para uma fotografia, quatro imagens são captadas continuamente, sendo depois alinhadas e fundidas automaticamente numa única imagem JPEG.

Tenha atenção que [**Redução Ruído Múltip. Capt.**] não está disponível com a qualidade de imagem definida para RAW ou RAW +JPEG.

### $\bullet$ **Atenção**

## **Precauções com a Redução de Ruído em Disparos Múltiplos**

- Se a imagem estiver bastante desalinhada devido à vibração da câmara, o efeito de redução de ruído poderá diminuir.
- Tenha cuidado com a vibração da câmara ao ter a câmara na mão. Recomenda-se a utilização de um tripé.
- Se fotografar um motivo em movimento, este pode originar imagens residuais.
- O alinhamento automático da imagem pode não funcionar devidamente com padrões repetitivos (grades, riscas, etc.) ou com imagens planas que tenham uma única tonalidade.
- Se o brilho do motivo mudar à medida que as quatro imagens consecutivas forem captadas, a imagem pode ficar com uma exposição irregular.
- Após a captação, a gravação de uma imagem no cartão poderá demorar algum tempo após a execução da redução de ruído e a combinação de imagens. "**BUSY**" é exibido enquanto que as imagens são processadas, e não é possível fotografar até que o processamento esteja concluído.
- Não está disponível a opção [**Redução Ruído Múltip. Capt.**] quando qualquer uma destas funcionalidades estiver definida: exposições "Bulb", variação AEB ou WB, RAW ou RAW+JPEG, redução de ruído de longa exposição, exposições múltiplas, modo HDR, HDR PQ, ou focagem escalonada.
- Não está disponível fotografia com flash. Tenha em atenção que a luz auxiliar AF do Speedlite pode disparar, dependendo da definição de [**AF**: Disparo de feixe **aux. AF**].
- Não está disponível a opção [**Redução Ruído Múltip. Capt.**] (não é apresentada) quando grava vídeos.
- A câmara muda automaticamente para [**Padrão**] quando é definida a qualidade de imagem RAW ou RAW+JPEG.
- A câmara muda automaticamente para [**Padrão**] se colocar o interruptor de alimentação na posição  $\leq$ OFF >, substituir o cartão, ou mudar para o modo [BULB] ou para a gravação de vídeos.

<span id="page-269-0"></span>**Z**j Preparação

## $\mathbb{F}$  [Anexação de Dados de Sujidade a Eliminar](#page-272-0)

Os Dados de Sujidade a Eliminar usados para apagar manchas de pó podem ser apostos às imagens no caso de a limpeza do sensor deixar poeiras no sensor. Os Dados de Sujidade a Eliminar são utilizados pelo Digital Photo Professional (software EOS) para apagar automaticamente as manchas de pó.

# **Preparação**

- Utilize uma objetiva RF ou EF.
- Utilize um objeto branco, como uma folha de papel.
- Defina a distância focal da objetiva para 50 mm ou mais.
- $\bullet$  Coloque o interruptor de modo da focagem da objetiva na posição <  $\mathsf{MF}\geq \mathsf{e}$  defina a focagem para infinito (∞). Se a objetiva não tiver uma escala de distâncias, rode totalmente o anel de focagem para a direita, olhando de frente para a objetiva.

# 1. **Selecione [ : Dados de Exclusão de Poeira].**

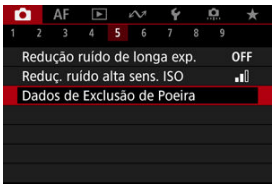

# 2. **Selecione [OK].**

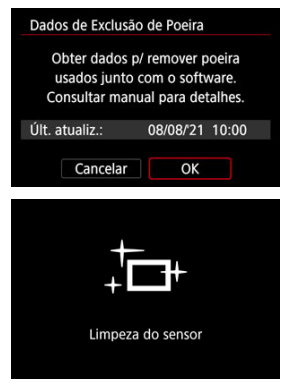

Após a execução da limpeza automática do sensor, aparece uma mensagem. Embora seja emitido um som mecânico do obturador durante a limpeza, isso não significa que esteja a ser captada uma imagem.

3. **Fotografe um objeto branco liso.**

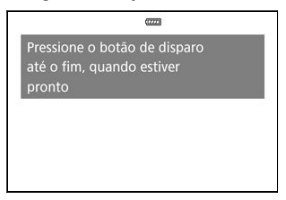

- Fotografe com um objeto branco liso (como uma folha de papel branca) a preencher a totalidade do ecrã, a uma distância de 20–30 cm.
- Uma vez que a imagem não vai ser guardada, é ainda possível obter os dados, mesmo que não exista nenhum cartão na câmara.

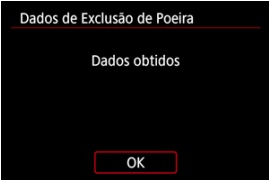

- Quando tira a fotografia, a câmara começa a recolher os Dados de Sujidade a Eliminar. Quando a câmara tiver obtido os Dados de Sujidade a Eliminar, aparece uma mensagem.
- Se os dados não forem obtidos com êxito, aparece uma mensagem de erro. Depois de rever as informações em [Preparação](#page-269-0), selecione [**OK**] e fotografe de novo.

<span id="page-272-0"></span>A câmara anexará os Dados de Sujidade a Eliminar obtidos em todas as fotografias doravante. É aconselhável a aquisição dos Dados de Sujidade a Eliminar antes de fotografar.

Para obter detalhes sobre como utilizar o Digital Photo Professional (software EOS) para apagar manchas de pó automaticamente, consulte o Digital Photo Professional Manual de Instruções.

O tamanho do ficheiro não é afetado pelos Dados de Sujidade a Eliminar anexados às imagens.

### **Atenção**  $\mathbf \Omega$

- Os Dados de Sujidade a Eliminar não são obtidos quando são usadas objetivas RF-S ou EF-S ou quando [C]: Corte/Taxa de proporção] estiver definido para [**1,6x (corte)**].
- Os Dados de Sujidade a Eliminar não são adicionados às imagens quando [**Correção de distorção**] estiver definido como [**Ativar**].
- Se o objeto tiver algum padrão ou desenho, pode ser reconhecido como dados de sujidade e afetar a precisão da eliminação de sujidade com o Digital Photo Professional (software EOS).
- [Fundir Exposições Múltiplas com uma Imagem JPEG Gravada no Cartão](#page-278-0)
- [Verificar e apagar exposições múltiplas enquanto fotografa](#page-281-0)

Enquanto dispara exposições múltiplas (2-9), pode ver como as imagens serão fundidas numa imagem única.

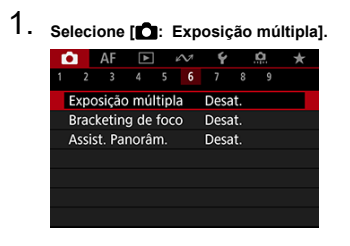

2. **Defina [Exposição múltipla].**

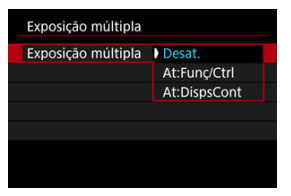

- $\bullet$  Selecione a opção e carregue em <  $\sin$  >.
- Para deixar de tirar fotografias de exposições múltiplas, selecione [**Desat.**].

## **At:Funç/Ctrl**

Conveniente ao fotografar exposições múltiplas gradualmente uma vez que vê os resultados. Durante o disparo contínuo, a velocidade de disparo contínuo diminui bastante.

## **At:DispsCont**

Usado para exposições múltiplas contínuas de motivo em movimento. É possível efetuar o disparo contínuo, mas as operações seguintes são desativadas durante a captação de imagens: visualização do ecrã de menus, revisão de imagens após a captação, reprodução de imagens e anulação da última imagem  $\overline{(\mathcal{O})}$  $\overline{(\mathcal{O})}$  $\overline{(\mathcal{O})}$ ).

Tenha em atenção que as exposições individuais usadas para fusão são descartadas e só é guardada a imagem de exposição múltipla.

# 3. **Defina [Ctrl expos. múlt.].**

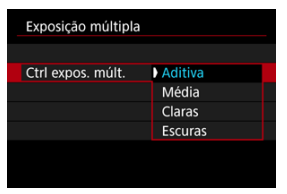

 $\bullet$  Selecione uma opção de fusão e carregue em <  $\circ$   $\circ$ .

### **Aditiva**

A exposição de cada imagem única captada é adicionada cumulativamente. Com base no [**Nº de exposições**], defina a compensação de exposição negativa. Siga estas diretrizes básicas para definir o valor de compensação da exposição.

### **Diretrizes de definição da Compensação da exposição por número de exposições**

Duas exposições: -1 ponto, três exposições: -1,5 pontos, quatro exposições: -2 pontos

### **Média**

Com base no [**Nº de exposições**], a compensação de exposição negativa é definida automaticamente ao tirar fotografias com exposições múltiplas. Se tirar fotografias com exposições múltiplas da mesma cena, a exposição do fundo do motivo é controlada automaticamente para se obter a exposição normal.

## **Claras/Escuras**

O brilho (ou tom escuro) da imagem base e das imagens adicionadas é comparado na mesma posição e são retidas porções de brilho (ou tom escuro). Algumas cores sobrepostas podem ser misturadas, consoante o brilho relativo (ou tom escuro) das imagens.

4. **Defina [Nº de exposições].**

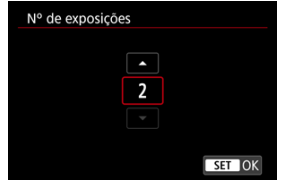

- Selecione o número de exposições e carregue em  $\leq$  ( $\epsilon$ F) >.
- 5. **Especifique as imagens que pretende gravar.**

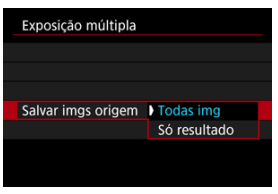

- Para guardar todas as exposições individuais e a imagem de exposição múltipla, selecione [**Todas img**] e carregue em <  $(\widehat{\epsilon}r)$  >.
- Para guardar apenas a imagem de exposição múltipla, selecione [**Só resultado**] e prima <  $(\widehat{\text{er}})$  >.

6. **Defina [Cont. expos. múlt.].**

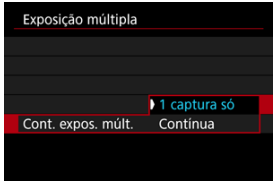

- $\bullet$  Selecione a opção e carregue em <  $\varepsilon$ <sub>( $\varepsilon$ r)</sub> >.
- Com [**1 captura só**], o disparo com exposições múltiplas é cancelado automaticamente quando acabar de tirar a fotografia.
- Com [**Contínua**], o disparo com exposições múltiplas continua até que a definição no passo 2 seja especificada para [**Desat.**].

# 7. **Capte a primeira exposição.**

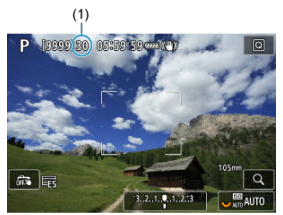

- Quando [**At:Funç/Ctrl**] está definido, aparece a imagem captada.
- O ícone [■] pisca.
- O número de exposições restantes é indicado no ecrã (1) para referência.
- Se carregar no botão <  $\blacktriangleright$  >, consegue ver a imagem captada [\(](#page-281-0) $\oslash$ ).

# <span id="page-278-0"></span>8. **Capte as próximas exposições.**

- As imagens captadas até ao momento são apresentadas fundidas. Para visualizar apenas imagens, carregue no botão <  $INFO$  > repetidamente.
- O disparo com exposições múltiplas termina quando é feito o número definido de exposições.

## **Nota**

- Com [At:Func/Ctrl], pode carregar no botão < De > para ver a imamgem de exposição múltipla tirada até ao momento ou para apagar a última exposição [\(](#page-281-0) $\frac{1}{2}$ ).
- Como informações de disparo, a imagem de exposição múltipla tem informações registadas para a última fotografia.

### **Atenção** Œ

- Ruído na imagem, mudança de cor ou faixas podem ser perceptíveis em exposições múltiplas, dependendo dos objetos e das condições de disparo.
- Com exposições múltiplas, quanto mais exposições houver, mais se nota o ruído, as cores irregulares e as faixas.
- O disparo com exposições múltiplas é cancelado se colocar o interruptor de alimentação para <  $\bigcirc$ FF > ou mudar as baterias ou cartões.
- O disparo com exposições múltiplas termina se mudar para os modos de disparo [ C1 ]/[ C2 ]/[ C3 ]/ [<sup>1</sup> ].
- Se ligar a câmara a um computador, não poderá utilizar o disparo com exposições múltiplas. Se ligar a câmara a um computador enquanto estiver a fotografar, o disparo com exposições múltiplas acaba.

# **Fundir Exposições Múltiplas com uma Imagem JPEG Gravada no Cartão**

Pode selecionar uma imagem JPEG gravada no cartão como primeira exposição individual. A imagem JPEG selecionada permanecerá intacta.

1. **Selecione [Selec. imagem p/ expos. múltip.].**

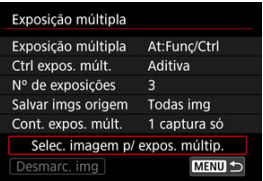

- 2. **Selecione a primeira imagem.**
	- Rode o seletor < seletor > para escolher a primeira imagem e carregue em  $<$  (set)  $>$ .
	- Selecione [**OK**].
	- O número de ficheiro da imagem selecionada aparece na parte inferior do ecrã.

# 3. **Tire a fotografia.**

Quando selecionar a primeira imagem, o número de exposições restantes definido com [**Nº de exposições**] diminui 1 unidade.

### **Imagens que pode selecionar**

Pode selecionar uma imagem JPEG captada com o mesmo ângulo de visão do primeiro JPEG selecionado.

### **Imagens captadas com um ângulo de visão de quadro inteiro**

Imagens captadas com objetivas RF ou EF e [**Corte/Taxa de proporção**] definido para [**Enquadramento total**]

### **Imagens captadas com um ângulo de visão APS-C**

Imagens captadas com objetivas RF ou EF e [**Company Conte/Taxa de proporção**] definido para [**1,6x (corte)**], ou imagens captadas com uma objetiva RF-S ou EF-S

#### T **Atenção**

- As seguintes imagens não podem ser selecionadas.
	- Imagens RAW ou HEIF
	- $\cdot$  Imagens JPEG nos tamanhos  $M / SI / SI$
	- Imagens com [C]: Corte/Taxa de proporção] definido para uma opção diferente de [**Enquadramento total**] ou [**1,6x (corte)**]
	- Imagens de outras câmaras
- As imagens que não puderem ser fundidas poderão ser apresentadas na mesma.

### **Nota**

- Também pode selecionar uma imagem JPEG utilizada no disparo com exposições múltiplas.
- Selecione [**Desmarc. img**] para cancelar a seleção da imagem.
- O espaço de cor definido para a primeira imagem também se aplica às imagens subsequentes.

<span id="page-281-0"></span>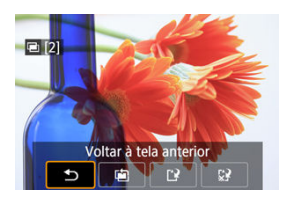

Para ver a imagem de exposição múltipla até agora, verifique a exposição e veja como as imagens são combinadas, pode premir o botão  $\leq \blacktriangleright$  > antes de terminar de fotografar o número de exposições especificado (quando [**At:Funç/Ctrl**] está definido, mas não com [**At:DispsCont**]).

Carregar no botão <  $\overline{m}$  > faz aparecer as operações que é possível efetuar durante o disparo com exposições múltiplas.

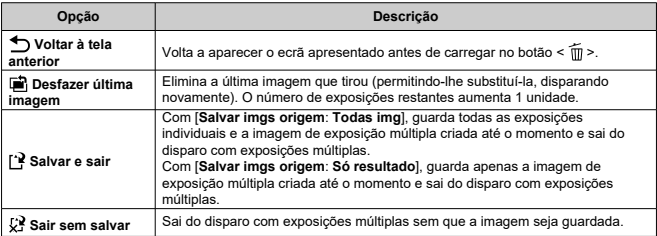

### T **Atenção**

Durante o disparo com exposições múltiplas, só pode reproduzir imagens de exposição múltipla.

## **A qualidade da imagem tem alguma restrição?**

Exposições múltiplas são captadas como imagens JPEG [ $\vert$  ;  $\vert$  8]. Mesmo quando [ $\vert$  : **Tipo/tam. img**] está definido apenas para RAW, estas imagens são captadas como  $imacens$  JPEG  $|| \cdot \cdot \cdot ||$ 

## **É possível fundir imagens gravadas no cartão?**

Com [**Selec. imagem p/ expos. múltip.**], pode selecionar a primeira fotografia com uma única exposição a partir das imagens gravadas no cartão  $(\sqrt{\alpha})$ . Não é possível fundir várias imagens já gravadas no cartão.

### **Como é que os ficheiros de exposição múltipla são numerados?**

Com a câmara definida para guardar todas as imagens, os ficheiros de imagem de exposição múltipla são nomeados com o número seguinte após o número da última exposição única utilizada para as criar.

## **É possível ativar a opção Desligar auto durante o disparo com exposições múltiplas?**

Durante o disparo com exposições múltiplas, a função Desligar auto não funciona. Tenha em atenção que antes de iniciar o disparo com exposições múltiplas, a ação desligar auto produz automaticamente o seu efeito no tempo definido na opção [**Deslig.**

**Autom.**] de [ $\blacklozenge$ : Econ. Energia], o que cancelará a captação de imagens com exposição múltipla.

A variação de focagem permite o disparo contínuo com a distância focal mudada automaticamente depois de cada disparo. Estas imagens permitem-lhe criar uma única imagem focada ao longo de uma profundidade de campo profunda. A composição também é possível utilizando uma aplicação que suporta a composição de profundidade, como o Digital Photo Professional (software EOS).

1. Selecione [ $\bullet$ ]: Bracketing de foco].

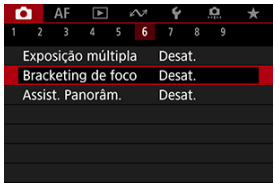

2. **Defina [Bracketing de foco].**

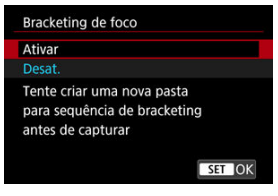

Selecione [**Ativar**].

3. **Defina [Número de capturas].**

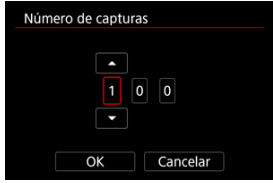

- Especifique o número de imagens captadas em cada disparo.
- Pode ser definido num intervalo de [**2**]–[**999**].
- 4. **Defina [Incremento de foco].**

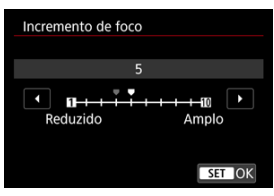

Especifique quando deve mudar o foco. Este valor é ajustado automaticamente para corresponder ao valor da abertura no momento do disparo.

Valores de abertura maiores aumentam a mudança do foco, e fazem com que a variação do foco cubra uma faixa mais ampla com as mesmas definições de incremento de foco e número de capturas.

 $\bullet$  Depois de concluída a definição, carregue em <  $\circledast$  >.

5. **Defina [Suavizar exposição].**

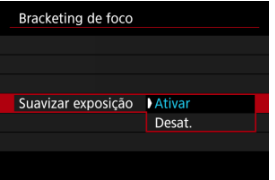

- Pode compensar as alterações no brilho da imagem durante a variação de focagem ao selecionar [**Ativar**], para que a câmara faça ajustes baseados nas diferenças entre o valor da abertura apresentado e o valor real da abertura (número f efetivo), que varia em função da posição de focagem.
- Selecione [**Desat.**] se preferir não compensar as alterações no brilho da imagem durante a variação de focagem. Utilizar esta opção para outros fins além da composição de profundidade das imagens captadas em aplicações como o DPP.

# 6. **Defina [Compos. profund.].**

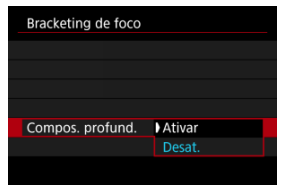

- Selecione [**Ativar**] para composição de profundidade na câmara. Tanto a imagem de composição de profundidade como as imagens de origem são guardadas.
- Selecione [**Desat.**] se preferir não realizar a composição de profundidade na câmara. Apenas as imagens captadas são guardadas.

7. **Defina [Cortar comp. prof.].**

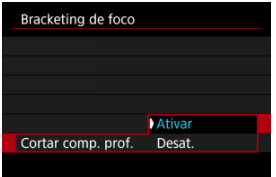

- Selecione [**Ativar**] para cortar antes da composição, a fim de preparar quaisquer imagens sem um ângulo de visão suficiente para o alinhamento da composição, cortando-as para corrigir o ângulo de visão.
- Selecione [**Desat.**] se preferir não cortar estas imagens. Neste caso, as áreas sem ângulo de visão suficiente são cobertas por uma margem preta nas imagens guardadas. Pode recortar as imagens manualmente ou editá-las conforme necessário.

# 8. **Defina [Intervalo do flash].**

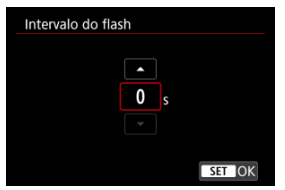

- A variação de focagem está disponível com Speedlites compatíveis e com unidades de flash que não sejam Canon se disparadas através do terminal para PC.
- Quando definido para [**0**], os Speedlites compatíveis disparam e a câmara dispara assim que os Speedlites estiverem totalmente carregados. Consulte o manual de instruções dos Speedlites compatíveis para obter as precauções relativas ao disparo contínuo. Considere definir um intervalo mais longo ao usar vários Speedlites compatíveis na fotografia com flash sem fios.
- Com unidades de flash que não sejam Canon, defina um intervalo de tempo adequado para o tempo de recarga e duração do flash. Consulte também [Unidades de Flash Sem Ser da Canon](#page-207-0).

# 9. **Tire a fotografia.**

- Para guardar as fotografias numa nova pasta, toque em [ ] e selecione [**OK**].
- Foque no ponto mais próximo da faixa de focagem pretendida, depois carregue no botão do obturador até ao fim.
- Quando a captura começar, liberte o botão do obturador.
- A câmara dispara continuamente, mudando a posição de focagem para o infinito.
- A captura termina depois de atingido o número especificado de imagens, ou no limiar máximo da faixa de focagem.
- Para cancelar a captação, carregue novamente no botão do obturador até ao fim.
#### $\bullet$ **Atenção**

- A variação de foco destina-se a fotografia em tripé.
- É recomendado fotografar com um ângulo de visão maior. Depois da composição da profundidade, pode recortar a imagem, se necessário.
- Para detalhes sobre as objetivas e unidade de flash compatíveis com esta funcionalidade, consulte o website da Canon  $\sqrt{\omega}$ [\)](#page-11-0).
- Definições adequadas de [**Incremento de foco**] variam com o motivo. Uma definição inadequada de [**Incremento de foco**] pode causar desigualdades em imagens compostas, ou os disparos podem demorar mais tempo porque são feitos mais disparos. Tire algumas fotografias de teste para decidir acerca de uma definição adequada para o [**Incremento de foco**].
- Fotografar com luz tremeluzente pode causar imagens desiguais. Neste caso, reduzir a velocidade do obturador pode gerar melhores resultados.
- A variação de focagem não está disponível quando a câmara está configurada para focagem manual  $\left( \frac{\partial}{\partial y} \right)$  $\left( \frac{\partial}{\partial y} \right)$ .
- Cancelar uma captação em curso pode causar problemas de exposição na última imagem. Evite usar a última imagem quando combinar as imagens no Digital Photo Professional.
- A velocidade máxima do obturador na focagem de variação é de 1/8000 seg.
- A composição de profundidade é cancelada se abrir o compartimento da bateria ou a tampa da ranhura do cartão, ou se a capacidade restante da bateria se tornar muito baixa. Após o cancelamento, as imagens compostas não são guardadas.
- A composição de profundidade pode falhar para imagens com padrões (com gradeado ou riscas, por exemplo) ou imagens que geralmente são planas e uniformes.
- $\bullet$  Ao tirar várias fotografias, comece por focar mais perto e depois, gradualmente, foque mais longe.
- Uma distância muito grande ao mover a posição de focagem entre disparos múltiplos pode causar irregularidades nas imagens compostas em profundidade ou pode fazer com que a composição falhe.
- A composição de profundidade destina-se a motivos que não estão em movimento. Por esta razão, fotografar motivos em movimento pode impossibilitar uma composição eficaz.
- A composição de profundidade de imagens com vários motivos pode falhar se as suas fotografias forem compostas com motivos muito diferentes uns dos outros, por exemplo.
- $\bullet$  Para cancelar a composição de profundidade em curso, prima o botão <  $NFO > 0$ cancelamento descarta a imagem composta, mas mantém todas as imagens de origem.
- Na composição de profundidade, as imagens otimizadas das fotografias são selecionadas e combinadas pela câmara. Nem todas as fotografias são combinadas para criar a imagem composta.

## **Nota**

- $\bullet$  É recomendável utilizar um tripé, um interruptor remoto (vendido em separado,  $\circled{2}$ ) ou um telecomando sem fios (vendido em separado,  $\sqrt{2}$ ).
- Para melhores resultados, defina o valor da abertura numa faixa de f/5.6-11 antes de fotografar.
- Detalhes como a velocidade do obturador, o valor da abertura e a velocidade ISO são determinadas pelas condições para o primeiro disparo.
- O [ :**Bracketing de foco**] reverte para [**Desat.**] quando o interruptor de alimentação estiver definido para  $<$  OFF >.

## **Configuração da qualidade de imagem de composição de profundidade e imagens gravadas**

● Com [Opçs. grav. **□** em [: Funç. grav.+sel. cartão/pasta] definido para uma opção diferente de [**Grav separadamente**]

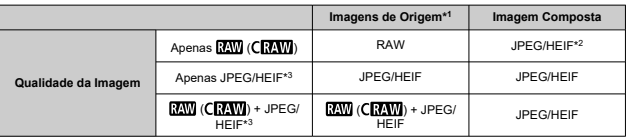

● Com [Opçs. grav. **○**] em [: Funç. grav.+sel. cartão/pasta] definido para [Grav **separadamente**]

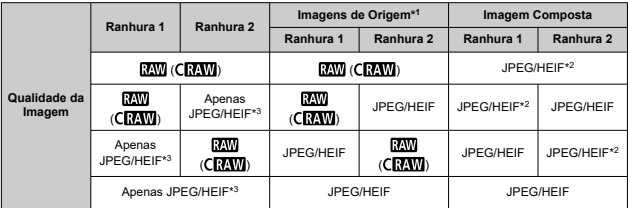

\* 1 Várias imagens captadas

\* 2 A qualidade de imagem das imagens compostas é  $\blacksquare$  quando definido para  $\overline{\text{RMM}}$  (  $\overline{\text{RMM}}$ ).

\* 3  $\blacksquare$  /  $\blacksquare$  /  $\blacksquare$  S1 / S2 a qualidade da imagem não está disponível. As Definições são ajustadas para que a imagem resultante seja  $\blacksquare$  por  $\blacksquare$   $\blacksquare$  /  $\blacksquare$  /  $\blacksquare$  /  $\blacksquare$  S1.

### **Nota**

As imagens compostas são gravadas como imagens JPEG ou HEIF. As imagens compostas RAW não são produzidas.

A vibração da câmara e a desfocagem do motivo podem ser corrigidas durante o panning com objetivas compatíveis instaladas. Aplica-se ao modo [M] ou [Tv].

1. **Selecione [ : Assist. Panorâm.].**

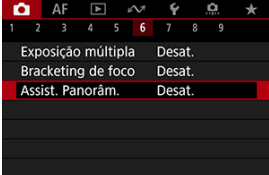

2. **Selecione [Ativar].**

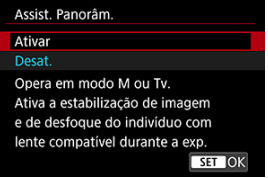

#### $\bullet$ **Atenção**

- Para detalhes sobre as objetivas compatíveis com esta funcionalidade, consulte o website da Canon  $(\sqrt{2})$  $(\sqrt{2})$ .
- A câmara dispara em modo de obturador [**Eletrônico**].
- A velocidade máxima de disparo contínuo é de aprox. 7,5 disparos/seg.
- Um ícone ( $\overline{\mathcal{R}_{\text{tot}}}$ ) aparece no canto superior esquerdo do ecrã de captação quando esta função está ativada.
- Não está disponível fotografia com flash.
- Embora seja aplicada a estabilização de imagem da objetiva a imagens captadas com objetivas compatíveis com esta função, o efeito não é mostrado no ecrã à medida que se dispara. (A estabilização de imagem e a correção de desfocagem do motivo são ativadas quando fotografa, independentemente da definição de estabilização de imagem da objetiva.)
- Os seguintes motivos ou condições de disparo podem impedir a correção adequada da desfocagem do motivo com objetivas compatíveis com esta função.
	- Motivos com muito baixo contraste
	- Motivos mal iluminados
	- Motivos muito refletores ou em contraluz
	- Motivos com padrões repetidos
	- Motivos com poucos padrões, ou com padrões monótonos
	- Motivos com reflexos (tais como imagens refletidas em vidro)
	- Motivos com tamanho inferior ao da moldura AF de Zona Flexível
	- Motivos múltiplos num ponto ou moldura AF
	- Motivos que se deslocam em direções irregulares ou a velocidades irregulares
	- Motivos que às vezes se movem de forma errática (tais como corredores que sobem e descem enquanto correm)
	- Motivos com alterações significativas na velocidade (como imediatamente após o movimento inicial ou ao mover-se ao longo de uma curva)
	- Quando a câmara se move muito rápido ou devagar
	- Quando o movimento da câmara não corresponde ao movimento do motivo
- A utilização desta função pode aumentar o ruído na área da imagem. Tenha em atenção que o ruído não aparecerá nas imagens captadas.
- **C** Quando esta funcionalidade está ativa, **[Registrar/lembrar func, captura**] (  $\varnothing$  [\)](#page-1033-0) não está disponível, mesmo que prima o botão atribuído a [**Registrar/lembrar funç. captura**].

Com o temporizador de intervalo, pode definir o intervalo de disparo e o número de disparos, para que a câmara tire fotografias individuais consoante o intervalo definido e até ser atingido o número especificado.

1. **Selecione [ : Temp. intervalo].**

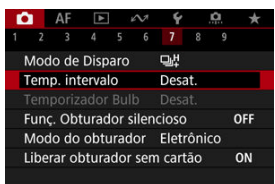

# 2. **Selecione [Ativar].**

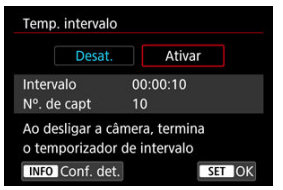

Selecione [Ativar] depois carregue no botão < INFO >.

3. **Defina o intervalo de disparo e o número de disparos.**

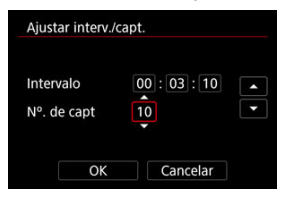

- Selecione uma opção para definir (horas : minutos : segundos / número de disparos).
- Carregue em < $\left( \widehat{\text{sn}} \right)$  > para fazer aparecer  $\left[ \widehat{\square} \right]$ .
- $\bullet$  Defina o número pretendido e depois carregue em <  $\varepsilon$ e) >. (Volta a  $\Box$ )
- **Intervalo**

Pode ser definido num intervalo de [**00:00:01**]–[**99:59:59**].

**Nº. de capt**

Pode ser definido num intervalo de [**01**]–[**99**]. Para manter o temporizador de intervalo indefinidamente até o parar, defina [**00**].

# 4. **Selecione [OK].**

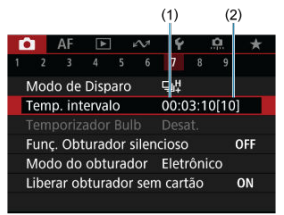

- As definições de temporizador de intervalo aparecem no ecrã de menu.
	- (1) Intervalo
	- (2) Número de disparos

# 5. **Tire a fotografia.**

- A primeira fotografia é tirada e o disparo continua de acordo com as definições de temporizador de intervalo.
- $\bullet$  Enquanto dispara com o temporizador de intervalo,  $\left[\begin{array}{c}\right]\left[\begin{array}{c}\right]\left[\begin{$
- Depois de atingido o número de disparos definido, o disparo com temporizador de intervalo para e é automaticamente cancelado.

### **Nota**

- Recomenda-se a utilização de um tripé.
- Recomenda-se que tire fotografias de teste previamente.
- Mesmo no disparo com temporizador de intervalo, pode fotografar normalmente carregando o botão do obturador completamente. A câmara irá preparar o próximo disparo com temporizador de intervalo cerca de 5 segundos antes, o que impedirá temporariamente as operações, como o ajuste das definições de disparo, aceder aos menus e reproduzir imagens.
- Se o disparo de temporizador de intervalo agendado não for possível por a câmara estar a fotografar ou processar imagens, será ignorado. Por esta razão, serão efetuados menos disparos do que o especificado.
- Mesmo durante a operação do temporizador de intervalo, a definição desligar auto é ativada após cerca de 8 seg. de inatividade, desde que [**Deslig. Autom.**] dentro

de [ $\blacklozenge$ : Econ. Energia] esteja definida como [Desat.].

- Também pode ser combinado com AEB, variação de balanco de brancos, exposições múltiplas e modo HDR.
- Para parar o disparo com temporizador de intervalo, selecione [**Desat.**] ou defina o interruptor de alimentação para  $\leq$ OFF >.

#### $\bullet$ **Atenção**

- Não aponte a câmara na direção de uma fonte de luz natural intensa, como o Sol, ou uma fonte de luz artificial intensa. Se o fizer, pode danificar o sensor de imagem ou os componentes internos da câmara.
- Se o interruptor de modo da focagem da objetiva estiver na posição <  $\Delta F$  >, a câmara dispara mesmo quando não é possível a focagem automática. Considere definir o modo para  $\leq MF \geq e$  focar manualmente antes de fotografar.
- Se o tempo de gravação for longo, recomenda-se a utilização dos acessórios para tomada de parede (vendidos em separado).
- A fotografia de exposição longa ou a utilização de velocidades do obturador superiores ao intervalo de disparo evitará a captação no intervalo especificado. Por esta razão, serão efetuados menos disparos do que o especificado. Utilizar velocidades do obturador próximas da do intervalo de disparo também pode reduzir o número de disparos.
- Se o tempo necessário para a gravação no cartão exceder o intervalo de disparo devido às funções de disparo definidas ou ao desempenho do cartão, alguns dos disparos podem não ser efetuados com os intervalos definidos.
- Se utilizar o flash com disparo com temporizador de intervalo, defina um intervalo maior do que o tempo de carregamento do flash. Intervalos demasiado curtos podem evitar que o flash dispare.
- Intervalos demasiado curtos podem evitar os disparos ou a focagem automática.
- O disparo com temporizador de intervalo será cancelado e reposto para [**Desat.**] se definir o interruptor de alimentação para a posição <  $\bigcirc$ FF >, ativar o modo de disparo [ $BULB$ ],  $[C1_P]$ ,  $[C2_P]$ ,  $[C3_P]$ , ou  $[{}^{p}$ , ou se utilizar o EOS Utility (Software EOS).
- Durante de o disparo com temporizador de intervalo, não pode utilizar o [Disparo](#page-535-0) [com Telecomando](#page-535-0) ou o disparo remoto com um Speedlite.

Desativa os sons de disparo do obturador, sons de operação, bem como de disparos e iluminação do flash e outras fontes de luz.

São usadas as seguintes configurações e não podem ser alteradas.

- Modo do obturador: [**Eletrônico**]
- Som de disparo do obturador, bipe focado: apenas saída de auscultadores
- Sons de toque, sons do temporizador automático: silencioso
- Obturador ao encerrar: aberto
- Redução de ruído de longa exposição: [**Desat.**]
- Disparo flash: [**Desat.**]
- Disparo de emissão da luz auxiliar AF: [**Desat.**]
- Luz do Temporizador automático/Telecomando: não iluminada

Ao usar objetivas equipadas com foco predefinido, considere desligar o bipe de foco predefinido.

1. Selecione [n: Funç. Obturador silencioso].

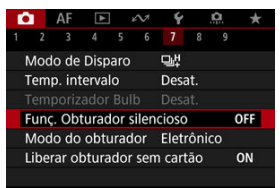

# 2. **Selecione [Ativar].**

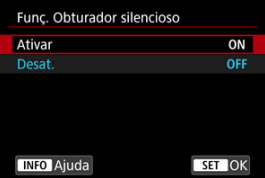

Pode escolher o modo de disparo do obturador.

1. **Selecione [ : Modo do obturador].**

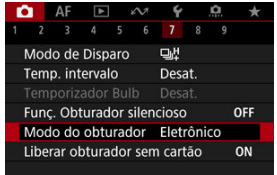

2. **Selecione uma opção.**

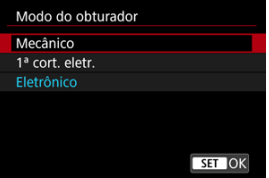

### **Mecânico**

O disparo ativa o obturador mecânico.

### **1ª cort. eletr.**

O disparo apenas ativa o obturador de segunda cortina.

### **Eletrônico**

Permite reduzir o som e a vibração das operações do obturador, em comparação com o obturador mecânico ou a primeira cortina eletrónica.

- É exibida uma moldura branca quando carrega no botão do obturador até meio.
- As operações do obturador são acompanhadas por bipes. Pode desativar o bipe em [ $\blacklozenge$ : Bipe].

#### $\bullet$ **Atenção**

- Áreas da imagem desfocadas podem ficar incompletas quando fotografar perto da abertura máxima a altas velocidades do obturador, consoante as condições de disparo. Se não gostar do aparecimento de áreas da imagem desfocadas, fotografar como segue pode dar melhores resultados.
	- Dispare com uma opção diferente de [**1ª cort. eletr.**].
	- Reduza a velocidade do obturador.
	- Aumente o valor da abertura.
- Configurar **[■ : Func. Obturador silencioso**] para [Ativar] define o modo do obturador para [**Eletrônico**].
- O zoom durante o disparo contínuo pode causar alterações na exposição, mesmo no mesmo número f/. Para obter detalhes, consulte o Web site da Canon (2[\)](#page-11-0).

### **Precauções quando definir para [Eletrônico]**

- A velocidade de disparo contínuo pode ficar mais lenta em função das condições de disparo.
- Imagens de motivos em movimento rápido podem ficar distorcidas.
- As imagens podem não ter a exposição adequada se o valor da abertura mudar em disparos  $[P]$  (Programa AE),  $[Tv]$  (Prioridade do obturador AE) ou  $[Fv]$ (Prioridade flexível AE).
- Com algumas objetivas e em determinadas condições de disparo, a focagem da objetiva e o ajuste da abertura podem ser audíveis.
- Faixas de luz podem ser exibidas e imagens captadas podem ser afetadas por faixas claras e escuras se fotografar com o obturador eletrónico durante o disparo flash de outras câmaras ou sob iluminação fluorescente ou outras fontes de luz tremeluzente.
- Podem aparecer faixas no visor ou no ecrã se disparar sob fontes de luz tremeluzente.
- Algumas funções serão restringidas, mas pode voltar a fotografar com as definições anteriores mudando para uma definição diferente de [**Eletrônico**].
- Com as seguintes unidades de flash, a velocidade de disparo contínuo é de aprox.

15 disparos/seg. no modo de avanço [ ]. Outras unidades de flash têm uma velocidade de disparo contínuo mais lenta do que aprox. 15 disparos/seg.

- Speedlite EL-1 / EL-100 / 600EX II-RT / 600EX-RT / 600EX / 470EX-AI / 430EX III-RT / 270EX II / 270EX
- Flash Macro Twin Lite MT-26EX-RT
- Flash Anelar Macro Lite MR-14EX II

Pode definir a câmara para não disparar a menos que haja um cartão na câmara. A predefinição é [**Ativar**].

1. Selecione [n: Liberar obturador sem cartão].

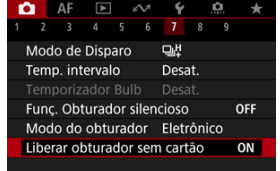

2. **Selecione [Desat.].**

## **[Distância Focal](#page-302-0)**

Este menu é exibido para a configurar as definições do modo IS da câmara quando utilizar uma lente não-IS. O menu não é exibido quando são usadas objetivas equipadas com IS. Nesse caso, definindo o interruptor do Image Stabilizer (Estabilizador de Imagem) da objetiva para <  $ON$  > combina a estabilização pela objetiva e pela câmara.

1. **Selecione [ : Modo IS (Image Stabilizer/Estabiliz. Imag.)].**

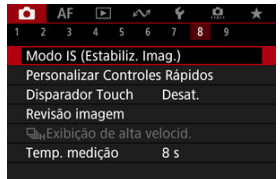

2. **Selecione [Modo IS].**

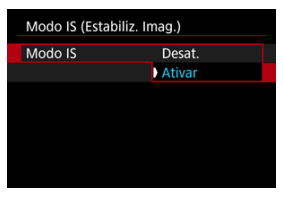

Selecione [**Ativar**] para usar o modo IS na câmara.

<span id="page-302-0"></span>3. **Selecione [IS para fotos].**

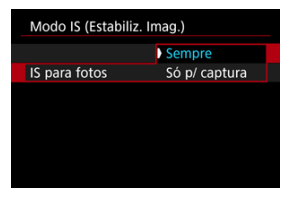

- [**Sempre**]: Fornece estabilização de imagem constante.
- [**Só p/ captura**]: A estabilização de imagem está ativa apenas no momento do disparo.

### **Atenção**  $\mathbf{0}$

- O [ $\bigcirc$ : Modo IS (Image Stabilizer/Estabiliz. Imag.)] não é apresentado quando estiver ligada uma objetiva equipada com IS.
- Nalguns casos, isto pode não fornecer estabilização suficiente para certas objetivas.

#### $\Box$ **Nota**

Para obter detalhes sobre a estabilização de imagem na gravação de vídeos, consulte [IS Digital para Vídeos](#page-412-0).

# **Distância Focal**

É possível a estabilização de imagem baseada na distância focal da objetiva definindo a distância focal quando se usam objetivas que não suportam comunicação de objetiva.

1. **Selecione [Extensão focal].**

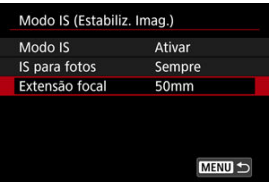

2. **Defina a distância focal.**

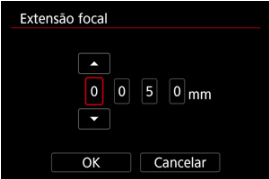

- $\bullet$  Rode o seletor <  $\circledcirc$  > para selecionar o digito da distância focal.
- Carregue em <  $\varepsilon$  > para fazer aparecer  $[\hat{\Box}]$ .
- $\bullet$  Defina o número pretendido e depois carregue em <  $\circledast$  >. (Volta a  $\Box$ ).)
- 3. **Selecione [OK].**

### **Atenção**  $\blacksquare$

- Defina [**Q**.: Liberar obturador s/ lentes] para [Ativar]. [Desat.] previne a estabilização de imagem.
- [**Extensão focal**] não é apresentada quando estão ligadas objetivas que suportam comunicação de objetivas.

## **Nota**

A distância focal pode ser definida num intervalo de 1–1000 mm (em incrementos de 1 mm).

[Repor o Ecrã Personalização de Controlo Rápido ou Limpar Todos os Itens](#page-308-0)

Os itens de Controlo Rápido e a disposição são personalizáveis.

1. **Selecione [ : Personalizar Controles Rápidos].**

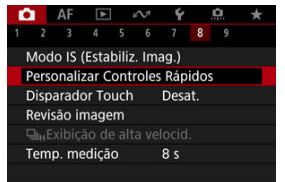

2. **Selecione [Editar layout].**

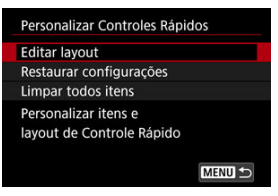

3. **Selecione os itens a serem removidos.**

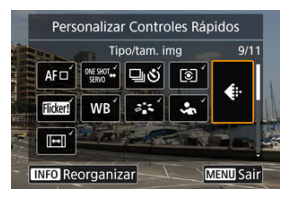

- Rode o seletor < > ou utilize < > para selecionar um item a remover, depois carregue em  $\leq$   $(F)$  >.
- Os itens apresentados no ecrã de Controlo Rápido são identificados com uma marca de seleção. Os itens sem uma marca de seleção serão removidos.

# 4. **Selecione os itens a serem adicionados.**

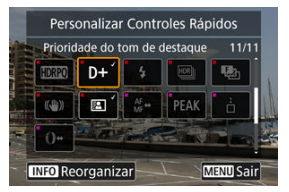

- Rode o seletor <  $\circled{>}$  > ou use <  $\cdot$  > para selecionar um item e carregue em  $<$   $\varepsilon$ F) >.
- $\bullet$  Para alterar a disposição, carregue no botão <  $NFO$  >.

5. **Mude a disposição.**

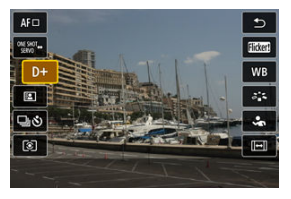

 $\bullet$  Utilize o seletor <  $\circledS$  > para selecionar um item a ser movido, em seguida, carregue em <  $(F)$  >.

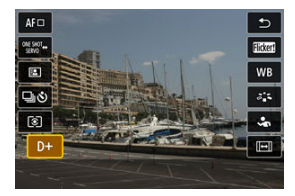

- Utilize o seletor <  $\textcircled{2}$  > para mover o item, depois carregue em <  $\textcircled{3}$  >.
- Carregue no botão < MENU > para sair da configuração.
- 6. **Selecione [Salvar e sair].**

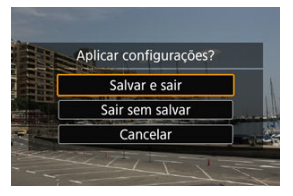

<span id="page-308-0"></span>7. **Reveja o ecrã.**

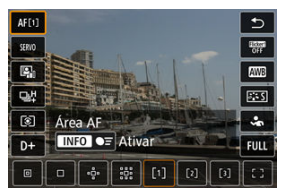

 $\bullet$  Carregue no botão <  $\circ$  > para verificar o ecrã com as configurações aplicadas.

## **Repor o Ecrã Personalização de Controlo Rápido ou Limpar Todos os Itens**

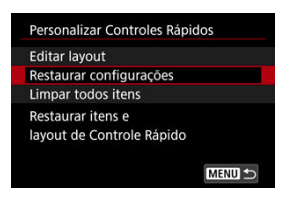

- Selecione [**Restaurar configurações**] para restaurar os itens e a disposição padrão do ecrã de Controlo Rápido.
- Selecione [**Limpar todos itens**] para remover todos os itens da disposição, de modo a que nenhum ecrã de Controlo Rápido seja exibido quando carregar no botão <  $\overline{Q}$  >.

Tocando simplesmente no ecrã, pode focar e tirar fotografias automaticamente.

1. **Ative o obturador tátil.**

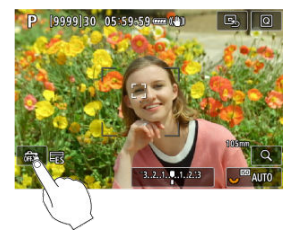

- Toque em [ 3 | na parte inferior esquerda do ecrã.
- Sempre que tocar no ícone, alterna entre  $\lceil \frac{m}{m} \rceil$  e  $\lceil \frac{m}{m} \rceil$ .
- [  $\text{C}_\bullet$ ] (Obturador Tátil: Ativar) A câmara foca o local em que tocar, e depois tira a fotografia.
- $\bullet$  [ $\frac{1}{600}$ ] (Obturador Tátil: Desativar) Pode tocar num local para fazer a focagem nesse local. Carregue no botão do obturador até ao fim para tirar a fotografia.

2. **Toque no ecrã para fotografar.**

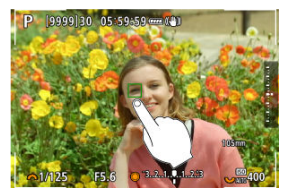

- Toque no rosto ou no motivo que aparece no ecrã.
- No ponto onde tocar, a câmara fará a focagem (AF Tátil) utilizando o [Área AF](#page-456-0) que especificou.
- Quando a opção [Co] estiver definida, o ponto AF fica verde quando se conseguiu a focagem, depois a fotografia é tirada automaticamente.
- Se não conseguir focar, o ponto AF fica larania e a fotografia não é tirada. Volte a tocar no rosto ou no motivo que aparece no ecrã.

### $\bullet$ **Atenção**

- A câmara dispara em modo de disparo único independentemente do modo de avanço definido ([ ], [ [ ], [ ], bu [ ]]).
- Tocar no ecrã faz a focagem com [One-Shot AF], mesmo que [**AF**: Operação **AF**] esteja definido para [**Servo AF**].
- Tocar no ecrã com a visualização ampliada não permite focar nem tirar a fotografia.
- Quando fotografa tocando com [**Duração revisão**] em [<sup>●</sup>]: Revisão imagem] definido para [**Manter**], pode tirar a próxima fotografia premindo o botão do obturador até metade ou tocando [ $\blacklozenge$ ].

## **Nota**

Para disparar com exposição "Bulb", toque duas vezes ecrã. Toque uma vez para iniciar a exposição e novamente para a interromper. Tenha cuidado para não fazer a câmara vibrar quando tocar no ecrã.

- **Z**i Duração da Revisão
- [Visualização do Visor](#page-313-0)

## **Duração da Revisão**

Para manter a imagem exibida imediatamente após o disparo, defina para [**Manter**] e, se preferir não exibir a imagem, defina para [**Desat.**].

1. Selecione [**nd**: Revisão imagem].

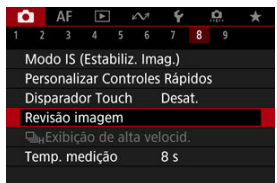

2. **Selecione [Duração revisão].**

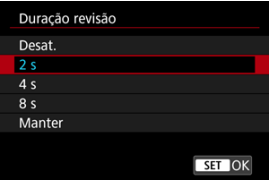

3. **Defina uma opção de tempo.**

## **Nota**

Quando estiver definido [**Manter**], as imagens são exibidas durante um tempo definido [Tela desligada] em [ $\blacklozenge$ : Econ. Energia].

<span id="page-313-0"></span>Defina para [**Ativar**] para visualização das suas fotos no visor imediatamente após as tirar.

1. **Selecione [ : Revisão imagem].**

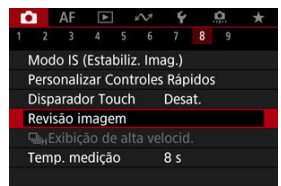

2. **Selecione [Exibição no visor].**

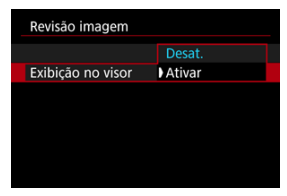

3. **Selecione uma opção.**

## **Nota**

As definições [**Exibição no visor**] ficam ativas quando [**Revisão imagem**] estiver definida para uma opção diferente de [**Desat.**].

A vizualização de alta velocidade que alterna entre cada disparo e a imagem ao vivo está disponível ao disparar em [马H] (disparo contínuo de alta velocidade) modo de avanço e num modo de obturador diferente do obturador eletrónico.

1. **Selecione [ :  Exibição de alta velocid.].**

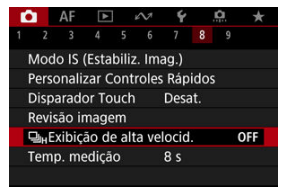

2. **Selecione uma opção.**

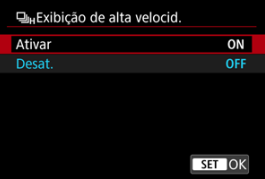

Selecione [**Ativar**] para uma visualização que muda entre cada disparo e a imagem em tempo real.

#### $\bullet$ **Atenção**

- As imagens podem mostrar oscilações ou intermitência durante a exibição de alta velocidade. Isto ocorre mais frequentemente em altas velocidades do obturador. No entanto, isso não afeta os resultados do disparo.
- A visualização de alta velocidade não é feita para velocidades do obturador mais lentas do que 1/30 segundos, valores de abertura maiores que f/11, condições que tornam difícil a focagem automática, fotografia com flash, ou expansão ISO. Também pode parar enquanto estiver a fotografar.
- A visualização de alta velocidade não está disponível nos seguintes casos.
	- Com [ $\Box$ : Aux. vis. sim. VO] definido para [Ativar]
	- Com [ : **Simulação de exibição**] definido como [**Desat.**] ou [**Exp. apenas dur. Prof. C.**]

Pode definir quanto tempo o temporizador de medição é executado (o que determina a duração da apresentação da exposição/bloqueio AE) depois de ser ativado por uma ação como o premir do botão do obturador até meio.

- 1. **Selecione [ : Temp. medição].**
- 2. **Defina uma opção de tempo.**

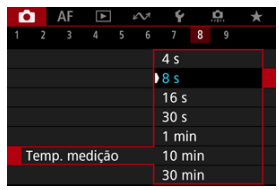

Com a simulação de visualização, o brilho da imagem e profundidade de campo correspondem mais ajustadamente ao brilho (exposição) real das suas fotografias.

Selecione [<sup>1</sup>: Simulação de exibição].

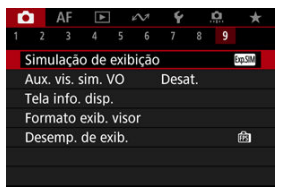

# 2. **Selecione uma opção.**

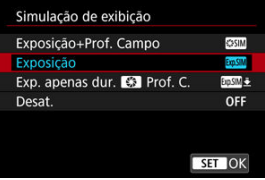

## **Exposição+Prof. Campo (<b>XXII**)

A visualização do brilho da imagem e profundidade de campo correspondem mais ajustadamente ao brilho (exposição) real das suas fotografias. Se definir a compensação da exposição, o brilho da imagem é alterado em conformidade. Da mesma forma, mudanças no valor da abertura irão alterar a profundidade de campo.

## **Exposição ( )**

A visualização do brilho da imagem corresponde mais ajustadamente ao brilho (exposição) real das suas fotografias. Se definir a compensação da exposição, o brilho da imagem é alterado em conformidade.

## **Exp. apenas dur.**  $\bullet$  **Prof. C.**  $(\bullet \bullet \bullet \bullet)$

Normalmente, a imagem é apresentada com o brilho padrão para que se veja mais facilmente. Somente quando mantém carregado o botão de pré-visualização de profundidade de campo, o brilho da imagem se assemelha ao brilho real (exposição) da sua foto, e pode verificar a profundidade de campo.

## **Desat. ( )**

A imagem é mostrada com o brilho padrão para que se veja mais facilmente. A imagem é mostrada com o brilho padrão, mesmo se definir a compensação da exposição.

### **Atenção**  $\bullet$

## **Notas sobre [Exposição+Prof. Campo]**

- O ecrã pode exibir intermitência nalgumas velocidades do obturador.
- Com lentes EF, esta configuração pode aumentar o atraso de disparo do obturador.
- A profundidade de campo apresentada é apenas uma diretriz. Para obter uma mais precisa indicação da profundidade de campo, carregue no botão de prévisualização de profundidade de campo.
- [**Exposição+Prof. Campo**] não está disponível com algumas objetivas.
- **· [SECIM**] pisca se a exposição ou a profundidade de campo não puderem ser simuladas, ou se nenhuma delas puder ser simulada.
- $\bullet$  [ $\sqrt{\text{SUSIN}}$ ] fica atenuada se a exposição ou a simulação de profundidade de campo parar, ou se ambas as simulações pararem.
- Aplicar zoom com certas objetivas pode alterar a exposição. Para obter detalhes, consulte o Web site da Canon  $\left(\frac{\sqrt{2}}{2}\right)$  $\left(\frac{\sqrt{2}}{2}\right)$ .
- A pré-visualização de profundidade de campo é cancelada quando carrega no botão do obturador até metade.

Uma aparência natural do visor e da visualização do ecrã, semelhante à aparência através de um visor ótico, está disponível ao tirar fotografias. Observe que as imagens exibidas com esta funcionalidade definida para [**Ativar**] podem diferir dos resultados reais do disparo.

1. **Selecione [ : Aux. vis. sim. VO].**

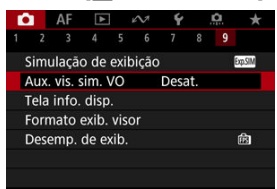

# 2. **Selecione uma opção.**

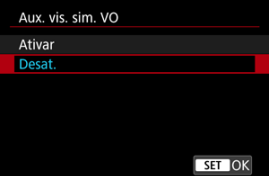

### $\bf{a}$ **Atenção**

- Configurando esta funcionalidade para [Ativar] define [**○: Simulação de exibição**] como [**Desat.**].
- A simulação do visor ótico é usada para visualização quando esta funcionalidade estiver definidã para [**Ativar**] no disparo HDR.
- A simulação do visor ótico não é usada durante a visualização em monitores externos, incluindo a visualização num monitor externo e no ecrã da câmara.
- Dependendo dos ecrãs de definição, a simulação do visor ótico pode não ser usada para visualização.
- O ecrã pode não se parecer com um visor ótico nalguns casos.
- A aparência do ecrã pode mudar durante o disparo contínuo, com algumas combinações dos modos de avanço e obturador.

## **Nota**

Não está disponível quando a câmara está configurada para disparar exposições múltiplas.

- **Personalizar Informações no Ecrã**
- **[Personalizar Informação no Visor](#page-324-0)**
- [Visualização Vertical do Visor](#page-326-0) 図
- 囜 [Grelha](#page-328-0)
- 囪 **[Histograma](#page-329-0)**
- **K** [Apresentação de Informações da Objetiva](#page-330-0)
- [Indicador do Nível de Exposição Vertical](#page-332-0) **M**
- [Apresentação de Deteção de Intermitência](#page-333-0) Ø
- **[Limpar definições](#page-334-0)**

Pode personalizar os detalhes e a informação exibida no ecrã ou no visor ao fotografar.

## **Personalizar Informações no Ecrã**

1. **Selecione [ : Tela info. disp.].**

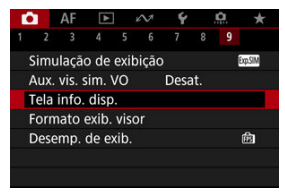

2. **Selecione [Config info. tela].**

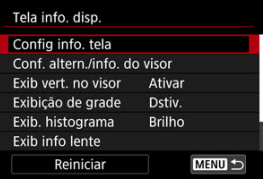

# 3. **Selecione os ecrãs.**

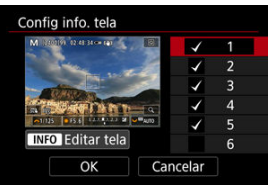

- Rode o seletor principal < se > para selecionar ecrãs de informações a mostrar na câmara.
- $\bullet$  Para as informações que prefere não visualizar, carregue em <  $\varepsilon$ F) > para remover a marca de verificação  $\lceil \sqrt{\rceil}$ .
- $\bullet$  Para editar o ecrã, carregue no botão <  $NFO$  >.

# 4. **Edite o ecrã.**

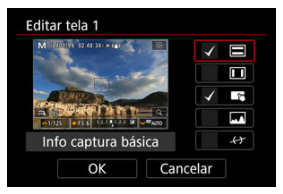

- $\bullet$  Rode o seletor principal <  $\circledcirc$  > para selecionar os itens a mostrar no ecrã de informações.
- $\bullet$  Para os itens que prefere não visualizar, carregue em <  $\circledast$  > para remover a marca de verificação  $\lceil \sqrt{\rceil} \rceil$ .
- Selecione [**OK**] para registar a definição.
1. **Selecione [ : Tela info. disp.].**

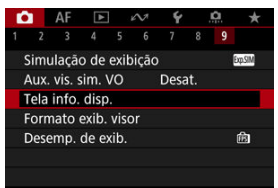

2. **Selecione [Conf. altern./info. do visor].**

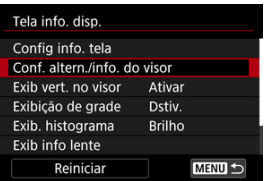

3. **Selecione os ecrãs.**

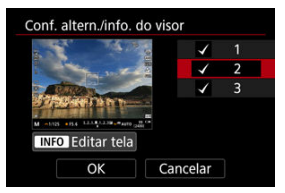

- $\bullet$  Rode o seletor <  $\circledcirc$  > para selecionar ecrãs de informações a mostrar no visor.
- $\bullet$  Para as informações que prefere não visualizar, carregue em <  $(F)$  > para remover a marca de verificação  $\lceil \sqrt{\rceil} \rceil$ .
- $\bullet$  Para editar o ecrã, carregue no botão < NFO >.

# 4. **Edite o ecrã.**

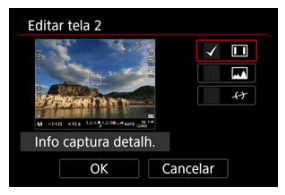

- Rode o seletor < ◯ > para selecionar as opções a mostrar no visor.
- $\bullet$  Para os itens que prefere não visualizar, carregue em <  $\circledast$  > para remover a marca de verificação  $\lceil \sqrt{\rceil} \rceil$ .
- Selecione [**OK**] para registar a definição.

Pode selecionar como a informação no visor é exibida quando estiver a tirar fotografias na vertical.

1. **Selecione [ : Tela info. disp.].**

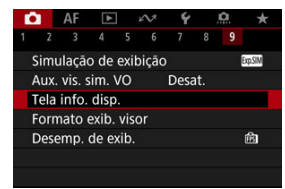

2. **Selecione [Exib vert. no visor].**

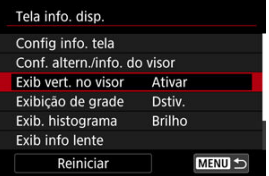

3. **Selecione uma opção.**

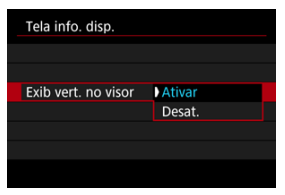

### **Ativar**

A informação é girada automaticamente, tornando-a mais fácil de ler.

### **Desat.**

A informação não é girada automaticamente.

Pode ser apresentada uma grelha no ecrã e no visor.

1. **Selecione [ : Tela info. disp.].**

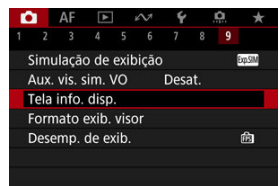

2. **Selecione [Exibição de grade].**

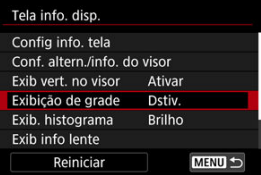

3. **Selecione uma opção.**

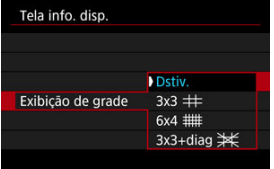

# **Histograma**

Pode selecionar o conteúdo e tamanho de visualização do histograma.

1. **Selecione [ : Tela info. disp.].**

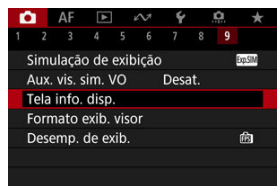

2. **Selecione [Exib. histograma].**

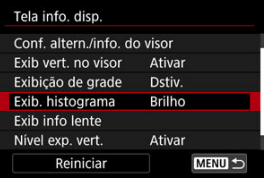

3. **Selecione uma opção.**

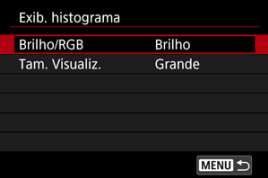

Selecione o conteúdo ([**Brilho**] ou [**RGB**]) e tamanho de visualização ([**Grande**] ou [**Pequeno**]).

Pode exibir informações sobre a objetiva utilizada.

1. **Selecione [ : Tela info. disp.].**

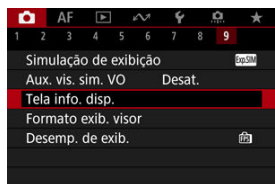

2. **Selecione [Exib info lente].**

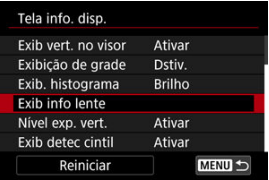

3. **Selecione uma opção.**

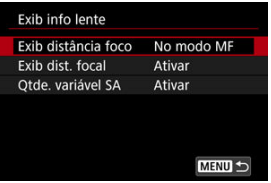

### **Exib distância foco**

Pode exibir a distância de focagem quando usar objetivas RF. Na visualização da distância de focagem, pode selecionar o tempo e unidade de medida.

#### **Exib dist. focal**

Pode exibir a distância focal da objetiva utilizada.

#### **Qtde. variável SA**

Pode exibir a quantidade de correção definida ao usar objetivas com controlo de aberração esférica.

\* SA: aberração esférica (Spherical Aberration)

Pode mostrar ou ocultar o indicador do nível de exposição vertical exibido do lado direito do ecrã.

1. Selecione [n: Tela info. disp.].

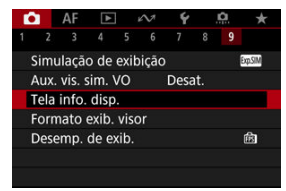

# 2. **Selecione [Nível exp. vert.].**

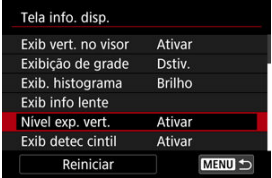

- Selecione [**Ativar**] ao usar o flash manual medido com uma unidade de flash externa.
- É apresentado o indicador do nível de exposição vertical enquanto o temporizador de medição estiver ativo.

### **Nota**

- Quando definido para [**Ativar**], o nível de medição é mostrado em tempo real no indicador do nível de exposição em todos os modos de disparo, exceto [BULB].
- Definida para [**Desat.**] se preferir não exibir o indicador.

Pode especificar se deseja mostrar o ícone [**[] rata i**l no visor de informações de disparo.

1. **Selecione [ : Tela info. disp.].**

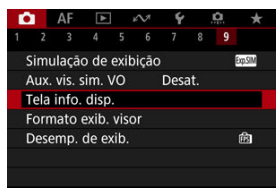

2. **Selecione [Exib detec cintil].**

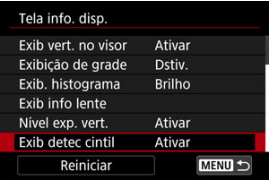

**Ativar**

O ícone [  $\frac{1}{2}$   $\frac{1}{2}$ ] é exibido nas seguintes condições.

- Com [<sup>1</sup>: Capt. anticintil.] definido para [Ativar]: O ícone [  $\frac{1}{2}$  acende quando é detetada intermitência.
- Com [<sup>2</sup>]: Capt. anticintil.] definido para [Desat.]: O ícone [  $\frac{1}{2}$  | pisca quando é detetada intermitência.

### **Desat.**

O ícone [ **] não** é apresentado.

1. Selecione [**n**: Tela info. disp.].

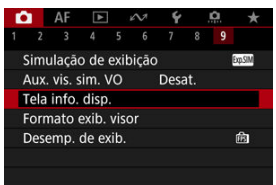

# 2. **Selecione [Reiniciar].**

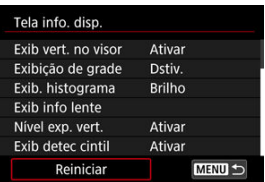

3. **Selecione [OK].**

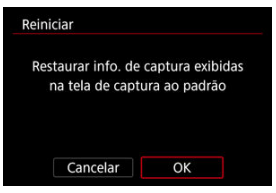

<span id="page-335-0"></span>Pode selecionar como as informações são apresentadas no visor.

1. Selecione [n: Formato exib. visor].

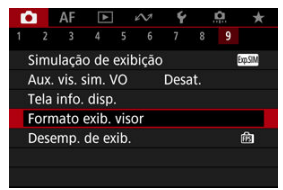

2. **Selecione uma opção.**

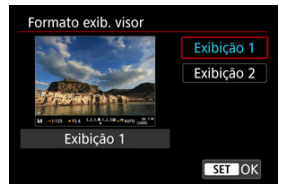

Pode selecionar o parâmetro de desempenho a priorizar na visualização do ecrã de captação para fotografias.

1. **Selecione [ : Desemp. de exib.].**

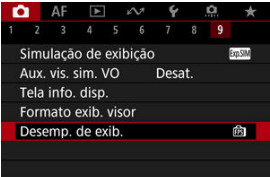

# 2. **Selecione uma opção.**

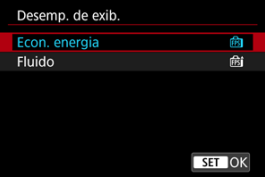

### **Quando definida para [ Fluido]**

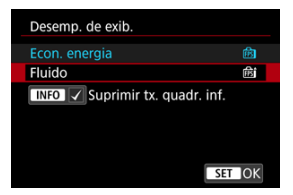

 $\bullet$  Ao carregar no botão <  $NFC$  > para adicionar uma marca de seleção, você pode incluir locais de pouca luz nos cenários para suprimir visualizações com taxas de fotogramas mais baixas.

#### $\bullet$ **Atenção**

- Fotografar com pouca luz com [**Suprimir tx. quadr. inf.**] definido para visualização do ecrã de captação pode afetar o desempenho da seguinte forma.
	- Consumo de bateria mais rápido
	- Menos disparos disponíveis
	- Brilho de visualização de imagens mais baixo
	- Dificuldade de focagem automática
	- Precisão de medição mais baixa
	- Menor precisão de detecção de intermitência
	- Menor precisão de detecção de motivos

<span id="page-338-0"></span>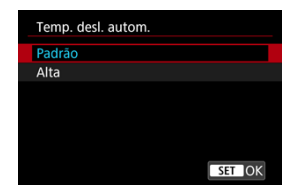

Defina como [**Alta**] para reduzir a frequência com que a câmara se desliga automaticamente devido à alta temperatura do cartão.

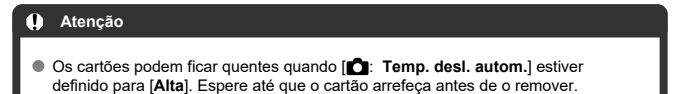

<span id="page-339-0"></span>Pode selecionar um de quatro métodos para medir o brilho do motivo.

# **Definir com o botão < >**

1. Carregue no botão <  $\mathbb{Z} \cdot \mathbb{C}$  > ( $\circledcirc$ 6).

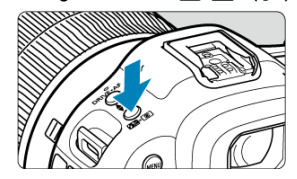

2. **Selecione o modo de medição.**

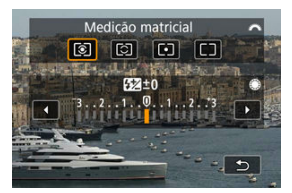

● Rode o seletor <  $\text{Re} z \geq 0$  para efetuar uma seleção.

# **Definir com o botão < >**

- 1. **Carregue no botão < > ( ).**
	- $\bullet$  Com uma imagem apresentada, prima o botão <  $\textcircled{a}$  >.
- 2. **Selecione o modo de medição.**

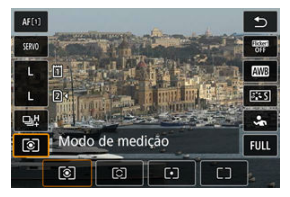

- Para selecionar um item, rode o seletor <  $\circ$  > ou prima <  $\cdot$  > para cima ou para baixo.
- Para selecionar o modo de medição, rode o seletor <  $\frac{1}{2}$  > ou  $\langle \sqrt[3]{\mathbb{R}} \rangle$ , ou prima  $\langle \sqrt[3]{\mathbb{R}} \rangle$  > para a esquerda ou para a direita.

## **Configurar através do menu**

1. **Selecione [ : Modo de medição].**

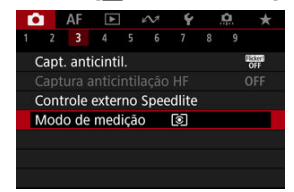

2. **Selecione o modo de medição.**

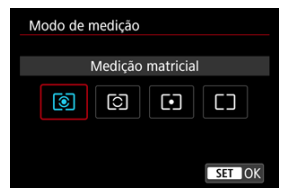

# **Medição matricial**

Modo de medição de aplicação geral, indicado até mesmo para motivos com contraluz. A câmara ajusta automaticamente a exposição de acordo com a cena.

### **Medição parcial**

Eficaz quando há luzes muito mais brilhantes em torno do motivo devido a luz de fundo, etc.

## **Medição pontual**

Eficaz para medir uma parte específica do motivo. A área de medição pontual está indicada no ecrã.

# **Méd. pond de centraliz.**

A média da medição é calculada com o centro do ecrã com maior ponderação.

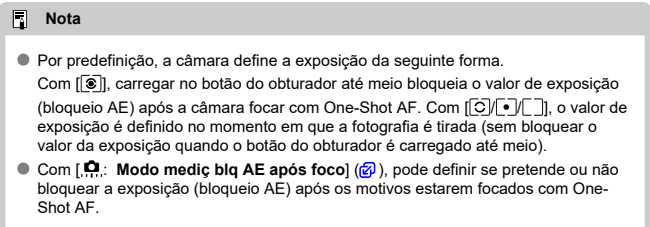

A compensação da exposição pode tornar a exposição normal definida pela câmara mais clara (exposição aumentada) ou mais escura (exposição reduzida).

Compensação da exposição está disponível nos modos [FV], [P], [TV], [AV], e [M]. Para detalhes sobre a compensação da exposição quando o modo  $\blacksquare$  e ISO Automático estão ambos definidos, consulte [M: Exposição Manual,](#page-142-0) e consulte [Fv: Prioridade Flexível de](#page-129-0)  $AE$  para o modo  $[FU]$ .

- 1. **Verifique a exposição.**
	- Carregue no botão do obturador até meio e verifique o indicador do nível de exposição.
- 2. **Defina o valor de compensação.** Exposição aumentada, para aclarar imagens

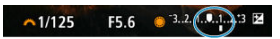

Exposição reduzida, para escurecer imagens

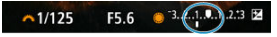

- $\bullet$  Defina olhando para o ecrã enquanto roda o seletor <  $\circ$  >.
- Um ícone [Z] é apresentado para indicar a compensação da exposição.
- 3. **Tire a fotografia.**
	- Para cancelar a compensação da exposição, defina o nível de exposição [ ] para o índice de exposição padrão ([  $\blacksquare$ ]).

#### **Atenção** Œ

**■** Se o [**n**: Auto Lighting Optimizer/n: Otimizador de ilum. auto] (2[\)](#page-191-0) for ajustado para qualquer definição diferente de [**Desat.**], a imagem pode continuar a parecer clara mesmo se a compensação da exposição diminuída estiver definida para escurecer imagens.

## **Nota**

O valor de compensação da exposição continua a ter efeito, mesmo depois de colocar o interruptor de alimentação na posição  $\leq$ OFF $\geq$ .

### **[Efeitos do Bloqueio AE](#page-346-0)**

Pode bloquear a exposição quando pretender definir a focagem e a exposição separadamente ou quando fizer disparos múltiplos com a mesma definição de exposição.

Carregue no botão <  $\bigstar$  > para bloquear a exposição. Em seguida, recomponha a imagem e tire a fotografia. Este procedimento chama-se bloqueio AE. É útil para fotografar motivos com contraluz, etc.

- 1. **Foque o motivo.**
	- Carregue no botão do obturador até meio.
	- Aparece o valor de exposição.

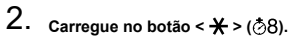

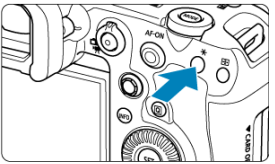

- $\bullet$  Um ícone [ $\bigstar$ ] é apresentado no canto inferior esquerdo do ecrã para indicar que a exposição está bloqueada (Bloqueio AE).
- $\bullet$  Sempre que carregar no botão <  $\bigstar$  >, a definição de exposição atual é bloqueada.

<span id="page-346-0"></span>3. **Recomponha a imagem e dispare.**

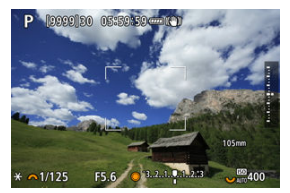

Quando quiser tirar mais fotografias mantendo o bloqueio AE, continue a carregar sem soltar o botão <  $\bigstar$  > e carregue no botão do obturador para tirar outra fotografia.

#### $\Box$ **Nota**

O bloqueio AE não é possível com exposições "Bulb".

# **Efeitos do Bloqueio AE**

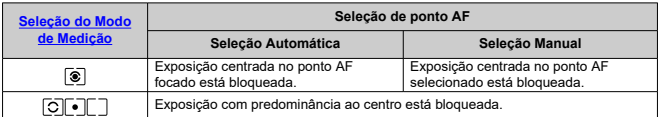

\* Quando [  $\circ$  ] estiver definida com o interruptor de modo da focagem da objetiva definido para

< >, a exposição com predominância ao centro está bloqueada.

- ΓZ Visualização de Informações
- **[Precauções Gerais ao Tirar Fotografias](#page-348-0)**

# **Visualização de Informações**

Para detalhes sobre os ícones apresentados para tirar fotografias, consulte [Visualização de](#page-1084-0) [Informações](#page-1084-0).

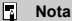

- A apresentação em branco do ícone [ **370 | 171 | 171 | 1** indica que as suas fotografias terão aproximadamente a claridade da imagem apresentada.
- $\bullet$  Se o ícone  $[202]$  estiver a piscar, tal significa que a imagem aparece com um brilho diferente do resultado do disparo real, devido a más condições de iluminação ou a luz excessiva. No entanto, a imagem que é gravada vai refletir a definição de exposição. Tenha em atenção que o ruído pode ser mais percetível do que a imagem realmente gravada.
- A simulação de visualização pode não ser efetuada nalgumas definições de disparo. O ícone [**EQSIM**] e o histograma aparecem a cinzento. A imagem é apresentada no ecrã com o brilho padrão. Em más condições de iluminação ou em condições de iluminação excessiva, o histograma pode não aparecer corretamente.
- A visualização do histograma está disponível quando **[● : Simulação de exibição**] estiver definido para [**Exposição**] ou [**Exposição+Prof. Campo**] (2[\)](#page-317-0).

#### <span id="page-348-0"></span>**Atenção** T

Não aponte a câmara na direção de uma fonte de luz natural intensa, como o Sol, ou uma fonte de luz artificial intensa. Se o fizer, pode danificar o sensor de imagem ou os componentes internos da câmara.

### **Qualidade da imagem**

- $\bullet$  Se fotografar com uma velocidade ISO elevada, pode aparecer ruído (como pontos de luz e faixas).
- Se fotografar com temperaturas elevadas, a imagem pode ficar com ruído e cores irregulares.
- O disparo frequente durante um período prolongado pode causar temperaturas internas altas e afetar a qualidade da imagem. Sempre que não estiver a gravar, desligue a câmara.
- Se fotografar com uma exposição longa enquanto a temperatura interna da câmara permanecer elevada, a qualidade da imagem pode ser afetada. Interrompa a captação de imagens e aguarde alguns minutos antes de voltar a fotografar.

### **Ícones de aviso sobre a temperatura interna branco [ ] e vermelho [ ]**

- Os ícones branco [ ] ou vermelho [ ] indicam uma temperatura interna da câmara alta, causada por fatores como disparos prolongado ou uma utilização em ambientes quentes.
- O ícone branco [  $\blacksquare$  indica que a qualidade de imagem das fotografias vai deteriorar-se. Pare de tirar fotografias durante alguns minutos e deixe a câmara arrefecer.
- Fotografe a baixas velocidades ISO em vez de velocidades altas quando for apresentado o ícone branco [ $\blacksquare$ ].
- O ícone vermelho [  $\blacksquare$  indica que em breve os disparos serão interrompidos automaticamente. A gravação não vai ser possível novamente até a câmara arrefece internamente, portanto pare de filmar temporariamente ou desligue a câmara e deixe-a arrefecer um pouco.
- Fotografar em ambientes quentes durante longos períodos de tempo pode fazer com que o ícone branco [ ] ou vermelho [ ] apareçam mais cedo. Sempre que não estiver a gravar, desligue a câmara.
- Se a temperatura interna da câmara for elevada, a qualidade das imagens captadas com uma velocidade ISO elevada ou com exposição longa pode ser afetada, mesmo antes de aparecer o ícone branco [[0].

### **Resultados do disparo**

- Na visualização ampliada, a velocidade do obturador e o valor da abertura aparecem na cor laranja. Se tirar a fotografia na visualização ampliada, pode não conseguir obter a exposição pretendida. Antes de fotografar, volte à vista normal.
- Mesmo que tire a fotografia na visualização ampliada, a imagem é captada com a área da imagem na vista normal.

#### **Imagens e visualização**

- Em más condições de iluminação ou em condições de iluminação excessiva, a imagem apresentada pode não refletir o brilho da imagem captada.
- Embora o ruído possa ser notado em imagens sob pouca luz (mesmo a baixas velocidades ISO), haverá menos ruído nas fotos, devido a diferenças entre a qualidade de imagens visualizadas e imagens captadas.
- O ecrã mostrar intermitência se a fonte de luz (iluminação) mudar. Nesse caso, pare temporariamente de fotografar e retome sob a fonte de luz que vai usar.
- Apontar a câmara numa direção diferente pode impedir momentaneamente a exibição correta do brilho. Aguarde até o nível de brilho estabilizar antes de fotografar.
- Se houver uma fonte de luz muito intensa na imagem, a área clara pode aparecer escurecida no ecrã. Porém, a imagem captada real mostra corretamente a área clara.
- Em fracas condições de iluminação, as definições de brilho **[** $'$ **: Brilho da tela**] poderão causar ruído ou cores irregulares nas imagens. No entanto, o ruído ou as cores irregulares não são gravados na imagem captada.
- Quando amplia a imagem, a nitidez da imagem pode parecer mais marcada do que é na realidade.

### **Objetiva**

- Se a objetiva instalada tiver um Image Stabilizer (Estabilizador de imagem) e definir o interruptor do Image Stabilizer (Estabilizador de imagem) para <  $ON$  >, o Image Stabilizer (Estabilizador de imagem) funciona sempre, mesmo que não carregue no botão do obturador até meio. O Image Stabilizer (Estabilizador de imagem) consome carga da bateria e poderá diminuir o número de disparos disponíveis, dependendo das condições de disparo. Se o Image Stabilizer (Estabilizador de imagem) não for necessário (por exemplo, se utilizar um tripé), deve colocar o interruptor do Image Stabilizer (Estabilizador de imagem) na posição < $\bigcirc$ FF >.
- Com objetivas EF, a predefinição da focagem durante o disparo só está disponível quando utilizar (super) teleobjetivas equipadas com esta função, lançadas durante e após o segundo semestre de 2011.

#### $\Box$ **Nota**

- O campo de visão é aproximadamente 100% (com a qualidade de imagem definida para JPEG <sup>1</sup>.
- Se não utilizar a câmara durante um longo período de tempo, o ecrã desliga-se automaticamente decorrido o tempo definido em [**Tela desligada**] ou [**Visor**

**deslig.**] dentro de [♥: Econ. Energia]. A câmara depois desliga-se automaticamente após o tempo definido em **[Deslig. Autom.**] [\(](#page-969-0)2).

Usando um cabo HDMI disponível comercialmente, pode visualizar imagens numa televisão ((2[\)](#page-573-0)). Tenha em atenção que não será emitido som.

# **Gravação de Vídeo**

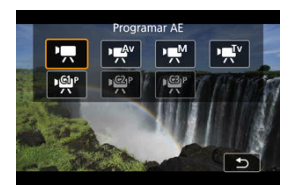

Para preparar a gravação de vídeos, defina o interruptor para fotografar/gravar vídeo para  $\langle \cdot \rangle$ , depois carregue no botão <  $\text{MODE}$  > e escolha um modo de gravação.

#### Œ **Atenção**

Quando mudar de tirar fotografias para gravar vídeos, volte a verificar as definições da câmara antes de gravar vídeos.

#### $\Box$ **Nota**

- Também pode gravar vídeos pressionando o botão de gravação de vídeo durante a captação de fotografias.
- [Menus de Separadores: Gravação de Vídeo](#page-352-0)
- [Gravação de Vídeo](#page-356-0)
- [Tamanho de gravação de Vídeos](#page-371-0)
- [Elevada taxa de imagem](#page-378-0)
- [Formato de gravação de vídeos](#page-380-0)
- [Recorte de Vídeos](#page-382-0)
- [Gravação de Som](#page-383-0)
- [Gravação de Vídeo HDR](#page-387-0)
- [Definições do Canon Log](#page-389-0)
- [Vídeo Time-Lapse](#page-396-0)
- [Temporizador Automático de Vídeo](#page-410-0)
- [Image Stabilizer \(Estabilizador de Imagem\) \(Modo IS\)](#page-411-0)
- [Funções do Botão do Obturador para Vídeos](#page-414-0)
- [Definições Zebra](#page-416-0)
- [Código de Tempo](#page-419-0)
- [Outras Funções de Menus](#page-426-0)
- [Precauções Gerais com a Gravação de Vídeos](#page-437-0)

<span id="page-352-0"></span>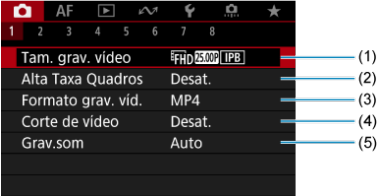

- (1) [Tam. grav. vídeo](#page-371-0)
- (2) [Alta Taxa Quadros](#page-378-0)
- (3) [Formato grav. víd.](#page-380-0)
- (4) [Corte de vídeo](#page-382-0)
- (5) [Grav.som](#page-383-0)

## **Fotografar 2**

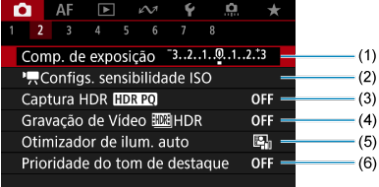

- (1) [Comp. de exposição](#page-426-0)
- (2) [Configs. sensibilidade ISO](#page-427-0)
- (3) [Captura HDR](#page-183-0)
- (4) Gravação de Vídeo **HDR**
- (5) [Auto Lighting Optimizer/Otimizador de ilum. auto](#page-191-0)
- (6) [Prioridade do tom de destaque](#page-193-0)

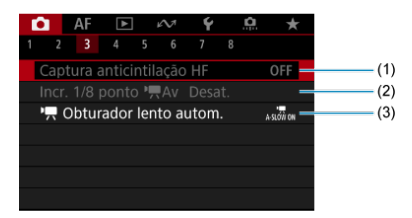

- (1) [Captura anticintilação HF](#page-197-0)
- (2) Incr.  $1/8$  ponto  $\sqrt{2}$
- $(3)$   $\sqrt{\phantom{a}}$  [Obturador lento autom.](#page-429-0)

# **Fotografar 4**

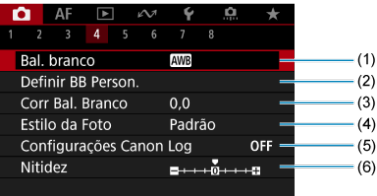

- (1) [Bal. branco](#page-223-0)
- (2) [Definir BB Person.](#page-229-0)
- (3) [Corr Bal. Branco](#page-241-0)
- (4) Estilo da Foto

[Seleção do Estilo Imagem](#page-246-0)

[Personalização do Estilo Imagem](#page-250-0)

[Registo do Estilo Imagem](#page-254-0)

- (5) [Configurações Canon Log](#page-389-0)
- (6) [Nitidez](#page-257-0)

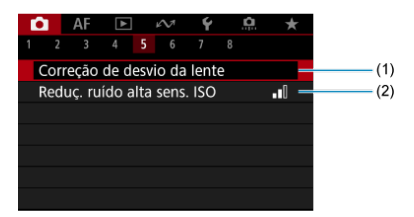

- (1) [Correção de desvio da lente](#page-258-0)
- (2) [Reduç. ruído alta sens. ISO](#page-267-0)

## **Fotografar 6**

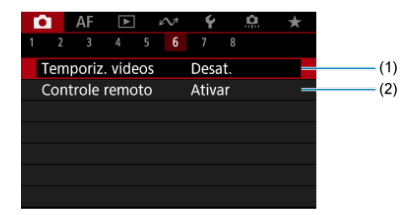

- (1) [Temporiz. vídeos](#page-410-0)
- (2) [Controle remoto](#page-535-0)

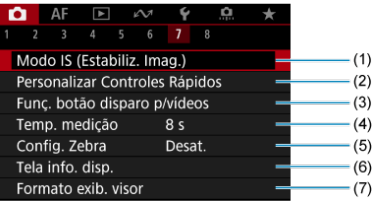

- (1) [Modo IS \(Image Stabilizer/Estabiliz. Imag.\)](#page-411-0)
- (2) [Personalizar Controles Rápidos](#page-305-0)
- (3) [Funç. botão disparo p/vídeos](#page-414-0)
- (4) [Temp. medição](#page-316-0)
- (5) [Config. Zebra](#page-416-0)
- (6) [Tela info. disp.](#page-321-0)
- (7) [Formato exib. visor](#page-335-0)

## **Fotografar 8**

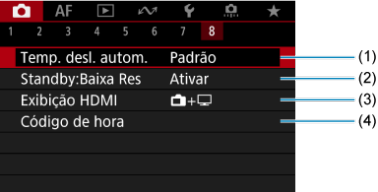

- (1) [Temp. desl. autom.](#page-338-0)
- (2) [Standby:Baixa Res](#page-434-0)
- (3) [Exibição HDMI](#page-435-0)
- (4) [Código de hora](#page-419-0)

# <span id="page-356-0"></span>**Gravação de Vídeo**

- **E PR** [Gravação com Exposição Automática](#page-357-0)
- Prioridade de Obturador AE
- Prioridade de Abertura AE
- [Velocidade ISO no Modo \[](#page-363-0)<sup>3</sup>, 1 [ ] [ ] [ ] [ ] [ ] [ ] [ ] [ ]
- **G** H<sup>M</sup> [Gravação com Exposição Manual](#page-364-0)
- $\boxed{V}$  Velocidade ISO no Modo  $\boxed{P}$
- **[Velocidade do Obturador](#page-368-0)**
- **[Tirar Fotografias](#page-369-0)**
- [Informações no Ecrã \(Gravação de Vídeos\)](#page-370-0)

<span id="page-357-0"></span>A exposição é controlada automaticamente para se ajustar ao brilho.

1. **Defina o modo de gravação para [ ].**

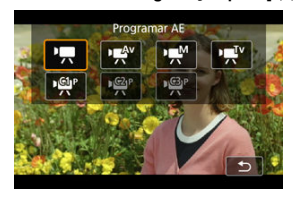

● Carregue no botão < MODE > e rode o seletor <  $\frac{1}{2}$  > para selecionar [<sup> $P$ </sup>,

# 2. **Foque o motivo.**

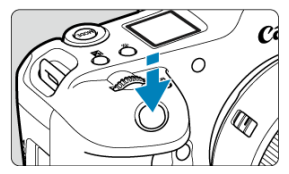

- Antes de gravar um vídeo, foque com o AF  $(\sqrt{2})$  $(\sqrt{2})$  ou o foco manual  $(\sqrt{2})$ .
- Por predefinição, [**AF: Servo AF do vídeo**] está definido para [Ativar] para que a câmara continue a focar continuamente [\(](#page-452-0)**2**).
- Quando carregar no botão do obturador até metade, a câmara foca utilizando a área AF que especificou.

3. **Gravar o vídeo.**

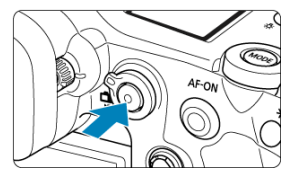

Prima o botão Gravação de vídeos para começar a gravar um vídeo. Também pode iniciar a gravação de um vídeo tocando em [<sup>1</sup>] no ecrã.

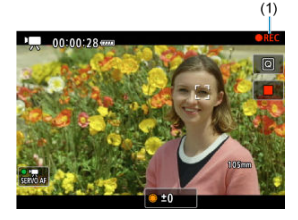

Enquanto o vídeo estiver a ser gravado, o ícone [ **REC**] (1) será apresentada no canto superior direito do ecrã.

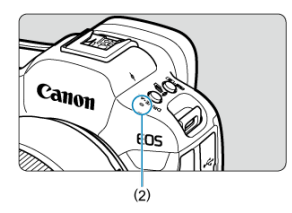

- O som é gravado com o microfone (2).
- Para parar a gravação, prima o botão de gravação de vídeo novamente. Também pode parar a gravação de um vídeo tocando em [ ] no ecrã.

<span id="page-359-0"></span>O modo de gravação [  $\sqrt{ }V$ ] permite-lhe definir a velocidade do obturador preferida para vídeos. A velocidade ISO e os valores da abertura são definidos automaticamente em função do brilho de modo a obter uma exposição normal.

1. **Defina o modo de gravação para [ ].**

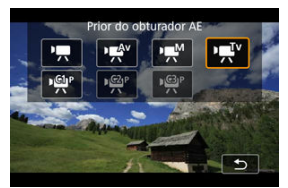

- Carregue no botão < MODE > e rode o seletor <  $\frac{1}{2}$  > para selecionar [  $\mathbb{R}^{V}$ ].
- 2. **Defina a velocidade do obturador (1).**

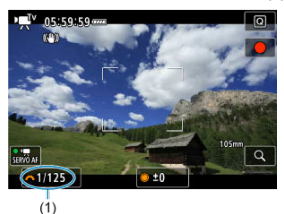

- $\bullet$  Defina olhando para o ecrã enquanto roda o seletor <  $\epsilon^{\text{max}}$  >.
- As velocidades do obturador disponíveis variam com a taxa de fotogramas  $\left(\frac{\sqrt{2}}{2}\right)$  $\left(\frac{\sqrt{2}}{2}\right)$  $\left(\frac{\sqrt{2}}{2}\right)$ .
3. **Foque e grave o vídeo.**

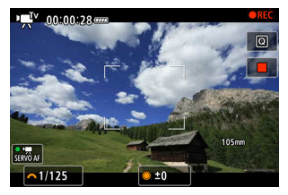

Igual aos passos 2 e 3 para <sup>J</sup><sub>7</sub>, [Gravação com Exposição Automática](#page-357-0).

#### $\Omega$ **Atenção**

- Evite ajustar a velocidade do obturador durante a gravação de vídeos, que gravará alterações na exposição.
- Na gravação de um vídeo com um motivo em movimento, recomenda-se uma velocidade do obturador de aprox. 1/25 seg. a 1/125 seg. Quanto maior for a velocidade do obturador, mais imperfeito será o movimento do motivo.
- Se alterar a velocidade do obturador enquanto estiver a captar imagens com luz fluorescente ou luz LED, pode ficar gravada uma intermitência da imagem.

O modo de gravação [  $\mathbb{R}^N$ ] permite-lhe definir o valor da abertura preferido para vídeos. A velocidade ISO e a velocidade do obturador são definidas automaticamente em função do brilho e de modo a obter uma exposição normal.

1. **Defina o modo de gravação para [ ].**

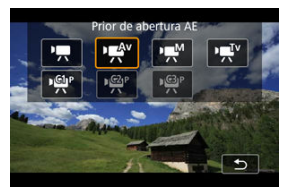

- Carregue no botão < MODE > e rode o seletor <  $\frac{1}{2}$  > para selecionar [  $\mathbb{R}^{N}$ ].
- 2. **Defina o valor da abertura (1).**

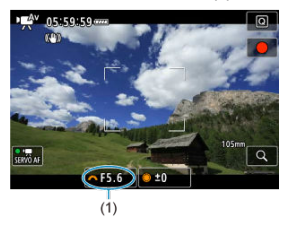

 $\bullet$  Defina olhando para o ecrã enquanto roda o seletor <  $\frac{1}{2}$  >.

3. **Foque e grave o vídeo.**

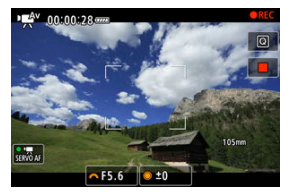

Igual aos passos 2 e 3 para  $\overline{B}$  [Gravação com Exposição Automática](#page-357-0).

#### **Atenção** Œ

Evite ajustar a valor da abertura durante a gravação de vídeos, que gravará alterações na exposição causadas pelo ajuste da abertura.

#### $\overline{F_0}$ **Nota**

### **Notas para os modos [ ], [ ], e [ ]**

- $\bullet$  Pode bloquear a exposição (bloqueio AE) carregando no botão <  $\clubsuit$  >. Após aplicar o bloqueio AE durante a gravação de vídeos, pode cancelá-lo carregando no botão  $\leq$   $\neq$  >. (A definicão de bloqueio AE é retida até carregar no botão  $\leq$   $\star$  >.)
- A compensação da exposição pode ser definida num intervalo de até ±3 pontos rodando o seletor  $\leq \bigcirc$  >.
- $\bullet$  No modo  $P$ , a velocidade ISO, a velocidade do obturador e o valor da abertura não são registados na informação Exif do vídeo.
- A câmara é compatível com a funcionalidade Speedlite para ativar automaticamente a luz LED em baixas condições de iluminação durante a

gravação de vídeos nos modos  $[{}^{\bullet}$ ,  $[{}^{\bullet}$ ,  $]^{\bullet}$ <sup>v</sup>, e  $[{}^{\bullet}$ ,  $]^{\bullet}$ , Para obter mais detalhes, consulte o Manual de Instruções do Speedlite da série EX equipado com uma luz LED.

A velocidade ISO é definida automaticamente. Consulte [Velocidade ISO Durante a](#page-1083-0) [Gravação de Vídeos.](#page-1083-0)

Pode definir manualmente a velocidade do obturador, o valor da abertura e a velocidade ISO para gravação de vídeos.

1. **Defina o modo de gravação para [ ].**

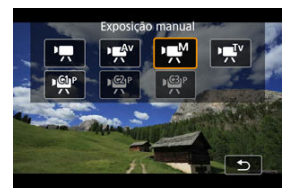

 $\bullet$  Carregue no botão <  $\text{MODE}$  > e rode o seletor <  $\text{max}$  > para selecionar [ $M$ ].

2. **Defina a velocidade do obturador, o valor da abertura e a velocidade ISO.**

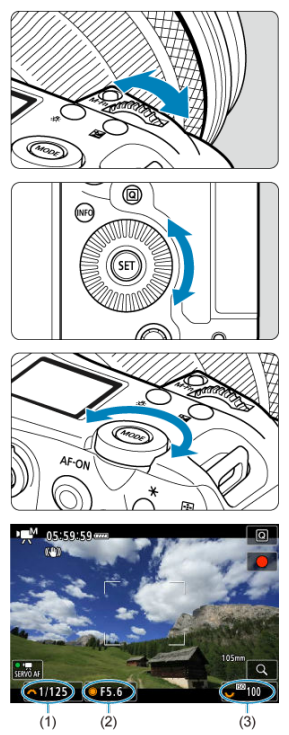

- Carregue no botão do obturador até meio e verifique o indicador do nível de exposição.
- Rode o seletor < > para definir a velocidade do obturador (1), o seletor <  $\circled{>}$  > para definir o valor da abertura (2), e o seletor <  $\frac{1}{2}$  > para definir a velocidade ISO (3).
- As velocidades do obturador disponíveis variam com a taxa de fotogramas  $\left(\frac{\partial}{\partial y}\right)$  $\left(\frac{\partial}{\partial y}\right)$  $\left(\frac{\partial}{\partial y}\right)$ .

# 3. **Foque e grave o vídeo.**

Igual aos passos 2 e 3 para <sup>Per</sup> [Gravação com Exposição Automática](#page-357-0).

#### $\mathbf{0}$ **Atenção**

- A velocidade ISO não pode ser expandida para L (equivalente a ISO 50) na gravação de vídeos.
- Durante a gravação de vídeo, evite alterar a velocidade do obturador, o valor da abertura ou a velocidade ISO, pois pode gravar alterações na exposição ou criar mais ruído a velocidades ISO elevadas.
- Na gravação de um vídeo com um motivo em movimento, recomenda-se uma velocidade do obturador de aprox. 1/25 seg. a 1/125 seg. Quanto maior for a velocidade do obturador, mais imperfeito será o movimento do motivo.
- Se alterar a velocidade do obturador enquanto estiver a captar imagens com luz fluorescente ou luz LED, pode ficar gravada uma intermitência da imagem.

### **Nota**

- A compensação da exposição com ISO Automático pode ser definida num intervalo de ±3 pontos.
- Se a opção ISO Automático estiver definida, pode carregar no botão  $\leq$   $\neq$  > para bloquear a velocidade ISO. Depois de bloquear a velocidade ISO durante a gravação de vídeos, pode cancelar o bloqueio carregando no botão <  $\bigstar$  >, (O bloqueio da velocidade ISO é mantido até carregar no botão <  $\bigstar$  >.)
- Se carregar no botão <  $\bigstar$  > e recompuser a imagem, poderá ver a diferença do nível de exposição no indicador do nível de exposição [\(](#page-1084-0)2) em comparação com os valores apresentados quando carregou no botão <  $\bigstar$  >.

Pode definir a velocidade ISO manualmente ou selecionar [AUTO] para definir automaticamente a opção. Para obter detalhes sobre a velocidade ISO, consulte [Velocidade ISO Durante a Gravação de Vídeos](#page-1083-0).

<span id="page-368-0"></span>As velocidades do obturador disponíveis nos modos [""[v] e [""] variam em função da taxa de fotogramas da qualidade de gravação de vídeos que especificou.

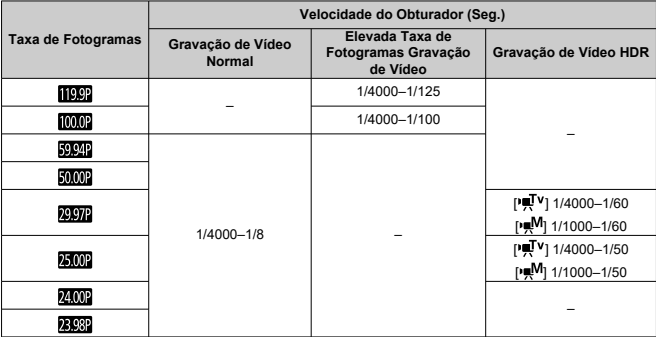

**Não é possível tirar fotografias no modo de gravação de vídeos.** Para tirar fotografias, pare a gravação e altere primeiro a definição [**Modo de captura**] para fotografias.

Para detalhes sobre os ícones apresentados no ecrã de gravação de vídeo, consulte [Visualização de Informações.](#page-1084-0)

- <span id="page-371-0"></span>ΓZ [Gravação de Vídeo 4K](#page-372-0)
- 枢 [Área da Imagem](#page-373-0)
- 雇 [Cartões em que Pode Gravar Vídeos](#page-375-0)
- M [Ficheiros de Vídeo com Mais de 4 GB](#page-376-0)
- [Tempo Total de Gravação de Vídeos e Tamanho do Ficheiro Por Minuto](#page-377-0) M

Pode definir o tamanho de gravação, taxa de fotogramas, e método de compressão em

#### [**not**]: Tam. grav. vídeo].

A taxa de fotogramas apresentada no ecrã [**Tam. grav. vídeo**] muda automaticamente consoante a definição de [ $\blacklozenge$ : Sistema de vídeo] [\(](#page-961-0)2).

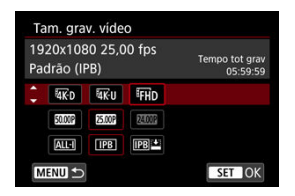

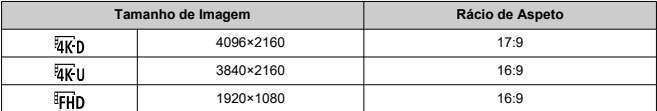

#### **Atenção** Œ

- Se alterar a definição [♥: Sistema de vídeo], defina também de novo a
- [**O**: Tam. grav. vídeo]. Outros dispositivos poderão não reproduzir normalmente vídeos tais como 4K, FHD SOMM SOMME e com Alta Taxa de Fotogramas, porque a reprodução é intensiva em termos de processamento.
- A resolução aparente e o ruído variam ligeiramente consoante a qualidade de gravação de vídeos, as definições de disparo recortadas, e a objetiva utilizada.

### <span id="page-372-0"></span>**Nota**

- Para obter um melhor desempenho do cartão, recomenda-se que o cartão seja formatado com a câmara antes de gravar vídeos  $\left(\frac{\sqrt{2}}{2}\right)$  $\left(\frac{\sqrt{2}}{2}\right)$  $\left(\frac{\sqrt{2}}{2}\right)$ .
- Os vídeos não podem ser gravados em qualidade HD ou VGA.

# **Gravação de Vídeo 4K**

- A gravação de vídeos 4K requer um cartão estável com uma velocidade de gravação rápida. Para obter detalhes, consulte [Cartões em que Pode Gravar Vídeos](#page-375-0).
- A gravação de vídeos 4K ou com Alta Taxa de Fotogramas aumenta substancialmente a carga de processamento, que pode aumentar a temperatura interna da câmara com maior rapidez ou de forma mais acentuada do que para os vídeos normais. **Se**

**aparecer [ ] ou um ícone vermelho [ ] durante a gravação de vídeos, o cartão pode estar quente, portanto pare a gravação e deixe a câmara arrefecer antes de retirar o cartão. (Não retire logo o cartão.)**

Num vídeo a 4K, pode selecionar qualquer fotograma para guardar no cartão como imagem JPEG  $\left(\frac{\sqrt{2}}{2}\right)$  $\left(\frac{\sqrt{2}}{2}\right)$  $\left(\frac{\sqrt{2}}{2}\right)$ .

# <span id="page-373-0"></span>**Área da Imagem**

A área da imagem do vídeo varia dependendo de fatores como as definições de qualidade de gravação de vídeos, definições de disparos com recorte e a objetiva usada.

● Objetivas RF ou EF: Com [<sup>1</sup> : Corte de vídeo] definido para [Desat.]

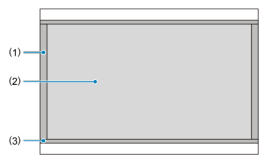

- (1)  $\frac{1}{20}$  (6K RAW) (6000×3164) /  $\frac{1}{40}$  (4096×2160)
- (2) (3840×2160)
- (3)  $\frac{1}{4}$  (time-lapse) /  $\frac{1}{4}$  (1920×1080) /  $\frac{1}{4}$  (time-lapse)
- Objetivas RF ou EF: Com [<sup>1</sup> : Corte de vídeo] definido para [Ativar]
- Objetiva RF-S ou EF-S

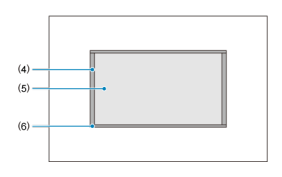

- $(4)$   $\overline{4K}$  D (4096×2160)
- (5) (3840×2160)
- (6)  $\overline{a}$ (II (time-lapse) /  $F$ H<sub>D</sub> (1920×1080) /  $F$ H<sub>D</sub> (time-lapse)

#### **Atenção** T

A gravação com IS digital para vídeos  $(Q)$  $(Q)$ ) recorta adicionalmente a imagem em redor do centro do ecrã.

# **Taxa de fotogramas** (fps: fotogramas por segundo)

### **[ ] 239,8 fps/[ ] 119,9 fps/[ ] 59,94 fps/[ ] 29,97 fps**

Para áreas em que o sistema de televisão é NTSC (América do Norte, Japão, Coreia do Sul, México, etc.). Para [**2383]** ou [**[199]**, consulte [Elevada taxa de imagem](#page-378-0).

### **[ ] 200,00 fps/[ ] 100,00 fps/[ ] 50,00 fps/[ ] 25,00 fps** Para áreas em que o sistema de televisão é PAL (Europa, Rússia, China, Austrália, etc.). Para [2000] ou [  $[000]$ ], consulte [Elevada taxa de imagem](#page-378-0).

### **[ ] 24,00 fps/[ ] 23,98 fps**

Principalmente para propósitos cinematográficos. **(23,98** (23,98 fps) está disponível quando a opção [ : **Sistema de vídeo**] está definida para [**Para NTSC**].

### **Método de compressão**

**[ ] ALL-I** (Do edycji/I-only)

Comprime cada fotograma, um de cada vez, para gravação. Embora o tamanho do ficheiro seja maior do que com IPB (Standard), o vídeo é mais indicado para edição.

**[ ] IPB** (Normal)

Comprime eficazmente e de cada vez vários fotogramas para gravação. Os tamanhos dos ficheiros são mais pequenos do que com ALL-I (para edição), o que permite a gravação de vídeos por períodos de tempo mais longos (com um cartão da mesma capacidade).

### ● **[IPB**  $\triangleq$ **] IPB** (Leve)

Como o vídeo é gravado a uma taxa de bits inferior à do método IPB (Standard), o ficheiro será mais pequeno do que com IPB (Standard) e compatível com mais sistemas de reprodução. Isto fará com que o tempo de gravação disponível será superior do que com a opção IPB (Standard) (no caso de um cartão da mesma capacidade).

<span id="page-375-0"></span>Para obter detalhes sobre os cartões CFexpress com capacidade para gravar em cada nível da qualidade de gravação de vídeos, consulte o website da Canon  $\left(\frac{1}{2}\right)$  $\left(\frac{1}{2}\right)$  $\left(\frac{1}{2}\right)$ . Consulte [Requisitos de desempenho do cartão](#page-1109-0) para detalhes sobre cartões SD. **Teste os cartões gravando alguns vídeos para garantir que gravam corretamente no tamanho especificado (** $\alpha$ **[\)](#page-371-0)**.

#### **Atenção** T

- Antes de gravar vídeos 4K, formate os cartões selecionando [**Formatação nível inf.**] em [ $\bullet$ : **Formatar cartão**] (2[\)](#page-949-0).
- Se utilizar um cartão com uma velocidade de gravação lenta quando gravar vídeos, o vídeo pode não ser gravado corretamente. Além disso, se reproduzir um vídeo num cartão com uma velocidade lenta de leitura, o vídeo pode não ser reproduzido corretamente.
- Quando gravar vídeos, utilize um cartão de elevado desempenho cuja velocidade de gravação seja muito superior à taxa de bits.
- Quando não conseguir gravar vídeos adequadamente, formate o cartão e tente novamente. Se a formatação do cartão não resolver o problema, consulte o Web site do fabricante do cartão, etc.

#### **Gravação de vídeo não suportada**

- Os seguintes ficheiros não podem ser gravados para cartões SD. Carregue no botão de gravação de vídeo não vai iniciar a gravação.
	- Vídeos RAW (6K RAW)
	- 4K 119,9/100,0 fps (vídeos de Alta Taxa de Fotogramas)
	- 4K 59,94/50,00 fps ALL-I

#### П **Nota**

- Para obter um melhor desempenho do cartão, recomenda-se que o cartão seja formatado com a câmara antes de gravar vídeos  $\left(\frac{\sqrt{2}}{2}\right)$  $\left(\frac{\sqrt{2}}{2}\right)$  $\left(\frac{\sqrt{2}}{2}\right)$ .
- Para verificar a velocidade de gravação/leitura do cartão, consulte o Web site do fabricante do cartão, etc.

<span id="page-376-0"></span>Ficheiros únicos de vídeo com mais de 4 GB não podem ser gravados para cartões SD.

Com cartões SDHC, quando o tamanho do ficheiro de vídeo 4 GB, um novo ficheiro de vídeo é criado automaticamente. Quando reproduzir o vídeo, tem de reproduzir cada ficheiro de vídeo individualmente. Não é possível reproduzir ficheiros de vídeo automaticamente de forma consecutiva. Assim que a reprodução de vídeos terminar, selecione o vídeo seguinte e reproduza-o.

Com cartões CFexpress ou SDXC, os vídeos individuais são gravados como ficheiro único, mesmo que excedam 4 GB.

#### **Atenção**  $\mathbf \Omega$

Quando pretender transferir ficheiros de vídeo com mais de 4 GB para um computador, utilize o EOS Utility ou um leitor de cartões (2[\)](#page-1058-0). Pode não ser possível guardar ficheiros de vídeo superiores a 4 GB se tentar utilizar as funcionalidades padrão do sistema operativo do computador.

<span id="page-377-0"></span>Para obter detalhes, consulte [Gravação de vídeo](#page-1105-0).

<span id="page-378-0"></span>Pode gravar vídeos com elevadas taxas de fotogramas de 239,8/200,0 fps ou 119,9/100,0 fps. É a opção ideal para gravar vídeos que vão ser reproduzidos em câmara lenta. O tempo máximo de gravação por vídeo é de 89 min. 29 seg.

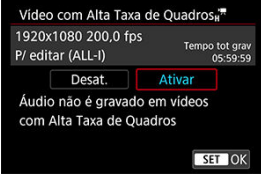

- **ESSE/2000** está disponível com o tamanho de gravação definido para FHD.
- O método de compressão é ALL-I.
- O som não é gravado nos vídeos com elevada taxa de imagem.
- A contagem da exibição do código de tempo durante a gravação do vídeo é baseada em 29,97/25,00 fps.
- Uma vez que os vídeos com elevada taxa de fotogramas são gravados como ficheiros de vídeo de 29,97/25,00 fps, estes são reproduzidos em câmara lenta.

#### $\bullet$ **Atenção**

### **Precauções quando definir para [Alta Taxa Quadros: Ativar]**

- A gravação a 239,8/200,0 fps não está disponível com cartões SD/SDHC.
- Os Códigos de tempo não são gravados quando a opção [**Contagem**] está
	- definida para **[Exec. livre]** em [ $\bullet$ **]:** Código de hora] ( $\circ$ **[\)](#page-420-0)**).
- Verifique a definição **[■ : Tam. grav. vídeo**] se voltar a colocar esta definição para [**Desat.**].
- O ecrã pode mostrar intermitência se gravar vídeos com alta taxa de fotogramas sob luz fluorescente ou LED.
- Durante um momento, quando inicia ou para a gravação de vídeos com alta taxa de fotogramas, o vídeo não é atualizado e o fotograma para momentaneamente. Esteja ciente disto ao gravar vídeos para dispositivos externos através de HDMI.
- As taxas de fotogramas de vídeos no ecrã enquanto grava vídeos com elevada taxa de fotogramas não correspondem à taxa de fotogramas do vídeo gravado.
- Não é possível utilizar auscultadores (não há som audível).
- A velocidade ISO pode ser definida entre ISO 100 25600. Tenha em atenção que e expansão ISO não está disponível.
- A taxa de fotogramas da saída de vídeo HDMI é 59,94 fps ou 50,00 fps.
- A temperatura interna da câmara pode subir e ficar assim disponível um tempo de gravação inferior após prolongada reprodução de vídeos ou visualização de imagens.
- Com a câmara definida para 239,8/200,0 fps, o IS digital de vídeo pode não fornecer estabilização suficiente quando uma lente macro é usada para fotografar motivos próximos à distância de focagem mais próxima.

Pode especificar o formato dos ficheiros de vídeo gravados. Para gravação em RAW+MP4, selecione [ **1 ] [XWI**, 2 ] **[NP2**] na configuração [Opçs. grav. **Pe]** no [ $\blacklozenge$ : Funç. grav. +sel. **cartão/pasta**].

1. **Selecione [ : Formato grav. víd.].**

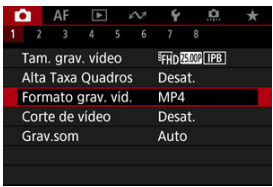

2. **Selecione uma opção.**

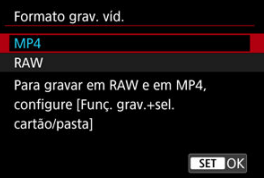

# **Vídeos RAW**

Os vídeos RAW (6K RAW) são dados em bruto do sensor de imagem que são gravados digitalmente no cartão.

Estão disponíveis duas opções de formato para vídeos RAW, RMM (standard) e RMMED

(leve), conforme selecionado no [ : **Tam. grav. vídeo**] [\(](#page-371-0) ). A opção light produz vídeos RAW com tamanhos de ficheiro menores do que a opção padrão.

Pode utilizar o Digital Photo Professional (software EOS) para processar Vídeos RAW. Pode efetuar vários ajustes nas imagens, consoante o modo como irão ser utilizadas, e pode gerar imagens JPEG ou HEIF, ou de outro tipo que reflitam os efeitos desses ajustes.

#### **Atenção** T

● Os vídeos RAW não podem ser processados com [**▶**]: Processamento imagem **RAW**].

#### $\Box$ **Nota**

- Para ver vídeos RAW num computador, recomenda-se a utilização do Digital Photo Professional (designado daqui em diante software EOS, DPP).
- Versões mais antigas do DPP Ver. 4.x não suportam a apresentação, processamento, edição, ou outras operações com vídeos RAW gravados por esta câmara. Se tiver uma versão anterior do DPP Ver. 4.x instalada no seu computador, obtenha e instale a versão mais recente do DPP a partir do website da Canon para a atualizar ( $\varpi$ [\)](#page-43-0), que irá substituir a versão anterior. Da mesma forma, o DPP Ver. 3.x ou anteriores não suportam a apresentação, processamento, edição, ou outras operações com vídeos RAW gravados por esta câmara.
- O software à venda no mercado pode não permitir ver vídeos RAW captados com esta câmara. Para obter informações sobre compatibilidade, consulte o fabricante de software.

Para dar prioridade à gradação em destaques, defina [**Canon Log**] no

[<sup> $\bullet$ </sup>]: Configurações Canon Log] para [At. ( $\bullet$  **068**)]. Isto é recomendado para Cinema EOS e vídeos RAW.

Com objetivas RF ou EF, os vídeos podem ser cortados ao redor do centro da imagem, como se usasse uma teleobjetiva.

Gravar vídeos com objetivas RF-S ou EF-S tem o mesmo efeito que esta funcionalidade de recorte de vídeo.

1. **Selecione [ : Corte de vídeo].**

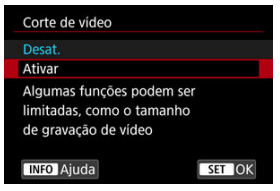

2. **Selecione [Ativar].**

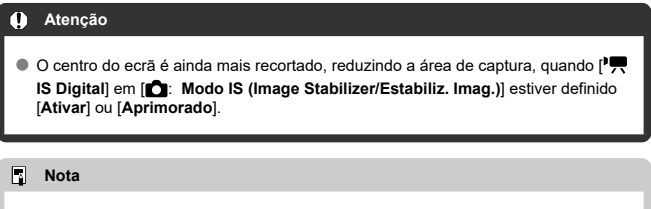

- A área de captura disponível com recorte de vídeo é a mesma que na gravação de vídeos com objetivas RF-S ou EF-S.
- **Para obter detalhes sobre a área de captura, consulte [Área da Imagem](#page-373-0).**
- M [Gravação de Som/Nível de Gravação de Som](#page-384-0)
- [Filtro de Vento](#page-385-0)
- ΓZ [Atenuador](#page-386-0)

Pode gravar vídeos quer com o gravado através do microfone incorporado ou através de um microfone externo. Também pode ajustar livremente o nível de gravação de som. Use [<sup>2</sup>] : Gray som] para definir funções de grayação de som.

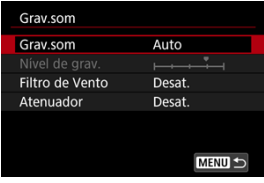

#### Œ **Atenção**

- Sons de operações Wi-Fi podem ser registados com microfones incorporados ou externos. Não é aconselhável utilizar a função de comunicação sem fios durante a gravação de som.
- Certifique-se de que todos as tomadas de saída de microfones externos ou conectores de auscultadores estão totalmente inseridos na câmara.
- O microfone incorporado da câmara pode também gravar sons mecânicos da objetiva ou sons de operação da câmara/objetiva se forem efetuadas operações AF ou se a câmara ou a objetiva forem manobradas durante a gravação de vídeo. Nesse caso, pode ajudar a reduzir esses sons se utilizar um microfone externo equipado com uma tomada de saída e o posicionar longe da câmara e da objetiva.
- Não ligue outro periférico que não seja um microfone externo ao terminal IN de microfone externo da câmara.
- A redução de ruído não é aplicada ao áudio reproduzido através de auscultadores. Como tal, o áudio gravado com o vídeo será diferente.
- Não altere as definições **[■ : Grav.som**] ao ouvir com auscultadores. Isto pode causar uma saída de som elevada que pode ferir os seus ouvidos.

### <span id="page-384-0"></span>**Nota**

- O áudio também é emitido quando a câmara está ligada aos televisores através de HDMI, exceto quando [**Grav.som**] estiver definido para [**Desat.**]. Em caso de feedback da saída de áudio do televisor, afaste a câmara do televisor ou diminua o volume.
- Não é possível ajustar o equilíbrio do volume entre L/R (esquerda/direita).
- O áudio é gravado a um índice de amostragem de 48 kHz/16 bits.

# **Gravação de Som/Nível de Gravação de Som**

### **Auto**

O nível de gravação de som é ajustado automaticamente. O controlo automático do nível é aplicado automaticamente consoante o nível de som.

### **Manual**

Pode regular o nível de gravação de som conforme necessário. Selecione [**Nível de** grav.] e rode o seletor <  $\textcircled{>}$  > e olhe para o medidor de nível enquanto roda o seletor para ajustar o nível de gravação de som. Olhe para o indicador do nível máximo e especifique as definições de forma a que o medidor de nível por vezes acenda à direita da marca "12" (-12 dB) quando deteta os sons mais altos. Se ultrapassar "0", o som fica distorcido.

### **Desat.**

O som não é gravado.

<span id="page-385-0"></span>Definir esta opção para [**Ativar**] reduz o ruído provocado pelo vento quando houver vento no exterior. Ativado somente quando o microfone incorporado na câmara é usado. Quando a função de filtro de vento é ativada, alguns sons graves profundos também são reduzidos.

# <span id="page-386-0"></span>**Atenuador**

Reduz automaticamente a distorção de som causada por ruídos altos. Mesmo que defina [**Grav.som**] para [**Auto**] ou [**Manual**] para gravação, a distorção de som pode ainda resultar se ocorrer um som muito alto. Neste caso, recomenda-se que defina a opção para [**Ativar**].

### **Microfone**

Qualquer microfone externo conectado é usado em vez do microfone incorporado. São recomendados os seguintes microfones externos (vendidos separadamente).

- **Microfone Estéreo Direcional de Sapata Multifunções DM-E1D** Conecta-se à sapata multifunções da câmara (
- **Microfone Estéreo Direcional DM-E1 / Microfone Estéreo DM-E100**

O conector de 3,5 mm do microfone externo conecta-se ao terminal IN de microfone externo da câmara  $(\sqrt{\alpha})$  $(\sqrt{\alpha})$ . O próprio microfone é conectado à sapata multifunções da câmara.

### **Auscultadores**

Ao ligar auscultadores estéreo, disponíveis comercialmente, e equipados com um conector de 3,5 mm ao terminal dos auscultadores  $\left( \frac{\partial}{\partial \theta} \right)$  $\left( \frac{\partial}{\partial \theta} \right)$  $\left( \frac{\partial}{\partial \theta} \right)$ , pode ouvir o som durante a gravação de vídeos e ouvir sons de operação da câmara. Para ajustar o volume dos auscultadores, prima o botão <  $\Omega$  >, selecione  $[\Omega]$ , e ajuste rodando o seletor <  $\ell^{\mathbb{Z}_2}_\Omega$  > ou <  $\sqrt{2}$  > ou prima <  $\sqrt{2}$  > esquerda ou direita ( $\sqrt{2}$ [\)](#page-124-0).

Também pode utilizar auscultadores durante a reprodução de vídeos.

#### **Nota**  $\Box$

- O volume do auscultador também pode ser ajustado no **[**  $\cdot$  **Fones de ouvido**].
- O volume dos sons para as operações da câmara é ajustado em [ $\blacklozenge$ : **Volume**].

Pode gravar vídeos com intervalo dinâmico elevado que retêm os detalhes em cenas de contraste elevado.

# **Nota** Está disponível quando o tamanho de gravação é FHDAAM IPB (NTSC) ou FHD 25,000 **IPB** (PAL).

# 1. Selecione [**∩**: Gravação de Vídeo **EE**HDR].

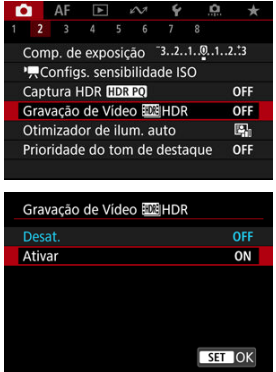

Selecione [**Ativar**].

# 2. **Grave um vídeo HDR.**

- Grave o vídeo com o mesmo procedimento utilizado para a gravação de vídeos normal.
- Para mais informações sobre tamanhos de ficheiros e o tempo de gravação disponível, consulte [Gravação de vídeo](#page-1105-0).

#### $\mathbf \Omega$ **Atenção**

● A gravação de vídeo HDR não está disponível com [<sup>1</sup> : Modo IS (Image **Stabilizer/Estabiliz. Imag.)**] definido para [ **IS Digital**], ou quando definido para

[<sup>2</sup>]: Vídeo time-lapse], [<sup>2</sup>]: Prioridade do tom de destaquel.

[ **Configurações Canon Log**], ou [ **Captura HDR [ DR 20**].

- Uma vez que vários fotogramas são fundidos para criar um vídeo HDR, algumas partes do vídeo podem parecer distorcidas. Isto é mais percetível em gravações feitas de câmara na mão afetadas pela vibração da câmara, portanto considere o uso de um tripé. Tenha em atenção que mesmo que utilize um tripé para as gravações, podem tornar-se mais visíveis imagens residuais ou ruído, em comparação com a reprodução normal, quando o vídeo HDR é reproduzido fotograma a fotograma ou em câmara lenta.
- A cor e o brilho da imagem podem mudar significativamente por um momento, se alterar as configurações de gravação de vídeos HDR. Além disso, o vídeo não será atualizado por um momento, e o fotograma para momentaneamente. Esteja ciente disto ao gravar vídeos para dispositivos externos através de HDMI.

#### [Definições de Disparo](#page-394-0) ΓZ

### **Ø** [Qualidade da Imagem Canon Log](#page-395-0)

O Registo Canon curva gamma aproveita ao máximo as características do sensor de imagem para garantir um amplo intervalo dinâmico para vídeos que serão processados na pós-produção. Com o mínimo de perda de detalhes em sombras e destaques, os vídeos retêm mais informação visual em todo o intervalo dinâmico.

Para trabalhar com vídeos Canon Log em pós-produção, pode aplicar as tabelas de consulta (LUTs). Os dados de LUT podem ser transferidos do site da Canon.

1. **Selecione [ : Configurações Canon Log].**

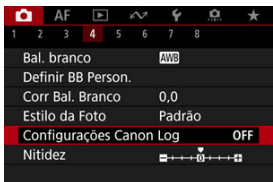

2. **Selecione [Canon Log].**

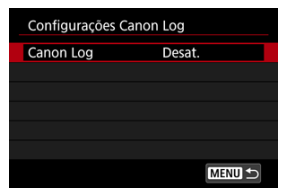

3. **Selecione [At. ( )] [\(](#page-391-0) ).**

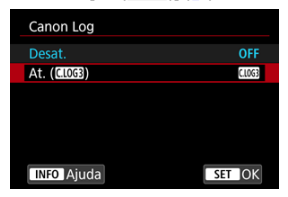

4. **Defina as opções conforme pretendido.**

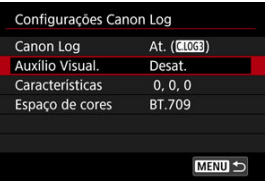

Defina [**[Auxílio Visual.](#page-392-0)**], [**[Características](#page-393-0)**], e [**[Espaço de cores](#page-393-0)**].

# <span id="page-391-0"></span>**Canon Log**

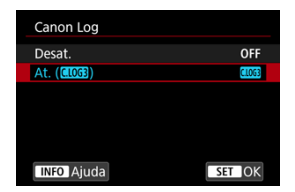

### **Ativar**

Permite a gravação a 10 bits dos vídeos do Registo Canon no cartão. Os vídeos também podem ser gravados num dispositivo externo que suporte a gravação a 10 bits.

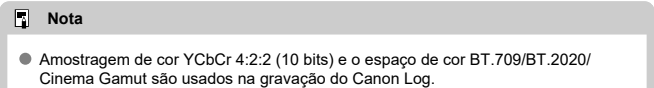

### <span id="page-392-0"></span>**Auxílio Visual.**

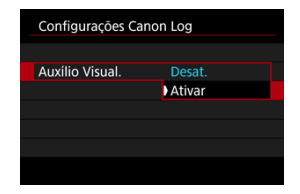

Quando reproduzidos na câmara, estes vídeos podem parecer mais escuros e ter menos contraste do que os vídeos gravados com um Estilo Imagem aplicado, devido às características de imagem do Registo Canon, destinadas a garantir um amplo intervalo dinâmico. Para uma exibição mais nítida que facilita a verificação de detalhes, defina [**Auxílio Visual.**] para [**Ativar**].

Definir esta funcionalidade para [**Ativar**] não afeta os vídeos gravados no cartão, que são gravados usando as características do Canon Log. Da mesma forma, a saída de vídeo HDMI tem características Canon Log, e auxílio visual não é usado para isso.

 $\Box$ **Nota**

- [**K55**] é exibido no ecrã de exibição de informações durante a gravação de vídeos com o Auxílio Visual.
- Quando definido como [**Ativar**], o Auxílio Visual também é usado com a exibição ampliada.

### <span id="page-393-0"></span>**Características**

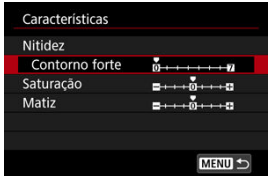

Ajuste conforme necessário. Selecione uma opção ([**Nitidez**: **Contorno forte**], [**Saturação**] ou [**Matiz**]), ajuste o nível do efeito e depois carregue em <  $(\epsilon \bar{r})$  >.

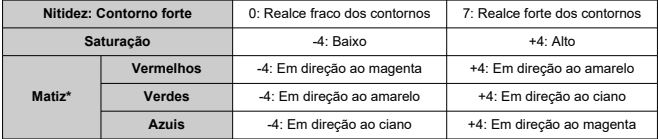

\* Não é possível ajustar vermelhos, verdes e azuis individualmente.

### **Espaço de cores**

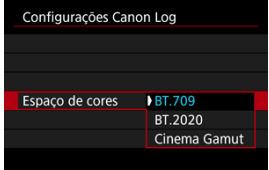

Escolha [**BT.709**], [**BT.2020**], ou [**Cinema Gamut**] como o espaço de cor para a saída HDMI ou gravação para cartões.

# <span id="page-394-0"></span>**Definições de Disparo**

- Definir manualmente a velocidade ISO para 100-640 vai tornar o intervalo dinâmico mais estreito.
- O Registo Canon oferece um intervalo dinâmico de aprox. 1600% com ISO 800 ou superior.
- A seguir estão as velocidades ISO expandidas: ISO 100, 125, 160, 200, 250, 320, 400, 500 e 640. [L] é exibido quando é definida uma velocidade ISO.
- <span id="page-395-0"></span>Com Canon Log, os vídeos podem ser afetados por faixas horizontais, dependendo do motivo ou condições de disparo. Grave alguns vídeos de teste e verifique os resultados antecipadamente. Em particular, o ruído pode tornar-se mais perceptível se melhorar o contraste aquando da gradação de cores nos seus vídeos.
- Com Canon Log, céu, paredes brancas, e motivos semelhantes podem ser afetados pelo ruído ou gradação, exposição ou cores irregulares.
- É mais provável que ocorram faixas horizontais quando grava motivos um pouco escuros e planos. Este ruído de imagem, pode até mesmo ocorrer a velocidades ISO relativamente baixas, próximas de ISO 800.
- Se o ruído for perceptível, tente fotografar sob condições com mais claridade e ajuste o brilho na gradação da cor. Embora a intervalo dinâmico seja mais estreito em velocidades ISO inferiores a ISO 800, o ruído também pode ser reduzido gravando desta forma.

#### Œ **Atenção**

#### **Precauções gerais de disparo do Registo Canon**

- O Registo Canon e o Registo Canon 2 não são suportados.
- Com Canon Log, a focagem automática pode ser mais difícil para os motivos sob condições de pouca luz, ou para moticos de baixo contraste. A dificuldade na focagem automática pode ser reduzida fotografando perto da abertura máxima ou utilizando uma objetiva clara.
- Pode aparecer ruído nos contornos da imagem se [**Corr. ilum. perifér.**] em [ : **Correção de desvio da lente**] estiver definida para [**Ativar**] quando o Canon Log estiver ativo.
- Histogramas com [**Canon Log**] no [ : **Configurações Canon Log**] definido para [**At. ( )**] não se baseiam na conversão para visualização no View Assist. As áreas da imagem mostradas a cinzento no histograma indicam aproximadamente os valores do sinal que não são usados.

#### **Nota** П

#### **Reproduzir vídeos gravados com o Registo Canon**

A função Auxílio Visual não é aplicada durante a reprodução de vídeos.
#### [Tempo Disponível Aproximado para Gravação de Vídeos Time-Lapse](#page-409-0) ΓZΙ.

É possível combinar fotografias tiradas dentro de um intervalo definido para criar um vídeo time-lapse Full HD ou 4K. Um vídeo time-lapse mostra como um motivo muda num período de tempo muito mais curto do que o tempo real decorrido. É eficaz para observação num ponto fixo de paisagens em mudança, crescimento de plantas, movimento de corpos celestes, etc.

**Os vídeos time-lapse serão gravados no formato MP4 com a seguinte qualidade: 29.97P ALL-I (NTSC)/ TK U 25.00P ALL-I (PAL) para gravação em 4K e <sup>E</sup>FH D 29.97P ALL-I (NTSC)/<sup>E</sup>FH D (PAL) para gravação em Full HD.**

Tenha em atenção que a taxa de fotogramas é atualizada automaticamente para equiparar a definição [ $\blacklozenge$ : Sistema de vídeo] (**2**[\)](#page-961-0).

# 1. **Selecione [ : Vídeo time-lapse].**

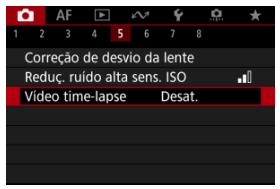

# 2. **Selecione [Time-lapse].**

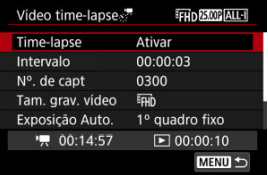

Selecione [**Ativar**].

3. **Defina [Intervalo].**

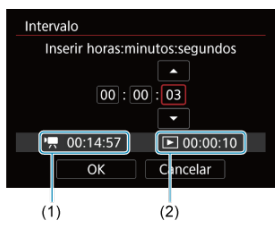

- Selecione [**Intervalo**].
- Quando define o número, consulte o tempo requerido  $[{}^{\bullet}\bullet]$  (1) e o tempo de reprodução  $\sqrt{\blacktriangleright}$  (2).
- Selecione uma opção (horas : minutos : segundos).
- Carregue em <  $\varepsilon$  > para fazer aparecer  $[\hat{\Box}]$ .
- $\bullet$  Defina o número pretendido e depois carregue em <  $(\text{F})$  >. (Volta a  $[$   $]$ .)
- Pode ser definido num intervalo de [**00:00:02**]–[**99:59:59**]. (Um intervalo de uma vez por segundo não está disponível.)
- Selecione [**OK**] para registar a definição.

4. **Defina [Nº. de capt].**

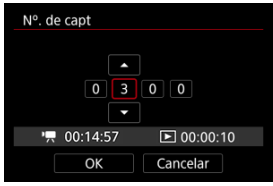

- Selecione [**Nº. de capt**].
- Quando define o número, consulte o tempo requerido ( $\left( \begin{matrix} \bullet & \bullet \\ \bullet & \bullet \end{matrix} \right)$ ) e o tempo de reprodução ([▶]).
- Selecione o dígito.
- Carregue em < $\varepsilon$  > para fazer aparecer  $[\hat{\Box}]$ .
- $\bullet$  Defina o número pretendido e depois carregue em <  $\sin$  >. (Volta a  $[$   $\Box$   $]$ .)
- Pode ser definido num intervalo de [**0002**]–[**3600**].
- $\bullet$  Certifique-se de que o tempo de reprodução ( $\triangledown$ ) não aparece a vermelho.
- Selecione [**OK**] para registar a definição.
- $\bullet$  O tempo de reprodução ( $\triangledown$ ) aparece a vermelho se o cartão não contiver espaço livre suficiente para gravar o número de fotos especificado. Embora a câmara possa continuar a gravar, a captação pára quando o cartão ficar cheio.
- O tempo de reprodução ([ ]) aparece a vermelho se a definição [**Nº. de capt**] resultar num tamanho de ficheiro que exceda 4 GB para um cartão que não esteja formatado em exFAT  $\left( \frac{\partial}{\partial q} \right)$  $\left( \frac{\partial}{\partial q} \right)$  $\left( \frac{\partial}{\partial q} \right)$ . Se continuar a gravar nesse estado e o tamanho do ficheiro de vídeo atingir 4 GB, a gravação de vídeo time-lapse irá parar.

## **Nota**

- Para detalhes dos cartões que conseguem gravar vídeos timelapse (requisitos de desempenho do cartão), consulte [Requisitos](#page-1109-0) [de desempenho do cartão.](#page-1109-0)
- Se definir o número de disparos para 3600, o vídeo time-lapse terá a duração de aprox. 2 min. em NTSC e aprox. 2 min. 24 seg. em PAL.

5. **Selecione [Tam. grav. vídeo].**

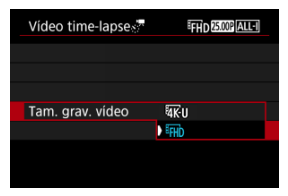

## **• XK**<sup>11</sup> (3840×2160)

O vídeo é gravado com qualidade 4K. O rácio de aspeto é 16:9. Adicionalmente, a taxa de fotogramas é de 29,97 fps (**DDP**) para NTSC e 25,00 fps ( $\sqrt{2500}$ ) para PAL, e os vídeos são gravados no formato MP4 (MP4) com compressão ALL-I (ALL-I).

### **(1920×1080)**

O vídeo é gravado com qualidade de Alta Definição Total (Full HD). O rácio de aspeto é 16:9. Adicionalmente, a taxa de fotogramas é de 29,97 fps (**2007**) para NTSC e 25,00 fps (**25,00**) para PAL, e os vídeos são gravados no formato MP4 (MP4) com compressão ALL-I (ALL-I).

6. **Defina [Exposição Auto.].**

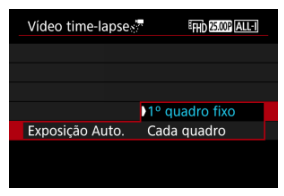

#### **1º quadro fixo**

Quando efetuar o primeiro disparo, é feita a medição para definir a exposição automaticamente de modo a corresponder ao brilho. A definição de exposição do primeiro disparo é aplicada aos disparos subsequentes. Outras definições relacionadas com o primeiro disparo também serão aplicadas aos disparos subsequentes.

### **Cada quadro**

A medição também é efetuada para cada disparo subsequente para definir a exposição automaticamente de modo a corresponder ao brilho. Tenha em atenção que funções como Estilo Imagem e balanço de brancos que estiverem definidas para [**Auto**], serão definidas automaticamente para cada disparo subsequente.

#### Œ **Atenção**

Alterações significativas no brilho entre disparos pode impedir a câmara de disparar no intervalo especificado quando [**Intervalo**] está configurado para menos de 3 segundos e [**Exposição Auto.**] está definido para [**Cada quadro**].

# 7. **Defina [Desl auto tela].**

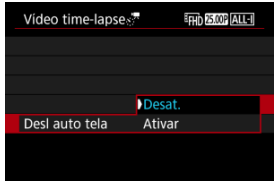

#### **Desat.**

A imagem é apresentada, mesmo durante a gravação de vídeos timelapse. (O ecrã desliga-se só na altura da gravação.) Tenha em atenção que o ecrã desliga-se cerca de 30 minutos após o início da captação.

#### **Ativar**

Tenha em atenção que o ecrã desliga-se cerca de 10 segundos após o início da captação.

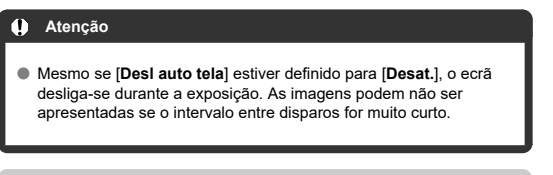

#### $\Box$ **Nota**

- Durante a gravação de vídeos time-lapse, pode premir o botão
	- < INFO > para ligar/desligar o ecrã.

8. **Defina [Bipe qd img cap].**

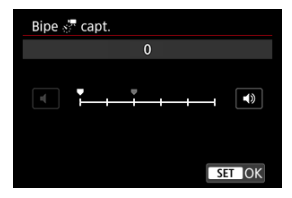

Defina para [**0**] para impedir a câmara de apitar em cada disparo.

# 9. **Verifique as definições.**

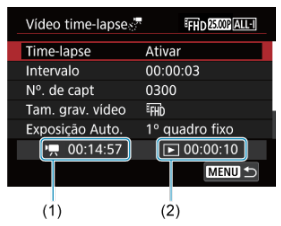

### **Tempo necessário (1)**

Indica o tempo necessário para efetuar o número de disparos definido com o intervalo definido. Se ultrapassar 24 horas, aparece a indicação "\*\*\* dias".

## **Tempo reprod. (2)**

Indica o tempo de gravação de vídeo (equivalente ao tempo necessário para a reprodução) quando o filme tiver sido criado a partir de fotografias tiradas em intervalos de tempo regulares.

# 10. **Feche o menu.**

Carregue no botão < MENU > para desligar o ecrã de menu.

# 11. **Leia a mensagem.**

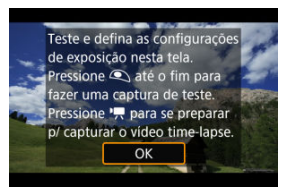

Leia a mensagem e selecione [**OK**].

# 12. **Tire uma fotografia de teste.**

- Tal como para tirar fotografias, defina a exposição e as funções de disparo e, em seguida, carregue no botão do obturador até meio para focar.
- Carregue no botão do obturador até ao fim para tirar uma fotografia de teste, a qual é guardada para o cartão como fotografia.
- Se a fotografia de teste não tiverem problemas, avance para o passo seguinte.
- Para tirar mais fotografias de teste, repita este passo.

#### $\blacksquare$ **Nota**

- $\bullet$  Fotografias de teste são captadas na qualidade JPEG  $\blacktriangle$ .
- Nos modos [  $\mathbb{F}^{\mathbf{V}}$ ] ou  $[\mathbb{F}^{\mathbf{M}}]$  pode definir a velocidade do obturador num intervalo de 1/4000 a 30 seg.
- Pode definir o limite máximo para ISO Auto no modo  $[{}^{\bullet}\overline{]}^{\bullet}$ ],  $[{}^{\bullet}\overline{]}^{\bullet}{}^{\prime}$ ], e [ $\frac{m}{n}$ <sup>w</sup>] ou no modo  $\frac{1}{n}$ <sup>M</sup>] com ISO Auto, na opção [ $\frac{m}{n}$ ]**Máx. para** Auto] de [ $\bigcirc$ : **P**Configs. sensibilidade ISO] ( $\circ$ ).
- Se definiu [Press. metade] em [<sup>1</sup>: Funç. botão disparo p/ **vídeos**] para [**Mediç.+Servo AF** ], é automaticamente alterado para [**Mediç+One-Shot AF**] quando define a gravação de vídeos time-lapse.

<span id="page-404-0"></span>13. **Carregue no botão de gravação de vídeo.**

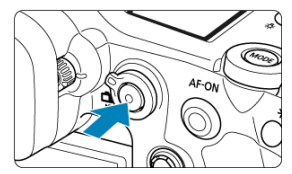

- A câmara está agora pronta para começar a gravar um vídeo timelapse.
- Para voltar ao passo 12, carregue novamente no botão gravação de vídeos.

14. **Grave o vídeo time-lapse.**

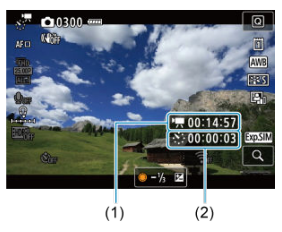

Carregue no botão < INFO > e verifique bem o Tempo necessário (1) e Intervalo (2) apresentados no ecrã.

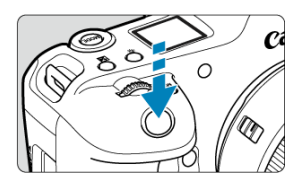

- **Carregue no botão do obturador até ao fim para começar a gravar o vídeo time-lapse.**
- A focagem automática (AF) não funciona durante a gravação do vídeo time-lapse.
- Um ícone de gravação "●" é apresentado no ecrã à medida que o vídeo time-lapse é gravado.
- Quando for atingido o número de disparos definido, a gravação do vídeo time-lapse termina.
- **Para cancelar a gravação de vídeos time-lapse, defina [Timelapse] para [Desat.].**

### **Nota**

- Recomenda-se a utilização de um tripé.
- É aconselhável tirar fotografias de teste como no passo 12 ou mesmo gravar previamente vídeos de teste no caso de vídeos time-lapse.
- A cobertura do campo de visão do vídeo tanto para a gravação de vídeos timelapse em 4K ou Full HD é de aprox. 100%.
- Para cancelar a gravação do vídeo time-lapse em curso, carregue no botão do obturador até ao fim ou carregue no botão de gravação de vídeo. A cena de vídeo time-lapse realizada até ao momento é guardada no cartão.
- Se o tempo necessário para gravação for superior a 24 horas, mas inferior a 48 horas, aparecerá a indicação "2 dias". Se forem necessários três ou mais dias, o número de dias é indicado em incrementos de 24 horas.
- Mesmo que o tempo de reprodução do vídeo time-lapse seja inferior a 1 seg., será criado um ficheiro de vídeo na mesma. Neste caso é indicado, "00'00"" em [**Tempo reprod.**].
- Se o tempo de gravação for longo, recomenda-se a utilização dos acessórios para tomada de parede (vendidos em separado).
- É utilizada a amostragem de cor YCbCr 4:2:0 (8 bits) e o espaço de cor BT.709/ BT.2020.

#### $\bullet$ **Atenção**

- Não aponte a câmara na direção de uma fonte de luz natural intensa, como o Sol, ou uma fonte de luz artificial intensa. Se o fizer, pode danificar o sensor de imagem ou os componentes internos da câmara.
- Os vídeos time-lapse não podem ser gravados quando a câmara está ligada a um computador através do cabo de interface, ou quando está conectado um cabo HDMI.
- O modo Servo AF de Vídeo não funciona.
- Para vídeos time-lapse no Modo [", v"], a abertura é fixa e a exposição é controlada pela velocidade ISO.
- Se a velocidade do obturador for de 1/30 seg. ou inferior, a exposição do vídeo pode não ser apresentada corretamente (pode ser diferente da exposição do vídeo resultante).
- Não faça zoom com a objetiva durante a gravação de vídeos time-lapse. Fazer zoom com a objetiva pode fazer com que a imagem fique desfocada, pode causar a alteração da exposição e pode fazer com que a correção de aberração de lente não funcione corretamente.
- A gravação de vídeos time-lapse sob luz tremeluzente pode provocar intermitência no ecrã e as imagens podem ser captadas com faixas horizontais (ruído) ou exposição irregular.
- As imagens exibidas enquanto vídeos time-lapse são gravados podem ser diferentes do vídeo resultante (em detalhes como brilho inconsistente de fontes de luz tremeluzente, ou ruído de velocidade ISO elevada).
- Na gravação de um vídeo time-lapse com pouca luz, a imagem apresentada durante a gravação poderá parecer diferente do que é realmente gravado no vídeo. Nestes casos, o ícone [**[705]** pisca.
- Se mover a câmara da esquerda para a direita (movimento panorâmico) ou captar um motivo em movimento durante a gravação de vídeos time-lapse, a imagem poderá parecer muito distorcida.
- Durante a gravação de vídeos time-lapse, a função Desligar auto não funciona. Além disso, não é possível ajustar a função de disparo e as definições de funções de menu, reproduzir imagens, etc.
- O som e o código de tempo não são gravados em vídeos time-lapse.
- Para iniciar ou parar a gravação de vídeos time-lapse, pode carregar no botão do obturador até ao fim, independentemente da definição [ : **Funç. botão disparo p/vídeos**].
- Alterações significativas no brilho entre disparos pode impedir a câmara de disparar no intervalo especificado quando [**Intervalo**] está configurado para menos de 3 segundos e [**Exposição Auto.**] está definido para [**Cada quadro**].
- Se for definida uma velocidade do obturador maior do que o intervalo de disparo (por exemplo, quando é definida uma exposição longa) ou se for definida automaticamente uma velocidade lenta do obturador, a câmara pode não conseguir gravar com o intervalo definido. O disparo também pode ser impedido por intervalos de disparo quase iguais à velocidade do obturador.
- Se não for possível efetuar o próximo disparo programado, esse disparo será ignorado. Isso poderá diminuir o tempo de gravação do vídeo time-lapse criado.
- Se o tempo necessário para a gravação no cartão exceder o intervalo de disparo devido às funções de disparo definidas ou ao desempenho do cartão, alguns dos disparos podem não ser efetuados com os intervalos definidos.
- As imagens captadas não são gravadas como fotografias. Mesmo que cancele a gravação de vídeo time-lapse após a captação de um só disparo, este será gravado como um ficheiro de vídeo.
- Defina [**n<sup>o</sup>n: Vídeo time-lapse**] para [**Desat.**] se ligar a câmara a um computador com o cabo de interface e utilizar o EOS Utility (software EOS). Opções diferentes de [**Desat.**] vão impedir a câmara de comunicar com o computador.
- A estabilização de imagens não é aplicada na gravação de vídeos time-lapse.
- A gravação de vídeos time-lapse termina se o interruptor de alimentação estiver definido para < **OFF** >, por exemplo, e a definição é alterada para [**Desat.**].
- Mesmo que utilize um flash, este não dispara.
- As seguintes operações cancelam o modo de espera da gravação de vídeos timelapse e mudam a definição para [**Desat.**].
	- Selecionando ou [Limpar agora **[**  $\rightarrow$  ] em [ $\bullet$ : Limpeza do sensor] ou [Config. **básicas**] em [**Restau. câmera**]
- A qualidade de imagem pode ser mais baixa se iniciar a gravação de vídeos timelapse enquanto o ícone branco  $\left[\mathbf{M}\right]$  de aviso de temperatura ( $\mathbf{a}$ ) estiver a ser apresentado. Recomenda-se que inicie a gravação de vídeos time-lapse depois de

o ícone [ ] branco desaparecer (quando a temperatura interna da câmara diminuir).

Com [**Exposição Auto.**] definida para [**Cada quadro**], a velocidade ISO, a velocidade do obturador e valor da abertura podem não ser gravados na informação Exif do vídeo time-lapse nalguns modos de disparo.

## **Nota**

● Pode utilizar Telecomando Sem Fios BR-E1 (vendido em separado) para iniciar e parar a gravação de vídeos time-lapse.

### **Com o Telecomando Sem Fios BR-E1**

- Primeiro, emparelhe o Telecomando Sem Fios BR-E1 com a câmara ( $\sqrt{2}$ [\)](#page-889-0).
- **O** Defina  $[\bullet]$ : Controle remoto] para [Ativar].
- Após tirar algumas fotografias de teste e a câmara estar pronta para disparar (como no passo 13,  $\circled{p}$ ), defina o temporizador de soltar/interruptor de gravação de vídeos em BR-E1 para <●> (soltar imediatamente) ou <2> (atraso de 2-seg.).
- Se o interruptor do telecomando tiver sido colocado em < $\mathbb{P}$  >, não é possível iniciar a gravação de vídeo time-lapse.

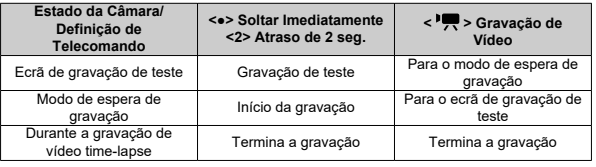

# <span id="page-409-0"></span>**Tempo Disponível Aproximado para Gravação de Vídeos Time-Lapse**

Para obter orientações sobre quanto tempo pode gravar vídeos time-lapse (até que a bateria se esgote), consulte [Gravação de vídeo](#page-1105-0).

A gravação de vídeos pode ser iniciada pelo temporizador automático.

1. **Selecione [ : Temporiz. vídeos].**

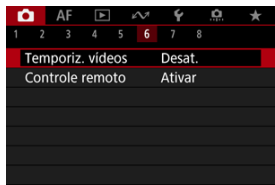

2. **Selecione uma opção.**

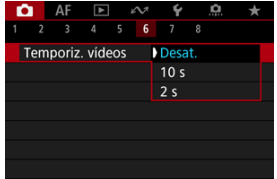

- 3. **Gravar o vídeo.**
	- Após premir o botão de gravação de vídeo ou de tocar [ ], a câmara emite um aviso sonoro e apresenta o número de segundos que restam antes de gravar.

## **Nota**

Para cancelar o temporizador automático, ou toque no ecrã ou carregue em  $<$  (set)  $>$ .

#### ΓZΙ. [IS Digital para Vídeos](#page-412-0)

O modo IS da câmara e a funcionalidade IS digital para vídeos reduz a vibração da câmara durante a gravação de vídeos.

Estes podem fornecer uma estabilização eficaz, mesmo quando são utilizadas objetivas não-IS.

A opção de menu [**Modo IS**] não é exibida quando são utilizadas objetivas equipadas com IS. Nesse caso, definindo o interruptor do Image Stabilizer (Estabilizador de Imagem) da

objetiva para <  $ON$  > combina a estabilização pela objetiva e pela câmara.

1. **Selecione [ : Modo IS (Image Stabilizer/Estabiliz. Imag.)].**

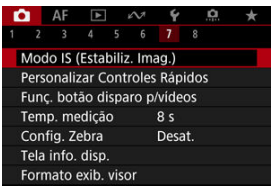

2. **Selecione [Modo IS].**

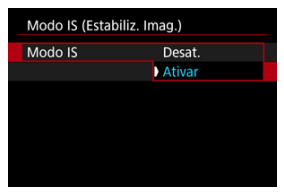

Selecione [**Ativar**] para usar o modo IS na câmara.

#### **Atenção** T

O [**Modo IS**] não é apresentado quando estiver ligada uma objetiva equipada com IS.

<span id="page-412-0"></span>1. **Selecione [ : Modo IS (Image Stabilizer/Estabiliz. Imag.)].**

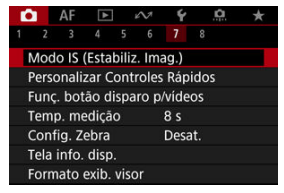

2. **Selecione uma opção [ IS Digital].**

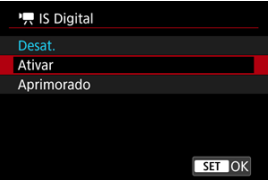

### **Desat.** (  $\frac{1}{2}$

A estabilização de imagem com o Image Stabilizer (Estabilizador de imagem) digital para vídeos fica desativada.

## ● Ativar ( $(\downarrow\downarrow\downarrow\downarrow\downarrow\uparrow\uparrow)$

A vibração da câmara é corrigida. A imagem fica ligeiramente ampliada.

## **Aprimorado ( )**

Em comparação com a opção [**Ativar**], é possível corrigir uma vibração da câmara mais forte. A imagem fica mais ampliada.

#### $\bullet$ **Atenção**

- O IS Digital para Vídeos não funciona se o interruptor do Image Stabilizer (Estabilizador de imagem) ótico da objetiva estiver na posição <  $\bigcirc$ FF $>$ .
- Com objetivas sem IS, ao definir [ **IS Digital**] para [**Ativar**] ou [**Aprimorado**] também define [**Modo IS**] para [**Ativar**].
- Embora os vídeos também possam ser gravados com IS digital para vídeos aquando do uso de objetivas RF-S ou EF-S ou recorte de vídeo, a área da imagem é reduzida ainda mais.
- A estabilização por Image Stabilizer (Estabilizador de imagem) para vídeos pode ser menos eficaz em alguns tamanhos de gravação de vídeos.
- Quanto mais amplo for o ângulo de visão (grande angular), mais eficaz será a estabilização de imagem. Quanto mais estreito for o ângulo de visão (teleobjetiva), menos eficaz será a estabilização de imagem.
- Quando utilizar um tripé, é aconselhável definir o IS Digital para Vídeos para [**Desat.**].
- Dependendo do motivo e das condições de disparo, o motivo pode ficar esbatido (momentaneamente desfocado) devido aos efeitos do Image Stabilizer (Estabilizador de imagem) digital para vídeos.
- Consider definir para [**Desat.**] quando usar uma objetiva TS-E ou objetiva olho de peixe.
- Visto que o Image Stabilizer (Estabilizador de imagem) digital para vídeos amplia a imagem, esta fica com um efeito de grão mais acentuado. Pode aparecer igualmente ruído, pontos de luz, etc.

### **Nota**

- Para detalhes sobre a configuração de estabilização de imagem para tirar fotografias, consulte [Image Stabilizer \(Estabilizador de Imagem\) \(Modo IS\)](#page-301-0).
- Com algumas objetivas, é possível uma estabilização ainda mais eficaz (indicada por "+" junto ao ícone IS) quando o IS da objetiva é usado em conjunto com o [Modo IS] e [IS digital vídeos] na câmara. Para obter detalhes sobre as objetivas compatíveis com esta funcionalidade, consulte o Web site da Canon [\(](#page-11-0) $\varnothing$ ).

Pode definir as funções efetuadas carregando no botão do obturador até meio ou até ao fim durante a gravação de vídeos.

#### **Atenção** Ō

Na gravação de vídeos, a definição [**Funç. botão disparo p/vídeos**] sobrepõe-se a qualquer função atribuída ao botão do obturador em [ $\bullet$ ]: Personalizar botões].

# 1. **Selecione [ : Funç. botão disparo p/vídeos].**

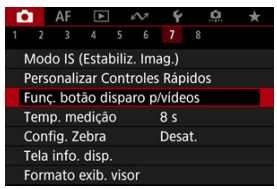

2. **Selecione uma opção.**

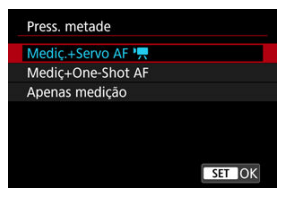

#### **Press. metade**

Especifique a função executada ao premir o botão do obturador até meio.

#### **Press. total**

Especifique a função executada ao premir o botão do obturador completamente.

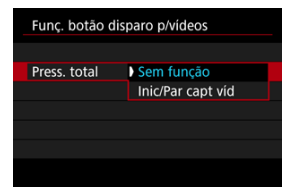

Com [**Press. total**] definido para [**Inic/Par capt víd**], pode iniciar/parar a gravação de vídeos não apenas com o botão de gravação de vídeo mas premindo também o botão do obturador completamente, ou utilizando o Telecomando RS-80N3 (vendido em separado).

Para o ajudar a ajustar a exposição antes ou durante a gravação de um vídeo, pode visualizar um padrão listado por cima ou à volta de áreas da imagem com um brilho especificado.

> 1. **Selecione [ : Config. Zebra].**  $\bigcap_{k=1}^{\infty}$  AF F  $\bigcap_{k=1}^{\infty}$  AY 6 6  $6<sup>7</sup>$  $\mathcal{R}$

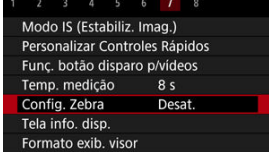

# 2. **Selecione [Zebra].**

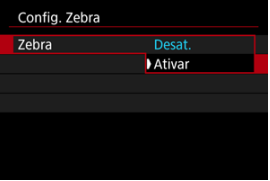

Selecione [**Ativar**].

3. **Selecione [Padrão Zebra].**

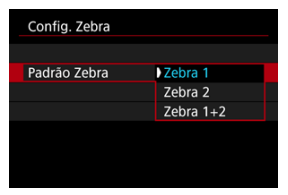

- [**Zebra 1**]: Apresenta listas inclinadas à esquerda à volta de áreas com o brilho especificado.
- [**Zebra 2**]: Apresenta listas inclinadas à direita sobre áreas que excedem o brilho especificado.
- [**Zebra 1+2**]: Apresenta tanto [**Zebra 1**] como [**Zebra 2**]. A visualização [**Zebra 1**] tem precedência onde as áreas de visualização [**Zebra 1**] e [**Zebra 2**] se sobrepõem.

# 4. **Defina o nível.**

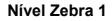

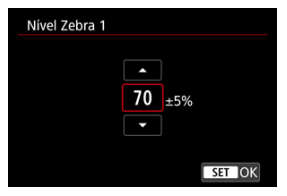

#### **Nível Zebra 2**

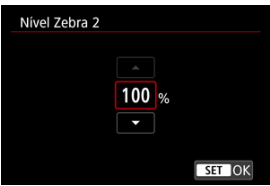

● Defina rodando o seletor < ◯ > ou <  $\frac{1}{2}$  > ou premindo <  $\frac{1}{2}$  > para cima ou para baixo.

## **Nota**

O valor máximo de brilho não atinge 100% quando estiver definido HDR-PQ. Tenha em atenção que o valor máximo do brilho varia em função das definições de

**[O:** Prioridade do tom de destaque] e [O: Estilo da Foto].

- O valor máximo de brilho não atinge os 100% quando estiver definido o Registo Canon ou uma velocidade ISO expandida.
- É recomendada a verificação antecipada do nível de visualização zebra quando definir [**Padrão Zebra**].
- 図 **[Contagem](#page-420-0)**
- [Definição do Tempo de Início](#page-421-0) 枢
- 図 [Contagem de Gravação de Vídeos](#page-422-0)
- [Contagem de Reprodução de Vídeos](#page-423-0) 図
- **M** [HDMI](#page-424-0)
- 哅 [Saltar Fotograma](#page-425-0)

Os Códigos de tempo gravam a hora automaticamente à medida que os vídeos são gravados. Os Códigos de tempo registam sempre horas, minutos, segundos e fotogramas decorridos. Eles são utilizados principalmente quando os vídeos são editados.

Para configurar o Código de tempo, use [coi: Código de hora].

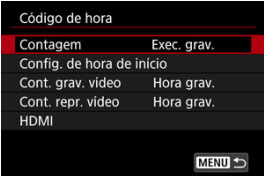

#### Œ **Atenção**

Os códigos de tempo podem não ser exibidos corretamente se os seus vídeos forem reproduzidos em dispositivos diferentes da câmara.

#### <span id="page-420-0"></span>**Exec. grav.**

O Código de tempo avança apenas durante a gravação de vídeos. Os Códigos de tempo em cada ficheiro de vídeo gravado continuam a partir da última Código de tempo no ficheiro anterior.

### **Exec. livre**

O Código de tempo continua a avançar, mesmo quando não está a gravar.

#### $\Omega$ **Atenção**

- Quando definidos como [**Exec. livre**], os Códigos de tempo não são adicionados a vídeos com Alta Taxa de Fotogramas que gravar.
- Quando definidos como [**Exec. livre**], os Códigos de tempo serão afetados por quaisquer alterações nas definições de hora, fuso horário ou horário de verão [\(](#page-956-0) ).

# <span id="page-421-0"></span>**Definição do Tempo de Início**

Pode definir a hora inicial do Código de tempo.

#### **Config. de entrada manual**

Permite-lhe definir uma hora, minuto, segundo, e fotograma de início.

#### **Redefinir**

Redefine a hora definida como [**Config. de entrada manual**] ou [**Def. para hora da câmera**] para "00:00:00." ou "00:00:00:" ( $\mathbb{Q}$ [\)](#page-425-0).

#### **Def. para hora da câmera**

Corresponde à hora, minuto e segundo definido como horário na câmara. Define o valor do fotograma como "00".

# <span id="page-422-0"></span>**Contagem de Gravação de Vídeos**

Pode selecionar como a hora é exibida no ecrã de gravação de vídeo.

#### **Hora grav.**

No modo de espera de gravação, apresenta o tempo de gravação disponível. Durante a gravação, apresenta o tempo que decorreu desde o início da gravação do vídeo. (1).

## **Código hora**

Mostra o código de tempo durante a gravação do vídeo (2).

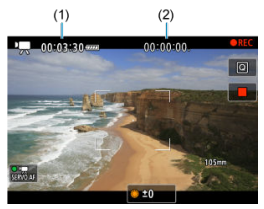

# <span id="page-423-0"></span>**Contagem de Reprodução de Vídeos**

Pode selecionar como o tempo é apresentado no ecrã de reprodução de vídeo.

**Hora grav.**

Mostra o tempo de gravação ou reprodução durante a reprodução de vídeos.

#### **Código hora**

Mostra o código de tempo durante a reprodução de vídeos.

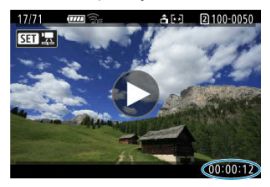

#### $\overline{\mathbf{E}}$ **Nota**

- Os Códigos de tempo são sempre gravados nos ficheiros de vídeo (exceto quando vídeos com Alta Taxa de Fotogramas estão definidos para [**Exec. livre**]), independentemente da definição [**Cont. grav. vídeo**].
- A definição [Cont. repr. vídeo] em [**one**]: Código de hora] está ligada à [ : **Cont. repr. vídeo**], de modo a que estas definições condigam sempre.
- A contagem de "fotogramas" não aparece durante a gravação ou reprodução de vídeos.

#### <span id="page-424-0"></span>**Código de hora**

Os códigos de tempo podem ser adicionados a vídeos à medida que os grava para um dispositivo externo através de HDMI.

### • **Desat.**

O código de tempo não é adicionado à saída de vídeo HDMI.

#### • **Ativar**

As Códigos de tempo são adicionados à saída de vídeo HDMI. Com a definição de [**Ativar**], [**Comando Gravação**] é apresentado.

#### **Comando Gravação**

Para a saída de vídeo HDMI gravada por um dispositivo externo, pode sincronizar a gravação quando iniciar e parar a gravação de vídeos na câmara.

#### • **Desat.**

A gravação é iniciada e interrompida pelo dispositivo externo.

#### • **Ativar**

A gravação por um dispositivo externo é sincronizada para iniciar/parar a gravação na câmara.

#### Œ **Atenção**

- Os Códigos de tempo não são adicionados à saída de vídeo HDMI quando grava vídeos com Alta Taxa de Fotogramas com [**Contagem**] em [**Código de hora**] definido para [**Exec. livre**].
- Para determinar a compatibilidade dos dispositivos de gravação externos com as funções [**Código de hora**] e [**Comando Gravação**], consulte o fabricante do dispositivo.
- Mesmo com o [**Código de hora**] definido para [**Desat.**], os dispositivos de gravação externos podem adicionar Códigos de tempo aos vídeos, dependendo das suas características técnicas. Para detalhes sobre as características técnicas do dispositivo relevante para adicionar código de tempo à entrada HDMI, verifique com o fabricante do dispositivo.

# <span id="page-425-0"></span>**Saltar Fotograma**

A contagem de fotogramas do Código de tempo causará uma discrepância entre a hora real

e o Código de tempo se a taxa de fotogramas for definida como **[1999** (119,9 fps), **5999** (59,94 fps) ou (29,97 fps). A discrepância é corrigida automaticamente quando [**Ativar**] estiver definido.

### **Ativar**

A discrepância é automaticamente corrigida ignorando os números do código de tempo (DF: Saltar fotograma).

### **Desat.**

A discrepância não é corrigida (NDF: Não saltar fotograma). Os códigos de tempo são exibidos da seguinte forma.

- **Ativar (DF)** 00:00:00. (Reprodução: 00:00:00.00)
- **Desativar (NDF)** 00:00:00: (Reprodução: 00:00:00:00)

### **Nota**

O item de definição [**Baixar quadro**] não é apresentado quando a taxa de fotogramas estiver definida para  $(24,00)$  fps),  $(23,98)$  fps), ou quando

[ $\blacklozenge$ : Sistema de vídeo] estiver definido para [Para PAL].

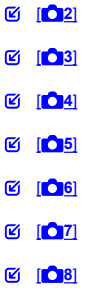

**[ 2]**

# **Comp. de exposição**

A compensação da exposição pode ser ajustada num intervalo de ±3 pontos, em incrementos de 1/3 pontos. Para obter detalhes sobre a compensação da exposição, consulte o [Compensação da Exposição Manual.](#page-343-0)

# **Configs. sensibilidade ISO**

#### • **Sensibilidade ISO**

No modo [  $\mathbf{P}$ <sup>M</sup>], pode definir a velocidade ISO manualmente. Também pode selecionar ISO auto.

### • **Faixa sensib. ISO**

Pode definir o intervalo de definição de velocidade ISO manual (mínimo e máximo). A expansão ISO também pode ser configurada.

#### • **Máx. para Auto**

Pode definir o limite máximo para ISO Automático na gravação de vídeo no modo [ $\blacksquare$ ], [ $\blacksquare$ ], ou [ $\clubsuit$ <sup>0</sup>] ou no modo [ $\blacksquare$ <sup>M</sup>] com ISO Automático.

#### • **Máx. para Auto**

Pode definir o limite máximo para ISO Automático na gravação de vídeo time-lapse em 4K/time-lapse Full HD no modo [<sup>]</sup>, [ ], [ ], [ ], ou modo [ ], [<sup>4]</sup> ou em [ ], [<sup>M</sup>] com ISO Automático.

# **Captura HDR IDREQ**

Para obter detalhes sobre o disparo HDR, **HDR PQ**, consulte [Definições HDR PQ](#page-183-0).

## **Auto Lighting Optimizer/Otimizador de ilum. auto**

O brilho e o contraste podem ser corrigidos automaticamente. Para obter detalhes sobre o [Auto Lighting](#page-191-0) Optimizer (Otimizar luz automática), consulte Auto Lighting [Optimizer \(Otimizar luz automática\).](#page-191-0)

### **Prioridade do tom de destaque**

Pode reduzir os destaques cortados, sobre-expostos enquanto grava os vídeos. Para obter detalhes sobre a prioridade de tom de destaque, consulte [Prioridade do Tom de](#page-193-0) [Destaque](#page-193-0).

## <span id="page-428-0"></span>**Captura anticintilação HF**

Para obter detalhes sobre como fazer disparos anti-intermitência de frequências altas, consulte [Disparo Anti-Intermitência de Alta Frequência.](#page-197-0)

# $\bullet$  Incr. 1/8 ponto  $\overline{P}$ Av

Pode definir os valores da abertura numa escala mais fina ao gravar vídeos com uma objetiva RF.

Selecione [Ativar] para alterar o incremento da abertura no modo [wav] ou [wav]] de 1/3 ponto (ou 1/2 ponto) para 1/8 ponto.

#### $\mathbf{0}$ **Atenção**

- **[Incr. 1/8 ponto**  $\sqrt{P}$ **Av**] não está disponível (não é apresentado) quando são usadas objetivas EF ou EF-S.
- Quando definido para [**Ativar**], as opções de configuração em [ $\Omega$ : **Incrementos nível exposiç.**] são desativadas e não têm nenhum efeito.

# ● <sup>1</sup>只 Obturador lento autom.

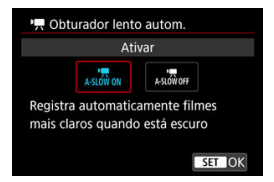

Pode escolher se deseja gravar vídeos que são mais brilhantes e menos afetados pelo ruído da imagem do que quando definido para [**Desat.**] ao abrandar a velocidade do obturador automaticamente em condições de pouca luz.

Disponível no modo de gravação  $[1]$  ou  $[1]$ . Aplicável quando a taxa de fotogramas: do tamanho de gravação de vídeo for **59049** ou **50009**.

#### • **Desat.**

Permite gravar vídeos com movimentos mais suaves e naturais, menos afetados pela trepidação do motivo do que quando definido para [**Ativar**]. Note que, em condições de pouca luz, os vídeos poderão ser mais escuros do que quando definidos para [**Ativar**].

### • **Ativar**

Permite gravar vídeos com mais brilho, quando definido para [**Desat.**] ao reduzir automaticamente a velocidade do obturador para 1/30 s (NTSC) ou 1/25 s (PAL) em condições de pouca luz.

### **Nota**

Definir para [**Desat.**] é recomendável quando se fotografa motivos em movimento sob condições de pouca luz, ou quando imagens residuais podem ocorrer.

### <span id="page-430-0"></span>**Bal. branco**

Para obter detalhes sobre o balanco de brancos, consulte Balanco de Brancos.

## **Definir BB Person.**

Para obter detalhes sobre o registo de balanços de brancos personalizados, consulte [WB personalizado](#page-229-0).

## **Corr Bal. Branco**

Para obter detalhes sobre a correção de balanço de brancos, consulte [Correção de](#page-241-0) [Balanço de Brancos.](#page-241-0)

## **Estilo da Foto**

Para obter detalhes sobre o Estilos de Imagem, consulte [Seleção do Estilo Imagem.](#page-246-0)

### **Nitidez**

Para detalhes sobre a claridade, consulte [Nitidez](#page-257-0).

## <span id="page-431-0"></span>**Correção de desvio da lente**

Iluminação periférica, distorção, aberração cromática e difração podem ser corrigidas enquanto grava os vídeos. Para obter detalhes sobre a correção de aberração de lente, consulte [Correção de Aberração de Lente](#page-258-0).

# **Reduç. ruído alta sens. ISO**

Para obter detalhes sobre a redução de ruído de velocidade ISO elevada, consulte [Redução de Ruído de Velocidade ISO Elevada.](#page-267-0)
## **Controle remoto**

Ao definir como [**Ativar**], pode iniciar ou parar a gravação de vídeos utilizando o Telecomando sem fios BR-E1 (vendido em separado).

## **Personalizar Controles Rápidos**

Para detalhes sobre como personalizar o Controlo Rápido, consulte [Personalizar o](#page-305-0) [Controlo Rápido](#page-305-0).

## **Temp. medição**

Para obter detalhes sobre o temporizador de medição, consulte [Temporizador de](#page-316-0) [Medição](#page-316-0).

## **Tela info. disp.**

Para obter detalhes sobre a configuração do visor de informações de disparo, consulte [Visor de Informações de Disparo](#page-321-0).

## **Formato exib. visor**

Para obter detalhes sobre o formato de visualização do visor, consulte [Formato de](#page-335-0) [Visualização do Visor](#page-335-0).

## **Standby:Baixa Res**

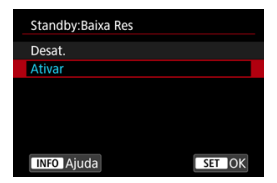

Defina como [**Ativar**] para preservar a carga da bateria e controlar o aumento da temperatura da câmara durante o modo de espera.

Como resultado, pode permitir-lhe a gravação de vídeos por um período mais alargado.

#### $\Omega$ **Atenção**

- A qualidade da imagem no ecrã de espera pode ser diferente da qualidade da imagem no ecrã durante a gravação do vídeo, mas esta configuração não afeta a qualidade de gravação.
- Por instantes, quando inicia ou pára a gravação de vídeos, a visualização de imagem pode permanecer no atual fotograma em vez de se atualizar.

## **Exibição HDMI**

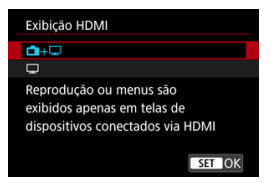

Pode especificar como os vídeos são apresentados à medida que são gravados via HDMI num dispositivo externo. A saída própria de vídeo corresponde à definição [**Tam. grav. vídeo**].

A predefinição é  $[\blacksquare + \square]$ .

 $\cdot \,$ n $\cdot \Box$ 

Permite a visualização de vídeos tanto no ecrã da câmara como em outro dispositivo, por meio da saída HDMI.

As operações da câmara, como a reprodução de imagens ou a visualização de menu, são mostradas no outro dispositivo via HDMI, no ecrã da câmara.

•

Desativa o ecrã da câmara durante a saída através de HDMI, de modo que o ecrã está em branco.

Informações de disparo, pontos AF e outras informações são mostradas no dispositivo externo via HDMI, mas pode interromper a saída dessas informações

carregando no botão  $\leq$  INFO $>$ .

Antes de gravar vídeos externamente, confirme se nenhuma informação está a ser enviada pela câmara, certificando-se de que não são apresentadas informações de disparo, pontos AF, etc., em monitores externos ou outros dispositivos.

Configurações como códigos de tempo podem não ser gravadas corretamente em

gravação de vídeo externo com [  $\bullet$  : Standby: Baixa Res] defindo para [Ativar].

## **Para saída HDMI mais longa**

Para continuar a utilizar saída HDMI por mais de 30 min., selecione [<sup>1</sup> + ], depois defina [**Deslig. Autom.**] no [ : **Econ. Energia**] para [**Desat.**] ( [\)](#page-969-0). A saída HDMI continua após o ecrã da câmara se desligar decorrido o tempo definido em [**Tela desligada**].

#### $\bullet$ **Atenção**

- A saída HDMI sem informações impede a apresentação de avisos sobre o espaço do cartão, a carga da bateria ou a temperatura interna elevada  $(\sqrt{2})$  $(\sqrt{2})$ ) via HDMI.
- Durante a saída HDMI, a apresentação da imagem seguinte pode demorar algum tempo se alternar entre vídeos com qualidades de gravação ou com taxas de fotogramas diferentes.
- Evite operar a câmara ao gravar vídeos para dispositivos externos, que pode fazer com que informações sejam exibidas na saída de vídeo HDMI.
- O brilho e a cor dos vídeos gravados com a câmara podem parecer diferentes dos da saída de vídeo HDMI gravados por dispositivos externos, dependendo do ambiente de visualização.

### **Nota**

- $\bullet$  Se carregar no botão <  $\sf{NFO}$  >, pode alterar as informações apresentadas.
- Os Códigos de tempo podem ser adicionados à saída de vídeo HDMI [\(](#page-424-0) $\alpha$ ).
- O áudio é também transmitido via HDMI, exceto quando a [**Grav.som**] é definida para [**Desat.**].

#### <span id="page-437-0"></span>**Atenção**  $\Omega$

### **Precauções para a gravação de vídeo**

- Não aponte a câmara na direção de uma fonte de luz natural intensa, como o Sol, ou uma fonte de luz artificial intensa. Se o fizer, pode danificar o sensor de imagem ou os componentes internos da câmara.
- Se gravar algo que tenha pormenores, tal pode provocar o efeito moiré ou cores falsas.
- $\bullet$  Se estiver definido [*MM*B] ou [*MMB*] WI e a velocidade ISO ou o valor da abertura mudar durante a gravação de vídeos, o balanço de brancos também pode mudar.
- Se gravar um vídeo sob uma luz fluorescente ou luz LED, a imagem do vídeo pode mostrar intermitência.
- Se executar a AF com uma objetiva USM durante a gravação de vídeos com pouca luz, corre o risco de gravar ruído (faixas horizontais) no vídeo. Este mesmo tipo de ruído pode ocorrer se focar manualmente com algumas objetivas equipadas com um anel de focagem eletrónico.
- Recomenda-se a gravação de alguns vídeos de teste, caso pretenda utilizar o zoom durante a gravação de vídeos. Utilizar o zoom enquanto grava vídeos pode causar mudanças na exposição ou a gravação de sons da objetiva, desnível no nível de som, inadequada correção de aberração de lente ou perda de focagem.
- Os valores da abertura grandes podem atrasar ou impedir uma focagem precisa.
- A execução de AF durante a gravação de vídeo pode causar os seguintes tipos de problemas: perda temporária significativa de focagem, gravação de alterações no brilho do vídeo, interrupção temporária da gravação do vídeo ou gravação de sons de objetivas mecânicas.
- Evite cobrir os microfones incorporados com os dedos ou outros objetos.
- Ligar ou desligar um cabo HDMI durante a gravação de vídeo termina a gravação.
- Se necessário consulte também [Precauções Gerais ao Tirar Fotografias](#page-348-0).
- A câmara pode ficar quente na gravação de vídeo enquanto ligada através de Wi-Fi. Use um tripé ou tome outras medidas para evitar fazer gravações de câmara na mão.
- A qualidade da imagem pode ser menor aquando da gravação de vídeos sob uma combinação de condições, tais como velocidades ISO elevadas, temperaturas elevadas, baixas velocidades do obturador, e pouca luz.
- Gravar vídeos durante um período prolongado pode fazer com que a temperatura interna da câmara suba e afetar a qualidade da imagem. Desligue a câmara quando possível, se não estiver a gravar vídeos.

## **[ ] e visualização [ ]**

 $\bullet$  Pode ser apresentado  $[\Gamma_{\bullet}]\blacksquare$  em ambientes quentes ou quando fatores como a gravação de vídeos ou a exibição de imagens no ecrã por longos períodos de tempo aumentam a temperatura interna da câmara. Se esta condição persistir, será exibido um ícone vermelho [ ]. Observe que o tempo até aparece um ícone vermelho [  $\blacksquare$ ] após o ícone [ $\blacksquare$  $\blacksquare$ ] varia dependendo das condições de disparo.

- O ícone vermelho [  $\overline{0}$  ] indica que em breve a gravação de vídeo terminará automaticamente. Tenha em atenção que o tempo até a gravação de vídeo parar automaticamente quando o ícone [ ] vermelho está apresentado, varia consoante as condições de disparo.
- $\bullet$  A apresentação de um ícone vermelho [ $\overline{10}$ ] indica que a gravação do vídeo em breve parará automaticamente, portanto, desligue a câmara ou tome outras medidas e espere até que esta arrefeça. Além do mais, sempre que não estiver a disparar ou a gravar, desligue a câmara.
- Depois da gravação de vídeo parar automaticamente, não poderá gravar vídeos ou tirar fotografias até que a câmara arrefeça.

### **Gravação e Qualidade da Imagem**

Se a objetiva instalada tiver um Image Stabilizer (Estabilizador de imagem) e definir o interruptor do Image Stabilizer (Estabilizador de imagem) para <  $ON$  >, o Image Stabilizer (Estabilizador de imagem) funciona sempre, mesmo que não carregue no botão do obturador até meio. Isto consome a carga da bateria e pode reduzir o tempo total de gravação de vídeos. Se o Image Stabilizer (Estabilizador de imagem) não for necessário (por exemplo, se utilizar um tripé), deve colocar o

interruptor do Image Stabilizer (Estabilizador de imagem) na posição  $\leq$  OFF $\geq$ .

- Se o brilho mudar enquanto gravar um vídeo com exposição automática, o vídeo pode aparentar parar momentaneamente. Nesses casos, grave vídeos com exposição manual.
- Se houver uma fonte de luz muito intensa na imagem, a área clara pode aparecer escurecida no ecrã. Os vídeos são gravados quase exatamente como aparecem no ecrã.
- Ruído de imagem ou cores irregulares podem ocorrer ao fotografar em velocidades ISO elevadas, temperaturas elevadas, velocidades lentas do obturador ou com pouca luz. Os vídeos são gravados quase exatamente como aparecem no ecrã (exceto na gravação de vídeo time-lapse, ou com

[<sup>2</sup>]: Configurações Canon Log] definido para [Auxílio Visual.]). A qualidade de vídeo e áudio dos vídeos gravados pode ser pior noutros dispositivos, e a reprodução pode não ser possível, mesmo que os dispositivos suportem os formatos MP4.

Se utilizar um cartão com uma velocidade de gravação lenta, pode aparecer um indicador à direita do ecrã durante a gravação de vídeos. O indicador mostra quantos dados ainda não foram gravados no cartão (capacidade restante da memória intermédia interna) e aumenta mais rapidamente quanto mais lento for o cartão. Se o indicador (1) estiver cheio, a gravação de vídeos é automaticamente interrompida.

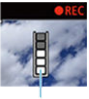

 $(1)$ 

- Se o cartão tiver uma velocidade de gravação rápida, o indicador não aparece ou o nível (se aparecer) não aumentará muito. Primeiro, grave alguns vídeos de teste para ver se a velocidade de gravação do cartão é suficiente.
- Se o indicador mostrar que o cartão está cheio e a gravação de vídeos parar automaticamente, o som perto do fim do vídeo pode não ser gravado corretamente.
- Se a velocidade de gravação do cartão estiver lenta (devido a fragmentação) e o indicador aparecer, a formatação do cartão pode acelerar a velocidade de gravação.

## **Nota**

### **Notas para a gravação de vídeos**

- Cada vez que grava um vídeo, é criado um novo ficheiro de vídeo no cartão.
- O campo de visão (cobertura) é de aproximadamente 100%.
- A focagem é também possível carregando no botão <  $\triangle F$ - $\triangle N$  >.
- Para permitir iniciar/parar a gravação de vídeo carregando no botão do obturador até ao fim, defina [**Press. total]** de [<sup>2</sup>]: Func, botão disparo p/vídeos] para [Inic/Par capt víd] [\(](#page-414-0)**2)**).
- $\bullet$  O microfone incorporado ( $\circ$ [\)](#page-386-0) grava som mono.
- Qualquer microfone externo, como o Microfone Estéreo Direcional DM-E1 (vendido separadamente) conectado ao terminal IN de microfone externo da câmara, é usado em vez do microfone incorporado  $\sqrt{\omega}$ [\)](#page-386-0).
- É possível utilizar a maioria dos microfones externos equipados com uma miniconector de 3,5 mm.
- A predefinição da focagem durante a gravação de vídeo só está disponível quando utilizar (super) teleobjetivas equipadas com esta função, lançadas durante e após o segundo semestre de 2011.
- Amostragem de cor YCbCr 4:2:0 (8-bit) e o espaço de cor BT.709 são usados para vídeos 4K e Full HD.

# **AF/Avanço**

Este capítulo descreve a operação com focagem automática e os modos de avanço, além de apresentar as definições de menu no separador AF  $[{\blacktriangle} F]$ .

 $\Box$ **Nota**

 $\bullet$  <  $\Delta$ F > significa focagem automática. < MF > significa foco manual.

- [Menus de Separadores: AF \(Fotografias\)](#page-441-0)
- [Menus de Separadores: AF \(Gravação de Vídeos\)](#page-445-0)
- [Operação AF](#page-448-0)
- [AF Servo de Vídeo](#page-452-0)
- [Selecionar a Área AF](#page-455-0)
- [Focagem Manual](#page-482-0)
- [Registar Pessoas a Priorizar](#page-490-0)
- [Características Servo AF](#page-506-0)
- [Personalizar Funções AF](#page-517-0)
- [Seleccionar o Modo de Avanço](#page-530-0)
- [Utilizar o Temporizador Automático](#page-533-0)
- [Disparo com Telecomando](#page-535-0)

# <span id="page-441-0"></span>**Menus de Separadores: AF (Fotografias)**

## **AF1**

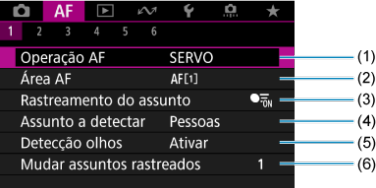

- (1) [Operação AF](#page-448-0)
- (2) [Área AF](#page-455-0)
- (3) [Rastreamento do assunto](#page-462-0)
- (4) [Assunto a detectar](#page-466-0)
- (5) [Detecção olhos](#page-468-0)
- (6) [Mudar assuntos rastreados](#page-470-0)

## **Nota**

Quando são utilizadas objetivas sem interruptor de modo da focagem, é apresentado [**Modo de foco**] no separador [ **1**].

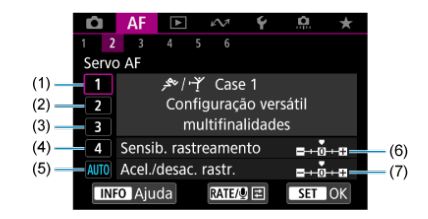

- (1) [Case 1](#page-508-0)
- (2) [Case 2](#page-509-0)
- (3) [Case 3](#page-510-0)
- (4) [Case 4](#page-511-0)
- (5) [Case A](#page-512-0)
- (6) [Sensib. rastreamento](#page-513-0)
- (7) [Acel./desac. rastr.](#page-514-0)

## **AF3**

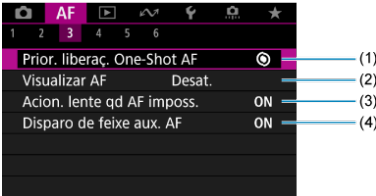

- (1) [Prior. liberaç. One-Shot AF](#page-517-0)
- (2) [Visualizar AF](#page-518-0)
- (3) [Acion. lente qd AF imposs.](#page-519-0)
- (4) [Disparo de feixe aux. AF](#page-519-0)

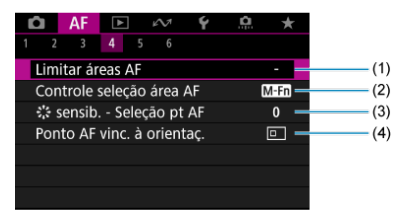

- (1) [Limitar áreas AF](#page-521-0)
- (2) [Controle seleção área AF](#page-522-0)
- (3) [sensib. Seleção pt AF](#page-522-0)
- (4) [Ponto AF vinc. à orientaç.](#page-523-0)

## **AF5**

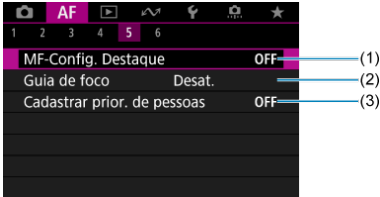

- (1) [MF-Config. Destaque](#page-484-0)
- (2) [Guia de foco](#page-486-0)
- (3) [Cadastrar prior. de pessoas](#page-490-0)

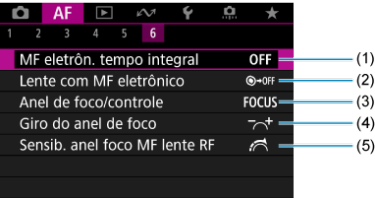

- (1) [MF eletrôn. tempo integral](#page-524-0)
- (2) [Lente com MF eletrônico](#page-524-0)
- (3) [Anel de foco/controle](#page-527-0)
- (4) [Giro do anel de foco](#page-526-0)
- (5) [Sensib. anel foco MF lente RF](#page-526-0)

# <span id="page-445-0"></span>**Menus de Separadores: AF (Gravação de Vídeos)**

## **AF1**

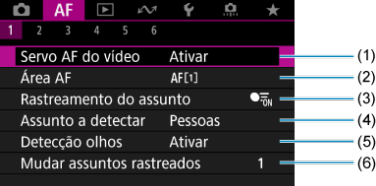

- (1) [Servo AF do vídeo](#page-452-0)
- (2) [Área AF](#page-456-0)
- (3) [Rastreamento do assunto](#page-462-0)
- (4) [Assunto a detectar](#page-466-0)
- (5) [Detecção olhos](#page-468-0)
- (6) [Mudar assuntos rastreados](#page-470-0)

## **Nota**

Quando são utilizadas objetivas sem interruptor de modo da focagem, é apresentado [Modo de foco] no separador [AF1].

**AF2**

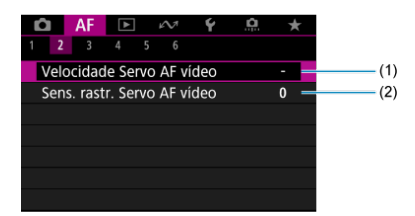

(1) [Velocidade Servo AF vídeo](#page-528-0)

(2) [Sens. rastr. Servo AF vídeo](#page-529-0)

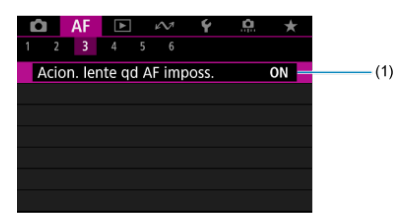

(1) [Acion. lente qd AF imposs.](#page-519-0)

## **AF4**

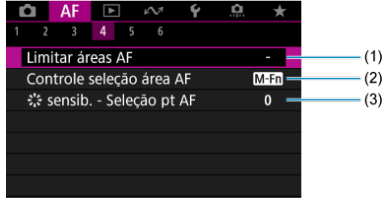

- (1) [Limitar áreas AF](#page-521-0)
- (2) [Controle seleção área AF](#page-522-0)
- (3) [sensib. Seleção pt AF](#page-522-0)

## **AF5**

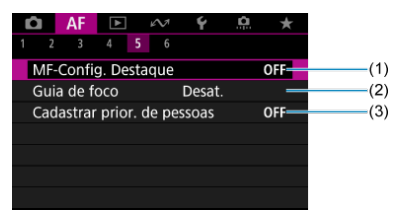

- (1) [MF-Config. Destaque](#page-484-0)
- (2) [Guia de foco](#page-486-0)
- (3) [Cadastrar prior. de pessoas](#page-490-0)

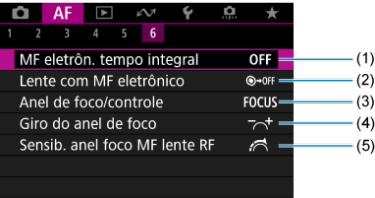

- (1) [MF eletrôn. tempo integral](#page-524-0)
- (2) [Lente com MF eletrônico](#page-524-0)
- (3) [Anel de foco/controle](#page-527-0)
- (4) [Giro do anel de foco](#page-526-0)
- (5) [Sensib. anel foco MF lente RF](#page-526-0)
- <span id="page-448-0"></span>**E** [One-Shot AF para motivos parados](#page-450-0)
- **K** [Servo AF para Motivos em Movimento](#page-451-0)

Pode selecionar as características da operação AF que melhor se adequam às condições de disparo ou ao motivo.

> 1. **Coloque o interruptor de modo da focagem da objetiva na posição < >.**

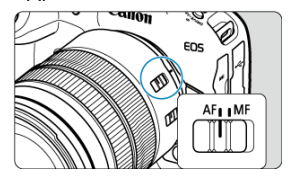

2. Selecione [**AF**: Operação AF].

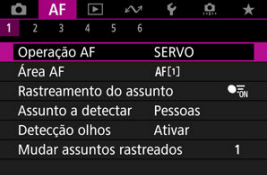

3. **Selecione uma opção.**

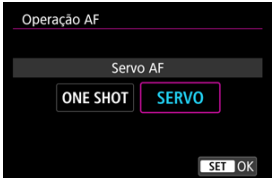

## **Nota**

- Se não conseguir focar, o ponto AF fica larania, Com One-Shot AF, não é possível disparar mesmo carregando o botão do obturador até ao fim. Recomponha a imagem e tente focar de novo. Ou, consulte [Condições de disparo que dificultam a](#page-480-0) [focagem](#page-480-0).
- Com o Servo AF a câmara dispara mesmo quando os motivos não estão focados.

<span id="page-450-0"></span>Esta operação AF é adequada para motivos em fotografias. Se carregar no botão do obturador até meio, a câmara foca apenas uma vez.

- Quando conseguir focar, o ponto AF fica verde e ouve-se o aviso sonoro.
- A focagem permanece bloqueada enquanto carregar sem soltar o botão do obturador até meio, o que permite recompor a imagem antes de tirar a fotografia.
- Para detalhes sobre a velocidade de disparo contínuo para disparo contínuo, consulte [Seleccionar o Modo de Avanço.](#page-530-0)

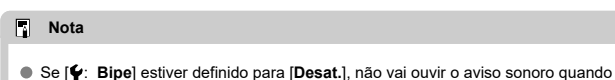

- atingir a focagem.
- Consulte [Lente com MF eletrônico](#page-524-0) quando utilizar uma objetiva que suporta a focagem manual eletrónica.

<span id="page-451-0"></span>Esta operação AF é adequada para motivos em movimento. Enquanto carregar sem soltar o botão do obturador até meio, a câmara continua a focar o motivo.

- Quando focar, o ponto AF fica azul. O aviso sonoro não emite som, mesmo quando é feita a focagem.
- A exposição é definida no momento em que tira a fotografia.
- Para detalhes sobre a velocidade de disparo contínuo para disparo contínuo, consulte [Seleccionar o Modo de Avanço.](#page-530-0)

#### Œ **Atenção**

- A focagem com precisão pode não ser possível com valores de abertura elevados ou dependendo da objetiva, da distância até ao motivo e da velocidade de movimento do motivo.
- A utilização de zoom durante o disparo contínuo pode prejudicar a focagem. Utilize primeiro o zoom, recomponha a imagem e tire a fotografia.
- Considere fotografar com One-Shot AF se a operação Servo AF for instável para motivos parados.

<span id="page-452-0"></span>Com esta função ativada, a câmara foca o motivo continuamente durante a gravação de vídeos.

1. **Coloque o interruptor para fotografar/gravar vídeo na posição < >.**

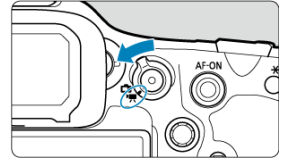

2. Selecione [AF: Servo AF do vídeo].

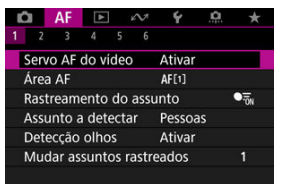

3. **Selecione [Ativar].**

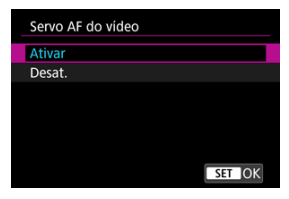

- **Ativar**
	- A câmara foca o motivo continuamente, mesmo que não esteja a carregar no botão do obturador até meio.
	- Para manter a focagem numa posição específica, ou se preferir não gravar sons mecânicos da objetiva, pode parar temporariamente AF Servo de Vídeo tocando em [380046] no canto inferior do ecrã.
	- A função AF Servo de Vídeo reiniciará após estar em pausa, se voltar à gravação de vídeos depois de operações como, por exemplo, carregar no botão < MENU > ou < Del >, ou alterar a área AF.

### **Desat.**

Enquanto carregar sem soltar o botão do obturador até meio, a câmara continua a focar o motivo. Ao carregar no botão  $\leq$  AF- $ON$  $>$  foca apenas uma vez.

#### $\bullet$ **Atenção**

### **Precauções quando definir para [Servo AF do vídeo: Ativar]**

### **Condições de disparo que dificultam a focagem**

- Um motivo em movimento que se aproxima ou se afasta rapidamente da câmara.
- Um motivo que se move a curta distância da câmara.
- Ao fotografar com um valor da abertura mais elevado.
- Consulte também [Condições de disparo que dificultam a focagem.](#page-480-0)
- Como a objetiva avança continuamente e a carga da bateria é consumida, o tempo de gravação de vídeos possível  $(\sqrt{z})$  $(\sqrt{z})$ ) será reduzido.
- O microfone incorporado da câmara pode também gravar sons mecânicos da objetiva ou sons de operação da câmara/objetiva se forem efetuadas operações AF ou se a câmara ou a objetiva forem manobradas durante a gravação de vídeo. Neste caso, o uso de um microfone externo pode reduzir estes sons. Se com um microfone externo os sons ainda perturbarem, pode ser mais eficaz remover o microfone externo da câmara e posicioná-lo longe da câmara e das objetivas.
- A AF Servo de Vídeo é pausada durante a utilização do zoom ou a visualização ampliada.
- Durante a gravação de vídeos, se um motivo se aproximar ou afastar, ou se mover a câmara na vertical ou na horizontal (movimento panorâmico), a imagem gravada pode expandir-se ou contrair-se momentaneamente (alteração na ampliação da imagem).
- <span id="page-455-0"></span>**E** [Área AF](#page-456-0)
- **E**j [Selecionar a Área AF](#page-460-0)
- [Rastreamento de Motivo](#page-462-0)
- **[Motivo a Detetar](#page-466-0)**
- **Ø** [Deteção de Olhos](#page-468-0)
- **TZ** [Troca de Motivos Rastreados](#page-470-0)
- $\mathbb{F}$  Rastrear com o botão  $\leq M$ -Fn2 $\geq$
- [Configurar Manualmente os Pontos AF ou Molduras de AF por Zona](#page-473-0)
- **K** [Registo de Pontos AF \(Posição Inicial\)](#page-476-0)
- **[Visualização Ampliada](#page-478-0)**
- **E**j [Sugestões de Disparo AF](#page-479-0)
- [Condições de disparo que dificultam a focagem](#page-480-0) 図
- **[Intervalo AF](#page-481-0)**

<span id="page-456-0"></span>Esta seção descreve a operação de área AF com [**AF**: Rastreamento do assunto] definido para [**Desat.**].

# **: AF Pontual**

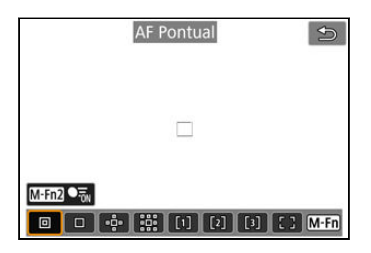

A câmara foca numa área menor do que o Ponto único AF.

# **: AF de 1 ponto**

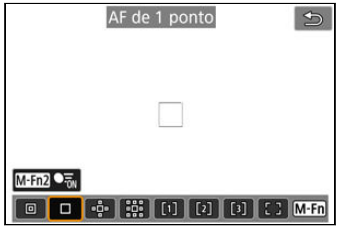

A câmara foca utilizando um único ponto AF [ ].

# **: Expanda a área AF:**

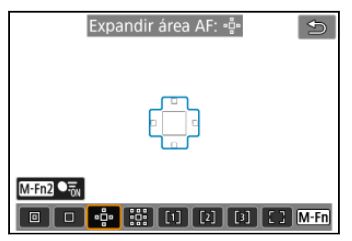

Foca utilizando um ponto AF [ ]] e a área AF aqui delineada a azul. Eficaz para motivos em movimento, que são difíceis de seguir com AF Pontual.

A focagem no motivo preferencial é mais fácil do que com o AF por Zona Flexível.

Quando o Servo AF é usado, comece por focar usando um ponto AF [ $\Box$ ].

# **: Expande área AF: À volta**

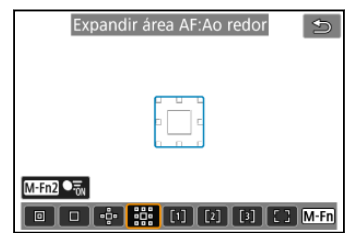

Foca usando um ponto AF [ ] e a área AF circundante aqui delineada a azul, o que facilita muito mais a focagem em motivos em movimento do que com Expandir área AF: ....... Quando o Servo AF é usado, comece por focar usando um ponto AF [ $\Box$ ].

# **: AF por Zona Flexível 1 (padrão)**

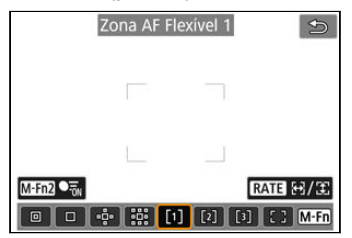

Com a AF por Zona Flexível 1, pode definir livremente o tamanho da moldura da AF por Zona  $\int$   $\frac{1}{2}$   $\frac{1}{2}$ 

Usa a seleção automática AF em molduras de AF por Zona para cobrir uma área maior do que Expandir a área AF, o que facilita a focagem comparativamente ao AF 1-ponto/

Expandir área AF e também é eficaz para motivos em movimento.

Por defeito é definida uma moldura quadrada de AF por Zona.

As áreas de focagem são determinadas não apenas com base no motivo mais próximo,

mas também com base numa variedade de outras condições, como rostos (de pessoas ou animais), veículos, movimento do motivo e distância do motivo.

Pressionar o botão do obturador até metade exibe [ ] sobre os pontos AF focados.

# **: AF por Zona Flexível 2**

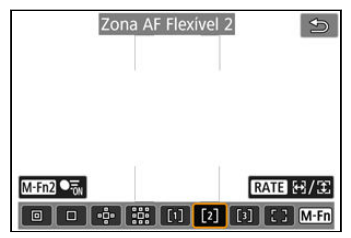

Com a AF por Zona Flexível 2, pode definir livremente o tamanho da moldura da AF por Zona  $\left[ \begin{array}{c} \end{array} \right]$   $\left( \frac{\partial}{\partial \theta} \right)$  $\left( \frac{\partial}{\partial \theta} \right)$  $\left( \frac{\partial}{\partial \theta} \right)$ .

Usa a seleção automática AF em molduras de AF por Zona para cobrir uma área maior do que Expandir a área AF, o que facilita a focagem comparativamente ao AF 1-ponto/ Expandir área AF e também é eficaz para motivos em movimento.

Por defeito é definida uma moldura quadrada vertical de AF por Zona.

As áreas de focagem são determinadas não apenas com base no motivo mais próximo, mas também com base numa variedade de outras condições, como rostos (de pessoas ou animais), veículos, movimento do motivo e distância do motivo.

Pressionar o botão do obturador até metade exibe [ ] sobre os pontos AF focados.

# **: AF por Zona Flexível 3**

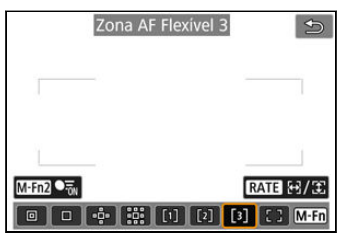

Com a AF por Zona Flexível 3, pode definir livremente o tamanho da moldura da AF por  $Z$ ona  $\left[ \begin{array}{c} \end{array} \right]$   $\left( \frac{\sqrt{2}}{2} \right)$  $\left( \frac{\sqrt{2}}{2} \right)$  $\left( \frac{\sqrt{2}}{2} \right)$ .

Usa a seleção automática AF em molduras de AF por Zona para cobrir uma área maior do que Expandir a área AF, o que facilita a focagem comparativamente ao AF 1-ponto/ Expandir área AF e também é eficaz para motivos em movimento.

Por defeito é definida uma moldura quadrada horizontal de AF por Zona.

As áreas de focagem são determinadas não apenas com base no motivo mais próximo, mas também com base numa variedade de outras condições, como rostos (de pessoas ou animais), veículos, movimento do motivo e distância do motivo.

Pressionar o botão do obturador até metade exibe [ ] sobre os pontos AF focados.

# **: Área AF inteira**

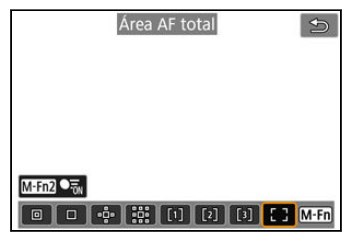

Usa a seleção automática AF numa moldura de área AF inteira para cobrir uma área maior do que AF por Zona Flexível, o que facilita a focagem comparativamente ao AF 1-ponto/ Expandir área AF/AF por Zona Flexível e também é eficaz para motivos em movimento. As áreas de focagem são determinadas não apenas com base no motivo mais próximo, mas também com base numa variedade de outras condições, como rostos (de pessoas ou animais), veículos, movimento do motivo e distância do motivo.

Pressionar o botão do obturador até metade exibe [ ] sobre os pontos AF focados.

<span id="page-460-0"></span>Pode selecionar a área AF que melhor se a adequa às condições de disparo ou ao motivo. Se preferir focar manualmente, consulte [Focagem Manual.](#page-482-0)

1. Selecione [AF: Área AF].

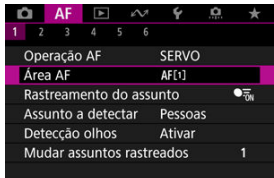

# 2. **Selecione a área AF.**

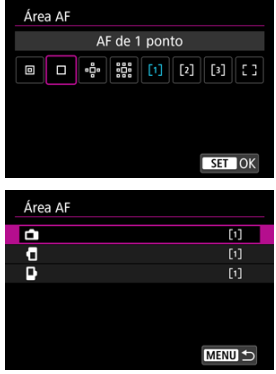

● O ecrã acima é exibido quando [**AF**: Ponto AF vinc. à orientaç.] ( [\)](#page-523-0) estiver definido para [**Pts AF separados: Área+pt**]. Defina áreas AF separadas depois de escolher as orientações verticais e horizontais.

## **Nota**

● Para definir a área AF, também pode carregar no botão < ---------------------- $\leq M$ -Fn $\geq$ .

As descrições que se seguem aplicam-se à câmara com a operação AF definida para [Servo AF] [\(](#page-450-0)  $\circ$ ). Assim que um motivo estiver focado [One-Shot AF] (  $\circ$ ), o ponto AF fica azul.

<span id="page-462-0"></span>Entre os motivos detectados, uma moldura de rastreamento [[1] é exibida sobre o motivo principal.

Se o motivo se move, a moldura de rastreamento [[1] também se move para rastreá-lo.

Pode definir [ $\triangle$ F: Detecção olhos] para [Ativar] para fotografar com o foco nos olhos do motivo  $\left(\frac{\sqrt{2}}{2}\right)$  $\left(\frac{\sqrt{2}}{2}\right)$ .

1. **Selecione [ : Rastreamento do assunto].**

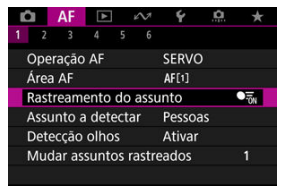

2. **Selecione uma opção.**

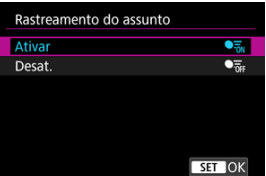

#### Œ **Atenção**

● Não é exibida nenhuma moldura de rastreamento quando [**AF**: Rastreamento **do assunto**] estiver definido para [**Desat.**], independentemente da definição de

## [AF: Assunto a detectar].

# **Selecionar manualmente um motivo para foco**

1. **Verifique a moldura de rastreamento.**

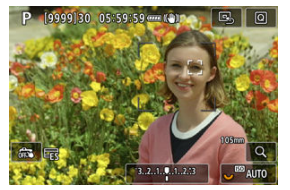

- Aparece uma moldura de rastreamento [ ] sobre motivos detectados.
- A menos que a moldura de rastreamento [ ] se sobreponha a um ponto AF, esta é exibida em cinza.
- Uma vez que o motivo rastreado esteja atrás ou dentro de um ponto AF, a moldura de rastreamento torna-se branca (distinguindo-se como uma moldura ativa), permitindo a sua seleção como motivo principal.
- As molduras de rastreamento também são brancas fora de um ponto AF, desde que parte de um motivo seja detectada no ponto AF e parte do motivo (como olhos, rosto ou cabeça) seja abrangida pela área AF total.
- Exibição a cinza de molduras de rastreamento [ ] não se aplica à gravação de vídeos.

2. **Foque e dispare/grave.**

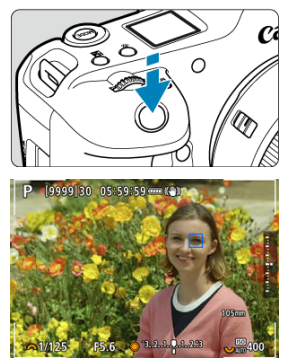

- Depois de carregar no botão do obturador até metade e o motivo estar focado, o Ponto AF fica azul. Um Ponto AF laranja indica que a câmara não conseguiu focar os motivos.
- Os motivos são rastreados em todo o ecrã conforme pressiona o botão do obturador até a metade ou completamente.

### **Nota**

- $\bullet$  Selecionando um motivo manualmente após pressionar o botão <  $M$ -Fn2 > altera a moldura de rastreamento para  $\begin{bmatrix} 0 & 0 \\ 0 & 1 \end{bmatrix}$  e fixa esse motivo para rastreá-lo em todo o ecrã, independentemente da área AF especificada.
- Selecionando um motivo pelo toque com [**AF**: Área AF] definido como [Área AF total] muda a moldura de rastreamento para  $\int_{a}^{\pi}$ ] e fixa esse motivo para rastreá-lo em todo ecrã.
- Para soltar o rastreamento fixado, toque em  $[\mathbb{F}_{\text{off}}^{\mathbb{F}}]$  ou carregue nno botão < M-Fn2 >. Após a sua libertação, o ponto AF volta à posição definida antes da libertação.
- Carregar no botão do obturador até metade quando o ponto AF não se sobrepõe à moldura de rastreamento [ ] focará no ponto AF.
- Quando a operação AF está definida para Servo AF, carregar no botão do obturador até metade foca utilizando área AF total.
- Para motivos humanos, a [ ] ativa pode cobrir apenas uma parte do rosto, não o rosto todo.
- O tamanho das molduras de rastreamento muda consoante o motivo.
- Não é exibida nenhuma moldura de rastreamento quando [**AF: Rastreamento do assunto**] estiver definido para [**Desat.**], independentemente da definição de

**[AF: Assunto a detectar].** 

#### Œ **Atenção**

- Tocar no ecrã para focar foca com [**One-Shot AF**], independentemente da definição da operação AF.
- Os rostos não podem ser detectados quando os motivos estão muito desfocados. Faça a focagem manual  $(\sqrt{2})$  $(\sqrt{2})$  para colocar o rosto do motivo na posição de deteção e, em seguida, continue com AF.
- A AF pode não conseguir detetar motivos ou rostos de pessoas nas extremidades do ecrã. Antes de fotografar, recomponha o disparo para centrar ou centrar aproximadamente o motivo ou ponto AF.

<span id="page-466-0"></span>Pode especificar condições para a seleção automática do motivo principal a ser rastreado.

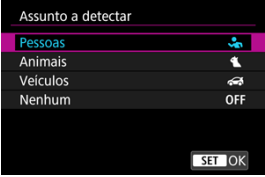

### **Pessoas**

Prioriza os rostos ou cabeças de pessoas como os motivos principais a serem rastreados.

Quando não se consegue detetar um rosto ou cabeça de uma pessoa, a câmara detetar o torso. Se o torso não for detectado, a câmara poderá rastrear outras partes do corpo.

### **Animais**

Detecta animais (cães, gatos ou pássaros) e pessoas e prioriza os resultados da deteção de animais como os motivos principais a serem rastreados.

Para animais, a câmara tenta detectar rostos ou corpos, e uma moldura de rastreamento é mostrada sobre qualquer rosto detetado.

Quando não se consegue detetar o rosto ou a totalidade do corpo de um animal, a câmara pode detetar parte do seu corpo.

### **Veículos**

Detecta veículos de desportos motorizados de duas ou quatro rodas e pessoas e prioriza os resultados da deteção de veículos como os motivos principais a serem rastreados.

Para veículos, a câmara tenta detectar detalhes característicos ou o veículo como um todo, e uma moldura de rastreamento é mostrada sobre qualquer um destes detalhes detetados.

Se não for possível detectar detalhes característicos ou o veículo como um todo, a câmara poderá rastrear outras partes do veículo.

Carregue no botão <  $\mathsf{INFO}$  > para ativar ou desativar a deteção Pontual para detalhes característicos dos veículos.

### **Nenhum**

A câmara determina o motivo principal automaticamente a partir de como compõe os disparos, sem detectar motivos.

As molduras de rastreamento não são exibidas.

#### $\ddot{\mathbf{0}}$ **Atenção**

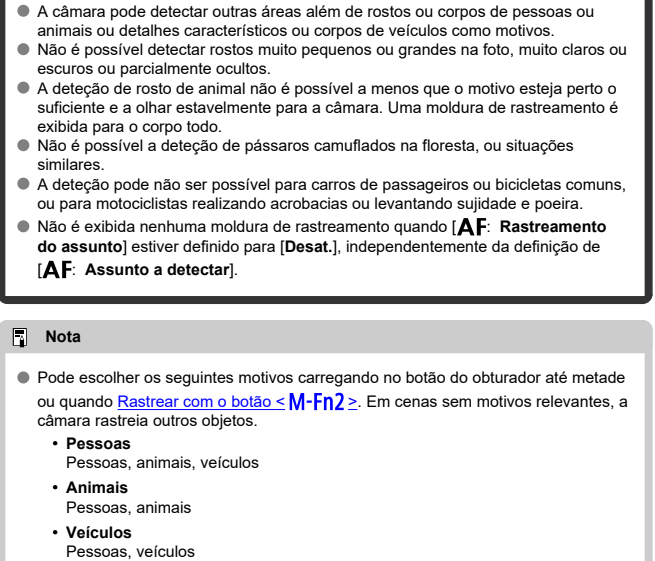
## **Deteção de Olhos**

Pode fotografar com o foco nos olhos de pessoas ou animais.

1. Selecione [AF: Detecção olhos].

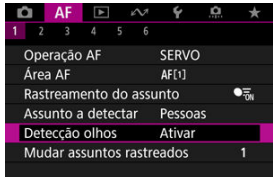

2. **Selecione uma opção.**

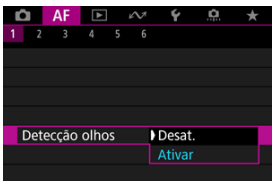

3. **Aponte a câmara ao motivo.**

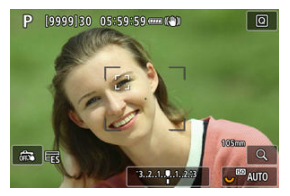

- É apresentada uma moldura de rastreamento em torno dos seus olhos.
- **Para escolher um olho a ser focado quando [**  $\triangle$  **F: Área AFI está** definido para [Área AF total], carregue no botão < **[1]** > para alterar a moldura de rastreamento para  $\left( \begin{array}{c} \cdot \\ \cdot \end{array} \right)$ , de seguida utilize <  $\cdot \cdot \cdot$  >. À medida que usa <  $\frac{1}{20}$  >, a moldura de rastreamento muda novamente para  $\left[ \left( \begin{array}{cc} 1 \\ 1 \end{array} \right) \right]$ .
- Também pode tocar no ecrã para selecionar um olho, quando **[AF: Área AF]** estiver definido para [Área AF total] ou enquanto o rastreamento está em curso.
- Se o olho que selecionou não for detetado, um olho para focar será selecionado automaticamente.

## 4. **Tire a fotografia.**

#### $\bf{0}$ **Atenção**

- Consoante o motivo e as condições de disparo, os olhos dos motivos podem não ser detetados corretamente.
- Não é exibida nenhuma moldura de rastreamento quando [**AF**: Rastreamento **do assunto**] estiver definido para [**Desat.**], independentemente da definição de

### **[AF: Assunto a detectar].**

● Os olhos não são detectados quando [**AF**: Assunto a detectar] está definido para [**Nenhum**].

Pode especificar com que facilidade a câmara alterna os pontos AF para rastrear motivos.

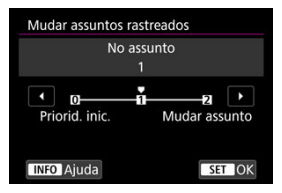

### **Priorid. inic.**

Rastreia o motivo inicialmente determinado para AF, na medida do possível.

### **No assunto**

Rastreia o motivo inicialmente determinado para AF, na medida do possível. Muda para outros motivos se a câmara deixar de conseguir determinar se o motivo rastreado é o motivo principal.

### **Mudar assunto**

Muda para acompanhar outros motivos em resposta às condições de disparo.

#### T **Atenção**

### **Precauções quando definir para [Priorid. inic.]**

- A câmara pode não ser capaz de continuar a acompanhar os motivos em algumas condições.
	- Se os motivos se moverem vigorosamente
	- Se os motivos mudarem de direção ou mudarem sua postura
	- Se as molduras de rastreamento se desviarem dos motivos, ou se os motivos estiverem escondidos por trás de obstruções e já não os conseguir ver
- Os motivos selecionados por operações de toque serão rastreados na medida do possível, independentemente da definição de [**AF**: **Assunto a detectar**].

Pode carregar no botão < **M-Fn2** > para rastrear motivos com uma moldura de rastreamento [[ ].

1. **Verifique qual é o ponto AF.**

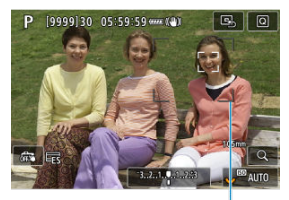

 $(1)$ 

- É apresentado o Ponto AF (1).
- Com Expandir área AF: ou Expandir área AF: Em redor aparecem sempre pontos AF adjacentes.
- Com AF por Zona Flexível, a moldura de AF por Zona é apresentada.

2. **Carregue no botão < >.**

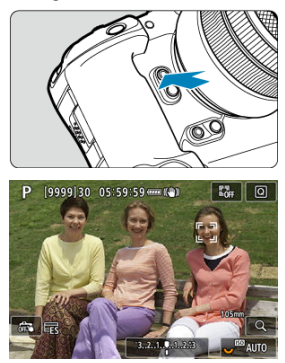

- $\bullet$  O ponto AF muda para uma moldura de rastreamento  $\int_{a}^{b}$ ], que se fixa naquele motivo para rastreamento e segue o motivo dentro do ecrã se este se mover. Para cancelar o rastreamento, carregue novamente no botão < M-Fn2 >.
- A moldura de rastreamento muda para  $\{\P_{n}^{n}\}$ ) quando vários motivos podem ser detectados, e pode utilizar <  $\frac{1}{2}$  > para escolher um motivo a focar.
- Assim que o rastreamento começar, o motivo é rastreado em todo o ecrã, independentemente da área AF especificada.
- A posição das áreas e pontos AF quando o rastreamento pára depois de carregar no botão do obturador até metade, corresponde completamente à posição da moldura de rastreamento durante o rastreamento. A posição das áreas e pontos AF quando o rastreamento pára durante o modo de espera de disparo, corresponde à posição antes do rastreamento.

## 3. **Tire a fotografia.**

Pode definir o Ponto AF ou a Moldura de AF por zona manualmente. Aqui, os ecrãs da AF por Zona Flexível 1 são utilizados como exemplo.

1. **Verifique qual é o ponto AF.**

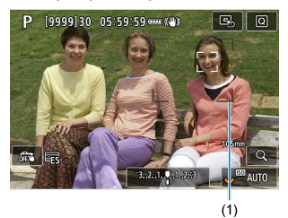

- É apresentado o Ponto AF (1).
- Com Expandir área AF: ∘□ ou Expandir área AF: Em redor aparecem sempre pontos AF adjacentes.
- Com AF por Zona Flexível, a moldura de AF por Zona é apresentada.

2. **Mova o ponto AF.**

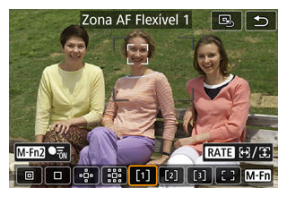

- $\bullet$  Prima o botão <  $\bullet$  >, utilize <  $\cdot$  > para mover o ponto AF para a posição de focagem, depois prima < $\varepsilon$  > (mas note que com algumas objetivas, pode não conseguir mover para a extremidade do ecrã).
- Para centrar o ponto AF enquanto utiliza <  $\frac{1}{2}$  >, prima <  $\frac{1}{2}$  > diretamente para dentro.
- Pode também focar tocando numa posição no ecrã.
- $\bullet$  Para centrar o ponto AF ou moldura AF por Zona, toque  $[**B**_{<sub>0</sub>}]$  ou carregue <  $\frac{1}{2}$  > diretamente para dentro.
- Pode redimensionar as molduras de AF por Zona usadas para AF por Zona Flexível carregando no botão <  $\textsf{RATE}$  >. Ajuste o tamanho horizontal com o mostrador <  $\text{S}^{\text{max}}$  > e o tamanho vertical com o mostrador <  $\circled{>}$ , depois carregue em <  $\circled{F}$  >. Para restaurar o tamanho padrão da moldura da AF por Zona, carregue no botão  $\leq$  INFO  $\geq$ .

3. **Foque e tire a fotografia.**

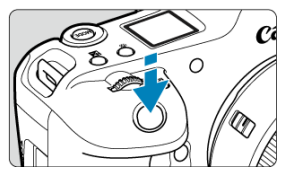

Posicione o ponto AF sobre o motivo e carregue no botão do obturador até meio.

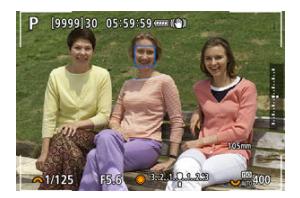

- Quando se consegue a focagem, o ponto AF fica azul.
- Se não conseguir focar, o ponto AF fica laranja.

#### $\mathbf{0}$ **Atenção**

- $\bullet$  A câmara continuará a mover o ponto AF  $\Box$  para acompanhar os motivos quando a AF por Zona Flexível e o Servo AF estiverem definidos, mas nalgumas condições de disparo (tais como quando os motivos são pequenos), pode não ser possível rastrear o motivo.
- A focagem pode ser difícil aquando da utilização de um Ponto AF periférico. Nesse caso, selecione um ponto AF no centro.
- Tocar no ecrã para focar foca com [**One-Shot AF**], independentemente da definição da operação AF.

### $\Box$ **Nota**

● Pode definir áreas AF e pontos AF quando [**AF**: Ponto AF vinc. à orientaç.] estiver definido para [**Pts AF separados: Área+pt**] (2[\)](#page-523-0).

Pode registar a posição de um ponto AF frequentemente utilizado. Para alternar instantaneamente do ponto AF atual para o ponto AF registado, pode usar o botão que atribuiu para readquirir a posição inicial nos ecrãs de definições avançadas para [**Seleção direta ponto AF**], [**Início da medição e AF**], [**Mudar para ponto AF registrado**] ou [**Registrar/lembrar funç. captura**], no [ $\Omega$ ]: Personalizar botões] [\(](#page-1023-0)2).

1. **Selecione a sua área AF preferida.**

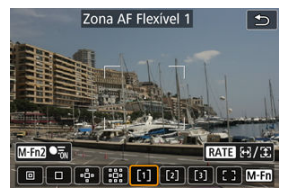

- $\bullet$  Carregue no botão <  $\cdot \cdot \cdot$  > para selecionar uma área AF.
- Mova o ponto AF ou moldura de AF por Zona para a posição para registar.

## 2. **Registe os Pontos AF ou a molduras de AF por Zona.**

- $\bullet$  Mantenha carregado o botão <  $\bullet$  > e carregue no botão <  $\bullet$  >, ou mantenha carregado o botão < **[4]** >, para que a câmara emita um sinal sonoro e registe o ponto AF.
- O ponto AF registado pisca em cinza.
- O registo quando a câmara está configurada para área AF Total, registará toda a área AF como a posição inicial.

### **Nota**

- Para limpar pontos AF registados, mantenha carregado o botão < ••••••••• e carregue no botão <  $\cdot$   $\cdot$   $\cdot$   $\cdot$   $\cdot$  ou mantenha carregado o botão <  $\cdot$   $\cdot$   $\cdot$   $\cdot$   $\cdot$
- Também pode limpar os pontos AF registados eliminando todas as definições da câmara.
- Pode registar posições iniciais separadas para cada orientação da câmara quando a configuração do ponto AF ligado à orientação (2[\)](#page-523-0) estiver definido para [Pts AF **separados: Área+pt**] ou [**Pts AF separados: Só pt**].
- Embora não tenha efeito se tentar registar uma posição inicial enquanto um motivo está a ser rastreado com uma moldura de rastreamento, pode limpar as posições registadas neste momento.

Para verificar a focagem, pode ampliar a visualização cerca de 5× ou 10× carregando no  $botão < Q > (ou tocando em IQ I).$ 

- A ampliação é centrada no ponto AF para [**AF Pontual**], [**AF de 1 ponto**], [**Expandir área AF:** ] e [**Expandir área AF:Ao redor**], ou na moldura de AF por zona para AF por Zona Flexível.
- A focagem automática é efetuada com visualização ampliada se carregar no botão do obturador até metade.
- Quando definido para Servo AF, carregando no botão do obturador até metade na visualização ampliada reverte para a vista normal da focagem.
- A ampliação é centrada na moldura de rastreamento quando [**AF**: **Rastreamento do assunto**] está definido para [**Ativar**] e a moldura de rastreamento [ ] é branca (como uma moldura ativa), ou quando está a rastrear com o botão <  $M-Fn$ ) > ( $\varnothing$ ).

### Œ **Atenção**

- Se a focagem for difícil na visualização ampliada, volte à vista normal e execute a AF.
- $\bullet$  Se executar a AF na vista normal e depois utilizar a visualização ampliada, pode não conseguir uma focagem precisa.
- A velocidade AF varia entre a vista normal e a visualização ampliada.
- A pré-visualização AF Servo de Vídeo não estão disponíveis na visualização ampliada.
- Com a visualização ampliada, a focagem torna-se mais difícil devido à vibração da câmara. Recomenda-se a utilização de um tripé.
- Mesmo quando consegue focar, se carregar no botão do obturador até meio, a máquina volta a focar.
- O brilho da imagem pode mudar antes e depois da focagem automática.
- Dependendo do motivo e das condições de disparo, o tempo de focagem poderá ser maior ou a velocidade de disparo contínuo poderá diminuir.
- Se a fonte de luz mudar durante o disparo, o ecrã pode sofrer intermitência e a focagem pode tornar-se difícil. Nesse caso, reinicie a câmara e retome a captação com AF com a fonte de luz que irá usar.
- Se a focagem não for possível com AF, foque manualmente  $(\sqrt{\omega})$  $(\sqrt{\omega})$ .
- Para motivos nas extremidades do ecrã que estejam ligeiramente desfocadas, tente centrar o motivo (ou ponto AF, ou moldura de AF por zona) para os conseguir focar, depois recomponha a imagem antes de disparar.
- Com determinadas objetivas, pode ser mais difícil fazer a focagem automática ou pode não conseguir uma focagem precisa.

## <span id="page-480-0"></span>**Condições de disparo que dificultam a focagem**

- Motivos com baixo contraste, tais como o céu azul, superfícies planas de cor sólida ou quando há perda de detalhes de áreas claras ou sombras.
- Motivos mal iluminados.
- Riscas e outros padrões com contraste apenas na direção horizontal.
- Motivos com padrões repetidos (exemplo: as janelas de um arranha-céus, teclados de computadores, etc.).
- Linhas finas e contornos do motivo.
- Em fontes de luz com brilho, cores ou padrões em constante mudança.
- Cenas noturnas ou pontos de luz.
- A imagem sofre intermitência devido à luz fluorescente ou à luz LED.
- Motivos extremamente pequenos.
- Motivos na extremidade do ecrã.
- Motivos muito refletores ou em contraluz (exemplo: um automóvel com superfícies bastante refletoras, etc.).
- Motivos próximos e distantes cobertos por um ponto AF (exemplo: um animal numa iaula, etc.).
- Motivos em constante movimento dentro do ponto AF e que não fiquem parados devido à vibração da câmara ou à desfocagem do motivo.
- Efetuar AF quando o motivo está bastante desfocado.
- O efeito de focagem suave é aplicado com uma objetiva de foco suave.
- É utilizado um filtro de efeitos especiais.
- Aparece ruído (pontos de luz, faixas, etc.) no ecrã durante a função de AF.

Os intervalos de focagem automática disponíveis variam consoante a objetiva, rácio de aspeto, e qualidade da imagem que são utilizados, e se está a gravar vídeos em 4K, ou a utilizar funcionalidades como o Recorte de vídeo, ou o IS Digital para Vídeos.

#### <span id="page-482-0"></span>[Definir Realce MF \(Realce dos Contornos\)](#page-484-0) ΓZΙ.

### [Guia de Focagem](#page-486-0) **M**

Se não for possível focar com a focagem automática, pode aumentar a imagem e focar manualmente.

> 1. **Coloque o interruptor de modo da focagem da objetiva na posição < >.**

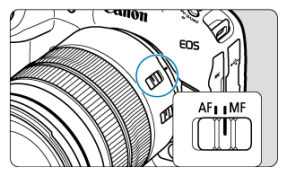

- Rode o anel de focagem da objetiva para definir o foco aproximado.
- Para objetivas sem um interruptor do modo da focagem, defina
	- [AF: Modo de foco] para [MF].
- 2. **Amplie a imagem.**

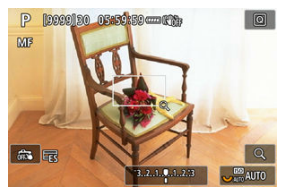

 $\bullet$  Cada vez que premir o botão <  $\mathsf{Q}$  > altera o rácio de ampliação na seguinte proporção.

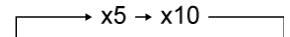

3. **Mova a área ampliada.**

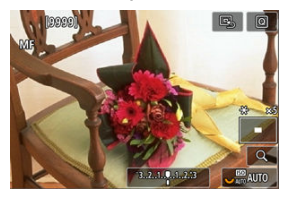

- Use < ※ > para mover a área ampliada para a posição de focagem.
- Para centrar a área ampliada, carregue <  $\div$  > diretamente para dentro.

## 4. **Faça a focagem manualmente.**

- Olhando para a imagem ampliada, rode o anel de focagem da objetiva para focar.
- $\bullet$  Quando conseguir focar, carregue no botão < Q > para voltar à vista normal.

#### $\overline{\mathbb{R}}$ **Nota**

- Na visualização ampliada, a exposição é bloqueada.
- Mesmo ao focar manualmente, pode usar o Obturador Tátil para fotografar.

<span id="page-484-0"></span>As margens dos motivos focados são apresentadas com cores para facilitar a focagem. Pode ajustar o limite das cores e a sensibilidade (nível) de deteção de margens.

1. **Selecione [ : MF-Config. Destaque].**

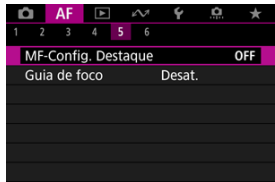

2. **Selecione [Destaque MF].**

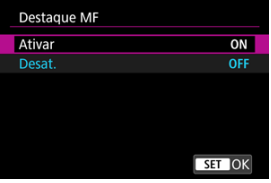

- Selecione [**Ativar**].
- 3. **Defina [Nível] e [Cor].**

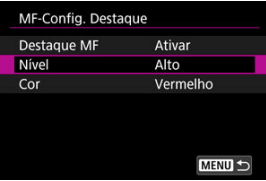

Defina conforme necessário.

#### $\bullet$ **Atenção**

- Na visualização ampliada, o visor do realce não é mostrado.
- Durante a saída HDMI, o visor do realce não é mostrado nos equipamentos ligados via HDMI. Tenha em conta que o visor do realce é mostrado no ecrã da câmara quando a opção **[■ : Exibição HDMI**] é definida para [■ +□ .
- O visor do realce pode ser difícil de discernir em velocidades ISO elevadas, sobretudo quando a expansão ISO está definida. Se necessário, baixe a velocidade ISO ou defina [**Destaque MF**] para [**Desat.**].

### **Nota**

- A visualização de destaque apresentada no ecrã não é gravada nas imagens.
- O visor do realce pode ser difícil de discernir quando o Canon Log está definido. Se necessário, defina [**Auxílio Visual.**] para [**Ativar**].

<span id="page-486-0"></span>Definir [ $\triangle$ F: Guia de foco] para [Ativar] apresenta um moldura auxiliar que mostra em que direção ajustar o foco e a extensão do ajuste necessário. Também pode usar o controlo ocular para exibir o guia de foco na sua posição preferida. Para obter detalhes, consulte [Usar o Controlo Ocular para AF](#page-87-0).

1. Selecione [AF: Guia de foco].

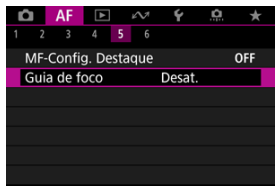

## 2. **Selecione [Ativar].**

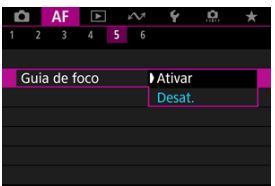

- A moldura auxiliar é exibida no rosto de qualquer pessoa detectada como motivo principal.
- Para exibir a moldura auxiliar próxima dos olhos de qualquer pessoa detectada como motivo principal, defina [AF: Rastreamento do **assunto**] para [Ativar] e [ $\overline{\mathbf{A}}$ F: Detecção olhos] para [Ativar].
- $\bullet$  Depois de carregar no botão <  $\bullet$  >, pode usar <  $\cdot$  > para mover a moldura auxiliar na direção em que carregar.
- Para centrar a moldura auxiliar enquanto utiliza <  $\div$  >, prima <  $\div$  > diretamente para dentro.
- Para definir a moldura auxiliar depois de a mover com <  $\frac{1}{2}$  >, prima  $<$   $(SET)$  >.
- Também pode mover e definir a moldura auxiliar tocando no ecrã.
- Para centrar a moldura auxiliar, toque em [ $\boxtimes$ ] ou carregue em <  $\gg$  > diretamente para dentro.

O enquadramento auxiliar indica a posição atual no foco e a quantidade de ajuste tal como abaixo.

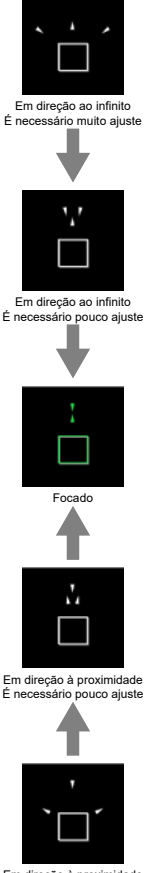

Em direção à proximidade É necessário muito ajuste

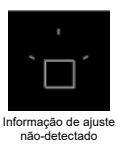

### $\mathbf 0$ **Atenção**

- Sob condições difíceis de disparo para AF  $(\sqrt{2})$  $(\sqrt{2})$ ), o enquadramento auxiliar pode não ser exibido corretamente.
- Valores de abertura mais altos têm maior probabilidade de impedir a exibição correta da moldura auxiliar.
- Não são apresentados Pontos AF enquanto a moldura de guia estiver apresentada.
- A moldura de guia não é apresentada nestas situações.
	- Se colocar o interruptor de modo da focagem da objetiva na posição <  $\overline{AF}$  >
	- Quando a visualização está ampliada
- O enquadramento auxiliar não é corretamente apresentado durante a mudança ou inclinação das objetivas TS-E.

#### $\Box$ **Nota**

O contador do Desligar auto da câmara não conta o tempo gasto ao ajustar a focagem com o anel de focagem eletrónico de uma objetiva.

- M [Registar Rostos](#page-491-0)
- [Alterar ou Remover a Prioridade das Pessoas Registadas](#page-498-0) M
- 佋 [Desativar a Deteção de Rostos de Pessoas Registadas](#page-501-0)
- [Apagar Todas as Pessoas Registadas](#page-502-0) 囜
- [Guardar e Carregar Dados Registados](#page-504-0) M

Pode registar pessoas na câmara para que a câmara tente detetar os seus rostos e dar prioridade à sua focagem, brilho e tonalidade de cor quando dispara. Para registar um rosto, pode tirar uma foto de alguém ou usar uma imagem no cartão.

#### **Atenção** Т

- A câmara guarda imagens faciais e informações relacionadas registadas através desta funcionalidade. Elimine todas as informações registadas antes de se desfazer da câmara ou transferir a propriedade.
- Ao utilizar esta funcionalidade, esteja ciente da necessidade de proteger as informações pessoais e cumprir os regulamentos de privacidade, como pedir consentimento às pessoas antes de registar as suas informações. A Canon não pode ser responsabilizada por quaisquer problemas relacionados com informação pessoal decorrentes da utilização desta funcionalidade.

### <span id="page-491-0"></span>**Registar pessoas fotografando-as**

1. **Selecione [ : Cadastrar prior. de pessoas].**

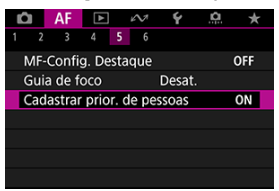

2. **Selecione [Fotografe pessoas e cadastre].**

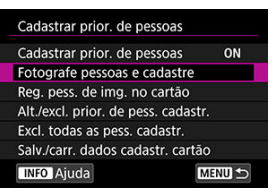

3. **Aponte a moldura para o rosto de uma pessoa a registar e, em seguida, tire-lhe uma fotografia.**

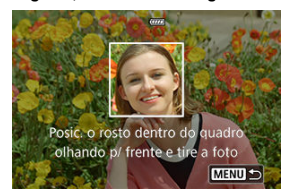

- Dispare sob ampla luz com o motivo de frente para si.
- Peca aos motivos para posarem com uma expressão facial natural antes de disparar.
- Para obter melhores resultados, peça aos participantes que tirem todos os chapéus, máscaras, óculos de sol ou outras proteções antes de tirar a foto.
- Pode melhorar a precisão da deteção ao registar rostos imediatamente antes de disparar.
- Nestas condições de disparo, a deteção pode ser menos precisa e pode não ser possível registar rostos.
	- Os rostos são muito pequenos em relação à moldura
	- Os rostos estão escondidos atrás de cabelos ou óculos de armação grossa
	- Os rostos estão parcialmente sombreados
	- Os rostos são exibidos no ecrã de um computador ou de smartphone

## 4. **Selecione [OK].**

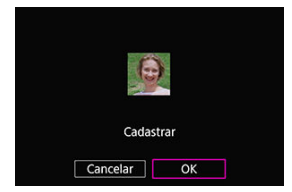

A imagem apresentada pode parecer diferente de como foi composta a fotografia no passo 3, mas isto não afetará a precisão de deteção.

### **Registar pessoas a partir de imagens no cartão**

Podem ser utilizadas imagens JPEG ou HEIF. Processe todas as imagens RAW que irá utilizar em JPEGs ou HEIFs antes de guardá-las no cartão.

#### Œ **Atenção**

- Com as seguintes imagens, a deteção pode ser menos precisa e pode não ser possível registar rostos.
	- Os rostos estão escondidos atrás de cabelos ou óculos de armação grossa
	- Os rostos estão parcialmente sombreados
	- Os rostos são exibidos no ecrã de um computador ou de smartphone

#### $\Box$ **Nota**

- Para melhores resultados, certifique-se de que os rostos nas imagens satisfaçam estas diretrizes.
	- Bem iluminado e de frente para si
	- Não usar chapéus, máscaras, óculos de sol ou outras proteções
	- Expressão facial natural
	- Os rostos não são demasiado pequenos ou grandes em relação ao ecrã

## 1. **Selecione [Reg. pess. de img. no cartão].**

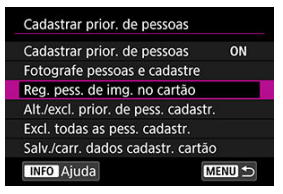

2. **Mude para reprodução.**

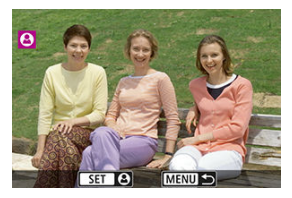

- $\bullet$  Carregue em <  $\circledast$  >.
- 3. **Selecione um rosto.**

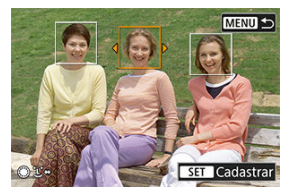

- Para fotografias que mostram mais de uma pessoa, pode usar os seletores <  $\text{S} > \text{S}$  > ou <  $\text{S} > \text{S}$  > para mover a moldura laranja sobre o rosto para registar.
- $\bullet$  Carregue em <  $\circledast$  >.

## 4. **Selecione [OK].**

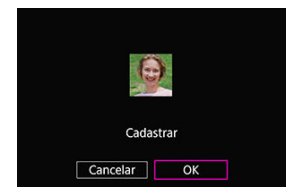

Após a exibição do ecrã seguinte, pode registar o rosto de outra pessoa.

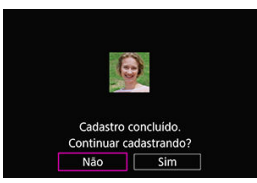

### **Exibir quando rostos registados são detetados**

Uma moldura branca com [ $\triangle$ ] aparece em todos os rostos registados detetados no ecrã de captação. Observe que [ ] não é apresentado quando One-Shot AF ou Servo AF é utilizado.

#### $\bullet$ **Atenção**

- A deteção pode ser menos precisa nestas condições.
	- Os motivos não estão diretamente voltados para si
	- Os rostos estão muito claros ou escuros
	- As rostos são demasiado pequenos ou grandes em relação ao ecrã
	- Os motivos têm uma expressão facial muito diferente da das imagens registadas
	- Os motivos estão a mover-se demasiado
	- Os rostos estão cobertos por um chapéu, máscara, óculos de sol ou outros objetos
	- Os rostos dos sujeitos têm um aspeto muito diferente do aspeto que têm nas imagens registadas
	- Rostos apresentados no ecrã de um computador ou smartphone foram fotografados para serem registados
- Pessoas não registadas podem ser erroneamente detetadas como pessoas registadas quando se parecem.
- Se rostos de pessoas registadas não forem detetados, ou se a deteção não for precisa, tente limpar as informações registadas e registá-las novamente.

### **Nota**

- Quando **[**  $\triangle$  **F**: Assunto a detectar] está definido para uma opção diferente de [**Pessoas**], a prioridade é dada ao motivo especificado nessa definição.
- A tabela seguinte pode ser útil ao configurar [**AF:Mudar assuntos rastreados**].

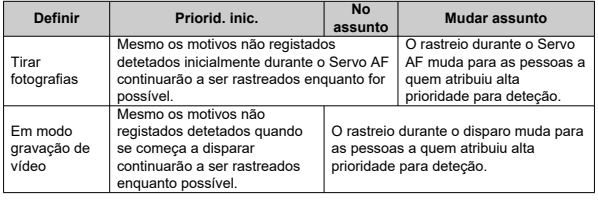

<span id="page-498-0"></span>Pode alterar a prioridade de deteção reordenando as pessoas registadas. Também pode remover pessoas registadas.

### **Alterar a prioridade de deteção**

1. **Selecione [Alt./excl. prior. de pess. cadastr.].**

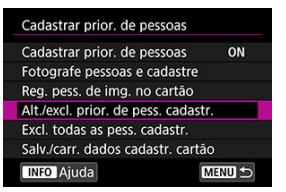

2. **Selecione o rosto de uma pessoa registada.**

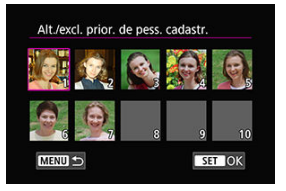

Selecione com o seletores <  $\mathbb{S}$  > <  $\frac{1}{2}$  > ou <  $\frac{1}{2}$  >, depois prima  $<$   $(SET)$  >.

3. **Altere a prioridade de deteção.**

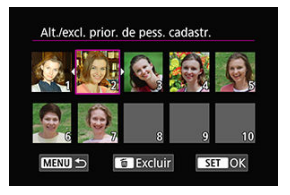

- Mova com os seletores <  $\textcircled{3}$  > <  $\textcircled{3}$  > ou <  $\cdot$  >, depois prima <  $\textcircled{1}$  >.
- Quando terminar a mudança de prioridade, prima o botão < MENU >.

### **Remover pessoas registadas**

1. **Selecione o rosto de uma pessoa registada.**

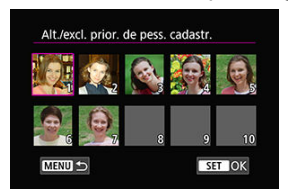

● Selecione com o seletores < ◯ > <  $\frac{1}{2}$  > ou <  $\frac{1}{2}$  >, depois prima  $<$   $(SET)$  >.

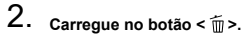

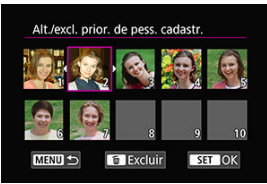

# 3. **Selecione [OK].**

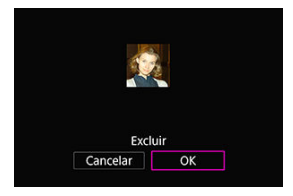

● Prima o botão para sair < MENU >.

<span id="page-501-0"></span>Selecione [**Cadastrar prior. de pessoas**] e depois [**Desat.**].

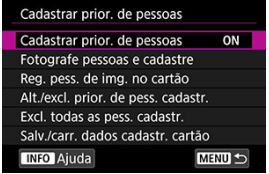

<span id="page-502-0"></span>Elimine todas as informações registadas antes de se desfazer da câmara ou transferir a propriedade.

1. **Selecione [Excl. todas as pess. cadastr.].**

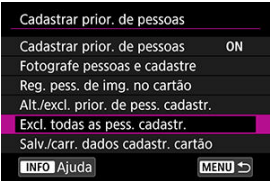

2. **Carregue em < >.**

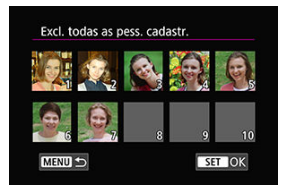

3. **Selecione [OK].**

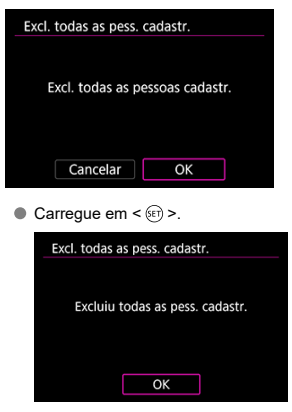

### $\Box$ **Nota**

● Executar [Restauração de fábrica] em [: Restau. câmera] também apaga a informação de todas as pessoas registadas.
Os dados faciais registados podem ser guardados num cartão. Ao carregar dados faciais de cartões de outras câmaras EOS R3, também pode aplicar as mesmas definições usadas por essas câmaras.

1. **Selecione [Salv./carr. dados cadastr. cartão].**

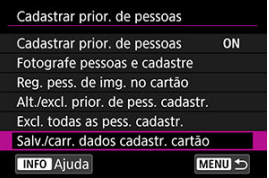

2. **Selecione [Salvar no cartão].**

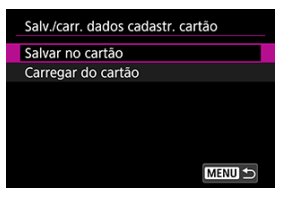

- Selecione [**Salvar no cartão**] para guardar os dados registados da câmara no cartão.
- Para mudar o nome do ficheiro de dados registados antes de o guardar, prima o botão <  $NFO$  > no ecrã seguinte.

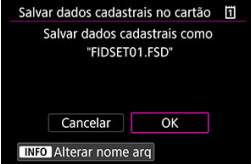

Selecione [**Carregar do cartão**] para carregar os dados registados do cartão.

#### $\bullet$ **Atenção**

- Confirme se a câmara pode carregar os dados registados do cartão.
- Caso contrário, utilize imagens que não sejam afetadas pelos seguintes problemas e confirme se a câmara consegue carregá-las quando tenta novamente registar pessoas.
	- Os rostos estão escondidos atrás de cabelos ou óculos de armação grossa
	- Os rostos estão parcialmente sombreados
	- Os rostos são exibidos no ecrã de um computador ou de smartphone
- ΓZΙ. [Detalhes do Caso](#page-507-0)
- [Case 1: Definição versátil multifinalidades](#page-508-0) M
- 雇 [Case 2: Continuar a rastrear os motivos, ignorando possíveis obstáculos](#page-509-0)
- [Case 3: Focar instantaneamente os motivos que entram subitamente nos pontos AF](#page-510-0) M
- [Case 4: Para motivos que aceleram ou desaceleram rapidamente](#page-511-0) M
- 囜 [Case A: O rastreio adapta-se automaticamente ao movimento do motivo](#page-512-0)
- **Z**j [Parâmetros](#page-513-0)
- **K**juste dos parâmetros do Caso

A captação com Servo AF pode ser facilmente adaptada aos seus motivos ou situações de fotografia, selecionando uma opção Case. Esta função designa-se "Ferramenta de Configuração AF".

1. **Selecione o separador [ 2].**

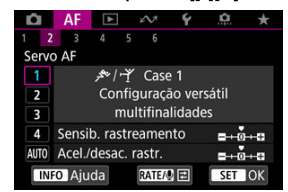

- 2. **Selecione um caso.**
	- $\bullet$  Rode o seletor  $\leq$  > para selecionar um ícone de caso e carregue em  $<$   $(SET)$   $>$ .
	- O caso selecionado está agora definido. Os casos selecionados são apresentados a azul.

<span id="page-507-0"></span>Case 1 a Case A são cinco combinações de configurações para ["Sensibilidade de busca"](#page-513-0) e "[Aceleração/desaceleração de busca"](#page-514-0). Consultando a tabela seguinte, selecione o caso para o seu motivo e situação de fotografia.

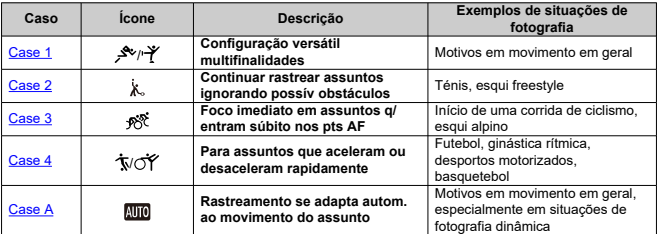

<span id="page-508-0"></span>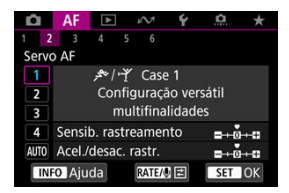

#### **Standard**

- **Sensib. rastreamento**: 0
	- **Acel./desac. rastr.**: 0

Definição normal adequada para motivos em movimento em geral. Adequado para muitos tipos de motivos e cenas.

Nas situações a seguir, selecione [**Case 2**] a [**Case 4**]: não-motivos que se movimentam através dos pontos AF, motivos elusivos ou motivos que repentinamente aparecem ou mudam de velocidade.

<span id="page-509-0"></span>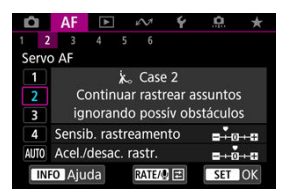

#### **Standard**

• **Sensib. rastreamento**: **Bloqueada**: -1

• **Acel./desac. rastr.**: 0

Definição para continuar a focar o motivo mesmo que não-motivos passem pelos pontos AF ou se o motivo se desviar dos pontos AF. Eficaz se preferir que o foco não mude para nãomotivos ou para o fundo.

#### **Nota**

Tente definir [**Sensib. rastreamento**] para [**–2**] se os não-motivos tendem a roubar a focagem ou os pontos AF tendem a afastar-se do motivo durante muito tempo, impedindo que a câmara rastreie o motivo-alvo nas predefinições [\(](#page-513-0) $\circ$ ).

## <span id="page-510-0"></span>**Case 3: Focar instantaneamente os motivos que entram subitamente nos pontos AF**

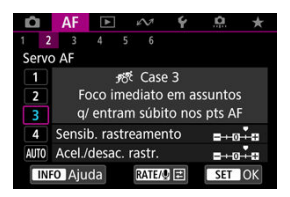

#### **Standard**

• **Sensib. rastreamento**: **Responsiva**: +1

• **Acel./desac. rastr.**: +1

Definição para focar uma série de motivos a diferentes distâncias nos pontos AF, um após outro. O foco muda para qualquer novo motivo que apareça em frente ao motivo-alvo. Igualmente eficaz quando quiser focar sempre o motivo mais próximo.

#### **Nota**

Tente definir [**Sensib. rastreamento**] para [**+2**] se preferir uma focagem que muda imediatamente para novos motivos que aparecem subitamente  $(\sqrt{\alpha})$  $(\sqrt{\alpha})$ .

<span id="page-511-0"></span>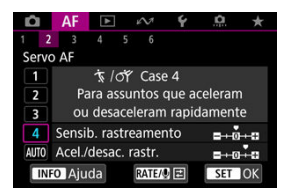

#### **Standard**

• **Sensib. rastreamento**: **Responsiva**: 0

• **Acel./desac. rastr.**: +1

Definição para manter o acompanhamento e a focagem nos motivos, mesmo que mudem de repente a velocidade.

Eficaz para motivos sujeitos a movimentos repentinos, rápida aceleração/desaceleração ou paragens súbitas.

#### $\Box$ **Nota**

Tente definir [**Acel./desac. rastr.**] para [**+2**] para acompanhar motivos que mudam significativamente de velocidade de um momento para outro  $(Q)$  $(Q)$ ).

<span id="page-512-0"></span>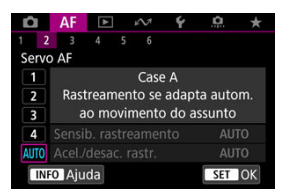

Útil quando preferir fotografar com parâmetros definidos automaticamente, com base na forma como os motivos mudam.

A sensibilidade de busca e o rastreio de aceleração/desaceleração são definidos automaticamente.

### <span id="page-513-0"></span>**Sensibilidade de busca**

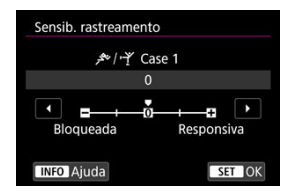

Definição da sensibilidade de busca do motivo para Servo AF em resposta ao movimento de não-motivos através de pontos AF ou motivos que se desviam dos pontos AF.

#### **0**

Definição normal. No geral, adequado para motivos em movimento.

#### **Bloqueada: –2 / Bloqueada: -1**

A câmara vai continuar a tentar focar o motivo, mesmo que um não-motivo se atravesse nos pontos AF ou o motivo se afaste dos pontos AF. A definição -2 faz com que a câmara continue a detetar o motivo-alvo durante mais tempo do que a definição -1. Contudo, se a câmara focar o motivo errado, pode demorar mais algum tempo a conseguir focar o motivo-alvo.

#### **Responsiva: +2 / Responsiva: +1**

A câmara consegue focar consecutivamente motivos que se encontram a distâncias diferentes e que são abrangidos pelos pontos AF. Igualmente eficaz quando quiser focar sempre o motivo mais próximo. A definição +2 é mais rápida a focar o motivo seguinte do que a definição +1.

No entanto, o mais provável é a câmara focar um motivo não planeado.

## <span id="page-514-0"></span>**Aceleração/desaceleração de busca**

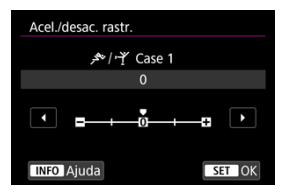

Definição para a sensibilidade de busca de motivo em resposta a alterações súbitas e significativas na velocidade, como quando os motivos começam ou param de se mover repentinamente.

#### **0**

Adequado para motivos que se movem a uma velocidade constante (pequenas alterações na velocidade).

### **-2 / -1**

Adequado para motivos que se movem a uma velocidade constante (pequenas alterações na velocidade). Eficaz quando a definição 0 torna a focagem instável devido ao ligeiro movimento do motivo ou a um obstáculo na frente do motivo.

#### **+2 / +1**

Eficaz para motivos sujeitos a movimentos repentinos, rápida aceleração/desaceleração ou paragens súbitas. A câmara continua a focar o motivo-alvo, mesmo que a velocidade do motivo em movimento mude rápida e subitamente. Por exemplo, é menos provável que a câmara foque atrás de um motivo que subitamente se aproxima, ou na frente de um motivo em aproximação que subitamente para. Com a definição +2 é mais fácil detetar mudanças súbitas na velocidade do motivo em movimento do que com a definição +1.

Contudo, como a câmara deteta até mesmo os movimentos mais ligeiros do motivo, pode não conseguir efetuar uma focagem precisa durante alguns instantes.

<span id="page-515-0"></span>Pode ajustar manualmente os parâmetros ((1) Sensibilidade de busca e (2) Rastreamento de aceleração/desaceleração) para Case 1 a Case 4.

1. **Selecione um caso.**

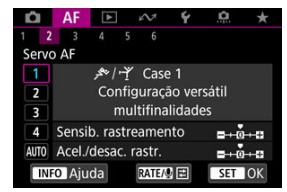

● Rode o botão < ◯ > para selecionar o número de um caso a ser ajustado.

# 2. **Carregue no botão < >.**

- O parâmetro selecionado é realçado a roxo.
- 3. **Selecione um parâmetro para ajustar.**

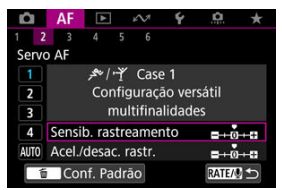

## 4. **Faça o ajuste.**

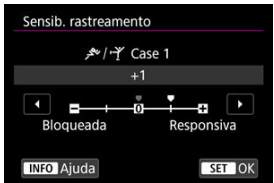

- As predefinições são indicadas por um ícone cinza claro [...].
- $\bullet$  Para confirmar o ajuste, pressione <  $(F)$  >.
- $\bullet$  Para voltar ao ecrã do passo 1, carregue no botão <  $\mathsf{RATE}$  >.

### **Nota**

- Para restaurar os parâmetros predefinidos para (1) e (2) para cada caso, carregue no botão  $\leq$  **RATE** > no passo 2 e, em seguida, carregue no botão  $\leq$  m<sup>2</sup>.
- Também é possível registar as definições de parâmetros (1) e (2) no Meu Menu  $\left( \frac{\sqrt{2}}{2} \right)$ . Isso permite ajustar as configurações do caso selecionado.
- Para fotografar com um caso que tenha ajustado, selecione primeiro o caso ajustado e, em seguida, dispare.
- $[4]$   $[4]$  $[4]$  $[3]$
- $F_1$   $[AF_4]$  $[AF_4]$  $[AF_4]$
- **图 【AF[6](#page-524-0)】**
- **<sup>2</sup>** [A F2[\] \(Na Gravação de Vídeos\)](#page-528-0)

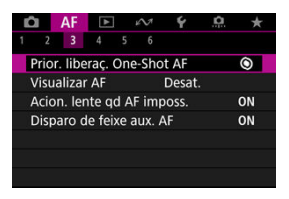

Pode configurar as funções AF em detalhe para se adaptarem ao seu estilo ou motivo de fotografia.

# **[ 3]**

## **Prioridade de disparo One-Shot AF**

Pode especificar se pretende priorizar a focagem ou a temporização para o disparo do One-Shot AF (exceto quando fotografa com o Obturador tátil).

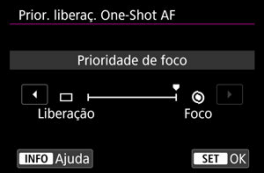

### **[ ] Foco**

A máquina só tira a fotografia depois de conseguir focar. Útil quando quiser focar antes de tirar a fotografia.

#### **[ ] Liberação**

Prioriza o disparo do obturador sobre a focagem. Útil quando é mais importante captar o momento decisivo.

**Tenha em atenção que a câmara dispara independentemente de o motivo estar ou não focado.**

### **Pré-visualizar AF**

Esta função mantém a focagem nos motivos. A câmara está pronta a focar imediatamente quando carrega no botão do obturador até meio.

1. Selecione [AF: Visualizar AF].

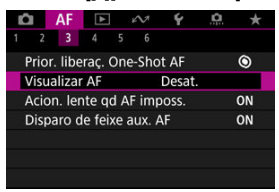

## 2. **Selecione [Ativar].**

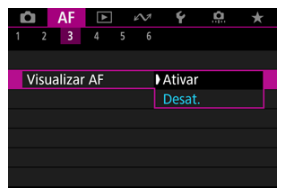

#### $\overline{\mathbf{r}}$ **Atenção**

Há menos fotos disponíveis quando definido como [**Ativar**], porque a lente é acionada continuamente e a carga da bateria é consumida.

## **Operação da objetiva quando AF não está disponível**

Pode especificar o funcionamento da objetiva que se aplica quando não é possível a focagem automática num motivo.

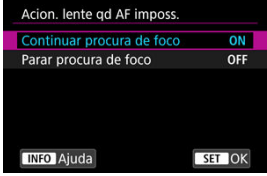

### **[ ] Continuar procura de foco**

Se não for possível focar com a focagem automática, a objetiva começa a procurar a focagem precisa.

### **[ ] Parar procura de foco**

Se a focagem automática começar e os valores da focagem estiverem muito distantes dos corretos ou se não conseguir focar, o controlo da objetiva não é executado. Isto impede que a objetiva fique totalmente desfocada devido ao acionamento de procura de focagem.

#### **Atenção**  $\bf{0}$

[**Parar procura de foco**] é recomendado para super teleobjetivas ou outras objetivas que são orientadas sobre uma grande área de focagem, para evitar atrasos significativos no acionamento de procura de focagem se a objetiva ficar muito desfocada.

### **Emissão da luz auxiliar AF**

Pode ativar ou desativar a emissão da luz auxiliar AF da câmara ou de um Speedlite para câmaras EOS.

1. Selecione [AF: Disparo de feixe aux. AF].

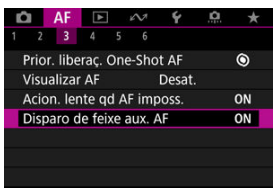

## 2. **Selecione uma opção.**

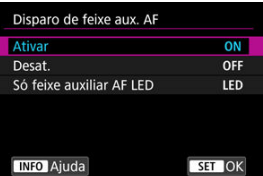

#### **[ON] Ativar**

Ativa a emissão da luz auxiliar AF, quando necessária.

#### **[OFF] Desat.**

Desativa a emissão da luz auxiliar AF. Defina se prefere não emitir a luz auxiliar AF.

#### **[LED] Só feixe auxiliar AF LED**

Ativa o LED da emissão da luz auxiliar AF por Speedlites equipados com esta funcionalidade, quando essas unidades de flash estão instaladas. Se a sua Speedlite não estiver equipada com LEDs, é emitida a luz Auxiliar AF da câmara.

#### $\mathbf{0}$ **Atenção**

A emissão da luz auxiliar AF do Speedlite é desativada quando a função personalizada do Speedlite [AF: Disparo de feixe aux. AF] estiver definida para [**Desat.**].

# <span id="page-521-0"></span>**[ 4]**

## **Limitar áreas AF**

Pode limitar as áreas AF disponíveis às áreas que normalmente utiliza. Selecione as áreas AF disponíveis e carreque em <  $\sqrt{p}$  > para adicionar uma marca de verificação  $\lceil \sqrt{l} \rceil$ . Selecione [**OK**] para registar a definição. Para detalhes sobre áreas AF, consulte [Área AF.](#page-456-0)

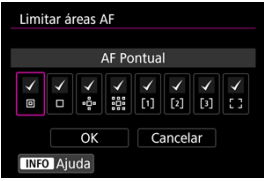

#### $\bf{0}$ **Atenção**

 $\bullet$  A marca [ $\checkmark$ ] não pode ser apagada para todos os itens ao mesmo tempo.

### **Nota**

● Um asterisco à direita de [**AF**: Limitar áreas AF] indica que a predefinição foi modificada.

## **Controlo de seleção de área AF**

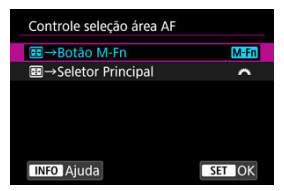

Pode definir como os métodos de seleção da área AF são alterados.

### **[ ] →Botão M-Fn**

Prima o botão <  $\cdot$  >, depois o botão <  $\mathsf{M}\text{-}\mathsf{F}\mathsf{n}$  >. Cada vez que premir muda a área AF.

### **[ ] →Seletor Principal**

Carregue no botão <  $\left| \cdot \right|$  >, depois rode o seletor <  $\left| \cdot \right|$  > para mudar a área AF.

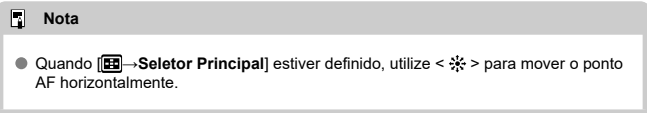

## **Sensibilidade do multicontrolador na seleção de ponto AF**

Pode ajustar a sensibilidade do Multicontrolador, que se aplica ao posicionamento do ponto AF.

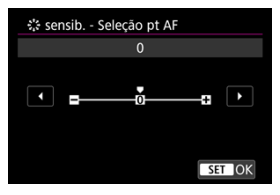

## **Pontos AF ligado a orientação**

Pode definir diferentes tipos de áreas AF ou posições de pontos AF para disparos na vertical e na horizontal.

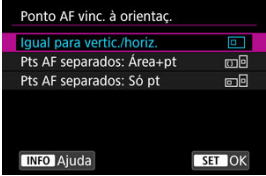

### **[ ] Igual para vertic./horiz.**

São utilizados os mesmos pontos AF ou molduras de AF por Zona nas mesmas áreas AF para disparos na vertical e na horizontal.

### **[ ] Pts AF separados: Área+pt**

Podem ser definidos tipos separados de áreas AF ou posições separadas de pontos AF ou molduras de AF por Zona para cada orientação da câmara ((1) Horizontal, (2) Vertical com o punho da câmara para cima, (3) Vertical com o punho da câmara para baixo  $\left(\sqrt{2}\right)$ ).

Isto é útil ao mudar automaticamente para outros tipos de áreas AF ou posições de pontos AF ou molduras de AF por zona com base na orientação da câmara. As áreas AF e as posições dos pontos AF ou molduras de AF por Zona que atribui a cada uma das três orientações de câmara são memorizados.

### **[ ] Pts AF separados: Só pt**

Podem ser definidos posições de pontos AF ou molduras de AF por Zona separadas para cada orientação da câmara ((1) Horizontal, (2) Vertical com o punho da câmara para cima, (3) Vertical com o punho da câmara para baixo). Isto é útil quando se muda automaticamente para outras posições de pontos AF ou molduras de AF por Zona com base na orientação da câmara.

As posições dos pontos AF ou molduras de AF por Zona que atribui a cada uma das três orientações de câmara são memorizadas.

#### Т **Atenção**

- A predefinição de [**Igual para vertic./horiz.**] é restaurada se se selecionar [**Config. básicas**] em [ $\blacklozenge$ : Restau. câmera] ( $\oslash$ [\)](#page-988-0). As definições para orientações (1)–(3) são apagadas e a câmara está definida para utilizar a AF por Zona central em AF por Zona Flexível 1.
- A definição pode ser apagada se mudar de objetiva.

## <span id="page-524-0"></span>**MF tempo integral eletrónico**

Quando certas objetivas estão conectadas, a operação de ajuste manual de focagem, utilizando o anel de focagem eletrónico, é personalizável. Verifique o site da Canon para objetivas compatíveis  $(\sqrt{2})$  $(\sqrt{2})$ .

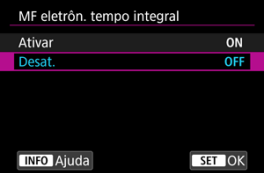

#### **Desat.**

A operação de ajuste manual de focagem corresponde à configuração [**Lente com MF eletrônico**].

#### **Ativar**

O ajuste manual de focagem está disponível sempre que a câmara estiver ligada.

### **Lente com MF eletrônico**

Para as objetivas equipadas com focagem manual eletrónica, pode especificar como o ajuste de foco manual é usado com One-Shot AF.

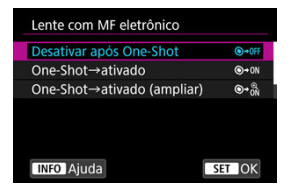

#### **[ ] Desativar após One-Shot**

O ajuste da focagem manual é desativado após a operação AF.

#### **[ ] One-Shot→ativado**

Pode ajustar a focagem manualmente após a operação AF se continuar a carregar no botão do obturador até meio.

### **[ ] One-Shot→ativado (ampliar)**

Pode ajustar a focagem manualmente após a operação AF se continuar a carregar no botão do obturador até meio. Pode ampliar a área em foco e ajustar a focagem manualmente rodando o anel de focagem da objetiva.

### **[ ] Desativar no modo AF**

O ajuste manual da focagem é desativado quando o interruptor de modo da focagem da objetiva está definido para  $<\Delta$ F >.

#### $\overline{\mathbf{r}}$ **Atenção**

Com [**One-Shot→ativado (ampliar)**], a visualização pode não ser ampliada mesmo que rode o anel de focagem da objetiva enquanto prime o botão do obturador até meio imediatamente após a captação. Se for esse o caso, pode ampliar a visualização soltando o botão do obturador, aguardando pela

visualização [Q] e, em seguida, premindo o botão do obturador até meio, à medida que roda o anel de focagem da objetiva.

#### $\Box$ **Nota**

Para detalhes sobre as características técnicas de focagem manual da objetiva, consulte o Manual de Instruções da objetiva.

## **Rotação do anel de focagem**

Pode reverter a direção em que o anel de focagem da objetiva RF é rodado para ajustar as definições.

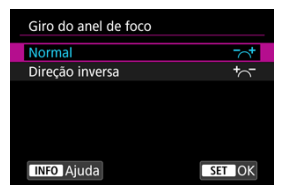

- $\bullet$   $\lceil \bigtriangleup \rceil$  Normal
- [<sup>+</sup>へ<sup>-</sup>] Direção inversa

## **Sensibilidade do anel de focagem de objetivas RF**

Pode definir a sensibilidade do anel de focagem da objetiva RF.

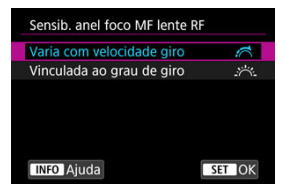

### **[ ] Varia com velocidade giro**

A sensibilidade do anel de focagem varia dependendo da velocidade de rotação.

### **[ ] Vinculada ao grau de giro**

A posição focal é ajustada com base no valor de rotação, independentemente da velocidade de rotação.

### **Use como anel de focagem ou de controlo**

Comutação a partir do menu da funcionalidade de focagem da lente/anel de controlo.

#### T **Atenção**

Disponível ao usar objetivas que têm uma combinação de anel de focagem/anel de controlo, mas não têm interruptor para alternar entre estas funcionalidades.

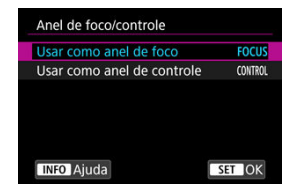

#### **Usar como anel de foco**

O anel funciona como um anel de focagem.

#### **Usar como anel de controle**

O anel funciona como um anel de controlo.

#### $\Box$ **Nota**

A troca também é possível no ecrã de Controlo Rápido, quando personalizada com **[〇**: Personalizar Controles Rápidos] (2[\)](#page-305-0).

## <span id="page-528-0"></span>**Velocidade Vídeo Servo AF**

Esta função está disponível quando [**AF: Servo AF do vídeo**] está definida para [Ativar]. Pode definir a velocidade AF e as condições de operação para o Servo AF do vídeo. A função é ativada quando é utilizada uma objetiva que suporte transição de focagem lenta durante a gravação de vídeos.\*

#### **Quando ativo**

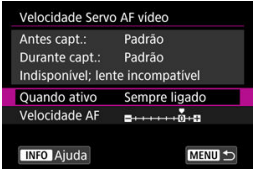

Pode definir [**Sempre ligado**] para a velocidade AF ser sempre aplicada para a gravação de vídeos (antes e durante a gravação de vídeos) ou pode definir [**Durante captura**] para a velocidade AF ser aplicada apenas durante a gravação de vídeos.

#### **Velocidade AF**

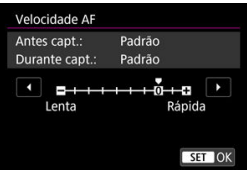

Pode ajustar a velocidade AF (velocidade de transição de focagem) de velocidade padrão (0) para lenta (um de sete níveis) ou rápida (um de dois níveis), de modo a obter o efeito pretendido para a criação de vídeos.

#### **\* Objetivas que suportam transição de focagem lenta durante a gravação de vídeos**

As objetivas USM e STM lançadas em 2009 e posteriormente são compatíveis. Para obter detalhes, consulte o Web site da Canon  $(\sqrt{\alpha})$  $(\sqrt{\alpha})$ .

### **Atenção**

Com determinadas objetivas, a velocidade pode não mudar mesmo se ajustada a velocidade AF.

#### $\Box$ **Nota**

- A operação quando inativa é equivalente a quando [**Velocidade AF**] está definida para [**Padrão (0)**].
- Um asterisco "\*" à direita de [**AF**: Velocidade Servo AF vídeo] indica que a predefinição foi modificada.

### **Sensibilidade de busca Servo AF vídeo**

Pode ajustar a sensibilidade de busca (para um de sete níveis), o que pode afetar a responsividade se o motivo se desviar do ponto AF durante o Servo AF de vídeo, como quando objetos interferentes cruzam os pontos AF ou quando gira a câmara.

Esta função está disponível quando [**AF**: Servo AF do vídeo] está definida para [Ativar].

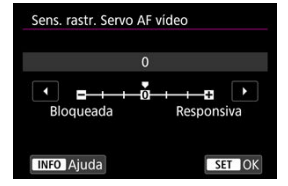

#### **Bloqueada: –3/–2/–1**

Com esta definição, há menos probabilidade da câmara rastrear um motivo diferente se o motivo se desviar do ponto AF. Quanto mais a definição se aproximar do símbolo de menos (–), menor será a probabilidade de a câmara detetar um motivo diferente. É eficaz quando pretende evitar que os pontos AF detetem rapidamente um motivo que não é o desejado durante um movimento panorâmico ou quando um obstáculo se atravessa nos pontos AF.

#### **Responsiva: +1/+2/+3**

Esta opção confere maior capacidade de resposta à câmara ao detetar um motivo que cobre o ponto AF. Quanto mais a definição se aproximar do símbolo de mais (+), maior será a capacidade de resposta da câmara. É eficaz se pretender manter a deteção de um motivo em movimento à medida que a distância em relação à câmara se altera ou focar rapidamente outro motivo.

#### **Nota**

A operação quando inativa é equivalente a quando está definida para [**0**].

Tem à disposição os modos de avanço único e contínuo. Pode selecionar o modo de avanço que melhor se adequa à cena ou ao motivo.

1. **Carregue no botão < > ( ).**

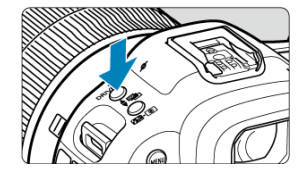

2. **Selecione o modo de avanço.**

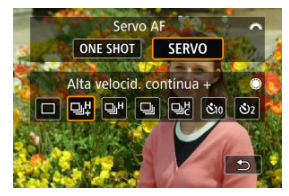

Rode o seletor <  $\frac{1}{2}$  > para efetuar uma seleção.

### **[ ] Disparo único**

Se carregar no botão do obturador até ao fim, a câmara só tira uma fotografia.

### **[ ] Disparo contínuo de alta velocidade +**

Quando mantém completamente carregado o botão do obturador, pode fotografar continuamente conforme descrito abaixo enquanto o mantém pressionado, com base

### na definição [<sup>1</sup>]: Modo do obturador].

- [**Eletrônico**]: máx. aprox. 30 disparos/seg.
- [**1ª cort. eletr.**]: máx. aprox. 12 disparos/seg.
- [**Mecânico**]: máx. aprox. 12 disparos/seg.

### **[ ] Disparo contínuo de alta velocidade**

Quando mantém completamente carregado o botão do obturador, pode fotografar continuamente conforme descrito abaixo enquanto o mantém pressionado, com base

### na definição [<sup>1</sup>]: Modo do obturador].

- [**Eletrônico**]: máx. aprox. 15 disparos/seg.
- [**1ª cort. eletr.**]: máx. aprox. 8,0 disparos/seg.
- [**Mecânico**]: máx. aprox. 6,0 disparos/seg.

#### **[ ] Disparo contínuo de baixa velocidade**

Quando carregar no botão do obturador até ao fim, pode disparar continuamente a uma velocidade de **aprox. 3,0 disparos/seg. no máximo** continuando a carregar no botão sem soltar.

### **[ ] Disparo contínuo de alta velocidade**

Pode captar até 50 fotos continuamente a uma velocidade máxima de 195 fotos/seg.

- O obturador eletrónico é usado no disparo.
- Detalhes como a velocidade do obturador, o valor da abertura e a velocidade ISO são determinadas pelas condições para o primeiro disparo.
- Velocidades do obturador mais lentas que 1/30 s não estão disponíveis.

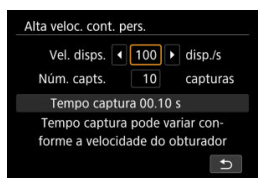

**[ ] Temporizador automático: 10 seg./telecomando**

### **[ ] Temporizador automático: 2 seg./telecomando**

Para saber como fazer disparos com o temporizador automático, consulte [Utilizar o](#page-533-0) [Temporizador Automático](#page-533-0). Para saber como fazer disparos com telecomando, consulte [Disparo com Telecomando](#page-535-0).

#### $\mathbf{0}$ **Atenção**

- Aproximadamente 30 disparos/seg. de velocidade de disparo contínuo com [Eletrônico] definido para [ ]] está disponível nas sequintes condições.
	- Velocidade do obturador: 1/125 seg. ou mais rápido
	- Redução de intermitência: Nenhum

Observe que a velocidade de disparo contínuo pode ser inferior a 30 disparos/seg. se ocorrer alguma das seguintes situações durante o disparo contínuo.

- Mudar para o modo de disparo  $[P]$  ou  $[Tv]$  ou aplicar configurações que alteram o valor da abertura no modo  $[**F**V]$
- É efetuado o zoom
- É efetuada a focagem manual
- Servo AF muda a posição focada
- Visite o site da Canon para obter detalhes sobre as objetivas que suportam a velocidade máxima de disparo contínuo (2[\)](#page-11-0).
- A velocidade de disparo contínuo com o Servo AF pode ser mais lenta, dependendo das condições do motivo ou da objetiva usada.
- A velocidade de disparo contínuo será menor ao fotografar sob luz tremeluzente com [**Eletrônico**] selecionado. Para mais, a velocidade de disparo contínuo pode ser inferior quando [**1ª cort. eletr.**] ou [**Mecânico**] estiverem selecionados.
- Quando a memória interna fica cheia durante o disparo contínuo, a velocidade de disparo contínuo pode baixar, uma vez que os disparos são temporariamente desativados  $\sqrt{\omega}$ [\)](#page-163-0).
- A velocidade de disparo contínuo pode ser mais lenta e a visualização de imagens no visor ou no ecrã pode parar em algumas condições de disparo.

<span id="page-533-0"></span>Utilize o temporizador automático quando quiser aparecer na fotografia (por exemplo, numa fotografia comemorativa).

1. **Carregue no botão < > ( ).**

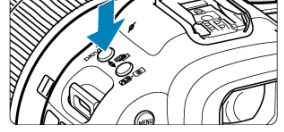

2. **Selecione o temporizador automático.**

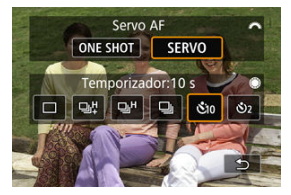

Rode o seletor <  $\sqrt[3]{s}$  > para efetuar uma seleção.

**: Disparar em 10 seg.**

**: Disparar em 2 seg.**

## 3. **Tire a fotografia.**

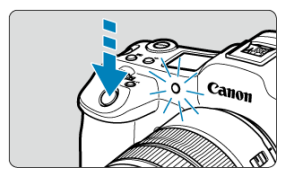

- Foque o motivo e carregue no botão do obturador até ao fim.
- Para verificar a operação, olhe para a lâmpada do temporizador automático, ouça os avisos sonoros, ou veja a contagem decrescente em segundos no ecrã.
- A intermitência da lâmpada do temporizador automático acelera e a câmara emite um aviso sonoro rápido aproximadamente 2 segundos antes de a fotografia ser tirada.

#### $\Box$ **Nota**

- [[Not] pode ser usado para começar a fotografar sem tocar na câmara (para evitar a vibração câmara) quando ela é montada num tripé para por exemplo fotos de natureza morta ou de exposição longa.
- Depois de tirar fotografias com o temporizador automático, deve reproduzir a imagem  $(Q)$  $(Q)$ ) para verificar a focagem e a exposição.
- Se utilizar o temporizador automático para autorretratos, utilize o bloqueio de focagem  $(\sqrt{\alpha})$  $(\sqrt{\alpha})$  para um objeto a uma distância aproximadamente igual à que se vai colocar.
- Para cancelar o temporizador automático após o início do mesmo, toque no ecrã ou carreque em  $\leq$   $(F)$  >.
- O tempo de desligar automaticamente pode ser prorrogado quando a câmara está configurada para disparo com telecomando.
- <span id="page-535-0"></span>ΓZΙ. Telecomando Sem Fios BR-E1
- Telecomando RS-80N3 [/ Telecomando com Temporizador TC-80N3](#page-536-0) M

Para disparos com telecomando, pode usar um Telecomando Sem Fios opcional BR-E1 (Bluetooth), ou um Telecomando opcional RS-80N3 ou um Telecomando com Temporizador TC-80N3 (ambos com fio).

## **Telecomando Sem Fios BR-E1**

Pode disparar remotamente a uma distância máxima de aprox. 5 metros afastado(a) da câmara.

Depois de emparelhar a câmara e BR-E1 ( [\)](#page-889-0), defina o modo de avanço para [ [ v] ou [  $\sqrt{2}$ ] para tirar fotografias (**2**[\)](#page-533-0). Para gravação de vídeo, defina [numerole **remoto**] para [**Ativar**].

Para instruções de utilização, consulte o manual de instruções do BR-E1.

#### $\Box$ **Nota**

- O tempo de desligar automaticamente pode ser prorrogado quando a câmara está configurada para disparo com telecomando.
- O BR-E1 também podem ser utilizado para gravação de vídeos.

<span id="page-536-0"></span>Uma vez conectado à câmara, o interruptor permite disparar remotamente através de uma conexão com fio.

Para instruções de utilização, consulte o manual de instruções de acessórios.

- 1. **Abra a tampa do terminal.**
- 2. **Ligue a ficha ao terminal do telecomando.**

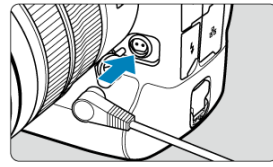

## **Reprodução**

Este capítulo cobre tópicos relacionados com a reprodução—reprodução de fotografias e vídeos—e apresenta as definições de menu no separador de reprodução  $[\triangleright]$ .

#### $\overline{\mathbf{r}}$ **Atenção**

- A visualização normal ou seleção nesta câmara pode não ser possível para as imagens captadas em outras câmaras, ou imagens desta câmara que foram editadas ou renomeadas num computador.
- As imagens que não puderem ser usadas com funções de reprodução podem ser apresentadas.

#### **Nota**

- Pode definir **[: Brilho da tela**] ( **@[\)](#page-973-0)** durante a reprodução carregando no botão  $\langle \cdot \cdot \cdot \cdot \cdot \rangle$
- [Menus de Separadores: Reprodução](#page-539-0)
- [Reprodução de Imagens](#page-542-0)
- [Visualização de Imagem Ampliada](#page-547-0)
- [Visor de Índice \(Visualização de Várias Imagens\)](#page-555-0)
- [Gravação e Reprodução de Memorando de Voz](#page-558-0)
- [Reprodução de Vídeos](#page-564-0)
- [Editar a Primeira e Última Cena de um Vídeo](#page-567-0)
- [Extração de Fotogramas de Vídeos 4K](#page-570-0)
- [Reprodução num Televisor](#page-573-0)
- [Proteger Imagens](#page-575-0)
- [Apagar Imagens](#page-579-0)
- [Rodar Fotografias](#page-586-0)
- [Alterar as Informações de Orientação do Vídeo](#page-588-0)
- [Classificação de Imagens](#page-590-0)
- [Copiar Imagens](#page-598-0)
- [Ordem de Impressão \(DPOF\)](#page-606-0)
- [Processamento imagem RAW](#page-611-0)
- [Processamento de Imagens RAW na Nuvem](#page-621-0)
- [Redimensionar Imagens JPEG/HEIF](#page-632-0)
- [Recortar Imagens JPEG/HEIF](#page-634-0)
- [Converter HEIF em JPEG](#page-637-0)
- [Apresentação de Slides](#page-642-0)
- [Definir Condições de Pesquisa de Imagem](#page-645-0)
- [Procurar Imagens com o Seletor Principal](#page-649-0)
- [Navegar Imagens com o Seletor Classificar+Controlo Rápido 1](#page-651-0)
- [Alternar o Seletor Principal e o Seletor de Controlo Rápido 2](#page-654-0)
- [Função do Botão Classificar/Memorando de Voz](#page-655-0)
- [Personalizar a Visualização de Informações de Reprodução](#page-657-0)
- [Apresentar o Alerta Destaque](#page-661-0)
- [Visualização de Pontos AF](#page-662-0)
- [Grelha de Reprodução](#page-663-0)
- [Contagem de Reprodução de Vídeos](#page-664-0)
- [Saída HDMI HDR](#page-667-0)

### <span id="page-539-0"></span>**Reprodução 1**

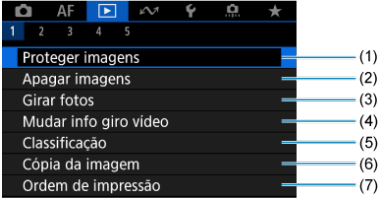

- (1) [Proteger imagens](#page-575-0)
- (2) [Apagar imagens](#page-579-0)
- (3) [Girar fotos](#page-586-0)
- (4) [Mudar info giro vídeo](#page-588-0)
- (5) [Classificação](#page-590-0)
- (6) [Cópia da imagem](#page-598-0)
- (7) [Ordem de impressão](#page-606-0)
- **Reprodução 2**

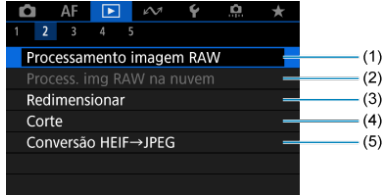

- (1) [Processamento imagem RAW](#page-611-0)
- (2) [Process. img RAW na nuvem](#page-621-0)
- (3) [Redimensionar](#page-632-0)
- (4) [Corte](#page-634-0)
- (5) [Conversão HEIF→JPEG](#page-637-0)
# **Reprodução 3**

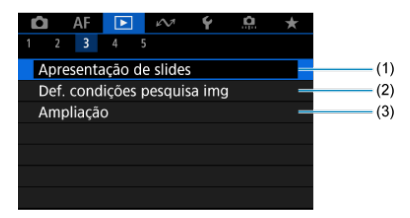

- (1) [Apresentação de slides](#page-642-0)
- (2) [Def. condições pesquisa img](#page-645-0)
- (3) [Ampliação](#page-549-0)

**Reprodução 4**

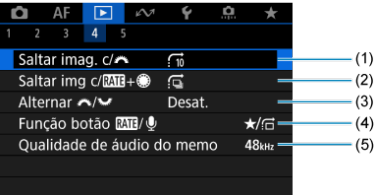

- (1) [Saltar imag. c/](#page-649-0)
- (2) Saltar img  $c/R$   $+$
- (3) Alternar  $\sqrt{\frac{3}{2}}$
- (4) Função botão RATI/Q
- (5) [Qualidade de áudio do memo](#page-561-0)

# **Reprodução 5**

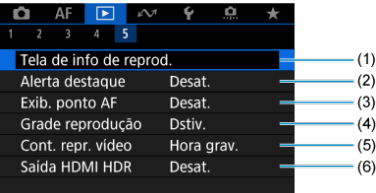

- (1) [Tela de info de reprod.](#page-657-0)
- (2) [Alerta destaque](#page-661-0)
- (3) [Exib. ponto AF](#page-662-0)
- (4) [Grade reprodução](#page-663-0)
- (5) [Cont. repr. vídeo](#page-664-0)
- (6) [Saída HDMI HDR](#page-667-0)
- <span id="page-542-0"></span>Visor de Imagem Única 図
- [Visor de Informações de Disparo](#page-544-0) 囜
- 雇 [Reprodução por toque](#page-545-0)

# **Visor de Imagem Única**

1. **Mude para reprodução.**

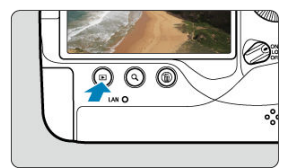

- $\bullet$  Carreque no botão <  $\blacktriangleright$  >.
- Aparece a última imagem captada ou reproduzida.

# 2. **Procure imagens.**

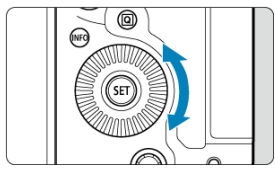

- Para reproduzir imagens a começar pelo seu mais recente disparo, rode o seletor <  $\textcircled{3}$  > no sentido contrário ao dos ponteiros do relógio. Para reproduzir imagens a começar pela primeira imagem captada, rode o seletor no sentido dos ponteiros do relógio.
- Sempre que carregar no botão < INFO >, a visualização muda.

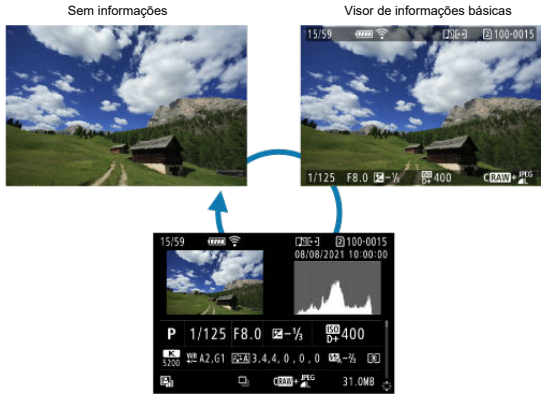

Visor de informações de disparo

- 3. **Saia do modo de reprodução de imagens.**
	- Carregue no botão < ▶ > para sair do modo de reprodução de imagens e voltar ao estado de espera para disparo.

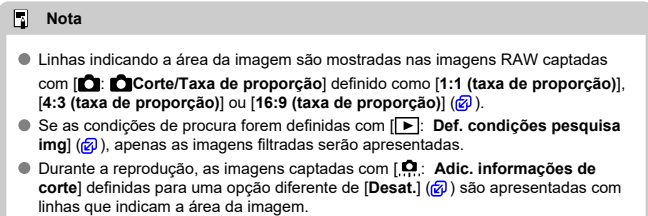

<span id="page-544-0"></span>Com o ecrã de informações de disparo apresentado  $(\sqrt{\omega})$  $(\sqrt{\omega})$ , pode carregar em <  $\div$  > para cima ou para baixo para ver outras informações. Pode também personalizar as informações apresentadas, em [**►**]: Tela de info de reprod.] ( 2[\)](#page-657-0).

<span id="page-545-0"></span>A câmara dispõe de um painel de ecrã tátil que pode usar para controlar a reprodução. As operações táteis suportadas são iguais às usadas com smartphones e dispositivos similares. Primeiro, carregue no botão <  $\blacktriangleright$  > para preparar para a reprodução por toque.

### **Procurar imagens**

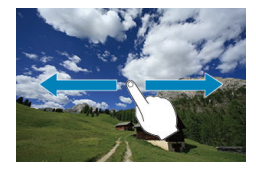

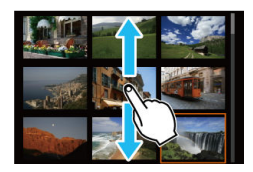

### **Visor de salto**

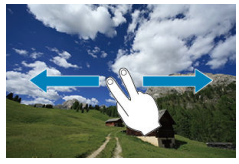

### **Visor de índice**

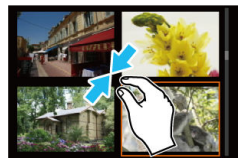

# **Visualização ampliada**

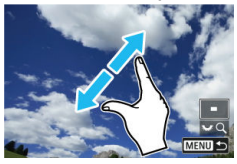

# **Nota**

Também pode ampliar com toque duplo com um dedo.

- [Configurar a Proporção de Ampliação Inicial](#page-549-0) ΓZ
- [Configurar a Posição de Ampliação Inicial](#page-551-0) 枢
- [Ampliação para Imagens Subsequentes](#page-553-0) 雇

Pode ampliar a visualização das imagens captadas.

1. **Amplie a imagem.**

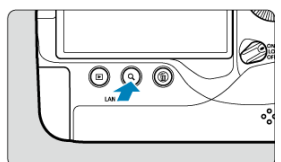

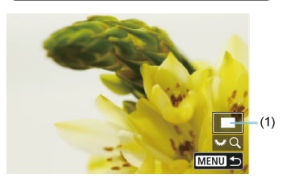

- A ampliação é possível nestes momentos: 1. Durante a reprodução de imagens (visor de imagem única), 2. Durante a revisão de imagens após o disparo, e 3. Quando a câmara está pronta para fotografar.
- $\bullet$  Carregue no botão < Q >.
- É apresentada a visualização ampliada. A posição da área ampliada (1) é apresentada no canto inferior direito do ecrã, juntamente com  $[$   $\mathbb{R}$ .  $\mathbb{R}$  Q1.
- $\bullet$  Para ampliar imagens, rode o seletor <  $\sqrt{3}$  > no sentido dos ponteiros do relógio.
- $\bullet$  Para reduzir a ampliação, rode o seletor <  $\frac{1}{2}$  > no sentido contrário ao dos ponteiros do relógio. Pode aceder ao visor de índice  $\left(\frac{\sqrt{2}}{2}\right)$ rodando adicionalmente o seletor (apenas nos momentos 1. e 3.).

2. **Percorra a imagem.**

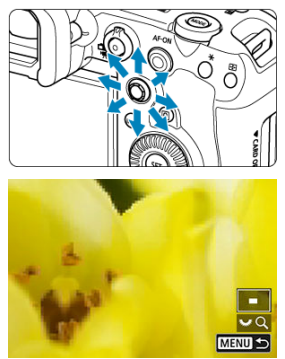

- $\bullet$  Utilize <  $\frac{1}{20}$  > para percorrer a imagem ampliada.
- $\bullet$  Com <  $\cdot \cdot \cdot \cdot$  code também mover a própria área ampliada.
- $\bullet$  Carregue no botão < Q > ou < MENU > para sair da visualização ampliada.

# **Nota**

- Para mudar para as outras imagens enquanto mantém a visualização ampliada, rode o seletor  $\leq$   $\geq$  > (apenas nos momentos 1. e 3.).
- A ampliação não está disponível para vídeos.

<span id="page-549-0"></span>Pode definir a Proporção de ampliação inicial.

1. **Selecione [ : Ampliação].**

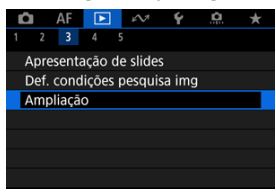

2. **Selecione [Ampliação (aprox)].**

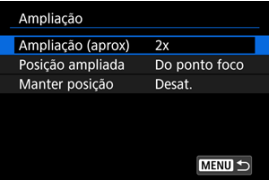

3. **Selecione uma opção.**

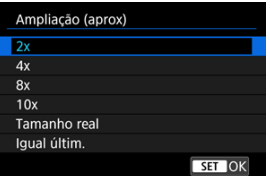

### **2x, 4x, 8x, 10x**

A visualização ampliada começa na taxa de ampliação selecionada.

### **Tamanho real**

Os pixels da imagem gravada são apresentados a cerca de 100%.

### **Igual últim.**

A visualização ampliada retoma a mesma taxa com que saiu da última vez da visualização ampliada com o botão <  $\blacktriangleright$  > ou < Q >.

<span id="page-551-0"></span>Pode definir a posição de ampliação inicial.

1. **Selecione [ : Ampliação].**

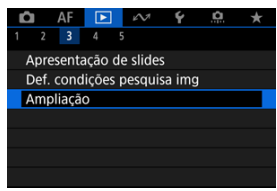

2. **Selecione [Posição ampliada].**

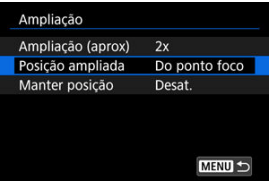

3. **Selecione uma opção.**

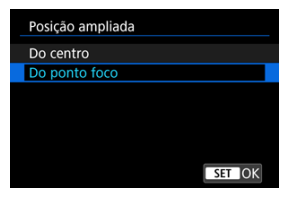

### **Do centro**

A visualização ampliada começa no centro do ecrã.

### **Do ponto foco**

visualização ampliada começa no ponto AF que está focado. Se a fotografia for captada com foco manual, a visualização ampliada começa no centro do ecrã.

<span id="page-553-0"></span>Pode especificar se deseja manter a mesma posição para a visualização ampliada ou usar a posição definida em [**Posição ampliada**] ao exibir imagens subsequentes.

1. **Selecione [ : Ampliação].**

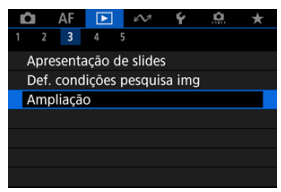

2. **Selecione [Manter posição].**

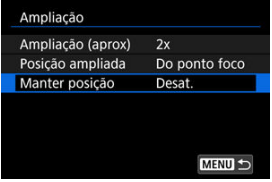

3. **Selecione uma opção.**

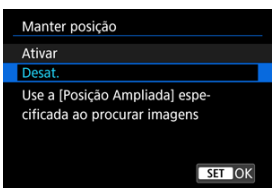

### **Ativar**

A posição ampliada atual é mantida ao exibir as imagens subsequentes na visualização ampliada.

### **Desat.**

A posição definida em [**Posição ampliada**] é mantida ao exibir as imagens subsequentes na visualização ampliada.

1. **Carregue no botão < >.**

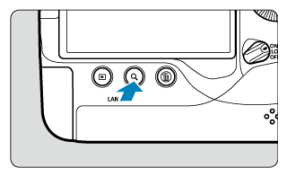

 $\bullet$  Durante a reprodução de imagens, carregue no botão < Q >.

- <sup>1</sup> [3, <sup>1</sup> Q] aparece na parte inferior direita do ecrã.
- $\widehat{C}$ AF-ON
- 2. **Mude para o visor de índice.**

- Rode o seletor < > no sentido contrário ao dos ponteiros do relógio.
- Aparece o visor de índice de 4 imagens. A imagem selecionada é realçada com uma moldura laranja.
- Se rodar o seletor <  $\sqrt[3]{\sqrt{3}}$  > um pouco mais no sentido contrário ao dos ponteiros do relógio, alternará o visor entre 9 imagens, 36 imagens e até 100 imagens. Rodar o seletor para a direita percorre os visor de 100, 36, 9, 4 e de imagem única.

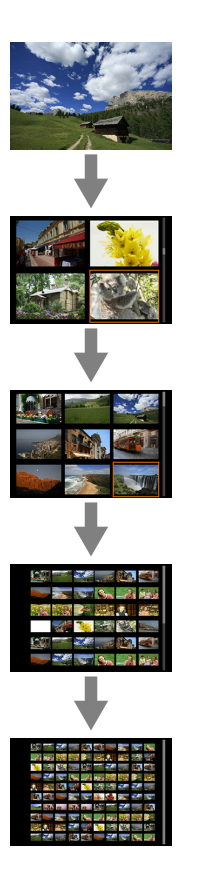

3. **Procure imagens.**

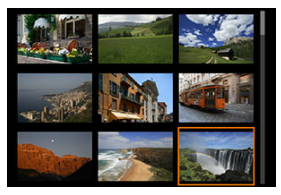

- Use < > ou o seletor < > para mover a moldura laranja para a seleção da imagem.
- $\bullet$  Prima <  $\circledast$  > no visor de índice para ver a imagem selecionada no visor de imagem única.
- Gravar Memorandos de Voz ΓZ
- [Qualidade Áudio do Memorando](#page-561-0) 枢
- 雇 [Reproduzir Memorandos de Voz](#page-562-0)

Pode adicionar (gravar) memorandos de voz aos seus disparos. Os memorandos de voz são gravados como ficheiros áudio WAV com o mesmo número de ficheiro da imagem. Podem ser reproduzidos pela câmara ou por um computador.

# **Gravar Memorandos de Voz**

1. **Mude para reprodução.**

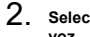

- 2. **Selecione uma imagem para adicionar à mesma um memorando de voz.**
	- $\bullet$  Rode o seletor <  $\circled{>}$  > para selecionar uma imagem à qual adicionar um memorando de voz.

3. **Grave um memorando de voz.**

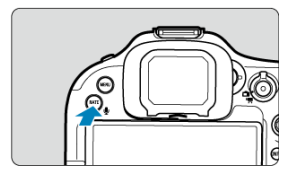

 $\bullet$  Carregue sem soltar o botão <  $\mathsf{RATE}$  /  $\bullet$  > durante aprox. 2 seg.

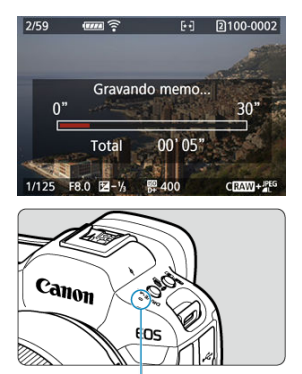

 $(1)$ 

- Continue a carregar no botão sem soltar depois de aparecer [**Gravando memo...**], e fale para o microfone (1). Cada gravação pode ter até cerca de 30 seg.
- Para terminar o memorando de voz, solte o botão.

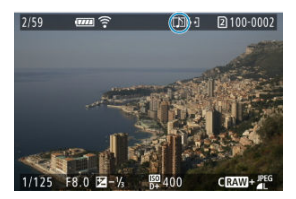

Um ícone [[J]] aparece na parte superior do ecrã.

#### $\bullet$ **Atenção**

- Não é possível adicionar memorandos de voz a vídeos.
- Não é possível gravar memorandos de voz com um microfone externo.
- Memorandos de voz não podem ser adicionados às imagens durante a transferência para um servidor FTP.

# **Nota**

- A qualidade áudio da gravação do memorando de voz pode ser alterada em [ : **Qualidade de áudio do memo**].
- Para gravar memorandos de voz com mais de 30 seg. de duração, repita o passo 3.
- Pode gravar um único memorando de voz durante a revisão da imagem (imediatamente depois de fotografar) seguindo o passo 3.

<span id="page-561-0"></span>É possível definir a qualidade áudio para a gravação de memorandos de voz.

1. **Selecione [ : Qualidade de áudio do memo].**

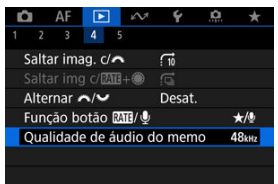

2. **Selecione uma opção.**

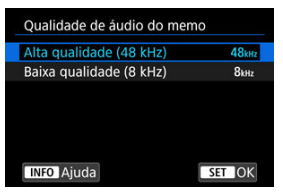

**48 kHz: Alta qualidade (48 kHz)**

Permite a gravação de memorando de voz no mesmo nível de qualidade áudio que os vídeos.

**8 kHz: Baixa qualidade (8 kHz)**

Ativa tamanhos menores de ficheiros de memorando de voz do que com [**Alta qualidade (48 kHz)**].

#### Œ **Atenção**

A gravação de um memorando de voz adicional para imagens com memorandos de voz existentes é executada no mesmo nível de qualidade áudio da primeira gravação, independentemente dessa configuração.

<span id="page-562-0"></span>1. **Selecione [ : Função botão / ].**

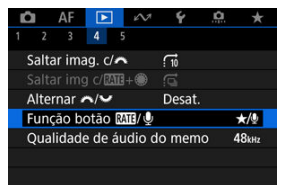

2. **Selecione [ / ].**

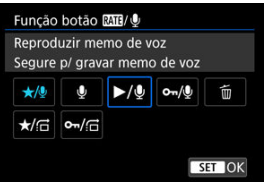

3. **Selecione uma imagem para reprodução de um memorando de voz.**

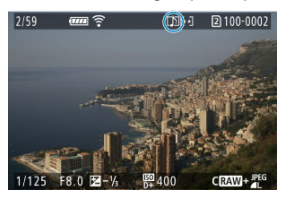

- $\bullet$  Carregue no botão <  $\triangleright$  > para mudar para a reprodução de imagens.
- Rode o seletor < ◯ > para selecionar uma imagem etiquetada com um ícone [[♪]] na parte superior do ecrã.

4. **Reproduza o memorando de voz.**

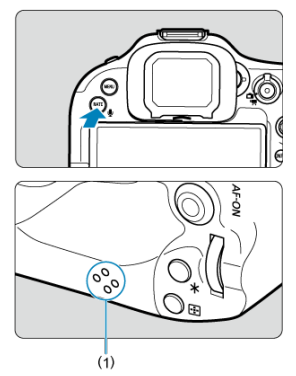

- Carregue no botão <  $\overline{RATE}$  /  $\psi$  > para reproduzir o memorando de voz através do altifalante (1).
- $\bullet$  Pode ajustar o volume do som, rodando o seletor  $\leq$  some  $\geq$ .
- $\bullet$  Carregue no botão <  $\mathsf{RATE}$  /  $\bullet$  > para parar a reprodução.

# **Nota** Vários memorandos de voz adicionados a uma imagem são reproduzidos consecutivamente. Apagar imagens  $(\sqrt{\alpha})$  $(\sqrt{\alpha})$  também apaga quaisquer memorandos de voz adicionados

às imagens.

1. **Mude para reprodução.**

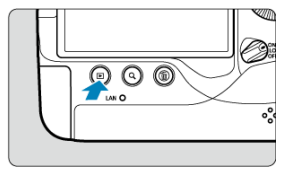

- $\bullet$  Carregue no botão <  $\blacktriangleright$  >.
- 2. **Selecione um vídeo.**

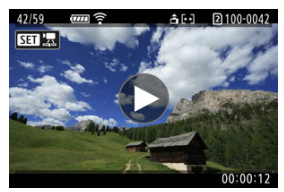

- Rode o seletor < ◯ > para escolher o vídeo que pretende reproduzir.
- No visor de imagem única, o ícone [**SET**]  $\frac{1}{22}$ ] que aparece na parte superior esquerda do ecrã indica que é um vídeo.

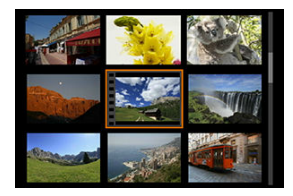

No visor de índice, o picotado na extremidade esquerda de uma imagem em miniatura indica um vídeo. Não é possível reproduzir vídeos no visor de índice, por isso, carregue em < $\sqrt{s}$ ) > para mudar para o visor de imagem única.

- <span id="page-565-0"></span>3. **No visor de imagem única, carregue em < >.**
- 4. **Carregue em < > para reproduzir o vídeo.**

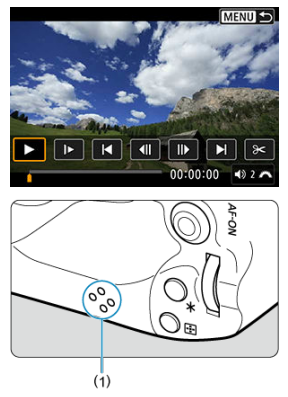

- Começa a reprodução do vídeo. O som é reproduzido através do altifalante (1).
- Pode pausar a reprodução e ver o painel de reprodução de vídeo premindo <  $(E)$  >. Carregue novamente para retomar a reprodução.
- Rode o seletor < > para ajustar o volume (mesmo durante a reprodução).

# <span id="page-566-0"></span>**Painel de reprodução de vídeo**

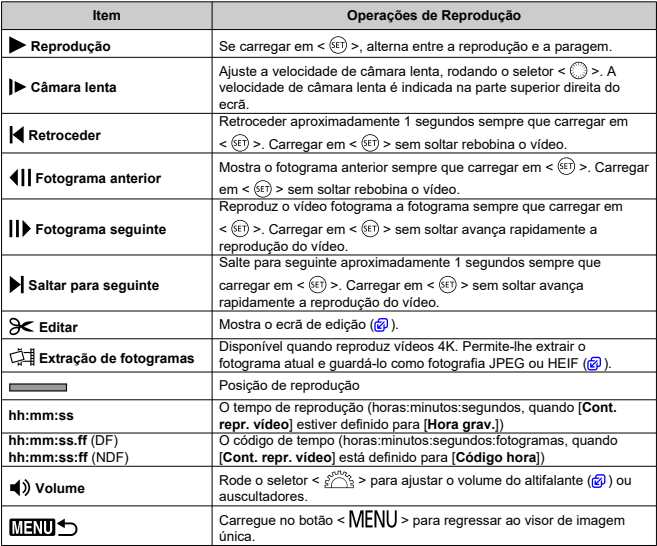

#### **Atenção**  $\bullet$

- Ajuste o volume com os controlos da televisão quando a câmara estiver ligada a uma televisão para a reprodução de vídeos [\(](#page-573-0) $\sqrt{2}$ ) porque não é possível ajustar o volume rodando o seletor  $\langle s \rangle^{\text{max}}$  >.
- A reprodução de vídeos pode parar se a velocidade de leitura do cartão for muito lenta ou os ficheiros de vídeo tiverem fotogramas corrompidos.

<span id="page-567-0"></span>Pode editar a primeira e última cenas de um vídeo em incrementos de aprox. 1 seg.

1. **No visor de imagem única, carregue em < >.**

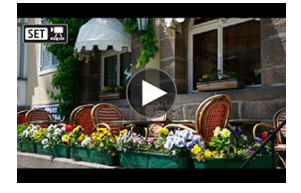

2. **No painel de reprodução de vídeo, selecione [ ].**

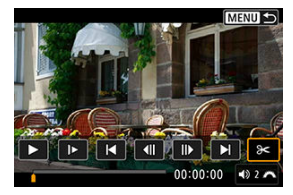

3. **Especifique a parte que pretende editar.**

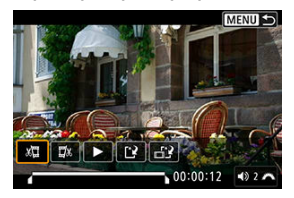

Selecione  $[\sqrt{\frac{1}{2}}]$  (Cortar início) ou  $[\sqrt{\frac{1}{2}}]$  (Cortar fim).

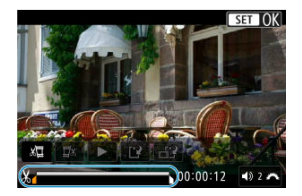

- $\bullet$  Pressione <  $\frac{1}{2}$  > para a esquerda ou para a direita para retroceder ou avançar um fotograma. Mantenha o Multicontrolador carregado para um retrocesso ou avanço rápido dos fotogramas. Sempre que rodar o seletor  $\leq$   $\otimes$  >, retrocede ou avança um fotograma.
- Após decidir que parte pretende editar, carregue em  $\leq$   $\leq$   $\geq$   $\geq$  A porção indicada por uma linha no fundo do ecrã permanecerá.

# 4. **Verifique o vídeo editado.**

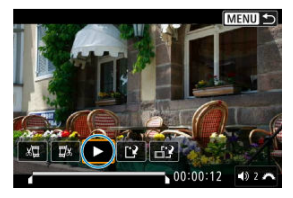

- Selecione [▶] para reproduzir o vídeo editado.
- Para alterar a parte editada, volte ao passo 3.
- $\bullet$  Para cancelar a edição, carregue no botão < MENU >.

5. **Gravar.**

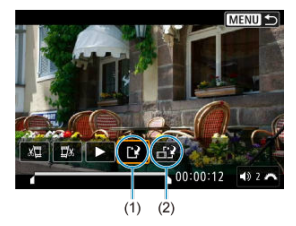

- $\bullet$  Selecione [ $\ddot{ }$ ] (1).
- Aparece o ecrã de guardar.
- Para guardar como novo vídeo, selecione [**Novo arq.**], ou para guardálo e substituir o ficheiro de vídeo original, selecione [**Substituir**].

Selecione  $\left[\frac{1}{n+1}\right]$  (2) para guardar uma versão compactada do ficheiro. Os vídeos 4K são convertidos para vídeos Full HD antes da compactação.

No ecrã de confirmação, selecione [**OK**] para guardar o vídeo editado e voltar ao ecrã de reprodução de vídeos.

#### **Atenção**  $\bf{0}$

- Porque a edição é realizada em incrementos de aproximadamente 1 segundo (na posição indicada por [X] na parte inferior do ecrã), a posição real, onde os vídeos são cortados, pode ser diferente da posição especificada.
- Os vídeos captados com outra câmara não podem ser editados com esta câmara.
- Não pode editar um vídeo se a câmara estiver ligada a um computador.
- Comprimir e gravar não está disponível para os seguintes vídeos.
	- Vídeos gravados com [<sup>1</sup>]: Captura HDR **[IDR P0**] definido para [Ativar]
	- Vídeos gravados com [<sup>1</sup>]: Configurações Canon Log] definido para [At. **( )**]
	- Vídeos gravados em FHD**PPP PBE** (NTSC), FHD**E OP PBE** (PAL), FHD  $23.98$  IPB  $\cdot$  (NTSC), ou nos tamanhos  $\overline{4K}$  D
- Os vídeos podem não ser comprimidos quando a restante capacidade da bateria for baixa. Recomenda-se o uso de uma bateria totalmente carregada ou de uma tomada de parede (vendida separadamente).
- Para uma edição extensa de vídeos, considere utilizar um acessório opcional de tomada de parede.

<span id="page-570-0"></span>Em vídeos 4K, pode selecionar fotogramas individuais para guardar como fotografias JPEG ou HEIF. A esta função chama-se "Extração de Fotogramas".

1. **Selecione um vídeo 4K.**

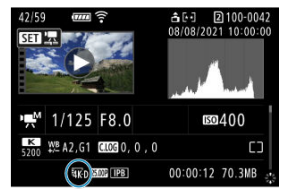

- $\bullet$  Rode o seletor  $\leq$  > para selecionar um vídeo de qualidade 4K.
- $\bullet$  No ecrã de informações de disparo ( $\circ$ ), os vídeos 4K são identificados com os ícones  $[\overline{u}K]$  e  $[\overline{u}K]$ .
- $\bullet$  No visor de índice, carreque em <  $(F)$  > para mudar para o visor de imagem única.
- 2. **No visor de imagem única, carregue em < >.**
	- O painel de reprodução de vídeo aparece.

3. **Selecione um fotograma para extrair.**

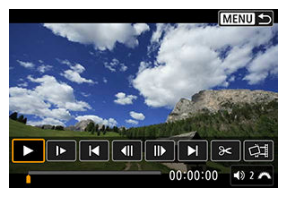

- Utilize o painel de reprodução de vídeo para selecionar o fotograma que pretende extrair como uma imagem fixa.
- Para instruções sobre o painel de reprodução de vídeo, consulte [Painel de reprodução de vídeo.](#page-566-0)

# 4. **Selecione [ ].**

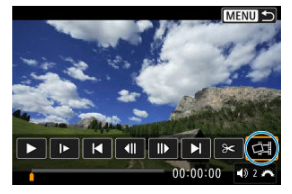

5. **Gravar.**

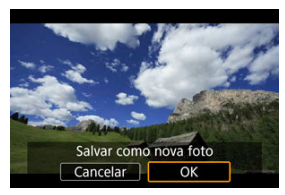

Selecione [**OK**] para guardar o fotograma apresentado como uma imagem fixa JPEG.

As extrações de fotogramas de ficheiros de vídeo HDR são guardadas como imagens HEIF.

Verifique a pasta de destino e o número do ficheiro de imagem.

- 6. **Selecione a imagem que pretende visualizar.**
	- Selecione [**Ver vídeo original**] ou [**Ver foto extraída**].

#### **Atenção**  $\blacksquare$

- A extração de fotogramas não é possível a partir dos seguintes vídeos 4K.
	- Vídeos RAW
	- Vídeos gravados com [n: Configurações Canon Log] definido para [At. **( )**]
	- Vídeos gravados com outras câmaras
- A extração de fotogramas não é possível enquanto a câmara estiver ligada a um computador.

<span id="page-573-0"></span>Ao ligar a câmara a um televisor com um cabo HDMI, pode reproduzir as fotografias e os vídeos captados no televisor.

Se a imagem não aparecer no ecrã do televisor, confirme se [ $\blacklozenge$ : Sistema de vídeo] **está definido corretamente como [Para NTSC] ou [Para PAL]** (dependendo do sistema de vídeo do seu televisor).

- 1. **Ligue o cabo HDMI à câmara.**
	- Use o protetor de cabo  $\sqrt{\omega}$ [\)](#page-38-0) e insira o cabo HDMI no terminal da câmara < HDMI OUT >.
- 2. **Ligue o cabo HDMI ao televisor.**

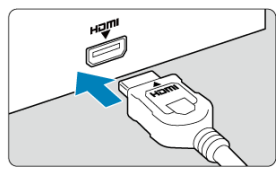

- Ligue o cabo HDMI à porta HDMI IN do televisor.
- 3. **Ligue o televisor e mude a entrada de vídeo do mesmo para selecionar a porta ligada.**
- 4. **Coloque o interruptor de alimentação da câmara na posição < >.**

5. **Carregue no botão < >.**

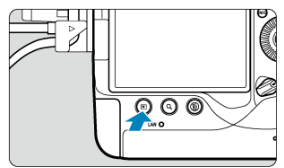

- As imagens são agora apresentadas no televisor, e nada é exibido no ecrã da câmara.
- As imagens serão automaticamente apresentadas na resolução ideal do televisor ligado.

#### $\bullet$ **Atenção**

- Ajuste o volume do som do vídeo no televisor. Não é possível regular o volume do som com a câmara.
- Antes de ligar ou desligar o cabo entre a câmara e a televisor, desligue a câmara e o televisor.
- Consoante o televisor, parte da imagem apresentada pode ficar cortada.
- $\bullet$  Não ligue a saída de outro dispositivo ao terminal <  $HDMI$   $OUT$  > da câmara. Se o fizer, pode provocar avarias.
- Alguns televisores podem não apresentar as imagens devido a incompatibilidade.
- Pode demorar algum tempo até as imagens serem exibidas. Para evitar um atraso, defina [ $\blacklozenge$ : Resolução HDMI] para [1080p] (**2**[\)](#page-978-0).
- As operações do ecrã tátil não funcionam quando a câmara está ligada a um televisor.

# **Proteger Imagens**

- ΓZ Proteger Imagens Individuais via o Menu
- [Especificar o Intervalo de Imagens a Proteger](#page-577-0) 枢
- 雇 [Proteger Todas as Imagens numa Pasta ou num Cartão](#page-578-0)

Pode proteger imagens importantes para que não sejam apagadas acidentalmente.

#### $\overline{\mathbf{r}}$ **Atenção**

Se formatar o cartão  $\sqrt{2}$ [\)](#page-949-0), as imagens protegidas também serão apagadas.

### **Nota**

- Quando proteger uma imagem, não pode apagá-la com a função de apagar da câmara. Para apagar uma imagem protegida, tem de cancelar primeiro a proteção.
- Se apagar todas as imagens  $\left( \frac{\sqrt{2}}{2} \right)$  $\left( \frac{\sqrt{2}}{2} \right)$  $\left( \frac{\sqrt{2}}{2} \right)$ , só se manterão as imagens protegidas. Este procedimento é útil quando pretender apagar todas as imagens desnecessárias de uma só vez.
- É possível adicionar memorandos de voz a imagens protegidas. Para imagens que já tenham memorandos de voz, é possível a gravação de memorandos de voz adicionais.

# **Proteger Imagens Individuais via o Menu**

1. **Selecione [ : Proteger imagens].**

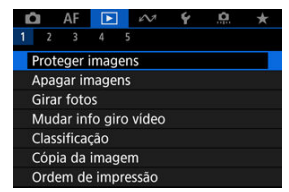
2. **Selecione [Selecionar imagens].**

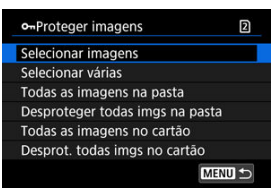

- 3. **Selecione a imagem a proteger.**
	- $\bullet$  Rode o seletor <  $\circledcirc$  > para selecionar uma imagem a proteger.

## 4. **Proteja a imagem.**

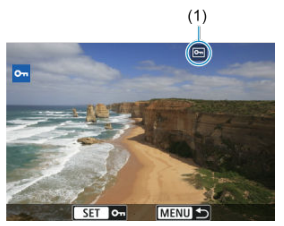

- $\bullet$  Prima <  $(F)$  > para proteger a imagem selecionada, após a qual será identificada com um ícone [[] (1) na parte superior do ecrã.
- Para cancelar a proteção e apagar o ícone [[], prima novamente em  $<$   $(SET)$   $>$ .
- Para proteger outra imagem, repita os passos 3 e 4.

### **Nota**

 $\bullet$  Durante a reprodução, pode proteger imagens carregando no botão < **RATE** /  $\bullet$  >  $\left( \circled{a} \right)$ .

Durante a visualização das imagens no visor de índice, pode especificar a primeira e última imagens de um intervalo para proteger as imagens especificadas de uma só vez.

1. **Selecione [Selecionar várias].**

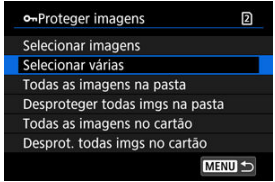

- Selecione [Selecionar várias] em [**E**]: Proteger imagens].
- 2. **Especifique o intervalo de imagens.**

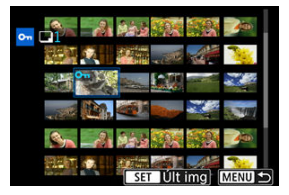

- Selecione a primeira imagem (ponto de início).
- Depois selecione a última imagem (ponto de fim). As imagens dentro do intervalo especificado ficam protegidas e aparece o ícone [o-n].
- Para selecionar outra imagem a proteger, repita o passo 2.

Pode proteger todas as imagens numa pasta ou num cartão de uma só vez.

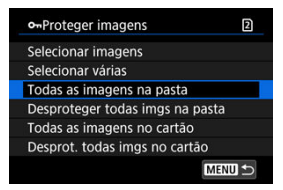

- Quando selecionar [**Todas as imagens na pasta**] ou [**Todas as imagens no cartão**] em [ $\blacktriangleright$ ]: **Proteger imagens**], todas as imagens na pasta ou no cartão serão protegidas.
- Para cancelar a proteção, selecione [**Desproteger todas imgs na pasta**] ou [**Desprot. todas imgs no cartão**].
- **Se as condições de pesquisa forem definidas com [** $\blacktriangleright$ **]: Def. condições pesquisa img**] ( [\)](#page-645-0), o visor mudará para [**Todas imgs enc**] e [**Desprot todas enc**].

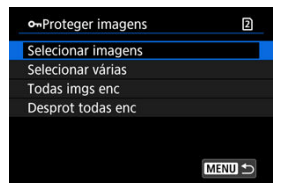

- Se selecionar [**Todas imgs enc**], todas as imagens filtradas pelas condições de procura serão protegidas.
- Se selecionar [**Desprot todas enc**], a proteção de todas as imagens filtradas será cancelada.

R **Nota**

Proteger ou desproteger imagens selecionando [**Todas as imagens no cartão**] ou [**Desprot. todas imgs no cartão**] aplica-se ao cartão selecionado em [ :**Funç. grav.+sel. cartão/pasta**] (em [**Grav./repr.** ]/[**Grav./repr.** ] ou [**Reprodução** ]/[**Reprodução** ]).

# **Apagar Imagens**

- Apagar Imagens Individualmente ΓZΙ.
- $\mathbb{F}$  Selecionar Múltiplas Imagens ( $\mathsf{F}(\sqrt{\mathsf{I}})$  para Apagar em Conjunto
- 囪 [Especificar o Intervalo de Imagens a Apagar](#page-583-0)
- [Apagar Todas as Imagens numa Pasta ou num Cartão](#page-585-0) 囜

Pode optar por selecionar e apagar imagens desnecessárias individualmente ou apagá-las num lote. As imagens protegidas [\(](#page-575-0)2) não são apagadas.

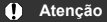

**Depois de apagar uma imagem, não pode recuperá-la. Antes de apagar a imagem, certifique-se de que já não precisa dela. Para evitar a eliminação acidental de imagens importantes, proteja-as.**

## **Apagar Imagens Individualmente**

- 1. **Carregue no botão < >.**
- 2. **Selecione a imagem a apagar.**
	- $\bullet$  Rode o seletor principal <  $\circledcirc$  > para escolher a imagem a apagar.
- 3. **Carregue no botão < >.**

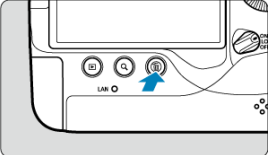

4. **Apague as imagens.**

**Imagens JPEG/HEIF/RAW ou vídeos**

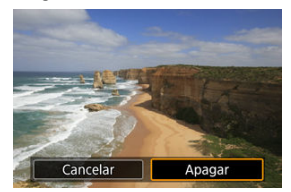

Selecione [**Apagar**].

**Imagens RAW+JPEG/RAW+HEIF**

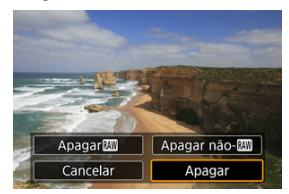

- Selecione uma opção.
- Para imagens com memoranos de voz, pode também eliminar apenas o memorando de voz durante a reprodução de imagens ao selecionar [**Apagar memo de voz**].
- Séries de imagens captadas no modo de avanço [밀!], [밀버], ou [밀] são apagadas quando seleciona [**Apagar cena incluindo a imagem**] durante a reprodução.

#### $\overline{\mathbf{F}}$ **Nota**

 $\bullet$  Durante a reprodução, pode apagar imagens carregando no botão <  $\mathsf{RATE} / \bullet$  >  $($ 

<span id="page-581-0"></span>Marque as imagens que pretende apagar para poder apagar todas as imagens de uma só vez.

1. **Selecione [ : Apagar imagens].**

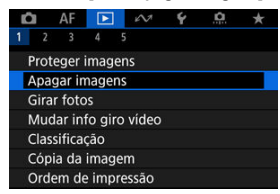

2. **Selecione [Selecionar e apagar imagens].**

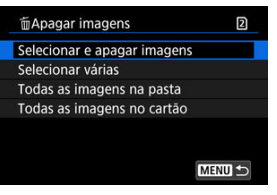

3. **Selecione uma imagem.**

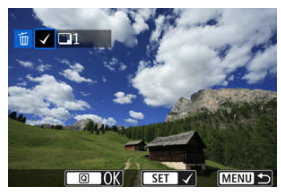

- $\bullet$  Rode o seletor principal <  $\circledcirc$  > para selecionar uma imagem a apagar e prima  $\leq$   $\left( \widehat{\text{eff}} \right)$  >.
- Para selecionar outra imagem a apagar, repita o passo 3.

4. **Apague as imagens.**

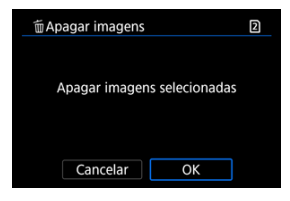

Carregue no botão < **a** > e depois em [OK].

<span id="page-583-0"></span>Durante a visualização das imagens no visor de índice, pode especificar a primeira e última imagens de um intervalo para apagar as imagens especificadas de uma só vez.

1. **Selecione [Selecionar várias].**

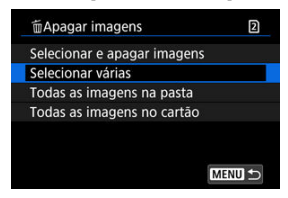

- Selecione [Selecionar várias] em [▶ : Apagar imagens].
- 2. **Especifique o intervalo de imagens.**

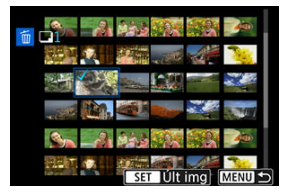

- Selecione a primeira imagem (ponto de início).
- Depois selecione a última imagem (ponto de fim). É colocada uma marca de verificação  $\lceil \sqrt{\ } \rceil$  em todas as imagens incluídas no intervalo entre a primeira e última imagens.
- Para selecionar outra imagem a apagar, repita o passo 2.

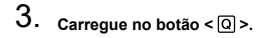

4. **Apague as imagens.**

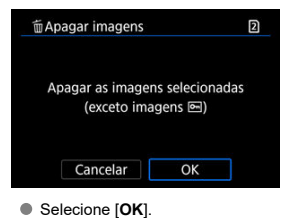

<span id="page-585-0"></span>Pode apagar todas as imagens numa pasta ou num cartão de uma só vez.

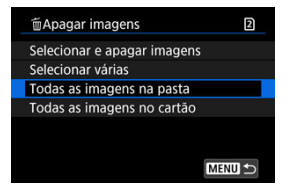

- Quando selecionar [**Todas as imagens na pasta**] ou [**Todas as imagens no cartão**] em [**▶**]: Apagar imagens], todas as imagens na pasta ou no cartão serão apagadas.
- Se as condições de pesquisa forem definidas com [Fe]: Def. condições pesquisa img] ( $\boxed{2}$ [\)](#page-645-0), o visor mudará para [**Todas imgs enc**].

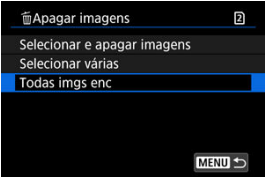

• Se selecionar [**Todas imgs enc**], todas as imagens filtradas pelas condições de procura serão apagadas.

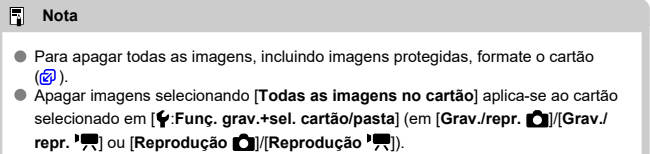

Pode utilizar esta função para rodar a imagem apresentada para a orientação pretendida.

1. **Selecione [ : Girar fotos].**

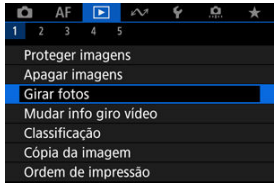

2. **Selecione a imagem a rodar.**

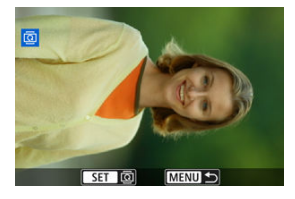

 $\bullet$  Rode o <  $\circ$  > para selecionar a imagem.

## 3. **Rode a imagem.**

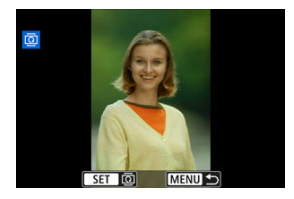

- Sempre que premir <  $\varepsilon$ ( $\varepsilon$ r) >, a imagem roda no sentido dos ponteiros do relógio, pela seguinte ordem: 90°→270°→0°.
- Para rodar outra imagem, repita os passos 2 e 3.

### **Nota**

- **Se definir [** $\blacklozenge$ **: Giro automático**] para [**ne definir [\(](#page-952-0)2)** antes de tirar fotografias, não precisa de rodar a imagem com esta função.
- Se a imagem rodada não aparecer na orientação de rotação durante a reprodução de imagens, defina [**↓**: Giro automático] para [ $\bigcirc$  **Ativar**].
- $\bullet$  Não é possível rodar vídeos.

Pode editar manualmente as informações de orientação da reprodução de vídeos (que determina que lado está para cima).

1. **Selecione [ : Mudar info giro vídeo].**

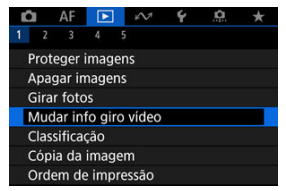

2. **Selecione um vídeo.**

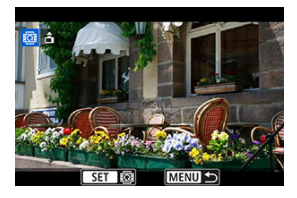

● Rode o seletor < ◯ > para escolher um vídeo com informação de orientação a ser alterada.

3. **Alterar as informações de orientação.**

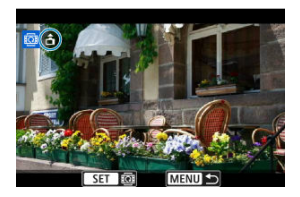

● Enquanto observa a câmara e o ícone ▲ no canto superior esquerdo do ecrã, prima <  $\circledast$  > para especificar qual lado é para cima. Cada vez que premir < > edita as informações de rotação do vídeo da sequinte maneira:  $[\hat{\mathbf{n}}] \rightarrow [\hat{\mathbf{n}}] \rightarrow [\hat{\mathbf{n}}]$ .

#### $\bf{0}$ **Atenção**

- Os vídeos são reproduzidos horizontalmente na câmara e através da saída de vídeo HDMI, independentemente da configuração **[** $\blacklozenge$ **: Adic. info giro** <sup>|</sup>只 [\(](#page-954-0)  $\textcircled{2}$  ).
- As informações de orientação do vídeo de vídeos gravados com outras câmaras não podem ser editadas com esta câmara.
- Classificar Imagens Individuais com o Botão <  $\textsf{RATF}/\clubsuit$  > ΓZΙ.
- [Classificar Imagens Individuais através do Menu](#page-592-0) ſZ.
- 囪 [Classificar Especificando o Intervalo](#page-594-0)
- [Classificar Todas as Imagens numa Pasta ou num Cartão](#page-596-0) 囜

Pode classificar as imagens numa escala de 1-5 ( $\lceil \cdot \cdot \cdot \rceil / \lceil \cdot \cdot \cdot \rceil / \lceil \cdot \cdot \rceil \rceil$ ). Esta função designa-se por classificação.

\* A classificação de imagens pode ajudar a organizá-las.

## **Classificar Imagens Individuais com o Botão < / >**

- 1. **Selecione a imagem que pretende classificar.**
	- $\bullet$  Carregue no botão <  $\rightarrow$  > para mudar para a reprodução de imagens.
	- $\bullet$  Rode o seletor <  $\circledcirc$  > para selecionar a imagem que pretende classificar.
- 2. **Classifique a imagem.**

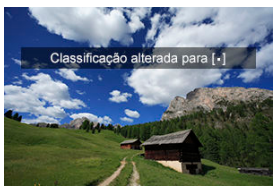

- $\bullet$  Carregue no botão < **RATE** /  $\bullet$  > para classificar a imagem.
- Para classificar outra imagem, repita os passos 1 e 2.

## **Nota**

Durante a reprodução, pode classificar imagens carregando no botão  $\leq$  RATE  $\left(\frac{1}{2}\right)$   $\leq$   $\left(\frac{1}{2}\right)$ .

<span id="page-592-0"></span>1. **Selecione [ : Classificação].**

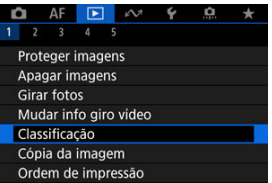

2. **Selecione [Selecionar imagens].**

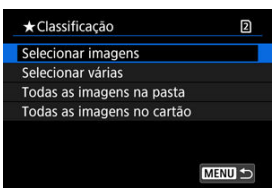

3. **Selecione a imagem que pretende classificar.**

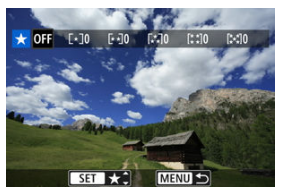

 $\bullet$  Rode o seletor <  $\circledcirc$  > para selecionar a imagem que pretende classificar.

4. **Classifique a imagem.**

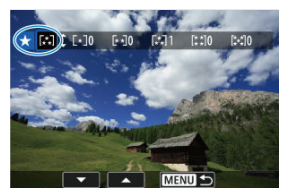

- $\bullet$  Prima <  $(F)$  > e aparecerá uma moldura de realce azul conforme mostrado no ecrã acima.
- Rode o seletor < selector selecionar um símbolo de classificação e prima  $<$   $\varepsilon$  $\rightarrow$ .
- Quando acrescenta um símbolo de classificação à imagem, o número ao lado da classificação definida aumenta uma unidade.
- Para classificar outra imagem, repita os passos 3 e 4.

<span id="page-594-0"></span>Durante a visualização das imagens no visor de índice, pode especificar a primeira e última imagens de um intervalo para classificar as imagens especificadas de uma só vez.

1. **Selecione [Selecionar várias].**

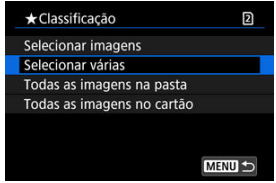

- Selecione [Selecionar várias] em [▶]: Classificação].
- 2. **Especifique o intervalo de imagens.**

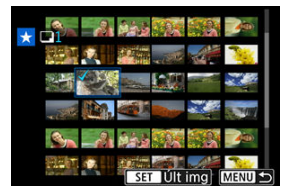

- Selecione a primeira imagem (ponto de início).
- Depois selecione a última imagem (ponto de fim). É colocada uma marca de verificação  $\lceil \sqrt{\ } \rceil$  em todas as imagens incluídas no intervalo entre a primeira e última imagens.
- Para selecionar outras imagens, repita o passo 2.

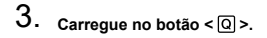

4. **Classifique as imagens.**

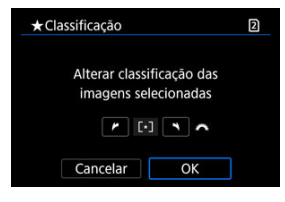

● Rode o seletor <  $\frac{1}{2}$  > para selecionar um símbolo de classificação e selecione [**OK**].

Todas as imagens dentro do intervalo especificado são classificadas (com a mesma classificação) de uma só vez.

<span id="page-596-0"></span>Pode classificar todas as imagens numa pasta ou num cartão de uma só vez.

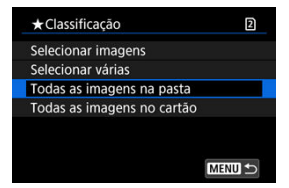

Em [ : **Classificação**], quando selecionar [**Todas as imagens na pasta**] ou [**Todas as imagens no cartão**], todas as imagens na pasta ou no cartão serão classificadas.

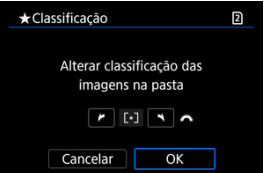

- **Rode o seletor <**  $s \rightarrow s$  para selecionar uma classificação e selecione [OK].
- Quando não pretender classificar imagens ou cancelar a classificação, selecione [  $OFF1.$
- Se as condições de pesquisa forem definidas com [▶]: Def. condições pesquisa img] ( $\boxed{2}$ [\)](#page-645-0), o visor mudará para [**Todas imgs enc**].

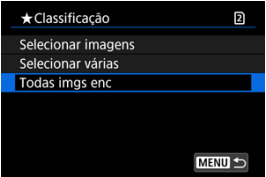

Se selecionar [**Todas imgs enc**], todas as imagens filtradas pelas condições de pesquisa serão classificadas conforme especificado.

### **Nota**

- Valores próximos das classificações serão apresentados como [**###**] se houver mais de 1000 imagens com essa classificação.
- **Com** [ ►]: Def. condições pesquisa img] e [ ►]: Saltar imag. c/ | | | |, só pode ver as imagens que receberam uma classificação específica.

# **Copiar Imagens**

- ΓZΙ. [Copiar Imagens Individuais](#page-599-0)
- **K** [Copiar um Intervalo de Imagens](#page-603-0)
- 雇 [Copiar Todas as Imagens numa Pasta ou num Cartão](#page-605-0)

Pode copiar as imagens de um cartão para o outro cartão para guardar duplicados. Todas as imagens numa pasta ou num cartão também podem ser copiadas ao mesmo tempo.

#### T **Atenção**

- Para cópias extensas, considere utilizar um acessório de tomada de parede (vendida separadamente).
- Se a pasta ou cartão de destino já tiver uma imagem com o mesmo número de ficheiro, as opções [**Saltar imagem e continuar**], [**Substituir imagem existente**] e [**Cancelar cópia**] são apresentadas. Selecione um método de cópia e prima

 $<$   $(SET)$   $>$ .

- [**Saltar imagem e continuar**]: todas as imagens com o mesmo número de ficheiro são ignoradas e não são copiadas.
- [**Substituir imagem existente**]: todas as imagens com o mesmo número de ficheiro (incluindo imagens protegidas) são substituídas.

Substituir imagens que tinham informações da ordem de impressão  $\left(\frac{\sqrt{2}}{2}\right)$  $\left(\frac{\sqrt{2}}{2}\right)$  $\left(\frac{\sqrt{2}}{2}\right)$  implica que defina novamente as informações da ordem de impressão.

- As informações da ordem de impressão e da transferência de imagem não são incluídas em cópias de imagens.
- Não é possível fotografar durante o processo de cópia. Selecione [**Cancelar**] antes de fotografar.

#### $\Box$ **Nota**

- As imagens são copiadas do cartão selecionado em [Y:Funç. grav.+sel. cartão/ **pasta**] (em [**Grav./repr.** ]/[**Grav./repr.** ] ou [**Reprodução** ]/[**Reprodução**  $\blacksquare$
- As cópias de imagens têm o mesmo nome do ficheiro que a imagem original.
- Com [**Sel.imag.**], as imagens em várias pastas não podem ser copiadas ao mesmo tempo. Selecione uma pasta de cada vez para copiar as imagens.
- Quaisquer memorandos de voz adicionados às imagens também são copiados.

<span id="page-599-0"></span>1. **Selecione [ : Cópia da imagem].**

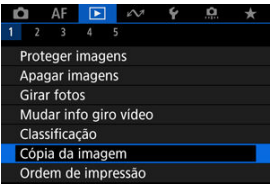

2. **Selecione [Sel.imag.].**

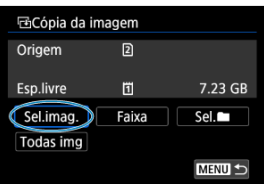

- Verifique os números dos cartões origem e destino e o espaço livre no cartão destino.
- $\bullet$  Selecione [**Sel.imag.**] e prima <  $\circledast$  >.

3. **Selecione a pasta.**

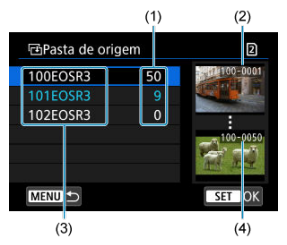

- (1) Quantidade de imagens na pasta
- (2) Número de ficheiro mais baixo
- (3) Nome da pasta
- (4) Número de ficheiro mais alto
	- Selecione a pasta de origem e prima  $<$   $\left(\mathbb{R}\right)$  >.
	- Ao selecionar a pasta, consulte as imagens apresentadas à direita do ecrã.
- 4. **Selecione uma imagem a copiar.**

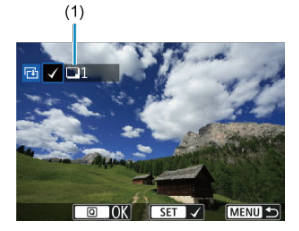

- (1) Total de imagens selecionadas
	- $\bullet$  Rode o seletor <  $\circled{ }$  > para selecionar uma imagem a copiar e prima  $<$   $(F)$  >.
	- Para selecionar outra imagem a copiar, repita o passo 4.
- 5. **Carregue no botão < >.**
- 6. **Selecione [OK].**

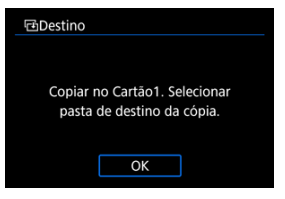

- Verifique o cartão destino e selecione [**OK**].
- 7. **Selecione a pasta de destino.**

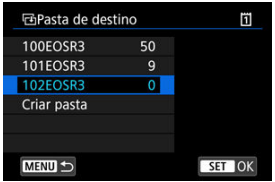

- Selecione a pasta para onde pretende copiar a imagem e prima <  $\varepsilon$ Fi) >.
- Para criar uma nova pasta, selecione [**Criar pasta**].

# 8. **Selecione [OK].**

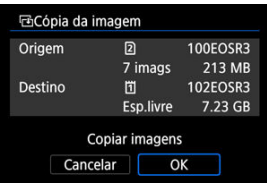

Verifique as informações sobre o cartão de origem e o cartão destino e selecione [**OK**].

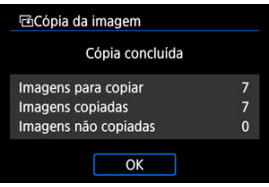

Os resultados são apresentados após a conclusão da cópia. Selecione [**OK**] para voltar ao ecrã no passo 2.

<span id="page-603-0"></span>Pode copiar todas as imagens especificadas de uma só vez, selecionando a primeira e a última imagem num intervalo enquanto olha para as imagens no visor de índice.

1. **Selecione [Faixa].**

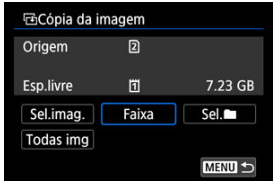

# 2. **Selecione a pasta.**

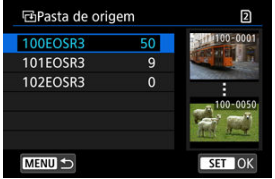

- $\bullet$  Selecione a pasta de origem e prima <  $(\mathrm{F})$  >.
- Ao selecionar a pasta, consulte as imagens apresentadas à direita do ecrã.

3. **Especifique o intervalo de imagens.**

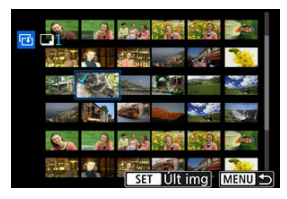

- Selecione a primeira imagem (ponto de início).
- Depois selecione a última imagem (ponto de fim). É colocada uma marca de verificação  $\lceil \sqrt{\rceil} \rceil$  em todas as imagens incluídas no intervalo entre a primeira e última imagens.
- Para selecionar outra imagem a copiar, repita o passo 3.

# 4. **Carregue no botão < >.**

As imagens no intervalo especificado são agora copiadas.

<span id="page-605-0"></span>Pode copiar todas as imagens numa pasta ou num cartão de uma só vez.

Selecionar [Sel.**■**] ou [**Todas img**] em [ $\blacktriangleright$ ]: Cópia da imagem] copia todas as imagens que contém.

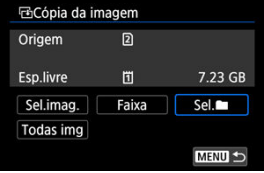

#### <span id="page-606-0"></span>ΓZΙ. Opções de impressão

#### 枢 [Selecionar Imagens para Impressão](#page-609-0)

DPOF (Formato de Ordem de Impressão Digital) permite-lhe imprimir imagens gravadas no cartão de acordo com as suas instruções de impressão, como a seleção da imagem, a quantidade a imprimir, etc. Pode imprimir várias imagens num lote ou criar uma ordem de impressão para um técnico de fotografia.

Pode configurar as definições de impressão, tais como tipo de impressão, impressão de data, impressão de número de ficheiro, etc. As definições de impressão serão aplicadas a todas as imagens especificadas para impressão. (As definições não podem ser especificadas individualmente para cada imagem.)

## **Opções de impressão**

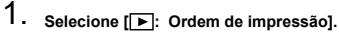

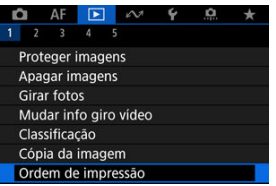

# 2. **Selecione [Configurar].**

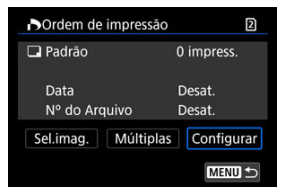

# 3. **Defina as opções conforme pretendido.**

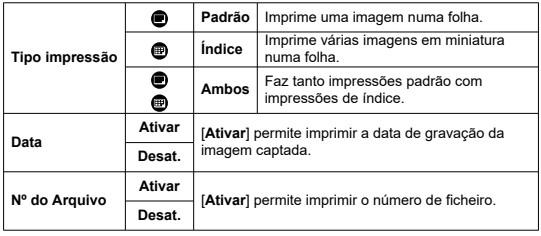

Defina as opções [**Tipo impressão**], [**Data**] e [**Nº do Arquivo**].

# 4. **Saia da definição.**

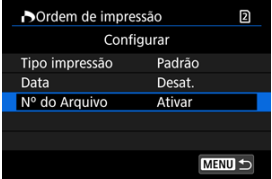

- Carregue no botão < MENU >.
- Em seguida, selecione [**Sel.imag.**] ou [**Múltiplas**] para especificar as imagens a imprimir.

#### $\bullet$ **Atenção**

- $\bullet$  Se imprimir uma imagem com um tamanho de imagem maior utilizando a definição [**Índice**] ou [**Ambos**] [\(](#page-606-0) ), a impressão de índice pode não ser impressa com algumas impressoras. Nesse caso, redimensione a imagem  $\sqrt{\omega}$ [\)](#page-632-0) e imprima a impressão de índice.
- Mesmo que [**Data**] e [**Nº do Arquivo**] estejam definidos para [**Ativar**], a data ou o número de ficheiro podem não ser impressos, consoante a impressora e a definição de tipo de impressão.
- No caso das impressões com a opção [**Índice**], não pode definir [**Data**] e [**Nº do Arquivo**] para [**Ativar**] ao mesmo tempo.
- Quando imprimir com DPOF, utilize o cartão para o qual estejam definidas as características técnicas de ordem de impressão. Não é possível imprimir pela ordem de impressão especificada se extrair apenas as imagens do cartão para impressão.
- Determinadas impressoras compatíveis com DPOF, assim como os técnicos de fotografia, podem não conseguir imprimir as imagens conforme especificou. Quando usar uma impressora, consulte o respetivo manual de instruções. Ao solicitar o serviço de um acabamento fotográfico, peça com antecedência.
- Não utilize esta câmara para configurar definições de impressão para imagens com definições DPOF configuradas noutra câmara. As ordens de impressão podem ser substituídas acidentalmente. A ordem de impressão também pode não ser possível, dependendo do tipo de imagem.

### <span id="page-609-0"></span>**Selecionar Imagens**

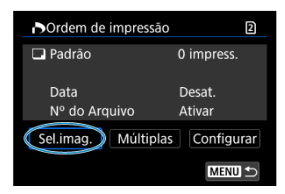

Selecione e especifique as imagens individualmente.

Carregue no botão < MENU > para guardar a ordem de impressão no cartão.

### **Padrão/Ambos**

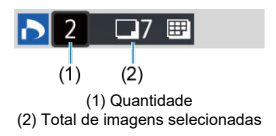

Prima <  $(F)$  > para imprimir uma cópia da imagem apresentada. Se rodar o seletor  $\leq$   $\circ$ , pode definir uma quantidade máxima de impressão de 99 cópias.

### **Índice**

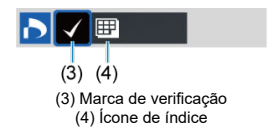

Prima <  $(\widehat{\mathfrak{sp}})$  > para adicionar uma marca de verificação  $\lceil \sqrt{\ } \rceil$  à caixa. A imagem será incluída na impressão de índice.

### **Selecionar várias imagens**

### **Selecionar várias**

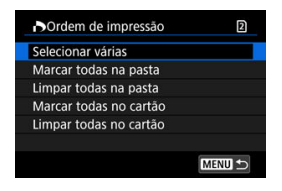

Selecione [**Selecionar várias**] em [**Múltiplas**]. Selecionar a primeira e a última imagens do intervalo, marca todas as imagens no intervalo com uma marca de verificação  $\lceil \sqrt{l} \rceil$ , e uma cópia de cada imagem será especificada para impressão.

### **Todas as imagens de uma pasta**

Selecione [**Marcar todas na pasta**] e especifique a pasta. É especificada uma ordem de impressão para uma cópia de todas as imagens na pasta. Se selecionar [**Limpar todas na pasta**] e escolher a pasta, é cancelada a ordem de

impressão para todas as imagens na pasta.

### **Todas as imagens no cartão**

Se selecionar [**Marcar todas no cartão**], uma cópia de todas as imagens no cartão é especificada para impressão.

Se selecionar [**Limpar todas no cartão**], a ordem de impressão para todas as imagens no cartão é apagada.

Se as condicões de pesquisa forem definidas com **[**▶]: **Def. condicões pesquisa img**] ( ) e se selecionar [**Múltiplas**], o visor mudará para [**Marcar todas imagens encontradas**] e [**Limpar todas imagens encontradas**].

#### **Todas as imagens encontradas**

imagens filtradas será apagada.

Se selecionar [**Marcar todas imagens encontradas**], uma cópia de todas as imagens filtradas pelas condições de procura é especificada para impressão. Se selecionar [**Limpar todas imagens encontradas**], toda a ordem de impressão das

#### Œ **Atenção**

Não é possível especificar imagens RAW ou vídeos para impressão. Tenha em atenção que não é possível especificar imagens RAW ou vídeos para impressão, mesmo que especifique todas as imagens com [**Múltiplas**].

- [Visualização Ampliada](#page-615-0) ΓZΙ.
- **E** [Processar imagens com rácios de aspeto especificados](#page-616-0)
- [Opções de Processamento Imagem RAW](#page-617-0) 陷

Pode processar imagens MM ou CMM com a câmara para criar imagens JPEG ou HEIF. As imagens RAW não são afetadas, pelo que podem ser aplicadas condições diferentes para criar imagens JPEG ou HEIF.

Também pode utilizar o Digital Photo Professional (software EOS) para processar imagens RAW.

#### $\mathbf 0$ **Atenção**

 $\bullet$  O processamento para HEIF não está disponível imagens  $\mathbb{Z}\mathbb{M}$  ou  $\mathbb{C}\mathbb{R}\mathbb{M}$ captadas com velocidade ISO expandida (L ou H).

# 1. **Selecione [ : Processamento imagem RAW].**

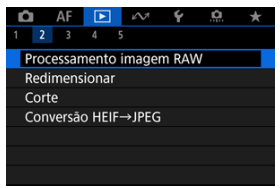
2. **Selecione uma opção, depois selecione as imagens.**

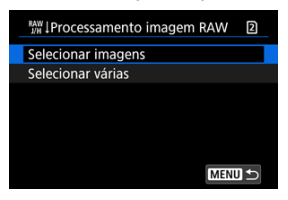

É possível escolher várias imagens para processar de uma só vez.

#### **Selecionar imagens**

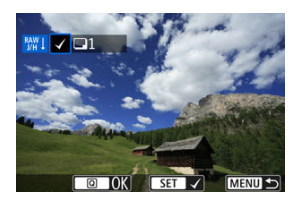

- $\bullet$  Rode o seletor <  $\circledcirc$  > para selecionar imagens a processar e carregue  $em <$   $\epsilon$  $\epsilon$  $\rightarrow$ .
- $\bullet$  Carregue no botão <  $\overline{Q}$  >.

### **Selecionar várias**

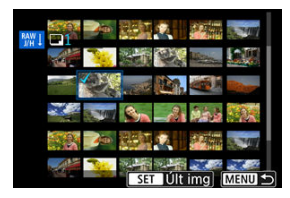

- Selecione a primeira imagem (ponto de início).
- Depois selecione a última imagem (ponto de fim). É colocada uma marca de verificação  $\lceil \sqrt{\rceil} \rceil$  em todas as imagens incluídas no intervalo entre a primeira e última imagens.
- Para processar outras imagens, repita esta etapa.
- $\bullet$  Carregue no botão <  $\textcircled{a}$  >.

3. **Defina as condições de processamento pretendidas.**

#### **Usar config. de disparo**

- As imagens são processadas com as definições de imagens no momento da captação.
- Imagens captadas com [<sup>1</sup>]: Captura HDR **[10R 20]** definido como [**Ativar**] serão processadas para criar HEIFs, e as imagens captadas com esta função definidas para [**Desat.**] serão processadas para criar JPEGs.

**Config. processam.→JPEG/Config. processam.→HEIF**

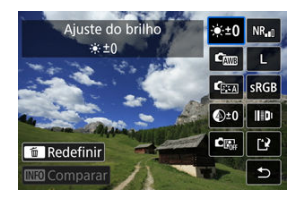

- $\bigcirc$  Use <  $\frac{16}{50}$  > para selecionar um item.
- Rode o seletor <  $\mathcal{L}^{\text{max}}$  > ou <  $\mathcal{L}$  > para mudar a definição.
- $\bullet$  Carregue em <  $\sqrt{8\pi}$ ) > para apresentar o ecrã de definições da função.
- Para voltar às definições de imagens especificadas no momento em que tirou a fotografia, carregue no botão <  $\overline{m}$  >.

### **Ecrã de comparação**

- É possível alternar entre os ecrãs [**Após alterar**] e [**Configs. de captura**] pressionando o botão <  $\mathsf{NFO}$  > e rodando o botão <  $\mathbb{O}$  >.
- Os itens a laranja no ecrã [**Após alterar**] foram modificados desde o momento da captação.
- $\bullet$  Carregue no botão <  $\text{MENU}$  > para regressar ao ecrã de condições de processamento.

## 4. **Gravar.**

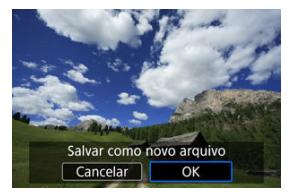

- Ao usar [**Config. processam.→JPEG**] ou [**Config.** processam.→HEIF], selecione [[<sup>-2</sup>] (Guardar).
- Leia a mensagem e selecione [**OK**].
- Para processar outras imagens, selecione [**Sim**] e repita os passos 2-4.

## 5. **Selecione a imagem que pretende visualizar.**

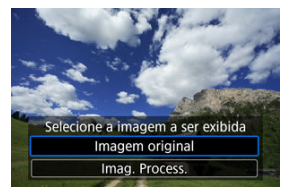

- Selecione [**Imagem original**] ou [**Imag. Process.**].
- É exibida a imagem que selecionou.

<span id="page-615-0"></span>Pode ampliar as imagens apresentadas para [**Config. processam.→JPEG**] ou [**Config. processam.→HEIF**] carregando no botão < Q >. A relação de ampliação varia de acordo com a definição [**Qual. imagem**]. Com <  $\div$  >, pode percorrer a imagem ampliada. Para cancelar a visualização ampliada, carregue novamente no botão <  $Q$  >.

#### $\bullet$ **Atenção**

Os resultados do processamento com [**Otimizador Lente Digital**] definido como [**Alta**] só são aplicados na visualização ampliada. Os resultados não são aplicados na visualização normal.

Imagens JPEG ou HEIF no rácio de aspeto especificado são criadas quando processa imagens RAW captadas com [ $\bullet$ ]:  $\bullet$ Corte/Taxa de proporção] ( $\circ$ <sub>2</sub>[\)](#page-166-0) definido como [1:1 **(taxa de proporção)**], [**4:3 (taxa de proporção)**] ou [**16:9 (taxa de proporção)**].

### **: Ajuste do brilho**

Pode ajustar o brilho da imagem até ±1 ponto em incrementos de 1/3 pontos.

### **:** £) **De**: Bal. branco (a)

Pode selecionar o balanço de brancos. Selecionar [**[WE]**] permite selecionar [Auto: **Prior. ambiência**] ou [**Auto: Prioridade branco**]. Se selecionar [ ], pode definir a temperatura da cor.

### **: Estilo da Foto [\(](#page-246-0) )**

Pode selecionar o Estilo Imagem. Pode ajustar a nitidez, o contraste, e outros parâmetros.

\* [ a tA ], [ a t1 ], [ a t2 ], e [ a t3 ]] não estão disponíveis quando [ **Config. processam. → HEIF**] está definido.

### $\bullet$   $\mathbb{Q}^{\pm 0}$ : Nitidez ( $\mathbb{Z}$ )

Pode ajustar a nitidez num intervalo de –4 a +4. \* Não está disponível quando [**Config. processam.→HEIF**] está definido.

### **: Auto Lighting Optimizer/ : Otimizador de ilum. auto ( [\)](#page-191-0) + : Ajus. ilum. rosto**

Pode definir a opção Auto Lighting Optimizer (Otimizar luz automática). Com automático, o ajuste ideal da iluminação nos rostos, pode eficazmente corrigir as imagens captadas com iluminação oblíqua ou iluminados por flash.

\* O ajuste da iluminação de rosto não está disponível quando estiver definido [**Config. processam.→HEIF**].

#### $\bf{0}$ **Atenção**

#### **Quando o ajuste da iluminação do rosto está definido**

- O ajuste adequado pode não ser possível nalgumas situações de disparo, a menos que os rostos possam ser detectados em detalhes e não estejam muito escuros.
- O ruído pode aumentar.
- O ajuste pode ser menos eficaz a velocidades ISO elevadas.

### $\bullet$  <sup>NR</sup><sub>il</sub>: RR alta sensib. ISO  $\left(\sqrt{2}\right)$  $\left(\sqrt{2}\right)$

Pode definir o processamento de redução de ruído para velocidades ISO elevadas. Se for difícil identificar o efeito, amplie a imagem  $(\sqrt{\omega})$  $(\sqrt{\omega})$ .

### $\bullet$  **4L**: Qual. imagem  $(\circled{a})$

Pode definir a qualidade da imagem ao criar uma imagem JPEG ou HEIF.

## **:** SRGB: Espaço de cores (2[\)](#page-245-0)

Pode selecionar sRGB ou Adobe RGB. Uma vez que o ecrã da câmara não é compatível com Adobe RGB, a diferença na imagem será pouco percetível, independentemente do espaço de cor definido.

\* [ ] é apresentado quando [**Config. processam.→HEIF**] está definido mas não é uma opção para seleção.

## **: Correç. desvio lente**

## $\cdot$   $\Box$  OFF: Corr. ilum. perifér.  $\Box$

É possível corrigir o fenómeno que torna os cantos da imagem mais escuros devido às características da objetiva. Se definir [**Ativar**], a imagem corrigida é apresentada. Se for difícil identificar o efeito, amplie a imagem  $(\vec{\omega})$  $(\vec{\omega})$ ) e verifique os quatro cantos. É aplicada menos correção do que para a correção máxima com o Digital Photo Professional (software EOS, @). Se os efeitos da correção não forem aparentes, utilize o Digital Photo Professional para aplicar a correção de iluminação periférica.

### • **: Correção de distorção ( )**

É possível corrigir a distorção da imagem devido às características da objetiva. Se definir [**Ativar**], a imagem corrigida é apresentada. A periferia da imagem é cortada na imagem corrigida.

Uma vez que a resolução da imagem pode parecer ligeiramente mais baixa, ajuste a nitidez com a definição do parâmetro Nitidez de Estilo Imagem conforme for necessário.

### •  $\circledcirc$  off: Otimizador Lente Digital (**a**[\)](#page-261-0)

Corrija a aberração da lente, a difração e a perda de resolução induzida pelo filtro "low-pass" aplicando valores de design ótico. Para verificar o efeito de definir esta opção para [**Alta**] ou [**Padrão**], utilize a visualização ampliada ( [\)](#page-615-0). Sem ampliação, o efeito quando o Otimizador Digital da Objetiva está definido para [**Alta**] não é aplicado. A seleção de [**Alta**] ou [**Padrão**] corrige a aberração cromática e a difração, embora essas opções não sejam exibidas.

### •  $\mathscr{W}_{\text{OFF}}$ : Corr. desvio cromát. [\(](#page-262-0)**8**)

É possível corrigir as aberrações cromáticas (franjas de cores nos contornos do motivo) devido às características da objetiva. Se definir [**Ativar**], a imagem corrigida é apresentada. Se for difícil identificar o efeito, amplie a imagem  $\left( \mathcal{D} \right)$  $\left( \mathcal{D} \right)$  $\left( \mathcal{D} \right)$ .

### • **<b>\*** off: Correção de difração [\(](#page-263-0)a)

A difração pela abertura da objetiva que deteriora a nitidez da imagem pode ser corrigida. Se definir [**Ativar**], a imagem corrigida é apresentada. Se for difícil identificar o efeito, amplie a imagem  $(\sqrt{2})$  $(\sqrt{2})$ .

#### $\mathbf{0}$ **Atenção**

- Os resultados de processamento de imagens RAW na câmara não são exatamente iguais aos do processamento de imagens RAW com o Digital Photo Professional (software EOS).
- Se efetuar o [**Ajuste do brilho**], o ruído, as faixas, etc., podem ser intensificados com os efeitos do ajuste.
- Quando [**Otimizador Lente Digital**] está definido, o ruído pode ser intensificado juntamente com os efeitos da correção.
- Quando [**Otimizador Lente Digital**] estiver definido, as bordas da imagem podem ser enfatizadas, sob algumas condições de disparo. Ajuste a nitidez do Estilo Imagem conforme necessário.
- O processamento com [**Otimizador Lente Digital**] definido como [**Alta**] pode levar algum tempo.

### **Nota**

- Os efeitos da correção de aberração de lente varia consoante a objetiva e as condições de disparo. Além disso, consoante a objetiva utilizada, as condições de disparo, etc., poderá haver uma maior dificuldade em identificar o efeito.
- Os vídeos RAW não podem ser processados. Processe-os com o Digital Photo Professional (software EOS).

## **Processamento de Imagens RAW na Nuvem**

- [Verificar a Capacidade de Processamento](#page-622-0) ΓZΙ.
- **K** [Adicionar Imagens ao Processo](#page-624-0)
- 雇 [Verificar/Remover Imagens Selecionadas](#page-628-0)
- [Fazer o Carregamento de Imagens](#page-630-0) M

Pode fazer upload de imagens **RAW** ou **CRAW** para image.canon a fim de serem processadas como imagens JPEG ou HEIF. As imagens RAW permanecem as mesmas de quando captadas, para que possa ajustar as condições de processamento e criar múltiplos JPEGs ou HEIFs.

#### **Atenção**  $\mathbf \Omega$

- A inscrição gratuita em image.canon deve ser concluída antecipadamente. Observe que o processamento de imagens RAW na nuvem requer uma assinatura paga. Para obter detalhes sobre a assinatura, visite o website image.canon.
- As imagens geradas por este processamento de imagem são gravadas em servidores image.canon. As imagens processadas não são gravadas na câmara.

### **Nota**

Antes de continuar, lique a câmara a image.canon  $\sqrt{\omega}$ ).

<span id="page-622-0"></span>Pode verificar quantas imagens pode processar em image.canon.

1. **Selecione [ : Process. img RAW na nuvem].**

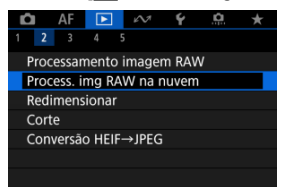

2. **Selecione [Verif. capac. proc. (atualizar)].**

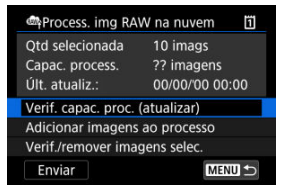

- A câmara acede a image.canon.
- 3. **Verifique a quantidade em [Capac. process.].**

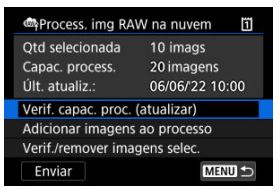

A informações em [**Capac. process.**] é atualizada.

#### $\bullet$ **Atenção**

[**Capac. process.**] é [0], a menos que tenha uma assinatura paga para processamento de imagens RAW na nuvem. Receberá informações de assinatura no endereço de e-mail registado em image.canon se verificar a capacidade de processamento sem uma assinatura.

<span id="page-624-0"></span>1. **Selecione [Adicionar imagens ao processo].**

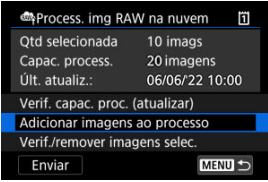

2. **Selecione uma opção, depois selecione as imagens.**

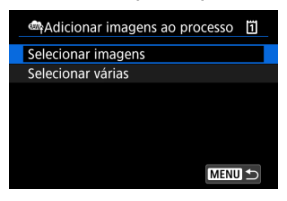

É possível escolher várias imagens para processar de uma só vez.

#### **Selecionar imagens**

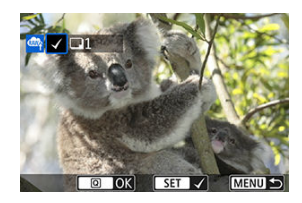

- $\bullet$  Rode o seletor <  $\circ$  > para selecionar uma imagem a processar e depois prima o botão < $\varepsilon$  $\rightarrow$ .
- $\bullet$  Carregue no botão <  $\overline{Q}$  >.

### **Selecionar várias**

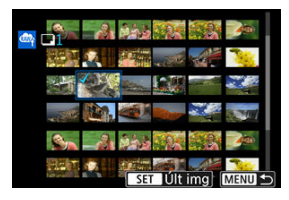

- Selecione a primeira imagem (ponto de início).
- Depois selecione a última imagem (ponto de fim). É colocada uma marca de verificação  $\lceil \sqrt{\rceil} \rceil$  em todas as imagens incluídas no intervalo entre a primeira e última imagens.
- Para processar outras imagens, repita esta etapa.
- Carregue no botão <  $\overline{Q}$  >.

3. **Defina as condições de processamento pretendidas.**

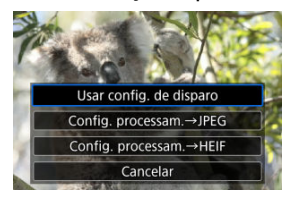

### **Usar config. de disparo**

- As imagens são processadas com as definições de imagens no momento da captação.
- Imagens captadas com [**○**: Captura HDR **HDR 70**] definido como [**Ativar**] serão processadas para criar HEIFs, e as imagens captadas com esta função definidas para [**Desat.**] serão processadas para criar JPEGs.

#### **Config. processam.→JPEG/Config. processam.→HEIF**

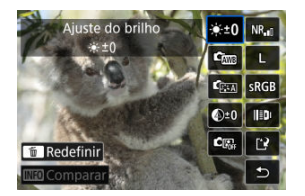

- $\bigcup$  Use <  $\frac{1}{2}$  > para selecionar um item.
- Rode o seletor <  $\leq$   $\leq$  > ou <  $\geq$  > para mudar a definição.
- $\bullet$  Carregue no botão <  $\circledast$  > para aceder ao ecrã de definição de função.
- Para voltar às definições de imagem no momento do disparo, prima o botão <  $\overline{m}$  > e selecione [OK] quando for apresentado [Revert para **config de captura**].

### **Ecrã de comparação**

- É possível alternar entre os ecrãs [**Após alterar**] e [**Configs. de captura**] pressionando o botão <  $\sqrt{NFO}$  > e rodando o botão <  $\textcircled{S}$  >.
- Os itens a laranja no ecrã [**Após alterar**] foram modificados desde o momento da captação.
- Carregue no botão < MENU > para regressar ao ecrã de condições de processamento.
- 4. **Selecione [Salvar].**

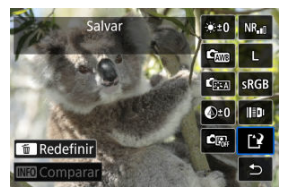

- Ao usar [**Config. processam.→JPEG**] ou [**Config.** processam.→HEIF], selecione [[<sup>4</sup>] (Guardar).
- Leia a mensagem e selecione [**OK**].
- 5. **Adicionar à lista de carregamentos.**

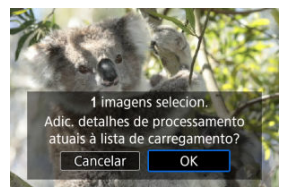

Leia a mensagem e selecione [**OK**].

<span id="page-628-0"></span>1. **Selecione [Verif./remover imagens selec.].**

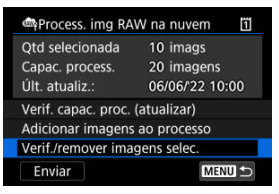

2. **Procure nas suas imagens.**

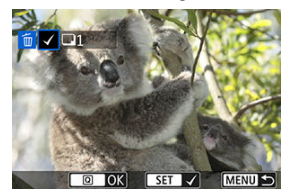

- $\bullet$  Rode o seletor <  $\circledcirc$  > para verificar as imagens.
- $\bullet$  Para remover a lista de carregamento, carregue no botão <  $\circledast$  >.  $É$  apresentado  $[V]$ .
- Para verificar as condições de processamento de imagem, prima o botão < $m$  >.

3. **Remova a imagem atual da lista de carregamento conforme necessário.**

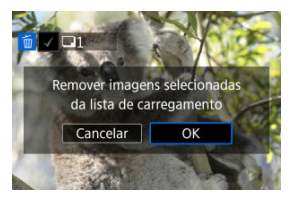

Carregue no botão < MENU >. Selecione [**OK**] quando é apresentada uma mensagem sobre a remoção de imagens da lista de carregamento.

## <span id="page-630-0"></span>1. **Selecione [Enviar].**

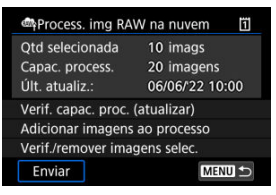

# 2. **Leia a mensagem.**

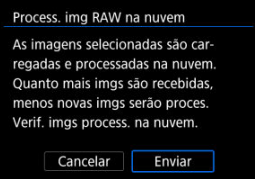

- Leia a mensagem e depois toque em [**Enviar**].
- Será notificado no endereço de e-mail registado na sua Canon ID quando os seus ficheiros forem recebidos para processamento e quando o processamento estiver concluído.

#### $\bullet$ **Atenção**

- O número de imagens e a capacidade de processamento podem não ser atualizados corretamente se um erro [**Err 138**] de transmissão ocorrer durante o carregamento. Observe que, mesmo que o número de imagens e a capacidade de processamento não sejam atualizados corretamente, as imagens podem ser processadas no servidor. Aguarde até receber uma notificação por e-mail de que o processamento foi concluído.
- A câmara continua a fazer upload de imagens mesmo se [**Interromp**] estiver selecionado no ecrã [**Enviar imagens**]. Para cancelar o carregamento, selecione [**OK**] no ecrã [**Cancelar transmissão**] enquanto que a luz de acesso estiver a piscar.
- Dependendo do momento em que seleciona [**OK**] no ecrã [**Cancelar transmissão**], o carregamento pode continuar e as imagens podem ser processadas no servidor.

Pode redimensionar uma imagem JPEG ou HEIF de forma a reduzir a contagem de pixels e guardá-la como uma nova imagem. O redimensionamento está disponível para  $\mathsf L$ ,  $\mathsf M$  ou  $\mathsf S1$ JPEGs ou HEIFs (em tamanhos exceto S2), incluindo as captadas em disparos RAW +JPEG e RAW+HEIF. Imagens S2 e imagens ou vídeos RAW não podem ser redimensionados.

1. **Selecione [ : Redimensionar].**

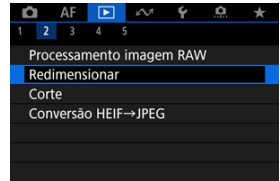

2. **Selecione uma imagem.**

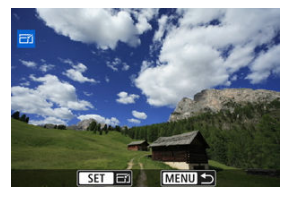

 $\bullet$  Rode o seletor <  $\circledcirc$  > para escolher a imagem a redimensionar.

3. **Selecione o tamanho de imagem pretendido.**

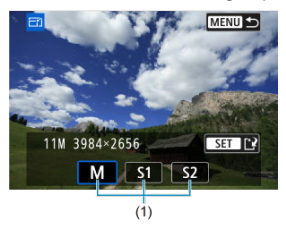

- $\bullet$  Prima <  $\circledast$  > para ver os tamanhos de imagem.
- Selecione o tamanho de imagem pretendido (1).
- 4. **Gravar.**

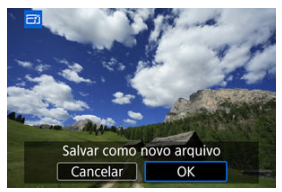

- Selecione [**OK**] para guardar a imagem redimensionada.
- Verifique a pasta de destino e o número do ficheiro de imagem e selecione [**OK**].
- Para redimensionar outra imagem, repita os passos 2 a 4.

Pode recortar uma imagem JPEG/HEIF captada e guardá-la como uma imagem nova. O recorte está disponível para imagens JPEG ou HEIF. As imagens RAW e as imagens captadas de fotogramas de vídeos 4K não podem ser recortadas.

1. **Selecione [ : Corte].**

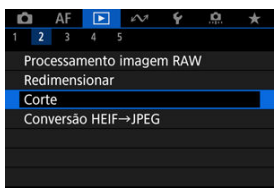

2. **Selecione uma imagem.**

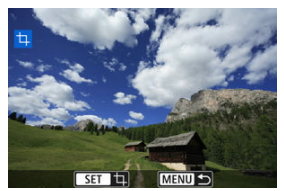

- $\bullet$  Rode o seletor <  $\circ$  > para escolher a imagem a recortar.
- $\bullet$  Prima <  $(F)$  > para apresentar a moldura de recorte.

3. **Defina a moldura de recorte.**

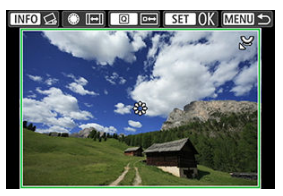

É recortada a área da imagem dentro da moldura de recorte.

### **Redimensionar o tamanho da moldura de recorte**

Rode o seletor <  $\frac{1}{2}$  > para alterar o tamanho da moldura de recorte. Quanto menor for a moldura de recorte, mais ampliada ficará a imagem recortada.

#### **Alterar o rácio de aspeto e a orientação da moldura de recorte**

Rode o seletor <  $\textcircled{ }$  > para alterar o rácio de aspeto e a orientação da moldura de recorte.

#### **Mover a moldura de recorte**

Use <  $\frac{1}{2}$  > para mover a moldura de recorte na vertical ou na horizontal.

#### **Corrigir inclinação**

Pode corrigir a inclinação da imagem em ±10°. Carregue no botão < INFO >. Enquanto verifica a inclinação relativamente à grelha, rode o seletor  $\leq$   $\geq$  > (em incrementos de 0,1°) ou toque na seta do lado esquerdo ou direito (em incrementos de 0,5°) na parte superior esquerda do ecrã para corrigir a inclinação. Quando a correção de inclinação estiver concluída, prima  $\leq$   $\left(\frac{1}{2}r\right)$  >.

4. **Verifique a área da imagem a recortar.**

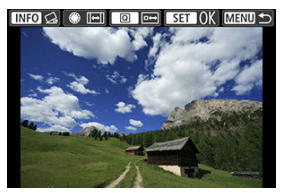

 $\bullet$  Carregue no botão <  $\textcircled{a}$  >. Aparece a área da imagem a recortar.

## 5. **Gravar.**

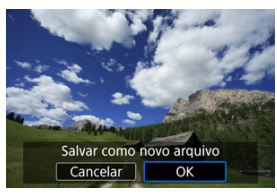

- $\bullet$  Prima  $\leq$   $\leq$   $\circ$   $\circ$  e selecione **[OK**] para guardar a imagem recortada.
- Verifique a pasta de destino e o número do ficheiro de imagem e selecione [**OK**].
- Para recortar outra imagem, repita os passos 2 a 5.

#### $\mathbf{0}$ **Atenção**

- A posição e o tamanho da moldura de recorte poderão mudar consoante o ângulo definido para a correção de inclinação.
- Depois de guardada, uma imagem recortada não pode ser recortada novamente ou redimensionada.
- As informações sobre a visualização de pontos AF  $(Q)$  $(Q)$ ) e os Dados de Sujidade a Eliminar ( $\circled{a}$ [\)](#page-269-0) não serão anexados a imagens recortadas.
- Os rácios de aspeto disponíveis variam se estiver a usar [**E**]: Corte] ou
	- [ $\Omega$ : Adic. informações de corte].
- **K** Converter Imagens Individuais
- [Especificar o Intervalo de Imagens a Converter](#page-640-0)

Pode converter imagens HEIF captadas em disparo HDR e guardá-las como imagens JPEG.

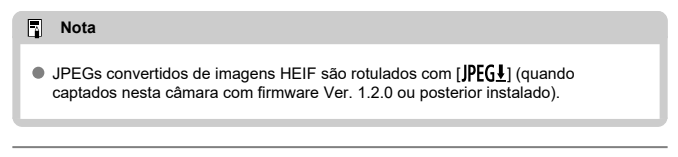

## **Converter Imagens Individuais**

1. **Selecione [ : Conversão HEIF→JPEG].**

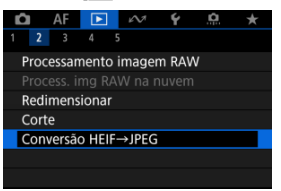

2. **Selecione [Selecionar imagens].**

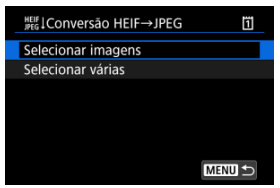

3. **Selecione uma imagem.**

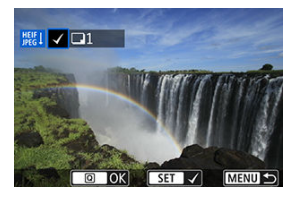

- Rode o seletor < selecionar uma imagem HEIF a ser convertida em JPEG, depois prima o botão <  $\circledast$  >.
- Para selecionar outra imagem a converter, repita o passo 3.
- $\bullet$  Prima o botão <  $\textcircled{a}$  > para converter para JPEG.

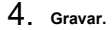

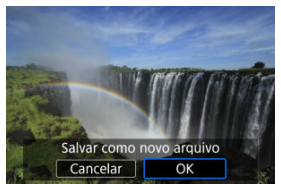

- Selecione [**OK**] para guardar a imagem JPEG.
- Se houver outras imagens para conversão, selecione [**Sim**].

5. **Selecione as imagens a utilizar na visualização.**

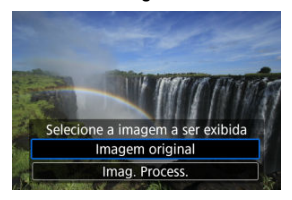

- Selecione [**Imagem original**] para utilizar as imagens HEIF originais na visualização.
- Selecione [**Imag. Process.**] para utilizar as imagens JPEG originais na visualização.

#### $\overline{\mathbb{R}}$ **Nota**

- Algumas cenas podem parecer diferentes após a conversão se as imagens originais e convertidas forem comparadas.
- A conversão não está disponível para imagens recortadas, nem para imagens de extração de fotogramas provenientes de vídeos 4K.

<span id="page-640-0"></span>1. **Selecione [Selecionar várias].**

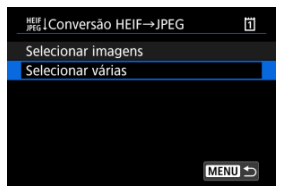

2. **Especifique o intervalo de imagens.**

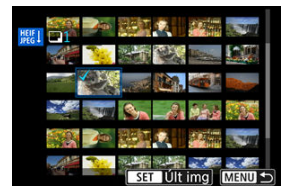

- Selecione a primeira imagem (ponto de início).
- Depois selecione a última imagem (ponto de fim). É colocada uma marca de verificação  $\lceil \sqrt{\ } \rceil$  em todas as imagens incluídas no intervalo entre a primeira e última imagens.
- Para selecionar outras imagens, repita o passo 2.
- 3. **Carregue no botão < >.**

## 4. **Gravar.**

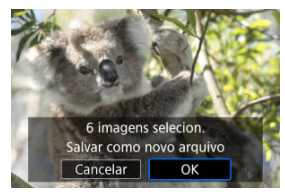

- Selecione [**OK**] para guardar a imagem JPEG.
- Se houver outras imagens para conversão, selecione [**Sim**].
- 5. **Selecione as imagens a utilizar na visualização.**

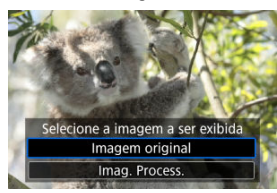

- Selecione [**Imagem original**] para utilizar as imagens HEIF originais na visualização.
- Selecione [**Imag. Process.**] para utilizar as imagens JPEG originais na visualização.

### **Nota**

- Algumas cenas podem parecer diferentes após a conversão se as imagens originais e convertidas forem comparadas.
- A conversão não está disponível para imagens recortadas, nem para imagens de extração de fotogramas provenientes de vídeos 4K.

Pode reproduzir as imagens no cartão como uma apresentação de diapositivos automática.

## 1. **Especifique as imagens que pretende reproduzir.**

- Para reproduzir todas as imagens contidas no cartão, avance para o passo 2.
- Se quiser especificar as imagens que pretende reproduzir na apresentação de slides, filtre as imagens com [**▶**]: Def. condições pesquisa img] [\(](#page-645-0)**8**).
- 2. **Selecione [ : Apresentação de slides].**

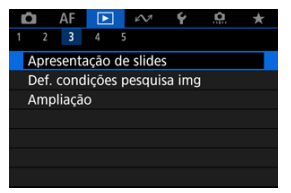

3. **Defina a reprodução conforme pretendido.**

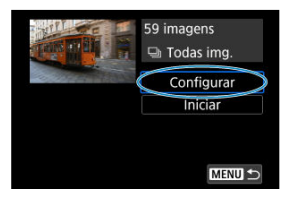

- Selecione [**Configurar**].
- Ajuste as definições [**Tempo de exibição**] e [**Repetir**] (reprodução repetida) para as fotografias.
- $\bullet$  Após concluir as definições, carregue no botão < MENU >.

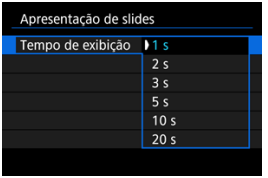

### **Tempo de exibição**

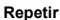

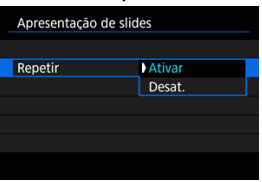

4. **Comece a apresentação de slides.**

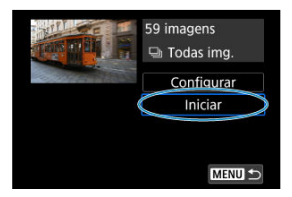

- Selecione [**Iniciar**].
- A apresentação de slides começa depois de [**Carregando imagem...**] aparecer.

## 5. **Saia da apresentação de slides.**

Para sair da apresentação de slides e voltar ao ecrã de definição, carregue no botão < MFNI I >.

#### $\Box$ **Nota**

- $\bullet$  Para fazer uma pausa na apresentação de slides, carregue em <  $\varepsilon$ ( $\varepsilon$ ) >. Durante a pausa, a indicação [ $\parallel$ ] aparece no canto superior esquerdo do ecrã. Carregue novamente em <  $(F)$  > para retomar a apresentação de slides.
- $\bullet$  Durante a reprodução automática de fotografias, pode carregar no botão <  $NFO$  > para alterar o formato de visualização  $\overline{2}$ ).
- Durante a reprodução de vídeos, pode regular o volume do som rodando o seletor  $<$   $s^{\text{max}}$ <sub>2</sub>  $>$ .
- Durante a reprodução automática ou a reprodução em pausa, pode rodar o seletor  $\leq$  > para ver outra imagem.
- Durante a reprodução automática, a função Desligar auto não tem efeito.
- O tempo de reprodução pode variar consoante a imagem.

#### <span id="page-645-0"></span>[Limpar as Condições de Procura](#page-648-0) 図

Pode filtrar a visualização de imagens de acordo com as suas condições de procura. Depois de definir as condições de procura de imagens, pode reproduzir e visualizar apenas as imagens encontradas. Também pode proteger, classificar, reproduzir numa apresentação de slides, apagar, e aplicar outras operações às imagens filtradas.

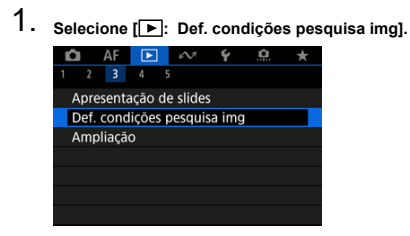

2. **Defina as condições de procura.**

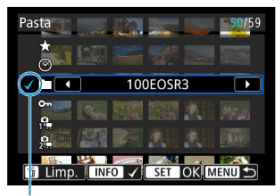

 $(1)$ 

- $\bullet$  Rode o seletor <  $\circledcirc$  > para selecionar uma opção.
- Rode o seletor <  $s^{\text{max}}$  > para definir a opção.
- $\bullet$  É colocada uma marca de verificação  $\lceil \sqrt{\smash[b]{}} \rceil$  (1) à esquerda da opção. (Especificado como condição de procura.)
- $\bullet$  Se selecionar a opção e carregar no botão <  $NFO$  >, a marca de verificação [v] é removida (cancelando a condição de pesquisa).

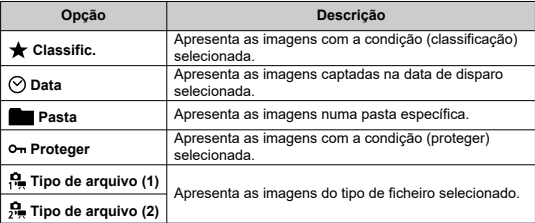

3. **Aplique as condições de procura.**

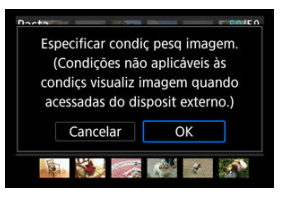

- $\bullet$  Prima <  $(F)$  > e leia a mensagem apresentada.
- Selecione [**OK**]. A condição de pesquisa é aplicada.
- 4. **Visualize as imagens encontradas.**

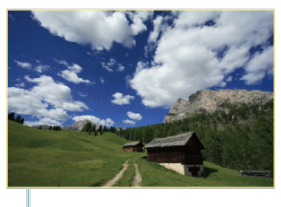

 $(2)$ 

 $\bullet$  Carreque no botão <  $\blacktriangleright$  >. São reproduzidas apenas as imagens que correspondem às condições definidas (filtradas). Quando as imagens são filtradas, o ecrã fica com uma moldura amarela à volta (2).

#### **Atenção**  $\mathbf T$

Se nenhuma imagem corresponder às condições de procura, não poderá carregar  $em < (65) > no$  passo 3.
### **Nota**

- As condições de pesquisa podem ser apagadas após operações que envolvam a alimentação da câmara ou alterações no cartão e edição, adição ou exclusão de imagens.
- O tempo de desligar automaticamente pode ser alargado enquanto for apresentado o ecrã [ $\blacktriangleright$ ]: Def. condições pesquisa img].

# **Limpar as Condições de Procura**

Aceda ao ecrã mostrado no passo 2 e carregue no botão <  $\overline{m}$  > para remover todas as condições de procura.

Com o visor de imagem única, pode rodar o seletor <  $\frac{1}{2}$  > para saltar imagens para a frente ou para trás, de acordo com o método de salto definido.

1. **Selecione [ : Saltar imag. c/ ].**

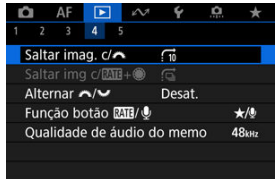

2. **Selecione o método de salto.**

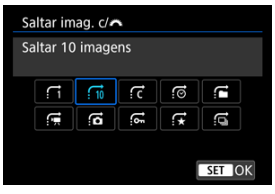

# **Nota**

- Com [**Saltar imagens pelo número especificado**], pode rodar o seletor  $\leq \frac{1}{2}$  > para selecionar o número de imagens que pretende saltar.
- Com [**Exibir por classificação de imagem**], rode o seletor < جَمْعُ > para selecionar a classificação ( 2[\)](#page-590-0). Selecionando → mostrará todas as imagens classificadas enquanto explora.

# 3. **Procure por salto.**

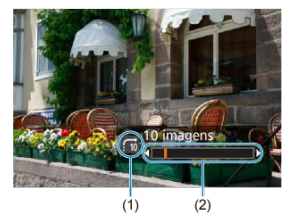

- (1) Método de salto
- (2) Posição de reprodução
	- $\bullet$  Carregue no botão < $\boxed{\blacktriangleright}$  >.
	- No visor de imagem única, rode o seletor < >. Pode procurar pelo método de salto definido.

# **Navegar Imagens com o Seletor Classificar+Controlo Rápido 1**

Com o visor de imagem única, pode rodar o seletor < seletor > enquanto mantém carregado o botão <  $\textsf{RATF}$  /  $\textsf{I}$  > para saltar imagens para a frente ou para trás, de acordo com o método de salto definido.

- $AF$   $\boxed{F}$   $\sim$ Q  $\overline{\mathbf{v}}$  $\Omega$  $\star$  $2 \quad 3 \quad 4 \quad 5$ Saltar imag. c/  $\vec{a}$ Saltar img c/PMH+ 6 Gi Alternar </a> Desat. Funcão botão Mil/ U  $\star$ / $\sigma$ Oualidade de áudio do memo 48kHz
- 1. **Selecione [ : Saltar img c/ <sup>+</sup> ].**

2. **Selecione o método de salto.**

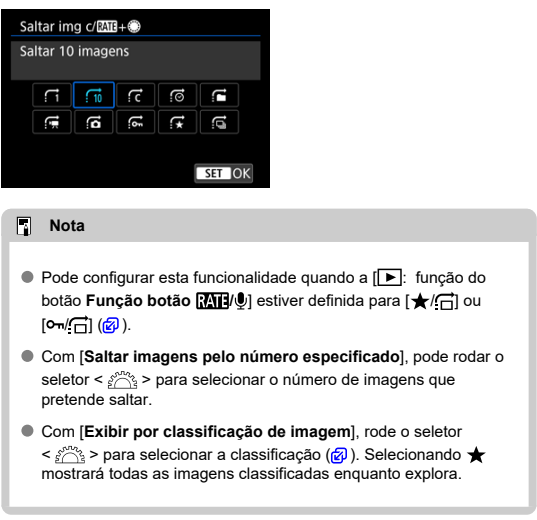

3. **Procure por salto.**

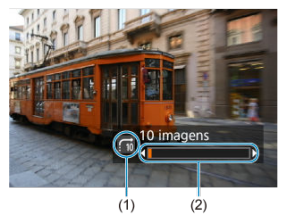

- (1) Método de salto
- (2) Posição de reprodução
	- $\bullet$  Carreque no botão <  $\boxed{\blacktriangleright}$  >.
	- $\bullet$  No visor de imagem única, rode o seletor < $\circledS$  > enquanto mantém carregado o botão <  $\textsf{RATE}$  /  $\textcolor{blue}{\blacktriangledown}$  >. Pode procurar pelo método de salto definido.

# **Alternar o Seletor Principal e o Seletor de Controlo Rápido 2**

Pode alternar as funções atribuídas a esses seletores, conforme usadas no ecrã de reprodução de imagens.

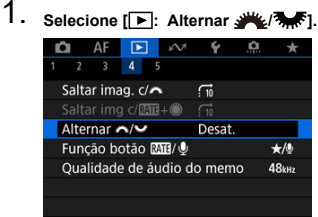

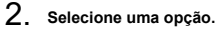

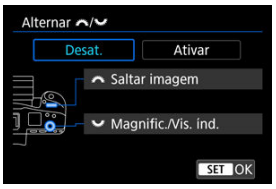

**Desat.**

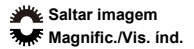

**Ativar**

**Magnific./Vis. ind.** Saltar imagem

# **Nota**

Os ícones correspondentes nos menus e nos ecrãs, tais como o Controlo Rápido e Ampliar/Reduzir ecrã são alterados em concordância.

Pode atribuir classificação/proteção/eliminação de imagens, gravação/reprodução de memorando de voz, ou navegação de imagens em combinação com o seletor  $\leq \text{exp}$  > para o botão <  $RATF / 0$  >.

1. **Selecione [ : Função botão / ].**

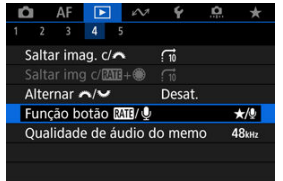

2. **Selecione uma opção.**

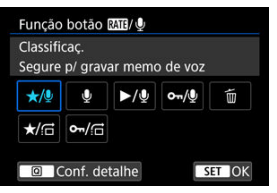

 $\bullet \bigstar \rightarrow \bullet$ : Classificaç. / Segure p/ gravar memo de voz

Atribui a classificação ao botão <  $\textsf{RATE}$  /  $\bullet$  >. Pode especificar as classificações disponíveis com o botão

 $\leq$  **RATF** /  $\bigcirc$  > carregando no botão  $\leq$   $\bigcirc$   $\geq$ .

Durante a reprodução de imagens, pode classificar imagens ou limpar classificações premindo o botão <  $\mathsf{RATE}/\mathsf{Q}$  >. Também pode mantêlo premido por 2 segundos para começar a gravar um memorando de voz.

#### **: Gravar memo de voz / Classificação desativada**

Atribui a gravação do memorando de voz ao botão <  $\textsf{RATF} \, / \, \textcolor{red}{\bullet}$  >. Durante a reprodução de imagens, pode começar a gravar um memorando de voz premindo o botão <  $\textsf{RATE}$  /  $\bullet$  >.

### **/ : Reproduzir memo de voz / Segure p/ gravar memo de voz**

Atribui a reprodução do memorando de voz ao botão <  $\text{RATE}$  /  $\bullet$  >. Durante a reprodução de imagens, pode reproduzir um memorando de voz premindo o botão <  $\overline{R\Delta TF}$  /  $\overline{O}$  >. Também pode mantê-lo premido por 2 segundos para começar a gravar um memorando de voz.

#### **/ : Proteger / Segure p/ gravar memo de voz**

Atribui proteção ao botão <  $\textsf{RATE}$  /  $\bullet$  >. Durante a reprodução, pode proteger Imagens ou limpar proteções premindo o botão <  $\textsf{RATE}/\textsf{C}$  >. Também pode mantê-lo premido por 2 segundos para começar a gravar um memorando de voz.

#### **: Apagar imagens**

Atribui eliminação ao botão < **RATE** /  $\bullet$  >. Durante a reprodução de imagens, pode apagar imagens carregando no botão <  $\textsf{RATF} \, / \, \textcolor{red}{\blacklozenge}$  >.

### **/ : Classificaç. / Procurar imagens: Press.+gire**

Atribui a classificação ao botão <  $\textsf{RATE}$  /  $\bullet$  >. Pode especificar as classificações disponíveis com o botão

 $\leq R\Delta T$ F /  $\bigcirc$  > carregando no botão  $\leq |\Omega|$  >. Durante a reprodução de imagens, pode navegar pelas imagens rodando o seletor <  $\textcircled{3}$  > enquanto mantém carregado o botão

 $\leq$  RATE /  $\bigcirc$  >. O número de imagens a saltar é definido em **[** $\blacktriangleright$ ]: Saltar img c/**<b>:**  $\blacktriangleright$  **+**  $\clubsuit$ .

#### **/ : Proteger / Procurar imagens: Press.+gire**

Atribui proteção ao botão <  $\textsf{RATE}$  /  $\textcolor{red}{\bullet}$  >.

Durante a reprodução de imagens, pode navegar pelas imagens rodando o seletor <  $\textcircled{>}$  > enquanto mantém carregado o botão  $\leq$  RATE /  $\bigcirc$  >. O número de imagens a saltar é definido em **[** $\blacktriangleright$ ]: Saltar img c/**<b>:**  $\blacktriangleright$  **+**  $\clubsuit$ .

# **Personalizar a Visualização de Informações de Reprodução**

#### **M** [Histograma](#page-658-0)

Pode especificar ecrãs e acompanhar as informações apresentadas durante a reprodução de imagens.

1. **Selecione [ : Tela de info de reprod.].**

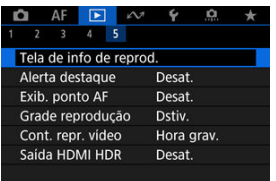

- 
- 2. **Adicione um visto [ ] junto ao número de ecrãs a apresentar.**

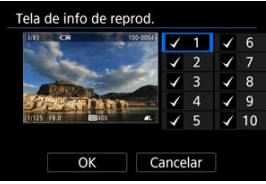

- $\bullet$  Selecione números com o seletor <  $\circled{>}$  >.
- Carregue em <  $\sqrt{3}$  > para limpar uma marca de verificação  $\lceil \sqrt{3} \rceil$ . Carregue novamente para adicionar uma marca de verificação  $[\sqrt{\ }]$ .
- $\bullet$  Repita estes passos para adicionar um visto  $\lceil \sqrt{\cdot} \rceil$  ao número de cada ecrã a apresentar e selecione [**OK**].
- Podemos aceder às informações selecionadas carregando no botão  $\langle \text{NFC} \rangle$  a durante a reprodução, ou usando  $\langle \cdot \rangle$  > quando as informações de disparo são apresentadas.

<span id="page-658-0"></span>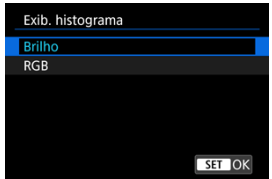

Os histogramas mostram os níveis de sinal na faixa de tons. O visor de brilho (para verificar o nível de exposição geral e a gradação geral) e o visor de RGB (para verificar a saturação e a gradação de vermelho, verde e azul) estão disponíveis. Pode mudar o histograma apresentado carregando no botão <  $NFC$  > quando  $NDC$ ] é apresentado no canto inferior esquerdo do ecrã [ ► : Tela de info de reprod.].

# **Visor [Brilho]**

Este histograma é um gráfico que mostra a distribuição do nível de brilho da imagem, com o eixo horizontal a indicar o nível de brilho (mais escuro à esquerda e mais brilhante à direita) e o eixo vertical a indicar a contagem de pixels em cada nível de brilho. Quanto mais pixels houver do lado esquerdo, mais escura será a imagem e, quanto mais pixels houver do lado direito, mais clara será a imagem. Se existirem demasiados pixels à esquerda, os detalhes nas sombras serão perdidos e, se houver demasiados pixels à direita, os detalhes nos realces serão perdidos. A gradação intermédia é reproduzida. Se verificar a imagem e o respetivo histograma de brilho, pode ver a tendência do nível de exposição e a gradação geral.

#### **Histogramas modelo**

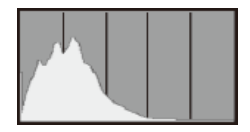

Imagem escura

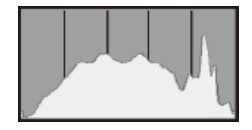

Brilho normal

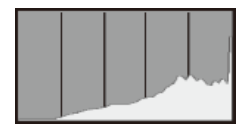

Imagem clara

# **Visor [RGB]**

Este histograma é um gráfico que mostra a distribuição do nível de brilho de cada cor primária na imagem (RGB ou vermelho, verde e azul), com o eixo horizontal a indicar o nível de brilho da cor (mais escuro à esquerda e mais brilhante à direita) e o eixo vertical a indicar a contagem de pixels em cada nível de brilho de cor. Quanto mais pixels houver do lado esquerdo, mais escura e menos proeminente será a cor e, quanto mais pixels houver do lado direito, mais clara e densa será a cor. Se existirem demasiados pixels à esquerda, faltarão as informações de cor correspondentes e, se houver demasiados pixels à direita, a cor irá apresentar-se demasiado saturada, sem gradação. Ao verificar o histograma RGB da imagem, pode verificar as condições de saturação e gradação da cor, bem como o enviesamento do balanço de brancos.

Pode especificar a intermitência do ecrã para destaques sobre-expostos no ecrã de reprodução. Para obter uma gradação mais detalhada nas áreas intermitentes em que pretende que a gradação seja reproduzida fielmente, defina a compensação da exposição para um valor negativo e grave novamente para obter um resultado melhor.

1. **Selecione [ : Alerta destaque].**

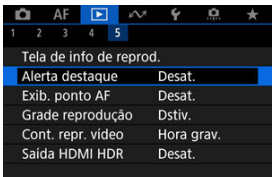

# 2. **Selecione [Ativar].**

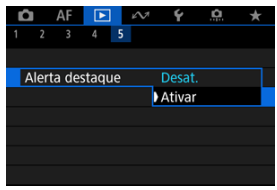

Pode apresentar os Pontos AF que foram usados para a focagem, que são delineados a vermelho no ecrã de reprodução.

1. **Selecione [ : Exib. ponto AF].**

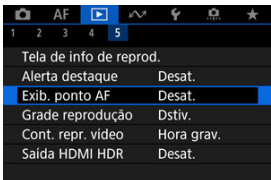

# 2. **Selecione [Ativar].**

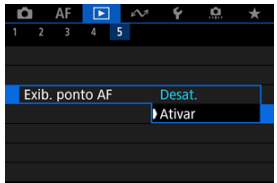

Pode apresentar uma grelha sobre as fotografias mostradas no visor de imagem única no ecrã de reprodução. Esta função é prática para verificar a composição da imagem e também se a imagem tem alguma inclinação vertical ou horizontal.

1. **Selecione [ : Grade reprodução].**

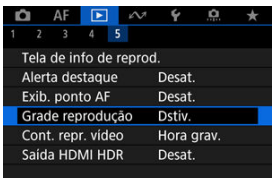

# 2. **Selecione uma opção.**

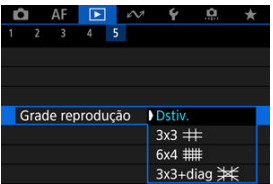

Pode selecionar como o tempo é apresentado no ecrã de reprodução de vídeo.

1. **Selecione [ : Cont. repr. vídeo].**

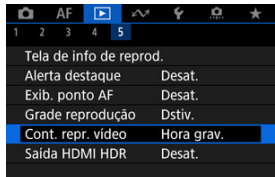

2. **Selecione uma opção.**

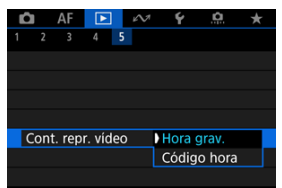

### **Hora grav.**

Mostra o tempo de gravação ou reprodução durante a reprodução de vídeos.

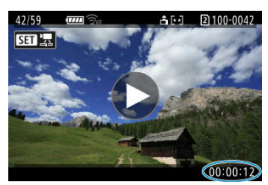

#### **Código de hora**

Mostra o código de tempo durante a reprodução de vídeos.

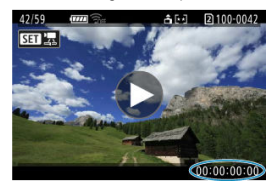

## **Nota**

- Os Códigos de tempo são sempre gravados nos ficheiros de vídeo (exceto quando vídeos com Alta Taxa de Fotogramas estão definidos para [**Exec. livre**]), independentemente da definição [**Cont. grav. vídeo**].
- A definição [Cont. repr. vídeo] em [<sup>●</sup>: Código de hora] está ligada à [ : **Cont. repr. vídeo**], de modo a que estas definições condigam sempre.
- A contagem de "fotogramas" não aparece durante a gravação ou reprodução de vídeos.

Pode ver imagens RAW ou HEIF em HDR ligando a câmara a um televisor HDR.

1. **Selecione [ : Saída HDMI HDR].**

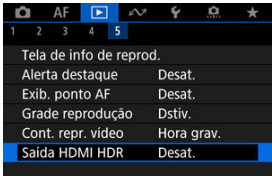

# 2. **Selecione [Ativar].**

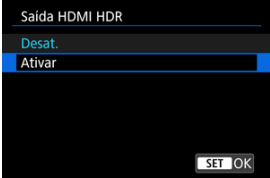

#### $\overline{\mathbb{R}}$ **Nota**

- Certifique-se de que o televisor HDR está configurado para uma entrada HDR. Para obter detalhes sobre como mudar as entradas do televisor, consulte o respetivo manual.
- Consoante o televisor utilizado, as imagens podem não ser vistas como esperado.
- Nos televisores HDR, poderão não ser apresentadas algumas informações.
- É aconselhável o processamento RAW de Controlo Rápido de imagens apresentadas se processar imagens RAW enquanto visualiza a saída HDMI HDR.

Este capítulo descreve como as funções de comunicação são utilizadas para ligar a câmara a um smartphone ou computador via Wi-Fi ou LAN com fios e enviar imagens, controlar a câmara remotamente ou realizar outras operações.

#### $\overline{\mathbf{r}}$ **Atenção**

#### **Importante**

A Canon não pode ser responsabilizada por quaisquer perdas ou danos causados por definições de rede erradas durante a utilização da câmara. Além disso, a Canon não se responsabiliza por quaisquer perdas ou danos resultantes da utilização da câmara.

Tome as medidas de segurança que considerar necessárias ao usar uma rede à sua disposição. A Canon não poderá ser responsabilizada por quaisquer perdas ou danos causados por acesso não autorizado ou outras falhas de segurança.

- [Menus de Separadores: Separador Funções de Comunicação](#page-669-0)
- [Funções de Comunicação Disponíveis](#page-671-0)
- [Comunicação de Camera Connect a partir de Smartphones](#page-673-0)
- Ligações Wi-Fi [com um Computador utilizando o EOS Utility](#page-711-0)
- [Configurações Básicas de Comunicação](#page-718-0)
- [Transferência de Imagens para Servidor FTP](#page-757-0)
- [Enviar Imagens para um Serviço Web](#page-788-0)
- [Telecomando \(EOS Utility\)](#page-796-0)
- [Controlar a Câmara com o Browser Remoto](#page-813-0)
- [Terminar Ligações ou Voltar a Ligar](#page-842-0)
- [Modo Avião](#page-846-0)
- [Verificar e Editar Definições de Rede](#page-847-0)
- [Sincronizar a Hora Entre Câmaras](#page-873-0)
- [Configurar as Funcionalidades de GPS](#page-880-0)
- [Ligar a um Telecomando Sem Fios](#page-889-0)
- [Referência](#page-893-0)
- [Resolução de Problemas](#page-900-0)
- [Gravar/Carregar as Definições de Comunicação no Cartão](#page-918-0)
- [Redefinir as Definições de Comunicação](#page-922-0)

## <span id="page-669-0"></span>**Funcionalidades Sem Fios 1**

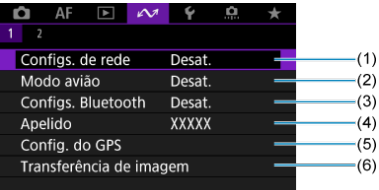

- (1) [Configs. de rede](#page-847-0)
- (2) [Modo avião](#page-846-0)
- (3) Configs. Bluetooth
	- [Smartphone](#page-674-0)
	- [Contr. remoto](#page-889-0)
- (4) [Apelido](#page-893-0)
- (5) [Config. do GPS](#page-880-0)
- (6) [Transferência de imagem](#page-773-0)

## **Funcionalidades Sem Fios 2**

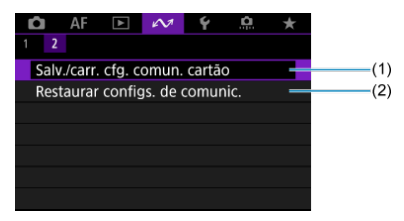

- (1) [Salv./carr. cfg. comun. cartão](#page-918-0)
- (2) [Restaurar configs. de comunic.](#page-922-0)

#### $\bullet$ **Atenção**

- Não é possíveis configurar alguns itens de menu enquanto a câmara estiver ligada com um cabo de interface a um computador ou a outro dispositivo.
- As ligações de rede terminam se mudar a câmara para <  $\mathsf{OFF}$  > ou abrir a tampa da ranhura do cartão.
- A funcionalidade Desligar automaticamente não está ativada enquanto a câmara estiver ligada a uma rede.

# <span id="page-671-0"></span>**Smartphone [\(](#page-673-0) )**

Usando a aplicação dedicada Camera Connect em smartphones ou tablets (doravante, coletivamente referidos como "smartphones"), pode procurar imagens na câmara, fotografar remotamente e executar outras operações. Depois de emparelhar a câmara com um smartphone compatível com a tecnologia de baixa energia Bluetooth (doravante, "Bluetooth"), só tem de usar o smartphone para ligar via Wi-Fi.

# **EOS Utility**

Com o EOS Utility (software EOS instalado num computador), pode importar imagens da câmara, fotografar remotamente e executar outras operações.

- Consulte Ligações Wi-Fi [com um Computador utilizando o EOS Utility](#page-711-0) para obter instruções sobre como aderir a uma rede Wi-Fi por meio de um ponto de acesso compatível com WPS (modo PBC) para ligar a câmara a um computador.
- Consulte instruções a começar por [Configurações Básicas de Comunicação](#page-718-0) para outras maneiras de ligar a câmara a um computador sem fios ou através de uma ligação LAN com fios.

# **Transferência FTP** [\(](#page-757-0)a)

As suas fotografias podem ser transferidas para um servidor FTP. Além de transferir automaticamente imagens enquanto fotografa, pode selecionar e transferir manualmente as imagens posteriormente.

## **Browser Remoto (a[\)](#page-813-0)**

A partir do browser de um computador ou smartphone, a ligação à câmara é como aceder a uma página da Web, e pode fotografar remotamente, procurar imagens da câmara ou configurar definições da transferência por FTP.

## **Sincronizar a hora entre câmaras (a[\)](#page-873-0)**

A hora, em várias câmaras EOS R3, pode ser sincronizado através de uma ligação LAN com fios.

# **GPS ( )**

As funcionalidades do GPS incorporado podem ser usadas para identificar imagens geograficamente, registar rotas percorridas com a câmara e muito mais.

## **Funções de comunicação e métodos de ligação disponíveis (além de GPS)**

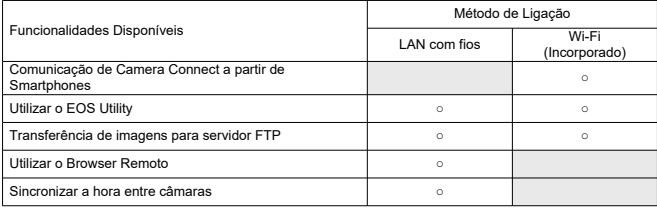

# <span id="page-673-0"></span>**Comunicação de Camera Connect a partir de Smartphones**

- 囪 [Ligar a um Smartphone Compatível com Bluetooth através de Wi-Fi](#page-674-0)
- [Principais Funções do Camera Connect](#page-681-0) M
- M [Cancelar o Emparelhamento](#page-682-0)
- M Ligação Wi-Fi [Sem Utilizar Bluetooth](#page-684-0)
- [Transferência Automática de Imagem Enquanto Fotografa](#page-693-0) M
- 佋 [Enviar Imagens para um Smartphone a partir da Câmara](#page-695-0)
- [Definições para tornar as imagens visualizáveis a partir de Smartphones](#page-706-0) M
- [Precauções Gerais sobre a Comunicação do Camera Connect a partir de Smartphones](#page-710-0) M

Com a aplicação Camera Connect instalada num smartphone ou tablet (doravante referidos coletivamente como "smartphones"), pode ligar o smartphone e a câmara através de Wi-Fi.

## **Funcionalidades disponíveis numa ligação Bluetooth**

- Pode estabelecer uma ligação Wi-Fi utilizando apenas um smartphone.
- Pode tirar fotografias ou gravar vídeos usando o smartphone como telecomando.

### **Recursos disponíveis através de ligação Wi-Fi**

- Pode usar um smartphone para pesquisar imagens na câmara e guardá-las no smartphone.
- Pode controlar a câmara remotamente a partir de um smartphone.
- Pode usar a câmara para enviar imagens para um smartphone.
- A app dedicada Camera Connect (gratuita) tem de estar instalada no smartphone com sistema Android ou iOS. O Camera Connect pode ser instalado partir do Google Play ou da App Store.

#### Œ **Atenção**

Utilize a versão mais recente do Sistema Operativo do Smartphone.

#### <span id="page-674-0"></span>**Nota**

- Pode também aceder a Google Play ou à App Store a partir dos códigos QR apresentados quando emparelha o smartphone e a câmara.
- Para obter informações sobre as versões dos sistemas operativos suportadas pelo Camera Connect, consulte o site de transferências do Camera Connect.
- Os ecrãs de exemplo e outros detalhes neste guia podem não corresponder aos elementos efetivos da interface do utilizador após a execução de atualizações de firmware da câmara ou atualizações do Camera Connect, do Android, ou do iOS.

# **Ligar a um Smartphone Compatível com Bluetooth através de Wi-Fi**

Estas instruções descrevem como estabelecer uma ligação Wi-Fi com um smartphone compatível com Bluetooth e usar o Camera Connect para controlar a câmara.

#### T **Atenção**

O emparelhamento de Bluetooth com um smartphone não é possível enquanto a câmara estiver ligada a outros dispositivos via Wi-Fi ou ligada a uma LAN sem fios. Termine a ligação Wi-Fi ou de LAN sem fios selecionando [**Configs. conexão**] em [ $\sim$  : **Configs. de rede**] e de seguida selecione [Desconectar].

### **Passos no smartphone (1)**

Ative o Bluetooth e o Wi-Fi no menu de definições do smartphone. O emparelhamento com a câmara não é possível a partir do menu das definições de Bluetooth do smartphone.

### **Passos na câmara (1)**

1. **Na câmara, carregue no botão < >.**

2. **Selecione [ : Configs. de rede].**

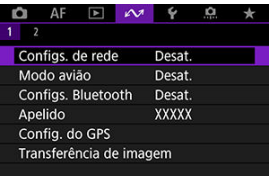

3. **No [Rede], selecione [Ativar].**

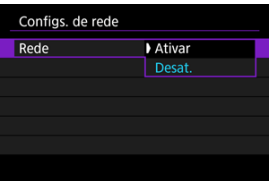

4. **Carregue no botão < > e selecione [ : Configs. Bluetooth].**

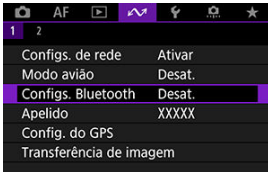

5. **No [Bluetooth], selecione [Smartphone].**

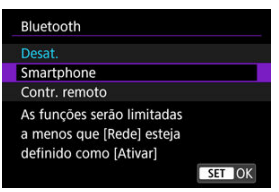

# 6. **Selecione [Emparelhamento].**

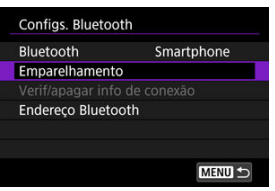

7. **Selecione uma opção.**

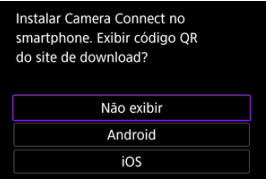

- Se o Camera Connect já estiver instalado, selecione [**Não exibir**].
- Se o Camera Connect não estiver instalado, selecione [**Android**] ou [**iOS**], leia o código QR apresentado com o smartphone para aceder ao Google Play ou à App Store e instale o Camera Connect.

## **Passos no smartphone (2)**

- 8. **Inicie o Camera Connect.**
- 9. **Toque na câmara para emparelhar.**

Se estiver a utilizar um smartphone Android, avance para o passo 11.

10. **Toque em [Pair/Emparelhar] (apenas iOS).**

## **Passos na câmara (2)**

11. **Selecione [OK].**

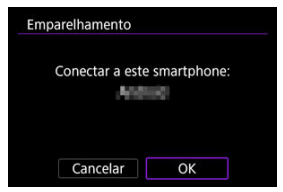

12. **Carregue no botão < >.**

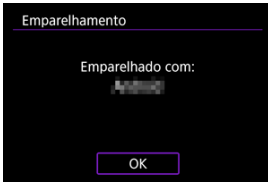

O emparelhamento está agora concluído e a câmara está ligada ao smartphone via Bluetooth.

#### $\mathbf{0}$ **Atenção**

- A ligação Bluetooth consome carga da bateria, mesmo após a ativação da função Desligar auto da câmara. Por conseguinte, o nível de carga da bateria pode ser baixo quando utilizar a câmara.
- A câmara pode ser emparelhada com um smartphone. Antes de emparelhar com outro smartphone, apague as informações do smartphone atualmente emparelhado  $(\sqrt{2})$  $(\sqrt{2})$ .
- Manter registos de emparelhamento de câmaras com as quais efetuou o emparelhamento anteriormente no smartphone evitará que o mesmo emparelhe com esta câmara. Antes de tentar emparelhar novamente, elimine os registos de emparelhamentos de câmara anteriores do ecrã Definições Bluetooth do seu smartphone.

# **Nota**

- Quando emparelhada via Bluetooth, toque em [**Bluetooth remote controller/ Telecomando Bluetooth**] no Camera Connect para controlar a câmara remotamente a partir do smartphone.
- A partir de um dispositivo Android, pode controlar a câmara para enviar imagens para o smartphone  $\left(\sqrt{2}\right)$  $\left(\sqrt{2}\right)$  $\left(\sqrt{2}\right)$ .

#### **Passos no smartphone (3)**

# 13. **Toque numa função do Camera Connect.**

- No iOS, toque em [**Join/Aceder**] quando for apresentada uma mensagem a confirmar a ligação à câmara.
- Quando os dispositivos estiverem ligados por Wi-Fi, é apresentado um ecrã para a função selecionada no smartphone.
- $\bullet$  A luz da câmara <  $\vert$   $\land$  N > acende-se a verde.

# Terminar ligações Wi-Fi (2)

Ao terminar a ligação Wi-Fi, a câmara muda para a ligação Bluetooth.

## **Voltar a Ligar**

Para voltar a ligar através de Wi-Fi, inicie o Camera Connect e toque na função que pretende utilizar.

#### <span id="page-681-0"></span>**Images on camera/Imagens na câmara**

- As imagens podem ser exploradas, eliminadas ou classificadas.
- As imagens podem ser guardadas no smartphone.

#### **Remote live view shooting/Disparo remoto no modo visualização direta**

Ativa o disparo remoto enquanto vê a imagem em tempo real no smartphone.

### **Auto transfer/Transferência automática**

Permite o ajuste da definição da câmara e da aplicação para a transferência automática das suas fotografias [\(](#page-693-0) $\boxed{6}$ ).

#### **Bluetooth remote controller/Telecomando Bluetooth**

- Ativa o controlo remoto da câmara a partir do smartphone emparelhado via Bluetooth. (Não disponível quando ligado através de Wi-Fi.)
- A opção Desligar auto é desativada quando utiliza o telecomando Bluetooth.

#### **Camera settings/Definições da câmara**

As definições da câmara podem ser alteradas.

Pode verificar outras funções no ecrã principal Camera Connect.

<span id="page-682-0"></span>Cancele o emparelhamento com o smartphone da seguinte forma.

1. **Selecione [Verif/apagar info de conexão].**

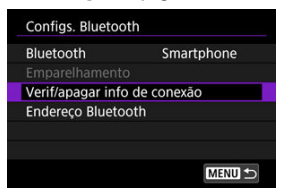

2. **Carregue no botão < >.**

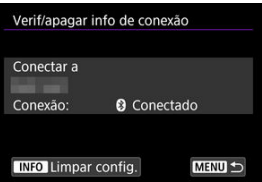

3. **Selecione [OK].**

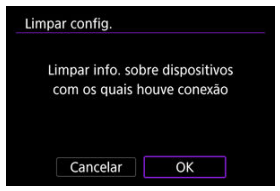

- 4. **Limpar as informações da câmara no smartphone.**
	- No menu de definições Bluetooth do smartphone, limpe as informações da câmara registadas no smartphone.

# **Nota**

Para verificar o endereço Bluetooth da câmara, selecione [**Endereço Bluetooth**].
Estas instruções descrevem como estabelecer uma ligação direta Wi-Fi com um smartphone e usar o Camera Connect para controlar a câmara.

#### **Passos na câmara (1)**

- 1. **Na câmara, carregue no botão < >.**
- 2. Selecione [ $\sim$ : Configs. de rede].

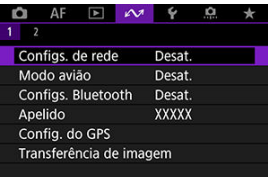

3. **No [Rede], selecione [Ativar].**

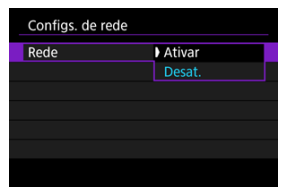

4. **Selecione [Configs. conexão].**

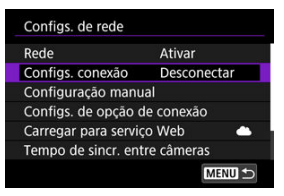

### 5. **Selecione [SET\* Não especif.].**

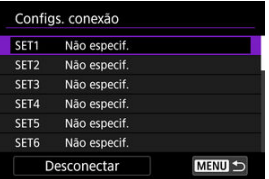

### 6. **Selecione [Criar com assistente].**

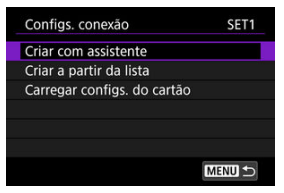

7. **Selecione [Configurar on-line].**

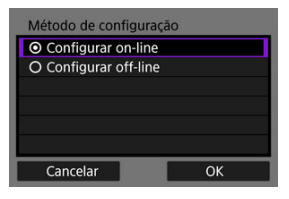

- Selecione [**OK**].
- 8. **Selecione [Smartphone].**

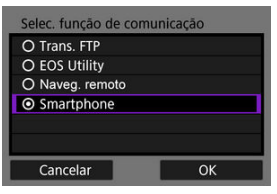

- Selecione [**OK**].
- 9. **Carregue no botão < >.**

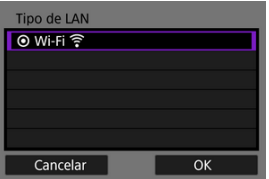

10. **Selecione [Novas configurações].**

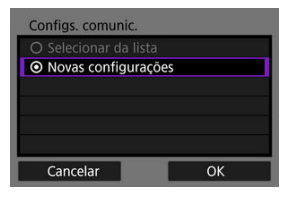

- Selecione [**OK**].
- 11. **Selecione [Modo pto de acesso da câmera].**

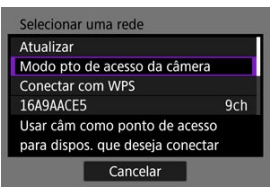

12. **Selecione [Conexão fácil].**

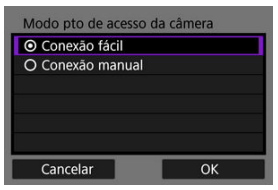

### 13. **Selecione [OK].**

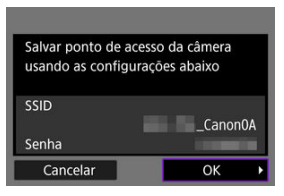

14. **Carregue no botão < >.**

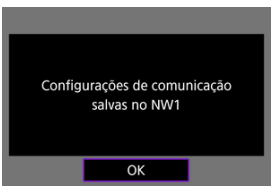

15. **Selecione [Novas configurações].**

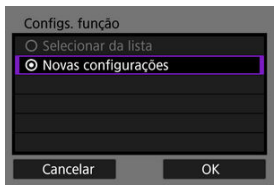

## 16. **Verifique o SSID (nome de rede) e a palavra-passe.**

Verifique o SSID (1) e a senha (2) apresentados no ecrã da câmara.

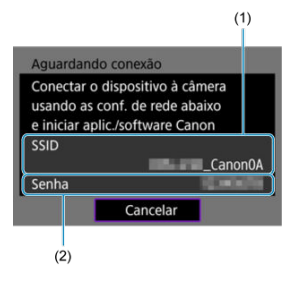

#### **Passos no smartphone**

### 17. **Utilize o smartphone para estabelecer uma ligação Wi-Fi.**

- Ative a função Wi-Fi do smartphone e toque no SSID (nome de rede) que verificou no passo 16.
- No campo da palavra-passe, introduza a palavra-passe que verificou no passo 16 e toque em [**Join/Aceder**].

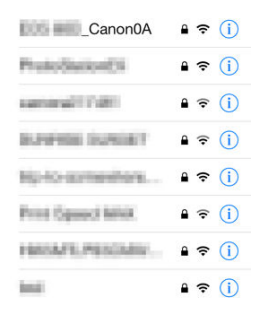

18. **Inicie o Camera Connect e toque na câmara para ligar via Wi-Fi.**

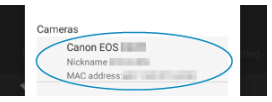

#### **Passos na câmara (2)**

### 19. **Selecione [OK].**

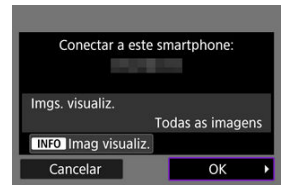

 $\bullet$  Para especificar as imagens visualizáveis, carregue no botão <  $NFO$  >. Para mais detalhes sobre condições que permitem a visualização de imagens, consulte [Definições para tornar as imagens visualizáveis a](#page-706-0) [partir de Smartphones](#page-706-0).

# 20. **Carregue em < >.**

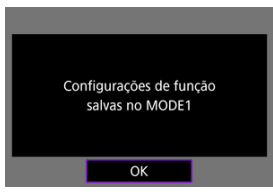

## 21. **Carregue em < >.**

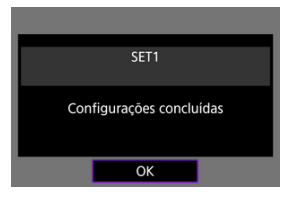

- A janela principal do Camera Connect aparece no smartphone.
- $\bullet$  A luz da câmara <  $\mathsf{LAN}$  > acende-se a verde. A ligação Wi-Fi a um smartphone está concluída.
- Opere a câmara por meio do Camera Connect  $(Q)$  $(Q)$ ).
- Com ligação Wi-Fi estabelecida, pode enviar imagens para um smartphone a partir do ecrã de Controlo Rápido durante a reprodução  $\circ$

Terminar ligações Wi-Fi (2)

**Voltar a Ligar [\(](#page-844-0)2)** 

As fotografias podem ser enviadas automaticamente para um smartphone. Antes de seguir estes passos, certifique-se de que a câmara e o smartphone estão ligados via Wi-Fi.

1. Selecione [ $\sim$ : Configs. de rede].

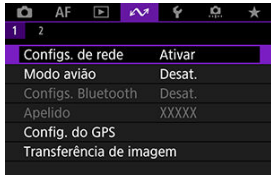

2. **Selecione [Configs. de opção de conexão].**

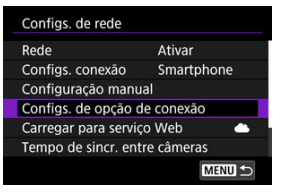

3. **Selecione [Configs. de smartphone].**

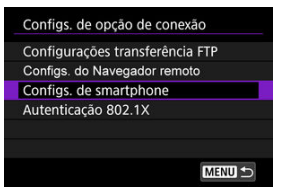

4. **Selecione [Enviar p/ smartph. após capt.].**

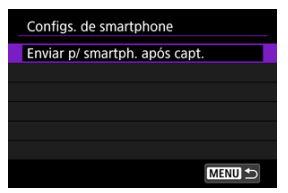

5. **Defina [Envio automático] para [Ativar].**

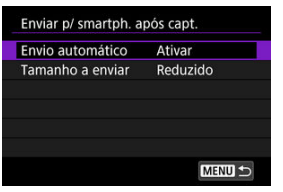

Se necessário, especifique [**Tamanho a enviar**].

<span id="page-695-0"></span>Pode usar a câmara para enviar imagens para um smartphone emparelhado via Bluetooth (Android apenas) ou conectado via Wi-Fi.

Se enviar muitas imagens, considere utilizar um acessório de tomada de parede (vendida separadamente).

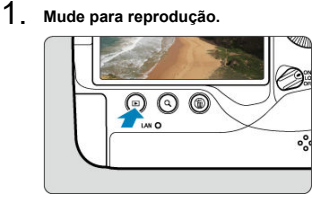

2. **Carregue no botão < >.**

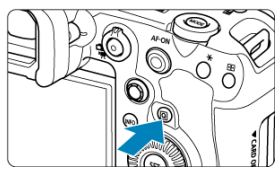

3. **Selecione [Enviar imgs p/ smartphone].**

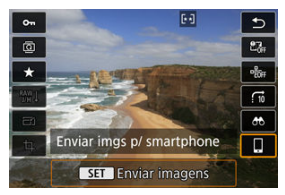

Se efetuar este passo durante a ligação através de Bluetooth, aparece uma mensagem e a ligação muda para uma ligação Wi-Fi.

4. **Selecione as opções de envio e envie as imagens.**

#### **Enviar imagens individualmente**

1. **Selecione uma imagem a enviar.**

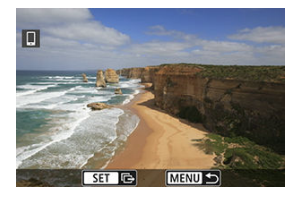

- $\bullet$  Rode o seletor <  $\circledS$  > para selecionar imagens a enviar e carregue em  $<$  (set)  $>$ .
- $\bullet$  Pode carregar no botão < Q > e rodar o seletor <  $\frac{1}{2}$ s > no sentido contrário ao dos ponteiros do relógio para selecionar a imagem utilizando o visor de índice.
- 2. **Selecione [Env. img mostr].**

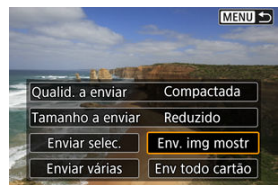

Em [**Tamanho a enviar**], pode selecionar o tamanho de envio da imagem.

### **Enviar múltiplas imagens selecionadas**

1. **Carregue em < >.**

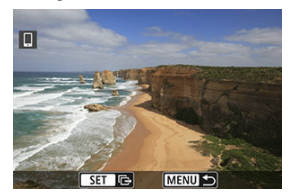

2. **Selecione [Enviar selec.].**

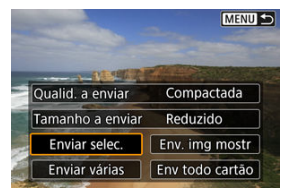

3. **Selecione as imagens a enviar.**

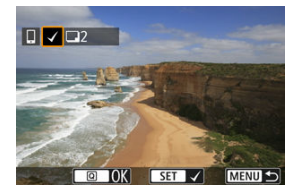

 $\bullet$  Rode o seletor <  $\circledcirc$  > para selecionar imagens a enviar e carregue em  $<$   $(SET)$  >.

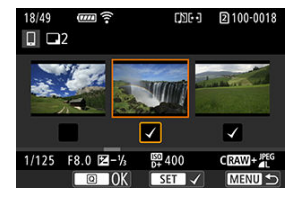

- Para mudar para a visualização de três imagens a fim de selecionar a imagem, carregue no botão <  $Q > e$  rode o seletor <  $\frac{p}{q}$ s > no sentido contrário ao dos ponteiros do relógio. Para voltar ao visor de imagem única, carregue no botão  $< Q >$ .
- $\bullet$  Depois de selecionar as imagens a enviar, carregue no botão <  $\boxed{Q}$  >.

4. **Selecione [Tamanho a enviar].**

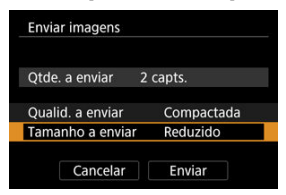

No ecrã apresentado, selecione um tamanho de imagem.

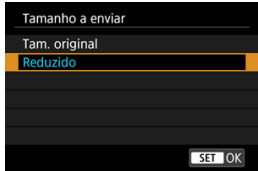

5. **Selecione [Enviar].**

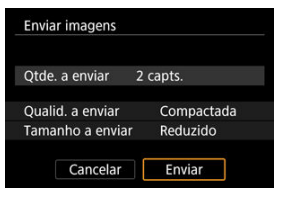

### **Enviar um intervalo especificado de imagens**

1. **Carregue em < >.**

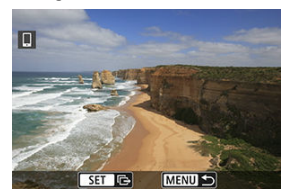

2. **Selecione [Enviar várias].**

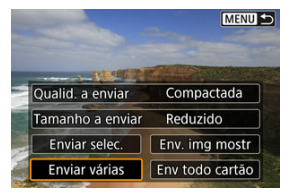

3. **Especifique o intervalo de imagens.**

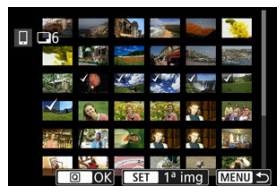

- Selecione a primeira imagem (ponto de início).
- Selecione a primeira imagem (ponto de fim).
- Para cancelar a seleção, repita este passo.
- Para alterar o número de imagens no visor de índice, carregue no botão <  $Q$  > e rode o seletor <  $\sqrt[q]{\frac{1}{2}}$  >.

### 4. **Confirme o intervalo.**

- $\bullet$  Carregue no botão <  $\textcircled{a}$  >.
- 5. **Selecione [Tamanho a enviar].**

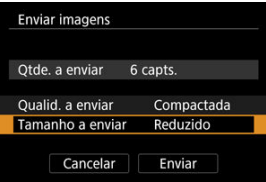

No ecrã apresentado, selecione um tamanho de imagem.

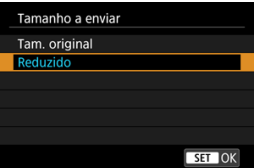

## 6. **Selecione [Enviar].**

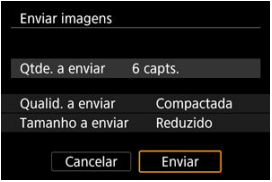

#### **Enviar Todas as Imagens no Cartão**

1. **Carregue em < >.**

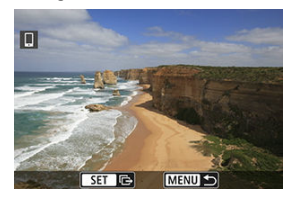

2. **Selecione [Env todo cartão].**

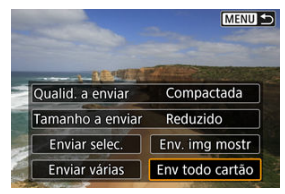

3. **Selecione [Tamanho a enviar].**

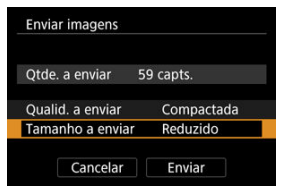

No ecrã apresentado, selecione um tamanho de imagem.

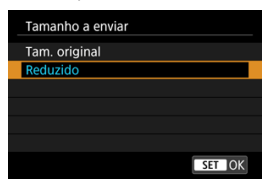

### 4. **Selecione [Enviar].**

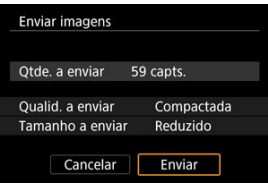

#### **Enviar imagens que correspondem às condições de procura**

Enviar de uma só vez todas as imagens que correspondem às condições de pesquisa definidas em [ $\blacktriangleright$ ]: Def. condições pesquisa img]. Para obter detalhes sobre [Def. **condições pesquisa img**], consulte [Definir Condições de Pesquisa de Imagem](#page-645-0).

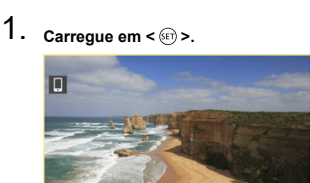

2. **Selecione [Env todas encon].**

SET **IFS** 

**MENU** 

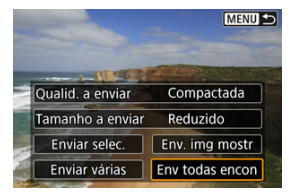

3. **Selecione [Tamanho a enviar].**

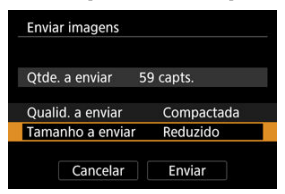

No ecrã apresentado, selecione um tamanho de imagem.

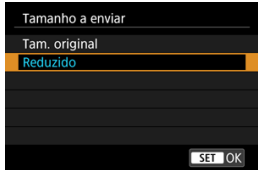

4. **Selecione [Enviar].**

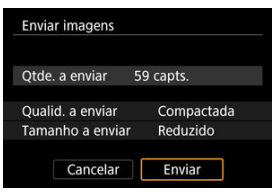

#### Terminar a transferência de imagens (a[\)](#page-842-0)

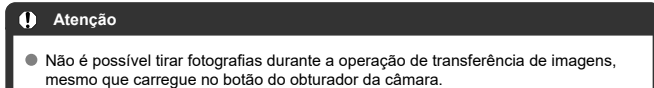

#### **Nota**

- Pode cancelar a transferência de imagens selecionando [**Cancelar**] durante a transferência.
- Pode selecionar, no máximo, 999 ficheiros de cada vez.
- Com uma ligação Wi-Fi estabelecida, recomenda-se a desativação da função de poupança de energia do smartphone.
- Selecionar o tamanho reduzido para fotografias aplica-se a todas as fotografias enviadas dessa vez. Tenha em atenção que  $S2$  as fotografias não são reduzidas.
- Selecionar compactação para vídeos aplica-se a todos os vídeos enviados dessa vez. Tenha em atenção que os vídeos e não são reduzidos.
- Se utilizar a bateria como fonte de alimentação da câmara, certifique-se de que está totalmente carregada.

<span id="page-706-0"></span>É possível especificar imagens depois de a ligação Wi-Fi terminar.

1. **Selecione [ : Configs. de rede].**

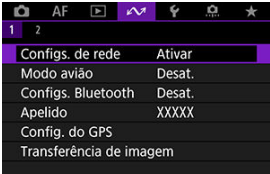

2. **Selecione [Configuração manual].**

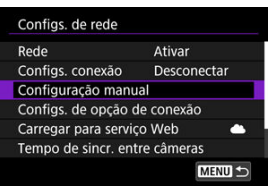

3. **Selecione [Configs. função].**

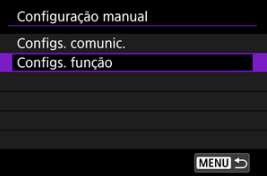

4. **Selecione [Smartphone].**

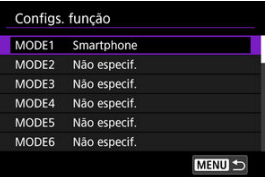

## 5. **Selecione [Alterar].**

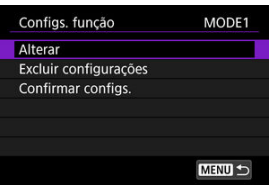

6. **Selecione [Imag visualiz.].**

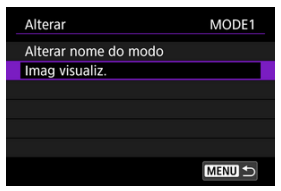

7. **Selecione uma opção.**

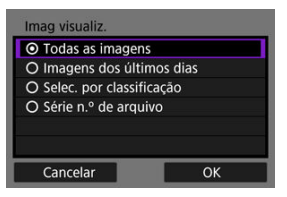

Selecione [**OK**] para aceder ao ecrã de definição.

#### **[Todas as imagens]**

Todas as imagens guardadas no cartão tornam-se visualizáveis.

**[Imagens dos últimos dias]**

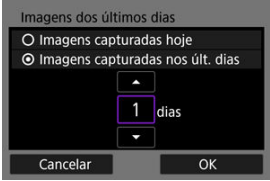

Especifique imagens visualizáveis com base na data de disparo. Podem ser especificadas imagens fotografadas até há nove dias.

- Se [**Imagens capturadas nos últ. dias**] estiver selecionado, as imagens fotografadas até ao número de dias especificado antes da data atual tornam-se visualizáveis. Use as teclas [ $\blacktriangle$ ] [ $\blacktriangledown$ ] para especificar o número de dias, depois carregue em <  $(F)$  > para confirmar a seleção.
- Depois de selecionar [**OK**], as imagens visualizáveis estão definidas.

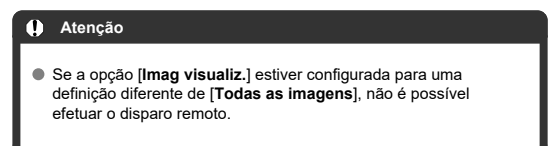

**[Selec. por classificação]**

| $\star$ Todas | 25       | D            |
|---------------|----------|--------------|
| $[\cdot]$     | 5        | $100 - 0001$ |
| $[ \cdot ]$   | $\Omega$ |              |
| $\mathbb{R}$  | 12       |              |
| [33]          | 8        | $101 - 0107$ |
| $\mathbb{N}$  | $\Omega$ |              |
| OFF           | 34       |              |
| <b>MENU S</b> |          | SET OK       |

Especifique imagens visualizáveis consoante uma classificação tenha sido anexada (ou não) ou por tipo de classificação.

Depois de selecionar o tipo de classificação, as imagens visualizáveis estão definidas.

**[Série n.º de arquivo] (Selecione o intervalo)**

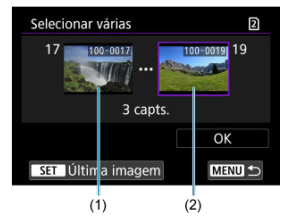

Selecione a primeira e última imagens das imagens organizadas pelo número de ficheiro para especificar as imagens visualizáveis.

1. Prima  $\leq$   $\left( \text{F} \right)$  > para apresentar o ecrã de seleção de imagens.

Use o seletor < $\circled{>}$  > para selecionar imagens.

Pode carregar no botão <  $Q$  > e rodar o seletor <  $\sqrt[q]{a}$  > no sentido contrário ao dos ponteiros do relógio para selecionar a imagem utilizando o visor de índice.

- 2. Selecione uma imagem no ponto inicial (1).
- 3. Utilize o seletor  $\leq$  > para selecionar uma imagem no ponto final (2).
- 4. Selecione [**OK**].

### **Precauções Gerais sobre a Comunicação do Camera Connect a partir de Smartphones**

#### $\mathbf \Omega$ **Atenção**

- Se terminar a ligação Wi-Fi durante a gravação de um vídeo com disparo remoto, ocorrerá o seguinte.
	- Se o interruptor para fotografar/gravar vídeo estiver definido para  $\langle \cdot, \cdot \rangle$ , a gravação de vídeos continuará.
	- Se o interruptor para fotografar/gravar vídeo estiver definido para  $\leq \Box$  >, a gravação de vídeos parará.
- Com uma ligação Wi-Fi a um smartphone estabelecida, algumas funções não ficam disponíveis.
- No disparo remoto, a velocidade AF pode tornar-se mais lenta.
- Consoante o estado de comunicação, poderá haver um atraso na visualização de imagens ou no disparo do obturador.
- Não é possível tirar uma fotografia quando estiver a guardar imagens num smartphone, mesmo que carregue no botão do obturador da câmara. Além disso, o ecrã da câmara também poderá desligar-se.

#### **Nota**

Com uma ligação Wi-Fi estabelecida, recomenda-se a desativação da função de poupança de energia do smartphone.

### **Ligações Wi-Fi com um Computador utilizando o EOS Utility**

#### 凾 Ligar a Um Computador através de Wi-Fi

Com o EOS Utility, pode ver imagens da câmara e guardá-las no computador. Também no EOS Utility, pode fotografar controlando a câmara remotamente e alterar as definições da câmara.

Instale o EOS Utility no computador antes de ligar através de Wi-Fi (2[\)](#page-43-0).

### **Ligar a Um Computador através de Wi-Fi**

Esta seção descreve como se preparar para as operações da câmara no EOS Utility, ligando a câmara e um computador via Wi-Fi usando um ponto de acesso compatível com WPS (modo PBC).

- Primeiro, verifique a posição do botão WPS e como o deve premir.
- A ligação Wi-Fi pode demorar cerca de 1 min. a ser estabelecida.
- Para instruções de utilização do computador, consulte o manual do utilizador do computador.
- Consulte as instruções a partir de [Configurações Básicas de Comunicação](#page-718-0) para obter detalhes sobre ligar a câmara a uma rede LAN com fios ou usando pontos de acesso não WPS (modo PBC).

#### **Passos na câmara (1)**

- 1. **Na câmara, carregue no botão < >.**
- 2. **Selecione [ : Configs. de rede].**

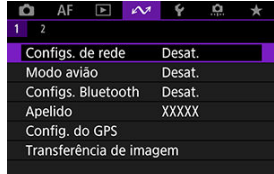

3. **No [Rede], selecione [Ativar].**

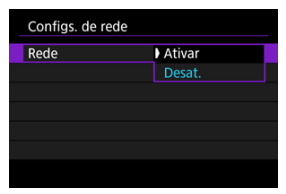

4. **Selecione [Configs. conexão].**

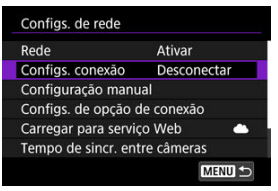

5. **Selecione [SET\* Não especif.].**

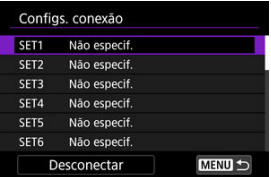

6. **Selecione [Criar com assistente].**

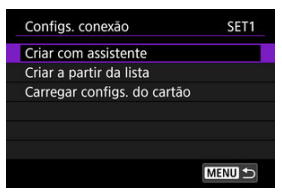

7. **Selecione [Configurar on-line].**

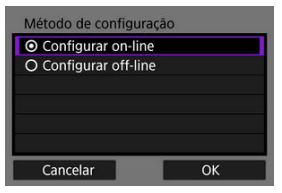

- Selecione [**OK**].
- 8. **Selecione [EOS Utility].**

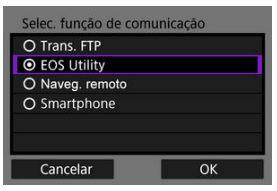

9. **Selecione [Wi-Fi].**

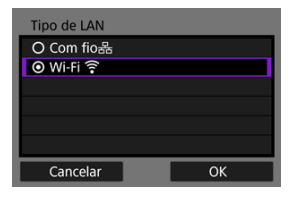

- Selecione [**OK**].
- 10. **Selecione [Novas configurações].**

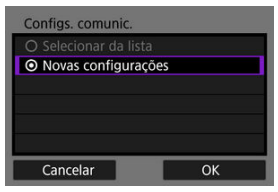

- Selecione [**OK**].
- 11. **Selecione [Conectar com WPS].**

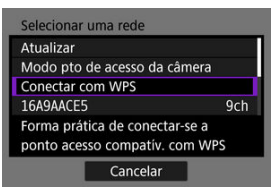

12. **Selecione [WPS (modo PBC)].**

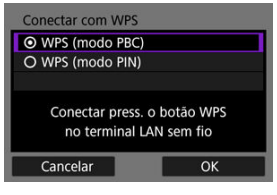

Selecione [**OK**].

#### **Passos no ponto de acesso**

- 13. **Estabeleça ligação ao ponto de acesso através de Wi-Fi.**
	- Carregue no botão WPS do ponto de acesso.

#### **Passos na câmara (2)**

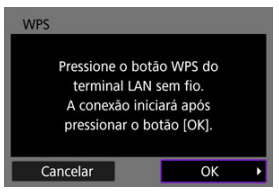

15. **Selecione [Configuração auto].**

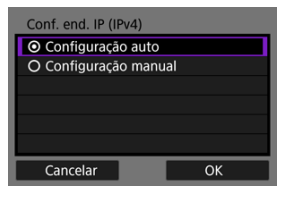

Selecione [**OK**].

## 16. **Selecione [Desat.].**

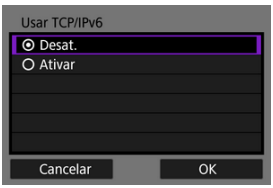

- Selecione [**OK**].
- 17. **Carregue em < >.**

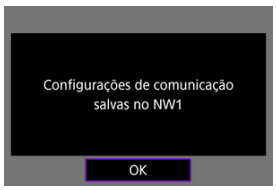

### 18. **Selecione [Novas configurações].**

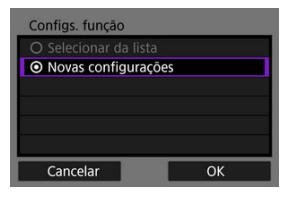

Selecione [**OK**].

Para detalhes sobre as operações subsequentes, consulte [Configurar Definições de](#page-797-0) [Ligação ao EOS Utility](#page-797-0).

#### Terminar ligações Wi-Fi (2)

**Voltar a Ligar [\(](#page-844-0)2)** 

- <span id="page-718-0"></span>M [Preparação](#page-719-0)
- [Mostrar o Assistente de Ligação](#page-721-0) M
- 佋 [Verificar o Tipo de Ponto de Acesso](#page-727-0)
- [Ligar Através de WPS \(Modo PBC\)](#page-728-0) 囜
- [Ligar Através de WPS \(Modo PIN\)](#page-730-0) M
- 囜 [Ligar Manualmente A Redes Detetadas](#page-732-0)
- [Conectar Manualmente Especificando Redes](#page-735-0) Ø
- 雇 [Conectar no Modo de Infraestrutura](#page-738-0)
- 囜 [Ligar no Modo Ponto de Acesso da Câmara](#page-741-0)
- Ø [Definir o Endereço IP](#page-750-0)
- [Configurar as Definições das Funções de Comunicação](#page-755-0) 囜

Antes de utilizar as seguintes funções de comunicação da câmara, configure as definições da câmara e do computador conforme descrito a partir da secção [Preparação](#page-719-0).

- Transferência de imagens para servidor FTP
- Telecomando (EOS Utility)
- Controlar a câmara com o Browser Remoto

#### Œ **Atenção**

Em relação às configurações de várias redes, somente as configurações de infraestrutura estão disponíveis com ligação sem fios. Várias definições de rede não estão disponíveis para definições de LAN com fios ou ponto de acesso da câmara.

#### <span id="page-719-0"></span>**Preparar para a utilização de funções de comunicação**

#### **EOS Utility**

É necessário um computador com o EOS Utility (software EOS) instalado. Para obter instruções de instalação do EOS Utility, visite o website da Canon.

#### **Transferência FTP**

É necessário um computador que execute um dos seguintes SO. O computador também deve ser configurado com antecedência para funcionar como um servidor FTP.

• **Windows 10 (ver. 1607 ou posterior)**

#### • **Windows 8.1, Windows 8.1 Pro**

Para obter instruções sobre como configurar o computador para funcionar como servidor FTP, consulte a documentação do computador.

#### **Navegador Remoto**

O uso do [**Naveg. remoto**] requer um computador com um dos seguintes navegadores instalados.

- iOS 13 ou posterior / Safari 13 ou posterior
- iPadOS 13 ou posterior / Safari 13 ou posterior
- Android 8, 9, 10 ou posterior / Chrome
- Windows 10 / Chrome, Edge (versão baseada em Chromium)
- macOS / Safari 13 ou posterior

\* O funcionamento nestes navegadores não é assegurado em todos os computadores.

\* Não pode ser usado a menos que os cookies estejam ativados no navegador.

\* Não pode ser usado a menos que o JavaScript esteja ativado no navegador.

\* A reprodução de vídeos não está disponível a menos que o navegador suporte HTML5.

#### **Tempo de sincr. entre câmeras**

Consulte [Sincronizar a Hora Entre Câmaras.](#page-873-0)

#### **GPS**

Consulte [Configurar as Funcionalidades de GPS](#page-880-0).
### **Preparar para ligar através de Wi-Fi**

Ligue o computador para a ligação Wi-Fi ao ponto de acesso com antecedência.

#### T **Atenção**

#### **Transferência de vídeos**

Os ficheiros de vídeo são grandes e transferir ficheiros grandes através de Wi-Fi pode levar algum tempo. Consultando [Precauções Relativas à Função de](#page-915-0) [Comunicação,](#page-915-0) organize o ambiente de rede para uma comunicação estável entre os dispositivos e o ponto de acesso.

### **Preparar para ligar através de LAN com fios**

Antes de utilizar as seguintes funcionalidades através de uma ligação LAN com fios, ligue um cabo LAN ao terminal Ethernet RJ-45 da câmara e ao terminal Ethernet do computador ou ponto de acesso.

- Transferência de imagens para servidor FTP
- Utilizar o EOS Utility
- Utilizar o Browser Remoto

Utilize um cabo STP (Shielded Twisted Pair) para Gigabit Ethernet altamente blindado de Categoria 5e ou superior.

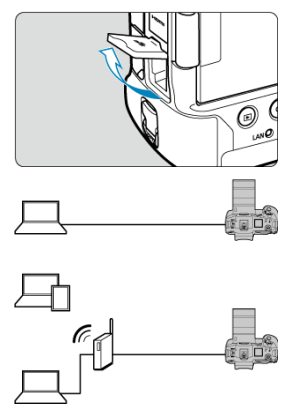

<span id="page-721-0"></span>Esta seção descreve o processo de seguir as instruções do assistente de ligação para adicionar definições de ligação. Se for apresentado um erro, consulte [Resolução de](#page-900-0) [Problemas](#page-900-0) e verifique as definições.

- Tenha cuidado para não premir o botão do obturador ou outros controlos (o que fechará o assistente de ligação) até que a configuração esteja concluída.
- $\bullet$  [ $\sim$ **:Configs. de rede**] só está disponível quando [ $\bullet$ :Exposição múltipla] estiver definido como [**Desat.**].
	- 1. **Na câmara, carregue no botão < >.**
	-
	- 2. Selecione [ $\sim$ : Configs. de rede].

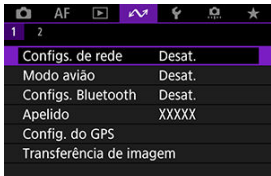

3. **No [Rede], selecione [Ativar].**

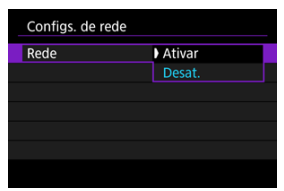

4. **Selecione [Configs. conexão].**

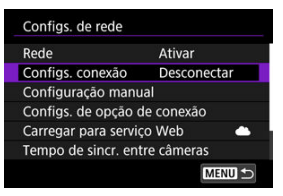

# 5. **Selecione [SET\*].**

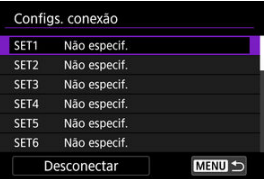

### 6. **Selecione [Criar com assistente].**

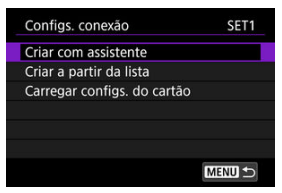

- Selecionar [**Criar a partir da lista**] quando são registadas várias definições de comunicação e das funções na câmara, permite-lhe combinar definições registadas para adicionar novas definições de ligação.
- Também pode adicionar novas definições de ligação utilizando as definições de ligação guardadas num cartão. Configure as definições desta forma selecionando [Carregar configs. do cartão] ( ?[\)](#page-854-0).

7. **Selecione um método de definição.**

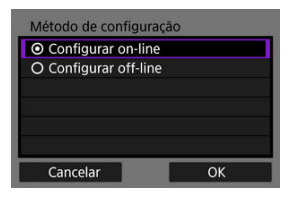

- Selecione uma opção e, em seguida, [**OK**] para ir para o ecrã seguinte.
- Selecione [**Configurar on-line**] para configurar as definições de ligação e, em seguida, entre na rede.
- Selecione [**Configurar off-line**] se desejar configurar somente as definições de ligação [**Trans. FTP**] e [**Naveg. remoto**].
- 8. **Selecione uma função de comunicação.**

### Selec. função de comunicação O Trans. FTP O EOS Utility O Naveg. remoto O Smartphone

#### **Opções para [Configurar on-line]**

**Opções para [Configurar off-line]**

Cancelar

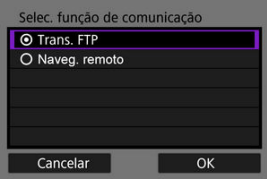

- Consultando [Preparação](#page-719-0), selecione uma função de comunicação.
- Selecione uma opção e, em seguida, [**OK**] para ir para o ecrã seguinte.

OK

9. **Selecione uma opção.**

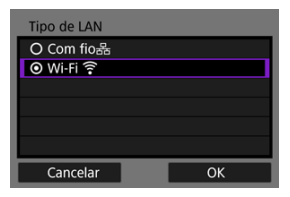

- As opções exibidas variam de acordo com a configuração [**Selec. função de comunicação**].
- Selecione [**OK**].

# 10. **Selecione [Novas configurações].**

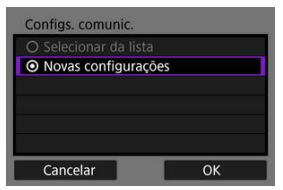

- Selecione [**OK**].
- Ao selecionar [**Selecionar da lista**] quando as definições de comunicação já estiverem registadas na câmara, pode aplicar as definições registadas.

#### **Opções para [Configurar on-line]**

Se tiver selecionado [**Com fio**] na etapa 9, configure da seguinte maneira.

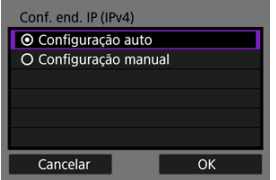

- Selecione uma opção e, em seguida, selecione [**OK**].
- Para obter detalhes sobre as configurações do endereço IP, consulte [Definir o Endereço IP.](#page-750-0)

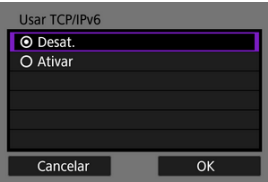

- Selecione uma opção e, em seguida, selecione [**OK**].
- Para obter detalhes sobre as configurações de endereço IPv6, consulte [Definir o Endereço IP.](#page-750-0)

Se tiver selecionado [**Wi-Fi**] na etapa 9, configure da seguinte maneira.

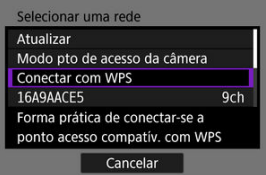

- Para obter detalhes sobre as ligações com outros dispositivos através de um ponto de acesso, consulte [Verificar o Tipo de Ponto de Acesso](#page-727-0).
- Para obter detalhes sobre ligações diretas com outros dispositivos, consulte [Ligar no Modo Ponto de Acesso da Câmara.](#page-741-0)

#### **Opções para [Configurar off-line]**

Se tiver selecionado [**Com fio**] na etapa 9, configure da seguinte maneira.

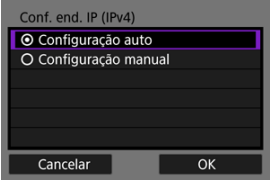

- Selecione uma opção e, em seguida, selecione [**OK**].
- Para obter detalhes sobre as configurações do endereço IP, consulte [Definir o Endereço IP.](#page-750-0)

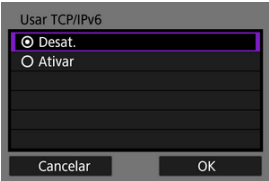

- Selecione uma opção e, em seguida, selecione [**OK**].
- Para obter detalhes sobre as configurações de endereço IPv6, consulte [Definir o Endereço IP.](#page-750-0)

Se tiver selecionado [**Wi-Fi**] na etapa 9, configure da seguinte maneira.

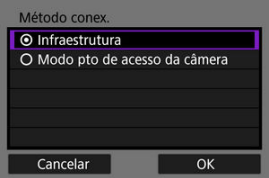

- Para obter detalhes sobre ligação Wi-Fi com outros dispositivos através de um ponto de acesso, consulte [Conectar no Modo de](#page-738-0) [Infraestrutura](#page-738-0).
- Para obter detalhes sobre ligações diretas por Wi-Fi com outros dispositivos, consulte [Ligar no Modo Ponto de Acesso da Câmara.](#page-741-0)

<span id="page-727-0"></span>Ao ligar através de um ponto de acesso, verifique se o ponto de acesso suporta WPS\*, o que simplifica as ligações entre dispositivos Wi-Fi.

Se não tiver a certeza quanto à compatibilidade com WPS, consulte o manual do utilizador do ponto de acesso ou outra documentação.

\* Significa Wi-Fi Protected Setup.

### **Se o WPS for suportado**

Estão disponíveis dois métodos de ligação, como se segue. Pode ligar-se mais facilmente através de WPS no modo PBC.

- Ligar Através de WPS (Modo PBC) (2)
- Ligar Através de WPS (Modo PIN[\)](#page-730-0) (2)

#### **Se o WPS não for suportado**

- Ligar manualmente a redes detetadas  $(\sqrt{2})$  $(\sqrt{2})$
- Ligar manualmente especificando redes  $(\sqrt{2})$  $(\sqrt{2})$

#### **Encriptação do ponto de acesso**

A câmara suporta as seguintes opções para [**Autenticação**] e [**Configurações de criptografia**]. Por esse motivo, a criptografia usada pelo ponto de acesso deve ser definida como uma das seguintes opções quando conectar manualmente a redes detetadas.

- [**Autenticação**]: Sistema aberto, Chave partilhada, WPA/WPA2/WPA3-Personal, ou WPA/WPA2/WPA3-Enterprise
- [**Configurações de criptografia**]: WEP, TKIP ou AES

#### T **Atenção**

- **As ligações podem não ser possíveis quando as funções de ocultação do ponto de acesso estiverem ativadas. Desative as funções de modo furtivo.**
- Peça a um administrador de rede responsável pelas redes às quais pretende ligar os detalhes de configuração.

#### **Nota**

Se a filtragem de endereços MAC for utilizada em redes que irá aderir, adicione o endereço MAC da câmara ao ponto de acesso. É possível verificar o endereço MAC no ecrã **[Endereco MAC**] (2[\)](#page-872-0).

As instruções nesta secção são continuadas a partir de [Verificar o Tipo de Ponto de](#page-727-0) [Acesso.](#page-727-0)

Este é um método de ligação utilizado com pontos de acesso compatíveis com WPS. No modo de ligação Pushbutton (modo PBC), a câmara e o ponto de acesso podem ser ligados carregando simplesmente no botão WPS do ponto de acesso.

- A ligação pode ser mais difícil se vários pontos de acesso estiverem ativos nas proximidades. Em caso afirmativo, tente efetuar a ligação com [**WPS (modo PIN)**].
- Verifique previamente a posição do botão WPS no ponto de acesso.
- A ligação Wi-Fi pode demorar cerca de 1 min. a ser estabelecida.

# 1. **Selecione [Conectar com WPS].**

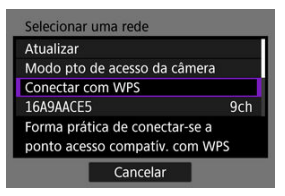

2. **Selecione [WPS (modo PBC)].**

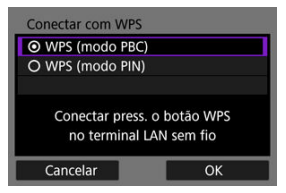

Selecione [**OK**].

3. **Estabeleça ligação ao ponto de acesso.**

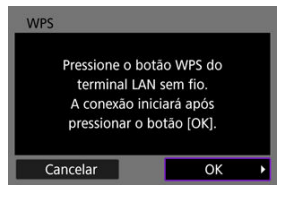

- Carregue no botão WPS do ponto de acesso. Para obter mais informações sobre onde está o botão e durante quanto tempo deve ser pressionado, consulte o manual do utilizador do ponto de acesso.
- Selecione [**OK**] para iniciar a ligação com o ponto de acesso.
- O ecrã seguinte é apresentado assim que a câmara estiver ligada ao ponto de acesso.

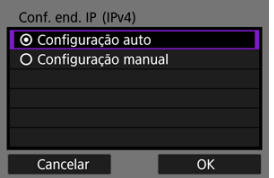

Vá para [Definir o Endereço IP.](#page-750-0)

<span id="page-730-0"></span>As instruções nesta secção são continuadas a partir de [Verificar o Tipo de Ponto de](#page-727-0) [Acesso.](#page-727-0)

Este é um método de ligação utilizado com pontos de acesso compatíveis com WPS. No modo de ligação através de código PIN (modo PIN), é definido no ponto de acesso um número de identificação de 8 dígitos especificado na câmara para estabelecer uma ligação.

- Mesmo que vários pontos de acesso estejam ativos nas proximidades, a ligação usando esse número de identificação compartilhado é relativamente confiável.
- A ligação Wi-Fi pode demorar cerca de 1 min. a ser estabelecida.
	- 1. **Selecione [Conectar com WPS].**

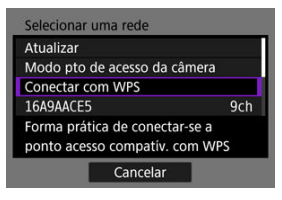

2. **Selecione [WPS (modo PIN)].**

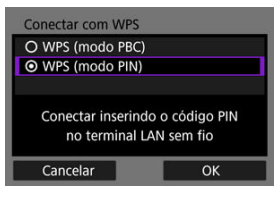

Selecione [**OK**].

3. **Introduza o código PIN.**

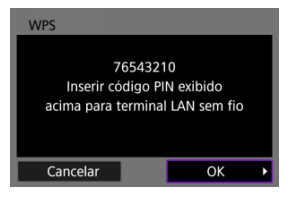

- No ponto de acesso, introduza o código PIN de 8 dígitos apresentado no ecrã da câmara.
- Para obter instruções sobre como introduzir códigos PIN no ponto de acesso, consulte o manual de instruções do ponto de acesso.
- Depois de introduzir o código PIN, selecione [**OK**] na câmara.

## 4. **Estabeleça ligação ao ponto de acesso.**

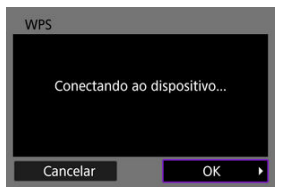

- Selecione [**OK**] para iniciar a ligação com o ponto de acesso.
- O ecrã seguinte é apresentado assim que a câmara estiver ligada ao ponto de acesso.

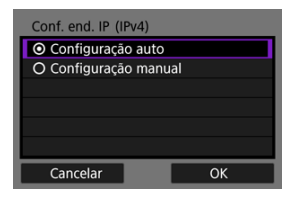

Vá para [Definir o Endereço IP.](#page-750-0)

<span id="page-732-0"></span>As instruções nesta secção são continuadas a partir de [Verificar o Tipo de Ponto de](#page-727-0) [Acesso.](#page-727-0)

Estabeleça ligação a um ponto de acesso selecionando o SSID (ou ESS-ID) numa lista de pontos de acesso ativos nas proximidades.

### **Selecionar o ponto de acesso**

1. **Selecione um ponto de acesso.**

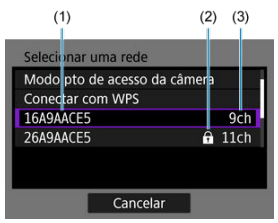

- (1) SSID
- (2) Ícone de segurança (apenas para pontos de acesso encriptados)
- (3) Canal utilizado
	- $\bullet$  Rode o seletor  $\leq$  > para selecionar o ponto de acesso ao qual pretende ligar na lista de pontos de acesso.

#### $\Box$ **Nota**

#### **[Atualizar]**

- Para exibir [**Atualizar**], percorra o ecrã para baixo na etapa 1.
- Selecione [**Atualizar**] para procurar novamente pontos de acesso.

### **Introduzir a chave de encriptação do ponto de acesso**

- Introduza a chave de encriptação (palavra-passe) definida no ponto de acesso. Para obter detalhes sobre a chave de encriptação definida, consulte o manual do utilizador do ponto de acesso.
- Os ecrãs exibidos nas etapas 2 a 3 variam de acordo com a autenticação e a criptografia definidas no ponto de acesso.
- Vá para [Definir o Endereço IP](#page-750-0) se o ecrã [**Conf. end. IP**] for exibido em vez dos ecrãs mostrados para as etapas 2 a 3.
	- 2. **Selecione um índice chave.**

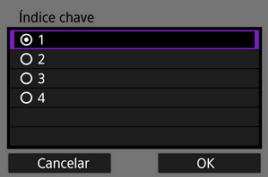

- O ecrã [**Índice chave**] é exibido para pontos de acesso criptografados com WEP.
- Selecione o número do Índice chave definido no ponto de acesso.
- Selecione [**OK**].

3. **Introduza a chave de encriptação.**

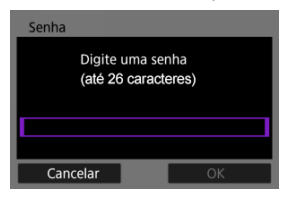

- Prima <  $(E)$  $(E)$  > para aceder ao teclado virtual  $(E)$ ) e, em seguida, introduza a chave de encriptação.
- Selecione [**OK**] para iniciar a ligação com o ponto de acesso.
- O ecrã seguinte é apresentado assim que a câmara estiver ligada ao ponto de acesso.

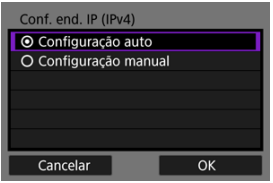

Vá para [Definir o Endereço IP.](#page-750-0)

<span id="page-735-0"></span>As instruções nesta secção são continuadas a partir de [Verificar o Tipo de Ponto de](#page-727-0) [Acesso.](#page-727-0)

Estabeleça ligação a um ponto de acesso inserindo o SSID (ou ESS-ID).

### **Introduzir o SSID**

1. **Selecione [Configurações manuais].**

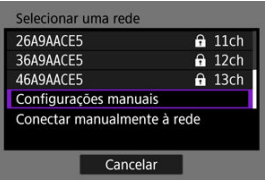

2. **Introduza o SSID (nome da rede).**

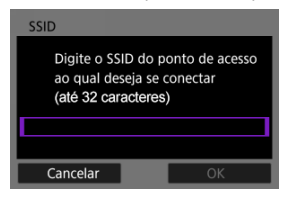

- Prima <  $(E)$  $(E)$  > para aceder ao teclado virtual  $(E)$ ) e, em seguida, introduza a chave de encriptação.
- Selecione [**OK**].

#### **Definir o método de autenticação do ponto de acesso**

3. **Selecione o método de autenticação.**

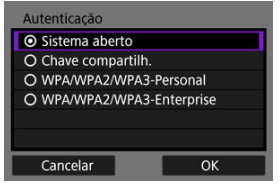

- Selecione uma opção e, em seguida, [**OK**] para ir para o ecrã seguinte.
- No ecrã [**Configurações de criptografia**] exibido, se [**Sistema aberto**] estiver selecionado, selecione [**Desat.**] ou [**WEP**].

#### **Introduzir a chave de encriptação do ponto de acesso**

- Introduza a chave de encriptação (palavra-passe) definida no ponto de acesso. Para obter detalhes sobre a palavra-passe definida, consulte o manual do utilizador do ponto de acesso.
- Os ecrãs exibidos nas etapas 4 a 5 variam de acordo com a autenticação e a criptografia definidas no ponto de acesso.
- Vá para [Definir o Endereço IP](#page-750-0) se o ecrã [**Conf. end. IP**] for exibido em vez dos ecrãs mostrados para as etapas 4 a 5.
	- 4. **Selecione um índice chave.**

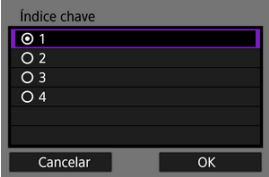

- O ecrã [**Índice chave**] será exibido se tiver selecionado [**Chave compartilhada**] ou [**WEP**] na etapa 3.
- Selecione o número do Índice chave definido no ponto de acesso.
- Selecione [**OK**].

5. **Introduza a chave de encriptação.**

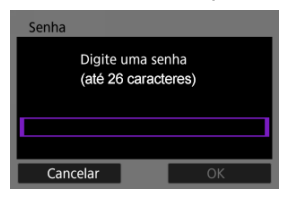

- Prima <  $(E)$  $(E)$  > para aceder ao teclado virtual  $(E)$ ) e, em seguida, introduza a chave de encriptação.
- Selecione [**OK**] para iniciar a ligação com o ponto de acesso.
- O ecrã seguinte é apresentado assim que a câmara estiver ligada ao ponto de acesso.

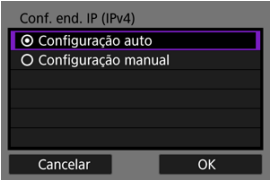

Vá para [Definir o Endereço IP.](#page-750-0)

<span id="page-738-0"></span>As instruções nesta secção são continuadas a partir de [Mostrar o Assistente de Ligação](#page-721-0). Estabeleça ligação a um ponto de acesso inserindo o SSID (ou ESS-ID).

### **Introduzir o SSID**

1. **Selecione [Infraestrutura].**

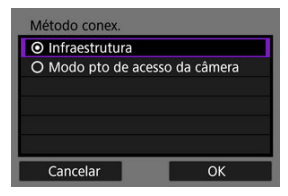

- Selecione [**OK**].
- 2. **Introduza o SSID (nome da rede).**

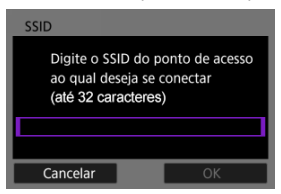

- Prima <  $(E)$  $(E)$  > para aceder ao teclado virtual  $(E)$ ) e, em seguida, introduza a chave de encriptação.
- Selecione [**OK**].

#### **Definir o método de autenticação do ponto de acesso**

3. **Selecione o método de autenticação.**

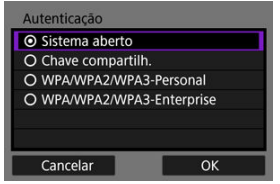

- Selecione uma opção e, em seguida, [**OK**] para ir para o ecrã seguinte.
- No ecrã [**Configurações de criptografia**] exibido, se [**Sistema aberto**] estiver selecionado, selecione [**Desat.**] ou [**WEP**].

#### **Introduzir a chave de encriptação do ponto de acesso**

- Introduza a chave de encriptação (palavra-passe) definida no ponto de acesso. Para obter detalhes sobre a palavra-passe definida, consulte o manual do utilizador do ponto de acesso.
- Os ecrãs exibidos nas etapas 4 a 5 variam de acordo com a autenticação e a criptografia definidas no ponto de acesso.
- Vá para [Definir o Endereço IP](#page-750-0) se o ecrã [**Conf. end. IP**] for exibido em vez dos ecrãs mostrados para as etapas 4 a 5.
	- 4. **Selecione um índice chave.**

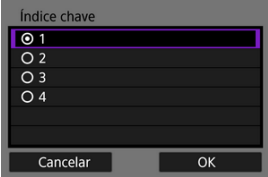

- O ecrã [**Índice chave**] será exibido se tiver selecionado [**Chave compartilhada**] ou [**WEP**] na etapa 3.
- Selecione o número do Índice chave definido no ponto de acesso.
- Selecione [**OK**].

5. **Introduza a chave de encriptação.**

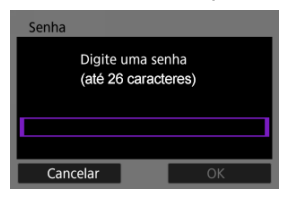

- Prima <  $(E)$  $(E)$  > para aceder ao teclado virtual  $(E)$ ) e, em seguida, introduza a chave de encriptação.
- Selecione [**OK**] para iniciar a ligação com o ponto de acesso.
- O ecrã seguinte é apresentado assim que a câmara estiver ligada ao ponto de acesso.

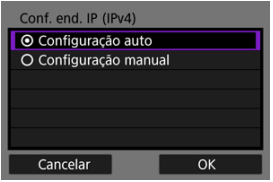

Vá para [Definir o Endereço IP.](#page-750-0)

<span id="page-741-0"></span>As instruções nesta secção são continuadas a partir de [Mostrar o Assistente de Ligação](#page-721-0). O modo de ponto de acesso da câmara é um método de ligação para ligar diretamente a câmara e outros dispositivos através de Wi-Fi sem utilizar um ponto de acesso. Estão disponíveis dois métodos de ligação, como se segue.

### **Ligar com Ligação fácil**

As definições de rede para o modo de ponto de acesso da câmara são configuradas automaticamente.

- O estabelecimento de uma ligação também requer operações no outro dispositivo (computador ou smartphone). Para obter detalhes, consulte o manual do utilizador do dispositivo.
	- 1. **Selecione [Modo pto de acesso da câmera].**

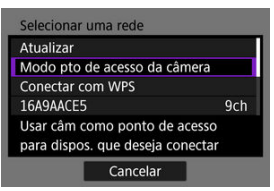

#### **Opções para [Configurar on-line]**

#### **Opções para [Configurar off-line]**

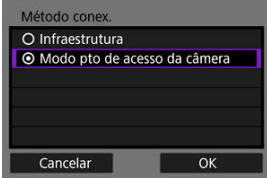

Selecione [**OK**] no [**Método conex.**] para ir para o ecrã seguinte.

2. **Selecione [Conexão fácil].**

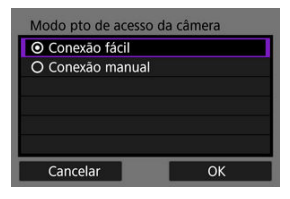

- Selecione [**OK**].
- 3. **Selecione [OK].**

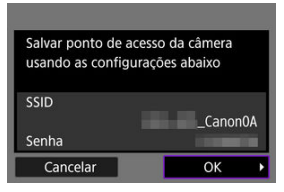

É apresentado o ecrã seguinte.

# 4. **Selecione [OK].**

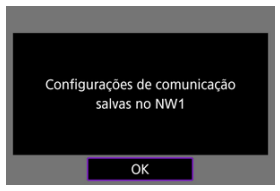

É apresentado o ecrã seguinte.

5. **Selecione [Novas configurações].**

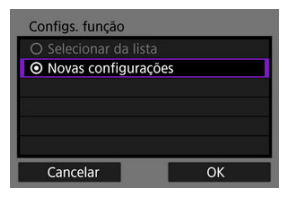

- Selecione [**OK**].
- Para [**Configurar on-line**], vá para a etapa 6.
- Para [**Configurar off-line**], vá para a etapa 2 em [Configurar as](#page-755-0) [Definições das Funções de Comunicação.](#page-755-0)
- Ao selecionar [**Selecionar da lista**], quando as definições das funções de comunicação já estiverem registadas na câmara, pode aplicar as definições registadas.

# 6. **Utilize o outro dispositivo para ligar à câmara.**

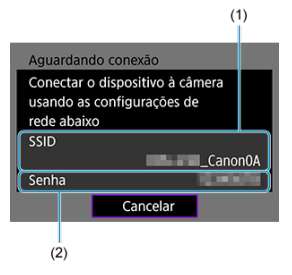

- (1) SSID (nome de rede)
- (2) Chave de encriptação (palavra-passe)

#### **Ecrã do computador (exemplo)**

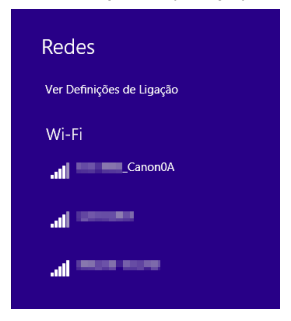

#### **Ecrã do smartphone (exemplo)**

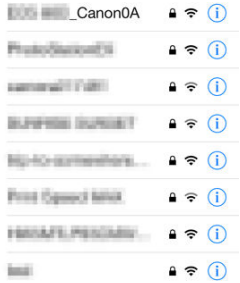

- Ative o Wi-Fi no outro dispositivo e, em seguida, selecione o SSID (nome de rede) apresentado no ecrã da câmara.
- Para a palavra-passe, introduza a chave de encriptação (palavrapasse) apresentada no ecrã da câmara.
- Uma vez estabelecida uma ligação, é apresentado o ecrã de definições da função de comunicação.

Vá para a etapa 2 em [Configurar as Definições das Funções de](#page-755-0) [Comunicação.](#page-755-0)

### **Nota**

Aquando da ligação com a [**Conexão fácil**], o SSID termina com "\_Canon0A".

### **Ligar com Ligação Manual**

As definições de rede para o modo de ponto de acesso da câmara são configuradas manualmente. Defina [**SSID**], [**Configuração de canal**] e [**Configurações de criptografia**] em cada ecrã exibido.

1. **Selecione [Conexão manual].**

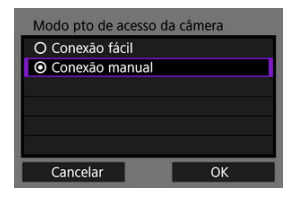

- Selecione [**OK**].
- 2. **Introduza o SSID (nome da rede).**

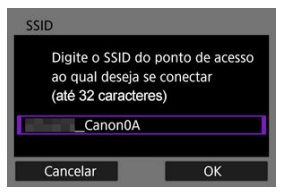

- Prima <  $(E)$  $(E)$  > para aceder ao teclado virtual  $(E)$ ) e, em seguida, introduza o SSID. Após a introdução, carregue em < MENU >.
- Selecione [**OK**].

3. **Selecione uma opção de definição de canal.**

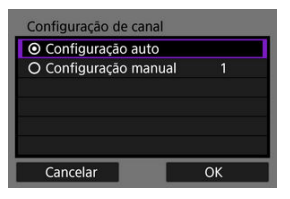

- Para especificar as configurações manualmente, selecione **[Configuração manual]** e, em seguida, rode o seletor <  $\mathcal{E}^{\text{max}}$  >.
- Selecione [**OK**].
- 4. **Selecione uma opção de configuração de criptografia.**

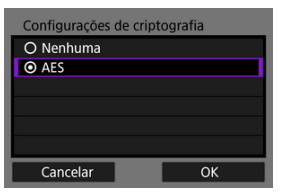

- Para criptografia, selecione [**AES**].
- Selecione [**OK**].
- Quando [**AES**] está selecionado, é apresentado o ecrã [**Senha**]. Prima  $\leq$   $(\text{F})$  > para aceder ao teclado virtual  $(\sqrt{2})$ ) e, em seguida, introduza a chave de encriptação. Após a introdução, prima o botão < MENU >.

5. **Selecione [Configuração auto].**

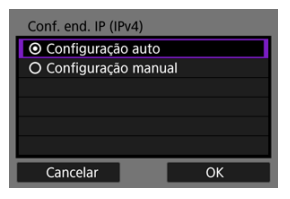

- Selecione [**OK**].
- Se for apresentado um erro para [**Configuração auto**], defina o endereço IP manualmente  $\sqrt{\frac{2}{\pi}}$ ).

# 6. **Selecione [OK].**

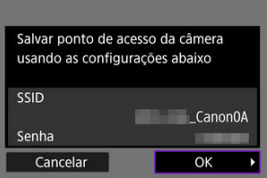

É apresentado o ecrã seguinte.

# 7. **Selecione [OK].**

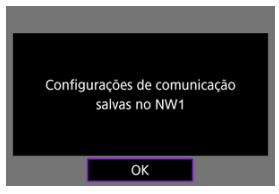

É apresentado o ecrã seguinte.

8. **Selecione [Novas configurações].**

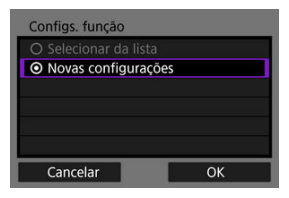

- Selecione [**OK**].
- Para [**Configurar on-line**], vá para a etapa 9.
- Para [**Configurar off-line**], vá para a etapa 2 em [Configurar as](#page-755-0) [Definições das Funções de Comunicação.](#page-755-0)
- Ao selecionar [**Selecionar da lista**], quando as definições das funções de comunicação já estiverem registadas na câmara, pode aplicar as definições registadas.

# 9. **Utilize o outro dispositivo para ligar à câmara.**

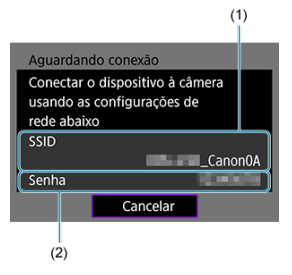

- (1) SSID (nome de rede)
- (2) Chave de encriptação (palavra-passe)

#### **Ecrã do computador (exemplo)**

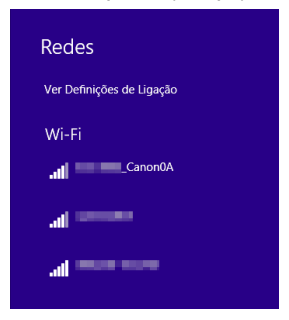

#### **Ecrã do smartphone (exemplo)**

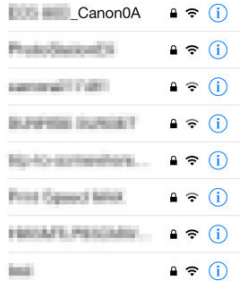

- Ative o Wi-Fi no outro dispositivo e, em seguida, selecione o SSID (nome de rede) apresentado no ecrã da câmara.
- Para a palavra-passe, introduza a chave de encriptação (palavrapasse) apresentada no ecrã da câmara.
- Uma vez estabelecida uma ligação, é apresentado o ecrã de definições da função de comunicação.

Vá para a etapa 2 em [Configurar as Definições das Funções de](#page-755-0) [Comunicação.](#page-755-0)

<span id="page-750-0"></span>Selecione um método para definir o endereço IP e, em seguida, defina o endereço IP na câmara. Quando o IPv6 é utilizado, a câmara liga-se apenas através do IPv6. As ligações IPv4 são desativadas.

### **Definir o endereço IP automaticamente**

Configure as definições do endereço IP automaticamente.

1. **Selecione [Configuração auto].**

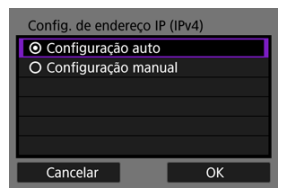

- Selecione [**OK**].
- Se for apresentado um erro para [**Configuração auto**], defina o endereço IP manualmente  $\left(\frac{\partial}{\partial y}\right)$ .
- 2. **Selecione uma opção IPv6.**

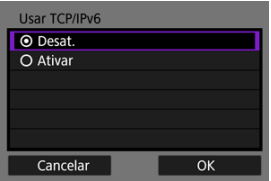

- Selecione uma opção e, em seguida, [**OK**] para ir para o ecrã seguinte.
- Ao selecionar [**Ativar**], configure as definições de IPv6 depois de concluir todas as definições  $(\sqrt{2})$  $(\sqrt{2})$ .
- O ecrã seguinte é apresentado após a conclusão das definições.

# 3. **Selecione [OK].**

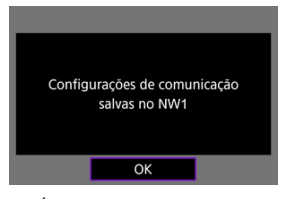

É apresentado o ecrã seguinte.

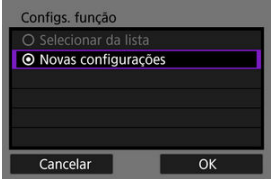

Vá para [Configurar as Definições das Funções de Comunicação](#page-755-0).

### **Definir o endereço IP manualmente**

Configure as definições do endereço IP manualmente. Tenha em atenção que os itens exibidos variam de acordo com a função de comunicação.

### 1. **Selecione [Configuração manual].**

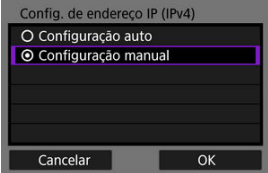

Selecione [**OK**].

2. **Selecione uma opção para configurar.**

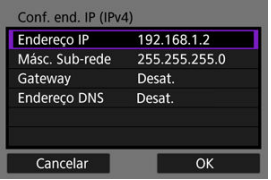

- Selecione uma opção para aceder ao ecrã para introdução numérica.
- Para usar um gateway ou endereço DNS, selecione [**Ativar**] e, em seguida, selecione [**Endereço**].

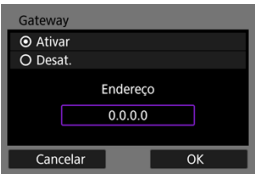

3. **Introduza o número.**

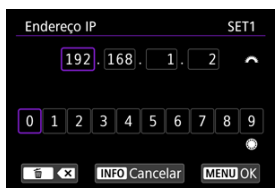

- Rode o seletor <  $s^{\text{max}}$  > para alternar para outros campos de introdução na parte superior do ecrã e rode o seletor <  $\textcircled{\texttt{}}$  > para selecionar números a serem inseridos. Carregue em <  $(E)$  > para introduzir o número selecionado.
- Para definir os valores introduzidos e voltar ao ecrã do passo 2, carregue no botão < MENU >.

# 4. **Selecione [OK].**

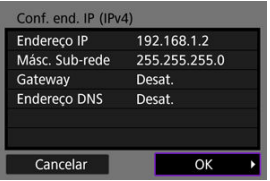

- Quando concluir a definição de todos os itens necessários, selecione [**OK**]. É apresentado o ecrã seguinte.
- Se não tiver a certeza do que deve introduzir, consulte [Verificar](#page-917-0) [Definições de Rede](#page-917-0) ou pergunte ao administrador de rede ou a outra pessoa responsável pela rede.

# 5. **Selecione uma opção IPv6.**

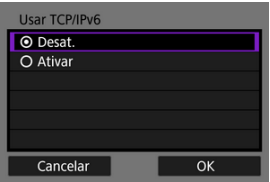

- Selecione uma opção e, em seguida, [**OK**] para ir para o ecrã seguinte.
- Ao selecionar [**Ativar**], configure as definições de IPv6 depois de concluir todas as definições  $(2)$  $(2)$ .
- O ecrã seguinte é apresentado após a conclusão das definições.

# 6. **Selecione [OK].**

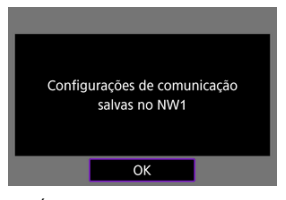

É apresentado o ecrã seguinte.

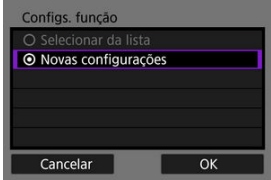

Vá para [Configurar as Definições das Funções de Comunicação](#page-755-0).

<span id="page-755-0"></span>As instruções que se seguem destinam-se às definições que variam consoante a função de comunicação. Consulte a página que apresenta a função de comunicação selecionada.

1. **Selecione [Novas configurações].**

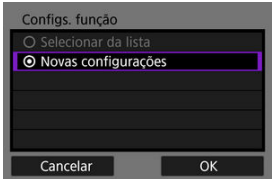

- Selecione [**OK**] para ir para o ecrã seguinte.
- Ao selecionar [**Selecionar da lista**], quando as definições das funções de comunicação já estiverem registadas na câmara, pode aplicar as definições registadas.
2. **Conclua as definições de ligação para a função de comunicação.**

```
Transferência FTP ( )
```
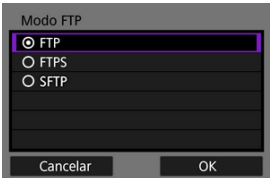

#### **EOS Utility (a[\)](#page-797-0)**

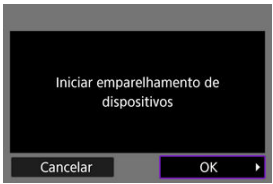

### **Browser Remoto (2[\)](#page-814-0)**

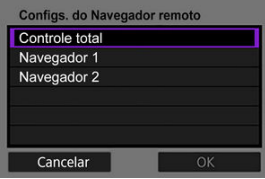

# <span id="page-757-0"></span>**Transferência de Imagens para Servidor FTP**

- Configurar Definições de Ligação a um Servidor FTP ΓZ
- [Transferir Imagens Individualmente](#page-766-0) M
- [Transferir Várias Imagens de Uma Só Vez](#page-773-0) 雇
- [Adicionar uma Legenda Antes de Transferir](#page-783-0) 囜
- [Voltar a Tentar Automaticamente se a Transferência Falhar](#page-785-0) M
- [Visualizar Imagens Transferidas](#page-786-0) 囜
- [Transferir Imagens com Transferência de Ficheiros Móvel \(Mobile File Transfer\)](#page-787-0) M

Através da ligação a um servidor FTP, pode enviar imagens na câmara para um computador.

Com a transferência FTP, é possível transferir automaticamente cada imagem para o servidor FTP enquanto fotografa ou transferir um conjunto de imagens de uma vez.

**Nota**

As imagens JPEG/HEIF podem ser redimensionadas ou cortadas durante o processo de transferência.

# **Configurar Definições de Ligação a um Servidor FTP**

Estas instruções são a continuação do que consta em [Configurar as Definições das](#page-755-0) [Funções de Comunicação.](#page-755-0)

1. **Selecione um modo FTP.**

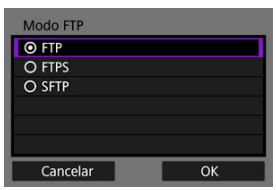

- [**SFTP**] não é apresentado quando a câmara se liga através de Wi-Fi.
- Para transferência segura de FTP usando um certificado raiz, selecione [**FTPS**]. Para obter detalhes sobre as configurações do certificado raiz, consulte [Importar um Certificado Raiz para FTPS.](#page-764-0)
- Para transferência segura de FTP através de uma ligação SSH, selecione [**SFTP**]. As definições de início de sessão são configuradas no passo 5.
- Selecione [**OK**] para ir para o ecrã seguinte.

# 2. **Selecione [Configuração de endereço].**

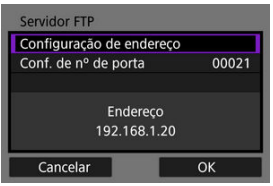

- O teclado virtual é apresentado se tiver especificado [**Configuração auto**] para o endereço IP ou [**Configuração manual**] para o endereço DNS.
- É apresentado um ecrã para introdução numérica se tiver especificado [**Desat.**] para o endereço DNS.
- Selecione [**OK**] para ir para o ecrã seguinte.
- 
- 3. **Introduza o endereço IP do servidor FTP.**

#### **Teclado virtual**

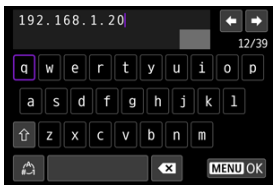

- Utilize o teclado virtual [\(](#page-895-0) ) para introduzir o endereço IP. Se o DNS for usado, digite o nome do domínio.
- Para definir os valores introduzidos e voltar ao ecrã do passo 2, carregue no botão < MENU >.

#### **Ecrã de introdução numérica**

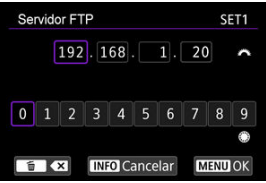

- Rode o seletor <  $s^{\text{max}}$  > para alternar para outros campos de introdução na parte superior do ecrã e rode o seletor <  $\textcircled{\textsc{i}}$  > para selecionar números a serem inseridos. Carregue em <  $\varepsilon$ F) > para introduzir o número selecionado.
- Para definir os valores introduzidos e voltar ao ecrã do passo 2, carregue no botão < MENU >.

4. **Configure o número da porta.**

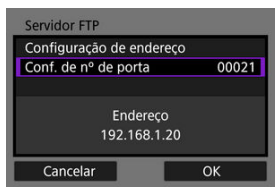

- Normalmente, defina [**Conf. de nº de porta**] para 00021 (para FTP/ FTPS) ou 00022 (para SFTP).
- Selecione [**OK**] para ir para o ecrã seguinte.
- Vá para o passo 6 se tiver selecionado [**FTP**] ou [**FTPS**] no passo 1. Vá para o passo 5 se tiver selecionado [**SFTP**].
- 5. **Configure as definições de autenticação de início de sessão SSH.**

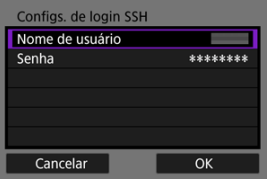

- Selecione [**Nome de usuário**] e [**Senha**] para aceder ao teclado virtual  $\sqrt{\omega}$ [\)](#page-895-0) e insira o nome de utilizador e a senha para autenticação de senha SSH.
- Selecione [**OK**] para ir para o ecrã seguinte.

# 6. **Configurar a definição do modo passivo.**

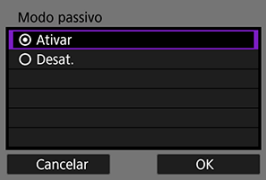

- Não exibido se tiver selecionado [**SFTP**] no passo 1.
- Selecione [**OK**] para ir para o ecrã seguinte.
- Se um erro 41 (Impossível conectar-se ao servidor FTP) for exibido no passo 9, a configuração [**Modo passivo**] a [**Ativar**] pode resolvê-lo.

7. **Configurar as definições de servidor proxy.**

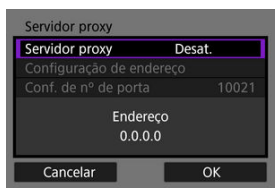

- Não apresentado se tiver selecionado [**FTPS**] ou [**SFTP**] no passo 1.
- Selecione [**OK**] para ir para o ecrã seguinte.

# 8. **Configure o método de início de sessão.**

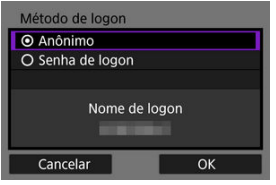

- Não exibido se tiver selecionado [**SFTP**] no passo 1.
- Selecione [**OK**] para ir para o ecrã seguinte.

9. **Especifique uma pasta de destino.**

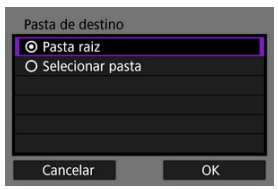

- Selecione [**Pasta raiz**] para que as imagens sejam guardadas na pasta raiz, conforme especificado nas definições do servidor FTP  $(2)$ ).
- Selecione [**Selecionar pasta**] para especificar uma pasta de destino na pasta raiz. Se a pasta não existir, será criada automaticamente.
- Selecione [**OK**] para ir para o ecrã seguinte.
- $\bullet$  A luz da câmara <  $\mathsf{LAN}$  > acende-se a verde.
- Quando a seguinte mensagem for exibida, selecione [**OK**] para confiar no servidor de destino.

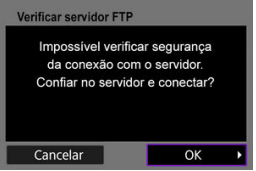

10. **Selecione [OK].**

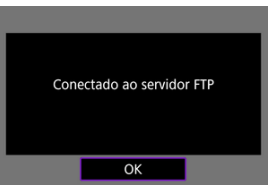

Não exibido na configuração off-line.

# 11. **Selecione [OK].**

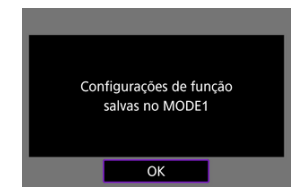

# 12. **Selecione [OK].**

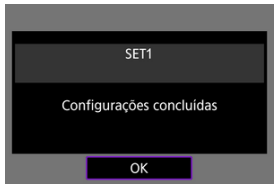

O visor volta ao ecrã [**Configs. de rede**].

As definições de ligação para a transferência FTP estão agora concluídas.

Durante a transferência de imagens, a lâmpada da câmara <  $\lfloor AN \rfloor$  fica intermitente a verde.

### <span id="page-764-0"></span>**Importar um Certificado Raiz para FTPS**

Se tiver especificado o modo [**FTPS**] ao configurar as definições de ligação, o certificado raiz usado pelo servidor FTP deve ser importado para a câmara.

- Somente o certificado raiz com um nome de ficheiro "**ROOT.CER**", "**ROOT.CRT**" ou "**ROOT.PEM**" pode ser importado para a câmara.
- Apenas um ficheiro de certificado raiz pode ser importado para a câmara. Insira previamente um cartão que contenha o ficheiro de certificado raiz.
- O cartão de prioridade selecionado para [**Grav./repr.**] ou [**Reprodução**] em [ :**Funç. grav.+sel. cartão/pasta**] é usado para importar um certificado.
- Pode não ser possível confiar em servidores aos quais tenta estabelecer ligação em ligações FTPS com um certificado autoassinado.
	- 1. **Selecione [ : Configs. de rede].**

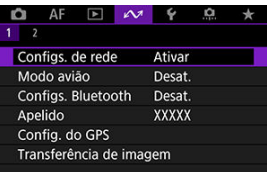

2. **Selecione [Configs. de opção de conexão].**

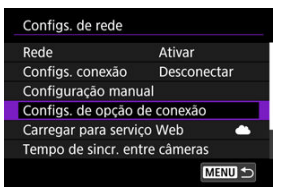

3. **Selecione [Configurações transferência FTP].**

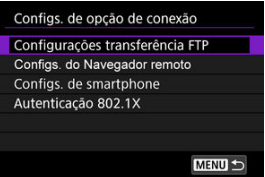

4. **Selecione [Definir cert raiz].**

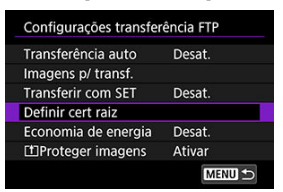

5. **Selecione [Carregar cert raiz do cartão].**

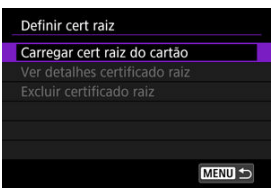

6. **Selecione [OK].**

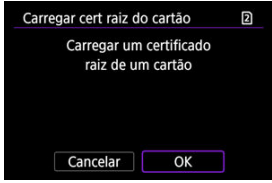

- O certificado raiz é importado.
- Selecione [**OK**] no ecrã de confirmação para regressar ao ecrã [**Definir cert raiz**].

#### **Nota**

Para eliminar o certificado raiz importado para a câmara, selecione [**Excluir certificado raiz**] no ecrã no passo 5. Para verificar a quem foi emitido e por quem, o período de validade e outras informações, selecione [**Ver detalhes certificado raiz**].

- <span id="page-766-0"></span>M Transferência automática após cada disparo
- ſZ. [Transferir a imagem atual](#page-768-0)
- 囪 [Especificar tamanhos ou tipos de imagens a serem transferidas](#page-769-0)

### **Transferência automática após cada disparo**

Cada imagem pode ser transferida imediatamente para o servidor FTP automaticamente após a sua captura. Pode continuar a tirar fotografias como habitualmente enquanto as imagens estão a ser transferidas.

- As imagens JPEG/HEIF podem ser redimensionadas ou cortadas durante o processo de transferência.
- Antes de fotografar, certifique-se de que existe um cartão na câmara. Se disparar sem gravar as imagens, não pode transferi-las.
- A transferência automática de vídeos durante a gravação não é suportada. Após a gravação, transfira vídeos conforme descrito em [Transferir Várias Imagens de Uma Só](#page-773-0) [Vez](#page-773-0) ou [Adicionar uma Legenda Antes de Transferir](#page-783-0).
	- 1. **Selecione [ : Configs. de rede].**

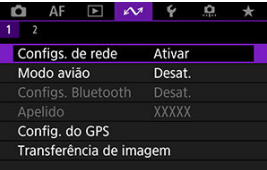

2. **Selecione [Configs. de opção de conexão].**

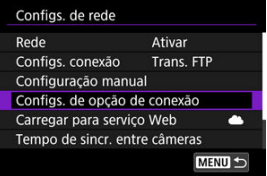

3. **Selecione [Configurações transferência FTP].**

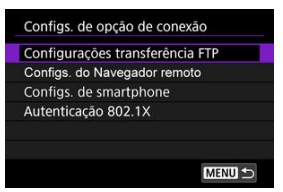

4. **Selecione [Transferência auto].**

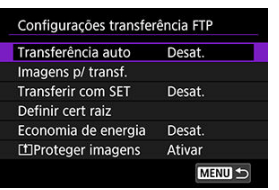

5. **Selecione [Ativar].**

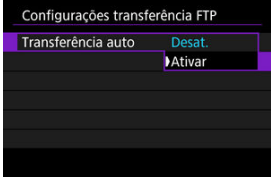

# 6. **Tire a fotografia.**

A imagem captada é transferida para o servidor FTP.

#### $\bf{0}$ **Atenção**

- Não é possível apagar imagens durante a transferência de imagens.
- Nenhum memorando de voz pode ser adicionado quando [**Transferência auto**] estiver definido como [**Ativar**].

#### <span id="page-768-0"></span>**Nota**

- Durante o disparo contínuo, as imagens são transferidas para o servidor FTP pela ordem em que são captadas.
- As imagens captadas também ficam guardadas no cartão.
- Se a transferência de algumas imagens falhar ou for interrompida, esta será efetuada automaticamente quando a ligação for recuperada  $(\sqrt{2})$  $(\sqrt{2})$ ). Estas imagens também podem ser transferidas manualmente em conjunto posteriormente [\(](#page-773-0) $\frac{1}{2}$ ).
- A transferência automática repetida não será tentada se as definições de rede (como as definições do servidor FTP) forem alteradas antes do início da transferência FTP automática.

### **Transferir a imagem atual**

Permite transferir a imagem que está a visualizar, premindo <  $\circledast$  >. Pode continuar a tirar fotografias como habitualmente enquanto as imagens estão a ser transferidas.

- 1. **Aceda ao ecrã [Configurações transferência FTP].**
	- Siga os passos 1–3 em [Transferência automática após cada disparo](#page-766-0).
- 2. **Selecione [Transferir com SET].**

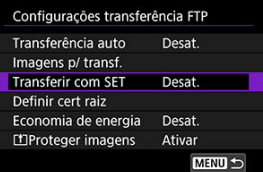

3. **Selecione [Ativar].**

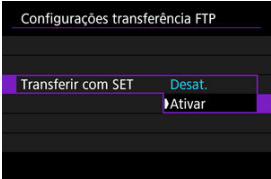

## <span id="page-769-0"></span>4. **Selecione uma imagem.**

- $\bullet$  Na câmara, carregue no botão <  $\bullet$  >.
- Selecione a imagem a transferir e carregue em <  $\sin$  > para transferir a imagem
- É possível adicionar um memorando de voz à imagem atual antes da transferência. Para obter detalhes, consulte [Gravar Memorandos de](#page-558-0) [Voz](#page-558-0).
- Não é possível transferir vídeos desta forma. Se selecionar um vídeo e carregar em <  $(F)$  >, aparece o painel de reprodução de vídeo.

## **Especificar tamanhos ou tipos de imagens a serem transferidas**

Pode especificar quais as imagens a transferir ao gravar imagens de diferentes tamanhos para ambos os cartões, ou quando fotografa imagens RAW+JPEG ou RAW+HEIF.

- 1. **Aceda ao ecrã [Configurações transferência FTP].**
	- Siga os passos 1–3 em [Transferência automática após cada disparo](#page-766-0).
- 2. **Selecione [Imagens p/ transf.].**

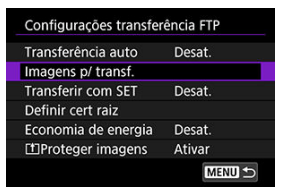

- 
- 3. **Selecione o tamanho das imagens a serem transferidas.**

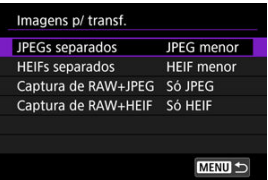

Selecione [**JPEGs separados**] ou [**HEIFs separados**], em seguida, escolha o tamanho de imagem.

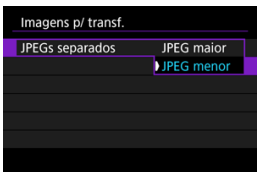

Para transferir JPEG/HEIF mais pequenas quando a câmara estiver definida para gravar imagens JPEG/HEIF maiores para um cartão e as mais pequenas para o outro, defina [**JPEGs separados**] para [**JPEG menor**] ou [**HEIFs separados**] para [**HEIF menor**].

4. **Selecione o tipo das imagens a serem transferidas.**

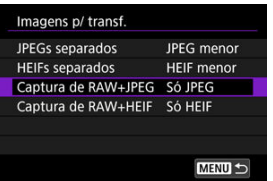

**Captura de RAW+JPEG**

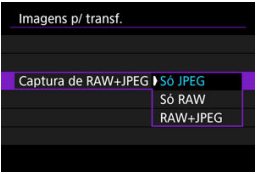

- Selecione [**Captura de RAW+JPEG**] e, em seguida, selecione [**Só JPEG**], [**Só RAW**] ou [**RAW+JPEG**].
- **Captura de RAW+HEIF**

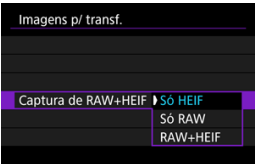

• Selecione [**Captura de RAW+HEIF**] e, em seguida, selecione [**Só HEIF**], [**Só RAW**] ou [**RAW+HEIF**].

### **Nota**

- Quando a câmara estiver definida para gravar imagens RAW num cartão e JPEGs ou HEIFs para o outro, especifique que imagens transferir na definição [**Captura de RAW+JPEG**] ou [**Captura de RAW+HEIF**]. Da mesma forma, especifique a sua preferência de transferência quando as imagens RAW+JPEG ou RAW+HEIF são gravadas em simultâneo num único cartão.
- As imagens captadas também ficam guardadas no cartão.
- Quando as imagens do mesmo tamanho são gravadas em ambos os cartões simultaneamente, as imagens gravadas no cartão selecionado para [**Grav./repr.**

**[**] ou [Reproducão **[1]** em [ $\blacklozenge$ : Func. grav.+sel. cartão/pastal recebem prioridade para transferência.

- <span id="page-773-0"></span>囜 Selecionar as imagens a transferir
- ſZ. [Selecionar várias imagens](#page-776-0)
- 囪 [Transferir imagens RAW+JPEG ou RAW+HEIF](#page-781-0)

Depois de fotografar, pode selecionar várias imagens e transferi-las todas de uma vez, ou pode transferir imagens ou imagens não enviadas que não podiam ser enviadas anteriormente.

Pode continuar a tirar fotografias como habitualmente durante a transferência.

#### Œ **Atenção**

- A transferência de imagens em curso é pausada enquanto o interruptor para fotografar/gravar vídeo estiver definido para <  $\blacksquare$  >. Para retomar a transferência de imagens, defina-a como  $\leq \Box$  >.
- Se vai transferir muitas imagens, considere utilizar um acessório de tomada de parede (vendida separadamente).
- As imagens JPEG/HEIF podem ser redimensionadas ou cortadas durante o processo de transferência.

### **Selecionar as imagens a transferir**

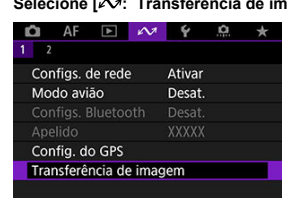

1. **Selecione [ : Transferência de imagem].**

2. **Selecione [Selec./Transf. imagem].**

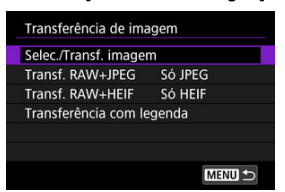

3. **Selecione [Transferência FTP].**

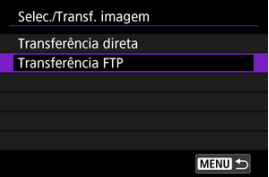

4. **Selecione [Sel.imag.].**

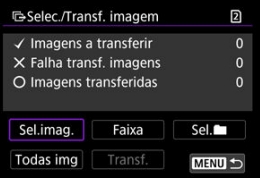

5. **Selecione as imagens que pretende transferir.**

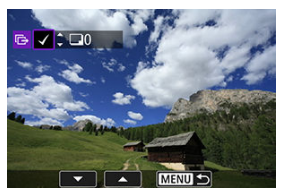

- $\bullet$  Utilize o seletor <  $\circledcirc$  > para selecionar uma imagem a transferir e, em seguida, prima  $\leq$   $(F)$  >.
- $\bullet$  Utilize o seletor <  $\circledcirc$  > para adicionar uma marca de verificação  $\lceil \sqrt{\cdot} \rceil$  no canto superior esquerdo do ecrã e, em seguida, prima  $\leq$   $\sqrt{\epsilon}$ ) >.
- $\bullet$  Para a visualização de três imagens, prima o botão <  $Q$  > e rode o seletor <  $\frac{1}{2}$  > para a esquerda. Para retornar ao visor de imagem única, rode o seletor <  $\sqrt{3}$  > no sentido horário.
- Para selecionar outras imagens a transferir, repita o passo 5.
- $\bullet$  Após a seleção da imagem, prima o botão < MENU >.

# 6. **Selecione [Transf.].**

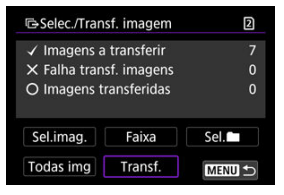

# 7. **Selecione [OK].**

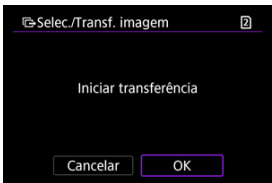

As imagens selecionadas são transferidas para o servidor FTP.

### <span id="page-776-0"></span>**Selecionar várias imagens**

Várias imagens podem ser transferidas de uma só vez depois de escolher um método de seleção. Pode continuar a tirar fotografias como habitualmente enquanto as imagens estão a ser transferidas.

1. **Aceda ao ecrã [Selec./Transf. imagem].**

● Siga os passos 1–3 em [Selecionar as imagens a transferir.](#page-773-0)

2. **Selecione um método de seleção.**

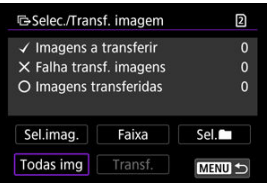

#### **Numa pasta**

- Selecione [Sel. **■**].
- Selecione o seu método de seleção preferido.

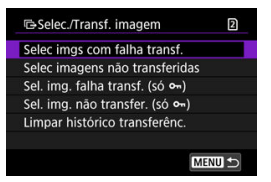

- Selecionar [**Selec imgs com falha transf.**] seleciona todas as imagens na pasta selecionada para as quais a transferência falhou.
- Selecionar [**Selec imagens não transferidas**] seleciona todas as imagens não enviadas na pasta selecionada.
- Ao selecionar [Sel. img. falha transf. (só o<sub>m</sub>)] seleciona todas as imagens protegidas na pasta selecionada para a qual a transferência falhou.
- Ao selecionar [Sel. img. não transfer. (só o<sub>m</sub>)] seleciona todas as imagens protegidas na pasta selecionada que não foram enviadas.
- Selecionar [**Limpar histórico transferênc.**] limpa o histórico de transferências de imagens na pasta selecionada.
- Depois de limpar o histórico de transferências, pode selecionar [**Selec imagens não transferidas**] e transferir todas as imagens na pasta novamente.
- Depois de limpar o histórico de transferências, pode selecionar [**Sel. img. não** transfer. (só o<sub>n</sub>)] e transferir novamente todas as imagens protegidas da pasta.

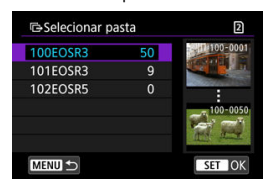

● Selecione uma pasta.

Selecione [**OK**] para registar as imagens selecionadas em [**Imagens a transferir**].

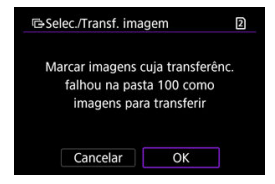

#### **Num cartão**

- Selecione [**Todas img**].
- Selecione o seu método de seleção preferido.

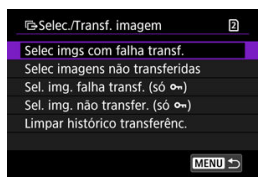

- Ao selecionar [**Selec imgs com falha transf.**] seleciona todas as imagens no cartão cuja transferência falhou.
- Ao selecionar [**Selec imagens não transferidas**] seleciona todas as imagens não enviadas no cartão.
- Ao selecionar **[Sel. img. falha transf. (só o**-n)] seleciona todas as imagens protegidas no cartão para as quais a transferência falhou.
- Ao selecionar [Sel. img. não transfer. (só o<sub>n</sub>)] seleciona todas as imagens protegidas não enviadas no cartão.
- Ao selecionar [**Limpar histórico transferênc.**] limpa o histórico de transferências de imagens no cartão.
- Depois de limpar o histórico de transferências, pode selecionar [**Selec imagens não transferidas**] e transferir novamente todas as imagens gravadas no cartão.
- Depois de limpar o histórico de transferências, pode selecionar [**Sel. img. não transfer. (só**  $o_m$ **)**] e transferir novamente todas as imagens protegidas gravadas no cartão.
- Selecione [**OK**] para registar as imagens selecionadas em [**Imagens a transferir**].

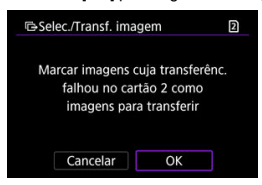

### **Selecionar várias**

- Selecione [**Faixa**].
- Selecionar a primeira e a última imagens do intervalo marca todas as imagens no intervalo com uma marca de seleção  $[\checkmark]$ , e uma cópia de cada imagem será impressa.
- $\bullet$  Após a seleção da imagem, prima o botão < MENU >.

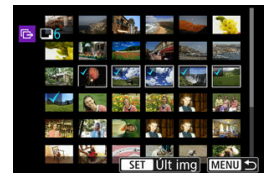

## <span id="page-781-0"></span>**Transferir imagens RAW+JPEG ou RAW+HEIF**

Para imagens RAW+JPEG ou RAW+HEIF, pode especificar a imagem a transferir.

1. **Selecione [ : Transferência de imagem].**

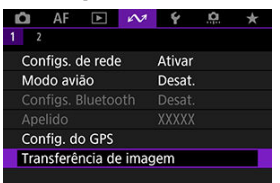

2. **Selecione o tipo das imagens a serem transferidas.**

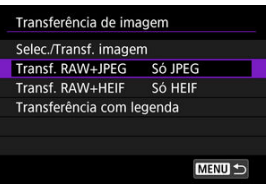

#### **Transf. RAW+JPEG**

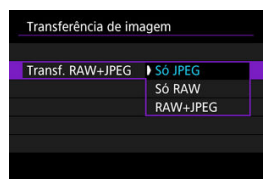

• Selecione [**Transf. RAW+JPEG**] e, em seguida, selecione [**Só JPEG**], [**Só RAW**] ou [**RAW+JPEG**].

#### **Transf. RAW+HEIF**

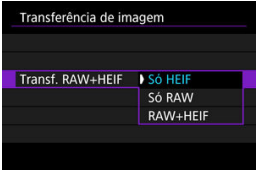

• Selecione [**Transf. RAW+HEIF**] e, em seguida, selecione [**Só HEIF**], [**Só RAW**] ou [**RAW+HEIF**].

#### $\bf{0}$ **Atenção**

Algumas opções de menu não estão disponíveis durante a transferência de imagens.

### **Nota**

Esta definição está associada às definições [**Transf. RAW+JPEG**] e [**Transf. RAW** +**HEIF**] no ecrã [**Imagens p/ transf.**] ( $\mathbb{Q}$ [\)](#page-769-0).

<span id="page-783-0"></span>Pode adicionar uma legenda registada a cada imagem antes de a transferir. Esta função é útil se pretender informar o destinatário sobre, por exemplo, a quantidade de impressões. As legendas também são adicionadas às imagens guardadas na câmara.

- Pode verificar as legendas adicionadas às imagens consultando a informação Exif nos comentários do utilizador.
- As legendas podem ser criadas e registadas com o EOS Utility ( $\widehat{ }$ [\)](#page-811-0) ou o Browser Remoto  $(\sqrt{\alpha})$  $(\sqrt{\alpha})$ ).
	- 1. **Selecione [ : Transferência de imagem].**  $\sim$  $\Delta F$  $\mathbb{R}$   $\mathbb{R}$  $\ddot{\phantom{1}}$  $\Omega$  $\frac{1}{2}$ Configs, de rede Ativar Modo avião **Desat** Configs, Bluetooth Config. do GPS Transferência de imagem
	- 2. **Selecione [Transferência com legenda].**

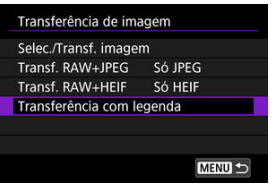

É apresentada a última imagem visualizada.

3. **Especifique a legenda.**

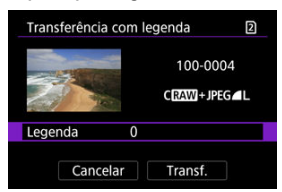

Selecione [**Legenda**] e, no ecrã apresentado, selecione o conteúdo da legenda.

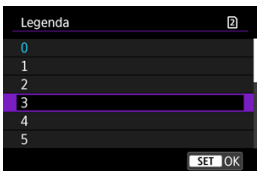

# 4. **Selecione [Transf.].**

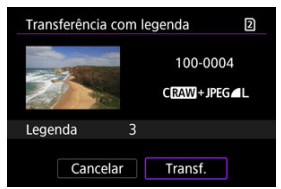

A imagem é transferida com a legenda. Após a transferência, regressa ao ecrã [**Transferência de imagem**].

#### **Atenção** Œ

Não é possível selecionar outras imagens a partir do ecrã [**Transferência com legenda**]. Para selecionar outra imagem para transferência com legenda, veja essa imagem antes de seguir estes passos.

# <span id="page-785-0"></span>**Voltar a Tentar Automaticamente se a Transferência Falhar**

Se a transferência falhar, a lâmpada da câmara <  $\mathsf{LAN}$  > fica intermitente a vermelho.

Neste caso, é apresentado o seguinte ecrã depois de premir o botão < MENU > e

selecionar [ $\sim$ 1: Configs. de redel.

Para resolver o erro exibido, consulte [Resolução de Problemas](#page-900-0).

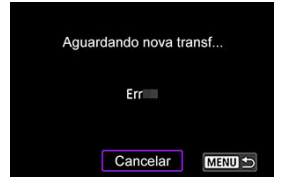

Depois de resolver o problema, as imagens que não puderam ser enviadas inicialmente serão transferidas automaticamente. Com esta opção ativada, a câmara tenta novamente, de forma automática, efetuar a transferência após a falha, independentemente de se utilizar a transferência automática ou de as imagens captadas serem transferidas manualmente por FTP. Tenha em atenção que se cancelar a transferência ou desligar a câmara, a tentativa automática não será efetuada.

Consulte [Transferir Várias Imagens de Uma Só Vez](#page-773-0) e transfira imagens conforme necessário.

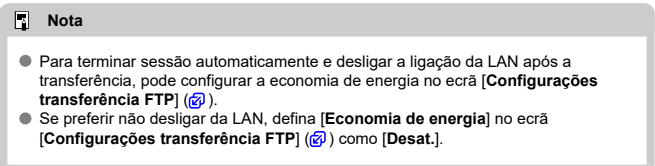

<span id="page-786-0"></span>As imagens transferidas para o servidor FTP ficam guardadas na pasta a seguir, tal como especificado nas definições do servidor FTP.

### **Pasta de destino do servidor FTP**

- Nas predefinições do servidor FTP, as imagens são armazenadas na pasta [**Unidade C**] → [**Inetpub**] → [**ftproot**] ou numa subpasta desta pasta.
- Se a pasta raiz do destino de transferência tiver sido alterada nas definições do servidor FTP, pergunte ao administrador do mesmo para onde são transferidas as imagens.

## <span id="page-787-0"></span>**Transferir Imagens com Transferência de Ficheiros Móvel (Mobile File Transfer)**

Ao utilizar a aplicação para smartphone Transferência de Ficheiros Móvel, pode transferir imagens da câmara para servidores FTP por meio de uma ligação de rede móvel. Para manuais de instruções do software, consulte [Software](#page-43-0).

Registar o image.canon e Configurar o Envio Automático ΓZΙ.

Esta seção descreve como enviar imagens para o image.canon.

# **Registar o image.canon e Configurar o Envio Automático**

Pode registar o image.canon na câmara e preparar o envio das suas fotos automaticamente.

- É necessário um computador ou smartphone com um navegador e ligação à internet.
- Terá de introduzir um endereço de e-mail usado no computador ou no smartphone.
- Para obter instruções sobre como usar os serviços image.canon e detalhes sobre os países e regiões onde está disponível, visite o site image.canon [\(https://image.canon/](https://image.canon/)).
- Pode ser que se apliquem taxas separadas para a ligação ISP e para o ponto de acesso.

### **Passos na câmara (1)**

- 1. **Na câmara, carregue no botão < >.**
- 2. **Selecione [ : Configs. de rede].**

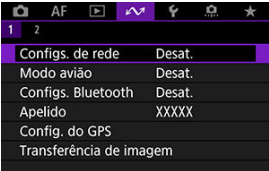

3. **No [Rede], selecione [Ativar].**

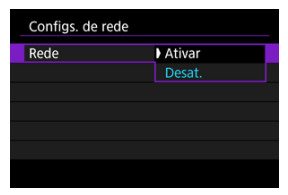

4. **Selecione [Carregar para serviço Web].**

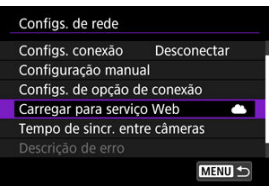

5. **Selecione [Concordo].**

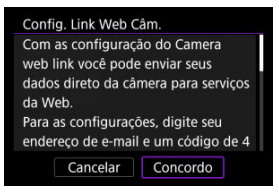

6. **Selecione [Novas configurações].**

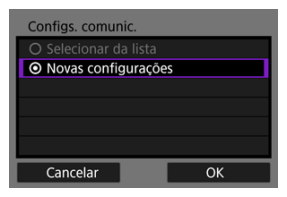

7. **Estabeleça uma ligação Wi-Fi.**

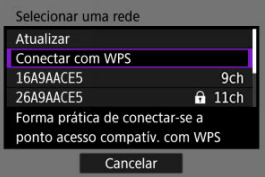

- Estabeleça ligação a um ponto de acesso através de Wi-Fi. Vá para [Verificar o Tipo de Ponto de Acesso.](#page-727-0)
- 8. **Introduza o seu endereço de e-mail.**

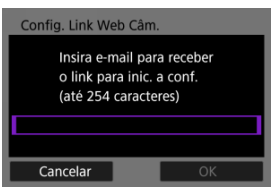

Introduza o seu endereço de e-mail, depois selecione [**OK**].

9. **Introduza um número de quatro dígitos.**

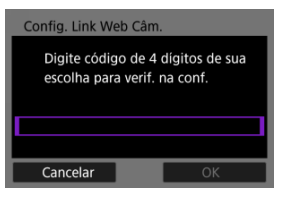

Introduza um número de quatro dígitos à sua escolha e selecione [**OK**].

# 10. **Selecione [OK].**

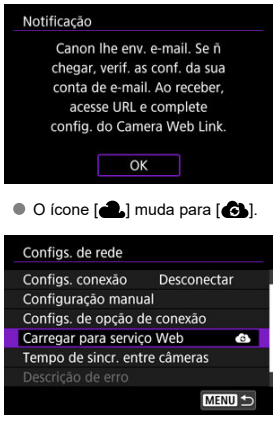
## **Passos no computador ou no smartphone**

# 9. **Configurar a ligação à internet na câmara.**

- Aceda à página na mensagem de notificação.
- Siga as instruções para concluir as definições na página de definições de ligação à internet da câmara.

## **Passos na câmara (2)**

10. **Selecione [Carregar para serviço Web].**

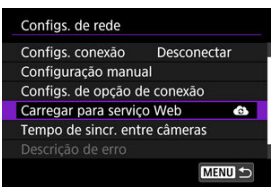

# 11. **Selecione [OK].**

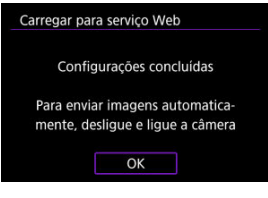

 $\bullet$  O ícone  $\left[\bullet\right]$  muda para  $\left[\bullet\right]$ .

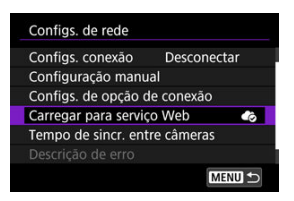

12. **Selecione [Envio automático].**

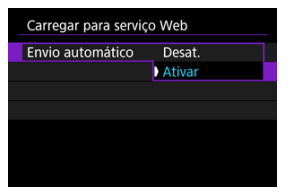

- Assim que for definido para [**Ativar**], as imagens são enviadas automaticamente quando liga a câmara.
- 13. **Selecione [Tipo a enviar].**

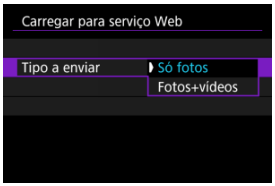

Defina para [**Só fotos**] ou [**Fotos+vídeos**].

# 14. **Reinicie a câmara.**

- As imagens são agora enviadas automaticamente.
- Para mudar de rede, selecione [**Mudar de rede**] e siga os passos 5–8.
- Para remover a ligação, selecione [**Limpar config. Link Web Câm.**] e depois [**OK**].

## **Nota** Todos os ficheiros de imagem nos cartões são enviados quando [**Envio automático**] está configurado para [**Ativar**]. Quando [**Envio automático**] está configurado para [**Ativar**], o envio automático é iniciado após a câmara iniciar (ou se recuperar do desligar auto).

Quaisquer imagens captadas durante o envio automático também serão enviadas.

#### $\overline{\mathbf{0}}$ **Atenção**

- O envio automático não é iniciado durante o disparo com temporizador de intervalo.
- Nos seguintes casos, a transferência é interrompida.
	- [ : **Modo avião**] está definido para [**Ativar**]
	- É iniciada a gravação de vídeo
	- É iniciada uma conexão USB
	- A carga da bateria está baixa
	- $\cdot$  O interruptor de alimentação da câmara está na posição <  $\mathsf{OFF}$  >
- O envio automático não inicia se reiniciar a câmara enquanto outras funções de comunicação estiverem em andamento. Antes de reiniciar a câmara, use [**Configs. conexão**] para encerrar a ligação para outras funções.
- [Configurar Definições de Ligação ao EOS Utility](#page-797-0) 図
- [Utilizar o EOS Utility](#page-800-0) 枢
- 図 [Transferência direta](#page-801-0)
- [Criar e Registar Legendas](#page-811-0) **M**

Com o EOS Utility, pode ver imagens da câmara e guardá-las no computador. Também no EOS Utility, pode fotografar controlando a câmara remotamente e alterar as definições da câmara.

- Instale o EOS Utility no computador antes de configurar uma ligação (@[\)](#page-43-0).
- Consulte Ligações Wi-Fi [com um Computador utilizando o EOS Utility](#page-711-0) para obter instruções sobre a preparação para as operações da câmara no EOS Utility ligando a câmara a um computador e aderir a uma rede Wi-Fi através de um ponto de acesso compatível com WPS (modo PBC).

<span id="page-797-0"></span>Estas instruções são a continuação do que consta em [Configurar as Definições das](#page-755-0) [Funções de Comunicação.](#page-755-0)

O estabelecimento de uma ligação também implica operações no computador. Para obter detalhes, consulte a documentação do computador.

### **Passos na câmara (1)**

1. **Selecione [OK].**

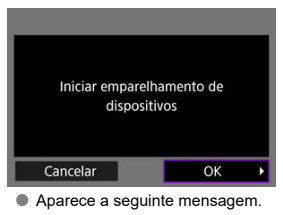

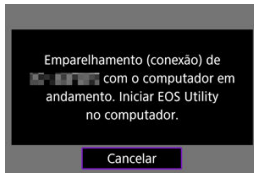

- 2. **Inicie o EOS Utility no computador.**
- 3. **No EOS Utility, clique em [Pairing over Wi-Fi/LAN/Emparelhar via Wi-Fi/LAN].**

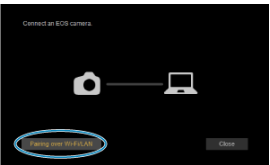

- Se aparecer uma mensagem relacionada com a firewall, selecione [**Yes/Sim**].
- 4. **Clique em [Connect/Ligar] no computador.**

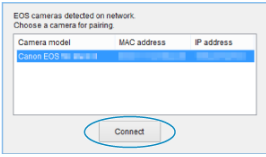

- Selecione a câmara à qual pretende ligar e clique em [**Connect/Ligar**].
- Se forem listadas várias câmaras, identifique a câmara à qual se pretende ligar através do endereço MAC, conforme mostrado no ecrã da câmara.
- É possível verificar o endereço MAC da câmara no ecrã [**Endereço**  $MAC$  $( $\sqrt{2}$ [\)](#page-872-0).$

### **Passos na câmara (2)**

5. **Selecione [OK].**

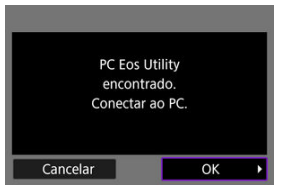

- Esta mensagem é apresentada depois da câmara detetar o computador onde clicou em [**Connect/Ligar**] no passo 4.
- Selecione [**OK**].

# 6. **Selecione [OK].**

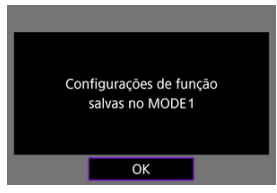

7. **Selecione [OK].**

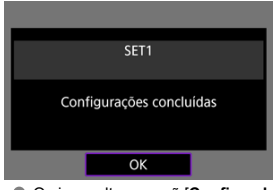

- O visor volta ao ecrã [**Configs. de rede**].
- $\bullet$  A luz da câmara <  $\vert$   $\land$  N > acende-se a verde.
- As informações de definições são armazenadas na câmara.

As definições de ligação para o EOS Utility estão agora concluídas.

O emparelhamento manual da câmara e do computador depois disto deixa de ser necessário, desde que não altere as definições depois de emparelhar os dispositivos uma vez.

<span id="page-800-0"></span>Para obter instruções sobre o EOS Utility, consulte o Manual de Instruções do EOS Utility. O disparo remoto é apenas uma das muitas operações disponíveis da câmara.

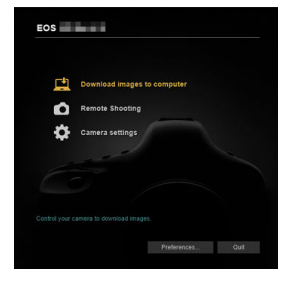

#### $\bf{a}$ **Atenção**

- Algumas opções de menu não estão disponíveis quando a câmara está ligada a uma rede.
- No disparo remoto, a velocidade AF pode tornar-se mais lenta.
- Consoante o estado de comunicação, poderá haver um atraso na visualização de imagens ou no disparo do obturador.
- No Disparo Remoto no modo Visualização Direta, a velocidade de transmissão das imagens é mais lenta quando comparada com a ligação através de um cabo de interface. Desse modo, não é possível visualizar motivos em movimento com suavidade.

<span id="page-801-0"></span>Com a câmara ligada ao EOS Utility e a janela principal do EOS Utility apresentada, pode utilizar a câmara para transferir imagens para o computador.

Se vai transferir muitas imagens, considere utilizar um acessório de tomada de parede (vendida separadamente).

## **Selecionar as imagens a transferir**

1. **Selecione [ : Transferência de imagem].**

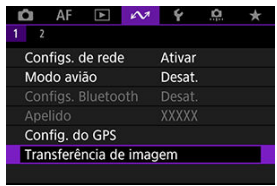

2. **Selecione [Selec./Transf. imagem].**

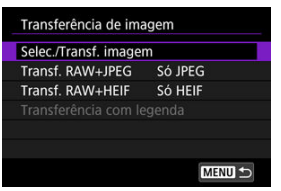

3. **Selecione [Transferência direta].**

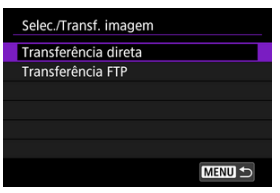

4. **Selecione [Sel.imag.].**

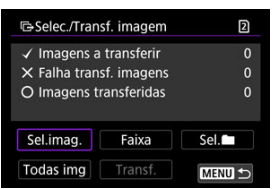

5. **Selecione uma imagem a ser transferida.**

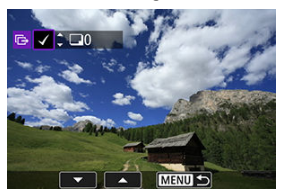

- $\bullet$  Utilize o seletor <  $\circledcirc$  > para selecionar uma imagem a transferir e, em seguida, prima  $\leq$   $(F)$  >.
- $\bullet$  Utilize o seletor <  $\circ$  > para adicionar uma marca de verificação  $\lceil \sqrt{\cdot} \rceil$  no canto superior esquerdo do ecrã e, em seguida, prima <  $(\text{F})$  >.
- **Para visualização de três imagens, rode o selector <**  $\frac{1}{2}$  **> no sentido** anti-horário. Para retornar ao visor de imagem única, rode o seletor  $\langle \sqrt{N} \rangle$  > no sentido horário.
- Para selecionar outras imagens a transferir, repita o passo 5.
- $\bullet$  Após a seleção da imagem, prima o botão < MFNI  $\geq$ .

# 6. **Selecione [Transf.].**

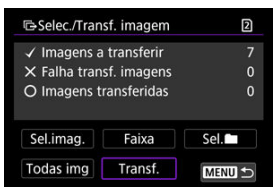

7. **Selecione [OK].**

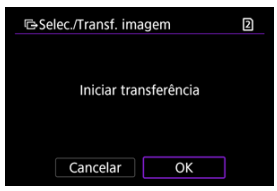

As imagens selecionadas são transferidas para o computador.

## **Selecionar várias imagens**

Várias imagens podem ser transferidas de uma só vez depois de escolher um método de seleção.

1. **Aceda ao ecrã [Selec./Transf. imagem].**

● Siga os passos 1–3 em [Selecionar as imagens a transferir.](#page-801-0)

2. **Selecione um método de seleção.**

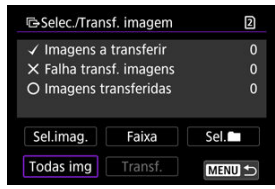

#### **Numa pasta**

- Selecione [Sel. **■**].
- Selecione o seu método de seleção preferido.

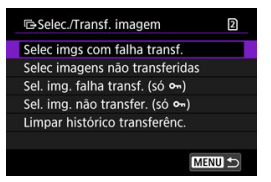

- Selecionar [**Selec imgs com falha transf.**] seleciona todas as imagens na pasta selecionada para as quais a transferência falhou.
- Selecionar [**Selec imagens não transferidas**] seleciona todas as imagens não enviadas na pasta selecionada.
- Ao selecionar [Sel. img. falha transf. (só o<sub>m</sub>)] seleciona todas as imagens protegidas na pasta selecionada para a qual a transferência falhou.
- Ao selecionar [Sel. img. não transfer. (só o<sub>m</sub>)] seleciona todas as imagens protegidas na pasta selecionada que não foram enviadas.
- Selecionar [**Limpar histórico transferênc.**] limpa o histórico de transferências de imagens na pasta selecionada.
- Depois de limpar o histórico de transferências, pode selecionar [**Selec imagens não transferidas**] e transferir todas as imagens na pasta novamente.
- Depois de limpar o histórico de transferências, pode selecionar [**Sel. img. não** transfer. (só o<sub>n</sub>)] e transferir novamente todas as imagens protegidas da pasta.

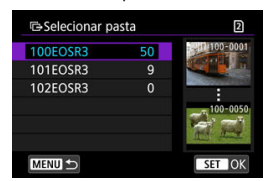

#### ● Selecione uma pasta.

Selecione [**OK**] para se registar em [**Imagens a transferir**].

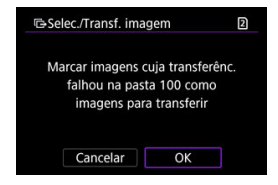

#### **Num cartão**

- Selecione [**Todas img**].
- Selecione o seu método de seleção preferido.

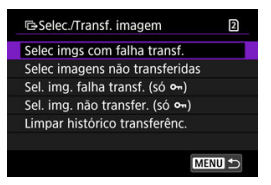

- Ao selecionar [**Selec imgs com falha transf.**] seleciona todas as imagens no cartão cuja transferência falhou.
- Ao selecionar [**Selec imagens não transferidas**] seleciona todas as imagens não enviadas no cartão.
- Ao selecionar **[Sel. img. falha transf. (só o**-n)] seleciona todas as imagens protegidas no cartão para as quais a transferência falhou.
- Ao selecionar [Sel. img. não transfer. (só o<sub>n</sub>)] seleciona todas as imagens protegidas não enviadas no cartão.
- Ao selecionar [**Limpar histórico transferênc.**] limpa o histórico de transferências de imagens no cartão.
- Depois de limpar o histórico de transferências, pode selecionar [**Selec imagens não transferidas**] e transferir novamente todas as imagens gravadas no cartão.
- Depois de limpar o histórico de transferências, pode selecionar [**Sel. img. não transfer. (só**  $o_m$ **)**] e transferir novamente todas as imagens protegidas gravadas no cartão.
- Selecione [**OK**] para registar as imagens selecionadas em [**Imagens a transferir**].

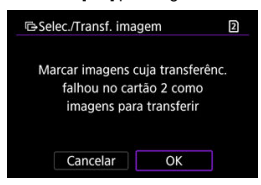

## **Selecionar várias**

- Selecione [**Faixa**].
- Selecionar a primeira e a última imagens do intervalo marca todas as imagens no intervalo com uma marca de seleção  $\lceil \sqrt{\ } \rceil$ , e uma cópia de cada imagem será impressa.
- $\bullet$  Após a seleção da imagem, prima o botão < MENU >.

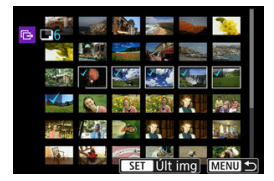

Selecione [**OK**] para registar as imagens selecionadas em [**Imagens a transferir**].

# **Transferir imagens RAW+JPEG ou RAW+HEIF**

Para imagens RAW+JPEG ou RAW+HEIF, pode especificar a imagem a transferir.

1. **Selecione [ : Transferência de imagem].**

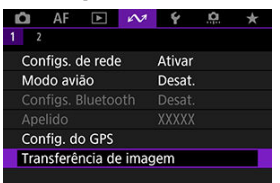

2. **Selecione o tipo das imagens a serem transferidas.**

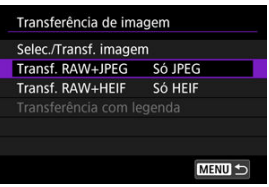

#### **Transf. RAW+JPEG**

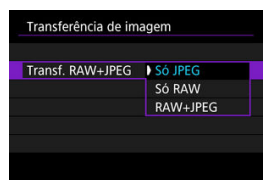

• Selecione [**Transf. RAW+JPEG**] e, em seguida, selecione [**Só JPEG**], [**Só RAW**] ou [**RAW+JPEG**].

### **Transf. RAW+HEIF**

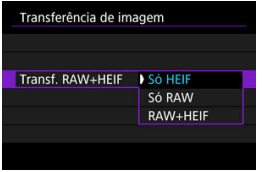

• Selecione [**Transf. RAW+HEIF**] e, em seguida, selecione [**Só HEIF**], [**Só RAW**] ou [**RAW+HEIF**].

#### $\bf{0}$ **Atenção**

Algumas opções de menu não estão disponíveis durante a transferência de imagens.

### **Nota**

Esta definição está associada às definições [**Transf. RAW+JPEG**] e [**Transf. RAW** +**HEIF**] no ecrã [**Imagens p/ transf.**] ( $\mathbb{Q}$ [\)](#page-769-0).

<span id="page-811-0"></span>Pode criar legendas e registá-las na câmara para usá-las conforme descrito em [Adicionar](#page-783-0) [uma Legenda Antes de Transferir](#page-783-0).

> 1. **Inicie o EOS Utility e selecione [Camera settings/Definições da câmara].**

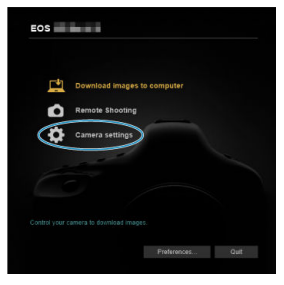

2. **Selecione [WFT Captions/Legendas WFT].**

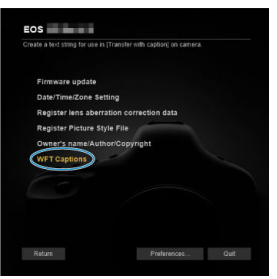

3. **Introduza a(s) legenda(s).**

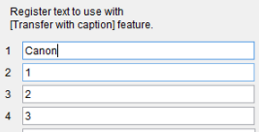

- Introduza até 31 caracteres (no formato ASCII).
- Para obter dados de legendas guardadas na câmara, selecione [**Load settings/Carregar definições**].

4. **Defina as legendas na câmara.**

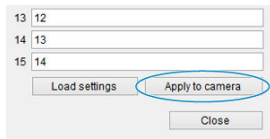

Selecione [**Apply to camera/Aplicar à câmara**] para definir as suas novas legendas na câmara.

# **Controlar a Câmara com o Browser Remoto**

- [Definição das Definições de Ligação Remota do Navegador](#page-814-0) ΓZΙ.
- [Apresentar o Browser Remoto](#page-816-0) Ø
- 雇 [Procurar Imagens](#page-823-0)
- 囜 [Disparar em modo remoto](#page-828-0)
- [Registar informações IPTC](#page-836-0) M
- [Configurar as definições do servidor FTP](#page-838-0) 囜
- [Criar e Registar Legendas](#page-840-0) M

Usando um navegador, pode navegar e guardar imagens da câmara, disparar remotamente e executar outras operações num computador ou smartphone.

#### Œ **Atenção**

- As seguintes operações não podem ser realizadas quando o interruptor para fotografar/gravar vídeo da câmara estiver definido para  $\langle \cdot, \cdot \rangle$  >.
	- Ver imagem
	- Registar informação IPTC
	- Definições do servidor FTP
	- Criar e registar legenda
- Alguns tamanhos de janela do navegador podem impedir a visualização normal.
- Não utilize os botões voltar e avançar do navegador.

<span id="page-814-0"></span>Estas instruções são a continuação do que consta em [Configurar as Definições das](#page-755-0) [Funções de Comunicação.](#page-755-0)

Especifique um nome de início de sessão e uma palavra-passe para aceder à câmara a partir de um computador. O nome de utilizador e a palavra-passe que especificar aqui são utilizados quando estabelecer ligação à câmara.

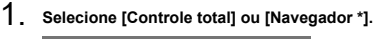

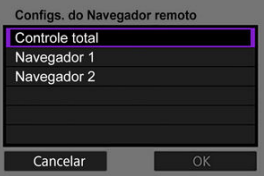

- O Browser Remoto permite o acesso à câmara por utilizadores em até três computadores ao mesmo tempo.
- A conta [**Controle total**] pode usar todos os recursos do Browser Remoto. Esta conta só está disponível num computador.
- A conta [**Navegador \***] está limitada à navegação de imagens na câmara e à sua gravação no computador. Esta conta está disponível em até dois computadores.

# 2. **Configure o [Nome de logon] ou [Senha].**

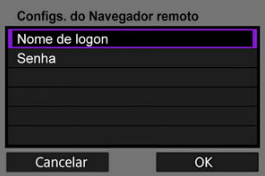

- Selecione [**Nome de logon**] e [**Senha**] para aceder ao teclado virtual  $\sqrt{\alpha}$ [\)](#page-895-0) e introduza o nome de início de sessão e a palavra-passe.
- Selecione [**OK**] para voltar ao ecrã no passo 1. Siga os passos 1 a 2 para cada conta a ser utilizada.

# 3. **Selecione [OK].**

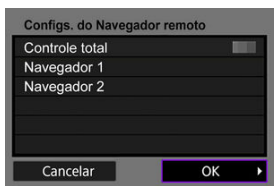

4. **Selecione [OK].**

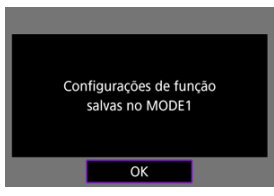

5. **Selecione [OK].**

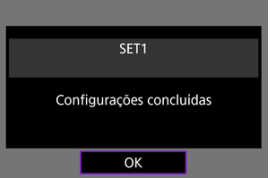

- O visor volta ao ecrã [**Configs. de rede**].
- As informações de definições são armazenadas na câmara.

As definições de ligação ao Browser Remoto estão agora concluídas.

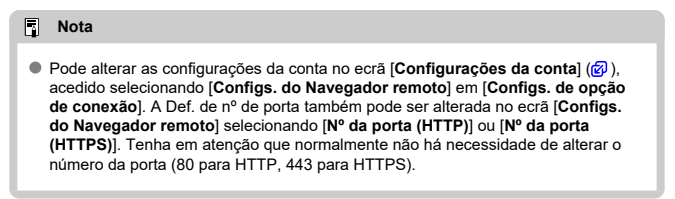

<span id="page-816-0"></span>A partir de um browser, inicie sessão na página Browser Remoto da câmara. Certifique-se de que a câmara e o computador já estão ligados através de uma ligação LAN com fios.

# **Verificar o Endereço IP da Câmara**

O endereço IP da câmara, conforme apresentado no passo 5, tem de ser introduzido na barra de endereços do browser para aceder à câmara a partir de um browser.

1. Selecione [ $\sim$ : Configs. de rede].

|                         | AF             |  | $\Delta z$ |              |  |  |
|-------------------------|----------------|--|------------|--------------|--|--|
|                         | 7              |  |            |              |  |  |
| Configs. de rede        |                |  |            | Ativar       |  |  |
| Modo avião              |                |  |            | Desat.       |  |  |
| Configs. Bluetooth      |                |  |            | Desat.       |  |  |
| Apelido                 |                |  |            | <b>XXXXX</b> |  |  |
|                         | Config. do GPS |  |            |              |  |  |
| Transferência de imagem |                |  |            |              |  |  |
|                         |                |  |            |              |  |  |

2. **Selecione [Configs. conexão].**

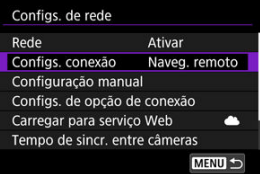

3. **Selecione [SET\* Naveg. remoto].**

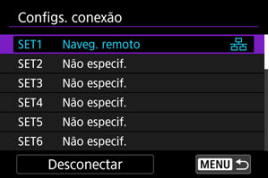

4. **Selecione [Confirmar configs.].**

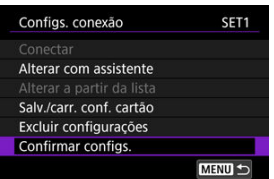

São apresentados os detalhes de configuração.

# 5. **Verifique as definições.**

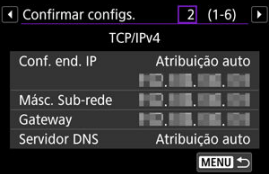

- $\bullet$  Rode o seletor <  $\circledcirc$  > para aceder a outras páginas.
- Anote o endereço IP.
- Após a verificação, prima o botão < MENU > para fechar o ecrã de confirmação.

# **Iniciar sessão no Browser Remoto**

- 6. **Abra um navegador.**
	- Abra um navegador no computador.
- 7. **Introduza o URL.**

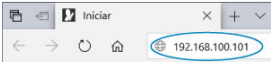

Na barra de endereços, introduza o endereço IP anotado no passo 5. Prima a tecla <**Enter**>.

8. **Insira as informações de [Nome de logon] e [Senha].**

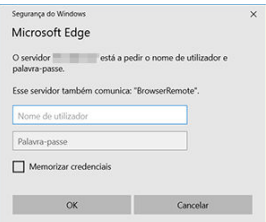

- Em [**Nome de logon**] (nome de utilizador) e [**Senha**], insira as informações especificadas em [Definição das Definições de Ligação](#page-814-0) [Remota do Navegador](#page-814-0).
- Selecione [**OK**] para exibir a ecrã de menu superior do Browser Remoto.
- 9. **Configure as predefinições conforme necessário.**

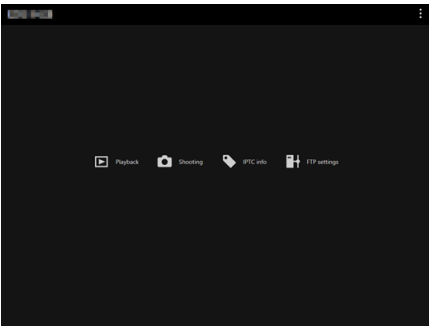

Selecione [ ] para exibir o menu.

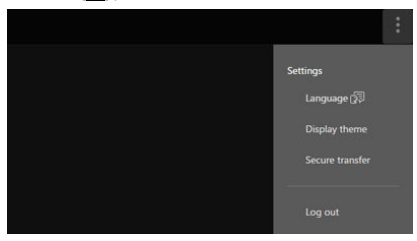

#### • **Language/Idioma**

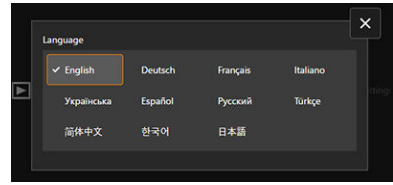

Permite selecionar o idioma de exibição.

• **Display theme/Tema de exibição**

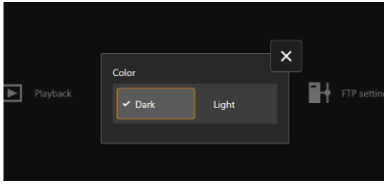

Pode definir a cor de fundo do Browser Remoto.

• **AF for still photo shooting/AF para capturar fotos**

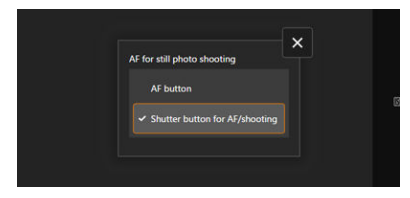

Exibido se selecionar [**Shooting/Captura**] no passo 9. Permite-lhe configurar como é utilizada a focagem automática ao tirar fotografias.

• **Rec function/card selection/Função grav./seleção cartão**

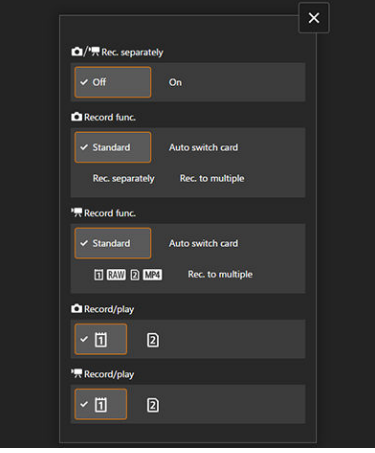

Exibido se selecionar [**Shooting/Captura**] no passo 9. Permite definir a função de gravação e a seleção de cartão.

• **Shutter mode/Modo do obturador**

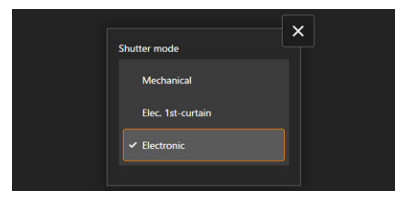

Exibido se selecionar [**Shooting/Captura**] no passo 9. Pode programar o método do obturador para fotografia. • **Anti-flicker shoot./Capt. anticintil.**

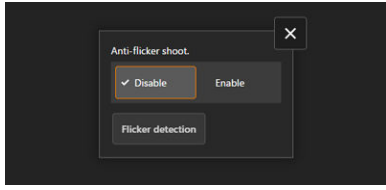

Exibido se selecionar [**Shooting/Captura**] no passo 9. Permite-lhe configurar o disparo anti-intermitência.

• **HF anti-flicker shooting/Captura anticintilação HF**

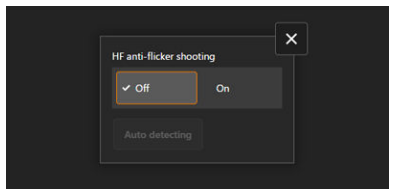

Exibido se selecionar [**Shooting/Captura**] no passo 9. Permite-lhe configurar o disparo anti-intermitência de alta frequência.

• **HTTPS settings/Configurações HTTPS**

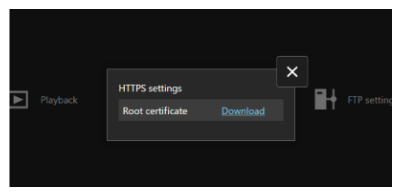

Permite transferir um certificado raiz e aceder a um servidor FTP quando estabelece ligação ao servidor FTP via HTTPS.

#### • **Log out/Logout**

Selecione para encerrar a ligação ao Browser Remoto.

## **Atenção**

- O Browser Remoto não está disponível a menos que o navegador suporte JavaScript.
- Algumas opções de menu não estão disponíveis quando ligado à câmara através do Browser Remoto.

# <span id="page-823-0"></span>**Procurar Imagens**

Permite-lhe procurar imagens no cartão na câmara.

1. **Selecione [Playback/Reprodução].**

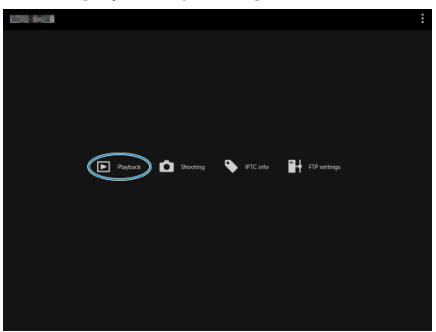

É apresentado o ecrã de navegação de imagens.

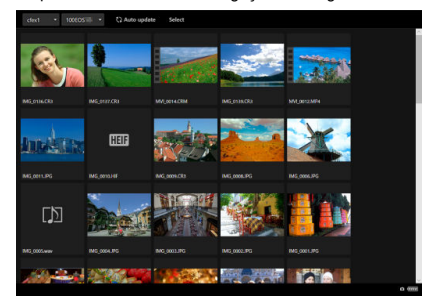

2. **Selecione um cartão e uma pasta.**

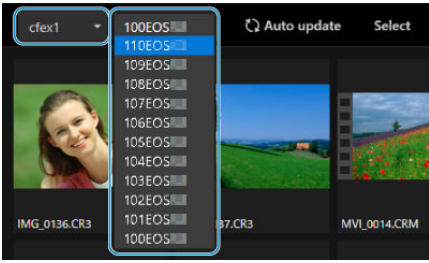

- Selecione um cartão na lista pendente à esquerda.
- Selecione uma pasta na lista pendente à direita.
- 3. **Execute as operações de imagem conforme necessário.**

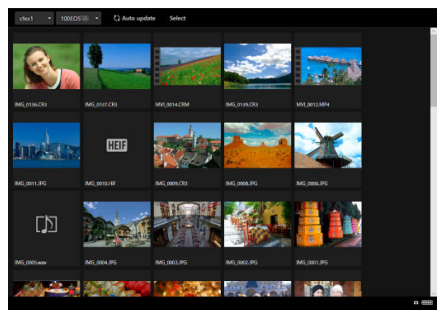

A imagem tirada é exibida automaticamente ao ligar [**Auto update/ Atual. auto**].

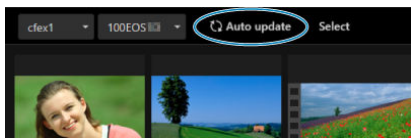

Com [**Select/Selecionar**] selecionado, pode selecionar várias imagens.

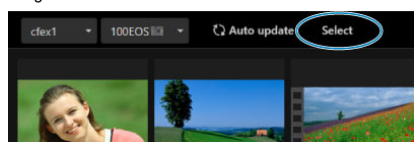

Selecionar miniaturas individuais seleciona cada imagem separadamente. Selecionar miniaturas limpa novamente a seleção. Selecionar [**Select all/Selec. tudo**] marca todas as imagens no ecrã de navegação conforme selecionado.

Selecionar [**Clear all/Limpar tudo**] limpa a seleção de todas as imagens.

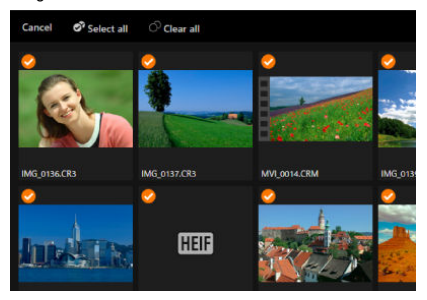

Selecionar [**Cancel/Cancelar**] regressa ao ecrã de navegação.

A seleção de uma miniatura muda para o ecrã de reprodução e mostra a imagem ampliada.

### **Ecrã de reprodução de fotografias**

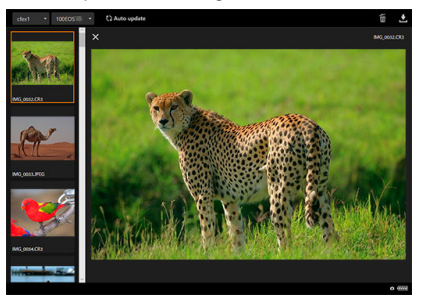

### **Ecrã de reprodução de vídeo**

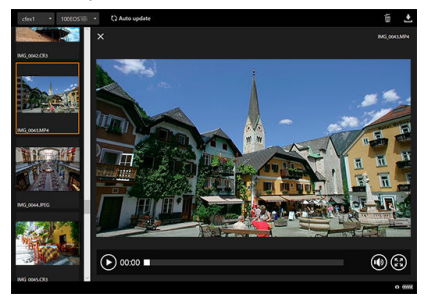

#### **Ecrã de reprodução de áudio**

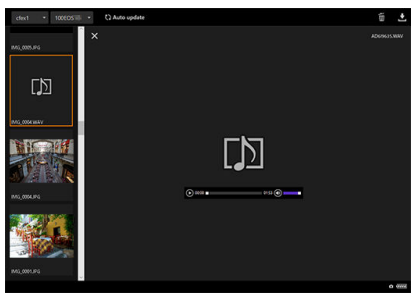

● Selecionar uma imagem e, em seguida, [ i ] apaga a imagem.

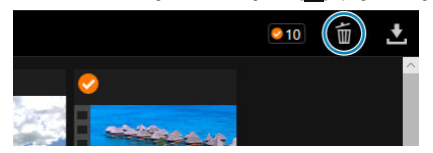

Selecionar uma imagem e, em seguida, o botão [ ] transfere a imagem para o computador.

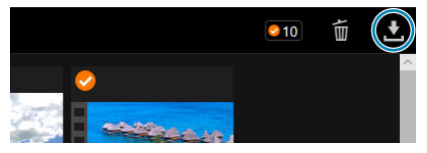

#### $\Box$ **Nota**

O desempenho do computador e o navegador usado podem impedir ou atrasar a visualização da imagem ou impedir a transferência da imagem.
<span id="page-828-0"></span>Pode usar o Browser Remoto para disparar remotamente.

# **Tirar Fotografias**

1. **Selecione [Shooting/Captura].**

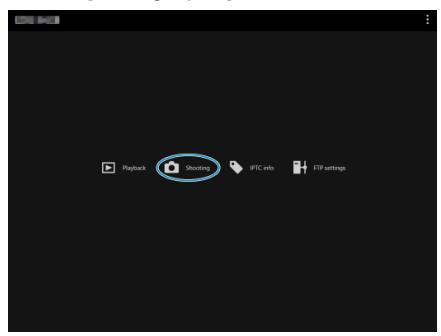

É apresentado o ecrã de captação remota.

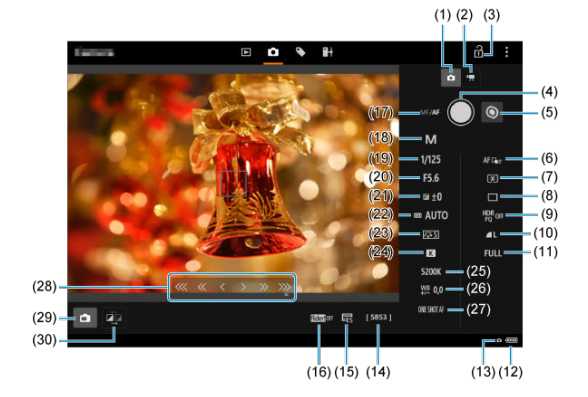

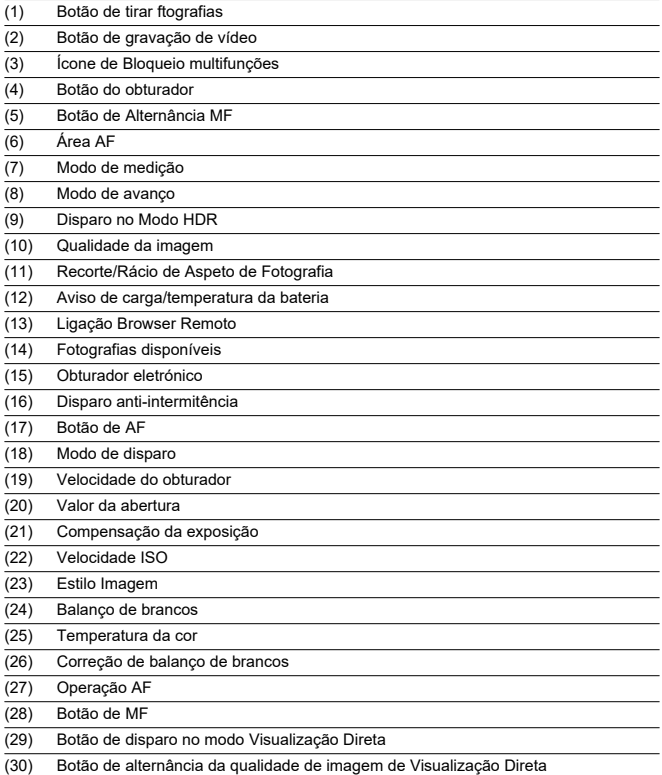

2. **Selecione o botão de tirar fotografias (1).**

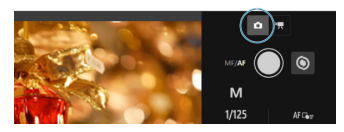

- 3. **Coloque o interruptor de modo da focagem da objetiva na posição**  $<$  $AF$  $>$ .
- 4. **Veja a imagem de Visualização Direta.**

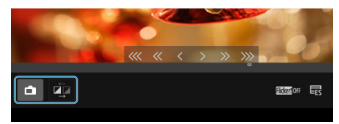

- Para ativar ou desativar a imagem de Visualização Direta, selecione (29) Botão de disparo no modo Visualização Direta.
- Para uma visualização de imagens no modo Visualização Direta mais sensível, selecione o botão de alternância da qualidade de imagem de Visualização Direta (30), o que reduzirá a qualidade de imagem de Visualização Direta para melhorar a capacidade de resposta. Selecione novamente para restaurar a qualidade de imagem original.

5. **Configurar a gravação.**

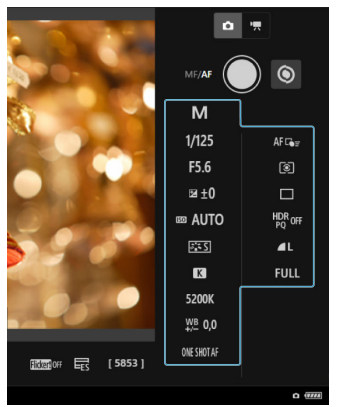

- Selecione as opções das definições (como, por exemplo, a qualidade de imagem) para ver os detalhes das definições, que pode configurar.
- Configure as definições conforme necessário.

6. **Foque o motivo.**

**Ao utilizar a focagem automática**

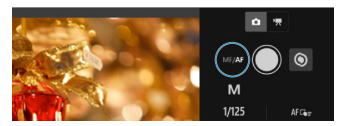

- Para iniciar a AF com [**AF button/Botão AF**] selecionado no menu [**AF for still photo shooting/AF para capturar fotos**], selecione o botão de AF (17).
- Se selecionou **[Shutter button for AF/shooting/Botão de disp. p/ AF/captura**] no menu [**AF for still photo shooting/AF para capturar fotos**], ao selecionar (4) Botão do obturador, é efetuada a AF e é tirada uma fotografia.

### **Ao focar manualmente**

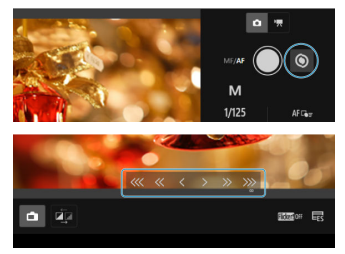

- Para mostrar/ocultar o botão MF (28), selecione o botão de alternância MF (5).
- Selecione o botão MF (28) e, em seguida, foque manualmente. Para ajustar o foco em direção ao primeiro plano, use  $\left[\begin{matrix} \ll & \ll & \epsilon \end{matrix}\right]$ , e para ajustar o foco em direção ao fundo, use  $[3, 3, 3, 3]$ .
- Estão disponíveis três níveis de ajuste da focagem.

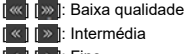

 $\langle |$   $|$   $\rangle$   $|$ : Fino

# 7. **Tire a fotografia.**

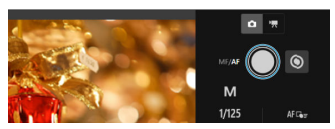

- Selecione (4) Botão do obturador para disparar.
- As imagens captadas são guardadas no cartão da câmara.
- Para procurar e transferir imagens, consulte [Procurar Imagens](#page-823-0).

#### $\bullet$ **Atenção**

- Consoante o estado de comunicação, poderá haver um atraso na visualização de imagens ou no disparo do obturador.
- Tirar fotografias não está disponível quando o interruptor para fotografar/gravar vídeo da câmara estiver definido para <  $\Psi$  >.

# **Gravação de vídeos**

1. **Selecione [Shooting/Captura].**

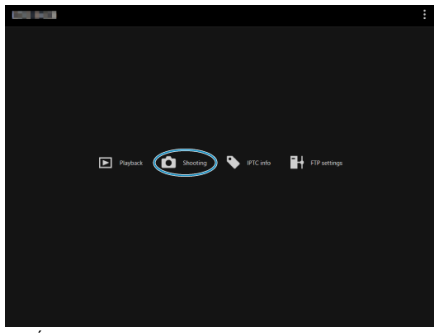

- É apresentado o ecrã de captação remota.
- $\alpha$ val.  $1/125$ HDR<sub>OH</sub> F5.6 FRO STORES ia ±0 **B AUTO** 63  $\mathbf{B}$ 5200 ¥ 0,0  $A^{\sharp}$  Get **z** n.
- 2. **Selecione o botão de gravação de vídeo (2).**

3. **Configure as definições conforme necessário.**

Siga os passos 3–6 em [Tirar Fotografias.](#page-828-0)

# 4. **Gravar o vídeo.**

#### **Modo de espera de gravação de vídeos**

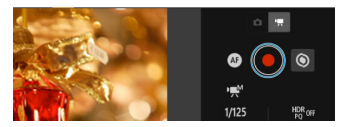

### **Gravação de vídeo em curso**

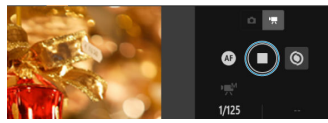

- Selecione o botão do obturador (4) e, quando soltar o botão, a gravação de vídeos começa.
- Durante a gravação de vídeos, o vermelho [○] no botão do obturador (4) muda para branco [□].
- Para interromper a gravação de vídeos, selecione o botão do obturador (4) novamente e solte o botão.

Permite editar e registar informações IPTC\* (comentários sobre imagens, como legendas, créditos e locais de captação) na câmara. As imagens podem ser marcadas com informações IPTC registadas na câmara.

\* Conselho Internacional de Telecomunicações de Imprensa

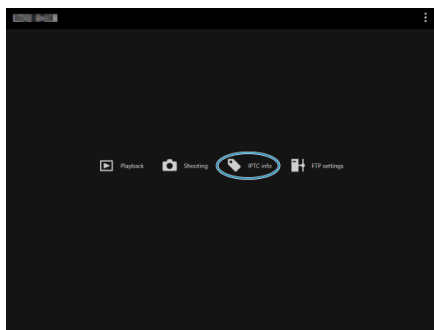

1. **Selecione [IPTC info/Info IPTC].**

É apresentado um ecrã para editar as informações IPTC.

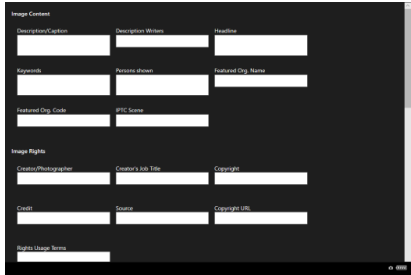

2. **Selecione [Load from file/Carreg. do arq.].**

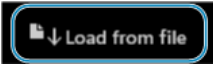

Para carregar informações IPTC (no formato XMP), selecione [**Load from file/Carreg. do arq.**].

3. **Edite e registe as informações conforme necessário.**

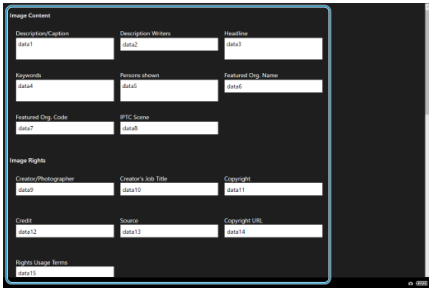

Selecionar [**Add to camera/Adic. à câm.**] aplica as informações IPTC editadas à câmara.

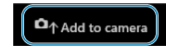

Isto também define a opção Função Personalizada da câmara [ $\Omega$ :

Adicionar informações IPTC<sub>]</sub> para [ON].

Para gravar informações IPTC (no formato XMP), selecione [**Save to file**].

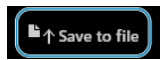

Selecionar [**Clear camera info/Limpar info câm.**] elimina todas as informações IPTC registadas na câmara.

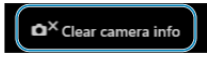

Isto também define a opção Função Personalizada da câmara [ $\Box$ : Adicionar informações IPTC] para [OFF].

Selecionar [**Clear/Limpar**] limpa todas as informações IPTC.

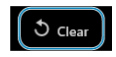

Se utilizar a transferência FTP para imagens captadas remotamente, pode utilizar as definições de ligação da câmara ( ?[\)](#page-757-0) para alterar o servidor FTP de destino.

1. **Selecione [FTP settings/Configs. FTP].**

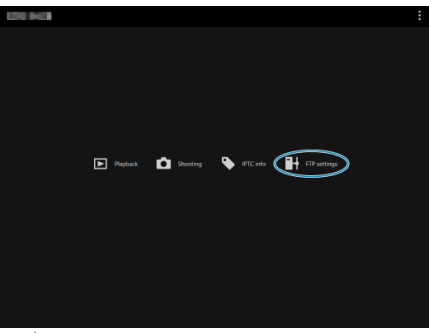

É apresentado o ecrã de definições de FTP.

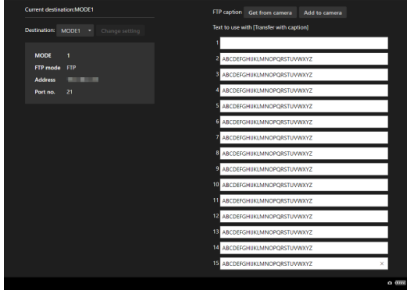

2. **Selecione as definições de ligação registadas do servidor FTP a utilizar.**

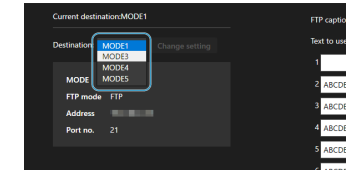

3. **Selecione [Change setting/Alterar config.].**

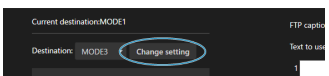

As definições de ligação da câmara são alteradas para as definições selecionadas.

#### $\mathbf{E}$ **Nota**

Para utilizar [**FTP settings/Configs. FTP**], deve registar tanto [**Naveg. remoto**] (2) como também [**Transferência FTP**] (2) nas definições de ligação da câmara.

Pode criar legendas e registá-las na câmara para usá-las conforme descrito em [Adicionar](#page-783-0) [uma Legenda Antes de Transferir](#page-783-0).

1. **Selecione [FTP settings/Configs. FTP].**

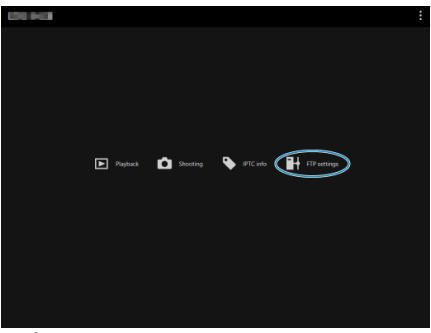

É apresentado o ecrã de definições de FTP.

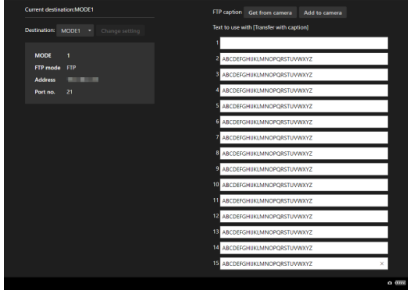

2. **Introduza a(s) legenda(s).**

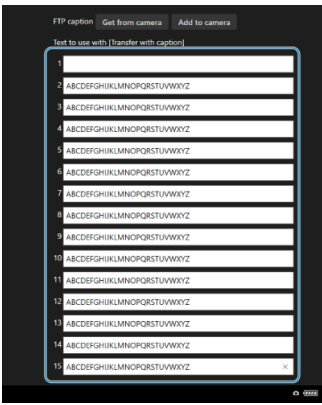

- Introduza até 31 caracteres (no formato ASCII).
- Para obter dados de legendas guardadas na câmara, selecione [**Get from camera/Obter da câmera**].
- 3. **Defina as legendas na câmara.**

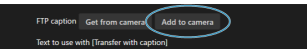

Selecione [**Add to camera/Adicionar à câmera**] para definir as suas novas legendas na câmara.

- 商 Terminar Ligações
- **[Voltar a Ligar](#page-844-0)**

# **Terminar Ligações**

1. **Selecione [ : Configs. de rede].**

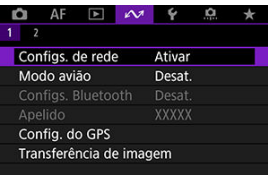

2. **Selecione [Configs. conexão].**

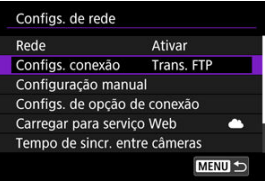

3. **Selecione [Desconectar].**

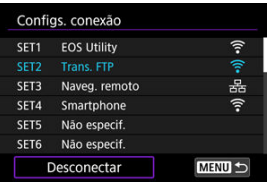

# 4. **Selecione [OK].**

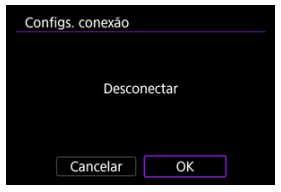

Os dispositivos são desligados.

<span id="page-844-0"></span>1. Selecione [ $\sim$ : Configs. de rede].

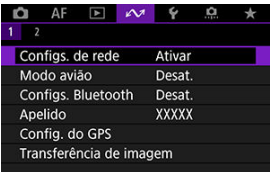

2. **Selecione [Configs. conexão].**

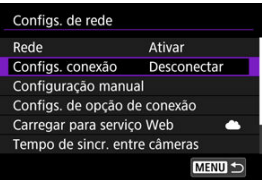

3. **Selecione [SET\*].**

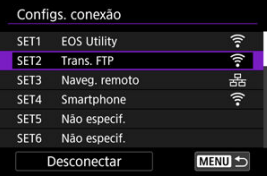

Nas definições guardadas, selecione definições a utilizar para a ligação.

4. **Selecione [Conectar].**

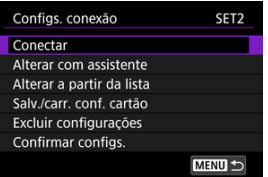

# 5. **Selecione [OK].**

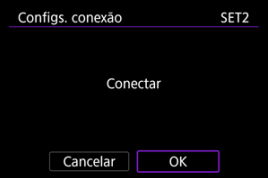

- Os dispositivos são novamente ligados.
- Se as definições foram alteradas no dispositivo de destino, restaure as definições anteriores para estabelecer ligações através da câmara.

Pode desativar temporariamente as funções Wi-Fi.

1. **Selecione [ : Modo avião].**

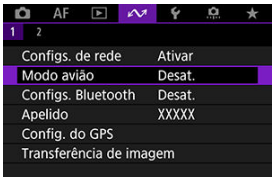

2. **Defina para [Ativar].**

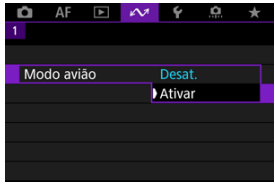

● [个] é exibido no ecrã.

## **Nota**

[ ] pode não ser exibido ao tirar fotografias, na gravação de vídeos, ou na reprodução, dependendo das configurações de exibição. Se não for exibido, prima

o botão < INFO > repetidamente para aceder à exibição de informações detalhadas.

- <span id="page-847-0"></span>**Verificar e Editar Definições de Ligação**
- **E**ditar Manualmente as Definições de Ligação
- [Especificar Opções de Ligação](#page-866-0)
- **[Verificar o endereço MAC](#page-872-0)**

# **Verificar e Editar Definições de Ligação**

Pode verificar, alterar ou eliminar as definições de ligação guardadas na câmara.

1. Selecione [ $\sim$ : Configs. de rede].

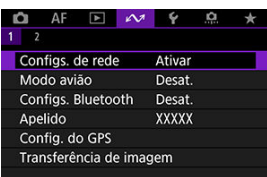

2. **Selecione [Configs. conexão].**

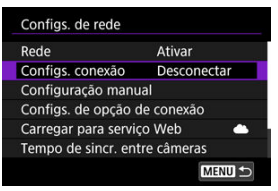

3. **Selecione [SET\*].**

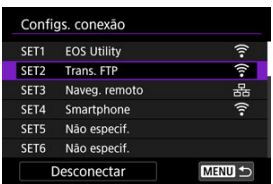

Nas definições guardadas, selecione definições a utilizar para a ligação.

4. **Verifique ou altere as definições.**

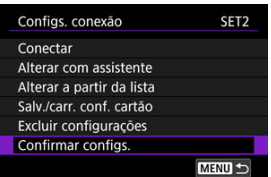

### **Conectar**

• Selecione para restabelecer uma ligação  $\left(\sqrt{2}\right)$ ).

#### **Alterar com assistente/Alterar a partir da lista**

• Altere as definições de ligação  $\left(\sqrt{2}\right)$  $\left(\sqrt{2}\right)$ ).

#### **Salv./carr. conf. cartão**

• Guarde as definições de ligação num cartão ou carregue as definições de ligação guardadas num cartão na câmara  $\left(\frac{1}{2}\right)$  $\left(\frac{1}{2}\right)$  $\left(\frac{1}{2}\right)$ .

### **Excluir configurações**

• Selecione para eliminar as definições de ligação. •

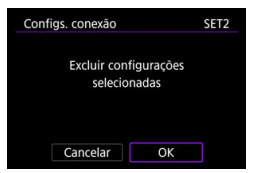

• A seleção de [**OK**] elimina as definições.

### **Confirmar configs.**

• Selecione para verificar as definições de ligação. •

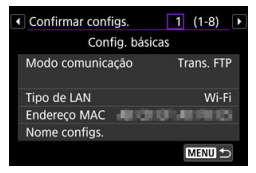

# <span id="page-850-0"></span>**Alterar as definições de ligação**

As definições originalmente completadas com o assistente de ligação podem ser alteradas da seguinte maneira.

### **Alterar com o assistente**

Pode utilizar o assistente de ligação para alterar as definições de ligação guardadas na câmara.

- 1. **Aceda ao ecrã [Configs. conexão].**
	- Siga os passos 1–3 em [Verificar e Editar Definições de Ligação.](#page-847-0)
- 2. **Selecione [Alterar com assistente].**

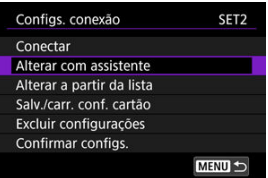

3. **Utilize o assistente de ligação para alterar as definições de ligação.**

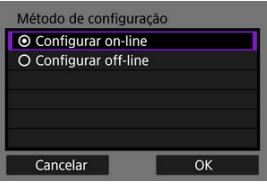

Consulte as instruções em [Mostrar o Assistente de Ligação.](#page-721-0)

## **Alterar a partir da lista**

Pode utilizar as definições de comunicação e das funções guardadas na câmara para alterar as definições de ligação guardadas na câmara. Também pode registar nomes de definições.

1. **Aceda ao ecrã [Configs. conexão].**

● Siga os passos 1–3 em [Verificar e Editar Definições de Ligação.](#page-847-0)

2. **Selecione [Alterar a partir da lista].**

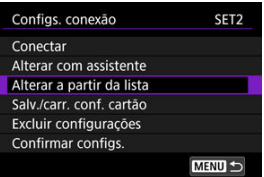

3. **Selecione uma opção e altere os detalhes da definição conforme necessário.**

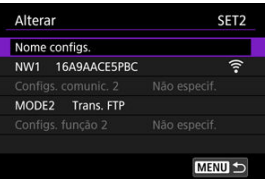

- **Nome configs.**
	- Selecione para atribuir um nome aos conjuntos de definições. Utilize o teclado virtual  $(Q)$  $(Q)$ ) para introduzir texto.

#### **NW\*/Configs. comunic.\***

• Selecione para alterar, adicionar ou limpar as definições de • comunicação.

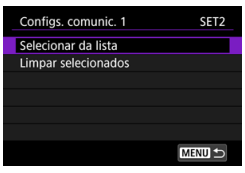

• Selecionar [ • **Selecionar da lista**] lista as definições de comunicação guardadas na câmara. Selecione as definições de comunicação a serem usadas.

Para ver os detalhes das configurações de comunicação,

selecione as configurações e carregue no botão <  $NFO$  >.

• Selecionar [**Limpar selecionados**] limpa as definições de comunicação com as definições de ligação registadas. Selecione [**OK**] no ecrã de confirmação.

### **MODE\*/Configs. função\***

• Selecione para alterar, adicionar ou limpar as definições das • funções.

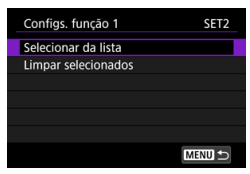

• Selecionar [ • **Selecionar da lista**] lista as definições das funções guardadas na câmara. Selecione as definições das funções a utilizar.

Para ver os detalhes das configurações de funções, selecione as configurações e carregue no botão  $\leq$  INFO >.

• Selecionar [**Limpar selecionados**] limpa as definições das funções com as definições de ligação registadas. Selecione [**OK**] no ecrã de confirmação.

## **Nota**

- Pode registar dois conjuntos de definições de comunicação e das funções num único conjunto de definições de ligação. Observe que, dependendo dos detalhes da configuração, apenas um conjunto pode ser registado nalguns casos.
- A eliminação de todas as definições das funções também elimina as definições de comunicação e as definições de ligação serão identificadas como [**Não especif.**].

# <span id="page-854-0"></span>**Guardar e carregar definições**

As definições de ligação podem ser guardadas num cartão e aplicadas a outras câmaras. As definições de ligação configuradas noutras câmaras também podem ser aplicadas à câmara que irá utilizar.

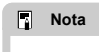

[ :**Salv./carr. conf. câm. cartão**] permite guardar todas as definições de comunicação na câmara num cartão ou carregar todas as definições de comunicação para outra câmara a partir de um cartão.

# **Guardar Definições**

- 1. **Aceda ao ecrã [Configs. conexão].**
	- Siga os passos 1–3 em [Verificar e Editar Definições de Ligação.](#page-847-0)
- 2. **Selecione [Salv./carr. conf. cartão].**

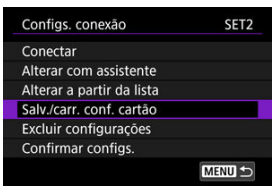

3. **Selecione [Salvar configs. no cartão].**

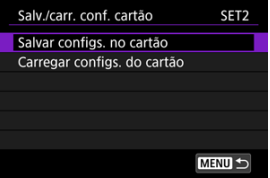

# 4. **Selecione [OK].**

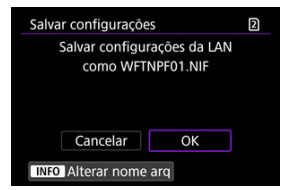

O nome do ficheiro é determinado automaticamente pela câmara: WFTNPF, seguido por um número (01 a 40) e a extensão NIF. Para

renomear o ficheiro, pressione o botão < INFO >.

- As definições são guardadas no cartão.
- O ficheiro de definições é guardado numa área do cartão apresentada quando o cartão é aberto (no diretório raiz).

#### **Atenção**  $\mathbf{0}$

40 ficheiros de definições podem ser guardados num cartão da câmara. Para guardar 41 ou mais, utilize outro cartão.

- 1. **Aceda ao ecrã [Configs. conexão].**
	- Siga os passos 1–3 em [Verificar e Editar Definições de Ligação.](#page-847-0)
- 2. **Selecione [Salv./carr. conf. cartão].**

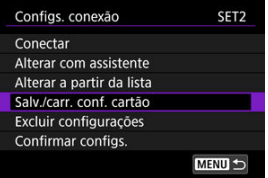

3. **Selecione [Carregar configs. do cartão].**

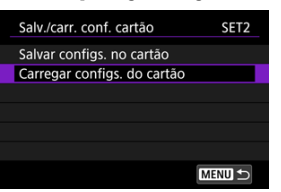

4. **Selecione um ficheiro de definições.**

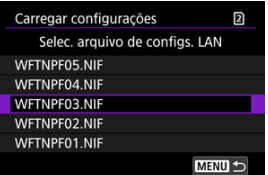

Selecione um ficheiro de definições que corresponda ao seu ambiente de rede.

# 5. **Selecione [OK].**

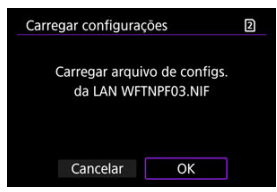

As informações do ficheiro de definições são carregadas no número de definições selecionado.

#### $\mathbf{O}$ **Atenção**

Mesmo que seja utilizado um computador ou outro dispositivo para guardar 41 ou mais ficheiros de definições num cartão, apenas 40 são apresentados no ecrã da câmara para carregar as definições. Para carregar 41 ou mais ficheiros de configurações, carregue 40 de um cartão e carregue os restantes de outro cartão.

#### $\Box$ **Nota**

[ :**Salv./carr. conf. câm. cartão**] permite guardar todas as definições de comunicação na câmara num cartão ou carregar todas as definições de comunicação para outra câmara a partir de um cartão.

<span id="page-858-0"></span>Pode adicionar, alterar ou eliminar as definições de comunicação e das funções guardadas na câmara. Também pode configurar definições que não são definidas usando o assistente de ligação, como uma configuração que determina o que acontece se ficheiros com o mesmo nome que os existentes forem enviados para o servidor FTP.

# **Editar definições de comunicação**

1. **Selecione [ : Configs. de rede].**

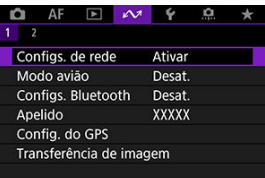

2. **Selecione [Configuração manual].**

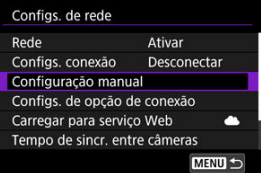

3. **Selecione [Configs. comunic.].**

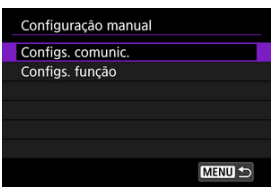

# 4. **Selecione [NW\*].**

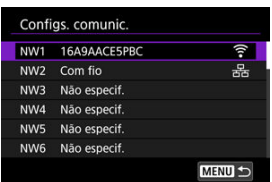

Selecione as configurações gravadas para editar.

# 5. **Altere, elimine ou verifique as definições conforme necessário.**

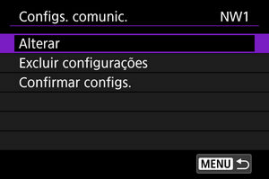

### **Alterar**

• Selecione para alterar as definições individuais em conjuntos de • definições de comunicação.

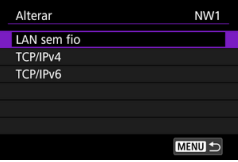

- A seleção de [**LAN sem fio**] permite alterar o SSID de destino, por exemplo.
- A seleção de [**TCP/IPv4**] permite definir configurações relacionadas com a rede, como o endereço IP.
- Selecionar [**TCP/IPv6**] permite configurar as definições utilizadas para IPv6  $\overline{R}$ ).
- Dependendo da definição de comunicação, nem todos os itens podem ser exibidos.

#### **Excluir configurações**

• Selecione para eliminar as definições de comunicação. •

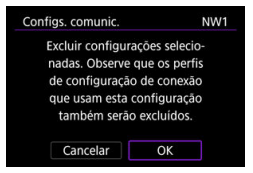

• A seleção de [**OK**] elimina as definições.

### **Confirmar configs.**

• Selecione para verificar as definições de comunicação. •

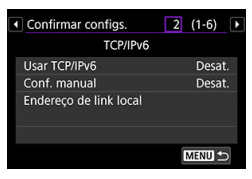

# **Editar definições das funções**

1. **Selecione [ : Configs. de rede].**

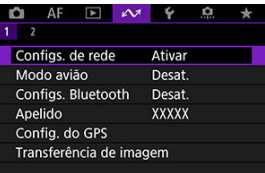

2. **Selecione [Configuração manual].**

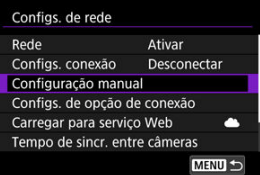

3. **Selecione [Configs. função].**

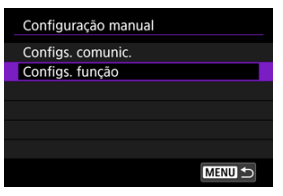

4. **Selecione [MODE\*].**

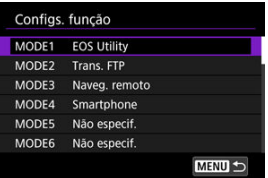

Selecione as configurações gravadas para editar.

5. **Altere, elimine ou verifique as definições conforme necessário.**

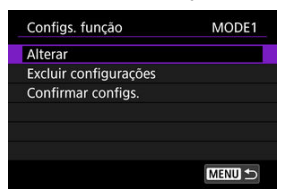

#### **Alterar**

• Selecionando [ • **Alterar nome do modo**] permite-lhe utilizar o teclado virtual  $(\sqrt{\omega})$  $(\sqrt{\omega})$  para mudar o nome do modo.

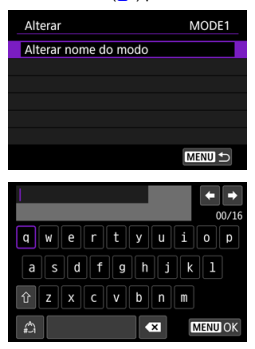

• Selecionar [ • **Servidor FTP**] permite configurar definições relacionadas com o servidor FTP.

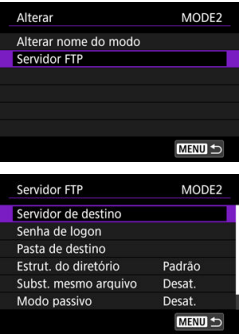

- **[Estrutura de diretórios da pasta de destino](#page-865-0)**
- [Substituir ficheiros com o mesmo nome](#page-865-0)
- [Modo passivo](#page-865-0)
- [Confiar nos servidores de destino](#page-865-0)
• Selecionar [Imag visualiz.] permite-lhe especifique quais as imagens que podem ser visualizadas em smartphones.

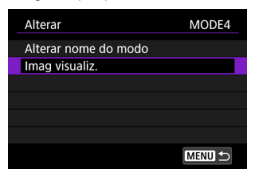

 $\mathbb{Z}$  [Definições para tornar as imagens visualizáveis a partir de](#page-706-0) **[Smartphones](#page-706-0)** 

### **Excluir configurações**

• Selecione para eliminar as definições das funções. •

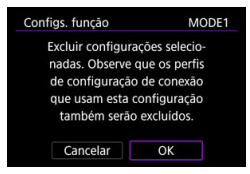

• A seleção de [**OK**] elimina as definições.

**Confirmar configs.**

• Selecione para verificar as definições das funções. •

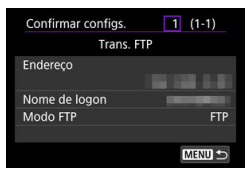

# **Estrutura de diretórios da pasta de destino**

### Configurado em [**Servidor FTP**] → [**Estrut. do diretório**].

Com [**Padrão**], a pasta raiz é usada para armazenamento de imagens. Se tiver criado uma subpasta na pasta raiz, alterando a definição [**Pasta de destino**], as imagens são guardadas nessa pasta.

Se selecionar [**Câmera**], cria automaticamente uma estrutura de pastas que corresponde à da câmara (como A/DCIM/100EOSR3), na pasta raiz do servidor para armazenamento de imagens. Se tiver criado uma subpasta na pasta raiz, alterando a definição [**Pasta de destino**], é automaticamente criada uma estrutura de pastas, como A/DCIM/100EOSR3 é, nessa pasta para armazenamento de imagens.

# **Substituir ficheiros com o mesmo nome**

### Configurado em [**Servidor FTP**] → [**Subst. mesmo arquivo**].

## **Com [Subst. mesmo arquivo] definido para [Desat.]**

Se já existir um ficheiro com o mesmo nome na pasta de destino do servidor FTP, o novo ficheiro é guardado com uma extensão composta por um caracter de sublinhado e um número, tal como em IMG\_0003\_1.JPG.

### **Quando reenviar imagens, se falhar a transferência inicial**

Mesmo que a câmara esteja configurada para substituir ficheiros com o mesmo nome, se reenviar um ficheiro de imagem que não tenha conseguido transferir inicialmente, o ficheiro existente pode não ser substituído em alguns casos. Se tal ocorrer, o novo ficheiro é guardado com uma extensão composta por um caracter de sublinhado, uma letra e um número, tal como em IMG\_0003\_a1.JPG.

### **Modo passivo**

## Configurado em [**Servidor FTP**] → [**Modo passivo**].

Ative esta definição nos ambientes de rede protegidos por uma firewall. Se ocorrer um erro 41 (Impossível conectar-se ao servidor FTP), definir o modo passivo para [**Ativar**] pode ativar o acesso ao servidor FTP.

# **Confiar nos servidores de destino**

## Configurado em [**Servidor FTP**] → [**Confiar serv. dest.**].

Defina como [**Ativar**] se preferir estabelecer ligação a servidores FTP mesmo quando a confiança não puder ser estabelecida com base no certificado raiz usado. Neste caso, tome medidas de segurança adequadas.

Pode configurar as definições utilizadas para transferência FTP e Browser Remoto. As configurações também estão disponíveis para informações de autenticação usadas em ambientes LAN com autenticação 802.1X.

1. **Selecione [ : Configs. de rede].**

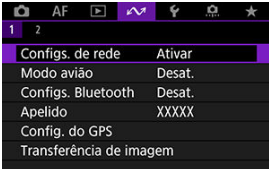

2. **Selecione [Configs. de opção de conexão].**

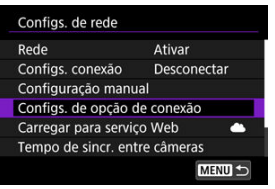

3. **Selecione uma opção para configurar.**

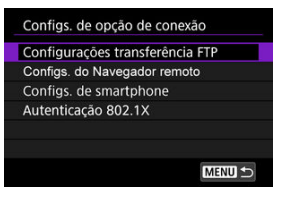

- 陷 [Configurações de transferência FTP](#page-867-0)
- [Configurações de Browser Remoto](#page-868-0) 囜
- [Configurações do smartphone](#page-869-0)
- [Autenticação 802.1X](#page-870-0)

# <span id="page-867-0"></span>**Configurações de transferência FTP**

A seleção de [**Configurações transferência FTP**] permite definir configurações relacionadas com a transferência de FTP e a economia de energia.

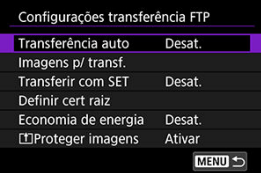

**Transferência auto / Imagens p/ transf. / Transferir com SET / Definir cert raiz**

• Para obter detalhes, consulte [Transferência de Imagens para Servidor FTP.](#page-757-0)

## **Economia de energia**

• Quando [**Ativar**] estiver definido e nenhuma imagem for transferida durante um determinado período, a câmara irá terminar sessão no servidor FTP e desligar-se da LAN. A ligação é restabelecida automaticamente quando a câmara está pronta para a transferência de imagens novamente. Se preferir não desligar da LAN, defina como [**Desat.**].

# **• FilProteger imagens**

• Para proteger automaticamente as imagens transferidas via FTP, defina como  $[Ativar]$   $\left(\sqrt{2}\right)$  $\left(\sqrt{2}\right)$ ).

# <span id="page-868-0"></span>**Configurações de Browser Remoto**

A seleção de [**Configs. do Navegador remoto**] permite definir a conta usada para o acesso ao Browser Remoto e configurar as definições de comunicação HTTP/HTTPS.

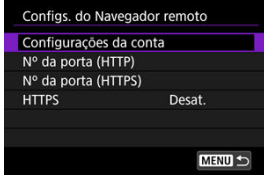

## **Configurações da conta**

• Para obter detalhes, consulte [Definição das Definições de Ligação Remota do](#page-814-0) [Navegador.](#page-814-0)

## **Nº da porta (HTTP)/Nº da porta (HTTPS)**

• Pode alterar o número da porta utilizada para a comunicação HTTP/HTTPS. Normalmente, não há necessidade de alterar o número da porta (80 para HTTP, 443 para HTTPS).

### **HTTPS**

• Selecionar [**Ativar**] ativa a comunicação HTTPS para o acesso ao Browser Remoto.

# <span id="page-869-0"></span>**Configurações do smartphone**

Selecionar [**Enviar p/ smartph. após capt.**] no [**Configs. de smartphone**] permite-lhe definir o tamanho das imagens a serem enviadas automaticamente.

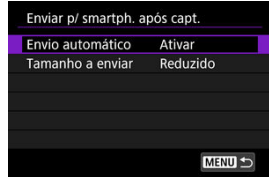

**Envio automático / Tamanho a enviar**

• Para obter detalhes, consulte [Transferência Automática de Imagem Enquanto](#page-693-0) [Fotografa](#page-693-0).

# <span id="page-870-0"></span>**Autenticação 802.1X**

A seleção de [**Autenticação 802.1X**] permite definir, verificar ou eliminar definições de autenticação 802.1X usando um assistente de configuração.

Configure essas definições estabelecendo ligação a redes que exigem autenticação 802.1X.

Primeiro, guarde o certificado para o tipo de autenticação 802.1X usado num cartão da câmara.

Os tipos e nomes de ficheiros que podem ser carregados utilizando esta função são os sequintes.

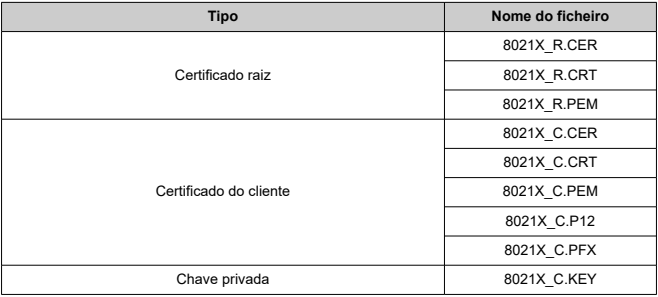

Tenha em atenção que a câmara suporta os seguintes protocolos.

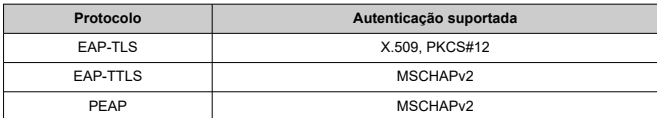

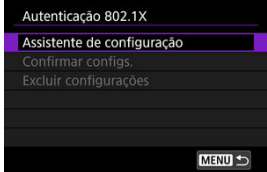

# **Assistente de configuração**

• Siga o assistente para configurar as definições de autenticação.

# **Confirmar configs.**

• Selecione para verificar as definições de autenticação.

### **Excluir configurações**

• Selecione para eliminar as definições de autenticação. Selecionar [**OK**] no ecrã apresentado eliminar as definições.

Pode verificar o endereço MAC da câmara.

1. Selecione [ $\sim$  : Configs. de rede].

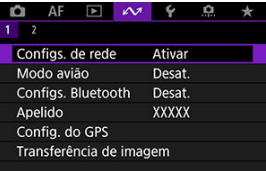

2. **Selecione [Endereço MAC].**

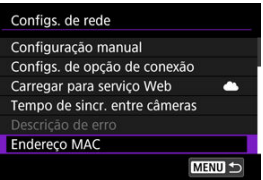

3. **Verificar o endereço MAC.**

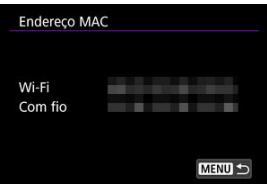

Os endereços MAC para [**Wi-Fi**] e [**Com fio**] são apresentados.

#### [Preparação para a Sincronização da Hora](#page-874-0) 層

# **K**j [Sincronizar a Hora](#page-876-0)

Pode definir o tempo da câmara emissora num máximo de até 10 câmaras recetoras. Mesmo após a sincronização, aplica-se uma pequena margem de erro entre o tempo da câmara emissora e da câmara recetora (de ±0,05 segundos, no máximo).

#### **Atenção**  $\blacksquare$

- Use sempre câmaras do mesmo modelo para sincronizar a hora. Não é possível sincronizar a hora em câmaras recetoras com modelos diferentes de câmara emissora e recetoras.
- Esta funcionalidade ficará indisponível depois de 2038.

<span id="page-874-0"></span>Quando usar uma única câmara recetora, ligue um cabo LAN ao terminal Ethernet RJ-45 das câmaras emissora e recetora.

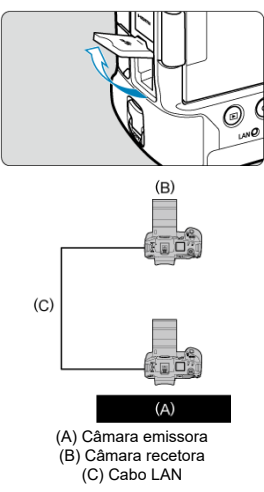

Quando usar várias câmaras recetoras, ligue um cabo LAN do terminal Ethernet da câmara emissora e recetoras a um comutador. É possível ligar até 10 câmaras recetoras.

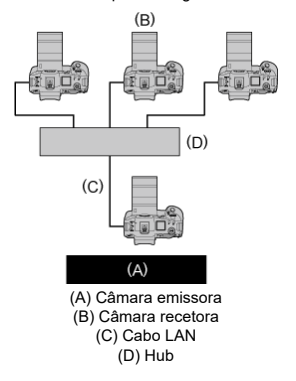

Utilize um cabo STP (Shielded Twisted Pair) para Gigabit Ethernet altamente blindado de Categoria 5e ou superior.

# <span id="page-876-0"></span>**Preparar a câmara emissora**

Primeiro, configure a câmara para a usar como emissora.

- 1. **Na câmara, carregue no botão < >.**
- 2. **Selecione [ : Configs. de rede].**

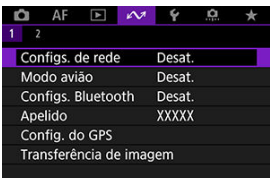

3. **No [Rede], selecione [Ativar].**

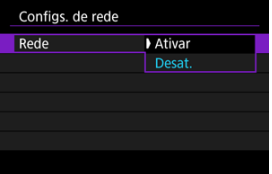

4. **Selecione [Tempo de sincr. entre câmeras].**

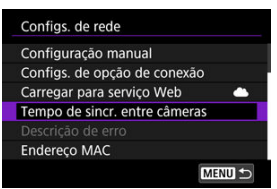

Se a câmara já estiver ligada a outro dispositivo, apresentará [**Definir [Configs. conexão] como [Desconectar]**]. Selecione [**OK**] para terminar a ligação.

# 5. **Selecione [OK].**

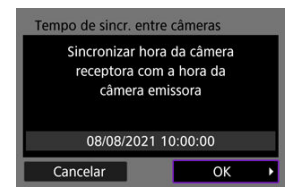

# 6. **Selecione [OK].**

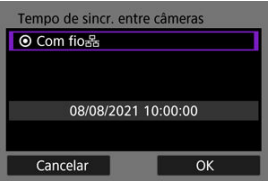

# 7. **Selecione [Emissora].**

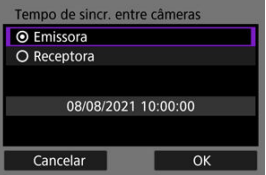

- Selecione [**OK**] para ir para o ecrã seguinte.
- Depois de o ecrã ser apresentado, a câmara está pronta.

# **Preparar câmaras recetoras**

Configure câmaras para usar como recetoras.

- 1. **Siga os passos 1–6 em Preparar a Câmara Emissora.**
- 2. **Selecione [Receptora].**

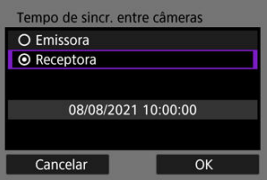

Selecione [**OK**] para ir para o ecrã seguinte.

# 3. **Selecione [OK].**

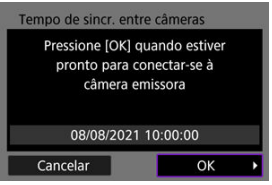

Aparece o ecrã que se segue.

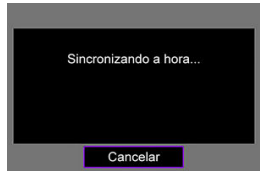

- Para definir a hora nas várias câmaras recetoras, siga os passos 1-2 em cada câmara recetora.
- O número de câmaras recetoras detetadas é apresentado no ecrã da câmara emissora.

# **Sincronizar a hora entre a câmara emissora e as recetoras**

Sincronize a hora nas câmaras emissora e recetoras como descrito abaixo.

- 1. **Siga os passos 1–6 em Preparar a câmara emissora e os passos 1–3 em Preparar câmaras recetoras.**
- 2. **Na câmara emissora, selecione [OK].**

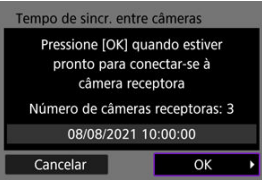

- Verifique o número de câmaras recetoras e selecione [**OK**].
- Após a sincronização da hora, é apresentado o ecrã seguinte.
- 3. **Selecione [OK] em todas as câmaras.**

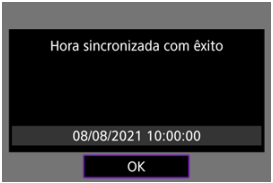

[Definições do GPS](#page-881-0) 層

# **[Precauções Relativas a GPS](#page-888-0)**

As funções do GPS da câmara podem ser utilizadas para georreferenciar imagens, definir a hora e muito mais. A câmara pode receber sinais de satélites GPS (EUA), satélites GLONASS (Rússia) e do Quasi-Zenith Satellite System "Michibiki" (Japão).

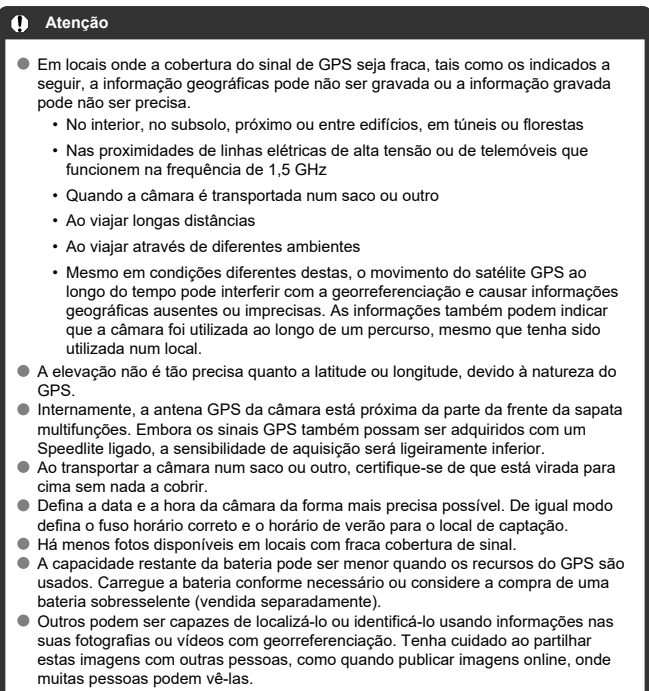

<span id="page-881-0"></span>1. Selecione [ $\sim$ : Config. do GPS].

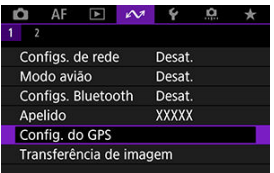

2. **Configurar detalhes do GPS.**

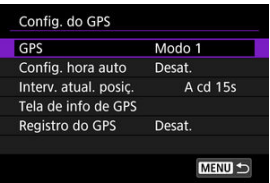

# **GPS**

Especifique o modo de funcionamento do GPS.

- No [Modo 1], a câmara continua a adquirir sinais GPS em intervalos regulares com o interruptor de alimentação definido para <  $ON$  > ou até mesmo <  $OFF$  >.
- No [**Modo 2**], a câmara adquire sinais GPS com o interruptor de alimentação definido para <  $ON$  >. A definição do interruptor de alimentação para <  $OFF$  > também desativa as funções de GPS. Tenha em atenção que, depois de o Desligar auto estar ativado, a câmara continua a receber sinais GPS a intervalos regulares.

Ao adquirir sinais GPS, utilize a câmara no exterior, onde o céu está desobstruído e apontea para cima, mantendo a mão e outros objetos fora do topo. A aquisição de sinal em condições favoráveis demora aproximadamente 30 a 60 segundos e, em seguida, [ $\sqrt{13}$ ] acende-se no ecrã ou no painel LCD.

As fotografias tiradas quando [  $\Box$  ] está aceso são georreferenciadas.

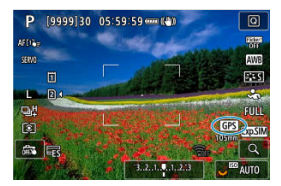

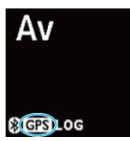

#### Œ **Atenção**

Quando [**Modo 1**] está definido, a câmara continua a adquirir sinais GPS em intervalos regulares, mesmo com o interruptor de alimentação definido para

 $\le$   $\bigcirc$  FF >, o que descarrega a bateria mais rapidamente e reduz o número de disparos disponíveis. Defina para [**Desat.**] se não utilizar a câmara durante algum tempo.

Se o Desligar auto continuar por um período prolongado no [**Modo 2**], a bateria será descarregada mais rapidamente e haverá menos disparos disponíveis.

Regule o interruptor de alimentação para <  $\mathsf{OFF}$  > se não utilizar a câmara durante algum tempo.

# **Configuração automática de tempo**

As informações de hora adquiridas a partir de sinais GPS podem ser definidas na câmara. A margem de erro é de aprox. ±0,02 seg. Selecionar [**Atual. auto**] atualizará a hora em que os sinais GPS são recebidos enquanto a câmara está ligada.

#### T **Atenção**

- A hora não pode ser atualizada automaticamente a menos que sinais de pelo menos cinco satélites GPS possam ser adquiridos. [**Definir agora**] ficará desvanecido e indisponível.
- Mesmo que [**Definir agora**] possa ser selecionado, o ajuste da hora pode não ser possível, dependendo da temporização da aquisição de sinal GPS.
- A definição [**Config. hora auto**] para [**Atual. auto**] impede que a data ou hora seja definida manualmente com [ $\blacklozenge$ :**Data/Hora/Fuso**] (2[\)](#page-956-0).
- Se tiver executado a opção [**Tempo de sincr. entre câmeras**] e preferir que a hora não seja ajustada, defina [**Config. hora auto**] como [**Desat.**].

# **Intervalo de atualização de posição**

Pode definir o intervalo de posicionamento (hora) para atualizar informações geográficas. Embora a marcação seja mais precisa quando as informações geográficas são atualizadas em intervalos mais curtos, isso reduz o número de capturas disponíveis porque drenam a bateria mais rapidamente.

#### $\overline{\mathbf{T}}$ **Atenção**

É inevitável alguma inconsistência nos intervalos de posicionamento, devido à natureza do GPS.

# **Visualização de informação GPS**

Mostra as informações GPS adquiridas.

O ícone  $\sqrt{8}$  il indica as condições do sinal. Quando  $\overline{3}$ DI é exibido, a elevação também é registada. Tenha em atenção que a elevação não é registada quando [20] é exibido.

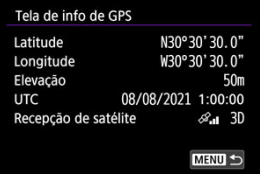

Pode verificar a informação geográficas visualizando uma fotografia, carregando no botão < INFO > para aceder a ecrãs de reprodução com informação detalhada, e de seguida carregar em < $\frac{36}{27}$  >.

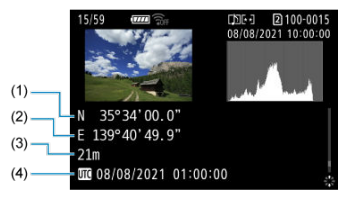

- (1) Latitude
- (2) Longitude
- (3) Altitude
- (4) Hora Universal Coordenada (UTC)

#### n **Nota**

- Os vídeos são marcados com as informações geográficas adquiridas quando começa a gravar. Tenha em atenção que as condições de receção do sinal não são registadas.
- A Hora Universal Coordenada, abreviada como UTC, é basicamente o mesmo do que a Hora Média de Greenwich.

# **Registo GPS**

Ao definir [**Reg. posição GPS**] para [**Ativar**], pode gravar automaticamente informações geográficas em intervalos específicos ao longo da rota que a câmara viaja. As informações geográficas são gravadas no intervalo definido em [**Interv. atual. posiç.**] como dados de registo guardados na memória interna da câmara por data. Também pode visualizar a rota percorrida num mapa apresentado num computador.

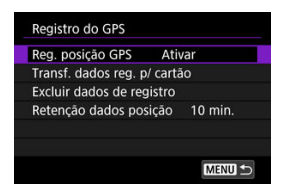

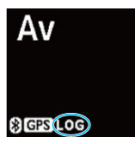

Os intervalos de atualização de posição e a capacidade de dados de registo (em dias) são os seguintes.

(Aprox.)

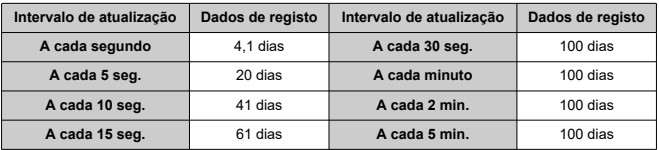

\* Com um dia sendo equivalente a oito horas de dados de registo

- Os nomes dos ficheiro de registo diários consistem na data e no número (como 19101000). É criado um novo ficheiro de registo se a câmara entrar num novo fuso horário  $\sqrt{2}$ ).
- Quando a memória interna da câmara fica cheia, os dados de registo antigos são substituídos por novos dados.

#### $\bullet$ **Atenção**

- No [**Modo 1**], o registo do GPS continua mesmo com o interruptor de alimentação definido como  $\leq$   $\cap$  FF $\geq$ .
- $\bullet$  No [Modo 2], definir o interruptor de alimentação para  $\leq$  QFF > desativa o registo de GPS. No entanto, o registo do GPS continua durante o Desligar auto.
- As informações geográficas adicionadas às imagens podem ser imprecisas em algumas condições de viagem, em alguns locais ou em algumas configurações de GPS.

# **Transferência de dados de registo para um cartão**

Pode transferir dados de registo gravados para um cartão selecionado em [**Transf. dados reg. p/ cartão**].

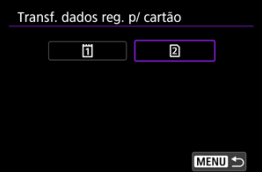

- Transferir dados de registo para um cartão apaga os dados da memória interna da câmara.
- Os ficheiro de registo transferidos para um cartão são armazenados na pasta "GPS" na pasta "MISC". São guardados com a extensão ".LOG".

# **Eliminar dados de registo**

Para eliminar dados de registo na memória interna, selecione [**Excluir dados de registro**] e, em seguida, selecione [**OK**]. Pode demorar aprox. 1 min. para eliminar os dados.

# **Retenção de dados de posição**

Para continuar a georreferenciar imagens mesmo onde a cobertura de satélite é fraca (se for dentro de casa, por exemplo) utilizando informações geográficas nos dados de registo, recomenda-se a definição [**Retenção dados posição**] para [**Ilimitado**]. As informações geográficas adquiridas mais recentemente são adicionadas aos dados de registo até que novas informações possam ser adquiridas.

Quando é definido um valor como [**10 min.**], depois de não ser possível adquirir informações geográficas, as informações geográficas mais recentes são adicionadas aos dados de registo durante o período especificado.

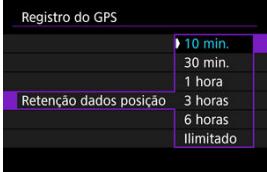

# <span id="page-888-0"></span>**Países/regiões que permitem o uso de funções GPS**

A utilização da função GPS é limitada em alguns países e regiões e a utilização ilegal pode ser punível nos termos de regulamentos nacionais ou locais. Para evitar a violação de regulamentos relativos a GPS, visite o Web site da Canon para conhecer os locais onde a utilização é permitida  $\sqrt{\omega}$ ).

Note que a Canon não pode ser responsabilizada por quaisquer problemas decorrentes da utilização de funções GPS noutros países e regiões.

- Como o uso do GPS pode ser restrito em alguns países e regiões, respeite as leis e regulamentos locais onde irá usar a câmara. Tenha particular atenção ao utilizar a função GPS fora do seu país de residência.
- Utilize as funções GPS criteriosamente em locais com restrições ao nível da utilização de dispositivos eletrónicos.
- O utilizador pode ser localizado ou identificado por terceiros através dos dados de localização das imagens ou vídeos identificados geograficamente. Seja cuidadoso ao partilhar com terceiros estas imagens, vídeos ou ficheiros de registo de GPS identificados geograficamente. Quando os publicar online, estes ficam acessíveis a muitas pessoas.
- Em alguns casos, a receção de sinais GPS pode ser mais morosa.

# **E** [Cancelar o Emparelhamento](#page-891-0)

Esta câmara também pode ser ligada ao Telecomando Sem Fios BR-E1 (vendido em separado,  $\varnothing$ ) através de Bluetooth para disparo com telecomando.

1. **Selecione [ : Configs. Bluetooth].**

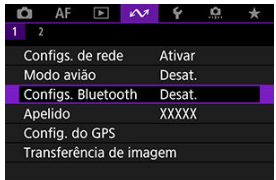

2. **No [Bluetooth], selecione [Contr. remoto].**

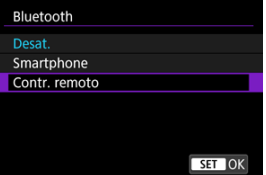

3. **Selecione [Emparelhamento].**

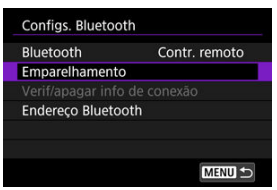

4. **Emparelhe os dispositivos.**

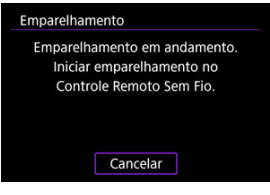

- Quando é apresentado o ecrã [**Emparelhamento**], carregue continua e simultaneamente nos botões <**W**> e <**T**> do BR-E1 durante pelo menos 3 segundos.
- Depois de surgir uma mensagem a confirmar que a câmara está emparelhada com o BR-E1, carreque em < $\varepsilon$ ( $\varepsilon$ r) >.

# 5. **Configure a câmara para disparos remotos.**

- Ao tirar fotografias, selecione [ ] ou [ ] como o modo de avanço  $($  $\circ$  $).$  $).$
- **Para gravação de vídeo, defina [n]: Controle remoto**] para [Ativar].
- Para obter instruções após a conclusão do emparelhamento, consulte o Manual de Instruções do BR-E1.

#### Τ **Atenção**

A ligação Bluetooth consome carga da bateria, mesmo após a ativação da função Desligar auto da câmara.

## **Nota**

Quando não utiliza a Bluetooth, recomenda-se que a defina para [**Desat.**] no passo 2.

<span id="page-891-0"></span>Antes de emparelhar com um BR-E1 diferente, elimine as informações sobre o telecomando conectado.

1. Selecione [ $\sim$ : Configs. Bluetooth].

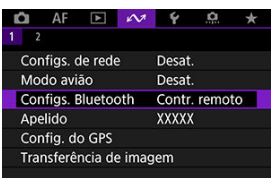

2. **Selecione [Verif/apagar info de conexão].**

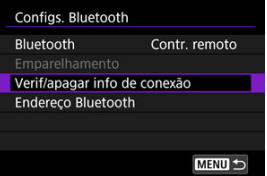

3. **Carregue no botão < >.**

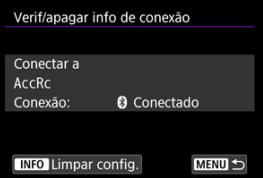

4. **Selecione [OK].**

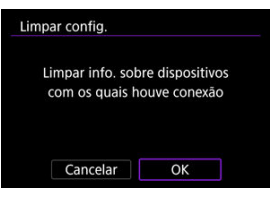

# **Referência**

- Alterar o Apelido da Câmara 図
- [Operações do Teclado Virtual](#page-895-0)
- **E** [Configurar IPv6](#page-896-0)

# **Alterar o Apelido da Câmara**

Pode alterar o apelido desta câmara (apresentado em dispositivos ligados) conforme desejar.

1. Selecione [ $\sim$ : Apelido].

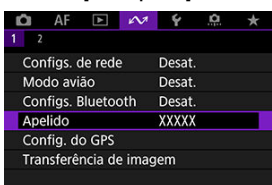

- 2. **Introduza texto por meio do teclado virtual [\(](#page-895-0) ).**
	- Quando terminar a introdução de caracteres, carregue no botão < MFNU >.

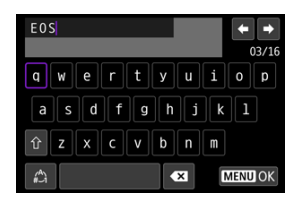

# 3. **Selecione [OK].**

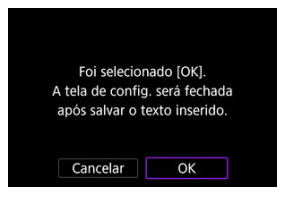

# <span id="page-895-0"></span>**Operações do Teclado Virtual**

 $(1)$ 

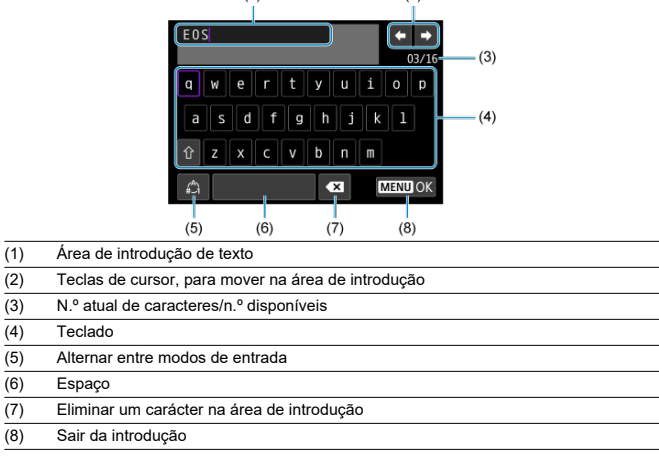

 $(2)$ 

Use <  $\frac{25}{25}$  > ou o seletor < 0 > ou <  $\frac{1}{25}$  > para se mover dentro de (2) e (4)–(7).

Carregue em <  $\varepsilon$ ) > para confirmar a introdução ou quando mudar de modo de entrada.

# <span id="page-896-0"></span>**Configurar IPv6**

Para usar IPv6, configure manualmente as definições.

#### $\Box$ **Nota**

- Se não tiver a certeza do que deve introduzir, pergunte ao administrador de rede ou a outra pessoa responsável pela rede.
	- 1. **Selecione [ : Configs. de rede].**

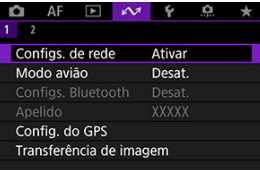

2. **Selecione [Configuração manual].**

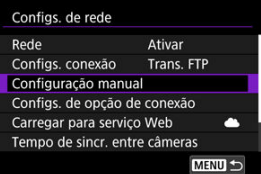

3. **Selecione [Configs. comunic.].**

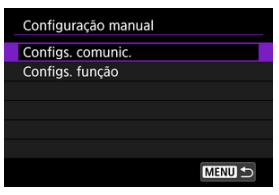

4. **Selecione as definições de comunicação que utilizarão IPv6.**

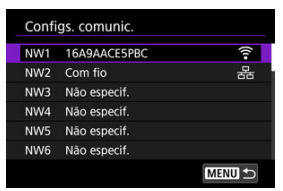

5. **Selecione [Alterar].**

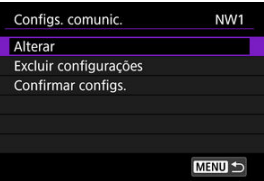

6. **Selecione [TCP/IPv6].**

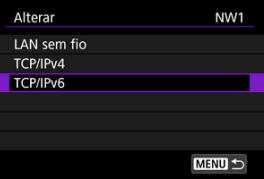

7. **Selecione uma opção para configurar.**

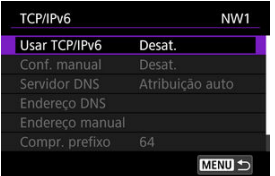

### **Usar TCP/IPv6**

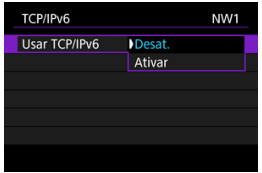

- Selecione [**Ativar**] ou [**Desat.**] para IPv6.
- **Conf. manual**

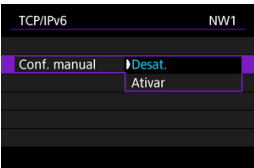

• Para definir manualmente o endereço IP, selecione [**Ativar**]. [**Servidor DNS**] está definido para [**Conf. manual**], e pode configurar [**Endereço DNS**], [**Endereço manual**], [**Compr. prefixo**] e [**Gateway**].

### **Servidor DNS**

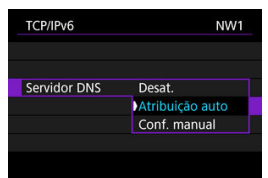

- Para definir manualmente o endereço IP do servidor DNS, selecione [**Conf. manual**].
- Selecione [**Desat.**] se não utilizar um servidor DNS.
- Se, atualmente, a definição corresponder a [**Atribuição auto**], ajustar [**Conf. manual**] para [**Ativar**] altera-a para [**Conf. manual**].

## **Endereço DNS/Endereço manual/Gateway**

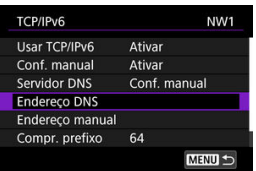

• Selecione uma opção e introduza o endereço IP. •

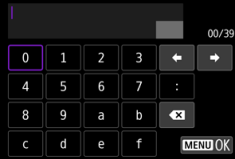

### **Compr. prefixo**

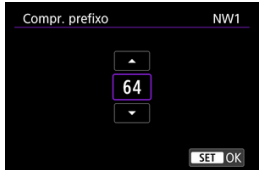

• Para definir o comprimento do prefixo, rode o seletor < $\circledcirc$  > para selecionar um valor (1-128).
- Responder a Mensagens de Erro 図
- **K**j [Manual de Resolução de Problemas](#page-914-0)
- [Precauções Relativas à Função de Comunicação](#page-915-0) 雇
- 囜 **[Segurança](#page-916-0)**
- **[Verificar Definições de Rede](#page-917-0)**

# **Responder a Mensagens de Erro**

Resolva quaisquer erros apresentados no ecrã da câmara consultando estes exemplos de ações corretivas. Quando ocorrem erros, a lâmpada  $\langle A \, \mathsf{N} \rangle$  na câmara começa a piscar.

Pode também verificar detalhes dos erros acedendo a [**△**○ : **Configs. de rede**] →

#### [**Descrição de erro**].

Clique nos seguintes números de erro para saltar para a secção correspondente.

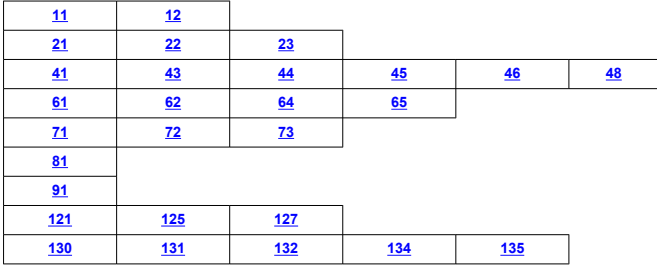

### <span id="page-901-0"></span>**11: Destino conexão não encontrado**

- **No caso de [Smartphone], o Camera Connect está em execução?**
	- Estabeleca uma ligação utilizando o Camera Connect  $(\sqrt{2})$ ).

#### **No caso de [EOS Utility], o EOS Utility está em execução?**

• Inicie o EOS Utility e experimente ligar novamente  $\left(\frac{1}{2}\right)$ .

#### **A câmara e o ponto de acesso estão definidos para utilizar a mesma chave de encriptação para autenticação?**

• Este erro ocorre se as chaves de encriptação não coincidirem quando o método de • autenticação para encriptação for [**Sistema aberto**]. Verifique as letras maiúsculas e minúsculas e certifique-se de que a chave de encriptação correta para a autenticação está definida na câmara ( $\varnothing$ [\)](#page-733-0).

# **12: Destino conexão não encontrado**

#### **O dispositivo de destino e o ponto de acesso estão ligados?**

• Ligue a alimentação do dispositivo de destino e do ponto de acesso e aguarde alguns momentos. Se continuar a não conseguir estabelecer uma ligação, execute novamente os procedimentos para estabelecer a ligação.

# <span id="page-902-0"></span>**21: Nenhum endereço atribuído pelo servidor DHCP**

### **O que deve verificar na câmara**

- **Na câmara, o endereço IP está definido para [Configuração auto]. Esta é a definição correta?**
	- Se não for utilizado um servidor DHCP, configure a definição depois de definir o endereco IP para **[Configuração manual**] na câmara (2[\)](#page-751-0).

#### **O que deve verificar no servidor DHCP**

#### **O servidor DHCP está ligado?**

• Ligue o servidor DHCP.

#### **Há endereços suficientes para atribuição pelo servidor DHCP?**

- Aumente o número de endereços atribuídos pelo servidor DHCP.
- Remova da rede endereços atribuídos a dispositivos pelo servidor DHCP, para reduzir o número de endereços em utilização.

#### **O servidor DHCP está a funcionar corretamente?**

- Verifique as definições do servidor DHCP para ter a certeza de que está a funcionar corretamente como um servidor DHCP.
- Se for caso disso, pergunte ao seu administrador de rede se o servidor DHCP está disponível.

### **O que deve verificar na rede a nível global**

#### **A sua rede inclui um router ou um dispositivo semelhante que funcione como gateway?**

- Se for caso disso, pergunte ao seu administrador de rede o endereço gateway de redee defina-o na câmara  $\left(\frac{\partial}{\partial y}, \frac{\partial}{\partial y}\right)$  $\left(\frac{\partial}{\partial y}, \frac{\partial}{\partial y}\right)$  $\left(\frac{\partial}{\partial y}, \frac{\partial}{\partial y}\right)$ .
- Verifique se a definição de endereço gateway foi corretamente introduzida em todos os dispositivos de rede, incluindo a câmara.

#### $\overline{\phantom{a}}$ **Nota**

#### **Responder a mensagens de erro 21-23**

Verifique também os seguintes pontos ao responder a erros com os números 21-23.

#### **A câmara e o ponto de acesso estão definidos para utilizar a mesma palavrapasse para autenticação?**

• Este erro ocorre se as palavras-passe não coincidirem quando o método de autenticação estiver definido para [**Sistema aberto**]. Verifique as letras maiúsculas e minúsculas e certifique-se de que a palavra-passe correta para a autenticação está definida na câmara  $(Q)$  $(Q)$ ).

#### <span id="page-903-0"></span>**O que deve verificar na câmara**

- **Na câmara, o endereço DNS está definido para [Configuração manual]. Esta é a definição correta?**
	- Se não for utilizado nenhum servidor DNS, especifique a definição de endereço DNS da câmara para [**Desat.**] (2[\)](#page-751-0).
- **Na câmara, a definição do endereço IP do servidor DNS corresponde ao endereço real do servidor?**
	- Configure o endereço IP na câmara para que corresponda ao endereço real do servidor DNS  $(\sqrt{2}, \sqrt{2})$ .

#### **O que deve verificar no servidor DNS**

#### **O servidor DNS está ligado?**

- Ligue o servidor DNS.
- **As definições de servidor DNS para endereços IP e os nomes correspondentes estão corretos?**
	- No servidor DNS, verifique se os endereços IP e os nomes correspondentes foram introduzidos corretamente.

#### **O servidor DNS está a funcionar corretamente?**

- Verifique as definições de servidor DNS para ter a certeza de que está a funcionar corretamente como um servidor DNS.
- Se for caso disso, pergunte ao seu administrador de rede se o servidor DNS está disponível.

# **O que deve verificar na rede a nível global**

- **A sua rede inclui um router ou um dispositivo semelhante que funcione como gateway?**
	- Se for caso disso, pergunte ao seu administrador de rede o endereço gateway de redee defina-o na câmara  $\overline{12}$ .  $\overline{29}$ ).
	- Verifique se a definição de endereço gateway foi corretamente introduzida em todos os dispositivos de rede, incluindo a câmara.

# <span id="page-904-0"></span>**23: Há um dispositivo com o mesmo endereço IP na rede selecionada**

- **Existe outro dispositivo na rede da câmara a utilizar o mesmo endereço IP da câmara?**
	- Altere o endereço IP da câmara para evitar utilizar o mesmo endereço de outro dispositivo da rede. Caso contrário, altere o endereço IP do dispositivo que tem um endereço duplicado.
	- Se o endereço IP da câmara estiver definido para [**Configuração manual**] nos ambientes de rede que utilizem um servidor DHCP, altere a definição para [**Configuracão auto**] (<mark>2</mark>[\)](#page-750-0).

#### **41: Impossível conectar-se ao servidor FTP**

#### **O que deve verificar na câmara**

- **A definição de servidor proxy da câmara é [Ativar]. Esta é a definição correta?**
	- Se não for utilizado nenhum servidor proxy, especifique a definição de servidor proxy da câmara para **[Desat.**] ( $\frac{1}{2}$ [\)](#page-757-0).
- **As definições [Configuração de endereço] e [Nº da porta] da câmara correspondem às do servidor proxy?**
	- Configure o número da porta e o endereço de servidor proxy da câmara para que correspondam aos do servidor proxy  $(\sqrt{\alpha})$  $(\sqrt{\alpha})$ .
- **As definições de servidor proxy da câmara estão corretamente introduzidas no servidor DNS?**
	- Verifique se o [**Endereço**] do servidor proxy está corretamente introduzido no servidor DNS.
- **Na câmara, a definição do endereço IP do servidor FTP corresponde ao endereço real do servidor?**
	- Configure o endereço IP na câmara para que corresponda ao endereço real do servidor FTP  $\left(\frac{\partial}{\partial y}\right)$  $\left(\frac{\partial}{\partial y}\right)$ .
- **A câmara e o ponto de acesso estão definidos para utilizar a mesma chave de encriptação para autenticação?**
	- Este erro ocorre se as chaves de encriptação não coincidirem quando o método de autenticação para encriptação for [**Sistema aberto**]. Verifique as letras maiúsculas e minúsculas e certifique-se de que a chave de encriptação correta para a autenticação está definida na câmara ( $\omega$ [\)](#page-733-0).
- **Na câmara, o [Conf. de nº de porta] relativo ao servidor FTP corresponde ao número da porta real do servidor FTP?**
	- Configure o mesmo número da porta (geralmente 21 para FTP/FTPS ou 22 para SFTP) na câmara e no servidor FTP. Configure o número da porta na câmara para que corresponda ao número da porta real do servidor FTP  $(2)$  $(2)$ ).
- **As definições do servidor FTP da câmara estão corretamente definidas no servidor DNS?**
	- Verifique se o [**Nome servidor**] do servidor FTP está corretamente definido no servidor DNS. Verifique se o [**Nome servidor**] do servidor FTP está corretamente definido na câmara  $(\sqrt{2})$  $(\sqrt{2})$ .

# **O que deve verificar no servidor FTP**

#### **O servidor FTP está a funcionar corretamente?**

- Configure o computador corretamente para que funcione como um servidor FTP.
- Se for caso disso, pergunte ao seu administrador de rede o endereço do servidor FTP bem como o número da porta e defina-os na câmara.

#### **O servidor FTP está ligado?**

- Ligue o servidor FTP. O servidor pode ter sido desligado por estar no modo de poupança de energia.
- **Na câmara, a definição do endereço IP do servidor FTP (em [Endereço]) corresponde ao endereço real do servidor?**
	- Configure o endereço IP na câmara para que corresponda ao endereço real do servidor FTP  $\left(\sqrt{2}\right)$  $\left(\sqrt{2}\right)$ ).
- **O servidor FTP está configurado para restringir o acesso apenas a alguns endereços IP?**
	- Verifique o endereco IP da câmara em **[Confirmar configs.**] ( $\frac{1}{2}$ [\)](#page-847-0) e altere as definições do servidor FTP.

#### **Há alguma firewall ou outro software de segurança ativado?**

- Alguns programas de software de segurança utilizam uma firewall para restringir o acesso ao servidor FTP. Altere as definições de firewall para permitir o acesso ao servidor FTP.
- Pode conseguir aceder ao servidor FTP definindo [**Modo passivo**] para [**Ativar**] na câmara  $(**a**)$  $(**a**)$ .
- **Está a estabelecer ligação ao servidor FTP através de um router de banda larga?**
	- Alguns routers de banda larga utilizam uma firewall para restringir o acesso ao servidor FTP. Altere as definições de firewall para permitir o acesso ao servidor FTP.
	- Pode conseguir aceder ao servidor FTP definindo [**Modo passivo**] para [**Ativar**] na  $c$ âmara  $(\sqrt{2})$  $(\sqrt{2})$ ).

# **O que deve verificar no servidor proxy**

#### **O servidor proxy está ligado?**

• Ligue o servidor proxy.

#### **O servidor proxy está a funcionar corretamente?**

- Verifique as definições de servidor proxy para ter a certeza de que está a funcionar corretamente como um servidor proxy.
- Se for caso disso, pergunte ao seu administrador de rede o número da porta bem como a definição de endereço do servidor proxy e defina-os na câmara.

# **O que deve verificar na rede a nível global**

- **A sua rede inclui um router ou um dispositivo semelhante que funcione como gateway?**
	- Se for caso disso, pergunte ao seu administrador de rede o endereço gateway de redee defina-o na câmara  $(\sqrt{2}, \sqrt{2})$  $(\sqrt{2}, \sqrt{2})$  $(\sqrt{2}, \sqrt{2})$ .
	- Verifique se a definição de endereço gateway foi corretamente introduzida em todos os dispositivos de rede, incluindo a câmara.

### <span id="page-907-0"></span>**43: Impossível conectar-se ao servidor FTP. Código de erro recebido do servidor.**

# **O que deve verificar no servidor proxy**

#### **O servidor proxy está ligado?**

• Ligue o servidor proxy.

#### **O servidor proxy está a funcionar corretamente?**

- Verifique as definições de servidor proxy para ter a certeza de que está a funcionar corretamente como um servidor proxy.
- Se for caso disso, pergunte ao seu administrador de rede o número da porta bem como a definição de endereço do servidor proxy e defina-os na câmara.

# **O que deve verificar na rede a nível global**

- **A sua rede inclui um router ou um dispositivo semelhante que funcione como gateway?**
	- Se for caso disso, pergunte ao seu administrador de rede o endereço gateway de redee defina-o na câmara  $(\sqrt{2}$ [,](#page-917-0)  $\sqrt{2}$ ).
	- Verifique se a definição de endereço gateway foi corretamente introduzida em todos os dispositivos de rede, incluindo a câmara.

# **O que deve verificar no servidor FTP**

#### **Excedeu o número máximo de ligações do servidor FTP?**

• Desligue alguns dispositivos de rede do servidor FTP ou aumente o número máximo de ligações.

### **44: Impossível desconectar-se do servidor FTP. Código de erro recebido do servidor.**

- **Este erro ocorre se, por algum motivo, falhar o encerramento da ligação ao servidor FTP.**
	- Reinicie o servidor FTP e a câmara.

#### <span id="page-908-0"></span>**45: Impossível entrar no servidor FTP. Código de erro recebido do servidor.**

# **O que deve verificar na câmara**

- **Na câmara, o [Nome de logon] foi definido corretamente?**
	- Verifique o nome de utilizador para aceder ao servidor FTP. Verifique as letras maiúsculas e minúsculas e certifique-se de que está definido o nome de login correto na câmara  $\sqrt{\alpha}$ ).
- **Na câmara, o [Senha de logon] foi definido corretamente?**
	- Verifique as letras maiúsculas e minúsculas e certifique-se de que a Palavra passe de login correta está definida na câmara  $(\sqrt{\alpha})$  $(\sqrt{\alpha})$ .

# **O que deve verificar no servidor FTP**

- **Os direitos de utilizador do servidor FTP incluem acesso ao sistema para entrada, leitura e escrita?**
	- Configure os direitos de utilizador do servidor FTP para que incluam acesso para leitura, escrita e registo.
- **A pasta especificada como destino de transferência no servidor FTP tem caracteres ASCII no nome?**
	- Utilize caracteres ASCII para o nome da pasta.

## <span id="page-909-0"></span>**46: Para a sessão de dados, foi recebido um código de erro do servidor FTP**

# **O que deve verificar no servidor FTP**

#### **A ligação foi terminada pelo servidor FTP.**

- Reinicie o servidor FTP.
- **Os direitos de utilizador do servidor FTP incluem acesso ao sistema para entrada, leitura e escrita?**
	- Configure os direitos de utilizador do servidor FTP para que incluam acesso para leitura, escrita e registo.
- **Os direitos de utilizador permitem aceder à pasta de destino do servidor FTP?**
	- Configure os direitos de utilizador para acesso à pasta de destino do servidor FTP, para poder guardar imagens a partir da câmara.

#### **O servidor FTP está ligado?**

• Ligue o servidor FTP. O servidor pode ter sido desligado por estar no modo de poupança de energia.

#### **O disco rígido do servidor FTP está cheio?**

• Aumente o espaço disponível no disco rígido.

**48: Impossível verificar segurança da conexão c/ serv. de destino. Se confiar neste servidor e se conectar, defina [Confiar serv. dest.] como [Ativar].**

#### **Este erro ocorre devido a uma falha em confirmar a segurança do servidor de destino ao ligar via FTPS.**

- Confirme que o certificado está corretamente definido.
- Altere [**Confiar serv. dest.**] para [**Ativar**] se preferir confiar em servidores de destino independentemente das definições do certificado.

# <span id="page-910-0"></span>**61: Rede LAN sem fio SSID selecionada não encontrada**

- **Existem obstáculos a bloquear a linha de visão entre a câmara e a antena do ponto de acesso?**
	- Desloque a antena do ponto de acesso para uma posição claramente visível a partir do ponto de vista da câmara.

#### **O que deve verificar na câmara**

- **A definição SSID na câmara coincide com a mesma definição no ponto de acesso?**
	- Verifique o SSID no ponto de acesso e, em seguida, defina o mesmo SSID na câmara  $\left(\sqrt{2}\right)$  $\left(\sqrt{2}\right)$  $\left(\sqrt{2}\right)$ ).

#### **O que deve verificar no ponto de acesso**

- **O ponto de acesso está ligado?**
	- Ligue o ponto de acesso.
- **Se a filtragem por endereço MAC estiver ativa, o endereço MAC da câmara utilizada está registado no ponto de acesso?**
	- Registe o endereço MAC da câmara utilizada no ponto de acesso  $\left(\frac{1}{2}\right)$  $\left(\frac{1}{2}\right)$  $\left(\frac{1}{2}\right)$ .

#### **62: Sem resposta do terminal LAN sem fio**

#### **O que deve verificar na câmara**

- **A câmara está configurada para comunicação no modo de infraestrutura?**
	- Configure a câmara para comunicação no modo ad hoc.

### **O que deve verificar no outro dispositivo**

- **Há algum dispositivo próximo para comunicação ad hoc com a câmara?**
	- Configure o outro dispositivo para comunicação ad hoc próximo da câmara.

#### **64: Impossível conectar-se ao terminal LAN sem fio**

- **A câmara e o ponto de acesso estão definidos para utilizar o mesmo método de encriptação?**
	- A câmara suporta os seguintes métodos de encriptação: WEP, TKIP e AES  $(\mathcal{O})$  $(\mathcal{O})$ ).
- **Se a filtragem por endereço MAC estiver ativa, o endereço MAC da câmara utilizada está registado no ponto de acesso?**
	- Registe o endereço MAC da câmara utilizada no ponto de acesso. É possível verificar o endereco MAC no ecrã [**Endereco MAC**] (2[\)](#page-872-0).

### <span id="page-911-0"></span>**65: Perda de conexão da LAN sem fio**

- **Existem obstáculos a bloquear a linha de visão entre a câmara e a antena do ponto de acesso?**
	- Desloque a antena do ponto de acesso para uma posição claramente visível a partir do ponto de vista da câmara.
- **A ligação de LAN sem fios perdeu-se por alguma razão e a ligação não pode ser restaurada.**
	- Seguem-se os possíveis motivos: acesso excessivo ao ponto de acesso de outro dispositivo, forno micro-ondas ou aparelho similar em uso nas proximidades (interferindo com IEEE 802.11n/g/b (banda de 2,4 GHz)) ou influência de chuva ou alta humidade.

#### **71: Impossível conectar-se à câmera receptora**

- **Está a seguir o procedimento correto para estabelecer a ligação com as câmaras recetoras?**
	- Opere as câmaras recetoras seguindo as instruções corretas.
- **As câmaras recetoras estão muito distantes da câmara emissora?**
	- Aproxime as câmaras recetoras da câmara emissora.

#### **72: Impossível conectar-se à câmera emissora**

- **Está a seguir o procedimento correto para estabelecer a ligação com a câmara emissora?**
	- Opere a câmara emissora seguindo as instruções corretas.
- **A câmara emissora está muito distante das câmaras recetoras?**
	- Aproxime a câmara emissora das câmaras recetoras.

#### **73: Impossível sincronizar a hora**

- **Está a seguir o procedimento correto para estabelecer uma ligação entre a câmara emissora e recetora?**
	- Opere a câmara emissora e as recetoras seguindo as instruções corretas  $(\sqrt{\alpha})$  $(\sqrt{\alpha})$ .
- **A câmara emissora está muito distante das câmaras recetoras?**
	- Aproxime a câmara emissora das recetoras.

# <span id="page-912-0"></span>**81: Perda de conexão da LAN com fio**

#### **O cabo LAN está ligado com segurança?**

• Volte a ligar o cabo LAN entre a câmara e o servidor. Como o cabo pode estar danificado, experimente utilizar outro cabo para ligar os dispositivos.

#### **O hub ou o router está ligado?**

• Ligue o hub ou o router.

#### **O servidor está ligado?**

• Ligue o servidor. O servidor pode ter sido desligado por estar no modo de poupança de energia.

#### **91: Outro erro**

- **Ocorreu um problema que não o número de código de erro 11 a 83.**
	- Desligue e volte a ligar o interruptor de alimentação da câmara.

#### **121: Espaço livre insuficiente no servidor**

- **O servidor Web de destino não tem espaço livre suficiente.**
	- Apague imagens desnecessárias do servidor Web, verifique o espaço livre no mesmo e tente enviar novamente os dados.

# **125: Verificar as configurações de rede**

#### **A rede está ligada?**

• Verifique o estado de ligação da rede.

#### <span id="page-913-0"></span>**127: Ocorreu um erro**

- **Ocorreu um problema que não o número de código de erro 121 a 126 enquanto a Câmara estava ligada ao serviço Web.**
	- Tente novamente para estabelecer a ligação Wi-Fi com o image.canon.

# **130: O servidor está ocupado Aguarde um momento e tente novamente**

- **O site image.canon está de momento ocupado.**
	- Tente aceder a image.canon novamente mais tarde através de Wi-Fi.

#### **131: Tente novamente**

- **Ocorreu um erro ao conectar-se a image.canon através de Wi-Fi.**
	- Tente novamente para estabelecer a ligação Wi-Fi com o image.canon.

#### **132: Erro detectado no servidor Tente novamente mais tarde**

- **O site image.canon está offline para manutenção.**
	- Tente aceder a image.canon novamente mais tarde através de Wi-Fi.

#### **134: Definir data e hora corretas**

- **As configurações de data, hora e fuso horário estão incorretas.**
	- Verifique as definições de [ $\blacklozenge$ : Data/Hora/Fuso].

### **135: As configurações de serviço Web foram alteradas**

- **As configurações para image.canon foram alteradas.**
	- Verifique as configurações de image.canon.

<span id="page-914-0"></span>Solucione os problemas da câmara, verificando a câmara e os dispositivos ligados, conforme descrito nesta seção. Se a resolução de problemas não resolver o problema, contacte um Centro de Assistência da Canon para obter informações e conselhos sobre o manuseamento do produto.

# **Não é possível transferir imagens para um servidor FTP.**

 $\bullet$  Coloque o interruptor para fotografar/gravar vídeo na posição <  $\bullet$  > se pretender transferir imagens para um servidor FTP após o disparo. A transferência de imagens não é possível com o interruptor para fotografar/gravar vídeo na posição < <del>■</del> >.

### **A câmara aquece e a velocidade de transmissão baixa.**

O funcionamento contínuo sem fios por um longo período de tempo em temperaturas elevadas pode causar um aumento da temperatura interna da câmara e tornar as transferências lentas.

<span id="page-915-0"></span>Em caso de transmissão mais lenta, ligações perdidas, visualização irregular de imagens, ou outros problemas ao usar as funções de comunicação, tente as seguintes ações corretivas.

### **Local de Instalação do ponto de acesso e antena**

- Quando utilizar a câmara no interior, instale o ponto de acesso na mesma divisão onde está a fotografar.
- Instale o dispositivo num local onde não exista interferência de pessoas ou objetos entre o dispositivo e a câmara.
- Instale o dispositivo num nível superior ao da câmara.
- Instale o dispositivo o mais próximo possível da câmara. Em particular, tenha em atenção que durante a utilização no exterior com mau tempo, a chuva pode absorver as ondas de rádio e perturbar a ligação.

### **Dispositivos eletrónicos próximos**

Se a velocidade de transmissão de uma LAN sem fios diminuir devido à interferência dos seguintes dispositivos eletrónicos, pare de os utilizar ou estabeleça uma ligação longe deles. Senão, alternar para uma rede LAN com fios pode resolver o problema.

 $\bullet$  Nas redes sem fios IEEE 802.11b/g/n, a câmara comunica na banda de 2,4 GHz. Por este motivo, a velocidade de transmissão da rede LAN sem fios pode diminuir se existirem nas proximidades dispositivos Bluetooth, fornos micro-ondas, telefones sem fios, microfones, smartphones ou dispositivos semelhantes na mesma banda de frequência.

<span id="page-916-0"></span>Se as definições de segurança não forem configuradas corretamente, podem ocorrer os sequintes problemas.

#### **Monitorização de transmissões**

Terceiros com intenções maliciosas podem monitorizar as transmissões de LAN sem fios e tentar obter os dados que estão a ser enviados.

#### **Acesso não autorizado à rede**

Terceiros com intenções maliciosas podem obter acesso não autorizado à rede que está a utilizar para roubar, modificar ou destruir informação. Além disso, poderá ser vítima de outros tipos de acesso não autorizado, tais como usurpação de identidade (em que alguém assume uma identidade para obter acesso a informação não autorizada) ou ataques de trampolim (em que alguém obtém acesso não autorizado à rede como um trampolim para não deixar vestígios quando se infiltra noutros sistemas).

Recomenda-se que utilize os sistemas e as funções destinados a proteger bem a sua rede, para evitar esses tipos de problemas.

#### <span id="page-917-0"></span>**Windows**

Abra o [**Linha de comandos**] do Windows, digite ipconfig/all e carregue na tecla <**Enter**>. Além do endereço IP atribuído ao computador, aparecem também as informações relativas a máscara de sub-rede, gateway e servidor DNS.

#### **macOS**

No macOS, abra a aplicação [**Terminal**], digite ifconfig -a e carregue na tecla <**Return**>. O endereço IP atribuído ao computador está indicado no item [**en0**] junto a [**inet**], no formato "\*\*\*.\*\*\*.\*\*\*.\*\*\*".

Para obter informações sobre a aplicação [**Terminal**], consulte a ajuda do macOS.

Para evitar utilizar o mesmo endereço IP para o computador e outros dispositivos na rede quando configurar manualmente o endereco IP atribuído à câmara (20[\)](#page-751-0), altere o número mais à direita.

Exemplo: 192.168.1.**10**

# **Gravar/Carregar as Definições de Comunicação no Cartão**

As definições no separador de funcionalidades sem fios podem ser guardadas num cartão e aplicadas a outras câmaras. As definições configuradas no separador de funcionalidades sem fios de outras câmaras também podem ser aplicadas à câmara que irá utilizar.

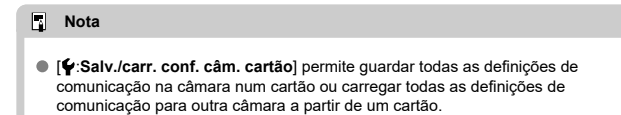

# **Guardar Definições**

1. **Selecione [ : Salv./carr. cfg. comun. cartão].**

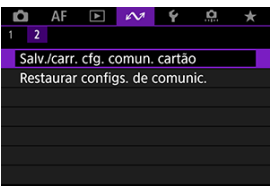

2. **Selecione [Salvar no cartão].**

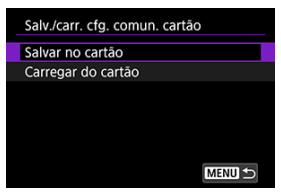

# 3. **Selecione [OK].**

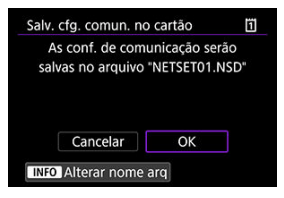

- O nome do ficheiro é definido automaticamente pela câmara. Para renomear o ficheiro, pressione o botão < INFO >.
- As definições são guardadas no cartão.
- O ficheiro de definições é guardado numa área do cartão apresentada quando o cartão é aberto (no diretório raiz).

#### $\Box$ **Nota**

Até dez ficheiros de definições de câmara podem ser gravados num cartão. Se um cartão já tiver dez ficheiros de definições de câmara, substituir os ficheiros existentes ou use um cartão diferente.

1. **Selecione [ : Salv./carr. cfg. comun. cartão].**

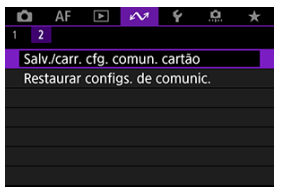

2. **Selecione [Carregar do cartão].**

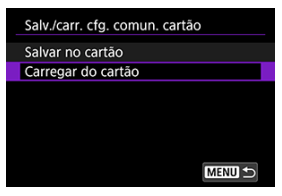

3. **Selecione um ficheiro de definições.**

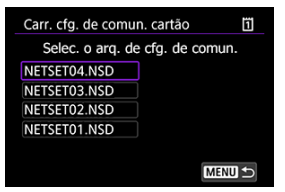

# 4. **Selecione [OK].**

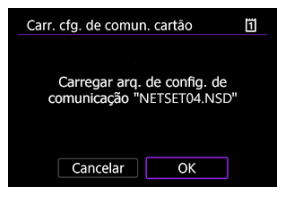

As informações do ficheiro de definições são carregadas.

#### $\bf{0}$ **Atenção**

- Mesmo que seja utilizado um computador ou outro dispositivo para guardar mais de 10 ficheiros de definições num cartão, apenas 10 são apresentados no ecrã da câmara para carregar as definições. Quando tiver mais de 10 ficheiros de definições, divida-os entre vários cartões de modo a que cada cartão não tenha mais do que 10.
- Os ficheiros de definições guardados por outros modelos de câmara não podem ser carregados.
- $\bullet$  Pode não ser possível carregar os ficheiros de definições que foram gravados por uma câmara com uma versão de firmware diferente.

Todas as definições das funcionalidades de rede podem ser apagadas. Isto pode impedir a fuga de informação se emprestar a câmara ou transferir a propriedade.

1. **Selecione [ : Restaurar configs. de comunic.].**

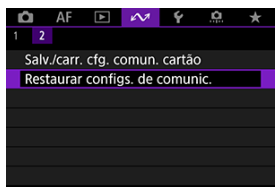

# 2. **Selecione [OK].**

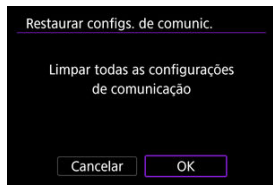

#### $\mathbf 0$ **Atenção**

Se tiver emparelhado a câmara com um smartphone, no ecrã Definições Wi-Fi do smartphone, elimine as informações da ligação Wi-Fi da câmara para a qual efetuou a reposição das predefinições de comunicação sem fios.

# **Configuração**

Este capítulo descreve as definições de menu no separador  $[$  $\bigcup$ 

- [Menus de Separadores: Configuração](#page-924-0)
- [Selecionar Cartões para Gravação/Reprodução](#page-928-0)
- [Definições da Pasta](#page-937-0)
- [Numeração de Ficheiros](#page-941-0)
- [Atribuição de Nome dos Ficheiros](#page-946-0)
- [Formatação de Cartão](#page-949-0)
- [Rotação Automática](#page-952-0)
- [Adicionar Informação de Orientação a Vídeos](#page-954-0)
- [Data/Hora/Zona](#page-956-0)
- [Idioma](#page-960-0)
- [Sistema de Vídeo](#page-961-0)
- [Ajuda](#page-962-0)
- [Avisos Sonoros](#page-965-0)
- [Volume](#page-966-0)
- [Auscultadores](#page-967-0)
- [Economia de Energia](#page-969-0)
- [Visualização do Ecrã e Visor](#page-971-0)
- [Brilho do Ecrã](#page-973-0)
- [Brilho do Visor](#page-974-0)
- [Tonalidade da Cor do Ecrã e do Visor](#page-975-0)
- [Afinar Tonalidade da Cor do Visor](#page-976-0)
- [Ampliação da IU](#page-977-0)
- [Resolução HDMI](#page-978-0)
- [Controlo Tátil](#page-979-0)
- [Bloqueio Multifunções](#page-980-0)
- [Obturador ao Encerrar](#page-981-0)
- [Limpeza do Sensor](#page-982-0)
- [Seleção de Aplicação para Ligações USB](#page-987-0)
- [Reposição das Definições da Câmara](#page-988-0)
- [Modo de Disparo Personalizado \(C1–C3\)](#page-990-0)
- [Gravar/Carregar as Definições da Câmara no Cartão](#page-993-0)
- [Informações da Bateria](#page-996-0)
- [Informações de Copyright](#page-998-0)
- [Visualização do Estado do Sistema](#page-1001-0)
- [Outras Informações](#page-1005-0)

<span id="page-924-0"></span>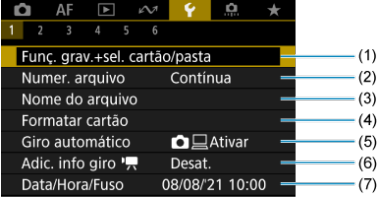

- (1) Funç. grav.+sel. cartão/pasta
	- [Selecionar Cartões para Gravação/Reprodução](#page-928-0)
	- [Criar uma Pasta](#page-937-0)
- (2) [Numer. arquivo](#page-941-0)
- (3) [Nome do arquivo](#page-946-0)
- (4) [Formatar cartão](#page-949-0)
- (5) [Giro automático](#page-952-0)
- (6) [Adic. info giro](#page-954-0)
- (7) [Data/Hora/Fuso](#page-956-0)

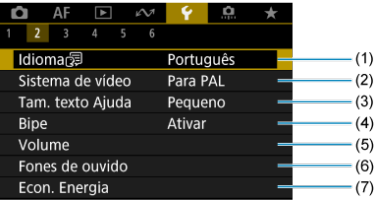

- (1) [Idioma](#page-960-0)
- (2) [Sistema de vídeo](#page-961-0)
- (3) [Tam. texto Ajuda](#page-964-0)
- (4) [Bipe](#page-965-0)
- (5) [Volume](#page-966-0)
- (6) [Fones de ouvido](#page-967-0)
- (7) [Econ. Energia](#page-969-0)

# **Configurar 3**

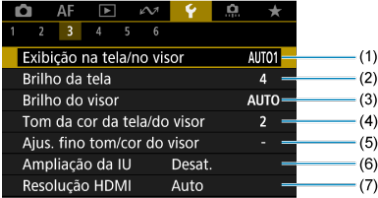

- (1) [Exibição na tela/no visor](#page-971-0)
- (2) [Brilho da tela](#page-973-0)
- (3) [Brilho do visor](#page-974-0)
- (4) [Tom da cor da tela/do visor](#page-975-0)
- (5) [Ajus. fino tom/cor do visor](#page-976-0)
- (6) [Ampliação da IU](#page-977-0)
- (7) [Resolução HDMI](#page-978-0)

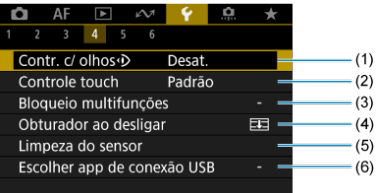

- (1) [Contr. c/ olhos](#page-82-0)
- (2) [Controle touch](#page-979-0)
- (3) [Bloqueio multifunções](#page-980-0)
- (4) [Obturador ao desligar](#page-981-0)
- (5) [Limpeza do sensor](#page-982-0)
- (6) [Escolher app de conexão USB](#page-987-0)

# **Configurar 5**

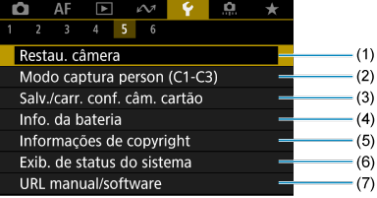

- (1) [Restau. câmera](#page-988-0)
- (2) [Modo captura person \(C1-C3\)](#page-990-0)
- (3) [Salv./carr. conf. câm. cartão](#page-993-0)
- (4) [Info. da bateria](#page-996-0)
- (5) [Informações de copyright](#page-998-0)
- (6) [Exib. de status do sistema](#page-1001-0)
- (7) [URL manual/software](#page-1005-0)

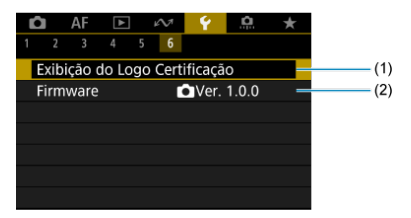

(1) [Exibição do Logo Certificação](#page-1005-0)

(2) [Firmware](#page-1005-0)

#### <span id="page-928-0"></span>Método de Gravação com Dois Cartões Inseridos ΓZΙ.

[Seleção de Gravação/Reprodução com Dois Cartões Inseridos](#page-934-0)

**A gravação é possível quando o cartão 1 ( ) ou 2 ( ) estão na câmara (exceto nalgumas condições). Com um único cartão inserido, não é necessário seguir estes passos.**

Com dois cartões inseridos, pode selecionar o método de gravação e o cartão que pretende utilizar para gravar e fazer a reprodução como se segue.

# **Método de Gravação com Dois Cartões Inseridos**

1. **Selecione [ : Funç. grav.+sel. cartão/pasta].**

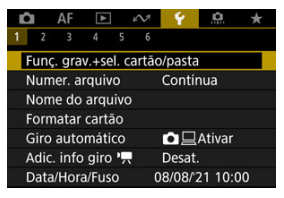

2. **Defina o método de gravação.**

# **• ロパ** separad.

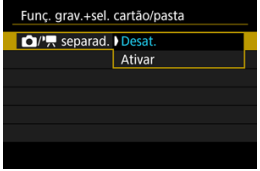

- Selecione [**Ativar**] para a configuração automática do método de gravação para fotografias e vídeos. Os vídeos são gravados no cartão  $\overline{1}$ ] e as fotografias no cartão  $\overline{2}$ .
- Não é possível gravar vídeos se o cartão mestiver cheio ou não inserido.
- Sem o cartão  $\Omega$  inserido, as fotografias podem ser captadas, mas não gravadas. Não é possível tirar fotografias se o cartão estiver cheio.

#### **Atenção**

**Especificar [Ativar] tornará as opções [Opçs. grav. [1], [Opçs. grav.** ], [**Grav./repr.** ] e [**Grav./repr.** ] indisponíveis.

#### $\blacksquare$ **Nota**

**Quando definido como [Ativar]**, o cartão  $\overline{1}\overline{1}$  é usado para reprodução se o botão < $\blacktriangleright$  > for carregado no modo de gravação de vídeo. O cartão [2] é usado para reprodução se o botão < > for carregado no modo de disparo para tirar fotografias.

# **Opcs. grav.**  $\blacksquare$

Defina o método de gravação para fotografias.

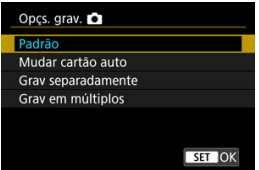

• **Padrão**

Grava fotografias no cartão selecionado em [**Grav./repr.** ].

#### • **Mudar cartão auto**

Igual a [**Padrão**], mas, além disso, a câmara muda para o outro cartão quando um fica cheio. Neste momento, é criada uma nova pasta.

#### • **Grav separadamente**

Permite-lhe definir um tamanho de imagem específico para cada cartão ( $\circled{r}$ ). Por cada disparo, uma fotografia é gravada no cartão  $\overline{1}$  e  $\overline{2}$  na qualidade da imagem que especificou.

Tenha em conta que a gravação separadamente em MM e

CRAW não está disponível para imagens RAW.

#### • **Grav em múltiplos**

Por cada disparo, uma fotografia é gravada no cartão  $\overline{11}$  e  $\overline{2}$  na mesma qualidade da imagem.

Considere utilizar um cartão SD com velocidades de gravação para o cartão [2] rápidas, tal como um cartão UHS-II.

#### **Atenção**

A sequência máxima de disparos para [**Grav separadamente**] é inferior se especificar diferentes tamanhos de imagem para os cartões  $\overline{1}$ e  $\overline{2}$  [\(](#page-1101-0) $\overline{2}$ ).

### **Nota**

#### **Grav separadamente/Grav em múltiplos**

- As imagens são gravadas com o mesmo número de ficheiro no cartão nie 2.
- O número de disparos disponíveis mostrados no visor e no ecrã de Controlo Rápido corresponde à quantidade no cartão com menos espaço livre.
- [**Cartão \* cheio**] é exibido quando um dos cartões fica cheio e o disparo deixa de ser possível. Para continuar o disparo, substitua o cartão ou defina [**Opçs. grav.** ] para [**Padrão**] e selecione o cartão com espaço livre.
- Consulte [Definições da Pasta](#page-937-0) para obter detalhes sobre a [**Pasta**] em [ $\blacklozenge$ : Func. grav.+sel. cartão/pasta].

# ● Opcs. grav. <sup>●</sup>只

Defina o método de gravação para vídeos.

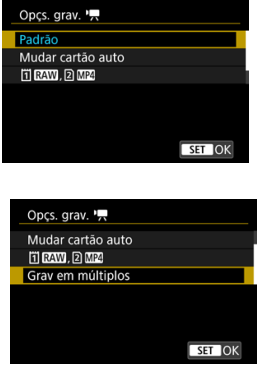

• **Padrão**

Grava vídeos no cartão selecionado em [**Grav./repr.** ].

#### • **Mudar cartão auto**

Igual a [**Padrão**], mas a gravação termina quando o cartão ficar cheio. Quando voltar a gravar, a câmara muda para o outro cartão para fazer a gravação. É criada uma nova pasta após a troca de cartões.

# • **FIRAW, 2 MP4**

Para cada gravação, um vídeo RAW é gravado no cartão [1] e um vídeo MP4 no cartão 2, ambos com o mesmo número de ficheiro. Quando um cartão fica cheio, a gravação deixa de ser possível. Observe que a gravação de vídeo não está disponível quando o cartão <a>[2]</a> é um cartão SD/SDHC.

#### • **Grav em múltiplos**

Para cada gravação, o mesmo vídeo é gravado para o cartão  $\ddot{}$ il e . Observe que a gravação de vídeo não está disponível quando o cartão  $\Omega$  é um cartão SD/SDHC.

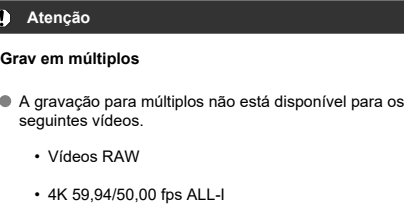

• Vídeos 4K de Alta Taxa de Fotogramas

#### $\Box$ **Nota**

#### **Grav em múltiplos**

- As imagens são gravadas com o mesmo número de ficheiro no cartão [1] e [2].
- O número de disparos disponíveis mostrados no visor e no ecrã de Controlo Rápido corresponde à quantidade no cartão com menos espaço livre.
- [**Cartão \* cheio**] é exibido quando um dos cartões fica cheio e o disparo deixa de ser possível. Para continuar o disparo, substitua o cartão ou defina [**Opçs. grav.** ] para [**Padrão**] e selecione o cartão com espaço livre.
- Consulte [Definições da Pasta](#page-937-0) para obter detalhes sobre a [**Pasta**] em [ : **Funç. grav.+sel. cartão/pasta**].

# <span id="page-934-0"></span>**Seleção de Gravação/Reprodução com Dois Cartões Inseridos**

Com as [**Opçs. grav.** ]/[**Opçs. grav.** ] definidas para [**Padrão**] ou [**Mudar cartão auto**], selecione o cartão para gravação e reprodução.

Com as [**Opçs. grav.** ] definidas para [**Grav separadamente**] ou [**Grav em múltiplos**], ou com as **[Opçs. grav. <sup>1</sup>] definidas para [**  $\overline{1}$  $\overline{1}$  $\overline{2}$  $\overline{3}$  $\overline{1}$  $\overline{2}$ **] ou <b>[Grav em múltiplos**], selecione o cartão para reprodução.

# **Configurar através do menu**

# **Trocar cartão Standard/Auto**

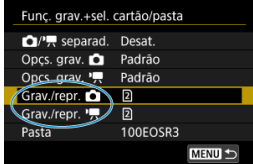

#### **Selecione [Grav./repr.].**

- Selecione [Grav./repr. **[1]** para fotografias ou [Grav./repr.  $\blacksquare$ ] para vídeos.
	- : Use o cartão 1 para gravação e reprodução
	- : Use o cartão 2 para gravação e reprodução

# **Grav separadamente/Grav em múltiplos/ <b>FRAV**, 2M2

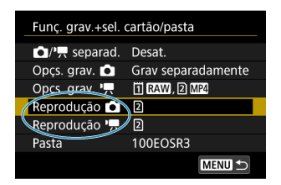

#### **Selecione [Reproduzir].**

- Selecione [**Reprodução | 1**] para fotografias ou [**Reprodução** [ **]** para vídeos.
- Carregar no botão <  $\blacktriangleright$  > no modo de tirar fotografias reproduz imagens do cartão selecionado em [**Reprodução d**].
- Carregar no botão < ▶ > no modo de gravação de vídeos reproduz imagens do cartão selecionado em [**Reprodução** ].
## **Nota**

Com a [**Prioridade:** []]] definida, a câmara muda para o cartão prioritário quando<br>os cartões são inseridos ou removidos.

- Criar uma Pasta 図
- **[Pastas Restantes](#page-939-0)**
- **K** [Selecionar uma Pasta](#page-940-0)

Pode criar e selecionar livremente a pasta onde pretende guardar as imagens captadas. Pode também mudar o nome das pastas.

## **Criar uma Pasta**

1. **Selecione [ : Funç. grav.+sel. cartão/pasta].**

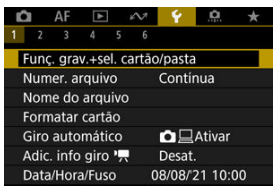

2. **Selecione [Pasta].**

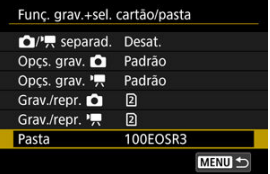

3. **Selecione [Criar pasta].**

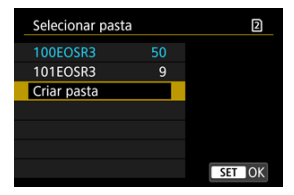

# 4. **Selecione [OK].**

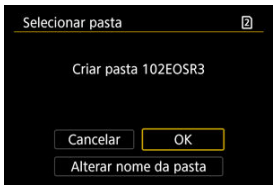

Para mudar o nome da pasta, selecione [**Alterar nome da pasta**].

<span id="page-939-0"></span>1. **Introduza letras e números à sua escolha.**

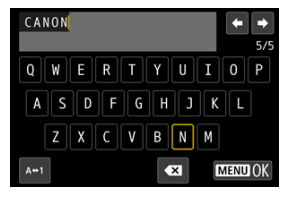

- $\bullet$  Pode introduzir cinco caracteres.
- Ao selecionar  $[A \leftrightarrow 1]$ , pode alterar o modo de entrada.
- **Para eliminar carateres únicos, selecione [ 23 ] ou carregue no botão**  $\leq \widehat{m}$

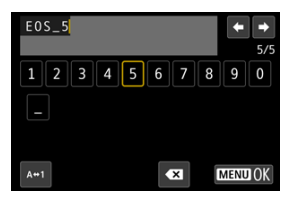

Use o seletor <  $\mathbb{Q}$  > ou <  $\sqrt[3]{\mathbb{Z}^3}$  > ou então <  $\mathbb{Z}$  > para selecionar um carácter, depois carregue em < (E) > para o introduzir.

# 2. **Saia da definição.**

 $\bullet$  Carregue no botão < MENU > e depois em [OK].

<span id="page-940-0"></span>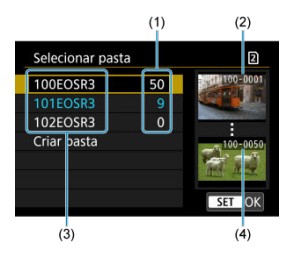

- (1) Quantidade de imagens na pasta
- (2) Número de ficheiro mais baixo
- (3) Nome da pasta
- (4) Número de ficheiro mais alto
	- Selecione uma pasta no ecrã de seleção de pastas.
	- As imagens captadas são armazenadas na pasta selecionada.

#### $\overline{R}$ **Nota**

#### **Pastas**

Às pastas são dados nomes como "**100EOSR3**", com um número de pasta de três dígitos seguido por cinco letras ou números. Uma pasta pode conter um máximo de 9999 imagens (número de ficheiro 0001-9999). Quando uma pasta ficar cheia, uma nova pasta cujo número atribuído está uma unidade acima do anterior é criada automaticamente. Além disso, se executar um reinício manual  $\sqrt{\omega}$ ), uma nova pasta é criada automaticamente. Podem ser criadas pastas com números de 100 a 999.

#### **Criar pastas com um computador**

Com o cartão aberto no ecrã, crie uma nova pasta com "**DCIM**" como nome. Abra a pasta DCIM e crie todas as pastas que forem necessárias para guardar e organizar as suas imagens. "**100ABC\_D**" é o formato necessário para nomes de pasta, e os três primeiros dígitos devem ser um número de pasta de 100 a 999. Os cinco caracteres finais podem ser qualquer combinação de letras maiúsculas e minúsculas de A a Z, números e o carácter de sublinhado " ". Não é possível utilizar o espaço. Tenha também em atenção que dois nomes de pasta não podem partilhar o mesmo número da pasta com três dígitos (por exemplo, "100ABC\_D" e "100W\_XYZ"), mesmo que os restantes cinco carateres em cada nome sejam diferentes.

- <span id="page-941-0"></span>**[Contínua](#page-943-0)** 図
- [Reinício Automático](#page-944-0) M.
- [Reinício Manual](#page-945-0) 商

As imagens captadas guardadas numa pasta recebem um número de ficheiro de 0001 a 9999. Pode alterar a maneira como os ficheiros de imagem são numerados.

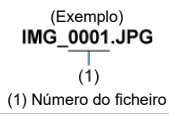

1. Selecione [ $\cdot$ : Numer. arquivo].

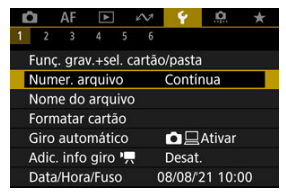

2. **Defina o item.**

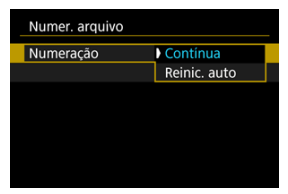

- Selecione [**Numeração**].
- Selecione [**Contínua**] ou [**Reinic. auto**].

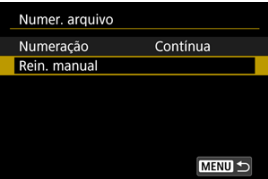

Se pretender reiniciar a numeração de ficheiros, selecione [**Rein.**  $m$ anual]  $\left(\sqrt{2}\right)$  $\left(\sqrt{2}\right)$  $\left(\sqrt{2}\right)$ .

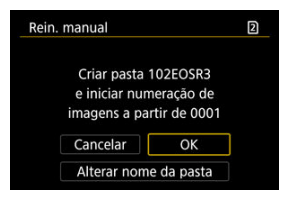

Selecione [**OK**] para criar uma nova pasta e o número de ficheiro começará com 0001.

#### $\bf{0}$ **Atenção**

Se, na pasta com o número 999, o número de ficheiro atingir 9999, não vai poder fotografar, mesmo que o cartão ainda disponha de espaço livre. Depois da apresentação de uma mensagem que lhe pede para substituir o cartão, mude para um novo cartão.

## <span id="page-943-0"></span>**Para a numeração contínua de ficheiros, independentemente da mudança de cartões ou da criação de pastas**

A numeração de ficheiros é contínua até 9999, mesmo se substituir um cartão, criar uma

pasta ou mudar o cartão destino (tal como em  $|T| \rightarrow |T|$ ). Isto é útil se quiser quardar as imagens numeradas em qualquer local entre 0001 e 9999 em vários cartões ou pastas numa pasta de um computador.

Tenha em conta que a numeração de ficheiros poderá continuar a partir de quaisquer imagens existentes em cartões ou pastas para os quais mude. Se optar pela numeração contínua de ficheiros, deve utilizar sempre um cartão formatado de novo.

### **Numeração de ficheiros depois de substituir cartões ou mudar cartões destino**

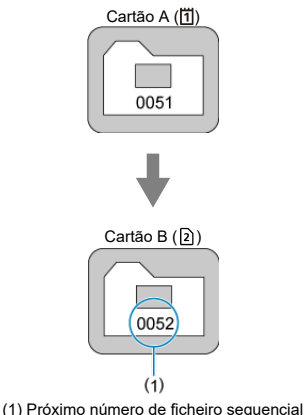

**Numeração de ficheiros depois de criar uma pasta**

Cartão A

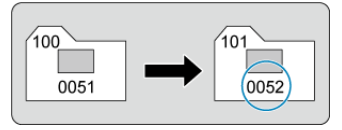

## <span id="page-944-0"></span>**Para reiniciar a numeração de ficheiros a partir de 0001 após mudança de cartões ou criação de pastas**

A numeração de ficheiros é reiniciada de 0001 se substituir um cartão, criar uma pasta ou mudar o cartão destino (tal como em  $|7| \rightarrow |2|$ ). Este procedimento é útil se quiser organizar as imagens por cartões ou pastas.

Tenha em conta que a numeração de ficheiros poderá continuar a partir de quaisquer imagens existentes em cartões ou pastas para os quais mude. Se quiser guardar imagens com a numeração de ficheiros a começar de 0001, utilize sempre um cartão formatado de novo.

#### **Numeração de ficheiros depois de substituir cartões ou mudar cartões destino**

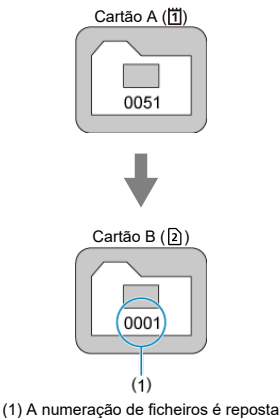

**Numeração de ficheiros depois de criar uma pasta**

Cartão A

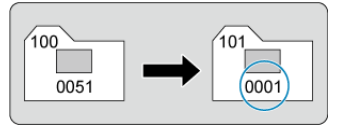

## <span id="page-945-0"></span>**Para reiniciar a numeração de ficheiros de 0001 ou iniciar a partir de 0001 em novas pastas**

Quando reinicia manualmente a numeração de ficheiros, é criada uma nova pasta automaticamente e a numeração de ficheiros de imagens guardadas nessa pasta começa a partir de 0001.

Este procedimento é útil se pretender utilizar pastas diferentes para as imagens captadas ontem e para aquelas captadas hoje, por exemplo.

#### ΓZΙ. Registar/Alterar Nomes de Ficheiros

Os nomes dos ficheiros são constituídos por quatro carateres alfanuméricos seguidos por um número de ficheiro com quatro dígitos ( a[\)](#page-941-0) e a extensão do ficheiro. Pode alterar os quatro primeiros carateres alfanuméricos que, por predefinição, são exclusivos de cada câmara e definidos quando a câmara é enviada.

A definição do utilizador 1 permite registar quatro carateres à sua escolha. A Definição do utilizador 2 adiciona três carateres iniciais registados à sua escolha a um quarto caráter que representa o tamanho de imagem que é adicionado automaticamente depois de fotografar.

(Exemplo)<br>IMG 0001.JPG

## **Registar/Alterar Nomes de Ficheiros**

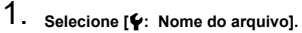

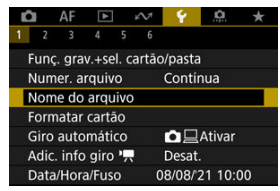

2. **Selecione [Alterar Config. de usuário\*].**

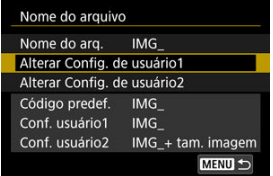

3. **Introduza letras e números à sua escolha.**

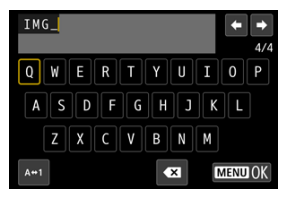

- Introduza quatro carateres à Definição do utilizador 1 ou três à Definição do utilizador 2.
- Ao selecionar  $[ A \leftrightarrow \uparrow ]$ , pode alterar o modo de entrada.
- **Para eliminar carateres únicos, selecione [ 21] ou carregue no botão**  $\leq \overline{m}$

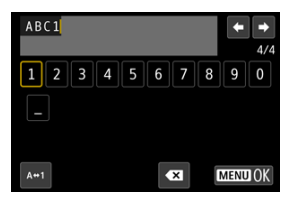

Use o seletor <  $\mathbb{Q}$  > ou <  $\sqrt[3]{\mathbb{Q}^3}$  > ou então <  $\mathbb{Q}$  > para selecionar um carácter, depois carregue em < $(F)$  > para o introduzir.

## 4. **Saia da definição.**

Carregue no botão < MENU > e depois em [OK].

5. **Selecione um nome de ficheiro registado.**

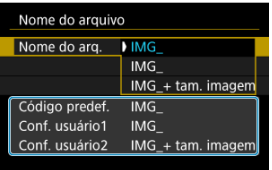

Selecione [**Nome do arq.**] e depois escolha um nome de ficheiro registado.

#### **Atenção** π

Não pode utilizar um caráter de sublinhado ("\_") como primeiro caráter.

#### $\Box$ **Nota**

#### **Notas sobre [Conf. usuário2]**

Captar imagens depois de selecionar "\*\*\* + tamanho de imagem" (conforme registado na Definição do utilizador 2) adicionará um caráter que representa o tamanho da imagem atual ao nome do ficheiro como o quarto caráter. Os significados dos carateres adicionados são os seguintes.

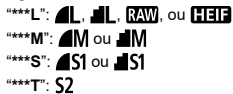

#### "**\*\*\*C**":

O quarto caráter automaticamente adicionado permite-lhe determinar os tamanhos de imagem sem abrir os ficheiros após transferi-los para um computador. Com base nas extensões dos ficheiros, pode também distinguir entre imagens RAW, JPEG e HEIF.

Os vídeos gravados com a Definição do utilizador 2 recebem nomes com o quarto caráter sendo o sublinhado (" ").

Se o cartão for novo ou se tiver sido previamente formatado (inicializado) noutra câmara ou num computador, formate-o com a câmara.

#### Ō **Atenção**

- **Ao formatar o cartão, todas as imagens e dados nele contidos são apagados. Até as imagens protegidas são apagadas, por isso, certifique-se de que não há nada que queira guardar. Se necessário, transfira as imagens e os dados para um computador, etc., antes de formatar o cartão.**
	- 1. **Selecione [ : Formatar cartão].**

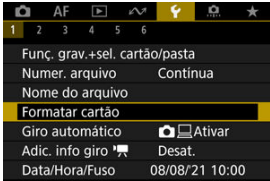

2. **Selecione um cartão.**

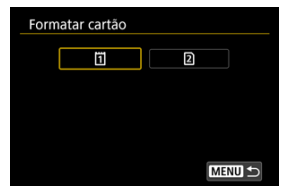

- $\bullet$  [[1] representa o cartão 1 e [[2] o cartão 2.
- Selecione o cartão.

3. **Formate o cartão.**

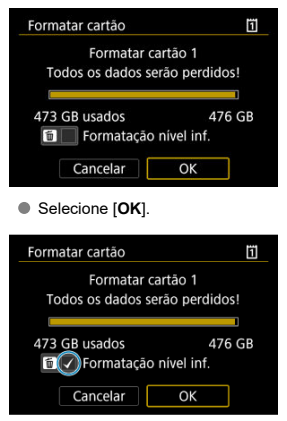

 $\bullet$  Para efetuar uma formatação de baixo nível, carregue no botão <  $\overline{m}$  > para colocar uma marca de verificação [v] em [Formatação nível **inf.**], depois selecione [**OK**].

- **Se o cartão for novo.**
- **Se o cartão foi formatado numa câmara diferente ou num computador.**
- **Se o cartão estiver cheio de imagens ou dados.**
- **Aparece um erro relacionado com o cartão (** $\varnothing$ **[\)](#page-1082-0).**

### **Formatação de nível inferior**

- Efetue uma formatação de nível inferior se a velocidade de gravação ou leitura do cartão parecer baixa ou se pretender apagar os dados do cartão.
- Uma vez que formata todos os setores graváveis no cartão, a formatação de nível inferior será mais demorada do que a formatação normal.
- Durante a formatação de baixo nível, pode cancelar a formatação selecionando [**Cancelar**]. Mesmo neste caso, a formatação normal já estará concluída e pode utilizar o cartão como habitualmente.

### **Formatos de ficheiro do cartão**

- Os cartões CFexpress têm a formatação exFAT.
- Os cartões SD são formatados em FAT16 ou FAT12.
- Os cartões SDHC são formatados em FAT32.
- Os cartões SDXC têm a formatação exFAT.
- Os vídeo gravados individualmente em cartões formatados em exFAT são gravados como ficheiro único (sem serem divididos em vários ficheiros), mesmo que excedam 4 GB, portanto o ficheiro de vídeo resultante excederá 4 GB.

#### Œ **Atenção**

- Pode não ser possível usar cartões formatados com esta câmara noutras câmaras. Tenha também em atenção que os cartões formatados exFAT podem não ser reconhecidos por alguns sistemas operativos de computador ou leitores de cartão.
- Formatar ou apagar dados num cartão não apaga completamente os dados. Tenha isso em conta quando vender ou quando se desfizer do cartão. Ao descartar cartões de memória, tome medidas no sentido de proteger informações pessoais, se necessário, destruindo fisicamente os cartões.

### **Nota**

- A capacidade do cartão que aparece no ecrã de formatação do cartão pode ser inferior à capacidade indicada no cartão.
- Este dispositivo incorpora tecnologia exFAT licenciada pela Microsoft.

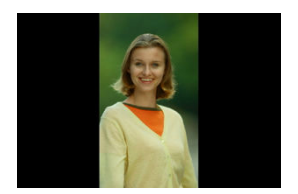

Pode alterar as configurações de rotação automática que endireitam as imagens na orientação vertical quando estas são apresentadas.

1. **Selecione [ : Giro automático].**

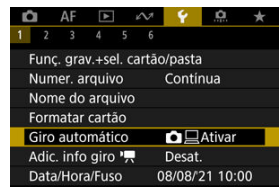

2. **Selecione uma opção.**

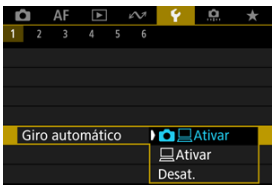

### ● **C**EAtivar

Rodar automaticamente imagens para visualização na câmara e em computadores.

### ● **△Ativar**

Rodar automaticamente imagens somente para visualização em computadores.

#### **Desat.**

As imagens não são automaticamente rodadas.

#### Œ **Atenção**

As imagens captadas com a rotação automática definida para [**Desat.**] não rodam durante a reprodução, mesmo que defina a rotação automática posteriormente para [**Ativar**].

### **Nota**

- Se tirar uma fotografia com a câmara virada para cima ou para baixo, a rotação automática para que seja vista na posição adequada pode não ser executada corretamente.
- Se as imagens não forem rodadas automaticamente num computador, tente usar o software EOS.

Para vídeos gravados com a câmara na vertical, informação de orientação a indicar que lado está para cima pode ser adicionada automaticamente para permitir a reprodução na mesma orientação em smartphones ou outros dispositivos.

1. Selecione [ $\cdot$ : Adic. info giro <sup>p</sup>興].

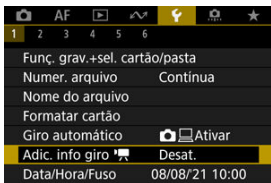

2. **Selecione uma opção.**

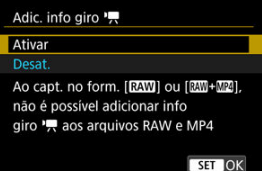

#### **Ativar**

Reproduza vídeos em smartphones ou outros dispositivos na orientação em que foram gravados.

**Desat.**

Reproduza vídeos horizontalmente em smartphones ou outros dispositivos, independentemente da orientação da gravação.

#### $\bullet$ **Atenção**

- [**Adic. info giro** ] não está disponível para ficheiros RAW ou MP4 quando o formato de gravação de vídeos é **RAW** ou **RAW**+ MP4.
- Os vídeos são reproduzidos horizontalmente na câmara e através da saída de vídeo HDMI, independentemente desta configuração.

Quando liga a câmara pela primeira vez ou se efetuar a reposição da data/hora/zona, siga estes passos para definir primeiro o fuso horário.

Ao definir o fuso horário primeiro, pode simplesmente ajustar esta definição conforme necessário no futuro e a data/hora serão atualizadas em conformidade.

Uma vez que as imagens captadas serão anexadas com o informação de data e hora do disparo, certifique-se de definir a sua data/hora.

1. **Selecione [ : Data/Hora/Fuso].**

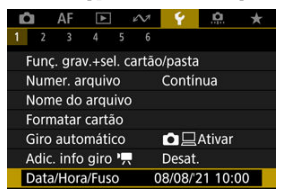

2. **Defina o fuso horário.**

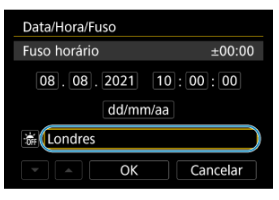

● Rode o seletor < ◯ > para selecionar [**Fuso horário**].

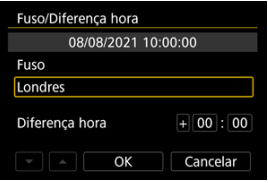

 $\bullet$  Carreque em <  $\circled{r}$  >.

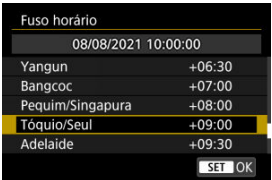

- $\bullet$  Rode o seletor <  $\circ$  > para escolher o fuso horário e carregue em  $<$   $(SET)$   $>$
- $\bullet$  Se o fuso horário não estiver listado, carregue no botão < MFN( $J > e$ , em seguida, defina a diferença de tempo UTC em [**Diferença hora**].

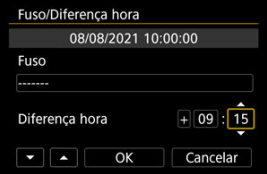

- Rode o seletor < seletor > para escolher uma opção [**Diferença hora**] (+ / − / hora / minuto) e depois carregue em <  $(F)$  >.
- Configure rodando o seletor <  $\textcircled{3}$  > e depois carregue em <  $\textcircled{3}$  >.
- Depois de introduzir o fuso horário ou a diferença horária, rode o seletor  $\leq$   $\geq$  > para escolher [OK] e depois carregue em  $\leq$   $\leq$   $\geq$   $\geq$ .

## 3. **Acerte a data e a hora.**

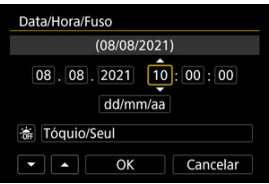

- $\bullet$  Rode o seletor <  $\circ$  > para selecionar uma opção, de seguida carregue  $em <$   $\epsilon$  $\epsilon$  $\rightarrow$ .
- $\bullet$  Configure rodando o seletor <  $\circledcirc$  > e depois carregue em <  $\circledast$  >.

4. **Defina o horário de verão.**

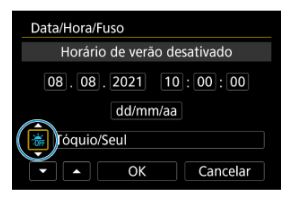

- Defina o item conforme necessário.
- Rode o seletor < ◯ > para selecionar [  $|$  e depois carregue em  $<$   $(SET)$  >.
- Rode o seletor <  $\textcircled{2}$  > para selecionar [ $\textcircled{3}$ ] e depois carregue em  $<$   $(SET)$   $>$ .
- Se definir o horário de verão para [  $|$ , a hora especificada no passo 3 avança 1 hora. Se definir  $[\frac{1}{2}].$  o horário de verão é cancelado e a hora recua 1 hora.
- 5. **Saia da definição.**

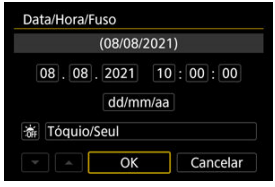

Rode o seletor < selector at selectionar [OK].

#### $\bf{Q}$ **Atenção**

- As definições de data/hora/fuso horário podem ser repostas quando guardar a câmara sem a bateria, quando a bateria se descarregar ou se a câmara estiver exposta durante muito tempo a temperaturas negativas. Se isso acontecer, definaas de novo.
- Depois de alterar [**Fuso/Diferença hora**], verifique se a definição de data/hora está correta.

# **Nota** O tempo de desligar automaticamente pode ser alargado enquanto for apresentado o ecrã [ $\blacklozenge$ : Data/Hora/Fuso].

1. **Selecione** [ $\cdot$  | dioma<br><sub>第</sub>.

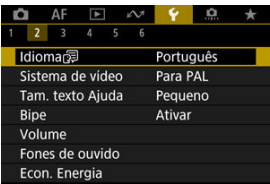

2. **Especifique o idioma pretendido.**

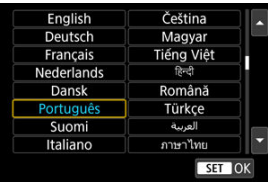

Defina o sistema de vídeo de qualquer televisão utilizado para visualização. Esta configuração determina a taxa de fotogramas disponíveis quando grava os vídeos.

1. Selecione [ $\blacklozenge$ : Sistema de vídeo].

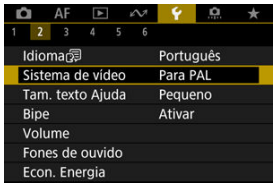

2. **Selecione uma opção.**

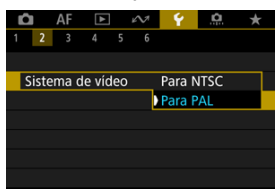

**Para NTSC**

Para áreas em que o sistema de televisão é NTSC (América do Norte, Japão, Coreia do Sul, México, etc.).

**Para PAL**

Para áreas em que o sistema de televisão é PAL (Europa, Rússia, China, Austrália, etc.).

#### [Alterar o Tamanho do Texto da Ajuda](#page-964-0) ΓZΙ.

No caso da visualização de [**Mio] Ajuda**], pode visualizar uma descrição da funcionalidade ao carregar no botão <  $NFO$  >. Pressione-a novamente para sair do modo de visualização da Ajuda. Para percorrer o ecrã quando uma barra de deslocamento (1) aparece à direita, rode o seletor principal  $\leq$   $\geq$   $\geq$ .

## **Exemplo: [AF: Case 2]**

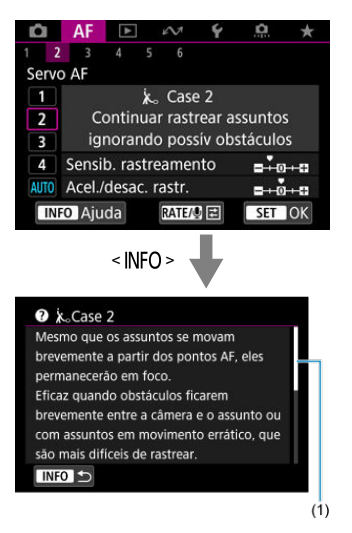

## **Exemplo:** [ $\mathbf{\hat{Y}}$ : Bloqueio multifunções]

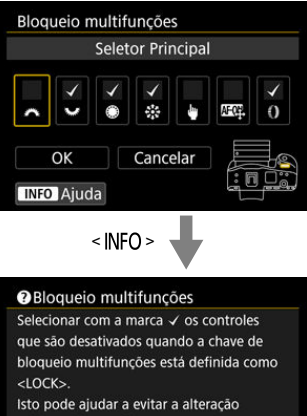

acidental das configurações.

## INFO<sub>1</sub>

<span id="page-964-0"></span>1. Selecione [ $\blacklozenge$ : Tam. texto Ajuda].

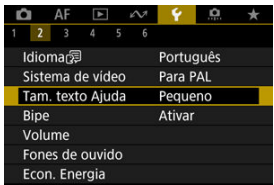

2. **Selecione uma opção.**

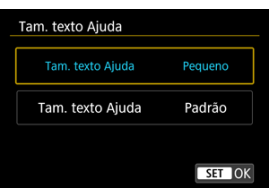

1. Selecione [ $\blacklozenge$ : Bipe].

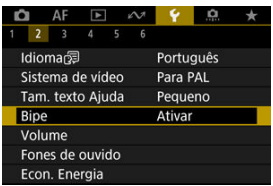

2. **Selecione uma opção.**

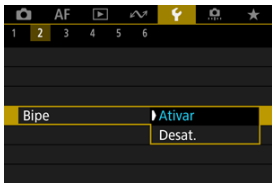

#### **Ativar**

A câmara emite um aviso sonoro após a focagem e em resposta a operações táteis.

#### **Desat.**

Desativa o sinal sonoro de confirmação de foco, temporizador automático de disparo e das operações táteis.

### **Nota**

Por predefinição, o volume do bip para operações de toque é definido como [**0**]  $(\sqrt{2})$ .

## **Volume**

O volume dos sons da câmara é ajustável.

1. Selecione [ $\blacklozenge$ : Volume].

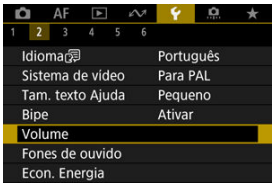

# 2. **Defina a opção.**

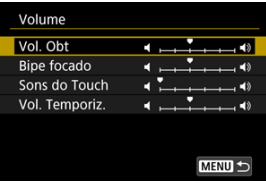

 $\bullet$  Selecione uma opção e de seguida rode o seletor <  $\circled{>}$  > para ajustar o volume.

### **Nota**

A câmara emite sempre um aviso sonoro, independentemente das configurações [<sup>2</sup>]: Modo do obturador], com [Sempre reprod. ao solt.] selecionado nas configurações [**Vol. Obt**].

1. Selecione [ $\blacklozenge$ : Fones de ouvido].

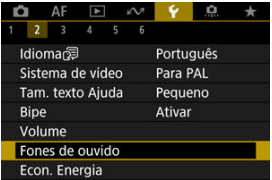

2. **Selecione [Volume].**

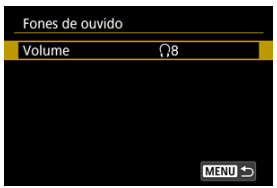

3. **Ajuste o volume.**

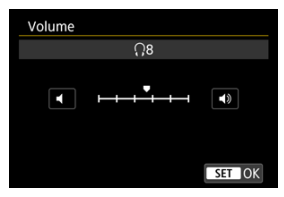

● Rode o seletor < ◎ > para ajustar o volume, depois carregue em  $<$  (set)  $>$ .

## **Nota**

Pode verificar o som do microfone incorporado ou de um microfone externo nos auscultadores quando [nuː Grav.som] está definido para uma opção diferente de [**Desat.**] e [**Alta Taxa Quadros**] está definida para [**Desat.**].

Pode ajustar o tempo de quando o ecrã escurece e depois se desliga, de quando a câmara se desliga, e de quando o visor se desliga depois da câmara deixar de ser usada (Ecrã escurecido, Ecrã desligado, Desligar auto, e Visor desligado).

1. Selecione [ $\blacklozenge$ : Econ. Energia].

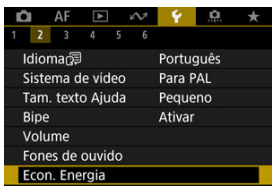

# 2. **Selecione uma opção.**

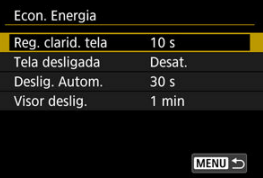

#### **Nota**

- [**Reg. clarid. tela**] e [**Tela desligada**] aplicam-se enquanto que o ecrã de captação é exibido. Estas configurações não se aplicam durante a visualização de menu ou reprodução de imagens.
- A câmara desliga-se durante a visualização de menu ou reprodução de imagens depois de decorrer um tempo definido em [**Reg. clarid. tela**], [**Tela desligada**], e [**Deslig. Autom.**].
- Para proteger o ecrã, a câmara desliga-o 30 min. depois de escurecido (embora a própria câmara permaneça ligada), mesmo se [**Tela desligada**] e [**Deslig. Autom.**] estiverem definidos para [**Desat.**].
- [**Visor deslig.**] também se aplica enquanto que o ecrã ainda está ligado. Depois de decorrido este tempo, o sensor do visor é desativado.
- Somente [**Visor deslig.**] se aplica durante a visualização no visor. Depois de decorrido este tempo, o sensor do visor é desativado e o visor desliga-se.
- As imagens no ecrã são exibidas a uma taxa de fotogramas mais baixa depois do ecrã escurecer durante o modo de espera de captação de fotografias.
- O Desligar auto não tem efeito enquanto a câmara estiver ligada através de USB ou Transferência de Ficheiros Móvel.

Pode especificar usar ou o ecrã ou do visor para visualização, para evitar a ativação acidental do sensor do visor quando o ecrã estiver aberto.

1. **Selecione [ : Exibição na tela/no visor].**

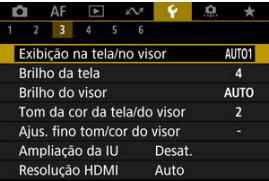

# 2. **Selecione uma opção.**

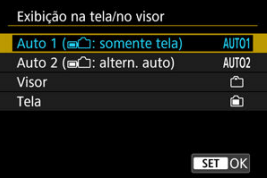

### **AUTO1**: **Auto 1 ( : somente tela)**

Utilize sempre o ecrã para visualização quando este estiver aberto. Utilize o ecrã para visualização quando este estiver fechado e voltado para si e mude para o visor quando olha através deste.

### ● **AUTO2**: Auto 2 (■<del>△</del>): altern. auto)

Utilize o ecrã para visualização quando este estiver fechado e voltado para si e mude para a visualização do visor quando olhar através do visor.

### : **Visor**

Utlizar sempre o visor para a visualização.

### : **Tela**

Utilize sempre o ecrã para visualização quando este estiver aberto.
## **Nota**

- Também pode alternar entre a visualização no visor e no ecrã premindo um botão que personalizou atribuido à alternância. Com esta configuração definida para [**AUTO1**] ou [**AUTO2**], a câmara responde ao sensor do visor em conformidade.
- Com [**AUTO1**] definida, a câmara não responde ao sensor do visor quando o ecrã está aberto.

1. **Selecione [ : Brilho da tela].**

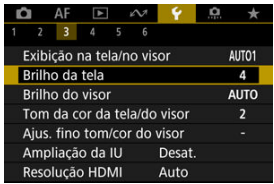

2. **Faça o ajuste.**

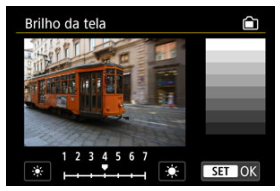

 $\bullet$  Consultando a imagem a cinzento, rode o seletor  $\leq$  > para ajustar o brilho e, de seguida, prima < (E) >. Verifique o efeito no ecrã.

## **Nota**

Para verificar a exposição da imagem, recomenda-se a consulta do histograma  $\circledcirc$ ).

1. **Selecione [ : Brilho do visor].**

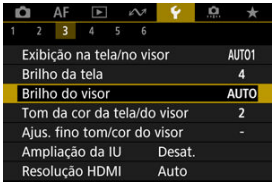

2. **Rode o seletor < > e selecione [Auto] ou [Manual].**

**Auto**

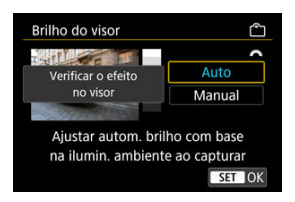

 $\bullet$  Carregue em <  $\varepsilon$  >. Verifique o efeito no visor enquanto dispara.

### **Manual**

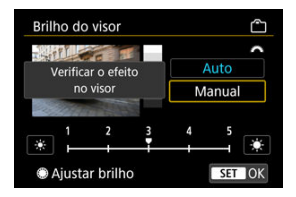

 $\bullet$  Rode o botão seletor <  $\circledcirc$  > para ajustar o brilho do visor, e depois carregue em < (ET) >. Verifique o efeito no visor.

1. Selecione [ $\blacklozenge$ : Tom da cor da tela/do visor].

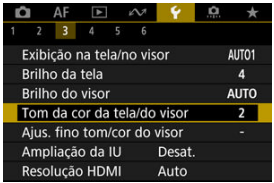

2. **Faça o ajuste.**

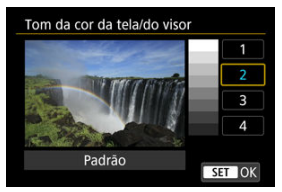

 $\bullet$  Rode o seletor  $\leq$  > para selecionar uma opção, de seguida carregue  $em < (m)$ .

1. Selecione [ $\cdot$ : Ajus. fino tom/cor do visor].

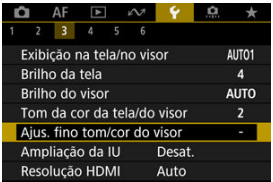

2. **Faça o ajuste.**

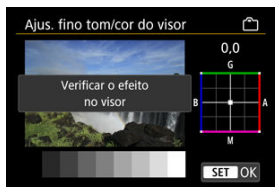

 $\bullet$  Com referência à imagem cinzenta, use <  $\frac{1}{2}$  > para ajuste e depois prima <  $(F)$  >. Verifique o efeito no visor.

Pode ampliar os ecrãs de menu com toque duplo com dois dedos. Toque de novo duas vezes para restaurar o tamanho de visualização original.

1. **Selecione [ : Ampliação da IU].**

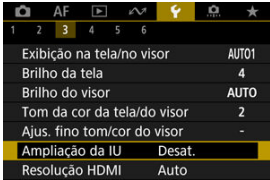

# 2. **Selecione [Ativar].**

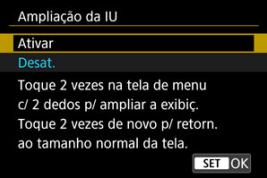

#### $\mathbf 0$ **Atenção**

Utilize os controlos da câmara quando configurar funções de menus com o visor ampliado. As operações no ecrã tátil não são suportadas.

Defina a resolução utilizada para saída de imagens quando a câmara está ligada a um televisor ou dispositivo de gravação externo com um cabo HDMI.

1. Selecione [ $\cdot$ : Resolução HDMI].

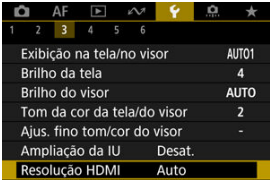

# 2. **Selecione uma opção.**

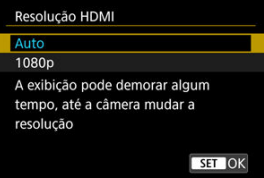

### **Auto**

As imagens serão automaticamente apresentadas na resolução ideal do televisor ligado.

### **1080p**

Saída com resolução de 1080p. Selecione se prefere evitar problemas de visualização ou atraso quando a câmara muda de resolução.

1. **Selecione [ : Controle touch].**

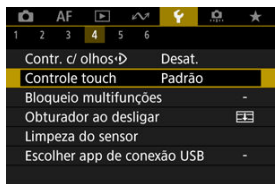

# 2. **Selecione uma opção.**

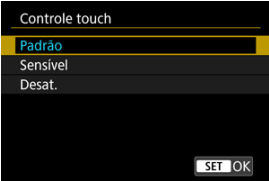

- [**Sensível**] torna o painel do ecrã tátil mais responsivo do que [**Padrão**].
- Para desativar as operações de toque, selecione [**Desat.**].

#### $\mathbf 0$ **Atenção**

### **Precauções para as operações com ecrã tátil**

- Não utilize objetos aguçados, como unhas ou canetas, para as operações de toque.
- Não efetue operações de toque com os dedos molhados. Se o ecrã tiver humidade ou se os seus dedos estiverem molhados, o ecrã tátil pode não responder ou pode não funcionar corretamente. Nesse caso, desligue a câmara e limpe a humidade com um pano.
- A colocação no ecrã de película protetora ou de um autocolante à venda no mercado poderá diminuir a capacidade de resposta às operações de toque.
- A câmara também poderá não responder se executar rapidamente a operação de toque quando [**Sensível**] estiver definido.

Especifique os controlos da câmara a bloquear quando o bloqueio multifunções está ativado. Isso pode ajudar a evitar alterações acidentais das configurações.

1. **Selecione [ : Bloqueio multifunções].**

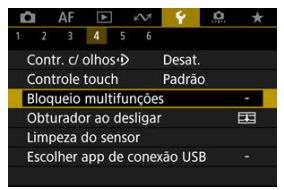

2. **Selecione os controlos da câmara a bloquear.**

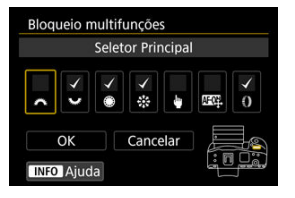

- Prima <  $\varepsilon$  > para adicionar um visto  $\lceil \sqrt{\cdot} \rceil$ .
- Selecione [**OK**].
- Configurando o interruptor de alimentação/bloqueio multifuncional para  $\le$  LOCK > bloqueia os controlos selecionados [ $\sqrt$ ] da câmara.

#### $\Box$ **Nota**

● Um asterisco "\*" à direita de [ $\blacklozenge$ : **Bloqueio multifunções**] indica que a predefinição foi modificada.

Pode definir se pretende deixar o obturador aberto ou fechado quando o interruptor de alimentação da câmara é colocado na posição <  $\bigcirc$ FF >.

1. Selecione [ $\blacklozenge$ : Obturador ao desligar].

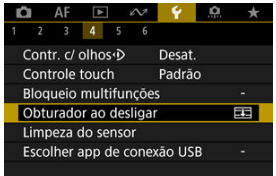

2. **Selecione uma opção.**

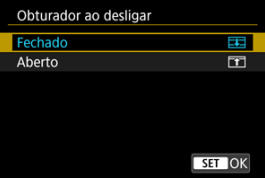

**: Fechado**

Fecha o obturador. Normalmente definido como fechado, para evitar que o pó adira ao sensor quando trocar de objetiva.

## **: Aberto**

Deixa o obturador aberto. Isso mantém a câmara mais silenciosa quando o interruptor de alimentação está definido como <  $ON$  > ou  $\leq$   $\bigcap$  FF >. Útil para quando pretende fotografar silenciosamente.

#### $\Box$ **Nota**

Independentemente da configuração, o obturador permanece como está quando é ativado o Desligar auto.

- Limpar Agora 図
- **[Limpeza Automática](#page-984-0)**
- **[Limpeza Manual](#page-985-0)**

A funcionalidade de limpeza do sensor da câmara limpa a parte da frente do sensor de imagem.

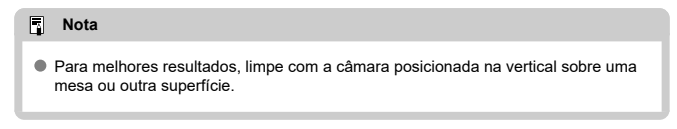

# **Limpar Agora**

1. Selecione [ $\cdot$ : Limpeza do sensor].

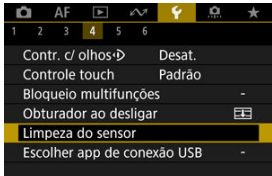

- 
- 2. **Selecione [Limpar agora ].**

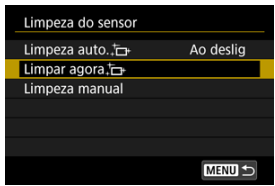

Selecione [**OK**] no ecrã de confirmação.

## **Nota**

Mesmo que repita a limpeza do sensor, o resultado obtido não será muito melhor. Tenha em conta que [**Limpar agora** [ **]** pode não estar disponível imediatamente após a limpeza.

<span id="page-984-0"></span>1. **Selecione [Limpeza auto. ].**

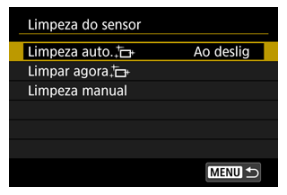

# 2. **Selecione uma opção.**

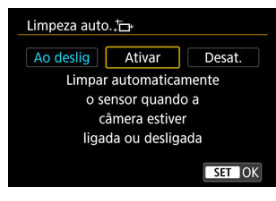

 $\bullet$  Rode o seletor <  $\circledcirc$  > para selecionar uma opção, de seguida carregue  $em < 65$ 

#### $\Box$ **Nota**

Quando definido para [**Ao deslig**] ou [**Ativar**], o sensor é limpo quando o ecrã se desliga, inclusive quando este se desliga automaticamente.

<span id="page-985-0"></span>O pó que não puder ser removido pela limpeza automática pode ser removido manualmente com um ventilador disponível comercialmente ou ferramenta similar.

Utilize sempre uma bateria totalmente carregada.

O sensor de imagem é extremamente delicado. Se for necessário limpar diretamente o sensor, recomenda-se que contacte um Centro de Assistência da Canon.

1. **Selecione [Limpeza manual].**

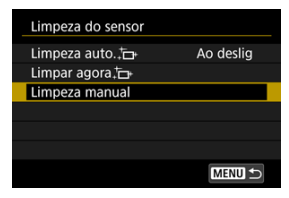

# 2. **Selecione [OK].**

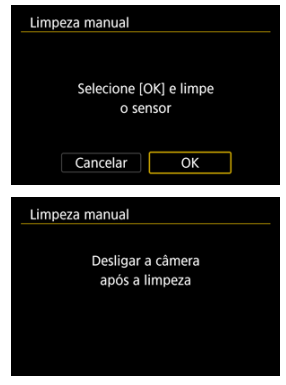

3. **Retire a objetiva e limpe o sensor.**

## 4. **Termine a limpeza.**

 $\bullet$  Coloque o interruptor de alimentação na posição <  $\bigcirc$ FF $>$ .

#### $\Box$ **Nota**

Recomenda-se a utilização dos acessórios para tomada de parede (vendidos em separado).

#### Œ **Atenção**

- **Enquanto estiver a limpar o sensor, nunca execute nenhuma das ações abaixo. Se a energia for cortada, o obturador fecha. Estes podem resultar em danos ao sensor de imagem e cortinas do obturador.**
	- **Colocar o interruptor de alimentação na posição < >.**
	- **Retirar ou colocar a bateria.**
- A superfície do sensor de imagem é extremamente delicada. Limpe o sensor com cuidado.
- Utilize um soprador normal, sem escova. Uma escova poderia riscar o sensor.
- Não introduza a ponta do soprador no interior da câmara, para além do encaixe da objetiva. Se a câmara for desligada, o obturador fecha-se e as cortinas do obturador ou o espelho de reflexo pode(m) ficar danificado(as).
- Nunca utilize ar ou gás pressurizado para limpar o sensor. O ar pressurizado pode danificar o sensor e o gás pulverizado pode congelar no sensor e riscá-lo.
- Se a carga da bateria diminuir enquanto estiver a limpar o sensor, ouve-se o aviso sonoro. Interrompa a limpeza do sensor.
- Se persistirem manchas impossíveis de remover com um soprador, recomenda-se que contacte um Centro de Assistência da Canon para limpar o sensor.

Ao ligar a câmara a um smartphone ou computador com o cabo de interface, pode transferir imagens ou importar imagens para o smartphone ou computador.

1. **Selecione [ : Escolher app de conexão USB].**

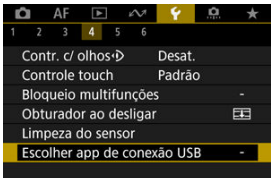

# 2. **Selecione uma opção.**

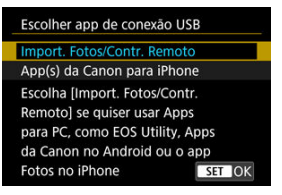

### **Import. Fotos/Contr. Remoto**

Selecione se usará o EOS Utility após se ligar a um computador ou se usará aplicações Android dedicadas ou a versão iOS de Photos.

### **App(s) da Canon para iPhone**

Selecione se usará aplicações iOS dedicadas. Para ligar a câmara a um smartphone, é necessário um cabo. Para obter detalhes, consulte o manual de instruções das aplicações dedicadas.

É possível repor as predefinições das funções de disparo e dos menus da câmara.

1. **Selecione [ : Restau. câmera].**

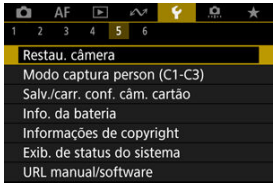

2. **Selecione uma opção.**

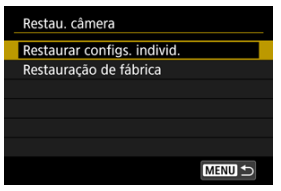

### **Restaurar configs. individ.**

É possível repor as definições para as opções individuais selecionados.

### **Restauração de fábrica**

Repõe todas as definições para as predefinições.

# 3. **Apagar as definições.**

Selecione [**OK**] no ecrã de confirmação.

## **Nota**

Os modos Personalizados de tirar fotografias são redefinidos quando [**Modo captura person (C1-C3)**] em [**Restaurar configs. individ.**] é selecionado no modo de tirar fotografias, e os modos Personalizados de gravar vídeos são repostos quando esta opção é selecionada no modo de gravação de vídeos.

#### [Atualização Automática de Definições Registadas](#page-991-0) 層

[Cancelar Modos de Disparo Personalizados Registados](#page-992-0)

As definições atuais da câmara, como fotografar, menu e definições das Funções Personalizadas podem ser registadas nos modos de disparo Personalizados [ $\bigcap_{p}$ ] até [ $C$ ]<sub>P</sub>]. Pode registar diferentes funções para usar ao tirar fotografias ou gravar vídeos.

1. **Selecione [ : Modo captura person (C1-C3)].**

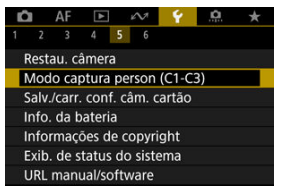

2. **Selecione [Registrar configurações].**

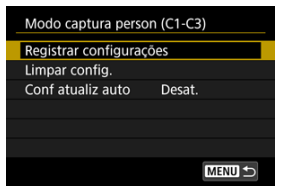

<span id="page-991-0"></span>3. **Registe os itens pretendidos.**

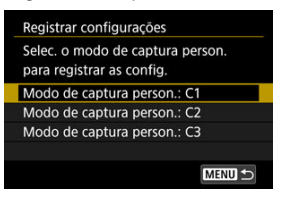

- Selecione o modo de disparo Personalizado para registar e selecione [**OK**] no ecrã [**Registrar configurações**].
- As defenições atuais da câmara são registadas como Modo de disparo Personalizado C\*.

#### **Atenção** T

Dependendo dos opções de menu, opções de configuração alteradas noutros modos de disparo poder não ser portadas para o modo de disparo Personalizado.

## **Atualização Automática de Definições Registadas**

Se alterar uma definição enquanto fotografa no modo de disparo Personalizado, o modo pode ser atualizado automaticamente com a nova definição (Atualização automática). Para ativar esta atualização automática, defina [**Conf atualiz auto**] para [**Ativar**] no passo 2.

## <span id="page-992-0"></span>**Cancelar Modos de Disparo Personalizados Registados**

Se selecionar [**Limpar config.**] no passo 2, é possível repor as predefinições de cada modo, como estavam antes do registo.

## **Nota**

Também pode alterar as definições de menu e de disparo nos modos de disparo personalizados.

#### <span id="page-993-0"></span>Gravar as Definições da Câmara ΓZ

### **E [Carregar Definições de Câmara](#page-995-0)**

As definições atuais da câmara, tais como definições de disparos, menu, e das Funções Personalizadas, podem ser guardadas num cartão como um ficheiro de definições da câmara. Ao carregar um ficheiro de definições da câmara, pode aplicar o estado das definições gravadas. Isto permite que guarde e aplique as definições ideais para situações de fotografia específicas ou carregue ficheiros de definições noutras câmaras EOS R3 para as usar com as mesmas definições.

## **Gravar as Definições da Câmara**

1. **Selecione [ : Salv./carr. conf. câm. cartão].**

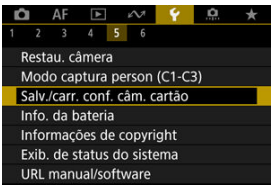

2. **Selecione [Salvar no cartão].**

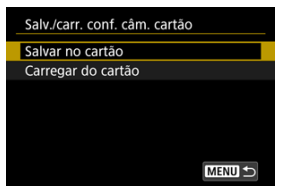

## 3. **Selecione [OK].**

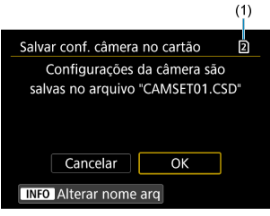

- (1) Cartão destino
- As definições da câmara são guardadas no cartão.

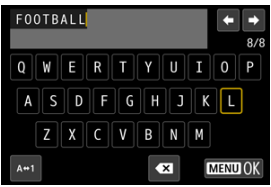

- Para mudar o nome do ficheiro para um nome de 8 caracteres à sua escolha, antes de o gravar, carregue no botão <  $NFO$  > no ecrã do passo 3.
- Para obter instruções, veja [Atribuição de Nome dos Ficheiros.](#page-946-0) Os passos são os mesmos.

#### $\bf{0}$ **Atenção**

- Os ficheiros de definições de câmara gravados por uma câmara diferente de um EOS R3 não podem ser carregados nesta câmara.
- Pode não ser possível carregar os ficheiros de definições da câmara que foram gravados por uma câmara com uma versão de firmware diferente.

### **Nota**

Até dez ficheiros de definições de câmara podem ser gravados num cartão. Se um cartão já tiver dez ficheiros de definições de câmara, substituir os ficheiros existentes ou use um cartão diferente.

<span id="page-995-0"></span>No passo 2 de [Gravar as Definições da Câmara,](#page-993-0) selecione [**Carregar do cartão**] para visualizar até dez ficheiros de definições da câmara no cartão. Selecione um ficheiro, e a câmara irá carregá-lo e aplicar o estado das definições gravadas.

Pode verificar as condições da bateria que está a utilizar.

1. **Selecione [ : Info. da bateria].**

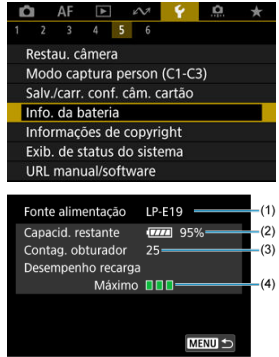

(1) Modelo da bateria ou fonte de alimentação de tomada de parede utilizada.

(2[\)](#page-67-0) Indicador de nível da bateria  $\sqrt{\alpha}$ ) com o nível de bateria restante em incrementos de 1%.

(3) O número de fotografias tiradas com a bateria atual. O número é reposto quando a bateria está recarregada.

(4) Estado de desempenho de recarga da bateria, em três níveis.

■ ■ ■ (Verde): O desempenho do recargamento da bateria é bom.

 $\blacksquare$   $\blacksquare$  (Verde): O desempenho do recargamento da bateria está ligeiramente degradado.

 $\blacksquare$   $\blacksquare$  (Vermelho): Recomenda-se que compre uma bateria nova.

#### $\bullet$ **Atenção**

● Recomenda-se a utilização de uma Bateria LP-E19 genuína da Canon. Se utilizar baterias que não sejam produtos genuínos da Canon, pode não atingir o desempenho total da câmara ou pode provocar avarias.

#### $\overline{\mathbb{R}}$ **Nota**

- A contagem de disparos é o número de fotografias tiradas (não incluindo a gravação de vídeos).
- Se aparecer uma mensagem de erro de comunicação com a bateria, siga as instruções incluídas na mensagem.
- **[Verificar as Informações de Copyright](#page-999-0)**
- **K**j [Apagar as Informações de Copyright](#page-1000-0)

Quando define as informações de copyright, estas são gravadas na imagem como informações Exif.

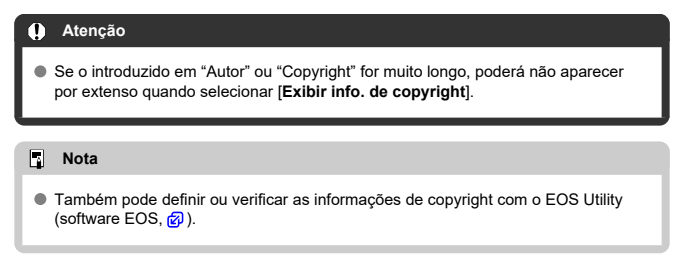

1. **Selecione [ : Informações de copyright].**

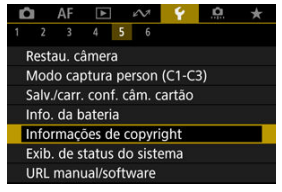

2. **Selecione uma opção.**

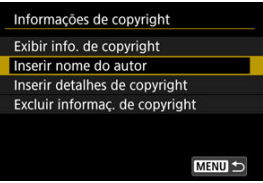

<span id="page-999-0"></span>3. **Introduza o texto.**

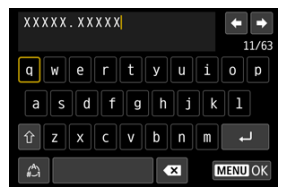

- Use o seletor < > ou < > ou então < > para selecionar um carácter, depois carregue em < $(F)$  > para o introduzir.
- Ao selecionar [4], pode alterar o modo de entrada.
- Para eliminar carateres únicos, selecione [  $\boxed{ }$  ou carregue no botão  $\leq$   $\frac{1}{2}$ .

## 4. **Saia da definição.**

 $\bullet$  Carregue no botão < MENU > e depois em [OK].

## **Verificar as Informações de Copyright**

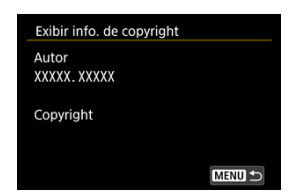

Se selecionar [**Exibir info. de copyright**] no passo 2, pode verificar as informações de [**Autor**] e [**Copyright**] introduzidas.

<span id="page-1000-0"></span>Se selecionar [**Excluir informaç. de copyright**] no passo 2, pode eliminar as informações de [**Autor**] e [**Copyright**].

#### <span id="page-1001-0"></span>Verificar o Registo de Erros ΓZΙ.

### **[Limpar o Registo de Estado da Câmara](#page-1004-0)**

Neste ecrã, pode verificar o número de série, a versão de firmware e os ciclos de libertação do obturador da câmara. Também pode verificar o registo de estado relativamente a erros anteriores.

Verificar o estado da câmara com esta funcionalidade e solicitar qualquer manutenção necessária num Centro de Assistência da Canon pode reduzir os problemas da câmera.

# **Verificar o Registo de Erros**

Pode verificar um registro de erros anteriores, bem como o uso de objetivas, flash e bateria no momento da ocorrência.

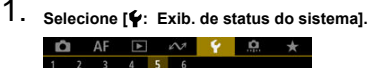

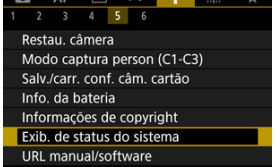

2. **Verifique os detalhes conforme necessário.**

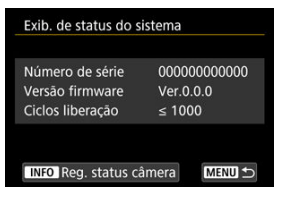

## **Nota**

- O ecrã de registo de estado da câmara lista até cinco registos de erro mais recentes. Os registos mais antigos são eliminados automaticamente.
- Os ciclos de libertação do obturador são indicados em unidades de 1 000.
- A libertação eletrónica do obturador não está incluída no número de ciclos de libertação do obturador.
- 3. **Verifique o registo conforme necessário.**

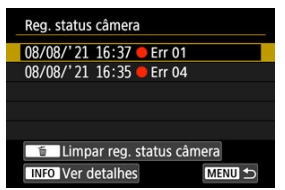

- $\bullet$  No ecrã do passo 2, carregue no botão <  $NFO$  >.
- $\bullet$  "Err \*\*" indica uma informação de erro ( $\circ$ [\)](#page-1082-0).

4. **Verifique os detalhes conforme necessário.**

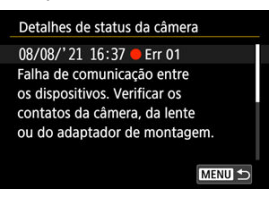

- $\bullet$  Rode o seletor principal <  $\circledcirc$  > para selecionar um item e carregue no botão < INFO > para ver os detalhes do erro.
- $\bullet$  Rode o seletor principal  $\leq$  > para verificar os detalhes.

<span id="page-1004-0"></span>Para limpar todas as informações de registo apresentadas, carregue no botão <  $\tilde{m}$  > no passo 3 de [Verificar o Registo de Erros](#page-1001-0).

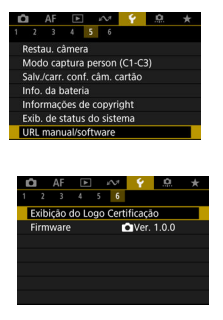

### **URL manual/software**

Para transferir os manuais de instrução, selecione [ $\blacklozenge$ : URL manual/software] e faça a leitura do código QR com um smartphone. Também pode usar um computador para aceder ao website, no URL apresentado, e transferir software.

## **Exibição do Logo Certificação**

Selecione [ $\blacklozenge$ : Exibição do Logo Certificação] para apresentar alguns dos logótipos das certificações da câmara. Pode encontrar outros logótipos de certificação no corpo da câmara e na embalagem.

### **Firmware**

Selecione [ $\blacklozenge$ : Firmware] para atualizar o firmware da câmara, objetiva ou outros acessórios compatíveis em uso.

Pode fazer ajustes finos a funções da câmara e alterar a funcionalidade dos botões e seletores de acordo com as preferências de disparo. Também pode adicionar opções de menu e Funções personalizadas que ajusta frequentemente ao separador O Meu Menu.

- [Menus de Separadores: Funções Personalizadas](#page-1007-0)
- [Itens de Definições das Funções Personalizadas](#page-1011-0)
- [Menus de Separadores: O Meu Menu](#page-1049-0)
- [Registar no Meu Menu](#page-1050-0)

## <span id="page-1007-0"></span>**Funções Personalizadas 1**

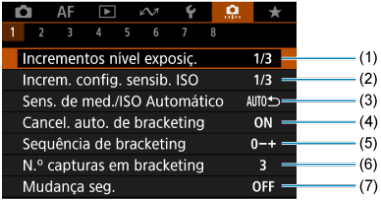

- (1) [Incrementos nível exposiç.](#page-1012-0)
- (2) [Increm. config. sensib. ISO](#page-1012-0)
- (3) [Sens. de med./ISO Automático](#page-1013-0)
- (4) [Cancel. auto. de bracketing](#page-1013-0)
- (5) [Sequência de bracketing](#page-1013-0)
- (6) [N.º capturas em bracketing](#page-1014-0)
- (7) [Mudança seg.](#page-1015-0)

## **Funções Personalizadas 2**

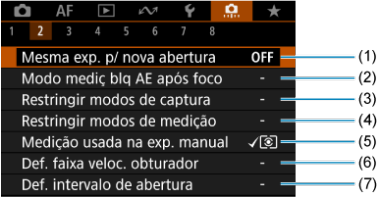

- (1) [Mesma exp. p/ nova abertura](#page-1016-0)
- (2) [Modo mediç blq AE após foco](#page-1017-0)
- (3) [Restringir modos de captura](#page-1017-0)
- (4) [Restringir modos de medição](#page-1018-0)
- (5) [Medição usada na exp. manual](#page-1018-0)
- (6) [Def. faixa veloc. obturador](#page-1019-0)
- (7) [Def. intervalo de abertura](#page-1019-0)
# **Funções Personalizadas 3**

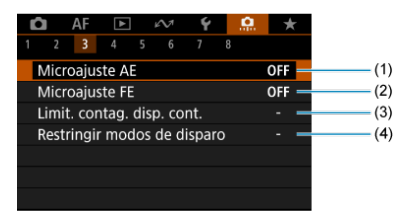

- (1) [Microajuste AE](#page-1020-0)
- (2) [Microajuste FE](#page-1021-0)
- (3) [Limit. contag. disp. cont.](#page-1021-0)
- (4) [Restringir modos de disparo](#page-1021-0)

# **Funções Personalizadas 4**

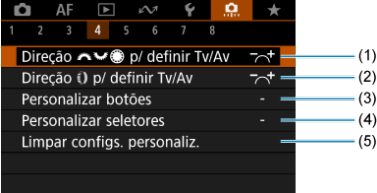

- (1) [Direção p/ definir Tv/Av](#page-1022-0)
- (2) Direção [] p/ definir Tv/Av
- (3) [Personalizar botões](#page-1023-0)
- (4) [Personalizar seletores](#page-1035-0)
- (5) [Limpar configs. personaliz.](#page-1039-0)

# **Funções Personalizadas 5**

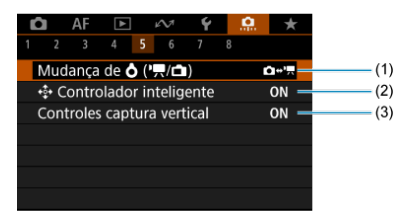

- (1) Mudança de  $O(P, \cap)$
- (2)  $\stackrel{\bullet}{\bullet}$  [Controlador inteligente](#page-1040-0)
- (3) [Controles captura vertical](#page-1042-0)

# **Funções Personalizadas 6**

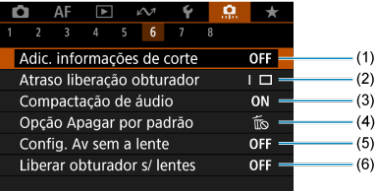

- (1) [Adic. informações de corte](#page-1043-0)
- (2) [Atraso liberação obturador](#page-1044-0)
- (3) [Compactação de áudio](#page-1044-0)
- (4) [Opção Apagar por padrão](#page-1045-0)
- (5) [Config. Av sem a lente](#page-1045-0)
- (6) [Liberar obturador s/ lentes](#page-1045-0)

# **Funções Personalizadas 7**

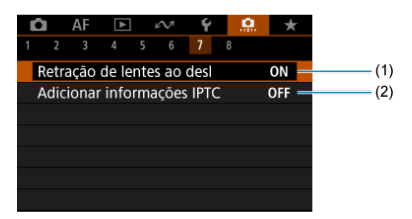

- (1) [Retração de lentes ao desl](#page-1046-0)
- (2) [Adicionar informações IPTC](#page-1046-0)

## **Funções Personalizadas 8**

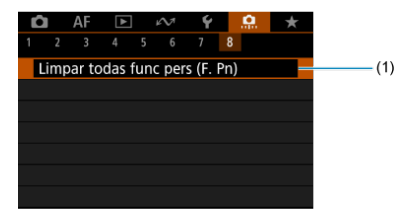

## (1) [Limpar todas func pers \(F. Pn\)](#page-1048-0)

Ao selecionar [ $\Omega$ : Limpar todas func pers (F. Pn)] limpa todas as definições de Funções Personalizadas.

- $[ 0, 1]$  $[ 0, 1]$
- $[ 2]$  $[ 2]$
- $[ 6, 3]$  $[ 6, 3]$
- $[ 9.4]$  $[ 9.4]$
- $[ 6]$   $[ 9]$
- $[ 6]$  $[ 6]$   $[ 9]$
- $[ 0, 7]$  $[ 0, 7]$
- $[ 8]$  $[ 8]$

Pode personalizar as funções da câmara no separador [.**...**] para corresponderem às suas<br>preferências de disparo. Todas as definições que alterar aparecem a azul.

## <span id="page-1012-0"></span>**Incrementos nível exposiç.**

Pode especificar incrementos de 1/2 ponto para os incrementos de velocidade do obturador, valor da abertura, compensação de exposição, AEB, compensação da exposição do flash e FEB.

- **1/3: 1/3 de ponto**
- **1/2: 1/2 ponto**

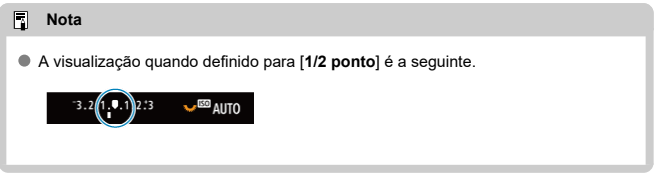

## **Increm. config. sensib. ISO**

Pode alterar a definição de incremento de velocidade ISO manual para um ponto total.

- **1/3: 1/3 de ponto**
- **1/1: 1 ponto**

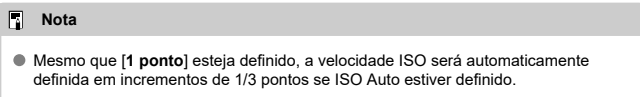

# **Sens. de med./ISO Automático**

Pode definir o estado da velocidade ISO após o término do temporizador de medição nos casos em que, para operação ISO Auto nos modos [P]/[Tv]/[Av]/[M]/[RIJLR], a câmara ajustou a velocidade ISO durante a medição ou durante o temporizador de medição.

- **: Restaurar Automát. após med.**
- **: Manter sens. após medição**

### **Cancel. auto. de bracketing**

Pode definir se pretende cancelar a opção AEB e Variação de balanço de brancos quando o interruptor de alimentação for colocado na posição  $\leq$ OFF $\geq$ .

- **ON: Ativar**
- **OFF: Desat.**

## **Sequência de bracketing**

Pode alterar a sequência de disparo AEB e a sequência de variação de balanço de brancos.

$$
\bullet \ \ 0\text{--}+:0,\,\cdot,\,\text{+}
$$

$$
\bullet\ -0+:\ -,\ 0,\ +
$$

**+0−: +, 0, -**

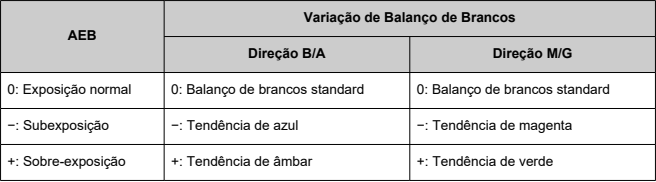

## **N.º capturas em bracketing**

O número de disparos realizados com AEB e Variação de balanço de brancos pode ser alterado.

Quando [**Sequência de bracketing**] estiver definido como [**0, -, +**], os disparos sequenciais serão realizados como mostrado na tabela a seguir.

### **3: 3 capturas**

- **2: 2 capturas**
- **5: 5 capturas**
- **7: 7 capturas**

(Incrementos de 1 ponto/passo)

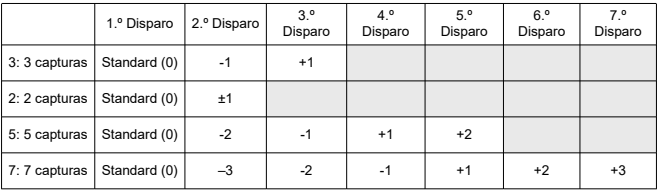

#### $\overline{R}$ **Nota**

Se definir [**2 capturas**], pode selecionar o lado + ou - quando definir a amplitude AEB. Com a variação de balanço de brancos, o segundo disparo é ajustado em direção ao lado negativo para a direção B/A ou M/G.

### **Mudança seg.**

Se o brilho do motivo mudar e não for possível obter a exposição normal dentro da variação de exposição automática, a câmara altera automaticamente a definição selecionada de forma manual de modo a obter a exposição normal. [**Veloc. obturador/Abertura**] aplica-se ao modo [**Tv]** ou [**Av]**, [Sensibilidade ISO] aplica-se ao modo [P], [Tv], ou [Av].

### **OFF: Desat.**

- **Tv/Av: Veloc. obturador/Abertura**
- **ISO: Sensibilidade ISO**
- $\Box$ **Nota**
- A mudança de segurança substitui quaisquer alterações a [**Faixa sensib. ISO**] ou [Vel. obtur. mín.] das predefinições em [n]: **Configs. sensibilidade ISO**] se não for possível obter a exposição normal.
- Os limites mínimo e máximo para a mudança de segurança com a velocidade ISO são determinados por [**Faixa auto**] ( $\mathbb{Z}$ [\)](#page-178-0). No entanto, se a velocidade ISO definida de forma manual exceder a [**Faixa auto**], a mudança de segurança é aplicada até à velocidade ISO definida de forma manual.
- A mudança de segurança será ativada conforme necessário, mesmo quando utiliza o flash.

### <span id="page-1016-0"></span>**Mesma exp. p/ nova abertura**

O valor da abertura máxima pode diminuir (o número f/ mais baixo pode aumentar) no modo

[M] (captação com exposição manual) com a velocidade ISO definida manualmente (exceto quando definida para ISO Auto) se (1) Trocar as objetivas, (2) Fixar um extensor ou (3) Utilizar uma objetiva de zoom com um valor máximo de abertura variável. Esta função impede a subexposição correspondente ajustando automaticamente a velocidade ISO ou a velocidade do obturador (valor Tv) para manter a mesma exposição que antes (1), (2) ou (3).

Com [**Sensib. ISO/Veloc. obtur.**], a velocidade ISO é automaticamente ajustada dentro da amplitude da velocidade ISO. Se a exposição não puder ser mantida ajustando a velocidade ISO, a velocidade do obturador (valor Tv) é ajustada automaticamente.

- **OFF: Desat.**
- **ISO: Sensibilidade ISO**
- **ISO/Tv: Sensib. ISO/Veloc. obtur.**
- **Tv: Velocidade do obturador**

#### Œ **Atenção**

- Não responde a alterações no valor da abertura efetivo de alterações na ampliação quando são utilizadas lentes macro.
- Não é possível fornecer a mesma exposição que antes (1), (2) ou (3) se [**Sensibilidade ISO**] estiver definido e a exposição não puder ser mantida a velocidades definidas em [**Faixa sensib. ISO**].
- Não é possível fornecer a mesma exposição que antes (1), (2) ou (3) se estiver definido [**Velocidade do obturador**] e a exposição não puder ser mantida a velocidades definidas em [ $\Omega$ : Def. faixa veloc. obturador].
- A velocidade do obturador é limitada a 1/8000 quando **[■ : Modo do obturador**] é [**Eletrônico**] e se define [**Mesma exp. p/ nova abertura**] para [**Velocidade do obturador**] ou [**Sensib. ISO/Veloc. obtur.**].

#### $\overline{\phantom{a}}$ **Nota**

- Também responde a alterações no número f/ mais alto (abertura mínima).
- A definição de exposição original é restaurada se executar (1), (2) ou (3) com [**Sensibilidade ISO**], [**Sensib. ISO/Veloc. obtur.**] ou [**Velocidade do obturador**] definido e não ajustar a velocidade ISO, a velocidade do obturador ou o valor da abertura antes repor a câmara para o estado original, antes de (1), (2) ou (3).
- A velocidade do obturador pode mudar para manter a exposição se a velocidade ISO aumentar para uma velocidade ISO expandida quando [**Sensibilidade ISO**] estiver definido.

# **Modo mediç blq AE após foco**

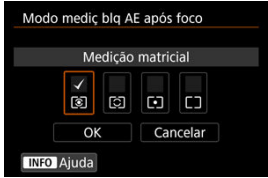

Para cada modo de medição, pode especificar se pretende bloquear a exposição (bloqueio AE) quando os motivos estiverem focados com One-Shot AF. A exposição fica bloqueada enquanto carregar no botão do obturador até meio sem soltar. Selecione modos de medição para bloqueio AE e adicione uma marca de seleção [v]. Selecione [OK] para registar a definição.

## **Restringir modos de captura**

Pode restringir os modos de disparo disponíveis com o botão <  $MODE$  >. Selecione os modos de disparo disponíveis  $[$  FV / P / Av / M / Tv / RULR / C1 / C2 / C3]. em seguida, carregue em  $\leq$   $\frac{1}{2}$  para adicionar uma marca de verificação [ $\sqrt{1}$ , Selecione [**OK**] para registar a definição.

#### T **Atenção**

- As definições do modo de disparo restrito não são registadas para  $[C1_p]$ ,  $[C2_p]$ , ou  $[$  $C3.1$
- A marca  $[\sqrt]$  não pode ser apagada dos nove modos ao mesmo tempo.

## **Restringir modos de medição**

Pode restringir os modos de medição disponíveis com o botão <  $\sqrt{2}$ .  $\sqrt{2}$ . Selecione os modos de medicão disponíveis  $\lceil \circ \rceil / \lceil \circ \rceil / \lceil \cdot \rceil$ . de seguida carregue em < > para adicionar uma marca de verificação [ ]. Selecione [**OK**] para registar a definição.

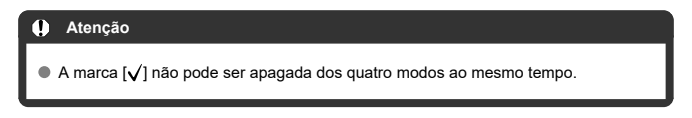

# **Medição usada na exp. manual**

Pode definir o modo de medição utilizado no modo de disparo [M].

- **: Modo medição especificado** É utilizado o modo de medição atual.
- **: Medição matricial**
- **: Medição parcial**
- **: Medição pontual**
- **: Méd. pond de centraliz.**

#### π **Atenção**

Definir  $\left[\bigcirc\right]$  /  $\bigcirc$  /  $\left[\bullet\right]$  /  $\bigcap$  impedirá que selecione o modo de medição carregando no botão <  $\sqrt{2}$  ·  $\sqrt{8}$  > na captação com exposição manual.

## **Def. faixa veloc. obturador**

Pode definir a variação de velocidades do obturador para cada opção [<sup>1</sup>: Modo do **obturador**]. No modo [**Fv**]. [**Tv**], ou [M] pode definir manualmente a velocidade do obturador dentro do intervalo que especificou. Nos modos  $[\mathsf{P}]$  e  $[\mathsf{Av}]$  ou no modo  $[\mathsf{Fv}]$ com a velocidade do obturador definida para [**AUTO**], a velocidade do obturador é definida automaticamente para o intervalo que especificou (exceto para a gravação de vídeos). Selecione [**OK**] para registar a definição.

- **Obturad. mecân./1ª cort. eletr.**
	- **Velocid. mín.**: Pode ser definido num intervalo de 30 seg.–1/4000 seg.
	- **Velocid. máx.**: Pode ser definido num intervalo de 1/8000 seg.–15 seg.

### **Eletrônico**

- **Velocid. mín.**: Pode ser definido num intervalo de 30 seg.–1/32000 seg.
- **Velocid. máx.**: Pode ser definido num intervalo de 1/64000 seg.–15 seg.

#### Œ **Atenção**

- Definir [**Velocid. máx.**] para [**Eletrônico**] a 1/64000 não limitará as velocidades mais altas acima de 1/8000 nos modos  $[{\sf P}]$  ou  $[{\sf Av}]$ .
- Esta configuração não se aplica a disparos anti-intermitência de alta frequência.

## **Def. intervalo de abertura**

Pode definir o intervalo de valores da abertura. No modo  $\mathsf{[FV]}, \mathsf{[A\!V]}, \mathsf{[M]}$ , ou  $\mathsf{[B\!J\!L\!B]},$  pode definir manualmente o valor da abertura dentro do intervalo que especificou. Nos modos  $\mathsf{[P]}$ e [**Tv**] ou no modo [**Fv**] com o valor da abertura definida para [AUTO], o valor da abertura é definido automaticamente no intervalo que especificou. Selecione [**OK**] para registar a definição.

#### **Abertura máx.**

Pode ser definido para um intervalo de f/1.0-f/64.

#### **Abertura mín.**

Pode ser definido para um intervalo de f/91-f/1.4.

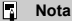

O intervalo de valor da abertura disponível varia consoante o valor da abertura mínima e máxima da objetiva.

## <span id="page-1020-0"></span>**Microajuste AE**

#### T **Atenção**

**Normalmente, este ajuste não é necessário. Efetue este ajuste apenas se for necessário. Tenha em conta que a execução desse ajuste pode impedir que obtenha a exposição adequada.**

Pode fazer ajustes finos ao nível de exposição padrão. Eficaz se as imagens na gravação com exposição automática sem compensação de exposição parecerem normalmente subexpostas ou sobre-expostas.

**OFF: Desat.**

### **ON: Ativar**

Para aceder ao ecrã de ajuste, selecione [**Ativar**] e, em seguida, prima o botão <  $\overline{Q}$  >. A exposição normal pode ser ajustada num intervalo de ±1 ponto, em incrementos de 1/8 pontos. Ajuste no lado positivo se as fotografias tendem a ser subexpostas e no lado negativo se tendem a ser sobre-expostas.

#### **Atenção** T

A variação de compensação da exposição efetiva disponível na gravação de vídeos permanece inalterado se ajustar a exposição padrão com o Microajuste AE e apenas o nível de exposição padrão for alterado. Uma compensação de exposição equivalente à quantidade de Microajuste AE não é aplicada às imagens resultantes se a variação de compensação da exposição efetiva na gravação de vídeos for excedida (por exemplo, não é aplicado um valor de compensação de exposição de 1 ponto se o Microajuste AE estiver definido para 1 ponto e a compensação de exposição para 3 pontos).

#### П **Nota**

 $\bullet$  A compensação de exposição pode ser configurada para  $\pm 3$  pontos da exposição normal ajustada quando dispara.

# <span id="page-1021-0"></span>**Microajuste FE**

#### **Atenção** T

### **Normalmente, este ajuste não é necessário. Efetue este ajuste apenas se for necessário. Tenha em conta que a execução desse ajuste pode impedir que obtenha uma exposição adequada do flash.**

Pode fazer ajustes finos ao nível de exposição padrão do flash. Eficaz se os motivos principais em captação com flash automático sem compensação da exposição do flash parecerem normalmente subexpostos ou sobre-expostos.

### **OFF: Desat.**

### **ON: Ativar**

Para aceder ao ecrã de ajuste, selecione [**Ativar**] e, em seguida, prima o botão <  $\overline{Q}$  >. A exposição padrão do flash pode ser ajustada num intervalo de ±1 ponto, em incrementos de 1/8 pontos. Ajuste no lado positivo se os motivos principais tendem a ser subexpostos e no lado negativo se tendem a ser sobre-expostos.

## **Limit. contag. disp. cont.**

Pode limitar a sequência máxima de disparos para captação contínua, de modo a que, enquanto mantém premido o botão do obturador com o modo de disparo contínuo definido, a câmara pare automaticamente de fotografar após o número especificado de disparos contínuos.

Pode definir entre 99 e 2 exposições. Pressionar o botão <  $\frac{m}{m}$  > retorna a configuração para [**Desat.**].

Quando [**Desat.**] está definido, o disparo contínuo pode continuar até uma sequência máxima de disparos apresentada à direita no visor.

### **Restringir modos de disparo**

Pode restringir os modos de avanco disponíveis com o botão < DRIVF .AF >. Selecione os modos de avanço disponíveis  $[\blacksquare / \boxplus^t_i / \boxplus^t_i / \boxplus^t_i / \Diamond^t_0 / \Diamond^t_2]$ , de seguida carregue em <  $\circledast$  > para adicionar uma marca de verificação [√]. Selecione [OK] para registar a definição.

#### T **Atenção**

 $\bullet$  A marca  $\lceil \sqrt{\rceil} \rceil$  não pode ser apagada de todos os modos ao mesmo tempo.

# <span id="page-1022-0"></span>Direção **p/ definir Tv/Av**

Pode inverter a direção de rotação do seletor para definir a velocidade do obturador e o valor da abertura.

Inverte a direção de rotação do seletor <  $\langle x^2 \rangle > 0$ , <  $\langle x^2 \rangle > 0$  no modo de disparo [**M**] e apenas do seletor <  $\leq$   $\leq$   $\leq$  > noutros modos de disparo. A direção do seletor <  $\odot$  > e  $\leq$   $\frac{1}{2}$  > no modo [M] corresponde à direção para definir a compensação da exposição com os seletores <  $\Diamond$  > e <  $\sqrt[3]{\Diamond}$  > nos modos  $[P]$ ,  $[Tv]$ , e  $[Av]$ .

- **: Normal**
- **: Direção inversa**

# Direção [] p/ definir Tv/Av

Ao definir a velocidade do obturador e do valor da abertura, pode ser invertida a direção de rotação da objetiva RF e do anel de controlo do adaptador de montagem.

- **: Normal**
- **: Direção inversa**

## <span id="page-1023-0"></span>**Personalizar botões**

Pode atribuir funções usadas com frequência a botões da câmara que sejam fáceis de usar para si. Podem ser atribuídas funções diferentes ao mesmo botão, para utilizar ao tirar fotografias ou gravar vídeos.

1. **Selecione [ : Personalizar botões].**

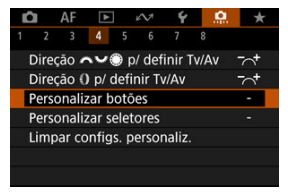

2. **Selecione um controlo da câmara.**

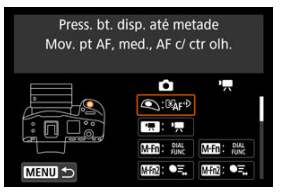

3. **Selecione uma função a atribuir.**

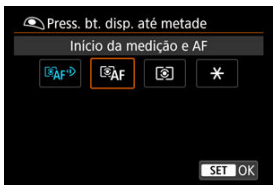

- $P$ rima <  $(F)$  > para defini-la.
- Pode configurar definições avançadas para funções identificadas com [ INFO ] no canto inferior esquerdo do ecrã premindo o botão  $\leq$  INFO  $\geq$ .

# **Nota**

As definições [.**...**]: Personalizar botões] não serão apagadas mesmo que selecione  $[\cdot]$ : Limpar todas func pers (F. Pn)]. Para limpar as configurações, selecione [ $\Omega$ : Limpar configs. personaliz.].

# **Funções disponíveis para personalização**

# **AF**

**Função**  $\circledcirc$ **C MARS**  $B\overline{a}$  $022$ E3 圃 **RG** 應數 网络 **MER** 國 丽 察  $\bullet \Xi$ ○ | ○ | ○ | ○ | ○ | ○ | ● | | ○ Iniciar/parar rastreamento  $\overline{\mathfrak{D}}$   $\mathbf{A}$   $\mathbf{F}$ Início da | ○ | | | ● | | ○ | ○ | ○ | ○ | ○ | | ○ medição e AF AF OFF ○ │ ○ │ ○ │ ○ │ ○ │ ○ │ ○ │ ○ │ ○ │ ○ Stop AF 兩 ○ ○ ○ ○ ● ○ ○ ○ ○ ○ ○ Seleção de ponto AF  $rac{1}{2}$ Seleção ○ ● direta ponto AF ⊪ြိုး Sel direta pt | | | | | | ○ AF (durante med.) 國 \*3 Definir ponto ○ ○ ○ ○ ○ ○ ○ ○ ○ ○ ● AF como central  $\overrightarrow{0}$ Mudar para ○ ○ ○ ○ ○ ○ ponto AF registrado\*1  $AF -$ Mudar para ○ ○ ○ ○ ○ ○ funç. AF registrada\*1 तींन Seleção ○ ○ ○ ○ ○ ○ ○ ○ ○ ○ ○ direta área AF\*1

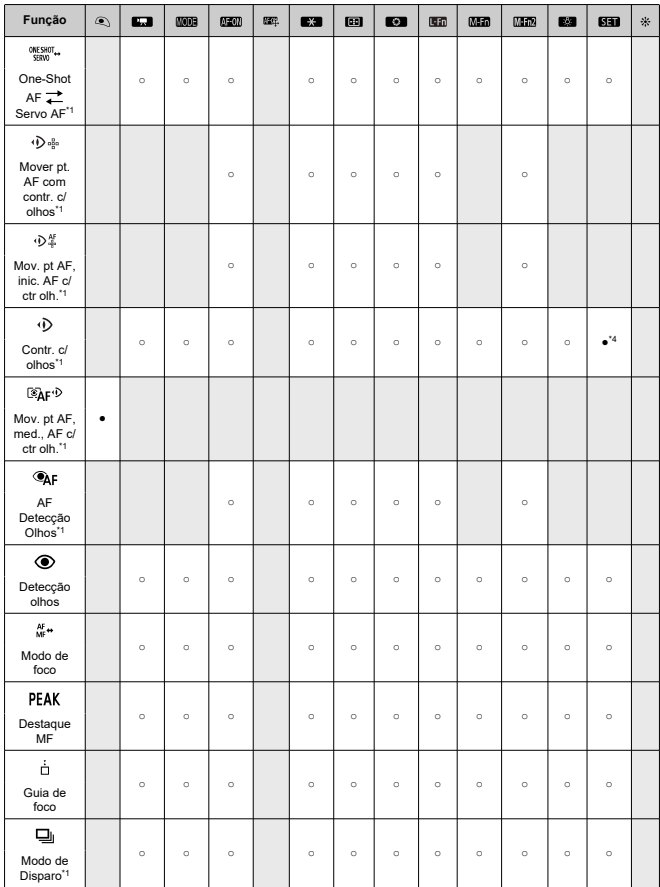

\* 1: Não pode ser atribuído como função disponível na gravação de vídeo. \* 3: Predefinição na gravação de vídeo.

\* 4: Predefinição ao tirar fotografias.

# **Compensação da Exposição**

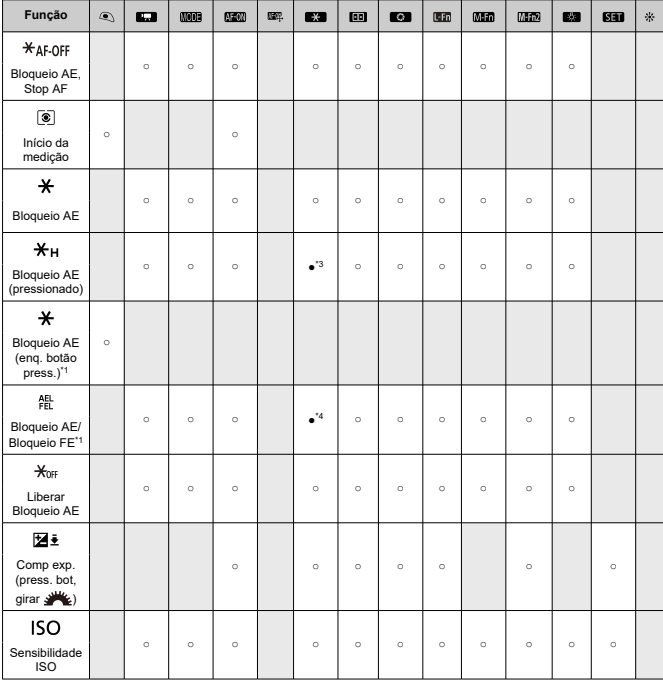

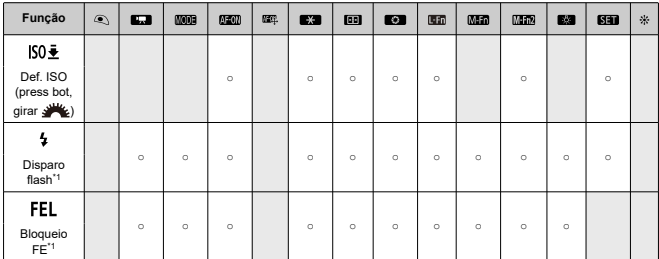

\* 1: Não pode ser atribuído como função disponível na gravação de vídeo.

\* 3: Predefinição na gravação de vídeo. \* 4: Predefinição ao tirar fotografias.

# **Imagem**

●: Predefinição ○: Disponível para personalização

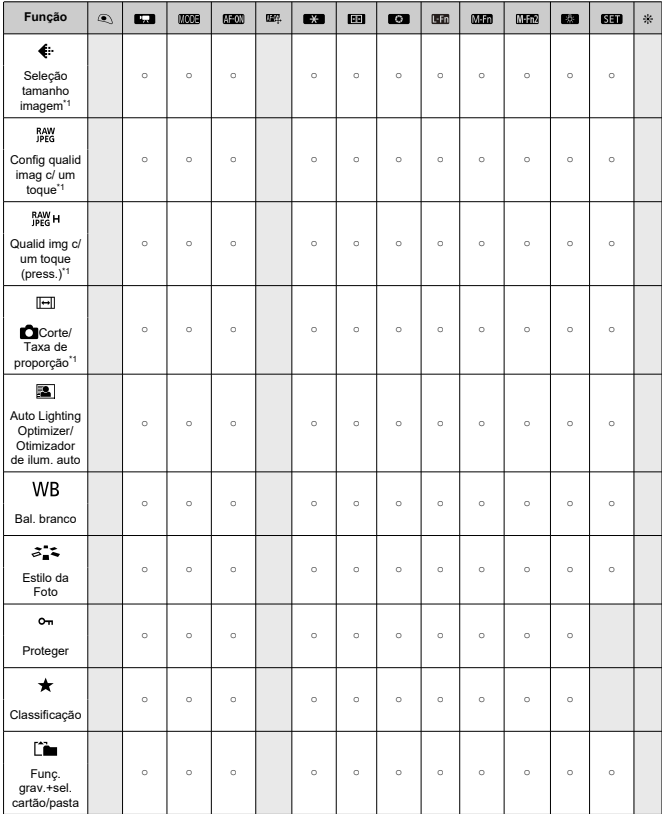

\* 1: Não pode ser atribuído como função disponível na gravação de vídeo.

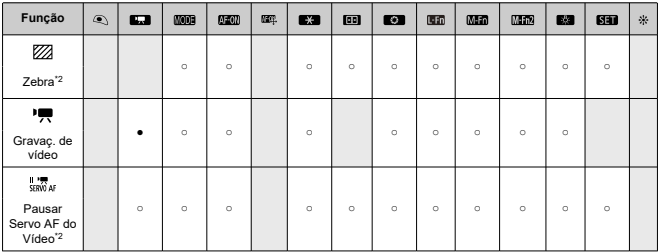

\* 2: Não pode ser atribuído como função disponível ao tirar fotografias.

# **Operação**

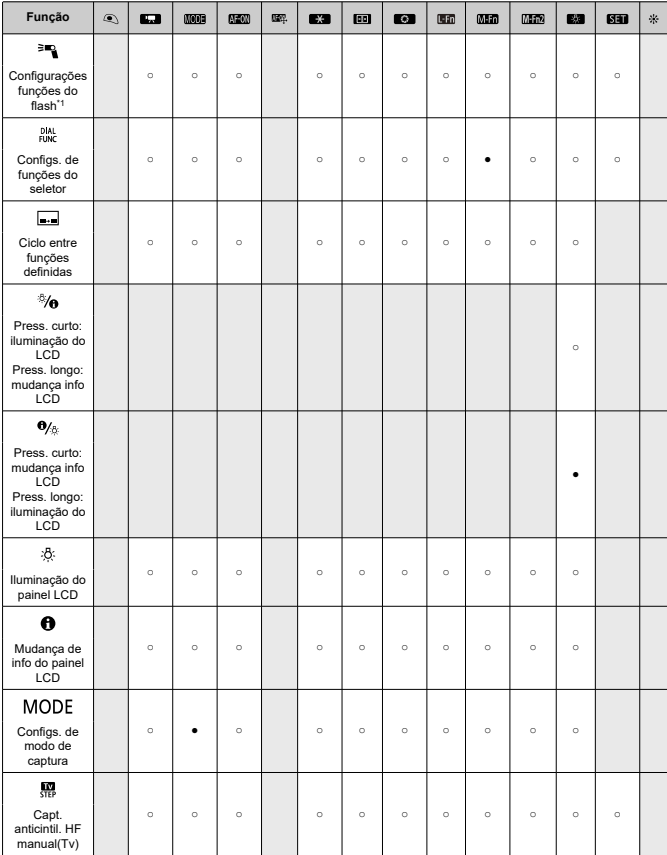

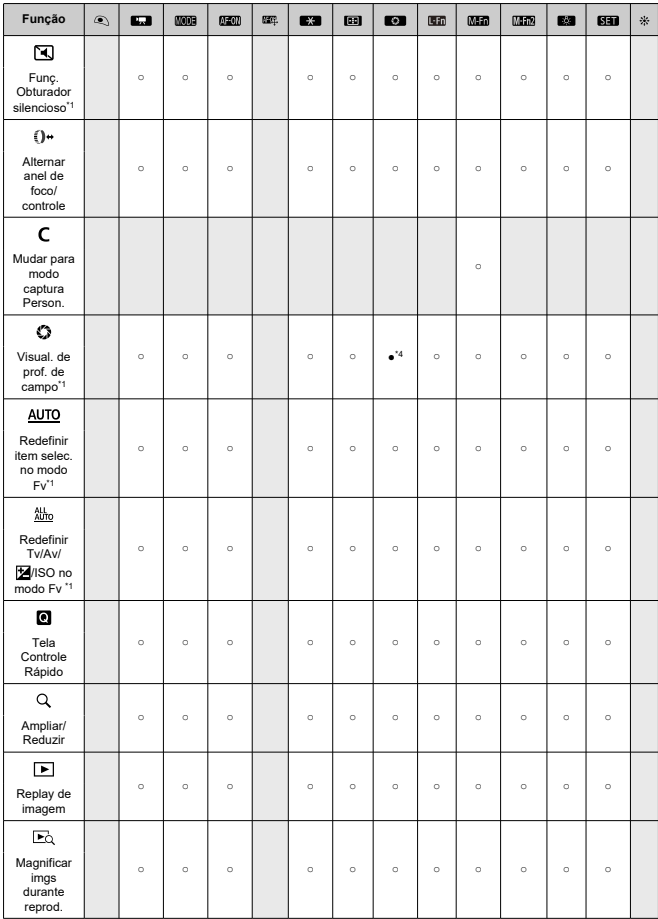

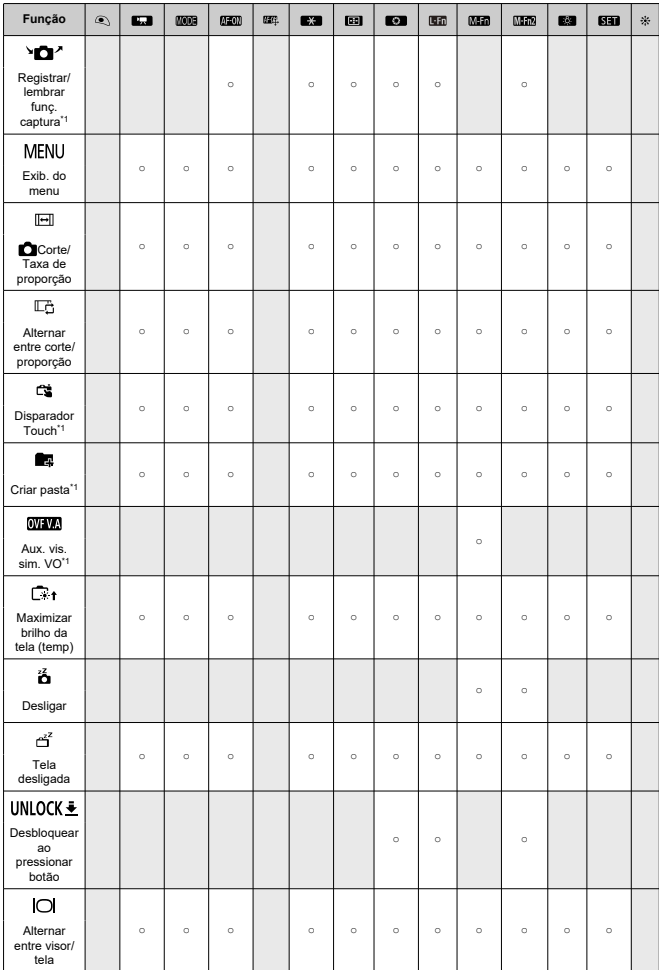

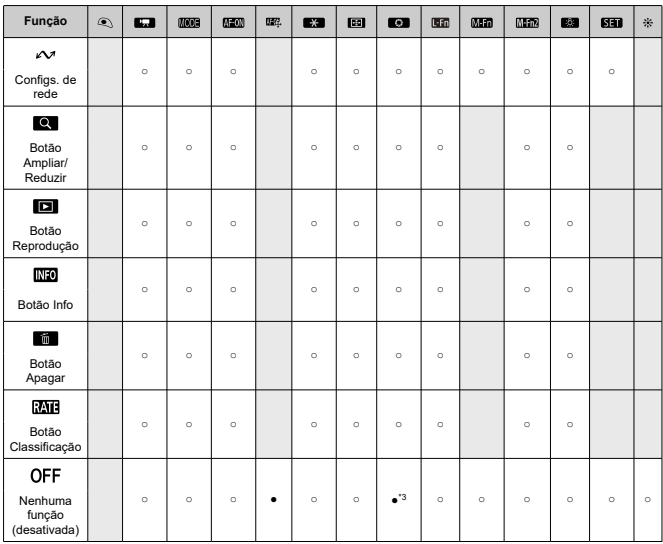

\* 1: Não pode ser atribuído como função disponível na gravação de vídeo.

\* 3: Predefinição na gravação de vídeo.

\* 4: Predefinição ao tirar fotografias.

## **Nota**

**[**  $\blacksquare$ ]: "Botão Stop AF" ou "Funções de Objetivas" em super teleobjetivas equipadas com Estabilizador de Imagem.

<span id="page-1035-0"></span>As funções usadas com frequência podem ser atribuídas aos seletores <  $\zeta \gtrsim 1$  >/< sets  $<\sqrt[3]{\sqrt{3}}$  >/<  $\sqrt{3}$  >.

1. **Selecione [ : Personalizar seletores].**

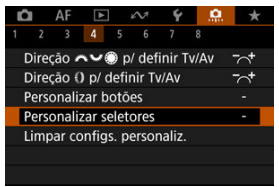

2. **Selecione um controlo da câmara.**

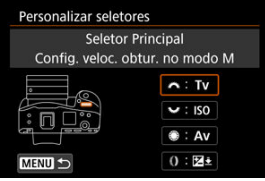

3. **Selecione uma função a atribuir.**

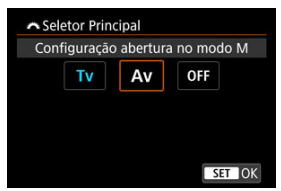

- $\bullet$  Prima <  $(F)$  > para defini-la.
- Pode configurar definições avançadas para funções identificadas com [ **NEO** ] no canto inferior esquerdo do ecrã premindo o botão  $\leq$  INFO  $\geq$ .

# **Nota**

As definições [.**O.**: Personalizar seletores] não serão apagadas mesmo que selecione  $[\cdot]$ : Limpar todas func pers (F. Pn)]. Para limpar as configurações, selecione [ $\Omega$ : Limpar configs. personaliz.].

# **Funções disponíveis para seletores**

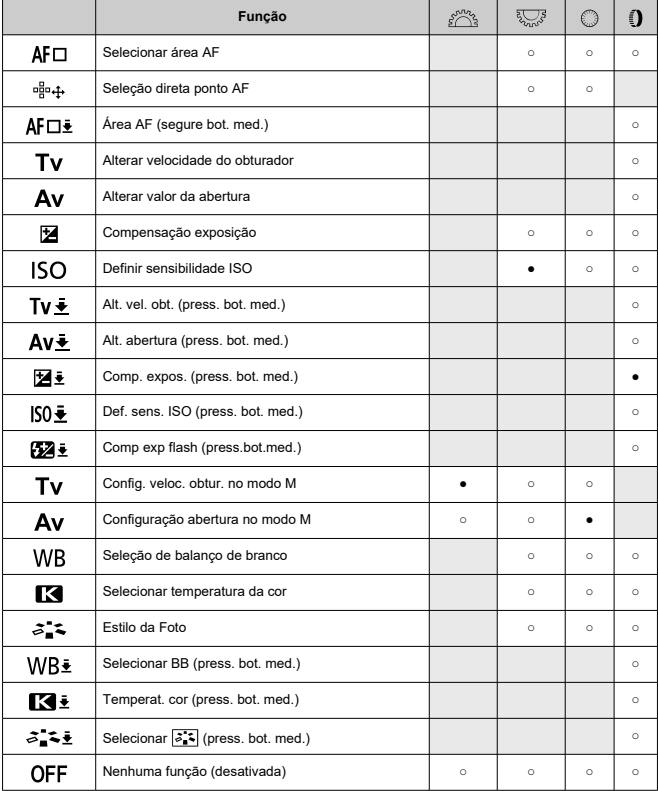

# **Nota**

- O seletore < > não pode ser personalizado no modo [ ].
- < >: Anel de controlo em objetivas RF e adaptadores de montagem.

# <span id="page-1039-0"></span>**Limpar configs. personaliz.**

1. **Selecione [ : Limpar configs. personaliz.].**

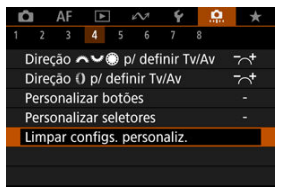

# 2. **Selecione [OK].**

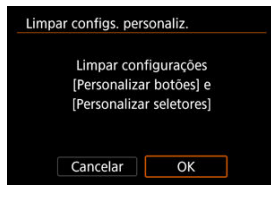

[**Personalizar botões**] e [**Personalizar seletores**] são restaurados para as predefinições.

# <span id="page-1040-0"></span>**Mudança de ( / )**

Pode alterar a funcionalidade do interruptor de tirar fotografias/gravar vídeos. O ecrã de gravação de vídeo não é exibido com esta função definida para [**Mud. p/ funç. Obtur. silenc.**] ou [**Desat.**]. Carregar no botão de gravação de vídeo inicia a gravação de um vídeo conforme especificado para o modo de disparo Personalizado  $[\mathbb{R}^3]$ .

**: Gravação de foto/vídeo**

**: Mud. p/ funç. Obtur. silenc.**

Definir o interruptor para fotografar/gravar vídeo na posição <  $\blacksquare$  > faz com que **[O**: Funç. Obturador silencioso] fique definido com [Ativar].

**: Desat.**

## **Controlador inteligente**

Permite mover pontos AF arrastando o controlador inteligente depois de premir o botão  $\leq$   $\Box$ 

### **ON: Ativar**

Permite a utilização do controlador inteligente tanto na captação vertical como na horizontal.

### **Apenas <b>D**: Desat. só  $\cdot$  vertical

Desativa a utilização do controlador inteligente do punho vertical. Observe que o controlador inteligente do punho vertical é desativado mesmo quando atribuído em [**Personalizar botões**].

### **OFF: Desat.**

Desativa a utilização do controlador inteligente tanto na captação vertical como na horizontal em [**Personalizar botões**].

#### Œ **Atenção**

**Esta função não está disponível se tiver definido [ 10]** para [ Desat.] no

[ $\Omega$ : Personalizar botões].

# **Nota**

Com [**Ativar**] ou [apenas **Desat. só vertical**] selecionado, pode pressionar o botão < > para ajustar a sensibilidade, o que altera a quantidade de movimento do ponto AF em resposta ao arrastar no controlador inteligente.

## <span id="page-1042-0"></span>**Controles captura vertical**

Para evitar operações não intencionais, pode desativar os controlos de disparo na vertical –  botões, seletores e o Multicontrolador e controlador inteligente próximo à parte inferior da câmara.

- **ON: Ativar**
- **OFF: Dstiv.**

### **LOCK: Desativar usando Lock**

Definir o interruptor bloqueio multifunções para < LOCK > desativa os controlos. Observe que o botão de pré-visualização de profundidade de campo do punho vertical e o botão multifunções 2 do punho vertical ainda podem ser usados.

## <span id="page-1043-0"></span>**Adic. informações de corte**

A adição de informações de corte apresenta linhas verticais para o rácio de aspeto especificado no disparo, para que possa compor fotografias como se estivesse a fotografar com uma câmara de formato médio ou grande (6×6 cm, 4×5 polegadas, etc.). Ao fotografar, em vez de recortar imagens gravadas no cartão, a câmara adiciona informações de rácio de aspeto às imagens para cortar no Digital Photo Professional (software EOS).

Pode importar imagens para o Digital Photo Professional num computador e recortar facilmente imagens para o rácio de aspeto definido no momento da fotografia.

- **OFF: Desat.**
- **6:6: Taxa de proporção 6:6**
- **3:4: Taxa de proporção 3:4**
- **4:5: Taxa de proporção 4:5**
- **6:7: Taxa de proporção 6:7**
- **5:6: Taxa de proporção 10:12**
- **5:7: Taxa de proporção 5:7**

#### Œ **Atenção**

- A informação de recorte só pode ser adicionada quando [**nd**: **corte/Taxa de proporção**] está definido para [**Enquadramento total**].
- As imagens JPEG ou HEIF não são guardadas no tamanho recortado se utilizar a câmara para processar imagens RAW com informação de corte  $(\sqrt{\omega})$  $(\sqrt{\omega})$ ). Neste caso, o processamento RAW produz imagens JPEG ou HEIF com informação de corte.

#### **Nota**  $\blacksquare$

São exibidas no ecrã linhas verticais indicando o rácio de aspeto que especificou.
# **Atraso liberação obturador**

Normalmente, a câmara controla a captação de imagens para que o atraso de disparo do obturador seja consistente, mas ao definir [**Reduzido**], pode desativar este controlo para reduzir o atraso do tempo de disparo do obturador.

# **C**: Padrão

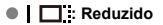

#### **Atenção** T

O atraso de disparo do obturador varia consoante as condições de disparo, o tipo de objetiva, o valor de abertura e outros fatores.

# **Compactação de áudio**

Define a compactação de áudio para gravação de vídeos. [**Desat.**] permite uma qualidade áudio mais elevada do que quando o áudio é comprimido, mas os tamanhos dos ficheiros são maiores.

- **ON: Ativar**
- **OFF: Desat.**

#### Œ **Atenção**

- Editar ficheiros de vídeo gravados com [**Desat.**] e depois guardá-los com compactação também compacta o áudio.
- O áudio é comprimido mesmo que [Desat.] seja selecionado quando [<sup>●</sup> : Tam. grav. vídeo] estiver definido para **THD 2007 IPB 3** (NTSC) ou THD 2 MM IPB 3 (PAL).

# **Opção Apagar por padrão**

Pode definir qual a opção selecionada por predefinição no menu apagar  $(\sqrt{\alpha})$  $(\sqrt{\alpha})$ ), que é acedido premindo o botão <  $\overline{m}$  > durante a reprodução de imagens ou durante a visualização após a captação.

Ao definir uma opção diferente de [Cancelar], pode simplesmente premir <  $\circledast$  > para apagar imagens rapidamente.

- **<sup>•</sup>**  $\tilde{\mathbb{R}}$ : [Cancelar] selecionado
- **: [Apagar] selecionado**
- **: [Apagar ] selecionado**
- $\bullet$  J/H: [Apagar não- **MM]** selecionado
- **: [Apagar memo voz] selec**

#### $\overline{\mathbf{r}}$ **Atenção**

Tenha cuidado para não apagar imagens acidentalmente quando uma opção diferente de [**Cancelar**] estiver definida.

# **Config. Av sem a lente**

Pode especificar se o valor da abertura ainda pode ser definido sem uma lente instalada.

#### **OFF: Desat.**

**ON: Ativar**

O valor da abertura ainda pode ser definido sem uma lente instalada. Conveniente quando quiser preparar-se para fotografar e já decidiu sobre o valor da abertura.

#### **Liberar obturador s/ lentes**

Pode especificar se é possível tira fotografias ou gravar vídeos sem a objetiva colocada.

- **OFF: Desat.**
- **ON: Ativar**

# **Retração de lentes ao desl**

Pode definir se pretende retrair as objetivas STM de engrenagem (como a RF35mm F1.8 Macro IS STM) automaticamente quando o interruptor de alimentação da câmara é colocado na posição < $\textsf{OFF}$  >.

- **ON: Ativar**
- **OFF: Desat.**

#### **Atenção** Œ

- Com a opção Desligar auto, a objetiva não retrai independentemente da definição.
- Antes de remover a objetiva, certifique-se de que a mesma está retraída.

 $\Box$ **Nota**

Se [**Ativar**] estiver definido, esta função tem efeito, independentemente da definição do interruptor de modo da focagem da objetiva (AF ou MF).

# **Adicionar informações IPTC**

O registo de informações IPTC (International Press Telecommunications Council) na câmara pelo EOS Utility (Software EOS) permite que grave (adicione) esta informação a fotografias JPEG/HEIF/RAW no momento do disparo. **É útil para efetuar a gestão de ficheiros e outras tarefas que usem a informação IPTC.**

**Para obter instruções sobre como registar a informação IPTC na câmara e obter e detalhes sobre as informações que pode registar, consulte o Manual de Instruções do EOS Utility.**

- **OFF: Desat.**
- **ON: Ativar**

#### **Atenção** T

As informações IPTC não são adicionadas quando grava vídeos.

# **Nota**

- Durante a reprodução, pode verificar se as informações IPTC foram adicionadas.
- Pode utilizar o Digital Photo Professional (software EOS) para verificar a informação IPTC nas imagens.
- A informação IPTC registada na câmara não é apagada se selecionar

[ $\Omega$ : Limpar todas func pers (F. Pn[\)](#page-1048-0)] (  $\Omega$ ), mas a definição muda para [**Desat.**].

# <span id="page-1048-0"></span>**Limpar todas func pers (F. Pn)**

Selecionar [ $\Omega$ : Limpar todas func pers (F. Pn)] limpa todas as definições das Funções Personalizadas, exceto as seguintes funções.

- **Personalizar botões**
- **Personalizar seletores**
- Mudança de **心** (<sup>•</sup>貝(□)</sup>
- $\bullet \leftrightarrow$  **Controlador inteligente**

#### $\Box$ **Nota**

- **Para limpar definições configuradas com [O: Personalizar botões] e** 
	- [ $\Omega$ : Personalizar seletores], selecione [ $\Omega$ : Limpar configs. personaliz.].
- As configurações de [ :**Microajuste AE**] e [ :**Microajuste FE**] são definidas como [Desat.], mas não apagadas quando se executa [ $\Omega$ :Limpar todas func **pers (F. Pn)**]. Tenha em conta que, embora as informações adicionadas com [ $\Omega$  : **Adicionar informações IPTC**] sejam mantidas, a configuração mudará para [**Desat.**].

# **Menus de Separadores: O Meu Menu**

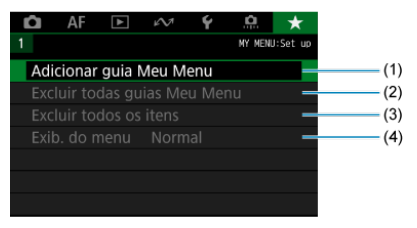

- (1) [Adicionar guia Meu Menu](#page-1050-0)
- (2) [Excluir todas guias Meu Menu](#page-1054-0)
- (3) [Excluir todos os itens](#page-1054-0)
- (4) [Exib. do menu](#page-1055-0)

# <span id="page-1050-0"></span>**Registar no Meu Menu**

- Criar e Adicionar Separadores O Meu Menu ΓZΙ.
- [Registar Opções de Menu nos Separadores O Meu Menu](#page-1051-0) M.
- [Definições do Separador O Meu Menu](#page-1052-0) 雇
- [Eliminar Todos os Separadores O Meu Menu/Eliminar Todos os Itens](#page-1054-0) ſZ.
- **Ø** [Definições de Visualização de Menu](#page-1055-0)

No separador O Meu Menu, pode registar opções de menu e Funções Personalizadas que altera com frequência.

# **Criar e Adicionar Separadores O Meu Menu**

1. **Selecione [Adicionar guia Meu Menu].**

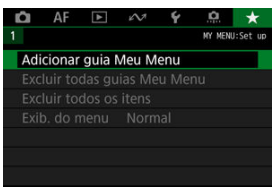

2. **Selecione [OK].**

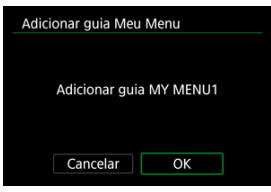

Pode criar até cinco separadores O Meu Menu repetindo os passos 1 e 2.

<span id="page-1051-0"></span>1. **Selecione [MY MENU\*: Configurar].**

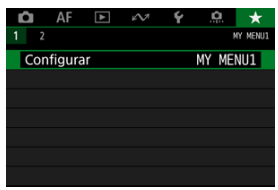

2. **Selecione [Selecionar itens a registrar].**

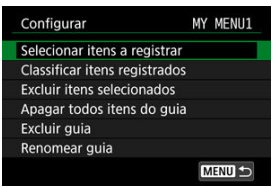

3. **Registe os itens pretendidos.**

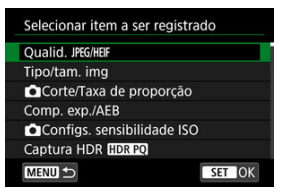

- Selecione um item e carregue em < $(F)$  >.
- Selecione [**OK**] no ecrã de confirmação.
- Pode registar até seis itens.
- $\bullet$  Para voltar ao ecrã do passo 2, carregue no botão < MENU >.

# <span id="page-1052-0"></span>**Definições do Separador O Meu Menu**

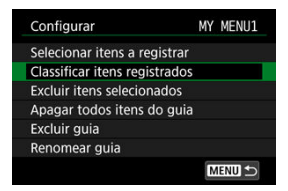

Pode ordenar e eliminar itens no separador do menu e mudar o nome ou eliminar o próprio separador do menu.

#### **Classificar itens registrados**

Pode alterar a ordem dos itens registados em O Meu Menu. Selecione [**Classificar itens registrados**], selecione um item a redispor e carregue em <  $(\widehat{\epsilon})$  >, Com  $[\triangleq]$ visível, rode o seletor <  $\textcircled{3}$  > para redispor o item e de seguida carregue em <  $\textcircled{3}$  >.

#### **Excluir itens selecionados/Apagar todos itens do guia**

Pode apagar qualquer um dos itens registados. [**Excluir itens selecionados**] elimina um item de cada vez e [**Apagar todos itens do guia**] elimina todos os itens registados no separador.

#### **Excluir guia**

Pode eliminar o separador atual O Meu Menu. Selecione [**Excluir guia**] para eliminar o separador [**MY MENU\***].

#### **Renomear guia**

Pode mudar o nome do separador O Meu Menu a partir de [**MY MENU\***].

1. **Selecione [Renomear guia].**

# 2. **Introduza o texto.**

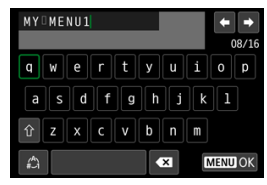

- Use o seletor <  $\mathbb{Q}$  > ou <  $\frac{1}{2}$  > ou então <  $\frac{1}{2}$  > para selecionar um carácter, depois carregue em < (EF) > para o introduzir.
- Ao selecionar  $\left[\frac{A}{A}\right]$ , pode alterar o modo de entrada.
- $\bullet$  Para eliminar carateres únicos, selecione  $\left\{\bullet\right\}$  ou carregue no botão < $m >$ .

# 3. **Confirmar entrada.**

Carregue no botão < MENU > e depois selecione [OK].

<span id="page-1054-0"></span>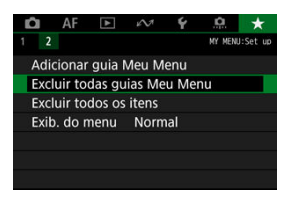

Pode eliminar todos os separadores O Meu Menu criados ou todas as opções O Meu Menu registadas nos mesmos.

#### **Excluir todas guias Meu Menu**

Pode apagar todos os separadores O Meu Menu criados. Se selecionar [**Excluir todas guias Meu Menu**], todos os separadores de [**MY MENU1**] a [**MY MENU5**] serão eliminados e o separador [ $\bigstar$ ] voltará à predefinição.

#### **Excluir todos os itens**

Pode eliminar todos os itens registados nos separadores [**MY MENU1**] a [**MY MENU5**]. Os próprios separadores permanecem inalterados. Se selecionar [**Excluir todos os itens**], todos os itens registados em todos os separadores criados serão eliminados.

#### $\mathbf{0}$ **Atenção**

[**Excluir guia**] ou [**Excluir todas guias Meu Menu**] também eliminarão os nomes de separadores alterados com [**Renomear guia**].

# <span id="page-1055-0"></span>**Definições de Visualização de Menu**

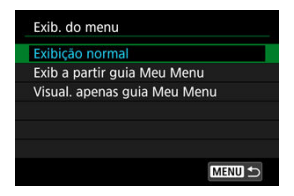

Pode selecionar [**Exib. do menu**] para definir o ecrã de menu que deverá aparecer primeiro quando carregar no botão < MENU >.

#### **Exibição normal**

Apresenta o último ecrã de menu apresentado.

#### **Exib a partir guia Meu Menu**

É apresentado com o separador  $[\bigstar]$  selecionado.

#### **Visual. apenas guia Meu Menu**

Restringe a apresentação ao separador [ $\bigstar$ ] (os separadores [**Q]/[AF]/[D]/[** $\sim$ ]/[ $\cdot$ ] não são apresentados).

# **Referência**

Este capítulo fornece informações de referência relativas às funções da câmara.

- [Importar Imagens para um Computador](#page-1057-0)
- [Importar Imagens para um Smartphone](#page-1060-0)
- [Utilizar um Adaptador de Alimentação USB Opcional para Carregar a Câmara](#page-1061-0)
- [Manual de Resolução de Problemas](#page-1063-0)
- [Códigos de Erro](#page-1082-0)
- [Velocidade ISO Durante a Gravação de Vídeos](#page-1083-0)
- [Visualização de Informações](#page-1084-0)
- [Características Técnicas](#page-1101-0)

# <span id="page-1057-0"></span>**Importar Imagens para um Computador**

- Ligar a um Computador através de um Cabo de Interface ΓZΙ.
- [Utilizar um Leitor de Cartões](#page-1058-0) 枢
- 雇 [Ligar a Um Computador através de Wi-Fi](#page-1059-0)

Pode utilizar o software EOS para importar imagens da câmara para um computador. Há três maneiras de efetuar esta operação.

Se vai importar muitas imagens, considere utilizar um acessório de tomada de parede (vendida separadamente).

# **Ligar a um Computador através de um Cabo de Interface**

- 1. **Instale o EOS Utility**  $\circled{a}$ [\)](#page-43-0).
- 2. **Ligue a câmara ao computador.**

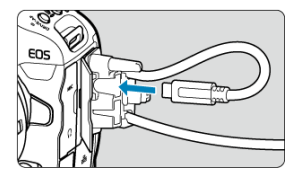

- Utilize o cabo de interface fornecido com a câmara.
- Quando ligar o cabo à câmara, utilize o protetor de cabo  $\left(\sqrt{2}\right)$  $\left(\sqrt{2}\right)$  $\left(\sqrt{2}\right)$ ) e insira a ficha no terminal digital.
- Insira a outra extremidade do cabo no terminal USB do computador (Tipo-C).

# 3. **Utilize o EOS Utility para importar as imagens.**

Consulte o Manual de Instruções do EOS Utility.

<span id="page-1058-0"></span>Pode utilizar um leitor de cartões para importar imagens para um computador.

- 1. Instale o Digital Photo Professional (2[\)](#page-43-0).
- 2. **Insira o cartão no leitor de cartões.**
- 3. **Utilize o Digital Photo Professional para importar as imagens.**
	- Consulte o Digital Photo Professional Manual de Instruções.

## **Nota**

Quando transferir imagens da câmara para um computador com um leitor de cartões sem utilizar o software EOS, copie a pasta DCIM do cartão para o computador.

# <span id="page-1059-0"></span>**Ligar a Um Computador através de Wi-Fi**

Pode ligar a câmara ao computador através de Wi-Fi e importar imagens para o computador  $\left(\frac{\sqrt{2}}{2}\right)$  $\left(\frac{\sqrt{2}}{2}\right)$ .

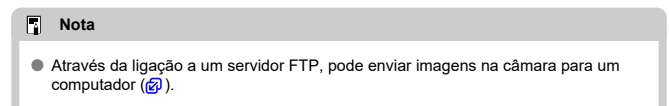

<span id="page-1060-0"></span>Pode importar imagens da câmara para um smartphone ligando o smartphone à câmara com o Adaptador de Sapata Multifunções para o Smartphone Link AD-P1 (vendido separadamente, apenas para smartphones Android) ou um cabo USB.

# **Preparação**

- 1. Selecione uma opção em [♥: Escolher app de conexão USB] (<mark>@</mark>[\)](#page-987-0).
	- Selecione **[Import. Fotos/Contr. Remoto**] ao conectar um smartphone Android ou ao conectar um iPhone e utilizando a aplicação Photos.
	- Depois das configurações estarem concluídas, desligue a câmara.

# 2. **Conecte a câmara ao smartphone com o AD-P1 ou com um cabo USB.**

- Ao utilizar o AD-P1, consulte o manual de instruções fornecido com o AD-P1.
- É recomendada a utilização de um cabo USB da Canon (cabo de interface IFC-100U ou IFC-400U) ao conectar smartphones Android.
- Para obter detalhes sobre os cabos USB usados para conectar iPhones, visite o site da Canon.

# **Utilizando funcionalidades do smartphone**

- 1. **Ligue a câmara.**
- 2. **Utilize o smartphone para importar imagens.**
	- Smartphones Android: No menu [**Arquivos**], selecione [**Canon Digital Camera \*\*\***], depois importe as imagens na pasta DCIM.
	- iPhones: Inicie a aplicação Photos e depois importe imagens do cartão.

# <span id="page-1061-0"></span>**Utilizar um Adaptador de Alimentação USB Opcional para Carregar a Câmara**

Com um Adaptador de Alimentação USB PD-E1 (vendido separadamente), pode carregar a Bateria LP-E19 sem ter de a remover da câmara.

1. **Ligue o transformador USB.**

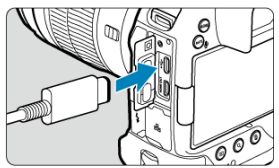

 $\bullet$  Com o interruptor de alimentação da câmara na posição <  $\bigcirc$ FF >, insira a ficha do adaptador de alimentação USB completamente no terminal  $\leq$   $\leftarrow$   $\geq$ .

2. **Ligue o cabo de alimentação.**

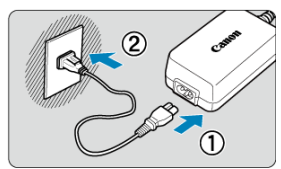

- Ligue o cabo de alimentação ao transformador USB e a outra extremidade a uma tomada elétrica.
- O carregamento inicia-se e a luz de acesso (1) acende com a cor verde.
- R  $(1)$
- $\bullet$  [ $\bullet$ ] aparece no painel LCD.

Quando o carregamento terminar, a luz de acesso apaga-se.

#### **Atenção** Œ

- Para proteger e manter as baterias em condições ideais, não as carregue durante mais de 24 horas seguidas.
- As baterias carregadas perdem gradualmente a carga, mesmo quando não sejam utilizadas.
- Se a lâmpada de carregamento não acender ou ocorrer um problema durante o carregamento (indicado pela luz de acesso a piscar em verde), desconecte o cabo de alimentação, reinsira a bateria e aguarde alguns minutos antes de conectá-lo novamente. Se o problema persistir, leve a câmara ao Centro de Assistência da Canon mais próximo.
- O tempo de carregamento necessário e a percentagem carregada varia consoante a temperatura ambiente e a capacidade restante.
- Por segurança, o carregamento em baixas temperaturas leva mais tempo.
- A câmara não pode ser alimentada com o adaptador de alimentação USB PD-E1.
- Alguns adaptadores de alimentação disponíveis comercialmente confirmou-se conseguirem carregar e alimentar a câmara. Para obter detalhes, consulte o site da Canon  $(\sqrt{2})$  $(\sqrt{2})$ .
- <span id="page-1063-0"></span>Problemas relacionados com a alimentação ΓZ
- [Problemas relacionados com a captação de imagens](#page-1066-0) M
- M [Problemas com funcionalidades sem fios](#page-1073-0)
- M [Problemas relacionados com a operação](#page-1074-0)
- [Problemas de visualização](#page-1075-0) M
- 囜 [Problemas relacionados com a reprodução](#page-1077-0)
- [Problemas relacionados com a limpeza do sensor](#page-1080-0)
- [Problemas relacionados com a ligação a um computador](#page-1081-0) M
- M [Problemas com a sapata multifunções](#page-1081-0)

Se ocorrer um problema com a câmara, consulte este Manual de Resolução de problemas primeiro. Se este Manual de Resolução de Problemas não resolver o problema, leve a câmara até ao Centro de Assistência da Canon mais próximo.

#### **Problemas relacionados com a alimentação**

#### **As baterias não conseguem ser carregadas com o carregador de baterias.**

- O carregador de bateria incluído LC-E19 foi concebido exclusivamente para a bateria LP-E19.
- $\bullet$  No caso de problemas com o carregamento ou o carregador, consulte [Carregar a](#page-48-0) [Bateria.](#page-48-0)

# **A lâmpada do carregador pisca a alta velocidade.**

Se (1) ocorrer um problema com o carregador de bateria ou com a bateria ou (2) se não conseguir estabelecer ligação com a bateria (no caso de uma bateria que não seja da Canon), o circuito protetor interrompe a carga e a lâmpada de carga começa a piscar rapidamente a laranja com uma velocidade constante. No caso de (1), desligue da tomada elétrica a ficha de corrente do carregador, volte a colocar a bateria, aguarde alguns minutos e volte a ligar o cabo de alimentação à tomada. Se o problema persistir, leve a câmara ao Centro de Assistência da Canon mais próximo.

# **A lâmpada do carregador não pisca.**

Por motivos de segurança, se a temperatura interna da bateria instalada no carregador for elevada, o carregador não carrega a bateria (lâmpada desligada). Se, por algum motivo, a temperatura da bateria aumentar muito durante o carregamento, o carregamento é interrompido automaticamente (a lâmpada pisca). Quando a temperatura da bateria baixar, o carregamento continua automaticamente.

# **As baterias não podem ser carregadas com o transformador USB (vendido em separado).**

- As baterias não carregam enquanto o interruptor de alimentação da câmara estiver na posição <  $\bigcap N$  >. No entanto, as baterias são carregadas durante o Desligar auto.
- A operação da câmara para o processo de carregamento em curso.

#### **A luz de acesso pisca durante o carregamento com o transformador USB.**

Na eventualidade de problemas de carregamento, a luz de acesso pisca a verde e o circuito de proteção para o carregamento. Nesse caso, desligue o cabo de alimentação, volte a colocar a bateria e aguarde alguns minutos antes de voltar a ligar o cabo. Se o problema persistir, leve a câmara ao Centro de Assistência da Canon mais próximo.

# **A luz de acesso não acende durante o carregamento com o transformador USB.**

Experimente desligar o transformador USB e voltar a ligá-lo.

# **A câmara não é ativada quando o interruptor de alimentação é colocado na posição < >.**

- $\bullet$  Verifique se a bateria está inserida corretamente na câmara ( $\circ$ ).
- $\bullet$  Verifique se a tampa da ranhura do cartão está fechada ( $\circ$ ).
- Carregue a bateria  $(\sqrt{\alpha})$  $(\sqrt{\alpha})$ .

# **A luz de acesso continua acesa ou a piscar, mesmo quando o interruptor de alimentação está na posição < >.**

Se desligar a câmara enquanto estiver a gravar uma imagem no cartão, a luz de acesso continua acesa ou a piscar durante alguns segundos. Quando a gravação da imagem estiver concluída, a câmara desliga-se automaticamente.

# **É apresentado [Esta(s) bateria(s) exibe(m) o logotipo Canon?].**

- Utilize apenas a Bateria LP-E19 genuína da Canon.
- Retire e volte a colocar a bateria  $\left( \frac{1}{2} \right)$ .
- $\bullet$  Se os contactos elétricos estiverem sujos, utilize um pano sauve para limpá-los.

## **A bateria gasta-se rapidamente.**

- $\bullet$  Utilize uma bateria totalmente carregada ( $\circ$ [\)](#page-48-0).
- O desempenho da bateria pode ter degradado. Consulte [ : lnfo. da bateria] para verificar o nível de desempenho de recarga da bateria [\(](#page-996-0) $\varnothing$ ). Se o desempenho da bateria for fraco, substitua-a por uma nova.
- O número de disparos disponíveis diminui se executar qualquer uma das seguintes operações:
	- Carregar no botão do obturador até meio durante um período prolongado
	- Ativar frequentemente a função AF sem tirar fotografias
	- Utilizar GPS
	- Utilizar o Image Stabilizer (Estabilizador de imagem) da objetiva
	- Utilizar as funções de comunicação sem fios
	- Utilizar acessórios compatíveis com a sapata multifunções

## **A câmara desliga-se sozinha.**

- A opção Desligar auto está ativada. Para desativar o Desligar auto, defina [**Deslig.** Autom.] em [ $\blacklozenge$ : Econ. Energial para [Desat.] [\(](#page-969-0) $\oslash$ ).
- Mesmo se a opção [**Deslig. Autom.**] estiver definida para [**Desat.**], o ecrã e o visor desligar-se-ão depois de a câmara ser deixada inativa durante o tempo definido em [**Tela desligada**] ou [**Visor deslig.**] (embora a própria câmara se mantenha ligada).

# <span id="page-1066-0"></span>**Problemas relacionados com a captação de imagens**

#### **A objetiva não encaixa.**

Para montar objetivas EF ou EF-S, precisa de um adaptador de montagem. Não pode utilizar a câmara com objetivas EF-M  $(Q)$  $(Q)$ ).

#### **Não é possível captar nem gravar imagens.**

- $\bullet$  Verifique se o cartão está corretamente introduzido ( $\circ$ [\)](#page-56-0).
- Desloque a patilha de proteção contra gravação do cartão para a posição Escrever/ Apagar  $\left( \frac{\partial}{\partial y} \right)$ .
- Se o cartão estiver cheio, substitua-o ou apague imagens desnecessárias para libertar  $\epsilon$ spaco  $(\sqrt{2}, \sqrt{2})$ .
- Não será possível tirar fotografias se o ponto AF ficar laranja quando tenta focar. Carregue novamente no botão do obturador até meio para voltar a focar automaticamenteou faça a focagem manualmente  $(\sqrt{\mathfrak{D}})$ [,](#page-103-0)  $(\sqrt{\mathfrak{D}})$ .

#### **Não é possível utilizar o cartão.**

● Se aparecer uma mensagem de erro relacionada com o cartão, consulte [Inserir/](#page-56-0) [Remover Cartões](#page-56-0) e [Códigos de Erro.](#page-1082-0)

#### **Aparece uma mensagem de erro quando insere o cartão noutra câmara.**

Visto que os cartões SDXC são formatados em exFAT, se formatar um cartão com esta câmara e o inserir depois noutra câmara, pode aparecer um erro e não ser possível utilizar o cartão.

#### **A imagem está desfocada ou tremida.**

- Coloque o interruptor de modo da focagem da objetiva na posição <  $\overline{AF}$  > ( $\overline{\varnothing}$ ). Para objetivas sem um interruptor do modo da focagem, defina [AF: Modo de foco] para [  $\Delta$  F1.
- Carreque no botão do obturador suavemente para evitar a vibração da câmara ( $\varnothing$ ).
- No caso de uma obietiva equipada com um Image Stabilizer (Estabilizador de imagem), coloque o interruptor do Image Stabilizer (Estabilizador de imagem) na posição  $\leq$  ON  $\geq$ .
- Em más condições de iluminação, a velocidade do obturador pode ficar lenta. Utilize uma velocidade do obturador mais rápida  $( $\sqrt{2}$ )$ , defina uma velocidade ISO mais elevada [\(](#page-174-0) $\sqrt{2}$ [\)](#page-204-0), utilize o flash ( $\sqrt{2}$ ) ou utilize um tripé.

 $\bullet$  Defina a operação AF para One-Shot AF [\(](#page-448-0) $\varpi$ ). Tirar fotografias com o bloqueio de focagem não é possível com Servo AF  $\left(\frac{1}{2}\right)$  $\left(\frac{1}{2}\right)$ .

# **A velocidade de disparo contínuo é lenta.**

O disparo contínuo de alta velocidade pode ser mais lento, dependendo do nível de carga na bateria, temperatura ambiente, luz tremeluzente, velocidade do obturador, valor da abertura, condições do motivo, brilho, operação AF, tipo de objetiva, uso do flash, definições de disparo e outras condições. Para obter detalhes, consulte [Seleccionar o Modo de Avanço](#page-530-0) ou [Tamanho do ficheiro de fotografia / Número de](#page-1103-0) [disparos disponíveis / Sequência máxima de disparos contínuos.](#page-1103-0)

# **A sequência máxima de disparos durante o disparo contínuo é menor.**

Fotografar motivos complexos, como campos de erva, pode resultar em tamanhos de ficheiro maiores, e a sequência máxima de disparos real pode ser inferior à das orientações em [Tamanho do ficheiro de fotografia / Número de disparos disponíveis /](#page-1103-0) [Sequência máxima de disparos contínuos](#page-1103-0).

# **Mesmo depois de mudar o cartão, a sequência máxima de disparos apresentada para o disparo contínuo não sofre alterações.**

A sequência máxima estimada de disparos indicada no visor não sofre alterações quando muda o cartão, mesmo que seja um cartão de alta velocidade. A sequência máxima de disparos listada em [Tamanho do ficheiro de fotografia / Número de disparos](#page-1103-0) [disponíveis / Sequência máxima de disparos contínuos](#page-1103-0) baseia-se no cartão de teste padrão da Canon, e a sequência máxima de disparos real é maior para cartões com velocidades de gravação mais rápidas. Por esta razão, a sequência máxima de disparos pode diferir da sequência máxima de disparos real.

# **A visualização de alta velocidade não está disponível durante o disparo contínuo de Alta velocidade.**

Consulte os requisitos para a visualização de alta velocidade em [Visualização de Alta](#page-314-0) [Velocidade](#page-314-0).

# **Algumas opções de qualidade da imagem não estão disponíveis no disparo com corte.**

 $\bullet$   $\mathsf{M/S1}$  as opções de qualidade da imagem não estão disponíveis quando está definido, [**1,6x (corte)**] ou com objetivas RF-S ou EF-S.

# **O rácio de aspeto não pode ser definido.**

- O rácio de aspeto não pode ser definido para objetivas RF-S ou EF-S ([**1,6x (corte)**] é definido automaticamente).
- Os rácios de aspeto não podem ser definidos quando **[.a. informacões de corte**] estiver definido para uma opção diferente de [**Desat.**].

## **ISO 100 não podem ser selecionada ao tirar fotografias.**

A velocidade mínima na amplitude da velocidade ISO é ISO 200 quando a

[ : **Prioridade do tom de destaque**] está definida para [**Ativar**] ou [**Aprimorado**].

# **Velocidades ISO expandidas não podem ser selecionadas para tirar fotografias.**

- As velocidades ISO expandidas não estão disponíveis quando a **[● : Prioridade do tom de destaque**] está definida para [**Ativar**] ou [**Aprimorado**].
- As velocidades ISO expandidas não estão disponíveis quando o **[● : Captura HDR** ] está definido para [**Ativar**].
- Verifique a definição [**Faixa sensib. ISO**] em [ $\bullet$ ]: Configs. sensibilidade ISO].

# **Mesmo que defina uma compensação da exposição diminuída, a imagem fica clara.**

● Defina [**national information**] **Optimizer/ 2**: Otimizador de ilum. autol para [Desat.] ( [\)](#page-191-0). Se a opção [**Baixa**], [**Padrão**] ou [**Alta**] estiver definida, mesmo que defina uma compensação da exposição diminuída ou compensação da exposição do flash diminuida, a imagem pode sair clara.

# **Não é possível definir a compensação da exposição quando a exposição manual e o ISO auto estão ambos definidos.**

Consulte [M: Exposição Manual](#page-142-0) para definir a compensação da exposição.

# **Não são apresentadas todas as opções de correção de aberração de lente.**

- Com a opção [**Otimizador Lente Digital**] definida para [**Padrão**] ou [**Alta**], [**Corr. desvio cromát.**] e [**Correção de difração**] não são apresentadas, mas estão ambas definidas para [**Ativar**] ao fotografar.
- [**Otimizador Lente Digital**] não aparece durante a gravação de vídeos.

# **As imagens não são apresentadas depois de fotografar no disparo com exposições múltiplas.**

Quando a opção [**At:DispsCont**] é definida, as imagens não são apresentadas para revisão após o disparo, e a reprodução de imagens não está disponível ( $\frac{1}{2}$ [\)](#page-273-0).

# **O uso de flash no modo [ ] ou [ ] reduz a velocidade do obturador.**

● Defina [Sincron. Lenta] em [<sup>1</sup>1: Controle externo Speedlite] para [1/200-1/60 s **auto**] (ou [**1/250-1/60 s auto**]) ou [**1/200 s (fixo)**] (ou [**1/250 s (fixo)**]) ( [\)](#page-208-0).

#### **O flash não dispara.**

Verifique que qualquer unidade de flash está bem encaixada na câmara.

#### **O flash dispara sempre com uma emissão máxima.**

- As unidades de flash diferentes dos Speedlites das séries EL/EX usadas no modo de flash automático disparam sempre com emissão máxima ( $\varnothing$ ).
- Se a definição da Função Personalizada do flash para [**Modo de medição do flash**] estiver definida para [**Medição de flash TTL**] (flash automático), o flash dispara sempre com emissão máxima [\(](#page-208-0)2).

#### **Não é possível definir a compensação da exposição do flash.**

Se a compensação da exposição do flash já tiver sido definida com o Speedlite, não pode especificá-la com a câmara. Se a compensação da exposição do flash do Speedlite for cancelada (definida para 0), pode especificá-la com a câmara.

# **A sincronização a alta velocidade não está disponível no modo [ ] ou [ ].**

● Defina [Sincron. Lenta] no [<sup>1</sup>: Controle externo Speedlite] para uma opção diferente de [**1/200 s (fixo)**] (ou [**1/250 s (fixo)**]) [\(](#page-208-0) ).

#### **O disparo com telecomando não é possível.**

- Ao tirar fotografias, defina o modo de avanço para  $[\cdot \bullet]$  ou  $[\cdot \bullet]$  ( $\varnothing$ ). Para gravação de vídeo, defina [ **controle remoto**] para [ Ativar] (  $\circ$ ).
- Verifique a posição do botão de tempo de disparo do telecomando.
- Se estiver a utilizar o Telecomando Sem Fios BR-E1, consulte [Disparo com](#page-535-0) [Telecomando](#page-535-0) ou [Ligar a um Telecomando Sem Fios.](#page-889-0)
- Para utilizar um controlo remoto para gravação de vídeos time-lapse, consulte [Vídeo](#page-396-0) [Time-Lapse](#page-396-0).

# **Durante o disparo, aparece um ícone branco [ ] ou vermelho [ ].**

Indica que a temperatura interna da câmara é elevada. A qualidade da imagem das fotografias pode ser pior quando um ícone branco [[M]] é apresentado. Se aparecer um ícone vermelho [ ] significa que a captação vai ser interrompida automaticamente em  $b$ reve  $\left(\sqrt{2}\right)$  $\left(\sqrt{2}\right)$  $\left(\sqrt{2}\right)$ ).

# **[ ] ou um ícone vermelho [ ] é apresentado durante a gravação de vídeo.**

 $\bullet$  Indica que a temperatura interna da câmara é elevada. Um ícone vermelho [ $\blacksquare$ ] será apresentado se continuar a gravar enguanto for exibido [ **]. I. S.** e esta condicão continuar, a gravação de vídeo parará automaticamente, não poderá gravar vídeos ou tirar fotografias até que a câmara arrefeça.

#### **A gravação de vídeo para sozinha.**

- Se a velocidade de gravação do cartão for lenta, a gravação de vídeo pode parar automaticamente. Para saber em que cartões pode gravar vídeos, consulte [Requisitos](#page-1109-0) [de desempenho do cartão.](#page-1109-0) Para saber a velocidade de gravação do cartão, consulte o Web site do fabricante do cartão, etc.
- Se a velocidade de gravação ou leitura do cartão parecer baixa, realize uma formatação de nível inferior para inicializar o cartão (2).
- A gravação de vídeo pára automaticamente se gravar um vídeo com alta taxa de fotogramas durante 89 min. 29 seg.

# **A velocidade ISO não pode ser definida na gravação de vídeo.**

- A velocidade ISO é definida automaticamente no modo de gravação  $[$ <sup> $\blacksquare$ </sup>. No modo  $[1, 1]$  pode definir manualmente a velocidade ISO ( $\varnothing$ [\)](#page-367-0).
- A velocidade mínima na amplitude da velocidade ISO é ISO 200 quando a

[ : **Prioridade do tom de destaque**] está definida para [**Ativar**] ou [**Aprimorado**].

#### **Velocidades ISO expandido não podem ser definidas para a gravação de vídeo.**

- Verifique a definição [**Faixa sensib. ISO**] em [ $\bigcirc$ ]: <sup>•</sup> Configs. sensibilidade ISO].
- As velocidades ISO expandidas não estão disponíveis quando a [**□**: Prioridade do **tom de destaque**] está definida para [**Ativar**] ou [**Aprimorado**].

# **A exposição muda durante a gravação de vídeos.**

- Se alterar a velocidade do obturador ou o valor da abertura durante a gravação de vídeos, as alterações na exposição podem ficar gravadas.
- Recomenda-se a gravação de alguns vídeos de teste, caso pretenda utilizar o zoom durante a gravação de vídeos. Utilizar o zoom enquanto grava vídeos pode causar mudanças na exposição ou a gravação de sons da objetiva, ou perda de focagem.

# **A imagem mostra intermitência ou aparecem riscas horizontais durante a gravação de vídeos.**

Estremecimento, riscas horizontais (ruído) ou exposições irregulares podem ser provocados por luz fluorescente, luz LED ou outras fontes de luz durante a gravação de vídeos. Além disso, também podem ser gravadas alterações na exposição (brilho) ou na tonalidade da cor. No modo [  $\mu$ <sup>M</sup>] a utilização de uma velocidade mais lenta para o obturador pode minimizar o problema. O problema poderá notar-se mais na gravação de vídeos time-lapse.

# **O motivo parece distorcido durante a gravação de vídeos.**

Se mover a câmara para a esquerda ou para a direita (movimento panorâmico) ou gravar um motivo em movimento, a imagem pode parecer distorcida. O problema poderá notar-se mais na gravação de vídeos time-lapse.

# **O som não é gravado em vídeos.**

O som não é gravado nos vídeos com elevada taxa de imagem.

#### **Não é adicionado um Código de tempo.**

Os Códigos de tempo não são adicionados quando grava vídeos com Alta Taxa de Fotogramas com [Contagem] em [C: Código de hora] definida para [Exec. livre]  $\langle \mathcal{D} \rangle$ [\)](#page-419-0). Adicionalmente, nenhum Código de tempo é adicionado à saída de vídeo HDMI  $\overline{(\overline{\mathbb{Z}})}$  $\overline{(\overline{\mathbb{Z}})}$  $\overline{(\overline{\mathbb{Z}})}$ ).

#### **Os Códigos de tempo avançam mais rapidamente do que a hora real.**

A contagem da exibição do código de tempo durante a gravação de vídeo com Elevada Taxa de Fotogramas é baseada em 29,97/25,00 fps  $\left(\frac{1}{2}\right)$  $\left(\frac{1}{2}\right)$ .

#### **Não consigo tirar fotografias durante a gravação de vídeos.**

Não é possível tirar fotografias durante a gravação de vídeos. Para tirar fotografias, pare a gravação do vídeo, depois selecione um modo de disparo para fotografias.

# **Não consigo gravar vídeos enquanto tiro fotografias.**

- Pode não ser possível gravar vídeos enquanto tira fotografias, se operações como a visualização prolongada de imagens aumentar a temperatura interna da câmara. Desligue a câmara ou tome outras medidas, e espere até que a câmara tenha arrefecido.
- Baixar a qualidade de gravação de vídeos [ ] pode permitir a gravação de vídeo.

# **Não é possível gravar vídeos.**

- Formate [\(](#page-949-0)inicialize) o cartão com esta câmara  $\left(\frac{\sigma}{\sigma^2}\right)$ .
- Use um cartão SDXC como cartão [2].

# **A câmara vibra.**

A estabilização da imagem pela câmara pode fazer com que ela pareça vibrar. Isto não é indicativo de avaria.

### <span id="page-1073-0"></span>**Não é possível emparelhar com um smartphone.**

- Utilize um smartphone que suporte Bluetooth Specification Version 4.1 ou superior.
- Ative o Bluetooth no menu de definições do smartphone.
- O emparelhamento com a câmara não é possível a partir do menu das definições de Bluetooth do smartphone. Instale a aplicação dedicada Camera Connect (gratuita) no smartphone  $(\sqrt{2})$  $(\sqrt{2})$ ).
- O emparelhamento com um smartphone anteriormente emparelhado não é possível se as informações de emparelhamento registadas para outra câmara permanecerem no smartphone. Neste caso, remova o registo da câmara que está guardado nas definições de Bluetooth do smartphone e tente emparelhar novamente  $(\sqrt{2})$  $(\sqrt{2})$ .

# **Operações como o disparo e a reprodução não são possíveis.**

Com uma ligação Wi-Fi estabelecida, pode não ser possível efetuar operações como, por exemplo, disparo e reprodução. Termine a ligação Wi-Fi e, em seguida, execute a operação.

# **Não é possível estabelecer novamente ligação a um smartphone.**

- Mesmo combinando a mesma câmara e o mesmo smartphone, se tiver alterado as definições ou selecionado uma definição diferente, pode não ser possível restabelecer a ligação mesmo após selecionar o mesmo SSID. Nesse caso, apague as definições de ligação da câmara das definições de Wi-Fi no smartphone e configure uma ligação novamente.
- Poderá não ser estabelecida ligação se o Camera Connect estiver em funcionamento aquando da reconfiguração das definições de ligação. Nesse caso, encerre o Camera Connect e depois reinicie-o.

#### <span id="page-1074-0"></span>**Problemas relacionados com a operação**

## **As definições são alteradas quando alterno de tirar fotografias para a gravação de vídeos ou vice-versa.**

São mantidas definições separadas para quando tira fotografias e quando grava vídeos.

**As configurações não podem ser alteradas com < >, < >, < >, < >, < >, < >, ou < >.**

- $\bullet$  Configure o interruptor de alimentação/bloqueio multifuncional para <  $\bigcap N$  > e liberte o bloqueio multifunções (2[\)](#page-112-0).
- Verifique a definição de **[↓: Bloqueio multifunções**] [\(](#page-980-0) 2).

#### **As configurações não podem ser alteradas com < >.**

**■** Defina  $[$   $\bigcirc$   $\cdot$   $\cdots$   $\cdots$  Controlador inteligentel apenas para [Ativar] ou [Desat. só  $\cdots$ **vertical**].

**As definições não podem ser alteradas com < >, < >, < > ou < > para o disparo na vertical.**

- Defina o [ $\bullet$ ]:  $\bullet$  **Controlador inteligente**] para [Ativar].
- Defina [ : **Controles captura vertical**] para [**Ativar**] ou [**Desativar usando Lock**].

**Não é possível efetuar uma operação de toque.**

● Verifique se a opção [♥: Controle touch] está definida para [Padrão] ou [Sensível]  $($   $\circled{R}$ [\)](#page-979-0).

#### **Um botão ou seletor da câmara não funciona da forma esperada.**

- Na gravação de vídeos, verifique a definição de [**nde : Funç. botão disparo p/vídeos**]  $($   $\mathcal{D}$ [\)](#page-414-0).
- **Verifique as definições de [** $\Omega$ **: Personalizar botões] e [** $\Omega$ **: Personalizar seletores]**  $\circledcirc$ [\)](#page-1022-0).

#### <span id="page-1075-0"></span>**O ecrã de menu mostra menos separadores e itens.**

Os separadores e itens no ecrã de menu variam para os modos de fotografias e vídeo.

# **A visualização começa com [ ] O Meu Menu, ou é apresentado apenas o separador [ ].**

● A opção [**Exib. do menu**] no separador [★] está definida para [**Exib a partir guia Meu Menul ou [Visual. apenas quia Meu Menul. Defina [Exibição normal] ( 2).** 

# **O primeiro carácter do nome do ficheiro é um carácter de sublinhado ("\_").**

● Defina [<sup>●</sup>]: Espaço de cores] para [**sRGB**]. Se a opção [Adobe RGB] estiver definida, o primeiro caráter será um caráter de sublinhado ( $\frac{1}{2}$ [\)](#page-245-0).

#### **O quarto carácter do nome do ficheiro muda.**

<sup>●</sup> A opção [ $\blacklozenge$ : Nome do arquivo] está definida para [\*\*\*+ tam. imagem]. Selecione o nome de ficheiro único da câmara ou o nome de ficheiro registado em Def. Utiliz. 1 ( $\varnothing$ [\)](#page-946-0).

#### **A numeração de ficheiros não começa por 0001.**

Se já existirem imagens gravadas no cartão, o número da imagem pode não começar por 0001  $(\sqrt{2})$  $(\sqrt{2})$ .

#### **A data e a hora de disparo não estão corretas.**

- Certifique-se de que definiu a data e a hora corretas  $(\mathbb{Z})$  $(\mathbb{Z})$ .
- $\bullet$  Verifique o fuso horário e o horário de verão ( $\circ$ ).

#### **A data e a hora não aparecem na imagem.**

A data e a hora de disparo não aparecem na imagem. A data e a hora são gravadas nos dados de imagem como informações de disparo. Ao imprimir fotos, esta informação pode ser usada para incluir a data e a hora  $(\sqrt{2})$ .

# **[###] Aparece.**

Se o número de imagens gravadas no cartão ultrapassar o número máximo de imagens que a câmara pode apresentar, aparece [**###**].

# **O ecrã não mostra uma imagem nítida.**

- Se o ecrã estiver sujo, utilize um pano sauve para limpá-lo.
- A visualização do ecrã poderá parecer ligeiramente mais lenta a baixas temperaturas ou pode parecer preta a temperaturas elevadas, mas voltará ao normal à temperatura ambiente.

#### <span id="page-1077-0"></span>**Problemas relacionados com a reprodução**

#### **Parte da imagem pisca a preto.**

**● A opção [** $\blacktriangleright$ **]: Alerta destaque**] está definida para [**Ativar**] [\(](#page-661-0) 2).

#### **Aparece uma caixa vermelha na imagem.**

● A opção [**E**]: Exib. ponto AF] está definida para [Ativar] ( 2[\)](#page-662-0).

#### **Durante a reprodução de imagens, os pontos AF não são apresentados.**

- Pontos AF não são apresentados quando são reproduzidos os seguintes tipos de imagens:
	- Imagens captadas com Redução de Ruído em Disparos Múltiplos aplicada.
	- Imagens recortadas.
	- Imagens do disparo HDR com [**Alinhar Imag Auto**] definido para [**Ativar**].

#### **Não é possível apagar a imagem.**

Se a imagem tiver sido protegida, não pode apagá-la  $(\sqrt{2})$  $(\sqrt{2})$ .

#### **Não é possível reproduzir fotografias e vídeos.**

- A câmara pode não reproduzir fotografias tiradas com outra câmara.
- Não é possível utilizar a câmara para reproduzir vídeos editados com um computador.

#### **Só são reproduzidas algumas imagens.**

● As imagens foram filtradas para reprodução com [**E**]: **Def. condições pesquisa img**] (2[\)](#page-645-0). Apague as condições de procura de imagens.

# **Podem ser ouvidos sons mecânicos ou sons do funcionamento da câmara durante a reprodução de vídeos.**

O microfone incorporado da câmara pode também gravar sons mecânicos da objetiva ou sons de operação da câmara/objetiva se forem efetuadas operações AF ou se a câmara ou a objetiva forem manobradas durante a gravação de vídeo. Nesse caso, pode ajudar a reduzir esses sons se utilizar um microfone externo equipado com uma tomada de saída e o posicionar longe da câmara e da objetiva.

# **A reprodução de vídeos para sozinha.**

A reprodução prolongada de vídeos ou a reprodução de vídeos em ambiente com temperatura elevada, pode causar o aumento da temperatura interna da câmara e a reprodução de vídeos pode parar automaticamente. Se isto acontecer, a reprodução é desativada enquanto a temperatura interna da câmara não diminuir. Assim, desligue a câmara e deixe-a arrefecer por algum tempo.

#### **O vídeo parece parar momentaneamente.**

Uma mudança significativa do nível de exposição durante a gravação de vídeo com exposição automática pode fazer com que a gravação pare momentaneamente até o brilho estabilizar. Neste caso, grave no modo  $[\cdot,\mathbb{R}^N]$  ( $\mathbb{Z}$ [\)](#page-364-0).

#### **O vídeo é reproduzido em câmara lenta.**

Uma vez que os vídeos com Elevada Taxa de Fotogramas são gravados como ficheiros de vídeo de 29,97/25,00 fps, estes são reproduzidos em câmara lenta.

#### **Não aparece nenhuma imagem no televisor.**

- Certifique-se de que o [♥: Sistema de vídeo] está definido corretamente para [Para **NTSC**] ou [**Para PAL**] consoante o sistema de vídeo da sua televisão.
- Certifique-se de que a ficha do cabo HDMI está introduzida na totalidade ( $\varnothing$ ).

#### **Existem vários ficheiros de vídeo para a gravação de um único vídeo.**

● Se o tamanho do ficheiro de vídeo atingir os 4 GB, será criado outro ficheiro de vídeo automaticamente  $(\sqrt{\alpha})$  $(\sqrt{\alpha})$ . Contudo, se utilizar um cartão SDXC formatado com a câmara, pode gravar um vídeo num ficheiro único, mesmo que exceda os 4 GB.

# **O meu leitor de cartões não reconhece o cartão.**

Consoante o leitor de cartões utilizado e o sistema operativo do computador, os cartões SDXC podem não ser reconhecidos corretamente. Neste caso, ligue a câmara ao computador com o cabo de interface e importe as imagens para o computador usando o EOS Utility (software EOS, 2).

- $\bullet$  Esta câmara, não pode redimensionar imagens JPEG  $\Omega$ , imagens RAW ou imagens de captação de fotograma de vídeos 4K guardadas como fotografias  $(\sqrt{\alpha})$ ).
- Esta câmara, não pode cortar imagens RAW ou imagens de captação de fotograma de vídeos 4K quardadas como fotografias  $(\sqrt{2})$  $(\sqrt{2})$ .

#### **Aparecem pontos de luz na imagem.**

Pontos de luz brancos, vermelhos, ou azuis podem surgir nas imagens captadas se o sensor estiver afetado por raios cósmicos, ou fatores similares. É possível reduzir o seu surgimento ao realizar [**Limpar agora** [  $\leftarrow$  ] em [ $\leftarrow$ : **Limpeza do sensor**] (  $\circ$ ).
# **Problemas relacionados com a limpeza do sensor**

#### **O obturador emite um som durante a limpeza do sensor.**

Embora exista um som mecânico do obturador durante a limpeza após a seleção de [Limpar agora<sup>†</sup>], nenhuma imagem é gravada no cartão [\(](#page-982-0)**2**).

# **A limpeza automática do sensor não funciona.**

 $\bullet$  Rodando repetidamente o interruptor de alimentação <  $ON$  > e <  $OFF$  > dentro de um curto período pode impedir o ícone  $[\frac{1}{2}]$  de ser exibido  $(\sqrt{2})$  $(\sqrt{2})$ .

#### **Problemas relacionados com a ligação a um computador**

#### **Não consigo importar imagens para um computador.**

- Instale o EOS Utility [\(](#page-43-0)software EOS) no computador  $\sqrt{2}$ ).
- Certifique-se de que a janela principal do EOS Utility é apresentada.
- Verifique a versão da aplicação.

## **A comunicação entre a câmara ligada e o computador não funciona.**

● Ao usar o EOS Utility (software EOS), defina [<sup>1</sup> : Vídeo time-lapse] para [Desat.]  $(5)$  $(5)$ .

#### **Problemas com a sapata multifunções**

#### **Foi apresentada uma mensagem no ecrã quando conectei um acessório.**

- Se for apresentada [**Erro de comunicaçãoRecoloque o acessório**], volte a conectar o acessório. Caso esta mensagem seja exibida novamente após a reconexão, certifiquese de que os terminais da sapata multifunções e do acessório estão limpos e secos. Se não conseguir remover a sujidade ou humidade, entre em contacto com um Centro de Serviços da Canon.
- Se for apresentado [**Status de acessório indisp.**], verifique os terminais da sapata multifunções e do acessório e certifique-se de que o acessório não está danificado.

## **Não consigo utilizar o USB na câmara ao usar o Adaptador de Sapata Multifunções para Smartphone Link AD-P1.**

A porta USB da câmara não está disponível enquanto o Adaptador de Sapata Multifunções para Smartphone Link AD-P1 estiver a ser usado. Para utilizar a porta USB da câmara, desconecte o AD-P1.

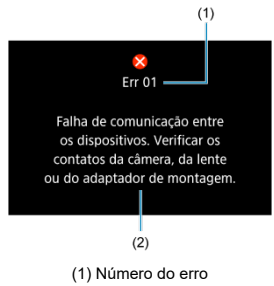

(2) Causa e medidas preventivas

Se ocorrer um problema com a câmara, aparece uma mensagem de erro. Siga as instruções no ecrã.

Se o problema persistir, anote o código de erro (Err xx) e solicite assistência.

# **Nos modos ['興], ['평'], e ['뜻'']**

- A velocidade ISO é definida automaticamente num intervalo de ISO 100-25600.
- A definição [Máx. para Auto] em [<sup>1</sup> : <sup>1</sup> !! Configs. sensibilidade ISO] para [**H(102400)**] [\(](#page-426-0) ) expande a velocidade máxima no intervalo de definição automática para H (equivalente a ISO 102400).
- A velocidade mínima no intervalo de definição automática é ISO 200 quando

[ : **Prioridade do tom de destaque**] está definido para [**Ativar**] ou [**Aprimorado**] ( [\)](#page-193-0). O limite máximo não é expandido, mesmo quando a expansão está definida em [**Máx. para Auto**].

A velocidade mínima no intervalo de definição automática é ISO 800 quando

[ : **Configurações Canon Log**] estiver definido para [**At. ( )**] [\(](#page-389-0) ). ISO 100–400 representa uma velocidade ISO expandida (L).

# **No modo [ ]**

- Com velocidade ISO definida para [**AUTO**], a velocidade ISO é definida automaticamente num intervalo de ISO 100-25600.
- A definição [Máx. para Auto] em [<sup>1</sup> : <sup>1</sup> !! Configs. sensibilidade ISO] para [**H(102400)**] [\(](#page-426-0) ) expande a velocidade máxima no intervalo de definição automática para H (equivalente a ISO 102400).
- A velocidade ISO pode ser definida manualmente para uma faixa de ISO 100-25600. A definição [Faixa sensib. ISO] em [ $\bullet$ ]: <sup>1</sup> Configs. sensibilidade ISO] para [H[\(](#page-426-0)102400)] (2) expande a velocidade máxima no intervalo de definição manual para H (equivalente a ISO 102400).

A velocidade mínima no intervalo de definição automática ou manual é ISO 200 quando

[ : **Prioridade do tom de destaque**] está definido para [**Ativar**] ou [**Aprimorado**] ( $\widehat{\omega}$ [\)](#page-193-0). Mesmo com a expansão de velocidade ISO definida, o limite máximo não será expandido.

A velocidade mínima no intervalo de definição automática é ISO 800 quando

[ $\textcircled{1}$ : Configurações Canon Log] estiver definido para [At. [\(](#page-389-0) $\textcircled{10}$ ( $\textcircled{2}$ ). ISO 100-400 representa uma velocidade ISO expandida (L).

- Painel LCD 図
- [Ecrã de captação de Fotografias](#page-1088-0) 囜
- [Ecrã de Gravação de Vídeo](#page-1092-0)  $\mathbf{z}$
- [Ecrã de Reprodução](#page-1096-0)

# **Painel LCD**

# **Ecrã de suspensão 1 de fotografias/vídeos**

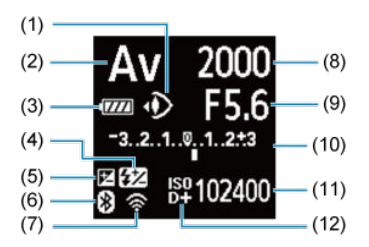

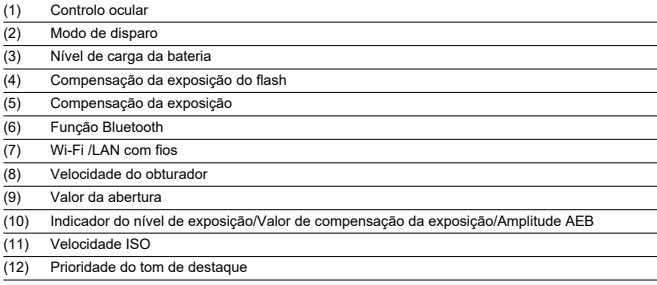

# **Ecrã de suspensão 2 de fotografias/vídeos**

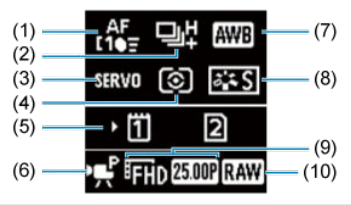

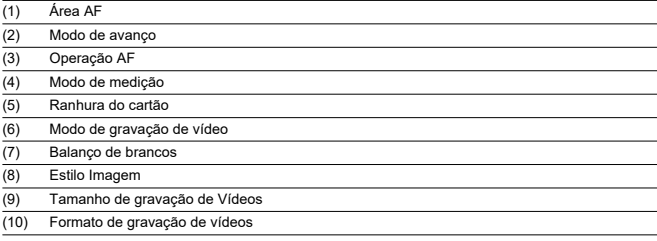

# **Ecrã de suspensão 3 de vídeo**

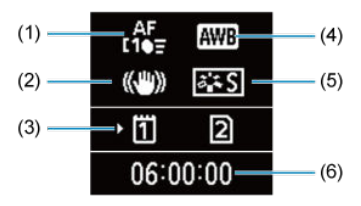

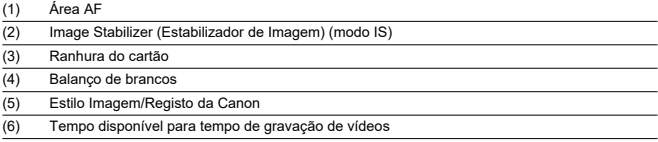

# **Gravação de vídeo em curso**

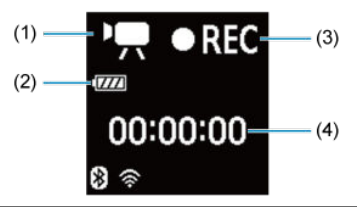

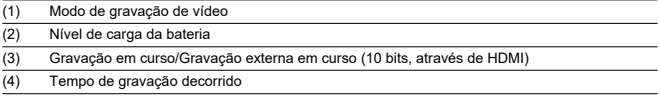

<span id="page-1088-0"></span>Sempre que carregar no botão < INFO >, o visor de informações muda.

No visor só aparecem as definições atualmente aplicadas.

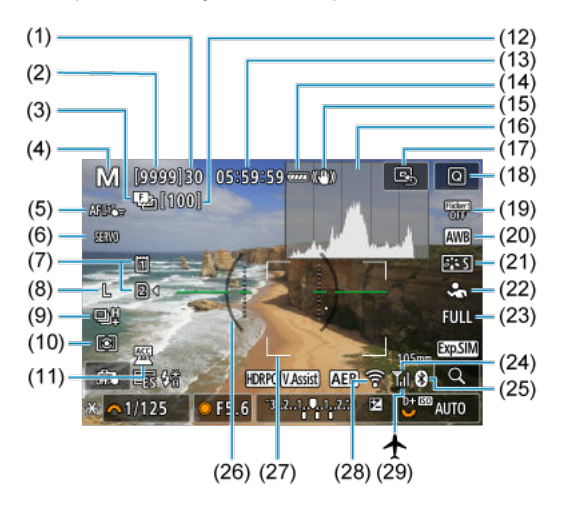

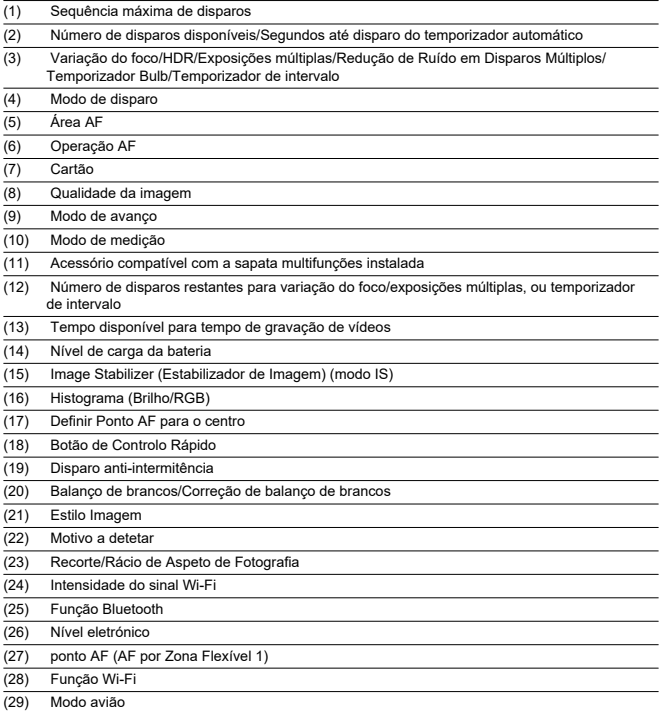

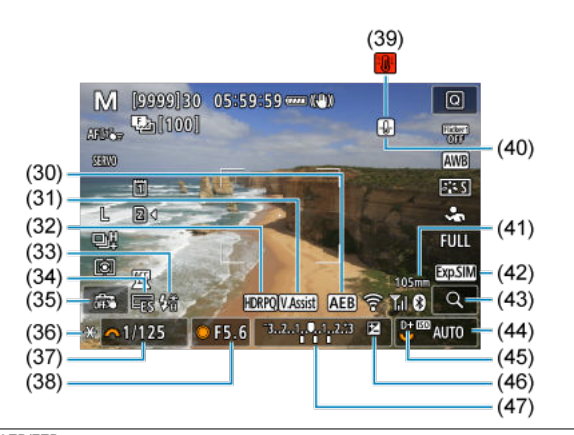

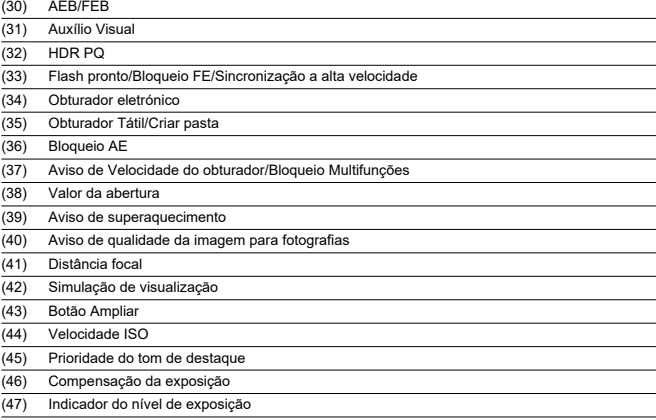

# **Nota**

- Pode especificar as informações apresentadas em resposta a premir o botão  $\leq$  INFO  $\geq$   $\left(\frac{1}{20}\right)$  $\left(\frac{1}{20}\right)$ .
- O nível eletrónico não é apresentado quando a câmara está ligada através de HDMI a um televisor.
- Podem ser apresentados outros ícones temporariamente depois de ajustes às definições.

<span id="page-1092-0"></span>Sempre que carregar no botão < INFO >, o visor de informações muda.

No visor só aparecem as definições atualmente aplicadas.

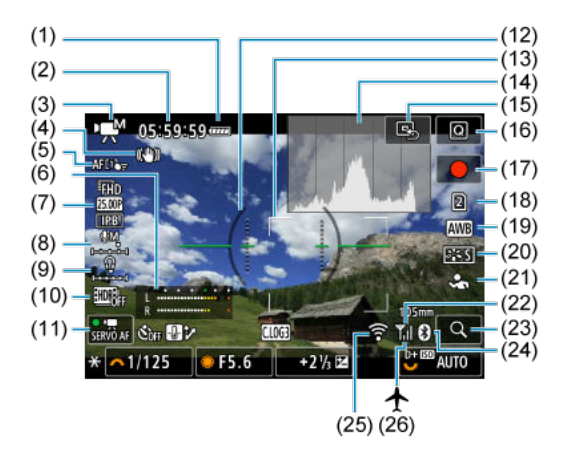

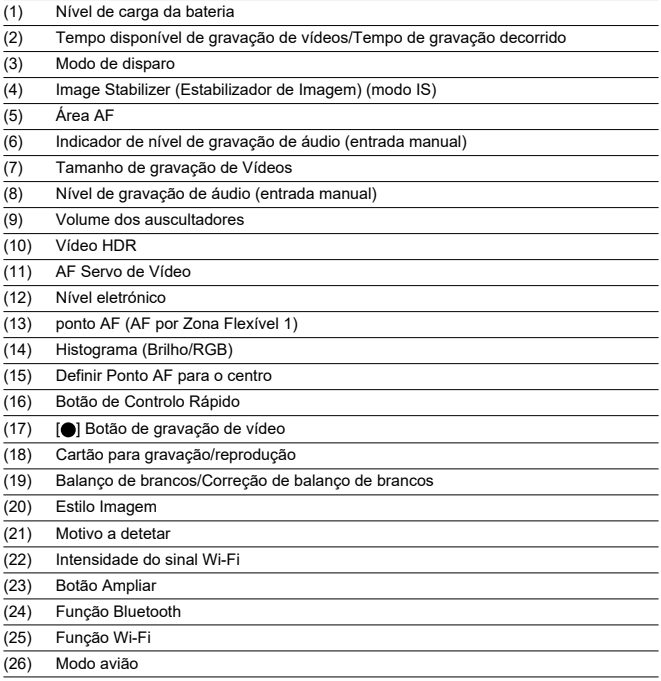

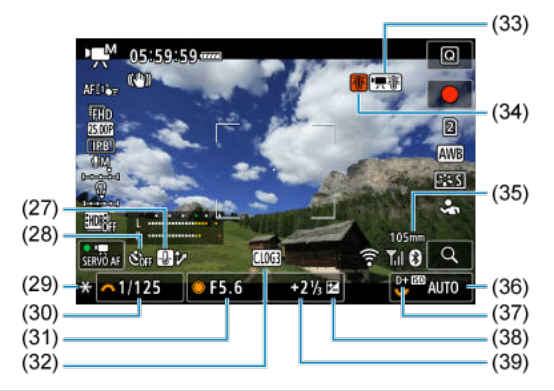

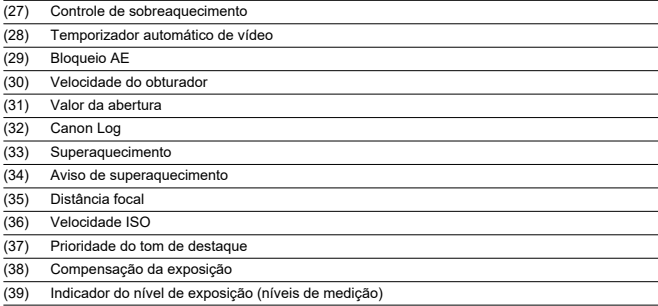

#### $\mathbf{0}$ **Atenção**

- Pode especificar as informações apresentadas em resposta a premir o botão  $\leq$  INFO  $\geq$   $\left(\frac{1}{27}\right)$  $\left(\frac{1}{27}\right)$ .
- O nível eletrónico não é apresentado quando a câmara está ligada através de HDMI a um televisor.
- O nível eletrónico, as linhas de grelha e o histograma não podem ser apresentados durante a gravação de vídeos (e se forem atualmente apresentados, a gravação de um vídeo irá limpar o visor).
- O tempo disponível por gravação muda para o tempo decorrido após o início da gravação de vídeos.

# **Nota**

Podem ser apresentados outros ícones temporariamente depois de ajustes às definições.

<span id="page-1096-0"></span>Sempre que carregar no botão < INFO >, o visor de informações muda.

No visor só aparecem as definições atualmente aplicadas.

# **Visualização de Informações Básicas para Fotografias**

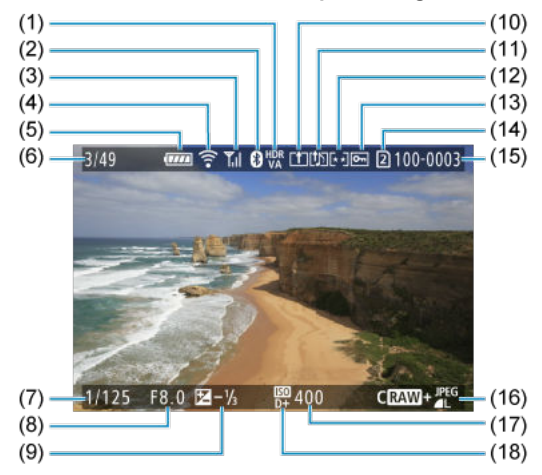

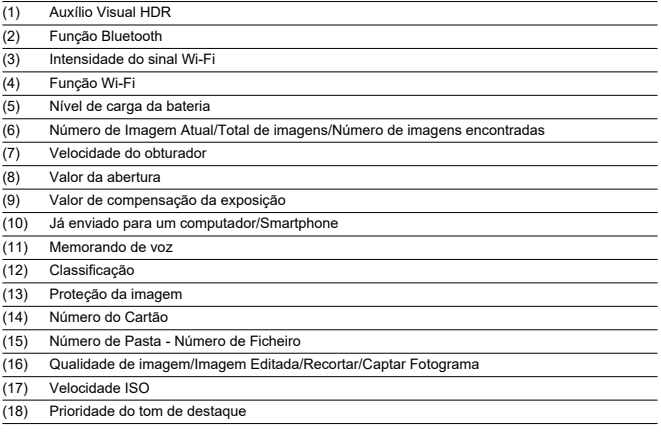

#### **Atenção**  $\bullet$

- Se a imagem tiver sido captada com outra câmara, determinadas informações de disparo podem não ser apresentadas.
- Pode não ser possível reproduzir imagens captadas com esta câmara noutras câmaras.

# <span id="page-1098-0"></span>**Visualização de Informações Detalhadas Para Fotografias**

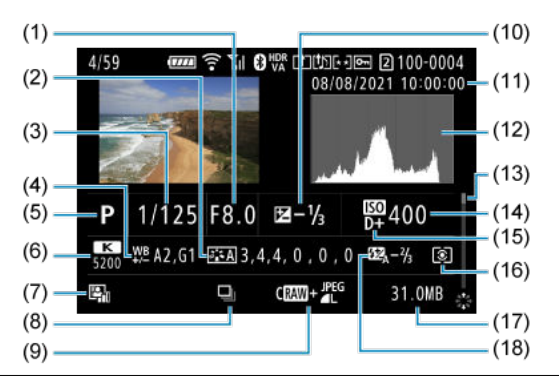

- (1) Valor da abertura
- (2) Estilo Imagem/Registo da Canon/Configurações
- (3) Velocidade do obturador
- (4) Correção/Variação de balanço de brancos
- (5) Modo de disparo/Exposições múltiplas/Extração de fotogramas
- (6) Balanço de brancos
- (7) Auto Lighting Optimizer (Otimizar luz automática)
- (8) Primeira imagem da cena
- (9) Qualidade da imagem/Imagem editada/Recorte
- (10) Valor de compensação da exposição
- (11) Data e hora de disparo
- (12) Histograma (Brilho/RGB)
- (13) Barra de deslocamento
- (14) Velocidade ISO
- (15) Prioridade do tom de destaque
- (16) Modo de medição
- (17) Tamanho do ficheiro
- (18) Valor de compensação da exposição do flash/Ressalto/Disparo em modo HDR/Redução de Ruído em Disparos Múltiplos

<sup>\*</sup> Para simplificar, as explicações são omitidas também para itens incluídos em [Visualização de Informações Básicas para](#page-1096-0) [Fotografias,](#page-1096-0) que não se mostram aqui.

<sup>\*</sup> Para imagens captadas na captação RAW+JPEG/HEIF, indica tamanhos do ficheiro RAW.

<sup>\*</sup> Linhas a indicar a área da imagem aparecem para imagens captadas com o rácio de aspeto definido (@) e com a opção RAW ou RAW+JPEG definida para a qualidade da imagem.

<sup>\*</sup> As imagens com informações de corte adicionadas são exibidas cortadas.

<sup>\*</sup> Quando estiver a tirar fotografias com flash sem compensação da exposição do flash, aparece [ ].

\* [**↓ ¯≦]** indica imagens captadas por meio de fotografia com flash de ressalto.<br>\* A quantidade de ajuste do intervalo dinâmico é apresentado para imagens captadas em HDR.

\* [ ] indica imagens captadas em disparo com exposições múltiplas.

\* [**NR**] indica imagens processadas com a Redução de Ruído em Disparos Múltiplos.

\* [ ] indica fotografias de teste para vídeos time-lapse.

\* [ ] indica imagens criadas e guardadas executando processamento, redimensionamento, recorte ou capação de fotogramas de imagem RAW.

\* [ ] indica imagens recortadas e depois gravadas.

\* JPEGs convertidos de imagens HEIF são rotulados com [ ] (quando captados nesta câmara com firmware Ver. 1.2.0 ou posterior instalado).

# **Informações detalhadas para vídeos**

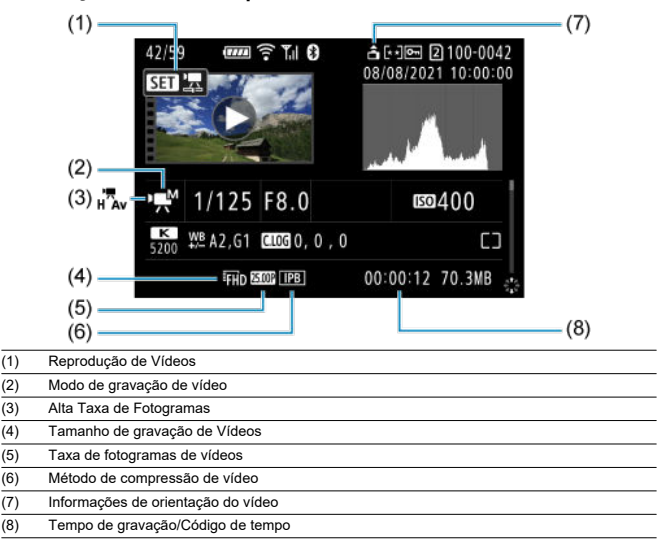

\* Para simplificar, as explicações são omitidas para itens que também estão incluídos em [Visualização de Informações Básicas](#page-1096-0) [para Fotografias](#page-1096-0) e [Visualização de Informações Detalhadas Para Fotografias,](#page-1098-0) que não se mostram aqui.

#### $\Box$ **Nota**

Durante a reprodução de vídeos, "\*, \*" é exibido para os parâmetros [**Contorno** fino] e [Silhueta contr] de [Nitidez] no [<sup>1</sup>]: Estilo da Foto].

# **Tipo**

**Tipo:** Câmara digital single-lens non-reflex AF/AE

**Encaixe da objetiva:** Encaixe Canon RF

**Objetivas compatíveis:** Grupos de objetivas RF da Canon

\* Utilizar adaptador de montagem EF-EOS R: Objetivas Canon EF ou EF-S (excluindo objetivas EF-M)

**Distância focal da objetiva:** Igual à distância focal indicada na lente

\* Utilizar objetivas RF-S ou EF-S: Aproximadamente 1,6 vezes a distância focal indicada

## **Sensor de imagem**

**Tipo:** Sensor CMOS empilhado com retroiluminação de quadro inteiro

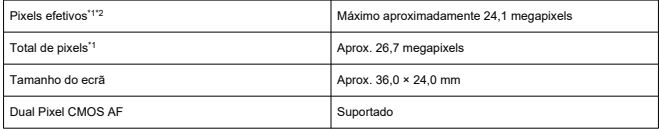

\* 1: Arredondado para as dezenas de milhares (100 000) mais próximas.

\* 2: Utilizar objetivas RF ou EF.

A contagem efetiva de pixels pode ser inferior com certas objetivas e processamento de imagens.

# **Sistema de gravação**

**Formato de gravação de imagens:** Compatível com Design rule for Camera File System 2.0 e Exif 2.31\*

\* Suporta informações de diferença horária

#### **Tipo e extensão de imagem**

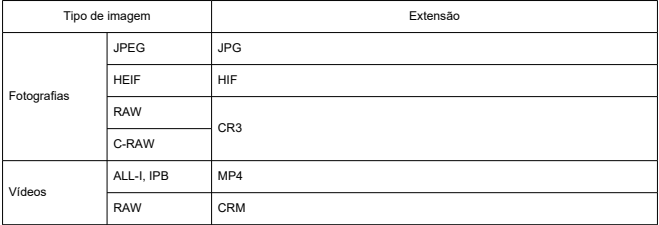

# **Gravação de fotografias**

#### **Contagem de pixels de fotografias**

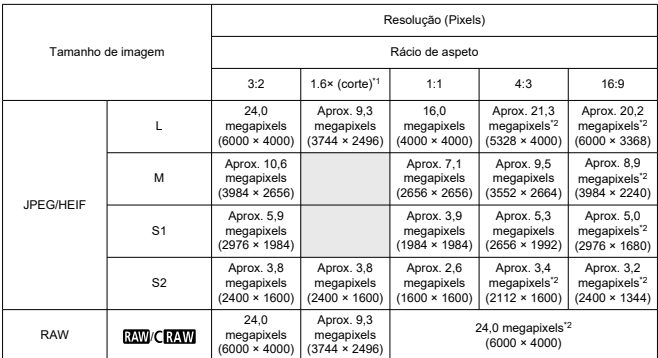

\* Os valores da resolução são arredondados para as centenas de milhares mais próximas.

\* As imagens RAW/C-RAW são geradas em [3:2] e o rácio de aspeto definido é anexado.

\* As imagens JPEG são geradas com o rácio de aspeto definido.

\* Estes rácios de aspeto (M / S1 / S2) e contagens de pixels também se aplicam ao redimensionamento.

\* 1: Ângulo de visão de aproximadamente 1,6 vezes a distância focal.

\* 2: Os rácios de aspeto são ligeiramente diferentes para estes tamanhos de imagem.

#### <span id="page-1103-0"></span>**Tamanho do ficheiro de fotografia / Número de disparos disponíveis / Sequência máxima de disparos contínuos**

Ao utilizar o obturador eletrónico

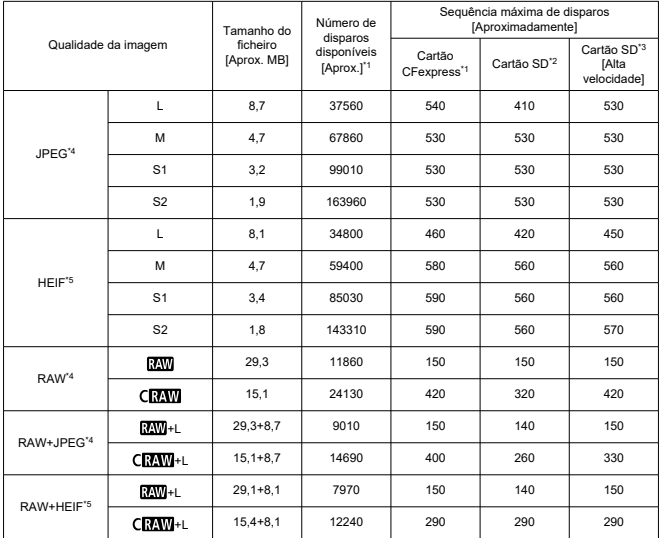

\* 1: O número de disparos disponíveis e a sequência máxima de disparos para cartões CFexpress aplicam-se a cartões CFexpress de 325 GB em conformidade com os padrões de teste da Canon.

- \* 2: A sequência máxima de disparos para cartões SD aplica-se a cartões SD UHS-I de 32 GB em conformidade com os padrões de teste da Canon.
- \* 3: A sequência máxima de disparos para cartões SD de alta velocidade aplica-se a cartões SD UHS-II de 32 GB em conformidade com os padrões de teste da Canon.
- \* 4: Quando definido como [Captura HDR **[DR 20]**: Desat.].

\* 5: Quando definido como **[Captura HDR <b>: [DR** 20]: Ativar].

\* A sequência máxima de disparos conforme medida em condições de acordo com os padrões de teste da Canon (disparo contínuo de alta velocidade + no modo One-Shot AF, qualidade de imagem JPEG/HEIF de 8, ISO 100 e Estilo Imagem Standard).

\* O tamanho do ficheiro, o número de disparos disponíveis, e a sequência máxima de disparos varia consoante as condições de disparo (incluindo corte/rácio de aspeto, qualidade da imagem JPEG/HEIF, motivo, marca do cartão de memória, velocidade ISO, Estilo Imagem, e Função Personalizada).

Ao usar o obturador mecânico/primeira cortina eletrónica

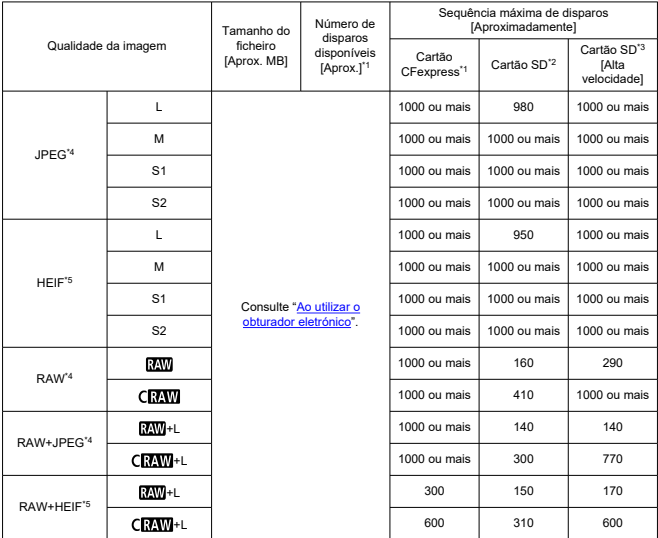

\* 1: O número de disparos disponíveis e a sequência máxima de disparos para cartões CFexpress aplicam-se a cartões CFexpress de 325 GB em conformidade com os padrões de teste da Canon.

- \* 2: A sequência máxima de disparos para cartões SD aplica-se a cartões SD UHS-I de 32 GB em conformidade com os padrões de teste da Canon.
- \* 3: A sequência máxima de disparos para cartões SD de alta velocidade aplica-se a cartões SD UHS-II de 32 GB em conformidade com os padrões de teste da Canon.

\* 4: Quando definido como [Captura HDR **[DR 20]**: Desat.].

\* 5: Quando definido como **[Captura HDR <b>HDR 20]**: Ativarl.

\* A sequência máxima de disparos conforme medida em condições de acordo com os padrões de teste da Canon (disparo contínuo de alta velocidade + no modo One-Shot AF, qualidade de imagem JPEG/HEIF de 8, ISO 100 e Estilo Imagem Standard).

\* O tamanho do ficheiro, o número de disparos disponíveis, e a sequência máxima de disparos varia consoante as condições de disparo (incluindo corte/rácio de aspeto, qualidade da imagem JPEG/HEIF, motivo, marca do cartão de memória, velocidade ISO, Estilo Imagem, e Função Personalizada).

# **Gravação de vídeo**

# **Formato de gravação de vídeos:** MP4, RAW

#### **Tempo estimado de gravação, taxa de bits do vídeo, e tamanho do ficheiro**

Registo Canon 3: Desativar, HDR PQ: Desativar

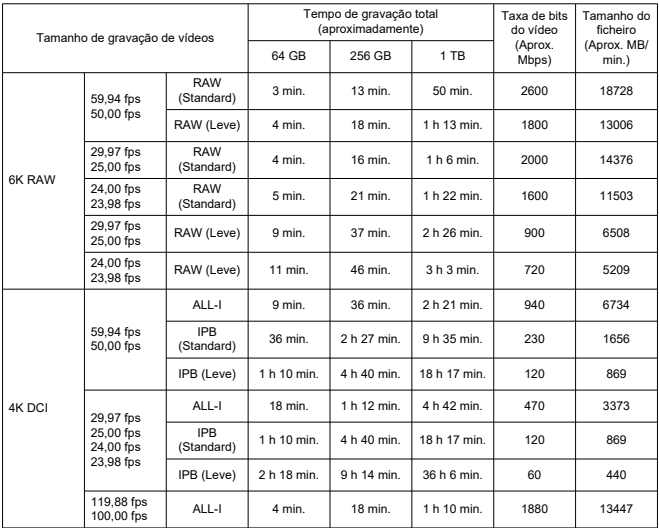

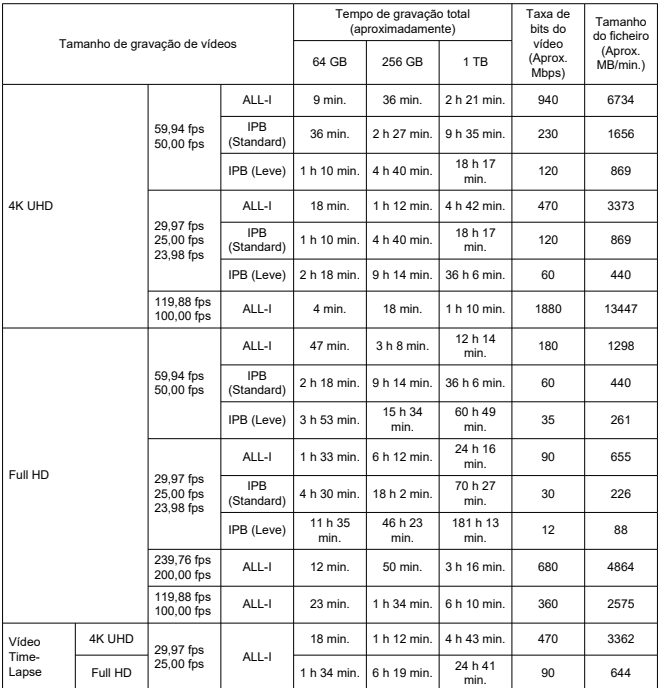

\* A taxa de bits aplica-se apenas à saída de vídeo, não a áudio ou metadados.

\* Os mesmos valores aplicam-se a 4K DCI, 4K UHD e Full HD quer [**Corte de vídeo**] esteja configurado para [**Ativar**] ou [**Desat.**].

\* A gravação de vídeo é interrompida se o tempo máximo de gravação por vídeo for excedido.

\* O som não é gravado para aproximadamente os últimos dois fotogramas quando o método de compressão para a qualidade de gravação de vídeos for IPB ou IPB Light (áudio: AAC) ou [**C.Fn 6 Compactação de áudio**] está configurado para [**Ativar**]. Além disso, o vídeo e o som podem ficar ligeiramente fora de sincronia quando os vídeos são reproduzidos no Windows.

# Registo Canon 3: Ativar, ou HDR PQ: Ativar

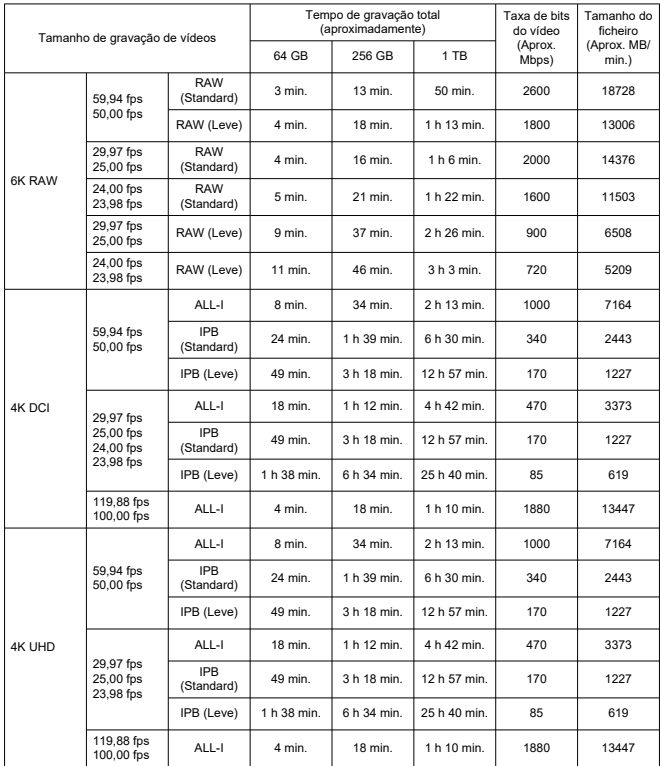

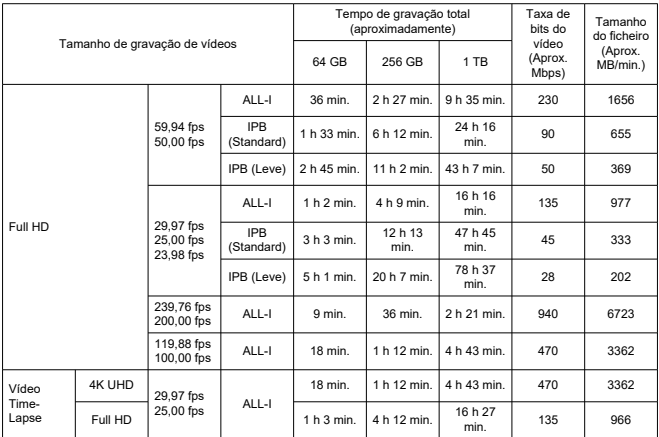

\* A taxa de bits aplica-se apenas à saída de vídeo, não a áudio ou metadados.

\* Os mesmos valores aplicam-se a 4K DCI, 4K UHD e Full HD quer [**Corte de vídeo**] esteja configurado para [**Ativar**] ou [**Desat.**].

\* A gravação de vídeo é interrompida se o tempo máximo de gravação por vídeo for excedido.

\* O som não é gravado para aproximadamente os últimos dois fotogramas quando o método de compressão para a qualidade de gravação de vídeos for IPB ou IPB Light (áudio: AAC) ou [**C.Fn 6 Compactação de áudio**] está configurado para [**Ativar**]. Além disso, o vídeo e o som podem ficar ligeiramente fora de sincronia quando os vídeos são reproduzidos no Windows.

# **Requisitos de desempenho do cartão (gravação de vídeo) [velocidade de Escrita/ Leitura]**

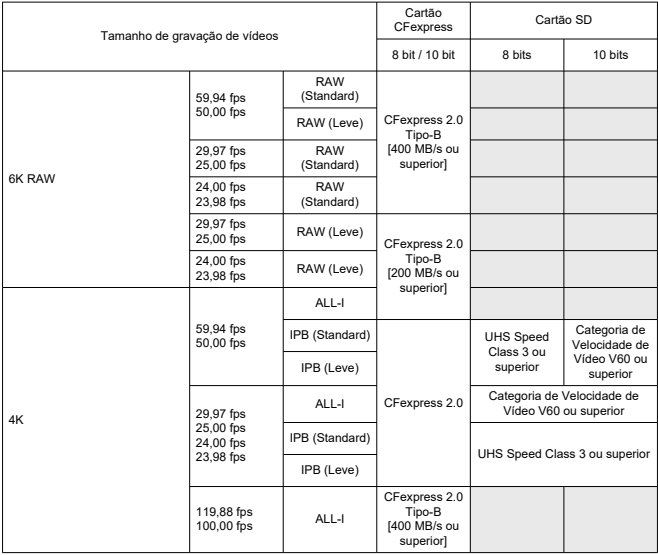

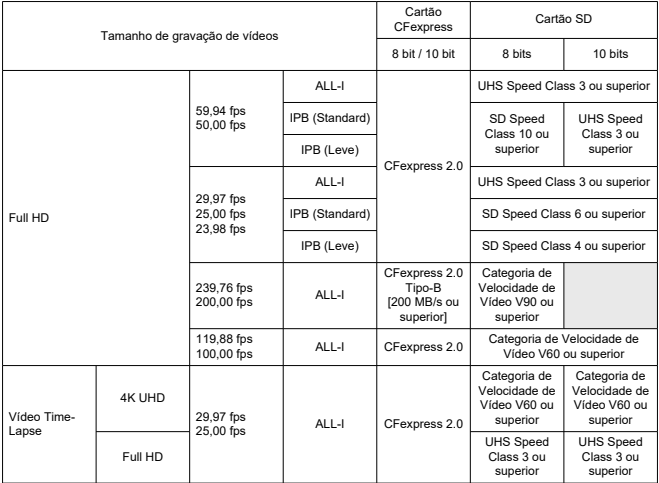

## **Microfones incorporados e externos**

**Microfone incorporado:** Microfone mono

**Microfone externo:** Conectado à sapata multifunções ou mini-conetor estéreo de diâmetro 3,5 mm

# **Suporte de gravação**

#### **Suporte de gravação:**

Cartão de memória CFexpress \* Tipo-B \* Suporte VPG400 Cartão de memória SD \* Compatível com UHS-II

## **Focagem automática**

#### **Método de focagem:** Dual Pixel CMOS AF

#### **Operação de focagem**

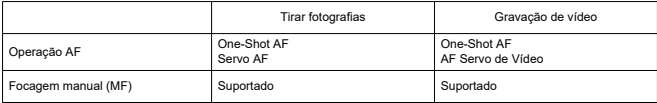

**Compatibilidade de objetiva com base na área AF:** Consulte o website da Canon [\(](#page-11-0)2)

#### **Número de áreas AF disponíveis para seleção automática**

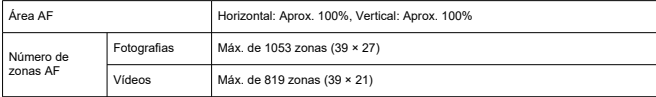

\* Pode variar dependendo das configurações.

#### **Posições selecionáveis para o ponto AF**

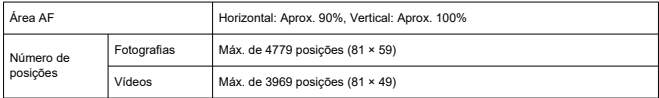

\* Quando definido como [AF de 1 ponto] e selecionado com o Multicontrolador.

**Intervalo de brilho de focagem (fotografias):** EV –7,5 até 20 (com uma objetiva f/1.2,\* ponto AF central, One-Shot AF, à temperatura ambiente, e ISO 100) \* Exceto objetivas RF com um revestimento Defocus Smoothing (DS)

**Intervalo de brilho de focagem (vídeos):** EV –4,5 até 20 (com uma objetiva f/1.2,\* ponto AF central, One-Shot AF, à temperatura ambiente, ISO 100, e 29,97 fps) \* Exceto objetivas RF com um revestimento Defocus Smoothing (DS)

## **Controlo ocular**

O recurso pode ser utilizado para tirar fotografias, mas não para gravar vídeos.

**Tipo de deteção:** Deteção de linha de visão usando reflexos da córnea (imagens de Purkinje) adquiridos usando LEDs infravermelhos e uma imagem da pupila do utilizador

## **Visor**

**Tipo:** Visor eletrónico OLED a cores **Tamanho do ecrã:** Aprox. 12,7 mm (0,5 polegadas) **Contagem de pontos (dots):** Aprox. 5 760 000 pontos **Ampliação / ângulo de visão:** Aprox. 0,76× / Aprox. 35,7° (com a objetiva de 50 mm no infinito, −1 m−1) **Cobertura:** Aprox. 100% (com tamanho de imagem L, um rácio de aspeto de 3:2, e aprox. 23 mm ponto de visão) **Ponto de visão:** Aprox. 23 mm (a -1 m<sup>-1</sup> a partir da extremidade da objetiva) **Ajuste dióptrico:** Aprox. –4,0 a +2,0 m–1 (dpt)

# **Ecrã**

**Tipo:** TFT a cores de cristais líquidos **Tamanho do ecrã:** Aprox. 80,1 mm (3,2 polegadas) (rácio de aspeto de 3:2) **Contagem de pontos (dots):** Aprox. 4,150,000 pontos **Ângulo de visão:** Aprox. 170° na vertical e na horizontal **Cobertura:** Aprox. 100% na vertical e na horizontal (com tamanho de imagem L e rácio de aspeto de 3:2) **Ecrã tátil:** Sensor capacitivo

## **Painel LCD**

**Tipo:** LCD de memória refletiva **Formato de visualização:** Visor matricial **Contagem de pontos (dots):** 128 × 128 pontos

## **Saída HDMI**

**Saída de vídeo / áudio HDMI:** Terminal HDMI micro OUT (Tipo-D) \* HDMI CEC não suportado

**Resolução HDMI:** Auto / 1080p

# **Controlo de exposição**

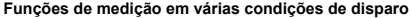

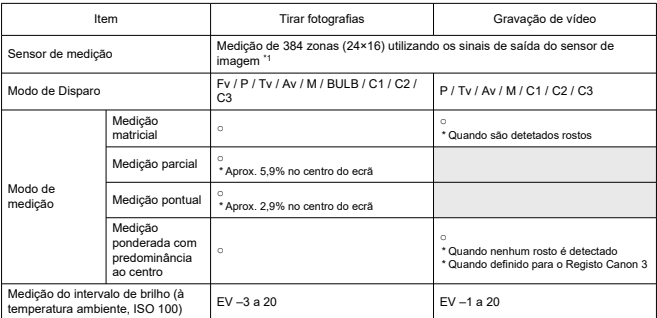

\* 1: O mesmo se aplica quando definido para [**1,6x (corte)**].

#### **Velocidade ISO (índice de exposição recomendado) ao tirar fotografias**

#### **Definição manual de Velocidade ISO para Fotografias**

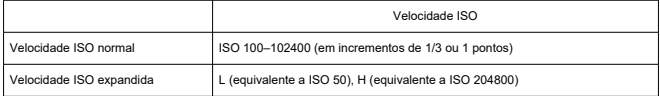

\* Quando definido para [**Prioridade do tom de destaque**], o intervalo de configuração manual disponível é ISO 200–102400.

\* As velocidades ISO expandidas não podem ser definidas no modo HDR ou para disparos HDR (HDR PQ).

#### **Intervalo de definição de velocidade ISO manual para fotografias**

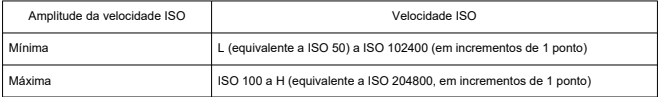

#### **Intervalo de definição de ISO Automático para fotografias**

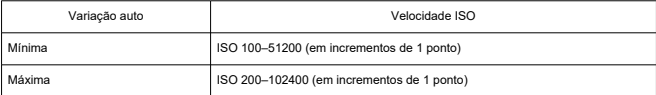

#### **Detalhes de ISO Automático para fotografias**

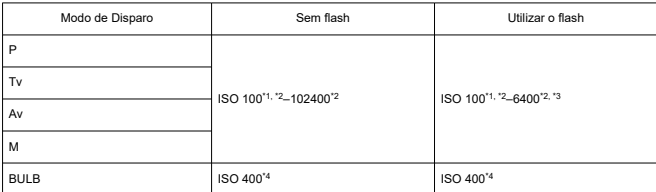

\* 1: ISO 200 quando definido para [**Prioridade do tom de destaque**: **Ativar**/**Aprimorado**].

\* 2: Varia dependendo das definições [**Máxima**] e [**Mínima**] para [**Faixa auto**].

\* 3: ISO 1600 ao usar uma objetiva que não é compatível com "Controlo variável do limite máximo de ISO Automático para E-TTL".

\* 4: Se estiver fora do intervalo de configuração, é alterado para o valor mais próximo de ISO 400.

#### **Controlo variável do limite máximo ISO Automático para E-TTL**: Suportado

#### **Velocidade ISO (índice de exposição recomendado) ao gravar vídeos**

#### **Configuração manual da velocidade ISO para vídeos (no modo M)**

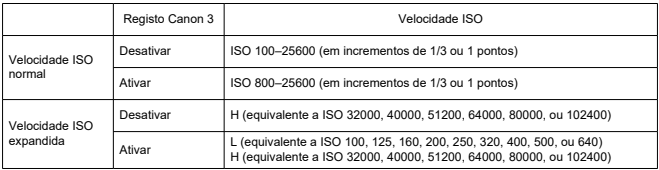

\* A velocidade ISO máxima quando definida manualmente corresponde à configuração [**Faixa sensib. ISO**].

\* Quando definido para [**Prioridade do tom de destaque**], o intervalo de configuração é ISO 200-25600.

\* As velocidades ISO expandidas não estão disponíveis em HDR PQ, HDR, RAW ou gravação de vídeo de alta taxa de fotogramas.

\* A expansão H não está disponível quando definida para gravação de vídeo RAW com Registo Canon 3, mas a expansão L está disponível.

\* O intervalo de predefinição quando definido para Registo Canon 3 é L e ISO 800–25600.

#### **Definição automática de velocidade ISO para vídeos (no modo P / Tv / Av e no modo M com ISO Auto)**

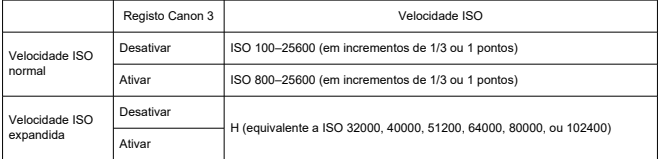

\* A velocidade ISO máxima quando definida automaticamente corresponde à configuração [**Máx. para Auto**].

\* Quando definido para [**Prioridade do tom de destaque**], o intervalo de configuração é ISO 200-25600. \* As velocidades ISO expandidas não estão disponíveis em HDR PQ, HDR, RAW ou gravação de vídeo de alta taxa de fotogramas.

#### **Intervalo de definição de velocidade ISO manual para vídeos**

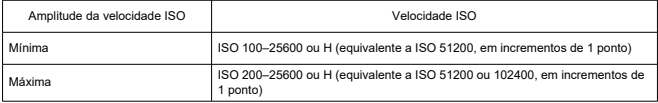

#### **Configuração ISO Auto máxima para vídeos**

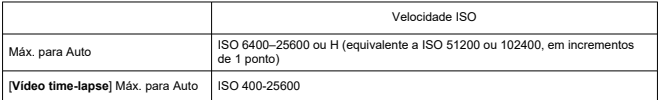
# **Obturador**

### **Tirar fotografias**

#### **Tipo:**

Obturador de rolamento, usando o sensor de imagem Obturador de plano focal controlado eletronicamente

#### **Modo do obturador:** Obturador mecânico / 1ª cortina eletrónica / Obturador eletrónico

#### **Velocidade do obturador**

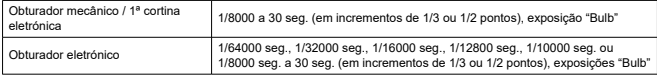

\* No disparo com obturador eletrónico, velocidades do obturador de 1/10000 seg. ou mais rápidas estão disponíveis apenas no modo Tv ou M (até 1/8000 seg. no modo Fv, P ou Av).

\* Ajustes pela câmara quando a velocidade do obturador é definida para 1/64000 ou 1/32000 seg. no disparo com obturador eletrónico pode envolver o valor da abertura ou a velocidade ISO nalgumas condições de disparo, porque a exposição não pode ser controlada em incrementos de 1/3 ou 1/2 pontos.

\* A velocidade máxima do obturador é 1/8000 seg. no modo HDR ou com a variação de focagem ou sincronização de alta velocidade, ou quando definido para manter a mesma exposição quando o valor de abertura muda.

#### **Velocidade de sinc X**

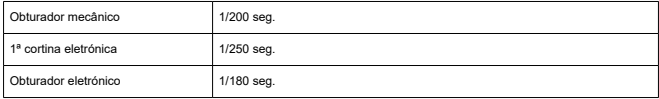

#### **Gravação de vídeo**

**Tipo:** Obturador, usando o sensor de imagem

#### **Velocidade do obturador:** 1/4000–1/25\* seg.

\* Varia de acordo com a taxa de fotogramas; para detalhes, veja [Velocidade do Obturador](#page-368-0).

#### **Vídeos no modo Tv ou M:** 1/4000–1/8\* seg.

\* Varia de acordo com o modo de disparo e a taxa de fotogramas.

\* A velocidade mínima é 1/125 seg. (NTSC) ou 1/100 seg. (PAL) quando definido para [**Alta Taxa Quadros**: **Ativar**].

# **Estabilização de imagem (Modo IS): Fornecido**

# **Avanço**

### **Modo de avanço e velocidade de disparo contínuo**

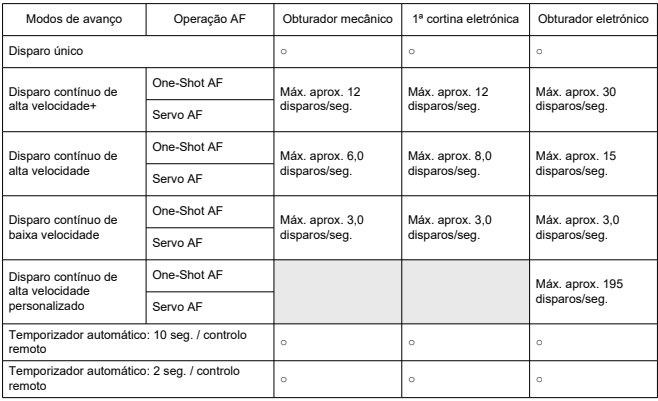

# **Flash externo**

**Contactos da sapata:** 21 pinos para acessórios compatíveis com a sapata multifunções, 5 pinos para sinc X e comunicação

# **Reprodução**

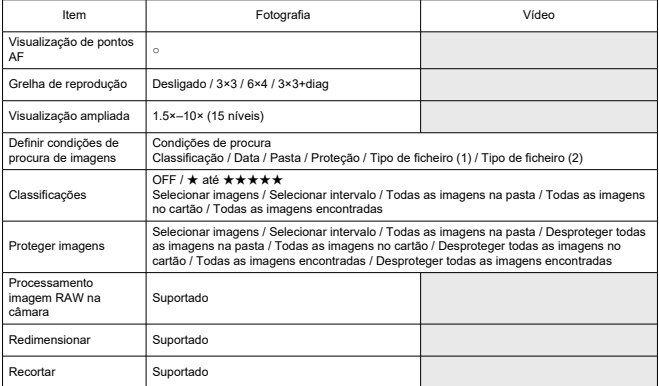

# **Captação de fotogramas de vídeos em 4K**

Fotogramas individuais em vídeos 4K gravados com a câmara podem ser gravados como fotografias JPEG ou HEIF.

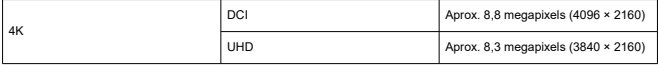

\* A captação de imagem não está disponível para vídeos RAW ou vídeos Registo Canon 3.

\* Nos vídeos normais, as fotografias são gravadas como JPEGs e nos vídeos HDR PQ como imagens HEIF.

\* A captação de fotogramas de 4K ALL-I, IPB (Standard) e IPB (Leve) é suportada.

\* O redimensionamento ou corte na câmara não é suportado para fotografias extraídas.

# **Ordem de Impressão (DPOF)**

Compatível com DPOF Versão 1.1

# **Interface externa**

**Terminal digital**

**Tipo de terminal:** USB Tipo-C™

**Transmissão:** Equivalente a USB SuperSpeed Plus (USB 3.2 Gen 2) **Aplicações:**

Para comunicação de computador / comunicação de smartphone

Para carregamento na câmara com adaptador de alimentação USBPD-E1

\* Ligar a câmara durante a utilização de PD-E1 não é suportado.

**Terminal Ethernet:** Terminal RJ-45

**Terminal da saída HDMI:** Terminal HDMI micro OUT (Tipo-D)

**Terminal de entrada do microfone externo:** Compatível com mini-conetores estéreo de 3,5 mm, alimentação de plug-in

**Terminal dos auscultadores:** Compatível com o mini-conetor estéreo de diâmetro 3,5 mm **Terminal do telecomando:** Terminal tipo N3

# **Fonte de alimentação**

### **Bateria**

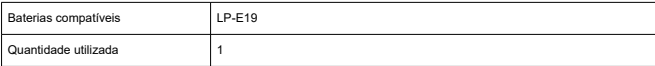

**Carregamento USB:** Utilizar Adaptador de Alimentação USB PD-E1

#### **Fonte de alimentação AC**

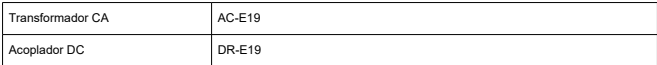

#### **Número de disparos disponíveis**

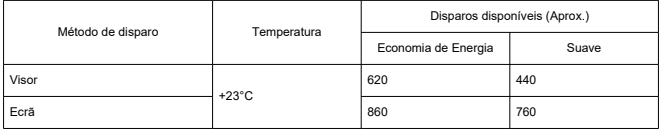

\* Usando um LP-E19 novo, totalmente carregado e gravando num cartão SD, com base nas Diretivas da CIPA.

#### **Tempo de operação disponível**

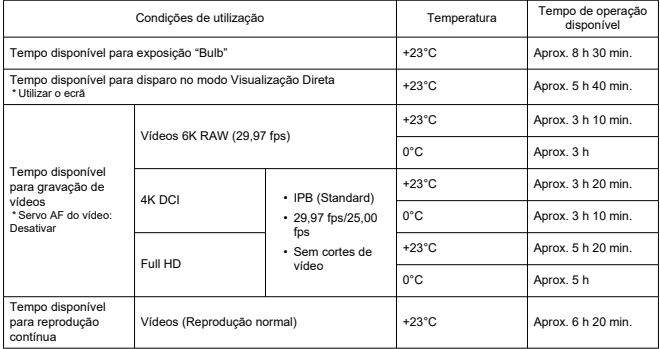

\* Utilizando um LP-E19 totalmente carregado e gravando num cartão CFexpress.

### **Informações da bateria**

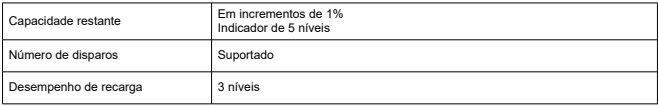

# **Dimensões e peso**

### **Dimensões**

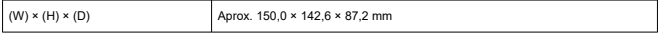

\* Com base nas Diretivas CIPA.

#### **Peso**

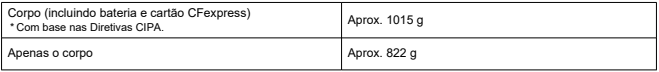

\* Não inclui tampa do corpo, ocular ou cobertura da sapata multifunções.

# **Ambiente de funcionamento**

**Temperatura de operação:** 0–40°C **Humidade operacional:** 85% ou inferior

# **GPS**

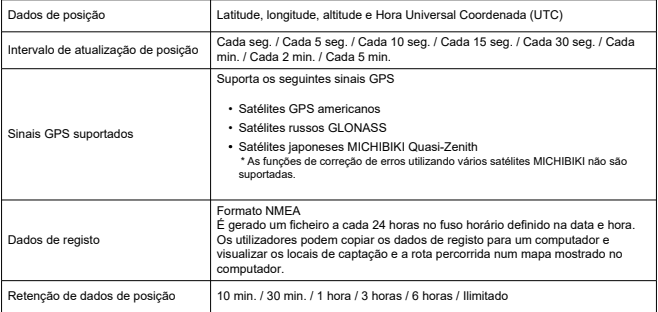

# **Comunicação Wi-Fi (LAN sem fios)**

## **Padrões de suporte (equivalente aos padrões IEEE 802.11b/g/n/a/ac)**

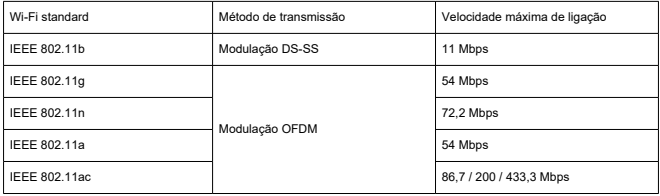

## **Frequência de transmissão (Frequência central)**

### Banda 2,4 GHz

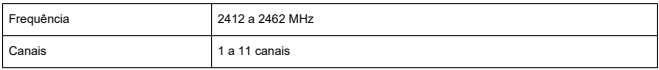

## Banda 5 GHz

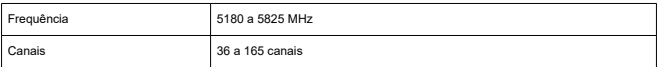

\* Características técnicas variam consoante o país/região.

## **Métodos de autenticação e encriptação de dados**

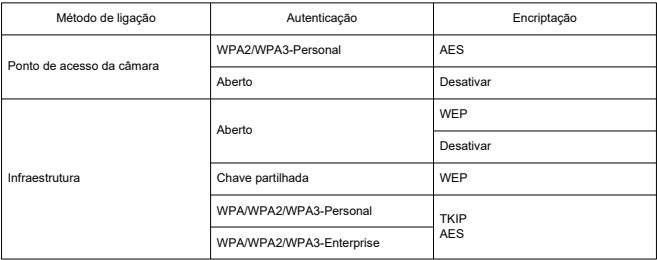

# **Bluetooth**

**Conformidade com as normas:** Em conformidade com Bluetooth Specification Version 5.0 (tecnologia de Baixo Consumo de Energia Bluetooth) **Método de transmissão:** Modulação GFSK

- Todos os dados acima são baseados nos padrões de teste da Canon e nos padrões de teste e diretivas da CIPA (Camera & Imaging Products Association).
- As dimensões e o peso indicados acima têm por base as Diretivas CIPA (exceto o peso só do corpo da câmara).
- As características técnicas e o aspeto do produto estão sujeitos a alterações sem aviso prévio.
- Se ocorrerem problemas com uma objetiva sem ser da Canon instalada na câmara, contacte o respetivo fabricante.
- ΓZΙ. Marcas Comerciais
- [About MPEG-4](#page-1126-0) Licensing
- **M** [Acessórios](#page-1127-0)

# **Marcas Comerciais**

- Adobe é uma marca comercial da Adobe Systems Incorporated.
- Microsoft e Windows são marcas comerciais ou marcas registadas da Microsoft Corporation nos Estados Unidos e/ou noutros países.
- App Store e macOS são marcas comerciais da Apple Inc., registadas nos EUA e noutros países.
- Google Play e Android são marcas comerciais da Google LLC.
- IOS é uma marca comercial ou uma marca comercial registada da Cisco nos EUA e noutros países e é utilizada sob licença.
- QR Code é uma marca comercial da Denso Wave Inc.
- CFexpress é uma marca comercial da CFA (CompactFlash Association).
- O logótipo SDXC é uma marca comercial da SD-3C, LLC.
- HDMI, o logótipo HDMI e High-Definition Multimedia Interface são marcas comerciais ou marcas registadas da HDMI Licensing LLC.
- USB Tipo-C™ e USB-C™ são marcas registadas do USB Implementers Forum.
- Os logótipos Wi-Fi CERTIFIED e Wi-Fi Protected Setup são marcas comerciais da Wi-Fi Alliance.
- $\bullet$  A marca e os logótipos Bluetooth<sup>®</sup> são marcas registadas da Bluetooth SIG, Inc. e qualquer utilização dessas marcas pela Canon Inc. é feita sob licença. Outras marcas comerciais e nomes comerciais são propriedade dos respetivos proprietários.
- Todas as outras marcas comerciais pertencem aos respetivos proprietários.

<span id="page-1126-0"></span>"This product is licensed under AT&T patents for the MPEG-4 standard and may be used for encoding MPEG-4 compliant video and/or decoding MPEG-4 compliant video that was encoded only (1) for a personal and non-commercial purpose or (2) by a video provider licensed under the AT&T patents to provide MPEG-4 compliant video. No license is granted or implied for any other use for MPEG-4 standard."

THIS PRODUCT IS LICENSED UNDER THE AVC PATENT PORTFOLIO LICENSE FOR THE PERSONAL USE OF A CONSUMER OR OTHER USES IN WHICH IT DOES NOT RECEIVE REMUNERATION TO (i) ENCODE VIDEO IN COMPLIANCE WITH THE AVC STANDARD (''AVC VIDEO'') AND/OR (ii) DECODE AVC VIDEO THAT WAS ENCODED BY A CONSUMER ENGAGED IN A PERSONAL ACTIVITY AND/OR WAS OBTAINED FROM A VIDEO PROVIDER LICENSED TO PROVIDE AVC VIDEO. NO LICENSE IS GRANTED OR SHALL BE IMPLIED FOR ANY OTHER USE. ADDITIONAL INFORMATION MAY BE OBTAINED FROM MPEG LA, L.L.C. SEE [HTTP://WWW.MPEGLA.COM](http://www.mpegla.com)

\* Aviso apresentado em Inglês, conforme requerido.

#### <span id="page-1127-0"></span>**Recomenda-se a utilização de acessórios originais da Canon**

Este produto foi concebido de forma a oferecer resultados ideais quando utilizado em conjunto com acessórios originais da Canon. Por conseguinte, recomenda-se vivamente a utilização deste produto com acessórios originais.

A Canon não se responsabiliza por quaisquer danos neste produto e/ou acidentes, como avarias, incêndios, etc., decorrentes da falha de acessórios não originais da Canon (p. ex., fuga e/ou explosão de uma bateria). Tenha em atenção que reparações resultantes do funcionamento incorreto de acessórios que não sejam originais não são abrangidas pela garantia destinada a reparações, apesar de ser possível solicitar a reparação dos mesmos, mediante o pagamento de um determinado valor.

#### Œ **Atenção**

A Bateria LP-E19 é exclusiva para produtos da Canon. Se a utilizar com um carregador de bateria ou um produto incompatível, pode provocar uma avaria ou originar acidentes pelos quais a Canon não poderá ser responsabilizada.

Consulte o seguinte site para obter detalhes sobre acessórios compatíveis.

**<https://cam.start.canon/H002/>**

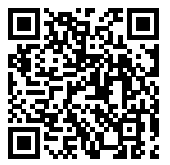